# **Index**

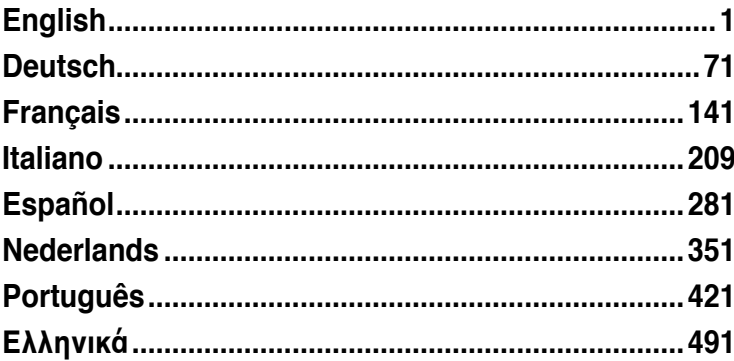

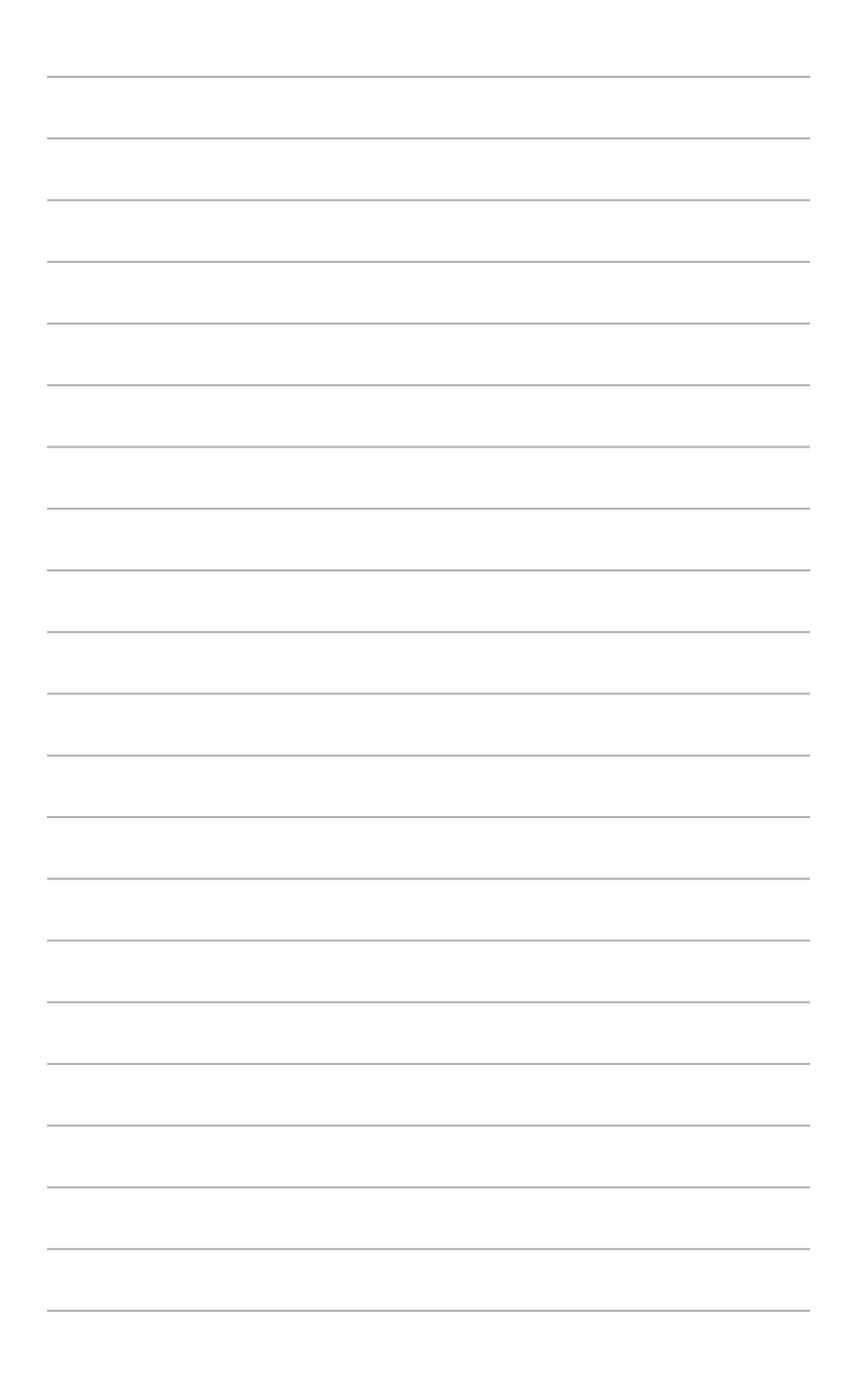

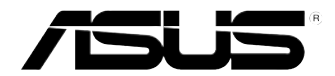

# <span id="page-2-0"></span>**ASUS Essentio Desktop PC CM6340**

# **User Manual**

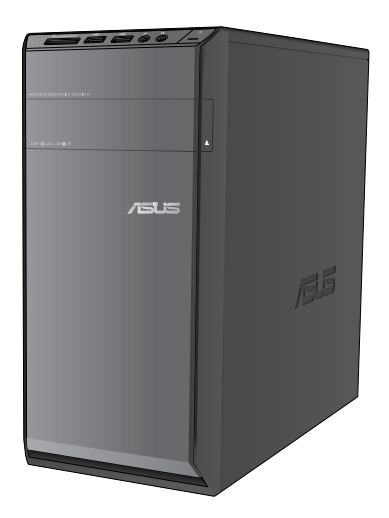

E7503 First Edition June 2012

#### **Copyright © 2012 ASUSTeK Computer Inc. All Rights Reserved.**

No part of this manual, including the products and software described in it, may be reproduced, transmitted, transcribed, stored in a retrieval system, or translated into any language in any form or by any means, except documentation kept by the purchaser for backup purposes, without the express written permission of ASUSTeK Computer Inc. ("ASUS").

Product warranty or service will not be extended if: (1) the product is repaired, modified or altered, unless such repair, modification of alteration is authorized in writing by ASUS; or (2) the serial number of the product is defaced or missing.

ASUS PROVIDES THIS MANUAL "AS IS" WITHOUT WARRANTY OF ANY KIND, EITHER EXPRESS OR IMPLIED, INCLUDING BUT NOT LIMITED TO THE IMPLIED WARRANTIES OR CONDITIONS OF MERCHANTABILITY OR FITNESS FOR A PARTICULAR PURPOSE. IN NO EVENT SHALL ASUS, ITS DIRECTORS, OFFICERS, EMPLOYEES OR AGENTS BE LIABLE FOR ANY INDIRECT, SPECIAL, INCIDENTAL, OR CONSEQUENTIAL DAMAGES (INCLUDING DAMAGES FOR LOSS OF PROFITS, LOSS OF BUSINESS, LOSS OF USE OR DATA, INTERRUPTION OF BUSINESS AND THE LIKE), EVEN IF ASUS HAS BEEN ADVISED OF THE POSSIBILITY OF SUCH DAMAGES ARISING FROM ANY DEFECT OR ERROR IN THIS MANUAL OR PRODUCT.

SPECIFICATIONS AND INFORMATION CONTAINED IN THIS MANUAL ARE FURNISHED FOR INFORMATIONAL USE ONLY, AND ARE SUBJECT TO CHANGE AT ANY TIME WITHOUT NOTICE, AND SHOULD NOT BE CONSTRUED AS A COMMITMENT BY ASUS. ASUS ASSUMES NO RESPONSIBILITY OR LIABILITY FOR ANY ERRORS OR INACCURACIES THAT MAY APPEAR IN THIS MANUAL, INCLUDING THE PRODUCTS AND SOFTWARE DESCRIBED IN IT.

Products and corporate names appearing in this manual may or may not be registered trademarks or copyrights of their respective companies, and are used only for identification or explanation and to the owners' benefit, without intent to infringe.

# **ENGLISH ENGLISH**

# **Contents**

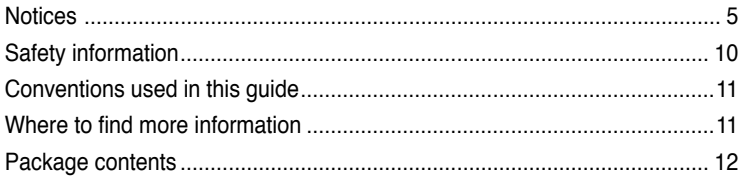

# **[Chapter](#page-14-0) 1: [Getting](#page-14-0) started**

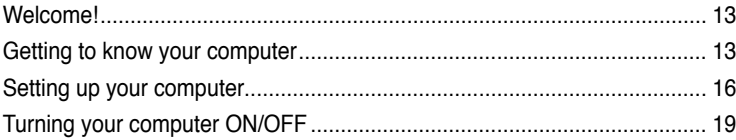

# **[Chapter](#page-22-0) 2: Using [Windows®](#page-22-0) 7**

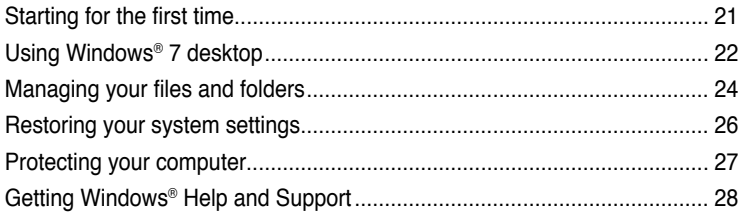

# **[Chapter](#page-30-0) 3: [Connecting](#page-30-0) devices to your computer**

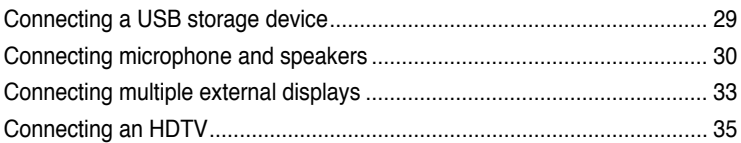

# **[Chapter](#page-38-0) 4: Using your [computer](#page-38-0)**

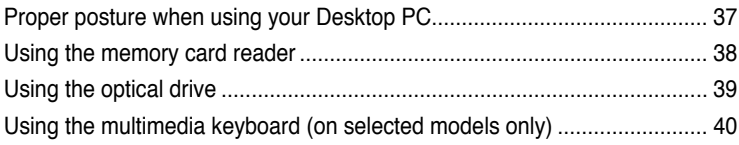

# **[Chapter](#page-44-0) 5: [Connecting](#page-44-0) to the Internet**

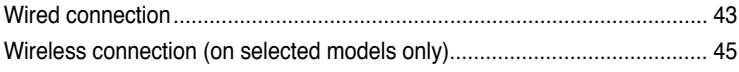

# **Contents**

#### Chapter 6: Using the utilities

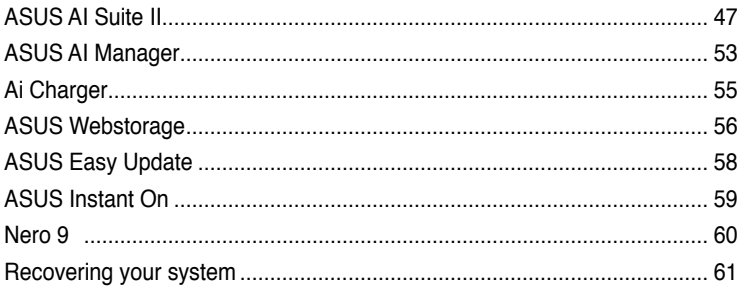

# **Chapter 7: Troubleshooting**

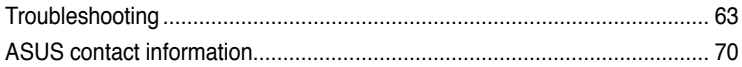

# <span id="page-6-0"></span>**Notices**

#### **REACH**

Complying with the REACH (Registration, Evaluation, Authorisation, and Restriction of Chemicals) regulatory framework, we published the chemical substances in our products at ASUS REACH website at http://csr.asus.com/english/REACH.htm

## **ASUS Recycling/Takeback Services**

ASUS recycling and takeback programs come from our commitment to the highest standards for protecting our environment. We believe in providing solutions for you to be able to responsibly recycle our products, batteries, other components as well as the packaging materials. Please go to http://csr.asus.com/english/Takeback.htm for detailed recycling information in different regions.

## **Federal Communications Commission Statement**

This device complies with FCC Rules Part 15. Operation is subject to the following two conditions:

- This device may not cause harmful interference.
- This device must accept any interference received, including interference that may cause undesired operation.

This equipment has been tested and found to comply with the limits for a class B digital device, pursuant to Part 15 of the Federal Communications Commission (FCC) rules. These limits are designed to provide reasonable protection against harmful interference in a residential installation. This equipment generates, uses, and can radiate radio frequency energy and, if not installed and used in accordance with the instructions, may cause harmful interference to radio communications. However, there is no guarantee that interference will not occur in a particular installation. If this equipment does cause harmful interference to radio or television reception, which can be determined by turning the equipment off and on, the user is encouraged to try to correct the interference by one or more of the following measures:

- Reorient or relocate the receiving antenna.
- Increase the separation between the equipment and receiver.
- Connect the equipment into an outlet on a circuit different from that to which the receiver is connected.
- Consult the dealer or an experienced radio/TV technician for help.

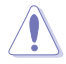

The use of a shielded-type power cord is required in order to meet FCC emission limits and to prevent interference to the nearby radio and television reception. It is essential that only the supplied power cord be used. Use only shielded cables to connect I/O devices to this equipment. You are cautioned that changes or modifications not expressly approved by the party responsible for compliance could void your authority to operate the equipment.

(Reprinted from the Code of Federal Regulations #47, part 15.193, 1993. Washington DC: Office of the Federal Register, National Archives and Records Administration, U.S. Government Printing Office.)

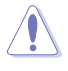

Any changes or modifications not expressly approved by the party responsible for compliance could void the user's authority to operate this equipment. "The manufacture declares that this device is limited to Channels 1 through 11 in the 2.4GHz frequency by specified firmware controlled in the USA."

This equipment complies with FCC radiation exposure limits set forth for an uncontrolled environment. To maintain compliance with FCC RF exposure compliance requirements, please avoid direct contact to the transmitting antenna during transmitting. End users must follow the specific operating instructions for satisfying RF exposure compliance.

# **IC Radiation Exposure Statement for Canada**

This equipment complies with IC radiation exposure limits set forth for an uncontrolled environment. To maintain compliance with IC RF exposure compliance requirements, please avoid direct contact to the transmitting antenna during transmitting. End users must follow the specific operating instructions for satisfying RF exposure compliance.

Operation is subject to the following two conditions:

- This device may not cause interference and
- This device must accept any interference, including interference that may cause undesired operation of the device.

To prevent radio interference to the licensed service (i.e. co-channel Mobile Satellite systems) this device is intended to be operated indoors and away from windows to provide maximum shielding. Equipment (or its transmit antenna) that is installed outdoors is subject to licensing.

#### **Déclaration d'Industrie Canada relative à l'exposition aux ondes radio**

Cet appareil est conforme aux limites d'exposition aux radiations d'Industrie Canada définies pour un environnement non-contrôlé. Pour maintenir la conformité avec les exigences d'exposition RF IC, veuillez éviter tout contact direct avec l'antenne pendant l'émission. Les utilisateurs finaux doivent suivre les instructions de fonctionnement spécifiques pour satisfaire la conformité aux expositions RF.

Son utilisation est sujette aux deux conditions suivantes :

- Cet appareil ne peut pas causer d'interférence, et
- Cet appareil doit accepter toute interférence, y compris les interférences qui pourraient causer un fonctionnement non souhaité de l'appareil.

Pour éviter les interférences radio avec le service sous licence (c'est à-dire le partage de canal avec les systèmes de téléphonie satellite), cet appareil est destiné à être utilisé en intérieur et loin des fenêtres pour fournir un blindage maximal. Tout appareil (ou son antenne d'émission) qui est installé en extérieur est sujet à cette licence.

#### **Wireless Operation Channel for Different Domains**

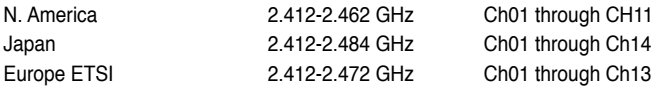

# **CE Mark Warning**  $\epsilon$

#### **CE marking for devices without wireless LAN/Bluetooth**

The shipped version of this device complies with the requirements of the EEC directives 2004/108/EC "Electromagnetic compatibility" and 2006/95/EC "Low voltage directive".

# C <del>C</del> ወ

#### **CE marking for devices with wireless LAN/ Bluetooth**

This equipment complies with the requirements of Directive 1999/5/EC of the European Parliament and Commission from 9 March, 1999 governing Radio and Telecommunications Equipment and mutual recognition of conformity.

This equipment may be operated in all members of the EU. Some areas of France have a restricted frequency band. This equipment may be used indoor only.

#### 低功率射頻電機設備警語

依據低功率電波輻射性電機管理辦法

第十二條

經型式認證合格之低功率射頻電機,非經許可,公司、商號或使用者均不得擅自 變更頻率、加大功率或變更原設計之特性及功能。

第十四條

低功率射頻雷機之使用不得影響飛航安全及乾擾合法通信;經發現有乾擾現象 時,應立即停用,並改善至無干擾時方得繼續使用。

前項合法通信,指依電信法規定作業之無線電通信。

低功率射頻電機須忍受合法通信或工業、科學及醫療用電波輻射性電機設備之干擾。

與5.25GHz 至5.35GHz 區域內操作之 無線設備的警告申明 工作頻率5.250~5.350GHz 該頻率限於室內使用

# **VCCI: Japan Compliance Statement**

# **VCCI Class B Statement**

```
情報処理装置等電波障害自主規制について
この英質は、博報処理英質等電波障害自主規制協議会 (VCCI)の基準に基づくクラスB情報技術業質
です。この装置は家庭環境で使用されることを目的としていますが、この装置がラジオやテレビジ
ョン受信機に近接して使用されると、受信障害を引き起こすことがあります。
```
取扱説明書に従って正しい取り扱いをして下さい。

#### **KC: Korea Warning Statement**

B급 기기 (가정용 방송통신기자재) 이 기기는 가정용(B급) 전자파적합기기로서 주로 가정에서 사용하는 것을 목적으로 하며, 모든 지역에서 사용할 수 있습니다.

\*당해 무선설비는 전파혼신 가능성이 있으므로 인명안전과 관련된 서비스는 할 수 없을 나타.

#### **Macrovision Corporation Product Notice**

This product incorporates copyright protection technology that is protected by method claims of certain U.S. patents and other intellectual property rights owned by Macrovision Corporation and other rights owners. Use of this copyright protection technology must be authorized by Macrovision Corporation, and is intended for home and other limited viewing uses only **unless otherwise authorized by Macrovision Corporation**. Reverse engineering or disassembly is prohibited.

#### **Lithium-Ion Battery Warning**

**CAUTION:** Danger of explosion if battery is incorrectly replaced. Replace only with the same or equivalent type recommended by the manufacturer. Dispose of used batteries according to the manufacturer's instructions.

# <span id="page-10-0"></span>**Safety information**

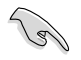

Disconnect the AC power and peripherals before cleaning. Wipe the Desktop PC using a clean cellulose sponge or chamois cloth dampened with solution of nonabrasive detergent and a few drops of warm water then remove any extra moisture with a dry cloth.

- **DO NOT** place on uneven or unstable work surfaces. Seek servicing if the casing has been damaged.
- **DO NOT** expose to dirty or dusty environments. **DO NOT** operate during a gas leak.
- **DO NOT** place or drop objects on top and do not shove any foreign objects into the Desktop PC.
- **DO NOT** expose to strong magnetic or electrical fields.
- **DO NOT** expose to or use near liquids, rain, or moisture. **DO NOT** use the modem during electrical storms.
- Battery safety warning: **DO NOT** throw the battery in fire. **DO NOT** short circuit the contacts. **DO NOT** disassemble the battery.
- Use this product in environments with ambient temperatures between 0°C (32°F)and 35˚C (95̊F).
- **DO NOT** cover the vents on the Desktop PC to prevent the system from getting overheated.
- **DO NOT** use damaged power cords, accessories, or other peripherals.
- To prevent electrical shock hazard, disconnect the power cable from the electrical outlet before relocating the system.
- Seek professional assistance before using an adapter or extension cord. These devices could interrupt the grounding circuit.
- Ensure that your power supply is set to the correct voltage in your area. If you are not sure about the voltage of the electrical outlet you are using, contact your local power company.
- If the power supply is broken, do not try to fix it by yourself. Contact a qualified service technician or your retailer.

<span id="page-11-0"></span>To ensure that you perform certain tasks properly, take note of the following symbols used throughout this manual.

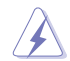

**DANGER/WARNING: Information to prevent injury to yourself** when trying to complete a task.

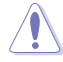

**CAUTION:** Information to prevent damage to the components when trying to complete a task.

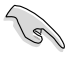

 **IMPORTANT:** Instructions that you MUST follow to complete a task.

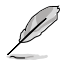

 **NOTE:** Tips and additional information to help you complete a a task.

# **Where to find more information**

Refer to the following sources for additional information and for product and software updates.

#### **ASUS websites**

The ASUS website provides updated information on ASUS hardware and software products. Refer to the ASUS website [www.asus.com.](www.asus.com)

#### **ASUS Local Technical Support**

Visit ASUS website at<http://support.asus.com/contact> for the contact information of local Technical Support Engineer.

# **ENGLISH ENGLISH**

# <span id="page-12-0"></span>**Package contents**

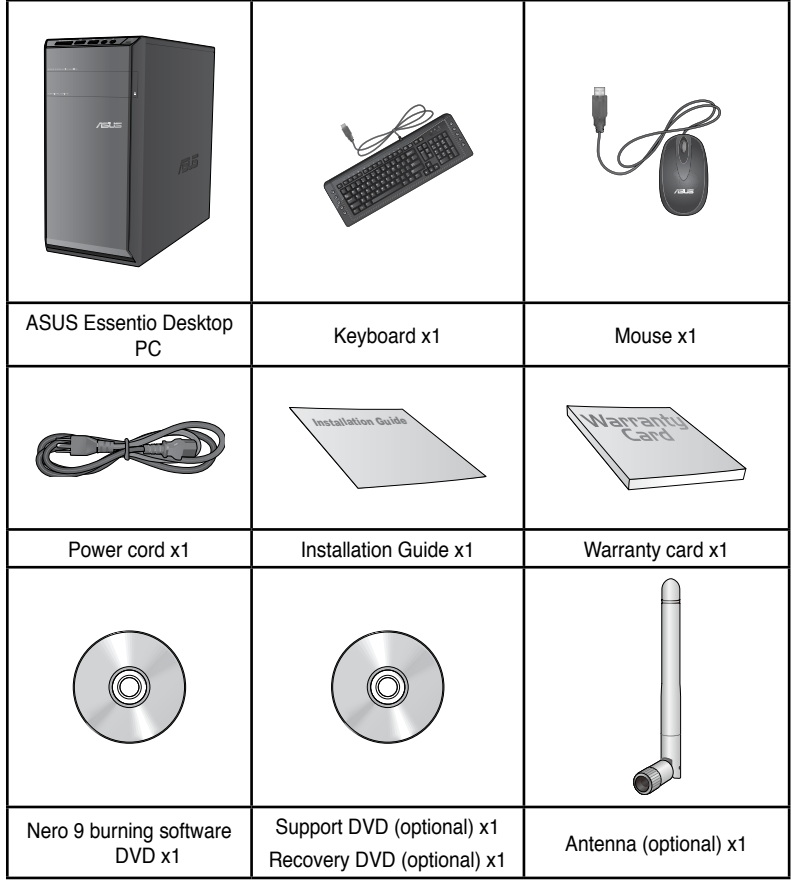

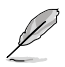

• If any of the above items is damaged or missing, contact your retailer.

• The illustrated items above are for reference only. Actual product specifications may vary with different models.

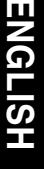

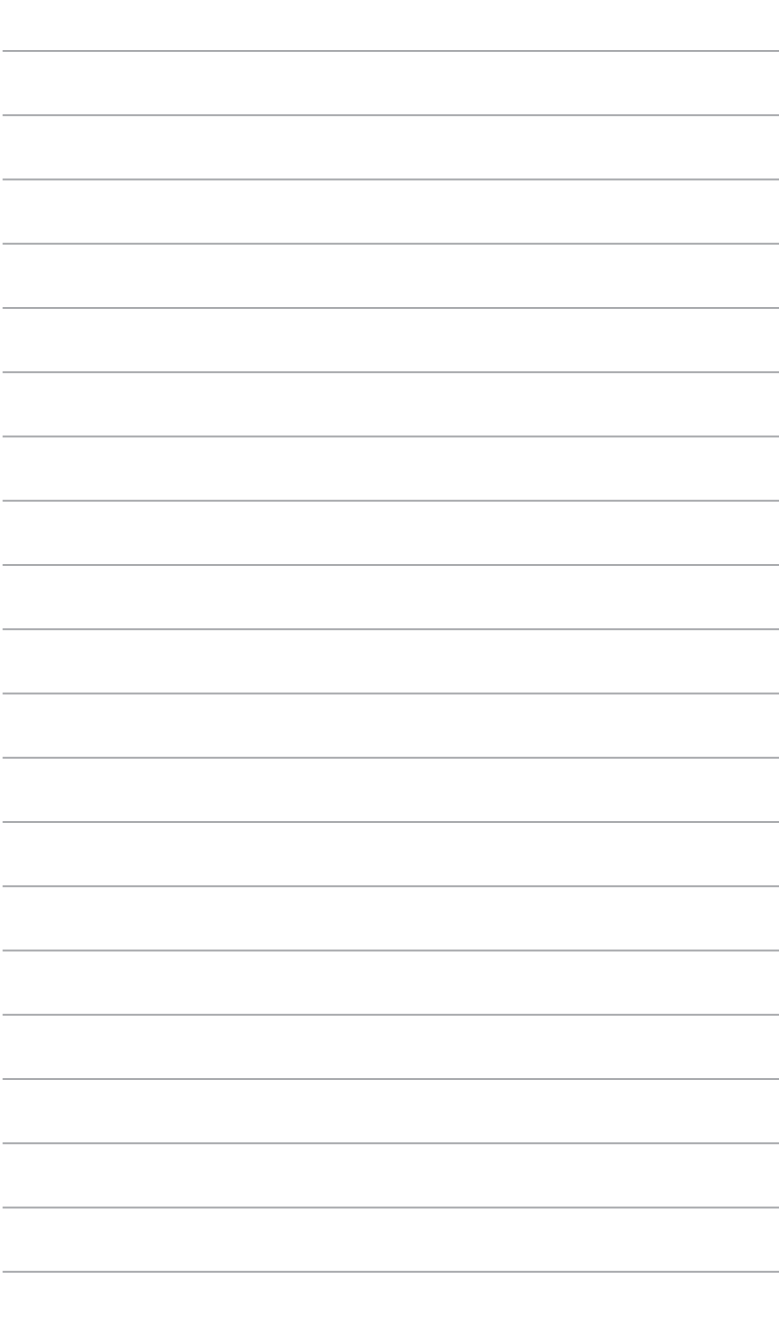

<span id="page-14-0"></span>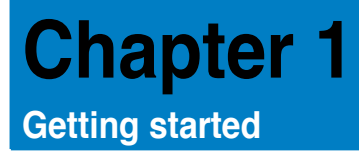

# **Welcome!**

Thank you for purchasing the ASUS Essentio CM6340 Desktop PC! The ASUS Essentio CM6340 Desktop PC provides cutting-edge performance, uncompromised reliability, and user-centric utilities. All these values are encapsulated in a stunningly futuristic and stylish system casing.

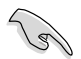

Read the ASUS Warranty Card before setting up your ASUS Desktop PC.

# **Getting to know your computer**

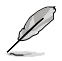

Illustrations are for reference only. The ports and their locations, and the chassis color vary with different models.

# **Front panel**

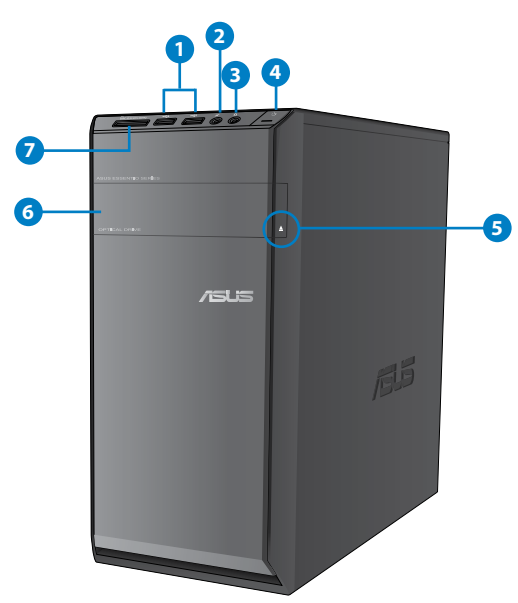

- **1. USB 2.0 ports.** These Universal Serial Bus 2.0 (USB 2.0) ports connect to USB 2.0 devices such as a mouse, printer, scanner, camera, PDA, and others.
- **2. Microphone port.** This port connects to a microphone.
- **3. Headphone port.** This port connects to a headphone or speaker.
- **4. Power button.** Press this button to turn on your computer.
- **5. Optical disk drive e�ject button.** Press this button to eject the optical disk drive tray.
- **6. Optical disk drive bay.** There is an optical disk drive in this bay.
- **7. MultiMediaCard(MMC) / xD-Picture (XD) / Secure Digital™ (SD) / High Capacity Secure Digital™(SDHC) / Memory Stick Pro™(MS/PRO) card slot.** Insert a supported memory card into this slot.

#### **Rear panel**

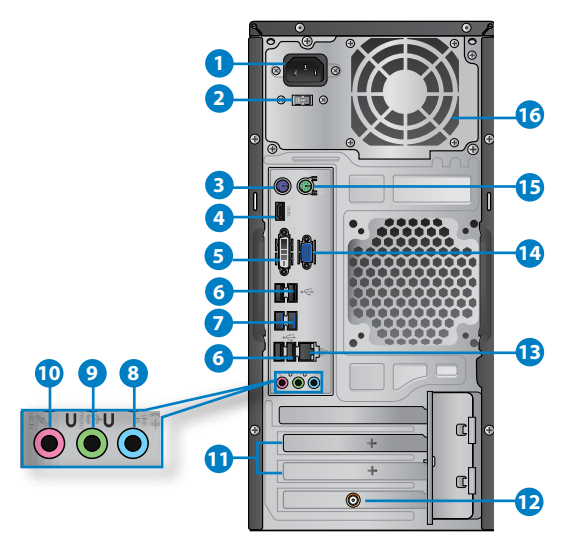

- **1. Power connector.** Plug the power cord to this connector.
- **2. Voltage selector switch.** Switch to select the appropriate system input voltage.
- **3. PS/2 keyboard port (purple)**. This port is for a PS/2 keyboard.
- **4. HDMI port.** This port is for a High-Definition Multimedia Interface (HDMI) connector, and is HDCP compliant allowing playback of HD DVD, Blu-ray, and other protected content.
- **5. DVI-D port.** This port is for any DVI-D compatible device and is HDCP compliant allowing playback of HD DVD, Blu-ray, and other protected content.
- **6. USB 2.0 ports.** These Universal Serial Bus 2.0 (USB 2.0) ports connect to USB 2.0 devices such as a mouse, printer, scanner, camera, PDA, and others.
- **7. USB 3.0 ports.** These Universal Serial Bus 3.0 (USB 3.0) ports connect to USB 3.0 devices such as a mouse, printer, scanner, camera, PDA, and others.

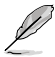

- DO NOT connect a keyboard / mouse to any USB 3.0 port when installing Windows<sup>®</sup> operating system.
- Due to USB 3.0 controller limitation, USB 3.0 devices can only be used under Windows® OS environment and after the USB 3.0 driver installation
- USB 3.0 devices can only be used as data storage only.
- We strongly recommend that you connect USB 3.0 devices to USB 3.0 ports for faster and better performance for your USB 3.0 devices.
- **8. Line In port (light blue).** This port connects to a tape, CD, DVD player, or other audio sources.
- **9. Line Out port (lime).** This port connects to a headphone or speaker. In a 4, 6, or 8-channel configuration, the function of this port becomes Front Speaker Out.
- **10. Microphone port (pink).** This port connects to a microphone.

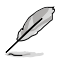

Refer to the audio configuration table below for the function of the audio ports in a 2, 4, 6, or 8-channel configuration.

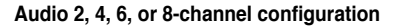

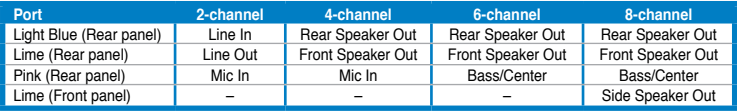

- **11. Expansion slot brackets.** Remove the expansion slot bracket when installing an expansion card.
- **12. ASUS WLAN Card (on selected models only).** This optional WLAN card allows your computer to connect to a wireless network.
- **13. LAN (RJ-45) port.** This port allows Gigabit connection to a Local Area Network (LAN) through a network hub.

#### **LAN port LED indications**

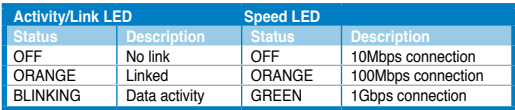

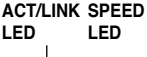

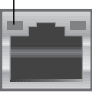

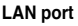

- <span id="page-17-0"></span>**14. VGA port.** This port is for VGA-compatible devices such as a VGA monitor.
- **15. PS/2 mouse port (green)**. This port is for a PS/2 mouse.
- **16. Air vents.** These vents allow air ventilation.

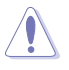

DO NOT block the air vents on the chassis. Always provide proper ventilation for your computer.

# **Setting up your computer**

This section guides you through connecting the main hardware devices, such as the external monitor, keyboard, mouse, and power cord, to your computer.

#### **Connecting an external monitor**

#### **Using the onboard display output ports**

Connect your monitor to the onboard display output port.

#### **To connect an external monitor using the onboard display output ports:**

- 1. Connect a VGA monitor to the VGA port, or a DVI-D monitor to the DVI-D port, or an HDMI monitor to the HDMI port on the rear panel of your computer.
- 2. Plug the monitor to a power source.

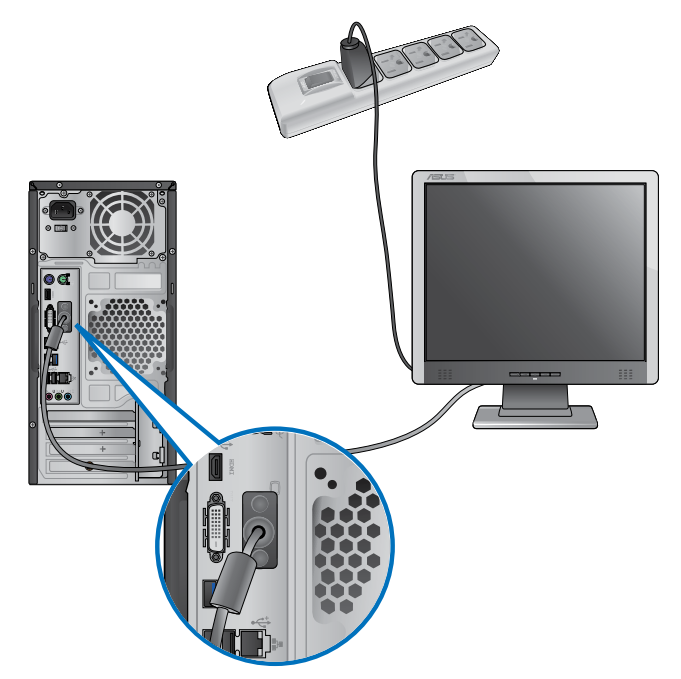

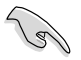

- If your computer comes with an ASUS Graphics Card, the graphics card is set as the primary display device in the BIOS. Hence, connect your monitor to a display output port on the graphics card.
- To connect multiple external monitors to your computer, refer to **Connecting multiple external monitors** in Chapter 3 of this user manual for details.

## **Connecting a USB keyboard and a USB mouse**

Connect a USB keyboard and a USB mouse to the USB ports on the rear panel of your computer.

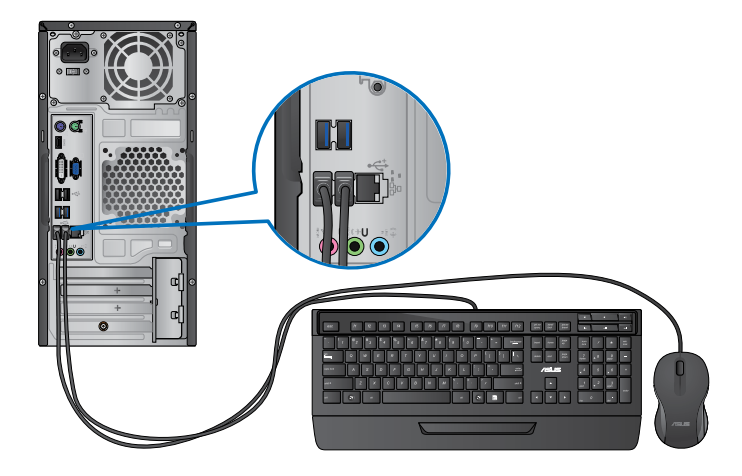

## **Connecting the power cord**

Connect one end of the power cord to the power connector on the rear panel of your computer and the other end to a power source.

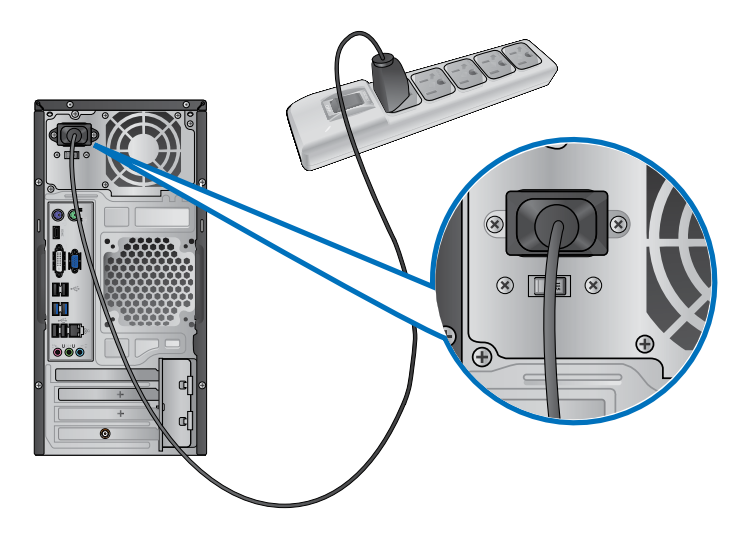

# <span id="page-20-0"></span>**Turning your computer ON/OFF**

This section describes how to turn on/off your computer after setting up your computer.

# **Turning your computer ON**

# **To turn your computer ON:**

- 1. Turn your monitor ON.
- 2. Press the power button on your computer.

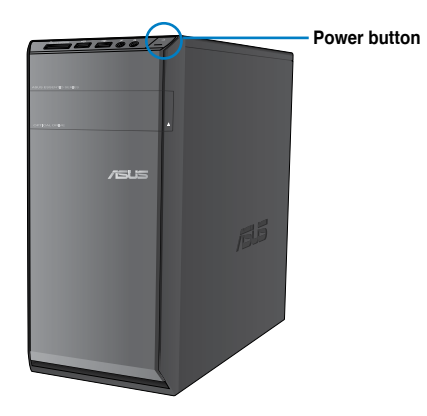

3. Wait until the operating system loads automatically.

# **Turning your computer OFF**

#### **To turn your computer OFF:**

- 1. Close all running applications.
- 2. Click  $\Box$  on the Windows® desktop.
- 3. Click  $\sqrt{\frac{\text{Shut down}}{\text{down}}}$  to shut down the operating system.

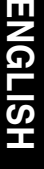

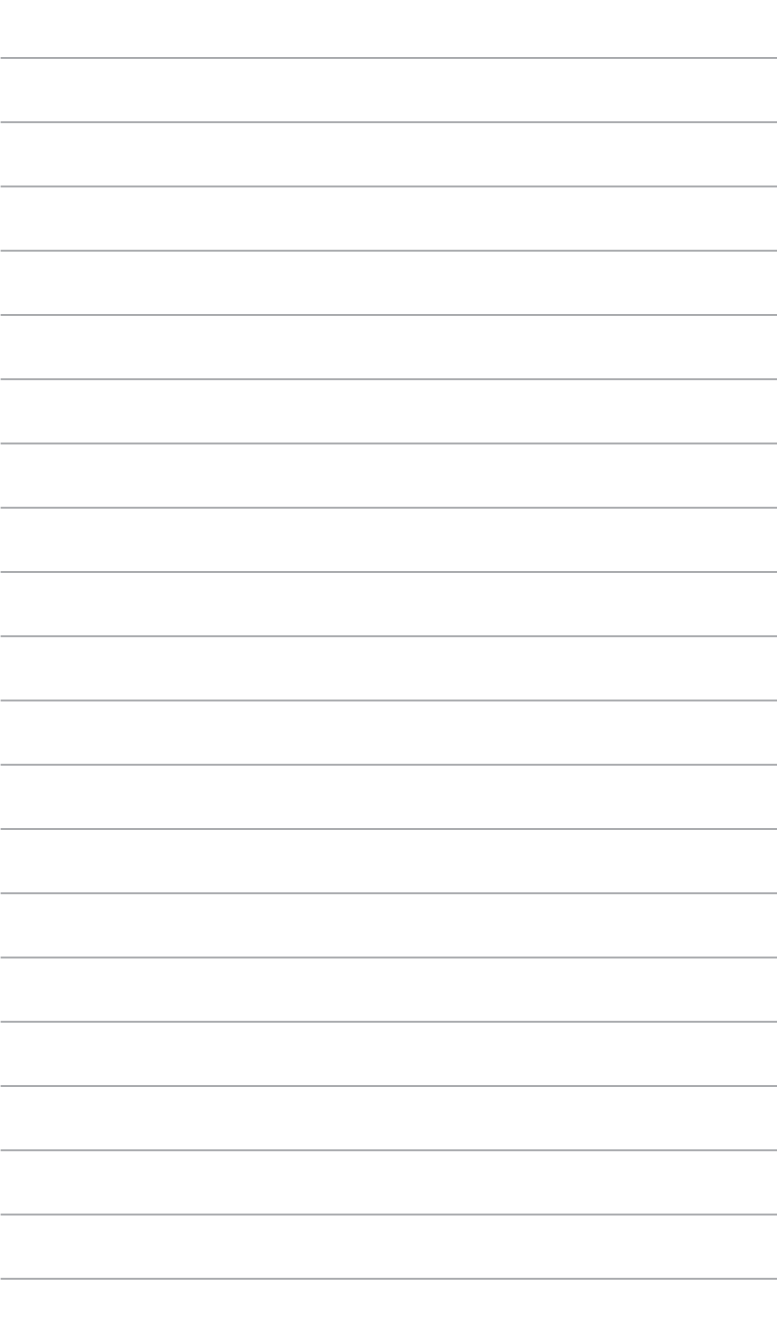

<span id="page-22-0"></span>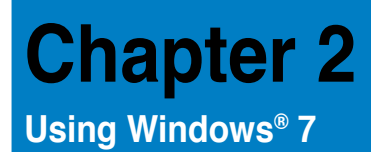

# **Starting for the first time**

When you start your computer for the first time, a series of screens appear to quide you in configuring the basic settings of your Windows® 7 operating system.

#### **To start for the first time:**

- 1. Turn your computer on. Wait for a few minutes until the **Set Up Windows** screen appears.
- 2. From dropdown list, select your language, then click **Next**.
- 3. From the dropdown lists, select your **Country or region**, **Time and currency**, and **Keyboard layout**, then click **Next**.
- 4. Key in uniques names for the **user name** and **computer name**, then click **Next**.
- 5. Key in the necessary information to set up your password, then click **Next**. You may also click **Next** to skip this step without entering any information.

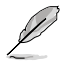

If you want to set up a password for your account later, refer to the section **Setting up a user account and password** in this chapter.

- 6. Carefully read the license terms. Tick **I accept the license terms** and click **Next**.
- 7. Select **Use recommended settings** or **Install important updates only** to set up the security settings for your computer. To skip this step, select **Ask me later**.
- 8. Review your date and time settings. Click **Next**. The system loads the new settings and restarts. You may now start using your computer.

# <span id="page-23-0"></span>**Using Windows® 7 desktop**

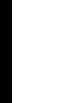

**ENGL** 

Click the Start icon  $\blacktriangleright$  > Help and Support to obtain more information about Windows® 7.

#### **Using the Start menu**

The Start menu gives you access to programs, utilities, and other useful items on your computer. It also provides you with more information about Windows 7 through its **Help and Support** feature.

#### **Launching items from the Start menu To launch items from the Start menu:**

1. From the Windows<sup>®</sup> taskbar, click the Start icon

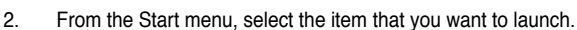

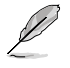

You may pin programs that you want constantly displayed on the Start menu. For more details, refer to the section **Pinning programs on the Start menu or taskbar** on this chapter.

#### **Using the Getting Started item**

The **Getting Started** item on the Start menu contains information about some basic tasks such as personalizing Windows®, adding new users, and transferring files to help you to familiarize yourself with using Windows® 7.

#### **To use the Getting Started item:**

- 1. From the Windows® taskbar, click the Start icon to launch the Start menu.
- 2. Select **Getting Started**. The list of available tasks appears.
- 3. Select the task that you want to do.

#### **Using the taskbar**

The taskbar allows you to launch and manage programs or items installed on your computer.

#### **Launching a program from the taskbar**

#### **To launch a program from the taskbar:**

• From the Windows® taskbar, click an icon to launch it. Click the icon again to hide the program.

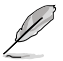

You may pin programs that you want constantly displayed on the taskbar. For more details, refer to the section **Pinning programs on the Start menu or taskbar** on this chapter.

#### **Pinning items on the jumplists**

When you right-click an icon on the taskbar, a jumplist launches to provide you with quickaccess to the program's or item's related links.You may pin items on the jumplist such as favorite websites, often-visited folders or drives, or recently played media files.

#### **To pin items to the jumplist:**

- 1. From the taskbar, right-click an icon.
- 2. From the jumplist, right-click the item that you want to pin, then select **Pin to this list**.

#### **Unpinning items from the jumplist**

#### **To unpin items from the jumplist:**

- 1. From the taskbar, right-click an icon.
- 2. From the jumplist, right-click the item that you want to remove from the jumplist, then select **Unpin from this list**.

#### **Pinning programs on the Start menu or taskbar**

#### **To pin programs on the Start menu or taskbar:**

- 1. From the Windows<sup>®</sup> taskbar, click the Start icon  $\Box$  to launch the Start menu.
- 2. Right-click the item that you want to pin on the Start menu or taskbar.
- 3. Select **Pin to Taskbar** or **Pin to Start menu**.

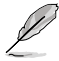

You may also right-click on the icon of a running program on the taskbar, then select **Pin this program to taskbar**.

#### **Unpinning programs from the Start menu**

#### **To unpin programs from the Start menu:**

- 1. From the Windows® taskbar, click the Start icon **the launch the Start menu.**
- 2. From the Start menu, right-click the program that you want to unpin, then select **Remove from this list**.

#### **Unpinning programs from the taskbar**

#### **To unpin programs from the taskbar:**

1. From the taskbar, right-click the program that you want to remove from the taskbar, then select **Unpin this program from taskbar**.

### <span id="page-25-0"></span>**Using the notification area**

By default, the notification area shows these three icons:

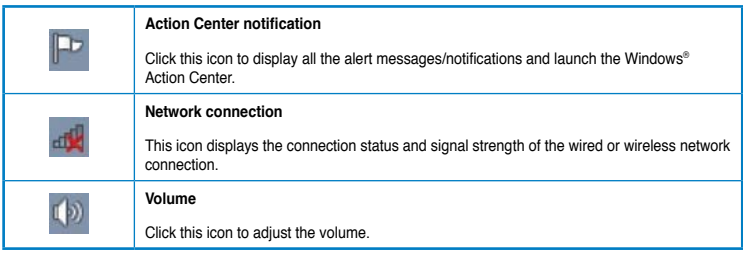

#### **Displaying an alert notification**

#### **To display an alert notification:**

Click the Notification icon  $\mathbb{F}$ . then click the message to open it.

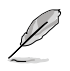

For more details, refer to the section **Using Windows® Action Center** in this chapter.

#### **Customizing icons and notifications**

You may choose to display or hide the icons and notifications on the taskbar or on the notification area.

#### **To customize icons and notifications:**

- 1. From the notification area, click on the arrow icon
- 2. Click **Customize**.
- 3. From the dropdown list, select the behaviors for the icons or items that you want to customize.

# **Managing your files and folders**

#### **Using Windows® Explorer**

Windows<sup>®</sup> Explorer allows you to view, manage, and organize your files and folders.

#### **Launching Windows® Explorer**

#### **To launch Windows Explorer:**

- 1. From the Windows<sup>®</sup> taskbar, click the Start icon **the launch the Start menu.**
- 2. Click **Computer** to launch Windows Explorer.

#### **Exploring files and folders**

#### **To explore files and folders:**

- 1. Launch Windows® Explorer.
- 2. From the navigation or view pane, browse for the location of your data.
- 3. From the breadcrumb bar, click the arrow to display the contents of the drive or folder.

#### **Customizing the file/folder view**

#### **To customize the file/folder view:**

- 1. Launch Windows Explorer.
- 2. From the navigation pane, select the location of your data.
- 3. From the toolbar, click the View icon  $\mathbb{F}$
- 4. From the View menu, move the slider to select how you want to view the file/folder.

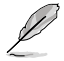

You may also right-click anywhere on the View pane, click **View**, and select the view type that you want.

#### **Arranging your files**

#### **To arrange your files:**

- 1. Launch Windows Explorer.
- 2. From the **Arrange by** field, click to display the dropdown list.
- 3. Select your preferred arrangement type.

#### **Sorting your files**

#### **To sort your files:**

- 1. Launch Windows Explorer.
- 2. Right-click anywhere on the View pane.
- 3. From the menu that appears, select **Sort by**, then select your preferred sorting type.

#### **Grouping your files**

#### **To group your files:**

- 1. Launch Windows Explorer.
- 2. Right-click anywhere on the View pane.
- 3. From the menu that appears, select **Group by**, then select your preferred grouping type.

# <span id="page-27-0"></span>**Adding a new folder**

# **To add a new folder:**

- 1. Launch Windows Explorer.
- 2. From the toolbar, click **New folder**.
- 3. Key in a name for the new folder.

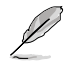

You may also right-click anywhere on the View pane, click **New** > **Folder**.

#### **Backing up your files**

#### **Setting up a backup**

**To set up a backup:**

- 1. Click > **All Programs** > **Maintenance** > **Backup and Restore**.
- 2. Click **Set up backup**. Click **Next**.
- 3. Select your backup destination. Click **Next**.
- 4. Select **Let Windows choose (recommended)** or **Let me choose as your backup mode**.

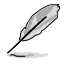

If you select **Let Windows choose**, Windows will not back up your programs, FATformatted files, Recycle Bin files, or temporary files that are 1GB or more.

5. Follow the onscreen instructions to finish the process.

# **Restoring your system settings**

The Windows® System Restore feature creates a restore point where the computer's system settings are stored at certain time and date. It allows you to restore or undo changes to your computer's system settings without affecting your personal data.

#### **To restore your system:**

- 1. Close all running applications.
- 2. Click > **All Programs** > **Accessories** > **System Tools** > **System Restore**.
- 3. Follow the onscreen instructions to complete the process.

# <span id="page-28-0"></span>**Protecting your computer**

#### **Using Windows® 7 Action Center**

Windows<sup>®</sup> 7 Action Center provides you with alert notifications, security information, system maintenance information, and the option to automatically troubleshoot and fix some common computer problems.

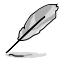

You may customize the notifications. For more details, refer to the previous section **Customizing icons and notifications** in this chapter.

# **Launching Windows**® **7 Action Center**

#### **To launch Windows® 7 Action Center:**

- 1. To launch Windows 7 Action Center, click the Notification icon **Fol** then click **Open Action Center**.
- 2. From Windows 7 Action Center, click the task that you want to do.

#### **Using Windows® Update**

Windows Update allows you to check and install the latest updates to enhance the security and performance of your computer.

#### **Launching Windows® Update**

**To launch Windows® Update:**

- 1. From the Windows<sup>®</sup> taskbar, click the Start icon **the launch the Start menu.**
- 2. Select **All Programs** > **Windows Update**.
- 3. From the Windows Update screen, click the task that you want to do.

#### **Setting up a user account and password**

You may create user accounts and passwords for people who will use your computer.

#### **Setting up a user account**

#### **To set up a user account:**

- 1. From the Windows® taskbar, click > **Getting Started** > **Add new users**.
- 2. Select **Manage another account**.
- 3. Select **Create a new account**.
- 4. Key in the name of the new user.
- 5. Select either **Standard user** or **Administrator** as the user type.
- 6. When done, click **Create Account**.

#### <span id="page-29-0"></span>**Setting up a user's password**

#### **To set up a user's password:**

- 1. Select the user that you would like to set a password.
- 2. Select **Create a password**.
- 3. Key in a password and confirm it. Key in your password's hint.
- 4. When done, click **Create password**.

#### **Activating the anti-virus software**

Trend Micro Internet Security is pre-installed on your computer. It is a third-party anti-virus software protecting your computer from virus. It is purchased separately. You have a 30-day trial period after activating it.

#### **To activate Trend Micro Internet Security:**

- 1. Run the Trend Micro Internet Security application.
- 2. Carefully read the license terms. Click **Agree & Activate**.
- 3. Input your e-mail address and select your location. Click **Next**.
- 4. Click Finish to complete the activation.

# **Getting Windows® Help and Support**

Windows<sup>®</sup> Help and Support provides you with guides and answers in using the applications in Windows® 7 platform.

To launch Windows® Help and Support, click > **Help and Support**.

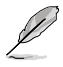

Ensure that you are connected to the Internet to obtain the latest Windows® online help.

HSIT9NE **ENGLISH**

# <span id="page-30-0"></span>**Chapter 3 Connecting devices to your computer**

# **Connecting a USB storage device**

This desktop PC provides USB 2.0/1.1 ports on both the front and rear panels and USB3.0 ports on the rear panel. The USB ports allow you to connect USB devices such as storage devices.

#### **To connect a USB storage device:**

Insert the USB storage device to your computer.

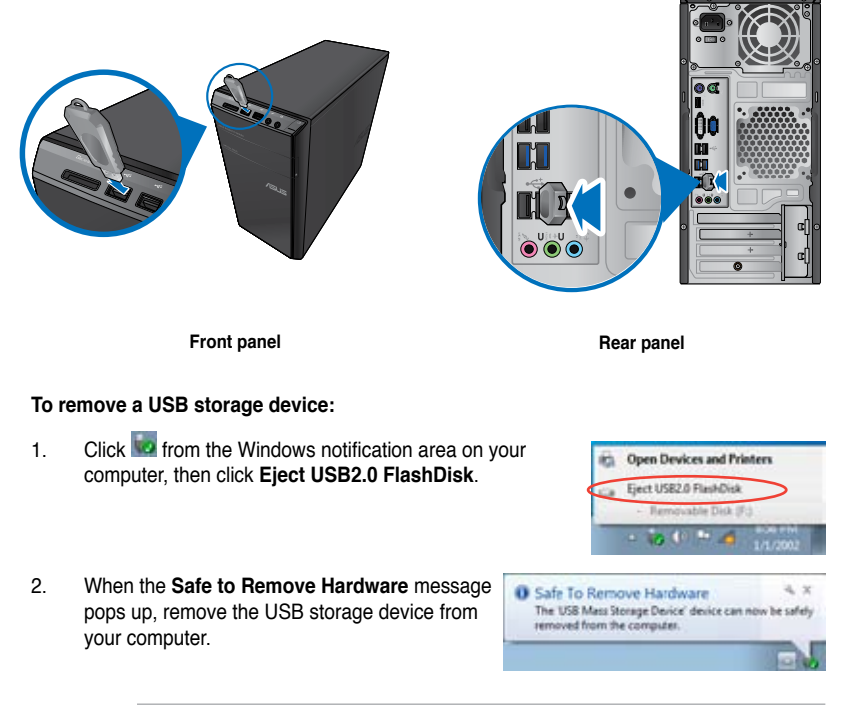

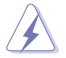

DO NOT remove a USB storage device when data transfer is in progress. Doing so may cause data loss or damage the USB storage device.

# <span id="page-31-0"></span>**Connecting microphone and speakers**

This desktop PC comes with microphone ports and speaker ports on both the front and rear panels. The audio I/O ports located on the rear panel allow you to connect 2-channel, 4-channel, 6-channel, and 8-channel stereo speakers.

#### **Connecting Headphone and Mic**

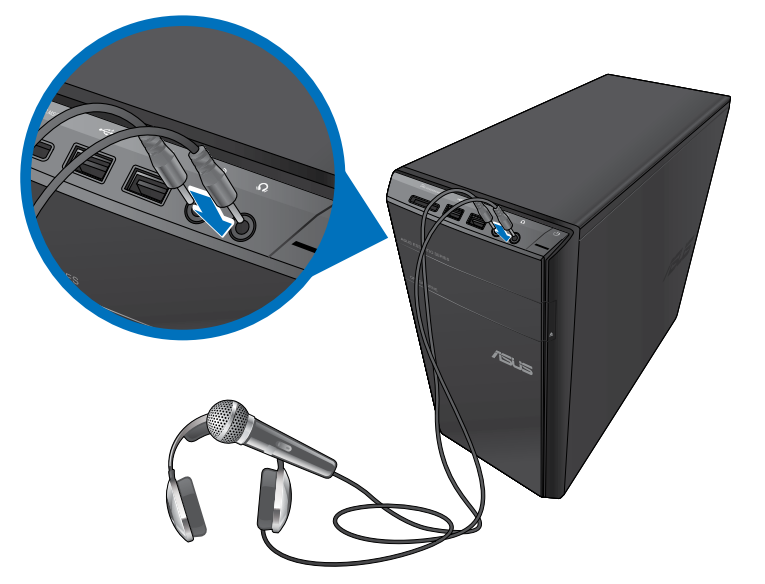

#### **Connecting 2-channel Speakers**

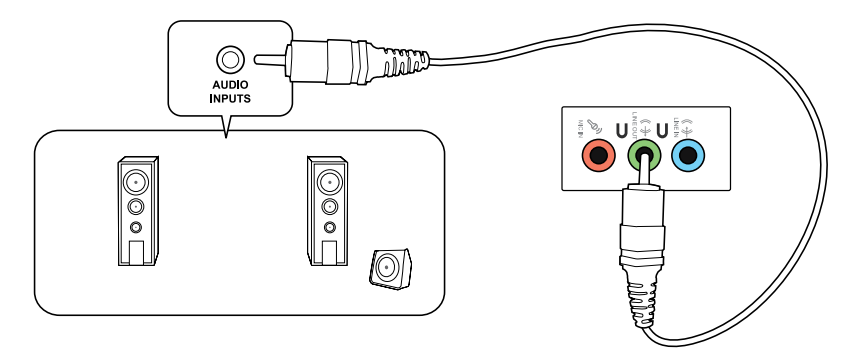

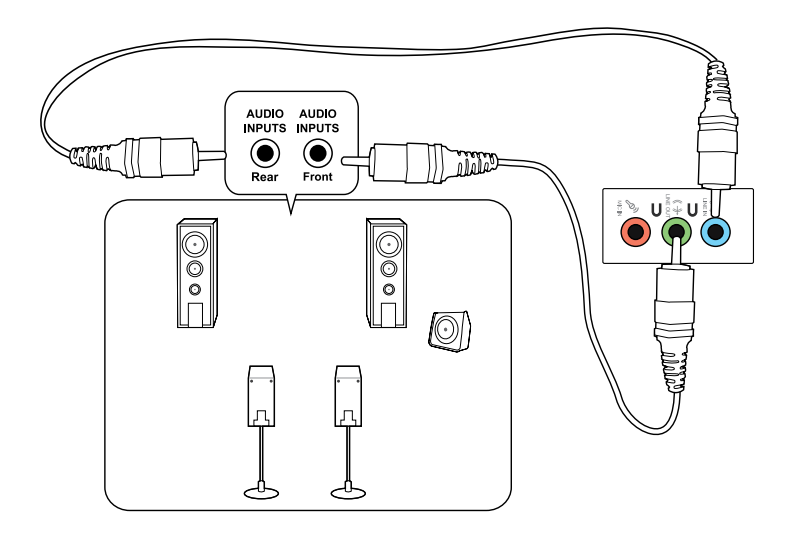

## **Connecting 6-channel Speakers**

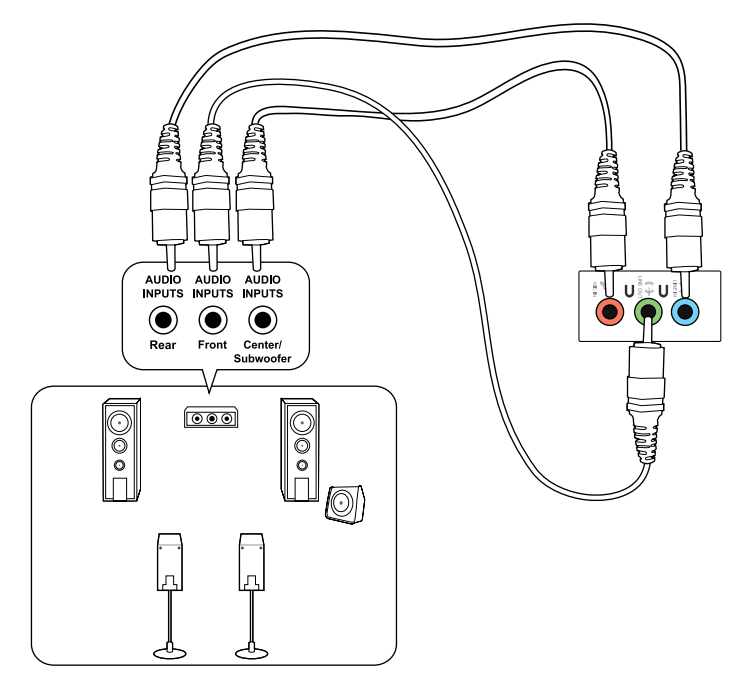

#### **Connecting 8-channel Speakers**

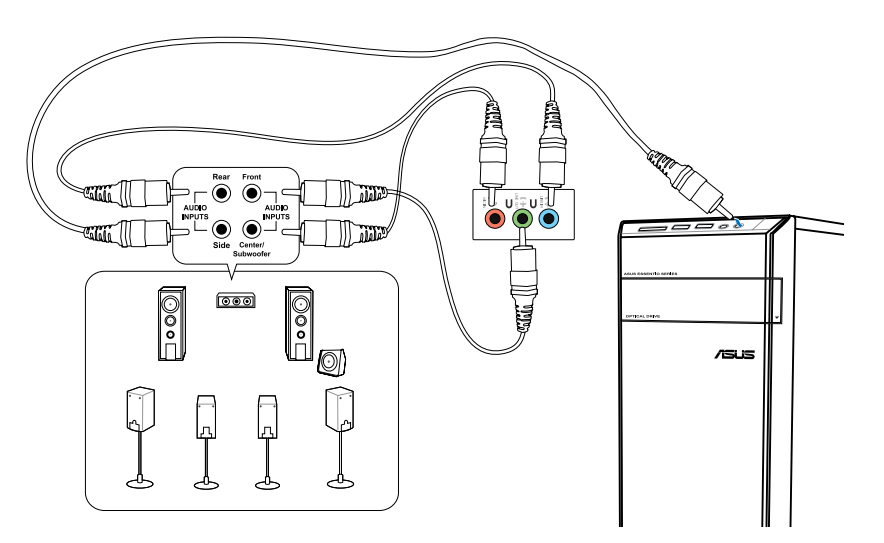

# <span id="page-34-0"></span>**Connecting multiple external displays**

Your desktop PC may come with VGA, HDMI, or DVI ports and allows you to connect multiple external displays.

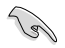

When a graphics card is installed in your computer, connect the monitors on the output ports of the graphics card.

#### **Setting up multiple displays**

When using multiple monitors, you are allowed to set display modes. You can use the additional monitor as a duplicate of your main display, or as an extension to enlarge your Windows desktop.

#### **To set up multiple displays:**

- 1. Turn off your computer.
- 2. Connect the two monitors to your computer and connect the power cords to the monitors. Refer to **Setting up your computer** section in Chapter 1 for details on how to connect a monitor to your computer.

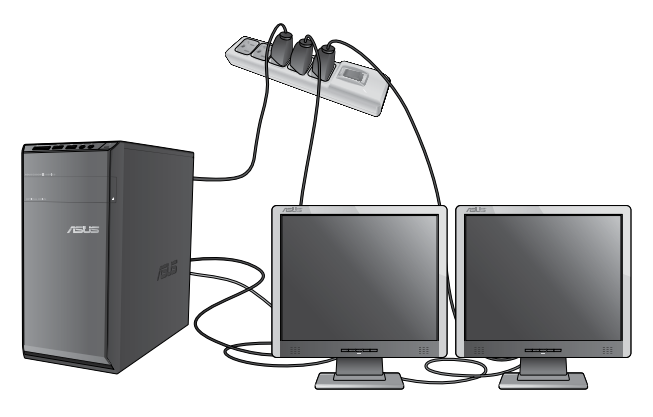

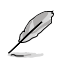

For some graphic cards, only the monitor that is set to be the primary display has display during POST. The dual display function works only under Windows.

- 3. Turn on your computer.
- 4. Do any of the following to open the **Screen Resolution** setting screen:
	- Click > **Control Panel** > **Appearance and Personalization** > **Display** > **Change display settings**.
	- Right click anywhere on your Windows desktop. When the pop-up menu appears, click **Personalize** > **Display** > **Change display settings**.
- 5. Select the display mode from the **Multiple displays:** drop-down list.
	- **Duplicate these displays**: Select this option to use the additional monitor as a duplicate of your main display.
	- **Extend these displays:** Select this option to use the additional monitor as an extension display. This increases your desktop space.
	- **Show desktop only on 1 / 2**: Select this option to show desktop only on monitor 1 or monitor 2.
	- **Remove this display**: Select this options to remove the selected display.
- 6. Click **Apply** or **OK**. Then click **Keep Changes** on the confirmation message.
# **Connecting an HDTV**

Connect a High Definition TV (HDTV) to the HDMI port of your computer.

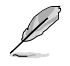

- You need an HDMI cable to connect the HDTV and the computer. The HDMI cable is purchased separately.
- To get the best display performance, ensure that your HDMI cable is less than 15 meters.

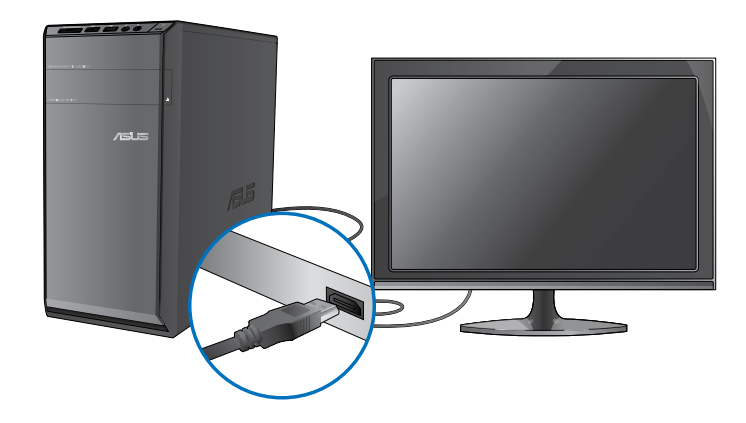

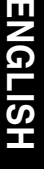

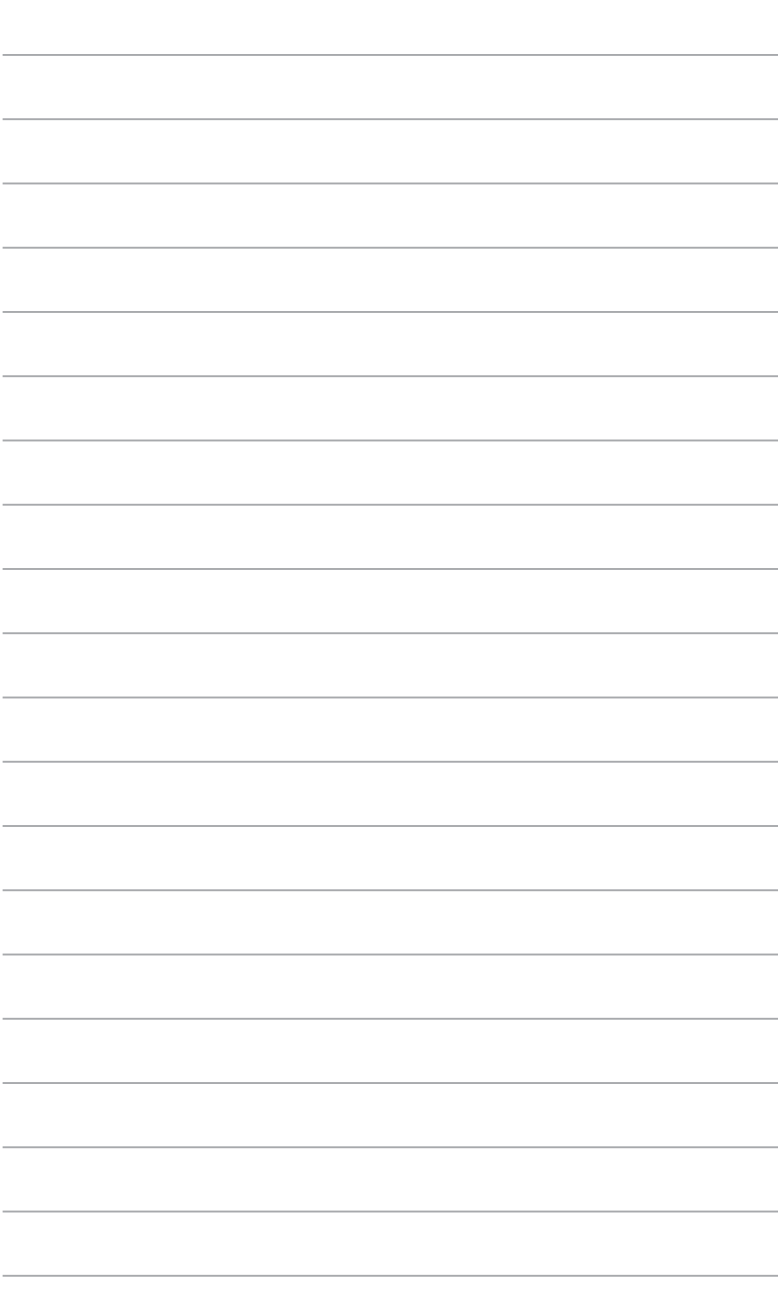

# **Chapter 4 Using your computer**

# **Proper posture when using your Desktop PC**

When using your Desktop PC, maintaining the proper posture is necessary to prevent strain to your wrists, hands, and other joints or muscles. This section provides you with tips on avoiding physical discomfort and possible injury while using and fully enjoying your Desktop PC.

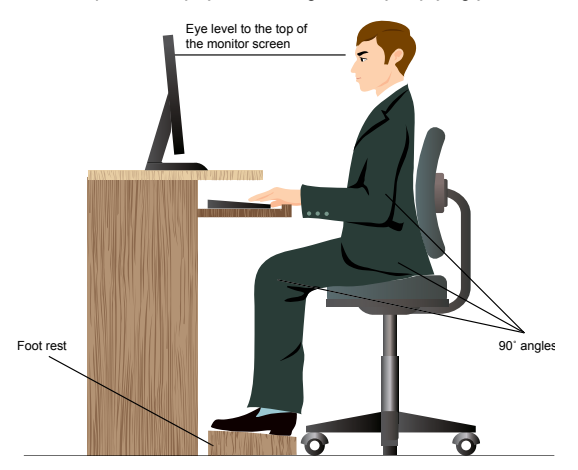

#### **To maintain the proper posture:**

- Position your computer chair to make sure that your elbows are at or slightly above the keyboard to get a comfortable typing position.
- Adjust the height of your chair to make sure that your knees are slightly higher than your hips to relax the backs of your thighs. If necessary, use a footrest to raise the level of your knees.
- Adjust the back of your chair so that the base of your spine is firmly supported and angled slightly backward.
- Sit upright with your knees, elbows and hips at an approximately 90° angle when you are at the PC.
- Place the monitor directly in front of you, and turn the top of the monitor screen even with your eye level so that your eyes look slightly downward.
- Keep the mouse close to the keyboard, and if necessary, use a wrist rest for support to reduce the pressure on your wrists while typing.
- Use your Desktop PC in a comfortably-lit area, and keep it away from sources of glare such as windows and straight sunlight.
- Take regular mini-breaks from using your Desktop PC.

# **Using the memory card reader**

Digital cameras and other digital imaging devices use memory cards to store digital picture or media files. The built-in memory card reader on the front panel of your system allows you to read from and write to different memory card drives.

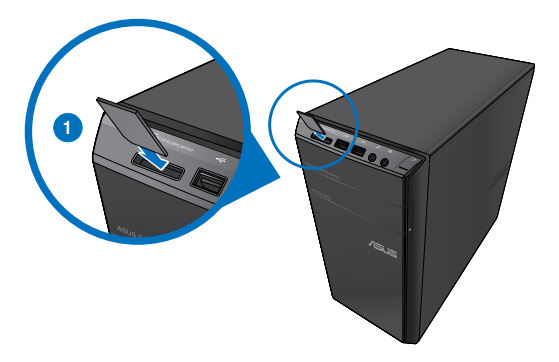

#### **To use the memory card:**

1. Insert the memory card into the card slot.

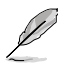

- A memory card is keyed so that it fits in only one direction. DO NOT force a card into a slot to avoid damaging the card.
- You can place media in one or more of the card slots and use each media independently. Place only one memory card in a slot at one time.
- 2. Select a program from the AutoPlay window to access your files.
- 
- If AutoPlay is NOT enabled in your computer, click Windows® 7 **Start** button on the taskbar, click **Computer**, and then double-click the memory card icon to access the data on it.
- Each card slot has its own drive icon which is displayed on the **Computer** screen.
- The memory card reader LED lights up and blinks when data is being read from or written to the memory card.
- 3. When finished, right-click the memory card drive icon on the **Computer** screen, click **Eject**, and then remove the card.

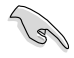

Never remove cards while or immediately after reading, copying, formatting, or deleting data on the card or else data loss may occur.

To prevent data loss, use "Safely Remove Hardware and Eject Media" in the Windows notification area before removing the memory card.

# **ENGLISH ENGLISH**

# **Using the optical drive**

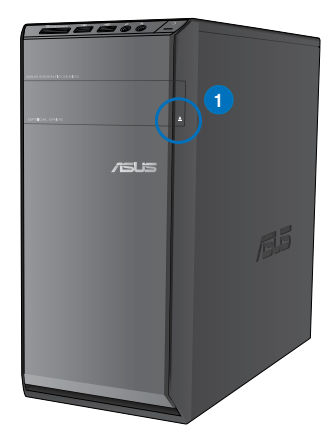

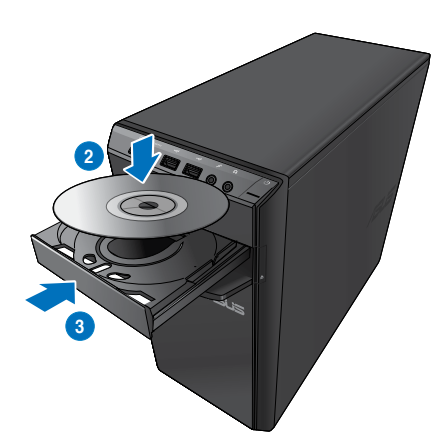

### **Inserting an optical disc To insert an optical disc:**

- 1. While your system is on, press the eject button below the drive bay cover to open the tray.
- 2. Place the disc to the optical drive with the label side facing up.
- 3. Push the tray to close it.
- 4. Select a program from the AutoPlay window to access your files.

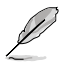

If AutoPlay is NOT enabled in your computer, click Windows® 7 **Start** button on the taskbar, click **Computer**, and then double-click the CD/DVD drive icon to access the data on it.

### **Removing an optical disc**

#### **To remove an optical disc:**

- 1. While the system is on, do either of the following to eject the tray:
	- Press the eject button below the drive bay cover.
	- Right-click the CD/DVD drive icon on the **Computer** screen, and then click **Eject**.
- 2. Remove the disc from the disc tray.

# **Using the multimedia keyboard (on selected models only)**

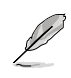

The keyboard varies with models. The illustrations on this section are for reference only.

## **ASUS PRIMAX/KB2621 keyboard**

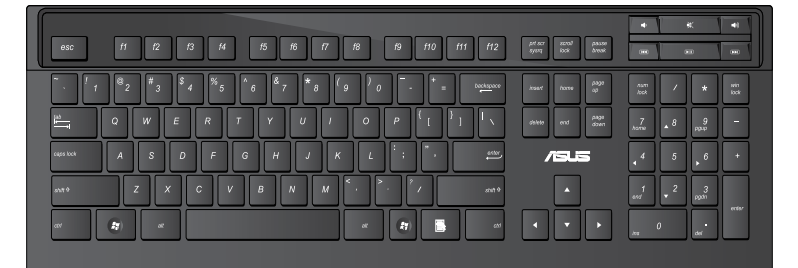

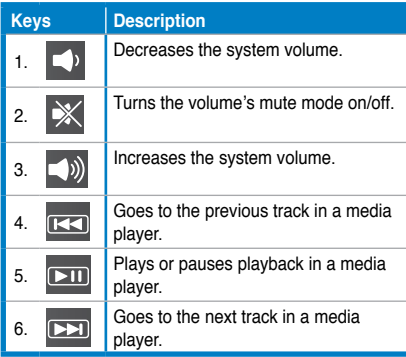

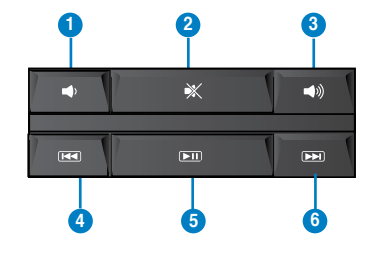

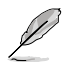

The special function keys only work on Windows® Vista / Windows® 7 operating systems.

### **ASUS KB34211 modern wired keyboard**

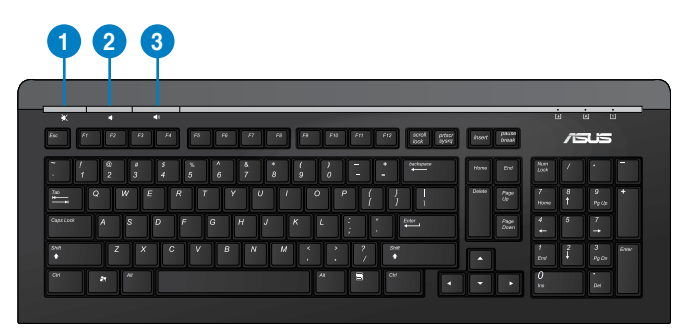

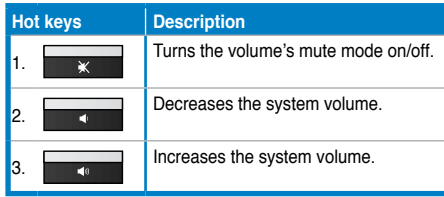

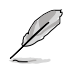

The special function keys only work on Windows® Vista / Windows® 7 / XP operating systems.

### **ASUS PK1100 wired keyboard**

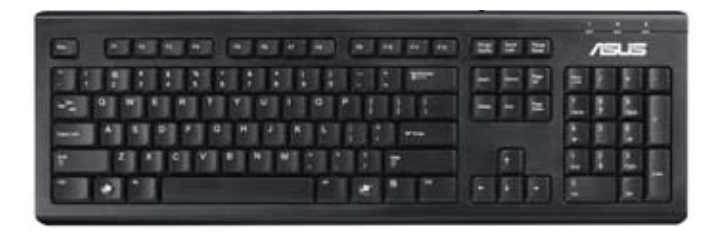

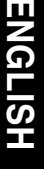

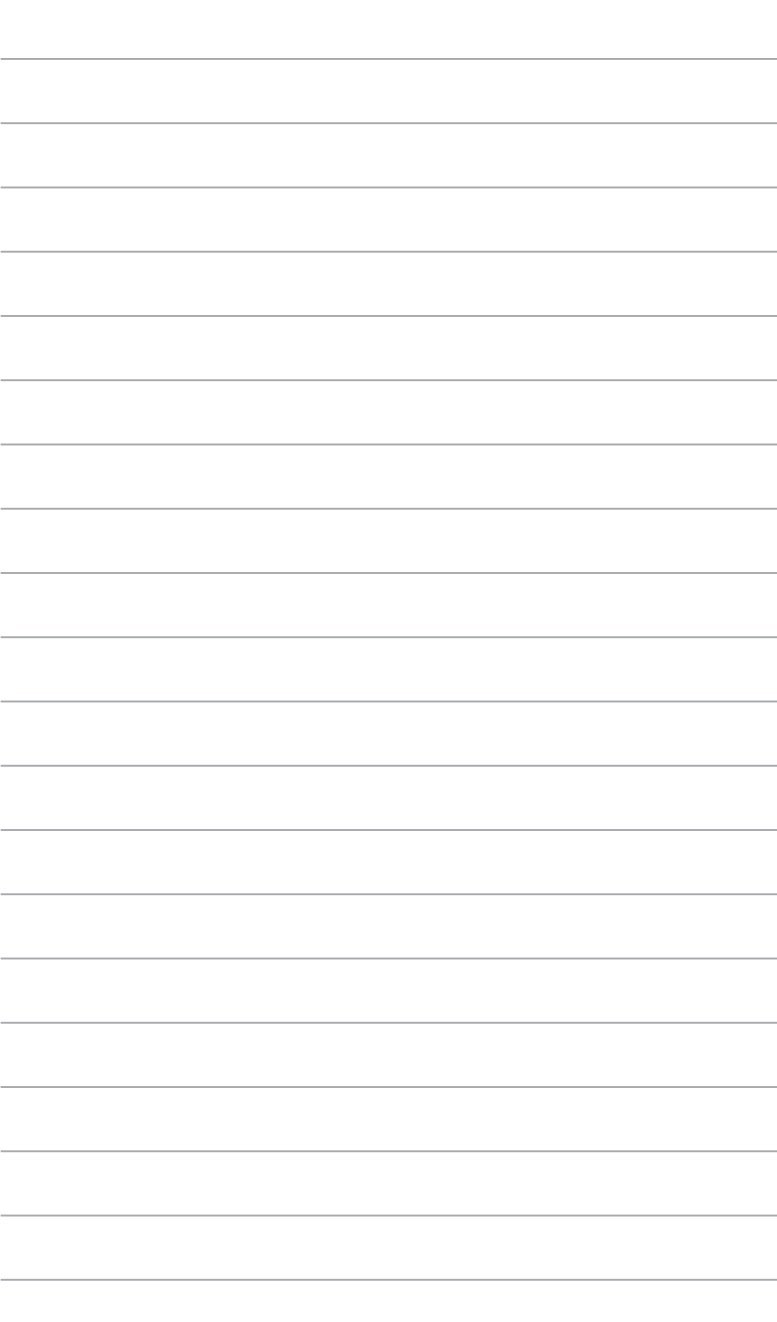

# **Chapter 5 Connecting to the Internet**

# **Wired connection**

Use an RJ-45 cable to connect your computer to a DSL/cable modem or a local area network (LAN).

# **Connecting via a DSL/cable modem**

### **To connect via a DSL/cable modem:**

1. Set up your DSL/cable modem.

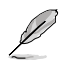

Refer to the documentation that came with your DSL/cable modem.

2. Connect one end of an RJ-45 cable to the LAN (RJ-45) port on the rear panel of your computer and the other end to a DSL/cable modem.

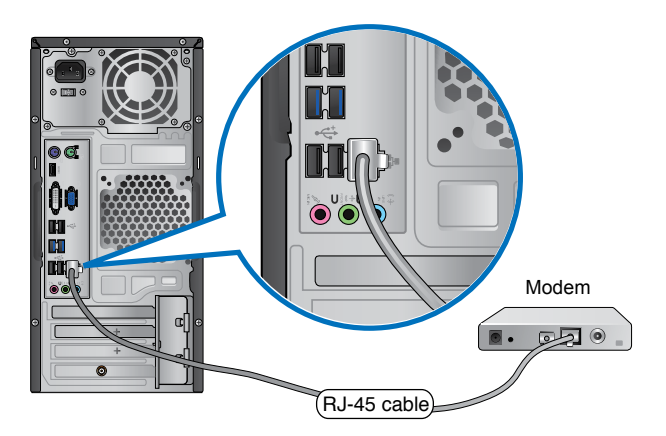

- 3. Turn on the DSL/cable modem and your computer.
- 4. Configure the necessary Internet connection settings.

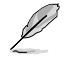

Contact your Internet Service Provider (ISP) for details or assistance in setting up your Internet connection.

# **Connecting via a local area network (LAN)**

## **To connect via a LAN:**

1. Connect one end of an RJ-45 cable to the LAN (RJ-45) port on the rear panel of your computer and the other end to your LAN.

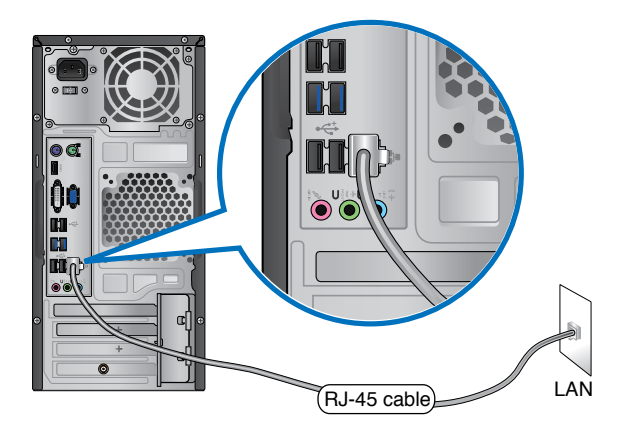

- 2. Turn on your computer.
- 3. Configure the necessary Internet connection settings.

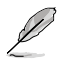

Contact your network administrator for details or assistance in setting up your Internet connection.

# **HSITDNE ENGLISH**

# **Wireless connection (on selected models only)**

Connect your computer to the Internet through a wireless connection.

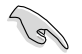

To establish a wireless connection, you need to connect to a wireless access point (AP).

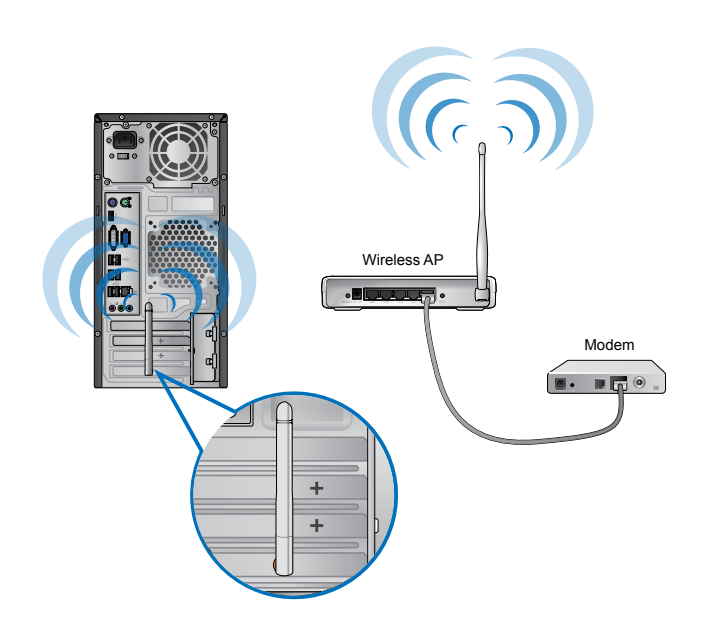

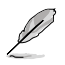

- To increase the range and sensitivity of the wireless radio signal, connect the external antennas to the antenna connectors on the ASUS WLAN Card.
- Place the antennas on the top of your computer for the best wireless performance.
- The external antennas are optional items.

### **To connect to a wireless network:**

- 1. Click the network icon  $\frac{d\mathcal{F}}{dt}$  in the notification area to display the available wireless networks.
- 2. Select the wireless network that you want to connect to, then click **Connect**.
- 3. You may need to key in the network security key for a secured wireless network, then click **OK**.
- 4. Wait while your computer is connecting to the wireless network.
- 5. The wireless connection is established successfully. The connection status is displayed and the network icon displays the connected  $\frac{1}{2}$  status.

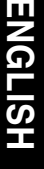

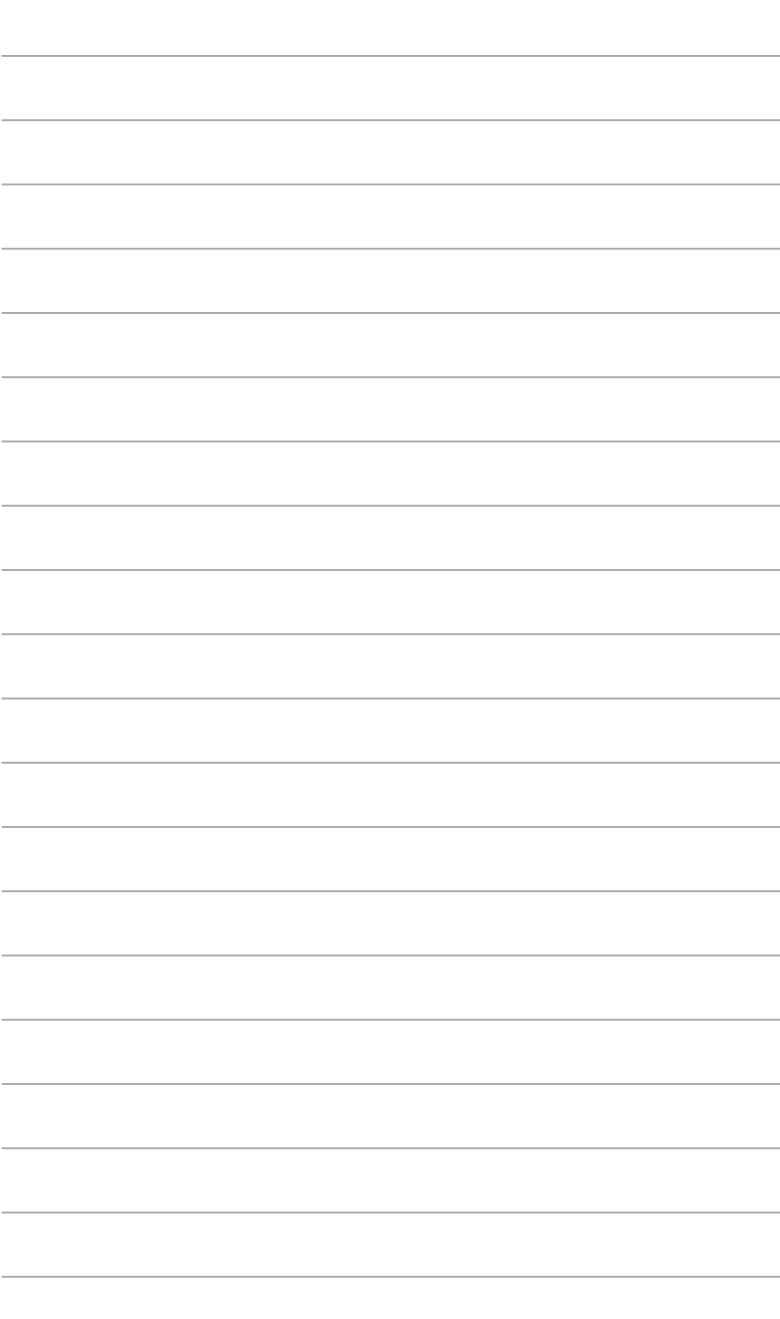

 $\overline{\phantom{a}}$ 

÷

# **Chapter 6 Using the utilities**

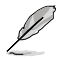

The Support DVD and Recovery DVD may not be included in the package. You may use the Recovery Partition feature to create the Support DVD and Recovery DVD. For details, refer to **Recovering your system** in this chapter.

# **ASUS AI Suite II**

ASUS AI Suite II is an all-in-one interface that integrates several ASUS utilities and allows users to launch and operate these utilities simultaneously.

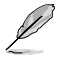

This utility is pre-installed on some models. For models without an operating system, follow the steps below to install this utility.

# **Installing AI Suite II**

#### **To install AI Suite II:**

- 1. Place the support DVD in the optical drive. The Drivers installation tab appears if Autorun is enabled.
- 2. Click the **Utilities** tab, then click **ASUS AI Suite II**.
- 3. Follow the onscreen instructions to complete the installation.

### **Using AI Suite II**

AI Suite II automatically starts when you enter the Windows® operating system. The AI Suite II icon appears in the Windows® notification area. Click the icon to open the AI Suite II main menu bar.

Click each button to select and launch a utility, to monitor the system, to update the motherboard BIOS, to display the system information, and to customize the settings of AI Suite II.

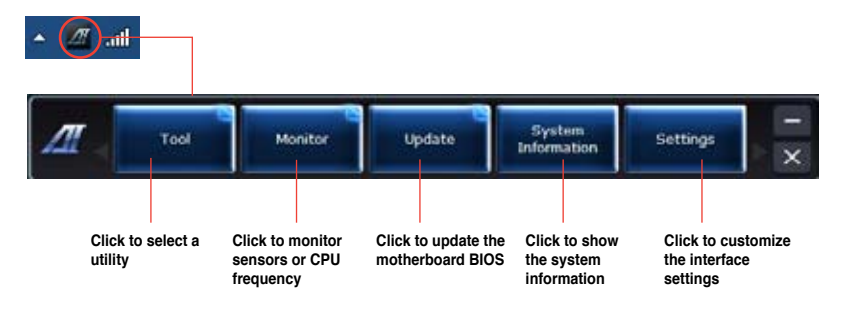

### **The Tool menu**

The **Tool** menu includes the EPU, Probe II, and Sensor Recorder panels.

### **Launching EPU**

EPU is an energy-efficient tool that provides you with a total power-saving solution. It detects the current loading and intelligently adjusts the power usage in real-time. When you select the Auto mode, the system changes modes automatically according to the current system status. It allows you to customize each mode through configuring the settings such as CPU frequency, vCore Voltage, and Fan Control.

### **To launch EPU:**

• Click **Tool > EPU** on the AI Suite II main menu bar.

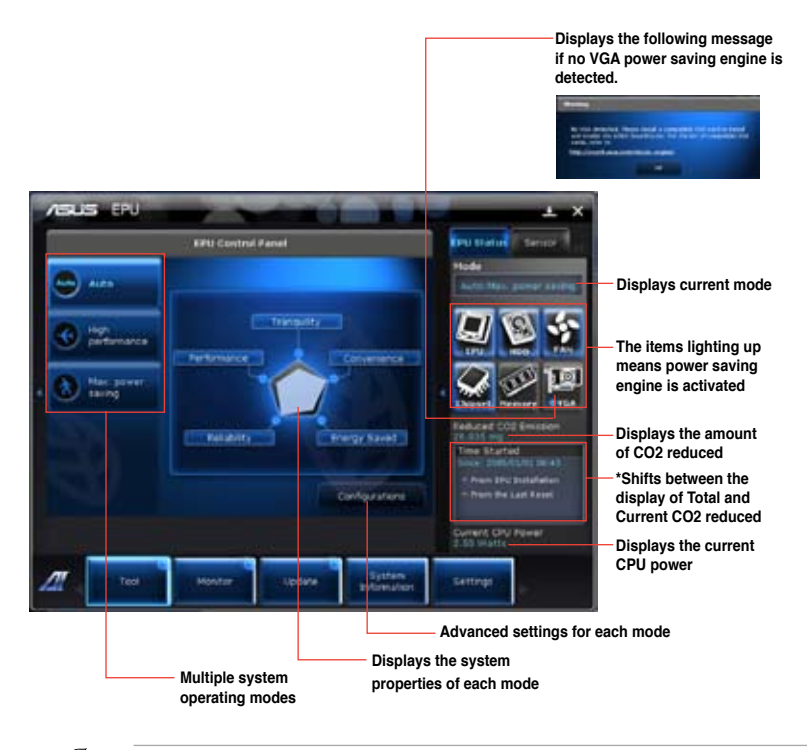

- **\*** Select **From EPU Installation** to show the CO2 that has been reduced since you installed EPU.
- **\*** Select **From the Last Reset** to show the total CO2 that has been reduced since you click the Clear button .

### **Launching and configuring Probe II**

Probe II is a utility that monitors the computer's vital components, and detects and alerts you of any problem with these components. Probe II senses fan rotations, CPU temperature, and system voltages, among others. With this utility, you are assured that your computer is always at a healthy operating condition.

#### **To launch Probe II:**

• Click **Tool > Probe II** on the AI Suite II main menu bar.

#### **To configure Probe II:**

- Click the **Voltage/Temperature/Fan Speed** tabs to activate the sensors or to adjust the sensor threshold values.
- The **Preference** tab allows you to customize the time interval of sensor alerts, or change the temperature unit.

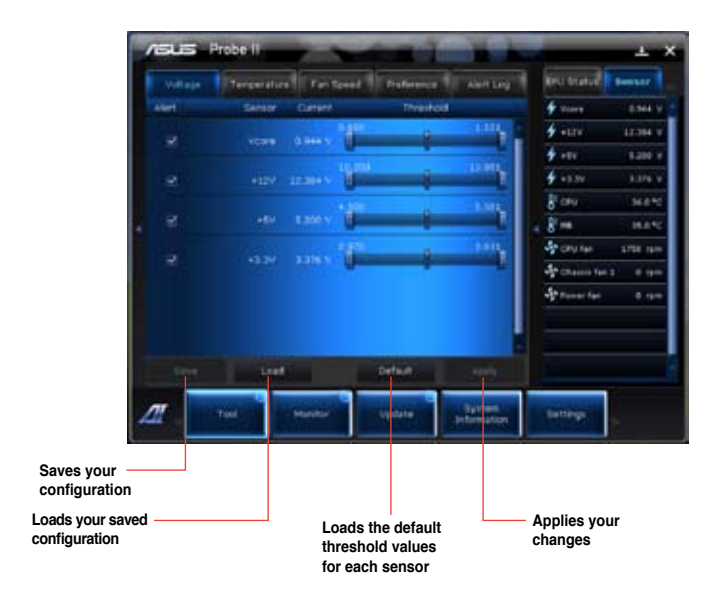

### **Launching and configuring Sensor Recorder**

Sensor Recorder allows you to monitor the changes in the system voltage, temperature, and fan speed, as well as recording the changes.

#### **To launch Sensor Recorder:**

• Click **Tool** > **Sensor Recorder** on the AI Suite II main menu bar.

#### **To configure Sensor Recorder:**

- Click the **Voltage/Temperature/Fan Speed** tabs and select the sensors that you want to monitor.
- The **History Record** tab allows you to record the changes in the sensors that you enable.

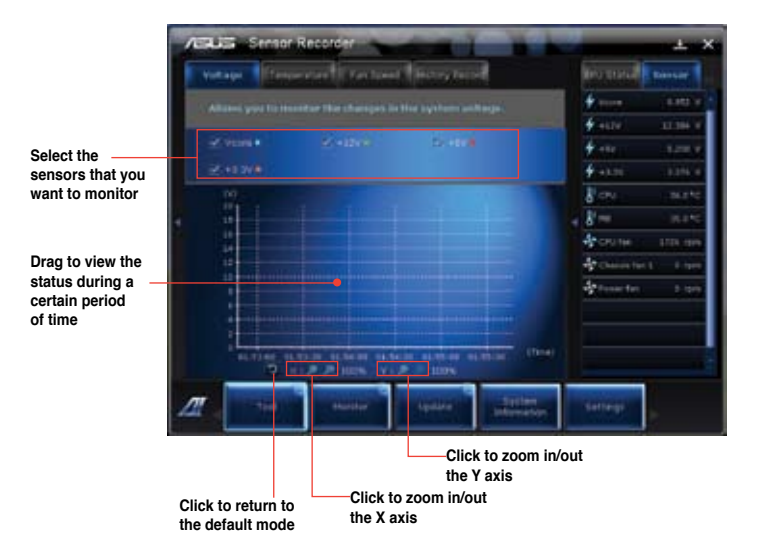

### **The Monitor menu**

The **Monitor** menu includes the Sensor and CPU Frequency panels.

### **Launching Sensor**

The Sensor panel displays the current value of a system sensor such as fan rotation, CPU temperature, and voltages.

#### **To launch Sensor:**

• Click **Monitor** > **Sensor** on the AI Suite II main menu bar.

### **Launching CPU Frequency**

The CPU Frequency panel displays the current CPU frequency and CPU usage.

#### **To launch CPU frequency:**

• Click **Monitor** > **CPU Frequency** on the AI Suite II main menu bar.

### **The Update menu**

The Update menu allows you to update the motherboard BIOS and the BIOS boot logo with the ASUS designed update utilities.

### **ASUS Update**

The ASUS Update is a utility that allows you to manage, save, and update the motherboard BIOS in Windows® OS. The ASUS Update utility allows you to update the BIOS directly from the Internet, download the latest BIOS file from the Internet, update the BIOS from an updated BIOS file, save the current BIOS file or view the BIOS version information.

#### **Updating the BIOS through the Internet**

#### **To update the BIOS through the Internet:**

- 1. From the ASUS Update screen, select **Update BIOS from file**, then click **Next**.
- 2. Select the ASUS FTP site nearest you to avoid network traffic.

Tick the two items if you want to enable the BIOS downgradable and Auto-BIOS backup functions.

3. Select the BIOS version that you want to download, then click **Next**.

When no updated version is detected, a message is displayed informing you that there is no new BIOS file from the BIOS server.

- 4. Click **Yes** if you want to change the boot logo, which is the image appearing on screen during the Power-On Self-Tests (POST). Otherwise, click **No**.
- 5. Follow the onscreen instructions to complete the update process.

### **Updating the BIOS through a BIOS file To update the BIOS through a BIOS file:**

- 1. From the ASUS Update screen, select **Update BIOS from file**, then click **Next**.
- 2. Locate the BIOS file from the Open window, click **Open**, and click **Next**.
- 3. Click **Yes** if you want to change the boot logo, which is the image appearing on screen during the Power-On Self-Tests (POST). Otherwise, click **No**.
- 4. Follow the onscreen instructions to complete the update process.

# **The System Information screen**

The System Information screen displays the information about the motherboard, CPU, and memory slots.

- Click the **MB** tab to see the details on the motherboard manufacturer, product name, version, and BIOS.
- Click the **CPU** tab to see the details on the processor and the Cache.
- Click the **SPD** tab and then select the memory slot to see the details on the memory module installed on the corresponding slot.

## **The Settings screen**

The Settings screen allows you to customize the main menu bar settings and the interface's skin.

- Application allows you to select the application that you want to enable.
- Bar allows you to modify the bar setting,
- Skin allows you to customize the interface's contrast, brightness, saturation, hue, and gamma.

# **ASUS AI Manager**

ASUS AI Manager is a utility which gives you quick and easy access to frequently-used applications.

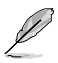

This utility is pre-installed on some models. For models without an operating system, follow the steps below to install this utility.

## **Installing AI Manager**

#### **To install AI Manager:**

1. Place the support DVD in the optical drive. If Autorun is enabled, the Drivers installation wizard appears.

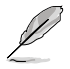

If Autorun is disabled, double-click the **setup.exe** file from the ASUS AI Manager folder in the support DVD.

- 2. Click the **Utilities** tab, then click **ASUS AI Manager**.
- 3. Follow the onscreen instructions to complete the installation.

### **Launching AI Manager**

To launch the AI Manager from the Windows® desktop, click **Start > All Programs > ASUS > AI Manager > AI Manager 1.xx.xx**. The AI Manager quick bar appears on the desktop.

After launching the application, the AI Manager icon appears in the Windows® taskbar.

Right-click this icon to switch between the quick bar and the main window, and to launch the AI Manager either from the quick bar or taskbar.

### **AI Manager quick bar**

The AI Manager quick bar saves the desktop space and allows you to launch the ASUS utilities or display system information easily. Click any of the Main, My Favorites, Support or Information tab to display the menu's contents.

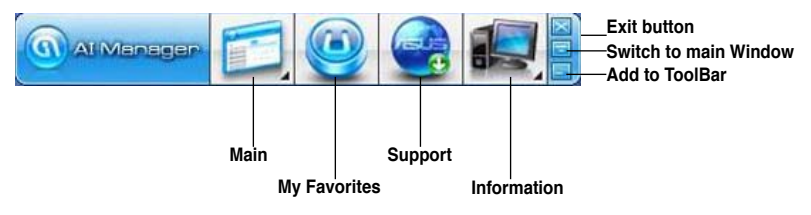

Click the Maximize/restore button  $\Box$  to switch between full window and quick bar. Click the Minimize button to keep the AI Manager on the taskbar. Click the Close button to quit the AI Manager.

### **Main**

The Main menu contains three utilities: **AI Disk**, **AI Security**, and **AI Booting**. Click the arrow on the Main menu icon to browse through the utilities in the main menu.

#### AI Disk

AI Disk allows you to easily clear temporary IE files, IE cookies, IE URLs, IE history, or the Recycle Bin. Click the AI Disk icon on the quick bar to display the full AI Disk window and select the items you want to clear. Click **Apply** when done.

#### AI Security

AI Security enables you to set a password to secure your devices, such as USB flash disks and CD/DVD disks, from unauthorized access.

#### **To lock a device:**

- 1. When using AI Security for the first time, you are asked to set a password. Key in a password with at most 20 alphanumeric characters.
- 2. Confirm the password.
- 3. Key in the password hint (recommended).
- 4. When done, click **Ok**.
- 5. Select the device you want to lock, then click **Apply**.
- 6. Key in the password you have set previously, then click **Ok**.

#### **To unlock the device:**

- 1. Deselect the locked device, then click **Apply**.
- 2. Key in the password you have set previously, then click **Ok**.

#### **To change the password:**

• Click **Change Password**, then follow the onscreen instructions to change password.

#### AI Booting

AI Booting allows you to specify the boot device priority sequence.

#### **To specify the boot sequence:**

- 1. Select a device, then click the left/right button to specify the boot sequence.
- 2. When done, press **Apply**.

### **My Favorites**

**My Favorites** allows you to add applications that you frequently use, saving you from searching for the applications throughout your computer.

#### **To add an application:**

- 1. Click **Add**, then locate the application you want to add to **My Favorites**.
- 2. Click **Open** on the file location window. The application is added to **My Favorites** list.

Right click on the application icon to launch, delete, or rename the selected application. You can also double click to launch the selected application.

### **Support**

Click any links on the **Support** window to go to the ASUS website, technical support website, download support website, or contact information.

### **Information**

Click the tab on the **Information** window to see the detailed information about your system, motherboard, CPU, BIOS, installed device(s), and memory.

# **Ai Charger**

Ai Charger is a unique software that allows you to quickly charge your Apple devices such as iPod, iPhone, and iPad on your ASUS computer's USB 2.0 / USB 3.0 port.

- There is no setting screen for Ai Charger. After its installation on your computer, the Ai Charger icon appears on the Windows® taskbar.
- The Ai Charger icon  $($   $\Box$ ) shows if an Apple device is connected on your computer's USB port.
- Your Apple device can only be detected if its Apple USB driver is properly installed in it.

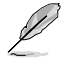

- The current Apple devices only support USB 2.0 performance. Even when you plug your Apple device into a USB 3.0 port, the maximum charging rate is still 500mA, which is the USB 2.0 maximum charging rate. Ai Charger can increase this limit to 700mA~900mA.
- There is no BIOS, hardware, or chipset requirements for Ai Charger.

# **ASUS Webstorage**

ASUS webstorage is designed to help you retrieve your data to your notebooks, smartphones or tablets wherever there is internet connection.

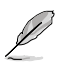

This utility is pre-installed on some models. For models without an operating system, follow the steps below to install this utility.

### **Installing webstorage**

### **To install webstorage:**

Place the support DVD in the optical drive. Double-click the setup.exe file from the ASUS WebStorage folder in the Software folder in the support DVD.

### **Launching Webstorage**

To launch the WebStorage from the Windows® desktop, click **Start > All Programs > ASUS > Webstorage**. The webstorage quick bar appears in the

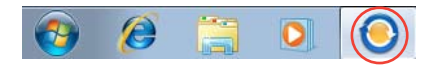

Windows® taskbar. Right-click this icon to switch between the quick bar and the main window

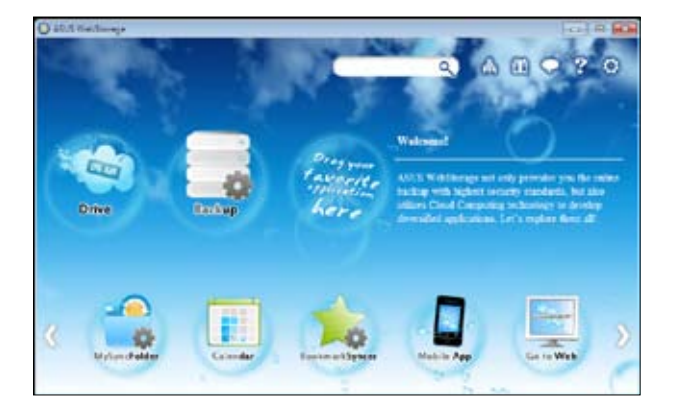

### **Drive**

Allows your to retrieve all your backups, synced files, share groups and password protected data from here. Right-click the mouse to preview files before downloading or generating a sharing URL.

### **Backup**

To backup your most important data with simple steps: preset a backup shcedule with your preferences in cloud storage; or select "Auto Backup" for complete data backup.

### **MySyncFolder**

To store the updated files to MySyncFolder for easy access and share of all types of files without the limitation of location or device.

### **Calendar**

ASUS WebStorage automatically syncs the most updated calendar events to all personal computers so that you know the exact events no matter which PC is in use.

#### **BookmarkSyncer**

The convenient BookmarkSyncer keeps our browser preference and bookmark to the cloud automatically synchronized in multiple computer.

#### **MobileApp**

ASUS WebStorage mobile applications sync your files between multiple devices. It also supports transcoding technology that allows preview and files streaming on your mobile phone.

### **Go to Web**

Experience the value-added cloud service through ASUS WebStorage, without the risk of losing data.

### **Settings**

- 1. Click the **Settings** icon  $\Omega$ , the settings interface appears.
- 2. Follow the onscreen instructions to complete the configuration.

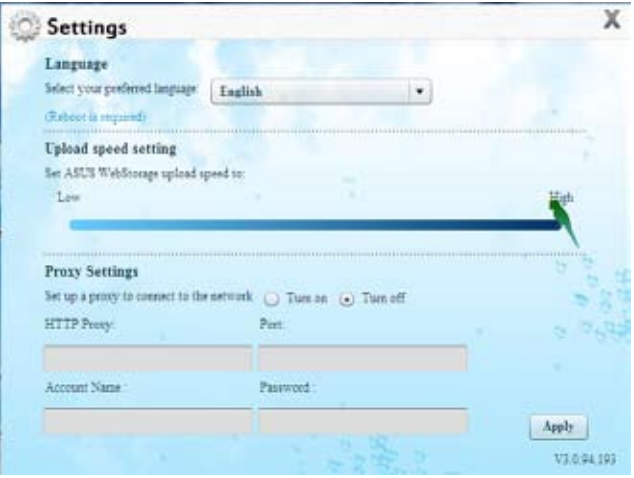

# **ASUS Easy Update**

ASUS Easy Update is a software tool that automatically detects the latest drivers and applications for your system.

None

- 1. From the Windows ® notification area, right-click the **ASUS Easy Update** icon.
- 2. Select **Schedule** to set how often you want to update your system.
- 3. Select **Update** to activate the update.

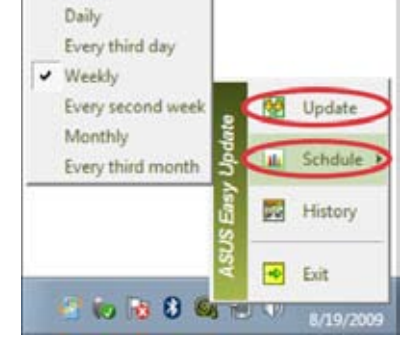

2 5 8 4 10

4. Click **OK** to display the items you can download.

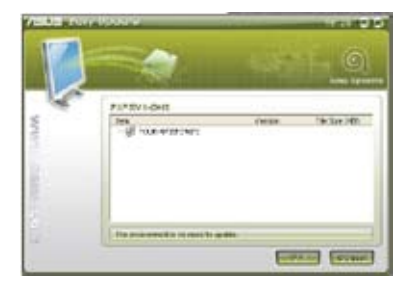

5. Check the item(s) you want to download, and then click **OK**.

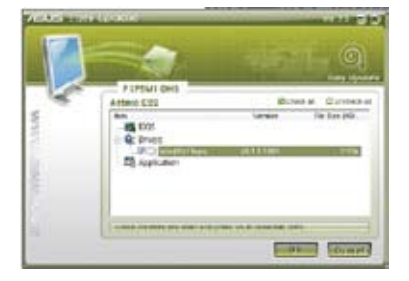

# **ASUS Instant On**

ASUS Instant On gives you with a quick access to the Hybrid Sleep mode.

# **Using ASUS Instant On**

### **To use ASUS Instant On:**

The Instant On utility is pre-installed on your computer and automatically launches after starting up your computer.

- 1. When starting up your computer, you can see the utility  $\overline{\phantom{a}}$  from Windows taskbar.
- 2. Press <**Alt + F1**> and then click **OK** on the confirmation message. Your system will enter the Hybrid Sleep mode.

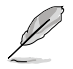

The default hotkey is <**Alt + F1**>. To change it, see the section below.

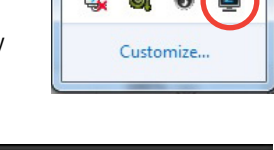

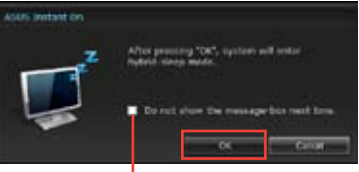

**Tick to not show this message next time.**

# **Setting up ASUS Instant On**

### **To set up ASUS Instant On:**

1. Right-click the ASUS Instant On icon from Windows taskbar. The main settings screen appears.

> You can choose to enable/disable ASUS Instant On hotkey, and show/hide ASUS Instant On icon from Windows taskbar.

- 2. Click **Redefine** from the main settings screen. The hotkey settings screen appears.
- 3. Key in the combination keys you want to use for ASUS Instant On hotkey.
- 4. Click OK to save your changes, and Cancel to discard the changes you made.

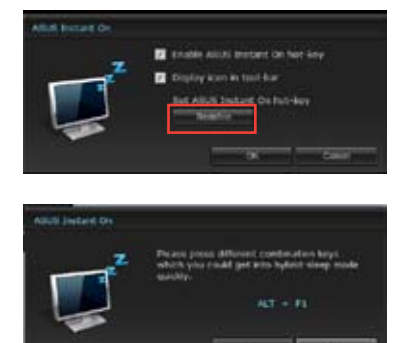

# **Nero 9**

Nero 9 allows you to create, copy, burn, edit, share, and update different kinds of data

### **Installing Nero 9 To install Nero 9:**

- 1. Insert the Nero 9 DVD into your optical drive.
- 2. If Autorun is enabled, the main menu appears automatically.

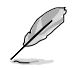

If Autorun is disabled, double-click the **SeupX.exe** file from the main directory of your Nero 9 DVD.

- 3. From the main menu, click **Nero 9 Essentials**.
- 4. Select the language you want to use for Installation Wizard. Click **Next**.
- 5. Click **Next** to continue.
- 6. Tick **I accept the License Conditions**. When done, click **Next**.
- 7. Select **Typical** then click **Next**.
- 8. Tick **Yes, I want to help by sending anonymous application data to Nero** then click **Next**.
- 9. When done, click **Exit**.

# **Burning files**

### **To burn files:**

- 1. From the main menu, click **Data Burning** > **Add**.
- 2. Select the files that you want to burn. When done, click **Add**.
- 3. After selecting files that you want to burn, click **Burn** to burn the files to a disc.

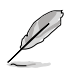

For more details about using Nero 9, refer to the Nero website at www.nero.com

# **Recovering your system**

### **Using the system recovery partition**

The system recovery partition quickly restores your Desktop PC's software to its original working state. Before using the system recovery partition, copy your data files (such as Outlook PST files) to USB storage devices or to a network drive and make note of any customized configuration settings (such as network settings).

### **About the system recovery partition**

The system recovery partition is a reserved space on your hard disk drive used to restore the operating system, drivers, and utilities installed on your Desktop PC at the factory.

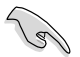

DO NOT delete the system recovery partition, which is the partition without volume label on Disk 0. The system recovery partition is created at the factory and cannot be restored if deleted. Take your Desktop PC to an authorized ASUS service center if you have problems with the recovery process.

### **Using the system recovery partition:**

- 1. Press <**F9**> during bootup.
- 2. Highlight Windows Setup [EMS Enabled] and press **<Enter>**.
- 3. From the Recover system to a partition screen, click **<Next>**.
- 4. Follow the onscreen instructions to complete the recovery process.

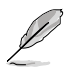

Visit the ASUS website at www.asus.com for updated drivers and utilities.

# ENGLI **ENGLISH**

# **Using the Recovery DVD (on selected models)**

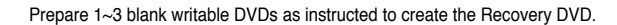

Remove the external hard disk drive before performing system recovery on your Desktop PC. According to Microsoft, you may lose important data because of setting up Windows on the wrong disk drive or formatting the incorrect drive partition.

### **To use the Recovery DVD:**

- 1. Insert the Recovery DVD into the optical drive. Your Desktop PC needs to be powered ON.
- 2. Restart the Desktop PC and press <**F8**> on bootup and select the optical drive (may be labeled as "CD/DVD") and press <**Enter**> to boot from the Recovery DVD.
- 3. Select OK to start to restore the image.
- 4. Select OK to confirm the system recovery.

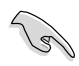

Restoring will overwrite your hard drive. Ensure to back up all your important data before the system recovery.

5. Follow the onscreen instructions to complete the recovery process.

DO NOT remove the Recovery disc, unless instructed to do so, during the recovery process or else your partitions will be unusable.

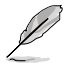

Visit the ASUS website at www.asus.com for updated drivers and utilities.

# **Chapter 7 Troubleshooting**

# **Troubleshooting**

This chapter presents some problems you might encounter and the possible solutions.

### **? My computer cannot be powered on and the power LED on the front panel does not light up**

- Check if your computer is properly connected.
- Check if the wall outlet is functioning.
- Check if the Power Supply Unit is switched on. Refer to the section **Turning your computer ON/OFF** in Chapter 1.

## **? My computer hangs.**

- Do the following to close the programs that are not responding:
	- 1. Simultaneously press <Alt> + <Ctrl> + <Delete> keys on the keyboard, then click **Start Task Manager**.
	- 2. Click **Applications** tab.
	- 3. Select the program that is not responding, then click **End Task**.
	- If the keyboard is not responding. Press and hold the Power button on the top of your chassis until the computer shuts down. Then press the Power button to turn it on.

### **? <sup>I</sup> cannot connect to <sup>a</sup> wireless nestwork using the ASUS WLAN Card (on selected models only)?**

- Ensure that you enter the correct network security key for the wireless network you want to connect to.
- Connect the external antennas (optional) to the antenna connectors on the ASUS WLAN Card and place the antennas on the top of your computer chassis for the best wireless performance.

### **? The arrow keys on the number key pad are not working.**

Check if the Number Lock LED is off. When the Number Lock LED is on, the keys on the number key pad are used to input numbers only. Press the Number Lock key to turn the LED off if you want to use the arrow keys on the number key pad.

### **? No display on the monitor.**

- Check if the monitor is powered on.
- Ensure that your monitor is properly connected to the video output port on your computer.
- If your computer comes with a discrete graphics card, ensure that you connect your monitor to a video output port on the discrete graphics card.
- Check if any of the pins on the monitor video connector is bent. If you discover bent pins, replace the monitor video connector cable.
- Check if your monitor is plugged to a power source properly.
- Refer to the documentation that came with your monitor for more troubleshooting information.

### **? When using multiple monitors, only one monitor has display.**

- Ensure that the both monitors are powered on.
- During POST, only the monitor connected to the VGA port has display. The dual display function works only under Windows.
- When a graphics card is installed on your computer, ensure that you connect the monitors to the output port on the graphics card.
- Check if the multiple displays settings are correct. Refer to section **Connecting multiple external displays** in Chapter 3 for details.

### **? My computer cannot detect my USB storage device.**

- The first time you connect your USB storage device to your computer, Windows automatically installs a driver for it. Wait for a while and go to My Computer to check if the USB storage device is detected.
- Connect your USB storage device to another computer to test if the USB storage device is broken or malfunctions.

### **? <sup>I</sup> want to restore or undo changes to my computer's system settings without affecting my personal files or data.**

The Windows® System Restore feature allows you to restore or undo changes to your computer's system settings without affecting your personal data such as documents or photos. For more details, refer to the section **Restoring your system** in Chapter 2.

# **? The picture on the HDTV is distorted.**

- It is caused by the different resolutions of your monitor and your HDTV. Adjust the screen resolution to fit your HDTV. To change the screen resolution:
	- 1. Do any of the following to open the **Screen Resolution** setting screen:
		- Click > **Control Panel** > **Appearance and Personalization** > **Display** > **Change display settings**.
		- Right click anywhere on your Windows desktop. When the pop-up menu appears, click **Personalize** > **Display** > **Change display settings**.
	- 2. Adjust the resolution. Refer to the documentation came with your HDTV for the resolution.
	- 3. Click **Apply** or **OK**. Then click **Keep Changes** on the confirmation message.

### **? My speakers produce no sound.**

- Ensure that you connect your speakers to the Line out port (lime) on the front panel or the rear panel.
- Check if your speak is connected to a electrical source and turned on.
- Adjust your speakers' volume.
- Ensure that your computer's system sounds are not Muted.
	- If it is muted, the volume icon is displayed as  $\mathbb{I}$   $\bullet$  . To enable the system sounds, click  $\mathbb{I}$  from the Windows notification area, then click  $\mathbb{I}$
	- If it is not muted, click  $\left(\frac{1}{2}\right)$  and drag the slider to adjust the volume.
- Connect your speakers to another computer to test if the speakers arer working properly.

### **? The DVD drive cannot read <sup>a</sup> disc.**

- Check if the disc is placed with the label side facing up.
- Check if the disc is centered in the tray, especially for the discs with non-standard size or shape.
- Check if the disc is scratched or damaged.

### **? The DVD drive eject button is not respond.**

- 1. Click > **Computer**.
- 2. Right-click , then click **Eject** from the menu.

# **Power**

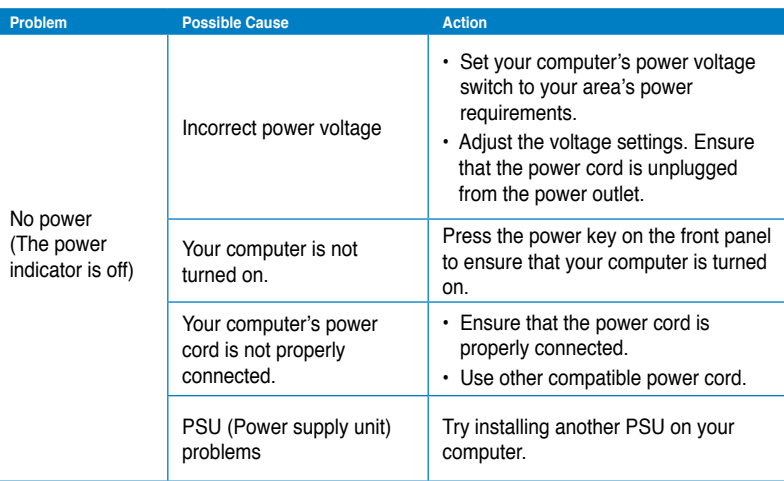

# **Display**

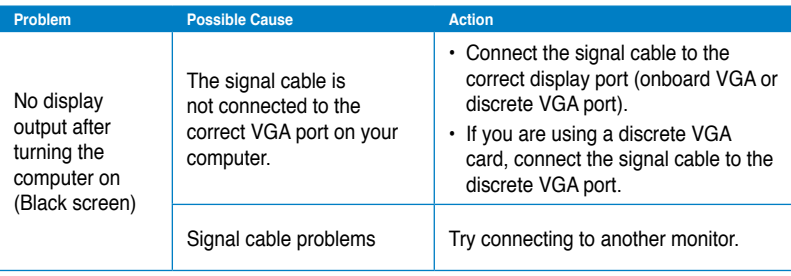

# **LAN**

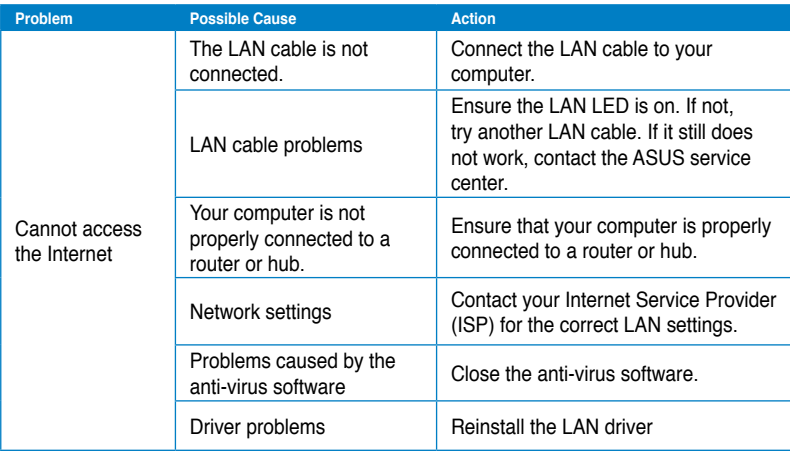

# **Audio**

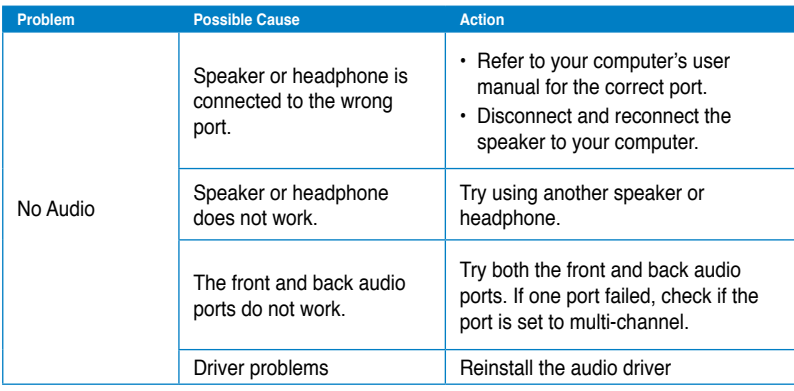

# **System**

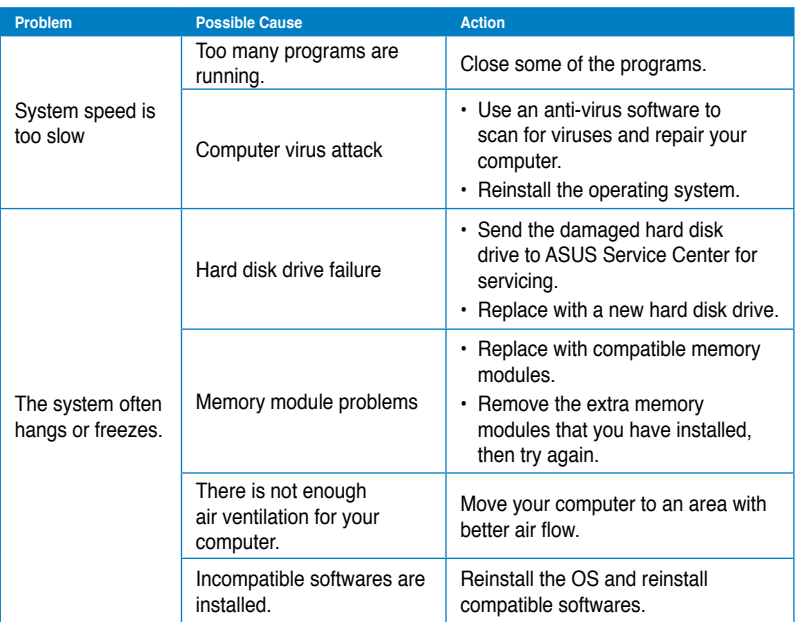

# **CPU**

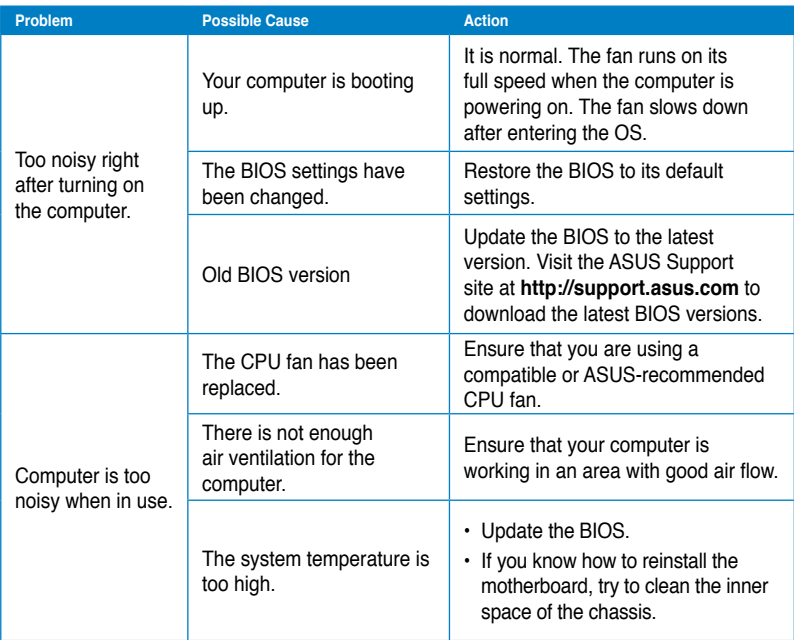

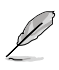

If the problem still persists, refer to your Desktop PC's warranty card and contact the ASUS Service Center. Visit the ASUS Support site at **http://support.asus.com** for the service center information.

# **ASUS contact information**

# **ASUSTeK COMPUTER INC.**

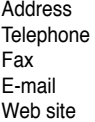

15 Li-Te Road, Peitou, Taipei, Taiwan 11259 Telephone +886-2-2894-3447 Fax +886-2-2890-7798 info@asus.com.tw www.asus.com.tw

## **Technical Support**

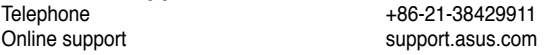

# **ASUS COMPUTER INTERNATIONAL (America)**

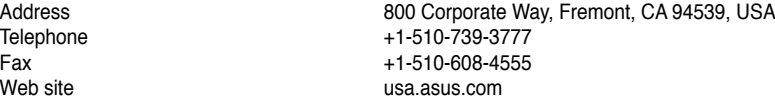

## **Technical Support**

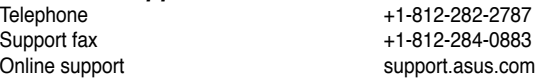

# **ASUS COMPUTER GmbH (Germany and Austria)**

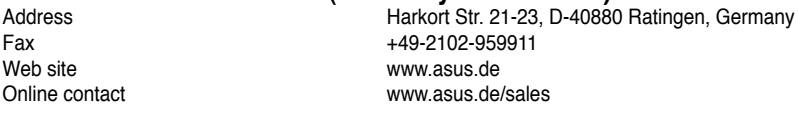

### **Technical Support**

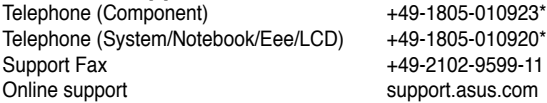

### **\* EUR 0.14/minute from a German fixed landline; EUR 0.42/minute from a mobile phone.**

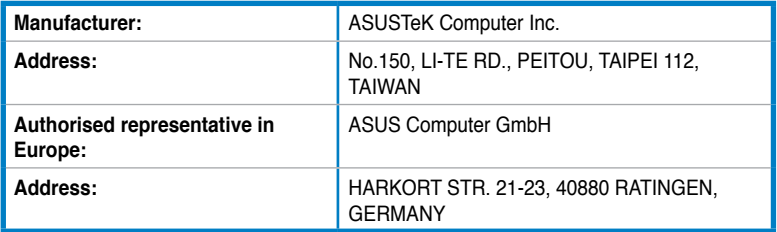
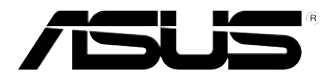

## **ASUS Essentio Desktop PC CM6340 Benutzerhandbuch**

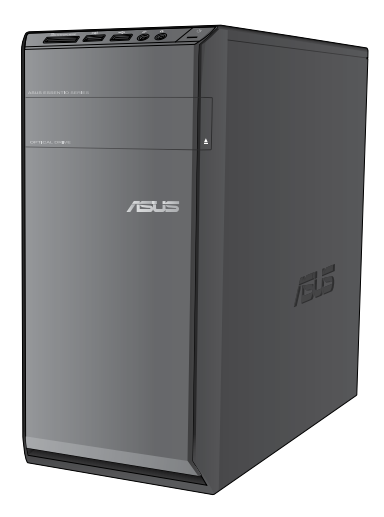

**Deutscl Deutsch** G7503

Erste Ausgabe Juli 2012

#### **Copyright © 2012 ASUSTeK Computer Inc. Alle Rechte vorbehalten.**

Kein Teil dieses Handbuchs, einschließlich der darin beschriebenen Produkte und Software, darf ohne ausdrückliche, schriftliche Genehmigung von ASUSTeK COMPUTER INC. ("ASUS") in irgendeiner Form, ganz gleich auf welche Weise, vervielfältigt, übertragen, abgeschrieben, in einem Wiedergewinnungssystem gespeichert oder in eine andere Sprache übersetzt werden.

Produktgarantien oder Service werden nicht geleistet, wenn: (1) das Produkt repariert, modifiziert oder abgewandelt wurde, außer schriftlich von ASUS genehmigte Reparaturen, Modifizierung oder Abwandlungen; oder (2) die Seriennummer des Produkts unkenntlich gemacht wurde oder fehlt.

ASUS STELLT DIESES HANDBUCH "SO, WIE ES IST", OHNE DIREKTE ODER INDIREKTE GARANTIEN, EINSCHLIESSLICH, JEDOCH NICHT BESCHRÄNKT AUF GARANTIEN ODER KLAUSELN DER VERKÄUFLICHKEIT ODER TAUGLICHKEIT FÜR EINEN BESTIMMTEN ZWECK, ZUR VERFÜGUNG. UNTER KEINEN UMSTÄNDEN HAFTET ASUS, SEINE DIREKTOREN, VORSTANDSMITGLIEDER, MITARBEITER ODER AGENTEN FÜR INDIREKTE, BESONDERE, ZUFÄLLIGE ODER SICH ERGEBENDE SCHÄDEN (EINSCHLIESSLICH SCHÄDEN AUF GRUND VON PROFITVERLUST, GESCHÄFTSVERLUST, BEDIENUNGSAUSFALL ODER DATENVERLUST, GESCHÄFTSUNTERBRECHUNG UND ÄHNLICHEM), AUCH WENN ASUS VON DER WAHRSCHEINLICHKEIT DERARTIGER SCHÄDEN AUF GRUND VON FEHLERN IN DIESEM HANDBUCH ODER AM PRODUKT UNTERRICHTET WURDE.

SPEZIFIKATIONEN UND INFORMATIONEN IN DIESEM HANDBUCH DIENEN AUSSCHLIESSLICH DER INFORMATION, KÖNNEN JEDERZEIT OHNE ANKÜNDIGUNG GEÄNDERT WERDEN UND DÜRFEN NICHT ALS VERPFLICHTUNG SEITENS ASUS AUSGELEGT WERDEN. ASUS ÜBERNIMMT FÜR EVENTUELLE FEHLER ODER UNGENAUIGKEITEN IN DIESEM HANDBUCH KEINE VERANTWORTUNG ODER HAFTUNG, EINSCHLIESSLICH DER DARIN BESCHRIEBENEN PRODUKTE UND SOFTWARE.

In diesem Handbuch angegebene Produkt- und Firmennamen können u.U. eingetragene Warenzeichen oder Urheberrechte der entsprechenden Firmen sein und dienen nur der Identifizierung oder Erklärung zu Gunsten des Eigentümers, ohne Rechte verletzen zu wollen.

# **Deutsch**

## **Inhalt**

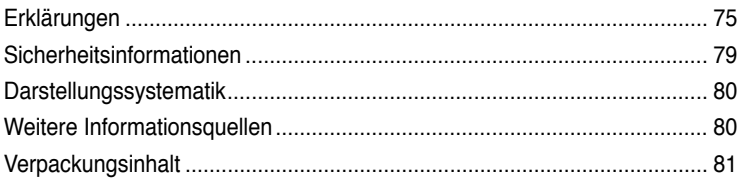

## **[Kapitel](#page-84-0) 1 Erste [Schritte](#page-84-0)**

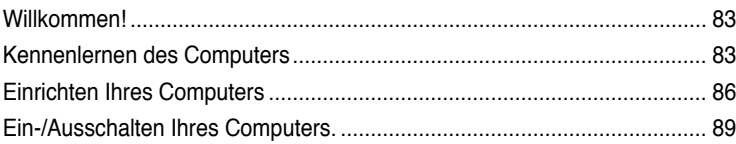

## **[Kapitel](#page-92-0) 2 [Verwenden](#page-92-0) von Windows® 7**

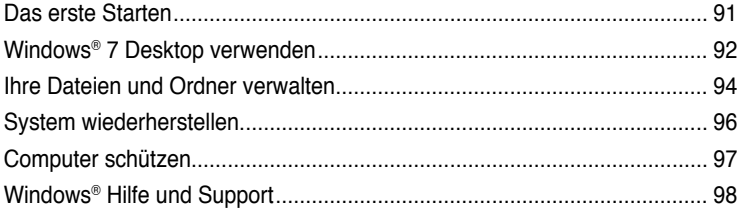

## **[Kapitel](#page-100-0) 3 [Anschließen](#page-100-0) von Geräten an Ihren Computer**

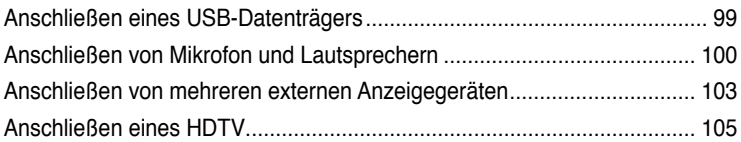

#### **[Kapitel](#page-108-0) 4 Computer [verwenden](#page-108-0)**

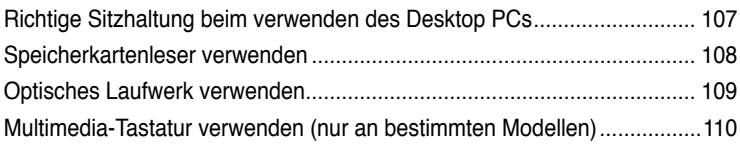

## **[Kapitel](#page-114-0) 5 Einrichten der [Internetverbindung](#page-114-0)**

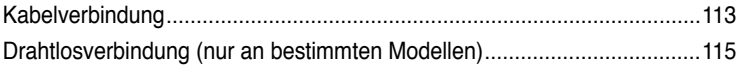

## Inhalt

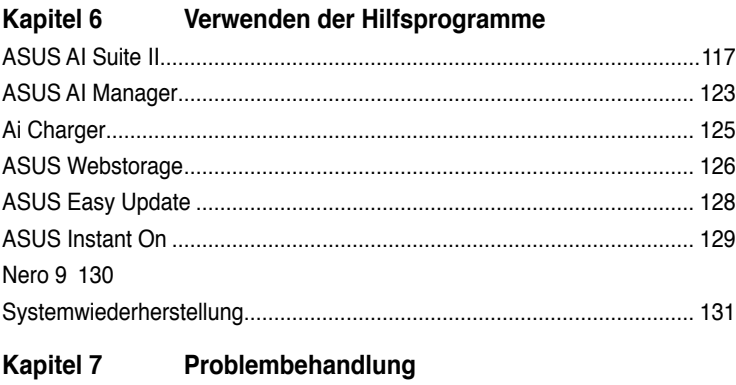

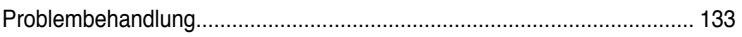

## <span id="page-76-0"></span>**Erklärungen**

#### **REACH**

Die rechtliche Rahmenbedingungen für REACH (Registration, Evaluation, Authorisation, and Restriction of Chemicals) erfüllend, veröffentlichen wir die chemischen Substanzen in unseren Produkten auf unserer ASUS REACH-Webseite unter http://csr.asus.com/english/index.aspx.

#### **Rücknahmeservices**

Das ASUS-Wiederverwertungs- und Rücknahmeprogramm basiert auf den Bestrebungen, die höchsten Standards zum Schutz der Umwelt anzuwenden. Wir glauben, das die Bereitstellung einer Lösung für unsere Kunden die Möglichkeit schafft, unsere Produkte, Batterien, andere Komponenten und ebenfalls das Verpackungsmaterial verantwortungsbewußt der Wiederverwertung zuzuführen. Besuchen Sie bitte die Webseite unter http://csr.asus.com/english/Takeback.htm für Details zur Wiederverwertung in verschiedenen Regionen.

#### **Erklärung der Federal Communications Commission**

Dieses Gerät stimmt mit den FCC-Vorschriften Teil 15 überein. Sein Betrieb unterliegt folgenden zwei Bedingungen:

- Dieses Gerät darf keine schädigenden Interferenzen erzeugen, und
- Dieses Gerät muss alle empfangenen Interferenzen aufnehmen, einschließlich derjenigen, die einen unerwünschten Betrieb erzeugen.

Dieses Gerät ist auf Grund von Tests für Übereinstimmung mit den Einschränkungen eines Digitalgeräts der Klasse B, gemäß Teil 15 der FCC-Vorschriften, zugelassen. Diese Einschränkungen sollen bei Installation des Geräts in einer Wohnumgebung auf angemessene Weise gegen schädigende Interferenzen schützen. Dieses Gerät erzeugt und verwendet Hochfrequenzenergie und kann, wenn es nicht gemäß den Anweisungen des Herstellers installiert und bedient wird, den Radio- und Fernsehempfang empfindlich stören. Es wird jedoch nicht garantiert, dass bei einer bestimmten Installation keine Interferenzen auftreten. Wenn das Gerät den Radio- oder Fernsehempfang empfindlich stört, was sich durch Aus- und Einschalten des Geräts feststellen lässt, ist der Benutzer ersucht, die Interferenzen mittels einer oder mehrerer der folgenden Maßnahmen zu beheben:

- Empfangsantenne neu ausrichten oder an einem anderen Ort aufstellen.
- Den Abstand zwischen dem Gerät und dem Empfänger vergrößern.
- Das Gerät an die Steckdose eines Stromkreises anschließen, an die nicht auch der Empfänger angeschlossen ist.
- Den Händler oder einen erfahrenen Radio-/Fernsehtechniker um Hilfe bitten.

Zur Entsprechung der FCC-Emissionsvorschriften und Vermeidung von Störungen beim Empfang von Radio- und/oder Fernsehsignalen ist die Verwendung eines abgeschirmten Netzkabels erforderlich. Die Verwendung des beigefügten Netzkabels ist unerläßlich. Veränderungen oder Modifikationen, die nicht ausdrücklich von der jeweiligen Entsprechungsbehörde genehmigt wurden, können Ihr Benutzungsrecht für das Gerät erlöschen lassen.

(Nachdruck aus dem Code of Federal Regulations #47, Teil 15.193, 1993. Washington DC: Office of the Federal Register, National Archives and Records Administration, U.S. Government Printing Office.)

#### **FCC-Sicherheitswarnungen zur RF-Aussetzung**

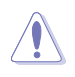

Veränderungen am Gerät, die nicht ausdrücklich vom Hersteller gebilligt wurden, können das Nutzungsrecht ungültig werden lassen. "Der Hersteller erklärt, dass dieses Gerät durch spezifische, in den USA geprüfte Firmware auf die Kanäle 1 bis 11 beschränkt ist."

Dieses Gerät entspricht den FCC RF-Aussetzungsbeschränkungen (SAR) in typischen tragbaren Ausstattungen. Um den Beschränkungen zu entsprechen, sollten Sie direkten Kontakt mit der Sendeantenne während der Übertragung vermeiden. Endnutzer müssen die spezifischen Betriebsanleitungen für eine RF-Aussetzung innerhalb der anerkannten Bereiche befolgen.

#### **IC-Strahlenbelastungserklärung für Kanada**

Dieses Gerät erfüllt die IC-Strahlenbelastungsgrenzen für unkontrollierte Umgebungen. Um die IC-Bestimmungen einzuhalten, vermeiden Sie während des Betriebes direkten Kontakt mit der Sendeantenne. Der Endbenutzer muss den Bedienungsanweisungen Folge leisten, um die Funkfrequenzbelastungsbestimmungen zu erfüllen.

Der Betrieb ist abhängig von folgenden zwei Bedingungen:

- Das Gerät darf keine Interferenzen verursachen und
- Das Gerät muss jegliche Interferenzen akzeptieren, eingeschlossen Interferenzen, die einen ungewünschten Gerätebetrieb verursachen.

Um Funkinterferenzen mit lizenzierten Diensten (z.B. Co-Kanal-Mobile-Satellitensysteme) zu verhindern, ist das Gerät nicht für den Gebrauch im Freien zugelassen und darf auch nicht in der Nähe von Fenstern betrieben werden, um eine maximale Abschirmung zu gewährleisten. Ausrüstung (oder seine Sendantenne) die im Freien installiert ist, bedarf einer gültigen Lizenz.

#### **Déclaration d'Industrie Canada relative à l'exposition aux ondes radio**

Cet appareil est conforme aux limites d'exposition aux radiations d'Industrie Canada définies pour un environnement non-contrôlé. Pour maintenir la conformité avec les exigences d'exposition RF IC, veuillez éviter tout contact direct avec l'antenne pendant l'émission. Les utilisateurs finaux doivent suivre les instructions de fonctionnement spécifiques pour satisfaire la conformité aux expositions RF.

Son utilisation est sujette aux deux conditions suivantes :

- Cet appareil ne peut pas causer d'interférence, et
- Cet appareil doit accepter toute interférence, y compris les interférences qui pourraient causer un fonctionnement non souhaité de l'appareil.

Pour éviter les interférences radio avec le service sous licence (c'est à-dire le partage de canal avec les systèmes de téléphonie satellite), cet appareil est destiné à être utilisé en intérieur et loin des fenêtres pour fournir un blindage maximal. Tout appareil (ou son antenne d'émission) qui est installé en extérieur est sujet à cette licence.

#### **Wireless-Kanäle für unterschiedliche Gebiete**

N. Amerika 2,412-2,462 GHz Kanal 01 bis Kanal 11 Japan 2,412-2,484 GHz Kanal 01 bis Kanal 14 Europa ETSI 2,412-2,472 GHz Kanal 01 bis Kanal 13

## **CE-Kennzeichen**  $\epsilon$

#### **CE-Zeichen für Geräte ohne Wireless LAN/Bluetooth**

Die ausgelieferte Version dieses Gerätes erfüllt die Anforderungen der EEC directives 2004/108/EC "Electromagnetic compatibility" und 2006/95/EC "Low voltage directive".

# C <del>C</del> ወ

#### **CE-Zeichen für Geräte mit Wireless LAN/ Bluetooth**

Diese Ausrüstung erfüllt die Anforderungen der Directive 1999/5/EC of the European Parliament and Commission from 9 March, 1999 governing Radio and Telecommunications Equipment and mutual recognition of conformity.

Dieses Gerät darf in sämtlichen Mitgliedstaaten der EU betrieben werden. In bestimmten Teilen Frankreichs bestehen Einschränkungen des nutzbaren Frequenzbandes. Dieses Gerät sollte nur in Innenräumen eingesetzt werden.

#### 低功率射頻電機設備警語

依據低功率電波輻射性電機管理辦法

第十二條

經型式認證合格之低功率射頻電機,非經許可,公司、商號或使用者均不得擅自 變更頻率、加大功率或變更原設計之特性及功能。

第十四條

低功率射頻雷機之使用不得影響飛航安全及乾擾合法通信;經發現有乾擾現象 時,應立即停用,並改善至無干擾時方得繼續使用。

前項合法通信,指依電信法規定作業之無線電通信。

低功率射頻電機須忍受合法通信或工業、科學及醫療用電波輻射性電機設備之干擾。

與5.25GHz 至5.35GHz 區域內操作之 無線設備的警告申明 工作頻率5.250~5.350GHz 該頻率限於室內使用

#### **VCCI: Hinweis zur Konformität in Japan**

#### **Hinweis zu VCCI, Klasse B**

情報処理装置等電波障害自主規制について この装置は、博報処理装置等電波障害自主規制協議会 (VCCI)の基準に基づくクラスB情報技術装置 です。この装置は家庭環境で使用されることを目的としていますが、この装置がラジオやテレビジ ョン受信機に近接して使用されると、受信障害を引き起こすことがあります。

取扱説明書に従って正しい取り扱いをして下さい。

#### **KC: Wichtige Hinweise zum Einsatz in Korea**

B급 기기 (가정용 방송통신기자재) 이 기기는 가정용(B급) 전자파적합기기로서 주로 가정에서 사용하는 것을 목적으로 하며, 모든 지역에서 사용할 수 있습니다.

\*단체 무선성비는 전파후신 가능성이 있으므로 인명안전과 관련된 서비스는 할 수 없음 나타.

#### **Macrovision Corporation-Produktanmerkung**

Dieses Produkt verfügt über Kopierschutztechnologie, die durch methodische Anforderungen bestimmter U.S.A.-Patente und anderer geistiger Eigentumsrechte der Macrovision Corporation und anderer Parteien geschützt sind. Die Verwendung dieser Kopierschutztechnologie muss von Macrovision Corporation genehmigt werden und ist, **wenn nicht anderweitig von der Macrovision Corporation genehmigt**, nur für private oder eingeschränkte Vorführungszwecke vorgesehen. Reverse-Engineering oder Demontage ist verboten.

#### **Warnung: Lithium-Ionen-Akkus**

**CAUTION:** Danger of explosion if battery is incorrectly replaced. Replace only with the same or equivalent type recommended by the manufacturer. Dispose of used batteries according to the manufacturer's instructions.

**VORSICHT!** Explosionsgefahr bei unsachgemäßen Austausch der Batterie. Ersatz nur durch denselben oder einem vom Hersteller empfohlenem ähnlichen Typ. Entsorgung gebrauchter Batterien nach Angaben des Herstellers.

## <span id="page-80-0"></span>**Sicherheitsinformationen**

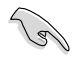

Bevor Sie das Gerät reinigen, trennen Sie es von der Stromversorgung. Wischen Sie den Desktop PC mit einem weichen Tuch oder einem Fensterleder ab, das Sie mit einer Lösung aus einem nicht scheuernden Reinigungsmittel und einigen Tropfen warmem Wasser angefeuchtet haben. Wischen Sie verbleibende Feuchtigkeit mit einem trockenen Tuch ab.

- **Nicht** auf ungerade oder instabile Oberflächen aufstellen. Bei Beschädigung des Gehäuses den Kundendienst aufsuchen.
- **Keiner** schmutzigen oder staubigen Umgebung aussetzen. **Kein** Betrieb während eines Gaslecks.
- **Keine** Gegenstände auf die Oberfläche fallenlassen und keine Fremdgegenstände in den Desktop PC einführen.
- **Keinen** magnetischen oder elektrischen Feldern aussetzen.
- **Kein** Aussetzen oder Betreiben in der nähe von Flüssigkeiten, Regen oder Feuchtigkeit. **Kein** Modembetrieb während eines elektrischen Sturms.
- Akku-Sicherheitswarnung: Batterie **nicht** in offenes Feuer werfen. Kontakte **nicht** kurzschließen. Den Akku **nicht** auseinandernehmen.
- Dieses Produkt in Umgebungstemperaturen zwischen 0˚C (32̊F) und 35˚C (95̊F) verwenden.
- Die Lufteinlässe des Desktop PCs **nicht** abdecken, um eine Überhitzung des Systems zu vermeiden.
- **Keine** beschädigten Stromkabel, Zubehörteile oder andere Peripheriegeräte verwenden.
- Den Kabel zur Vermeidung eine Stromschlags aus der Steckdose herausziehen, bevor das System bewegt wird.
- Suchen Sie Fachpersonal auf, bevor ein Adapter oder Verlängerungskabel verwendet wird. Solche Geräte können den Schutzkreislauf für die Erdung unterbrechen.
- Die Netzteilspannung sollte der örtlichen Stromversorgung entsprechen. Falls Sie sich über die Spannung der Stromversorgung unsicher sind, wenden Sie sich an Ihren Stromversorger.
- Falls das Netzteil ausfällt, reparieren Sie es nicht selbst. Wenden Sie sich an qualifiziertes Fachpersonal oder Ihren Händler.

## <span id="page-81-0"></span>**Darstellungssystematik**

Um sicherzustellen, dass Sie bestimmte Aufgaben richtig ausführen, beachten Sie bitte die folgenden Symbole und Schriftformate, die in diesem Handbuch verwendet werden.

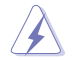

 **GEFAHR/WARNUNG**: Informationen zum Vermeiden von Verletzungen beim Ausführen einer Aufgabe.

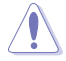

 **VORSICHT**: Informationen zum Vermeiden von Schäden an den Komponenten beim Ausführen einer Aufgabe.

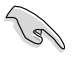

 **WICHTIG**: Anweisungen, die Sie beim Ausführen einer Aufgabe befolgen müssen.

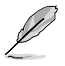

 **HINWEIS**: Tipps und zusätzliche Informationen zur Erleichterung bei der Ausführung einer Aufgabe.

## **Weitere Informationsquellen**

An den folgenden Quellen finden Sie weitere Informationen und Produkt- sowie Software-Updates.

#### **ASUS-Webseiten**

ASUS-Webseiten enthalten weltweit aktualisierte Informationen über ASUS-Hardware und Softwareprodukte. Beziehen Sie sich auf die ASUS-Webseite unter www.asus.com.

#### **Vor-Ort Technische Unterstützung**

Besuchen Sie die ASUS-Webseite unter <http://support.asus.com/contact> für Kontaktinformationen der Technischen Unterstützung vor Ort.

# **Deutsch**

## <span id="page-82-0"></span>**Verpackungsinhalt**

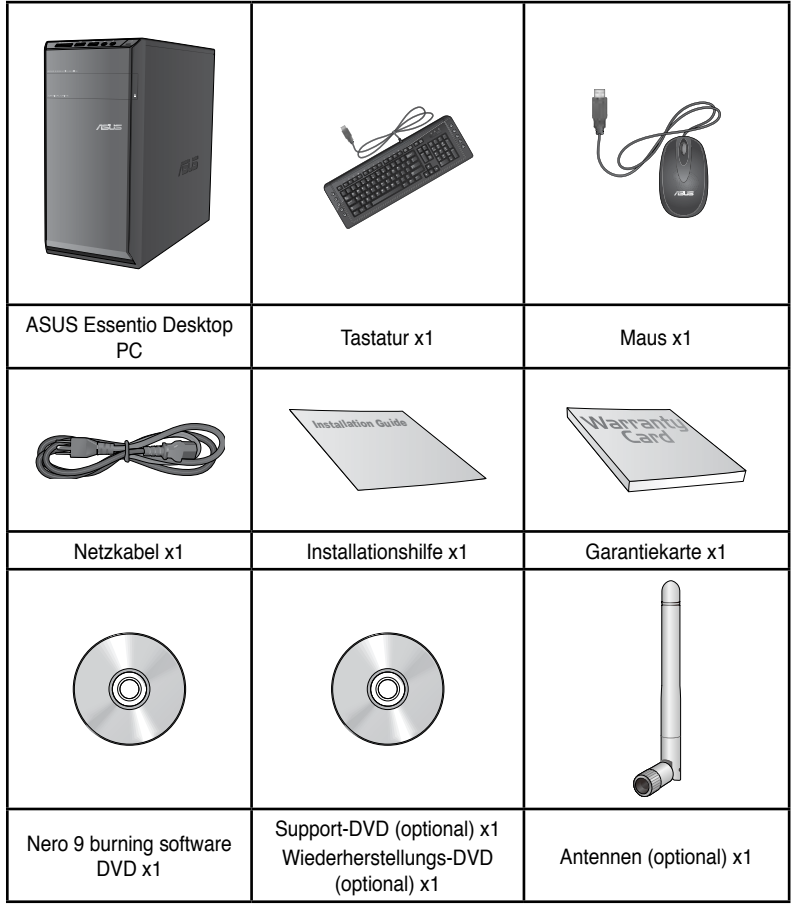

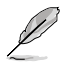

• Sollten o.g. Artikel beschädigt oder nicht vorhanden sein, wenden Sie sich bitte an Ihren Händler.

• Die oberhalb illustrierten Artikel sind nur als eine Referenz gedacht. Die tatsächlichen Produktspezifikationen können sich je nach Modell unterscheiden.

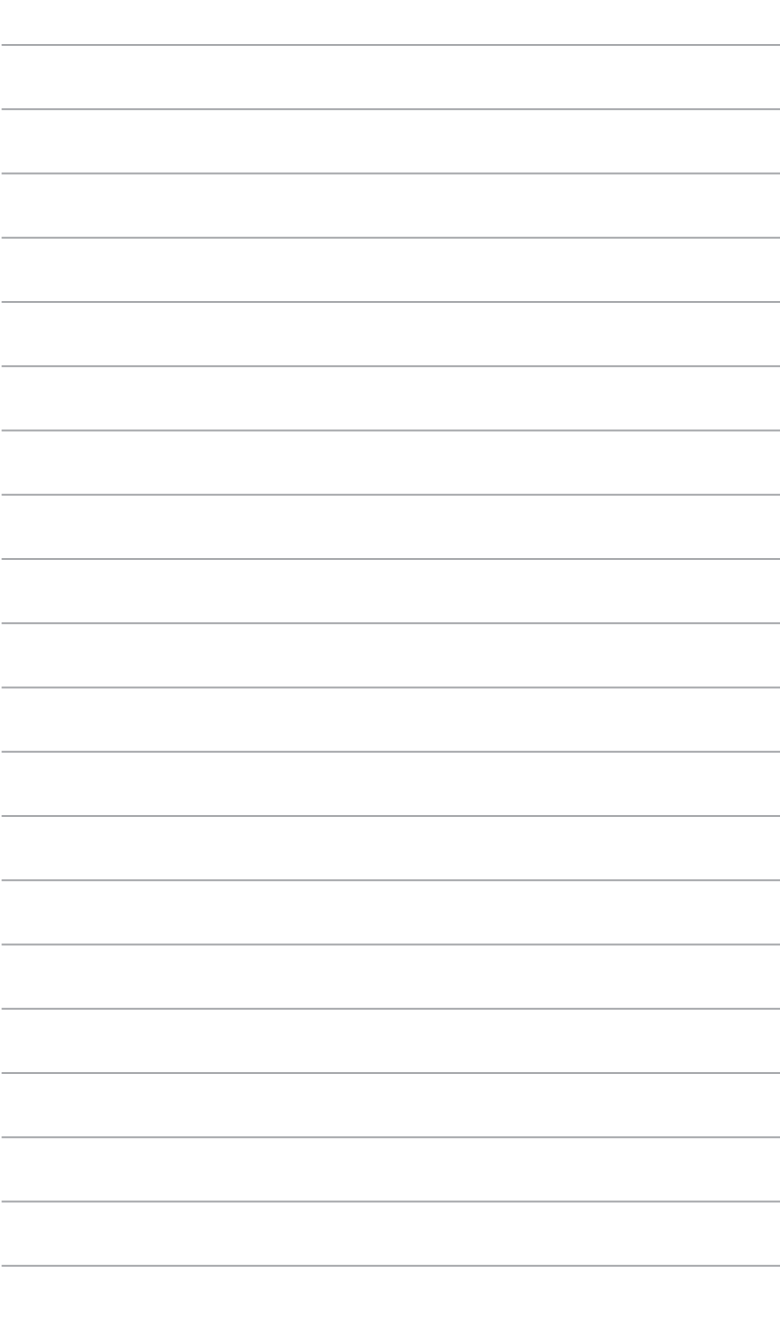

<span id="page-84-0"></span>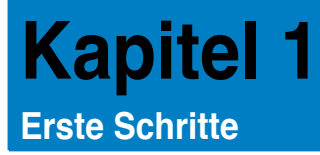

## **Willkommen!**

Vielen Dank für den Kauf eines ASUS Essentio CM6340 Desktop PCs!

Der ASUS Essentio CM6430 Desktop PC liefert topaktuelle Leistung, unvergleichliche Zuverlässigkeit und benutzerorientierte Anwendungen. All diese Eigenschaften wurden in diesem verblüffend futuristischen und eleganten Systemgehäuse vereint.

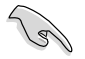

Lesen Sie die ASUS Garantiekarte sorgfältig durch, bevor Sie Ihren ASUS Desktop PC in Betrieb nehmen.

## **Kennenlernen des Computers**

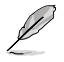

Abbildungen werden nur zur Ihrer Referenz bereitgestellt. Anschlüsse und deren Platzierung sowie Gehäusefarben variieren mit verschiedenen Modellen.

#### **Vorderseite**

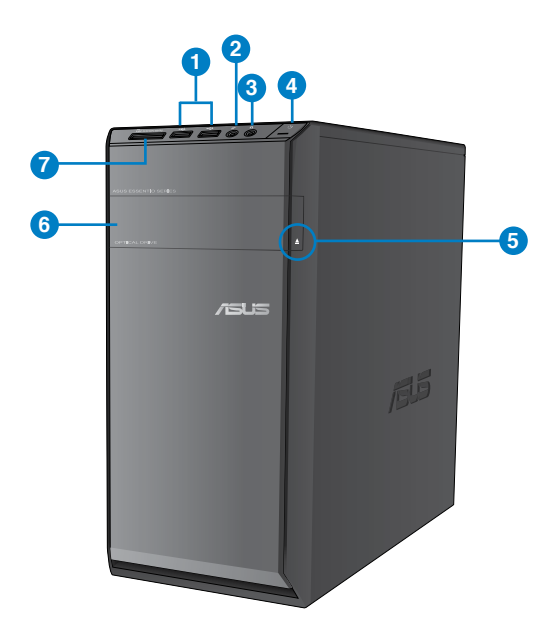

- **1. USB 2.0-Anschlüsse.** Diese Universal Serial Bus 2.0 (USB 2.0)-Anschlüsse nehmen USB 2.0-Geräte wie Maus, Drucker, Kamera, PDA und andere Geräte auf.
- **2. Mikrofonanschluss.** Dieser Anschluss verbindet mit einem Mikrofon.
- **3. Kopfhöreranschluss.** Dieser Anschluss verbindet mit Kopfhörern oder Lautsprechern.
- **4. Einschalttaste.** Drücken Sie diese Taste, um Ihren Computer einzuschalten.
- **5. Auswurftaste für optisches Laufwerk.** Drücken Sie diese Taste, um das Laufwerk zu öffnen.
- 6. **Fach für Optisches Laufwerk.** In diesem Laufwerksfach befindet sich ein optisches Laufwerk.
- **7. MultiMediaCard- (MMC)/ xD-Picture- (XD)/ Secure Digital™- (SD)/ High Capacity Secure Digital™- (SDHC)/ Memory Stick PRO™- (MSP) Kartenschlitz.** Stecken Sie ein unterstütztes Speichermedium in diesen Schlitz.

#### **Rückseite**

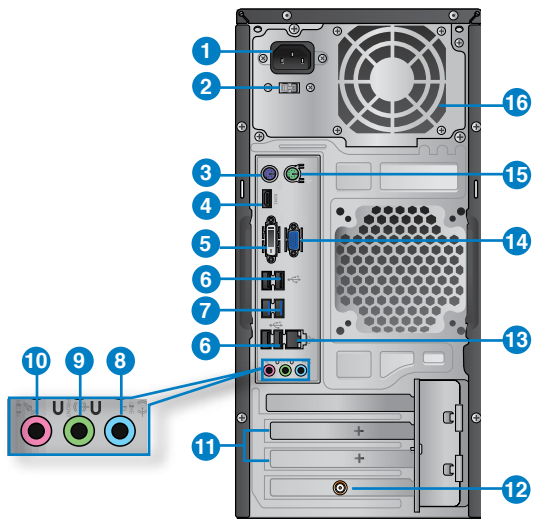

- **1. Stromanschluss.** Verbinden Sie das Netzkabel mit diesem Anschluss.
- **2. Spannungswähler.** Mit diesem Wähler können Sie die richtige Eingangsspannung einstellen.
- **3. PS/2-Tastatur-Anschluss (lila).** Dieser Anschluss ist für eine PS/2-Tastatur.
- **4. HDMI-Anschluss.** Dies ist High-Definition Multimedia Interface (HDMI)-Anschluss und ist kompatibel mit HDCP, um die Wiedergabe von HD DVD, Blu-Ray und anderen geschützten Inhalten zu ermöglichen.
- **5. DVI-D-Anschluss.** Dieser Anschluss nimmt DVI-D-kompatible Geräte auf und ist HDCP-konform. Dies ermöglicht die Wiedergabe von HD DVDs, Blu-Ray Disks und anderen geschützten Inhalten.
- **6. USB 2.0-Anschlüsse**. Diese Universal Serial Bus 2.0 (USB 2.0)-Anschlüsse nehmen USB 2.0-Geräte wie Maus, Drucker, Scanner, Kamera, PDA und andere Geräte auf.
- **7. USB 3.0-Anschlüsse**. Diese Universal Serial Bus 3.0 (USB 3.0)-Anschlüsse nehmen USB 3.0-Geräte wie Maus, Drucker, Kamera, PDA und andere Geräte auf.

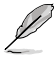

- Bei der Installation eines Windows® -Betriebssystems verbinden Sie **KEINE** Tastatur / Maus mit den USB 3.0-Anschlüssen.
- Der Beschränkungen des USB 3.0-Controllers wegen, können USB 3.0-Geräte nur unter Windows® und nur nach der Installation eines USB 3.0-Treibers verwendet werden.
- USB 3.0-Geräte können nur als Datenspeicher verwendet werden.
- Wir empfehlen Ihnen, für eine schnellere Datenübertragung und bessere Leistung alle USB 3.0-Geräte mit den USB 3.0-Anschlüssen zu verbinden.
- **8. Line In-Anschluss (hellblau)**. Dieser Anschluss verbindet mit Tonband-, CD- oder DVD-Playern und anderen Audiogeräten.
- **9. Line Out-Anschluss (hellgrün)**. Dieser Anschluss verbindet mit Kopfhörern oder Lautsprechern. In 4-Kanal-, 6-Kanal- und 8-Kanalkonfigurationen wird dieser Anschluss zum Frontlautsprecherausgang.
- **10. Mikrofonanschluss (rosa).** Dieser Anschluss verbindet mit einem Mikrofon.

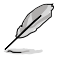

Die Funktionen der Audio-Ausgänge in 2, 4, 6 oder 8-Kanalkonfigurationen entnehmen Sie bitte der folgenden Audio-Konfigurationstabelle.

#### **Audio 2, 4, 6, or 8-channel configuration**

**LED-Anzeigen am LAN-Anschluss**

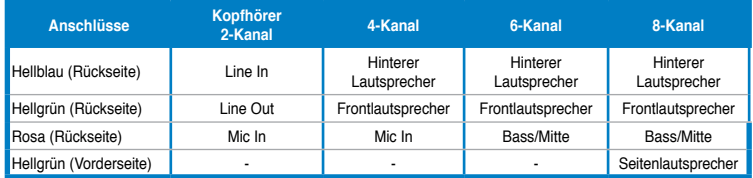

- **11. Blenden für Erweiterungssteckplätze**. Entfernen Sie die Blende beim installieren einer Erweiterungskarte.
- **12. ASUS WLAN-Karte (nur an bestimmten Modellen).** Mit dieser optionalen WLAN-Karte kann Ihr Computer sich mit einem Drahtlosnetzwerk verbinden.
- **13. LAN (RJ-45)-Anschluss.** Dieser Anschluss ermöglicht Gigabit-Verbindungen zu einem Local Area Network (LAN) mittels eines Netzwerk-Hub. **SPEED ACT/LINK**

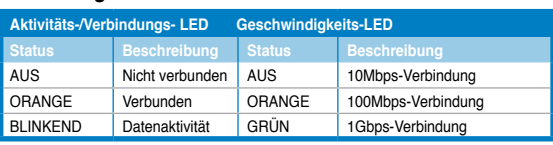

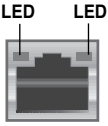

**LAN-Anschluss**

- <span id="page-87-0"></span>**14. VGA-Anschluss.** Dieser Anschluss ist für einen VGA-Monitor oder andere VGAkompatible Geräte vorgesehen.
- **15. PS/2-Maus-Anschluss (grün).** Dieser Anschluss ist für eine PS/2-Maus.
- **16. Lüftungsöffnungen**. Diese Öffnungen dienen der Luftzirkulation.

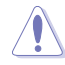

Blockieren Sie NICHT die Lüftungsöffnungen im Gehäuse. Stellen Sie immer adäquate Ventilation für Ihren Computer bereit.

## **Einrichten Ihres Computers**

Dieser Abschnitt führt Sie durch das Anschließen üblicher Hardware-Geräte wie einen externen Monitor, Tastatur, Maus und Stromkabel an Ihren Computer.

#### **Anschließen eines externen Monitors**

#### **Verwenden der integrierten Anzeigeanschlüsse**

Schließen Sie den Monitor an den integrierten Anzeigeanschluss an.

#### **So verbinden Sie einen externen Monitor mithilfe der integrierten Anzeigeanschlüsse:**

- 1. Verbinden Sie ein VGA-Monitor mit dem VGA-Anschluss oder ein DVI-D-Monitor mit dem DVI-D-Anschluss oder ein HDMI-Monitor mit dem HDMI-Anschluss auf der Rückseite Ihres Computers.
- 2. Schließen Sie den Monitor an die Stromversorgung an.

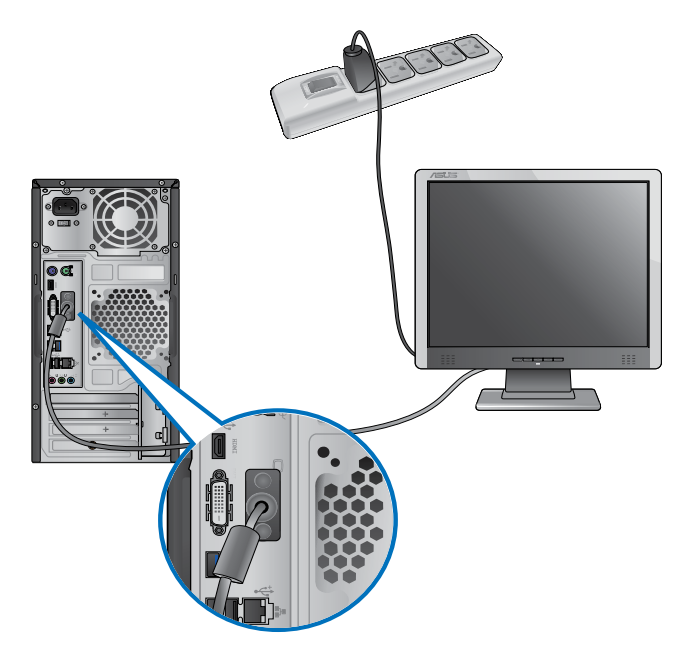

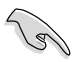

- Falls Ihr Computer mit einer ASUS-Grafikkarte ausgestattet wurde, ist die Grafikkarte in BIOS als primäres Anzeigegerät eingestellt. Verbinden Sie den Monitor deshalb mit dem Anzeigeausgang der ASUS-Grafikkarte.
- Um mehrere externe Monitore mit dem Computer zu verbinden, beziehen Sie sich auf den Abschnitt **Anschließen von mehreren externen Anzeigegeräten** in Kapitel 3 dieses Benutzerhandbuchs.

#### **Anschließen einer USB-Tastatur und USB-Maus**

Verbinden Sie eine USB-Tastatur und USB-Maus mit den USB-Anschlüssen auf der Rücktafel (Rückseite) Ihres Computers.

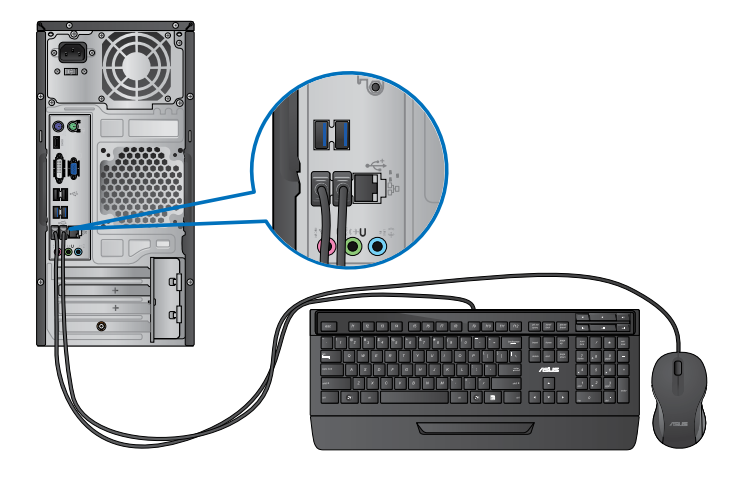

### **Anschließen des Netzkabels**

Verbinden Sie ein Ende des Netzkabels mit dem Stromanschluss auf der Rücktafel (Rückseite) Ihres Computers und das andere Ende mit der Steckdose.

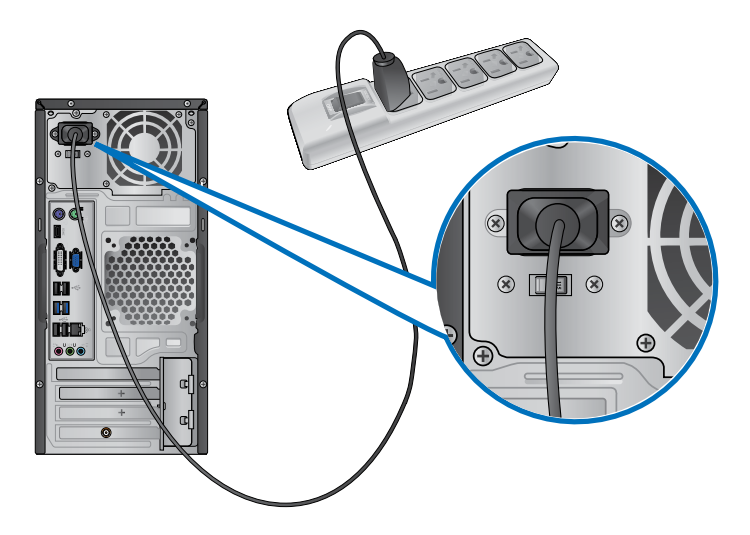

## <span id="page-90-0"></span>**Ein-/Ausschalten Ihres Computers.**

Dieser Abschnitt beschreibt, wie Sie den Computer nach dem Einrichten Ein-/Ausschalten können.

### **Computer einschalten**

#### **So schalten Sie den Computer ein:**

- 1. Schalten Sie den Monitor ein.
- 2. Drücken Sie die Einschalttaste Ihres Computers.

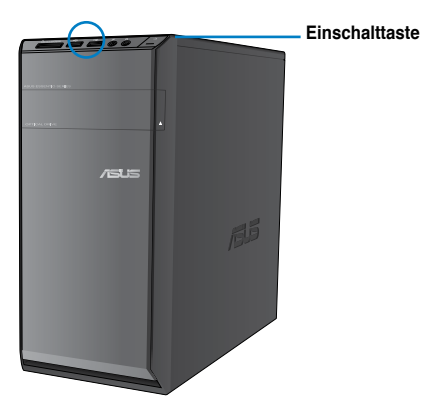

3. Warten Sie, bis das Betriebssystem automatisch hochlädt.

#### **Computer ausschalten**

#### **So schalten Sie den Computer aus:**

- 1. Schließen Sie alle laufenden Anwendungen.
- 2. Klicken Sie im Windows®-Desktop auf
- 3. Klicken Sie auf (Herunterfahren), um das Betriebssystem herunterzufahren.

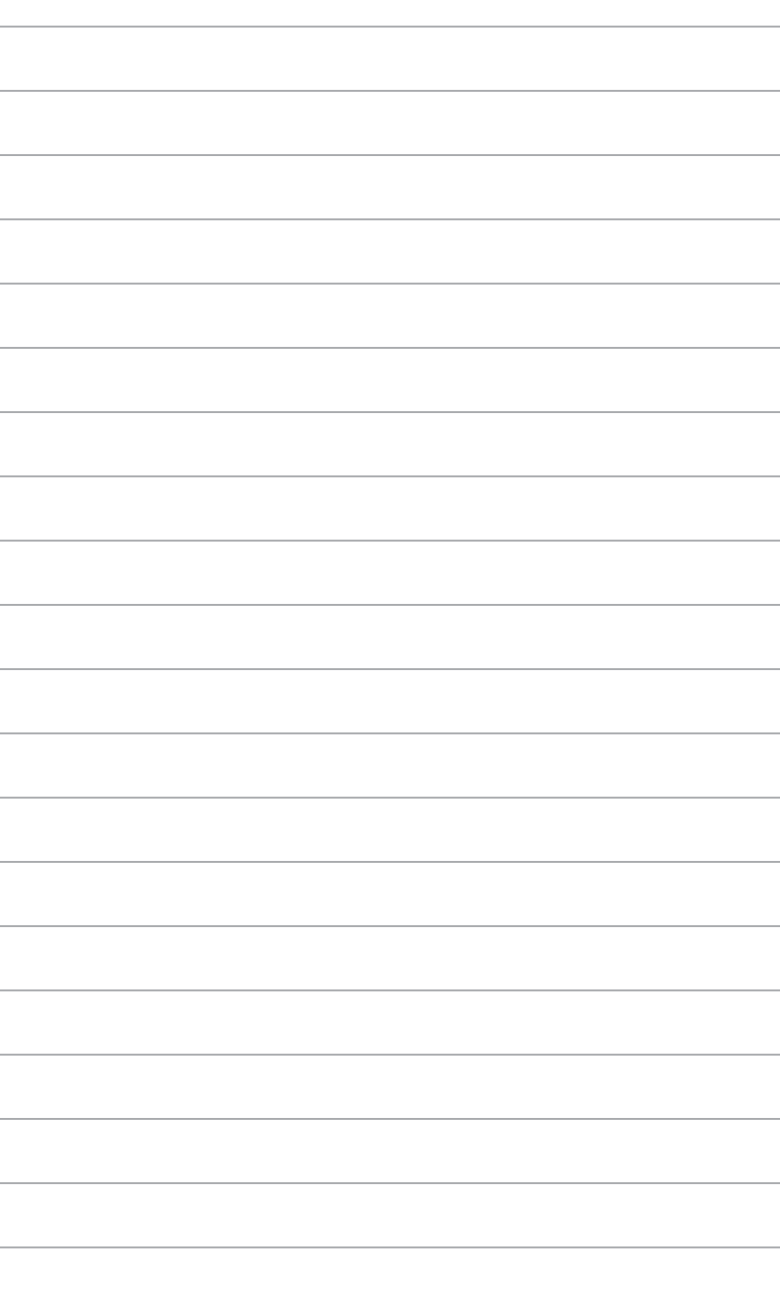

<span id="page-92-0"></span>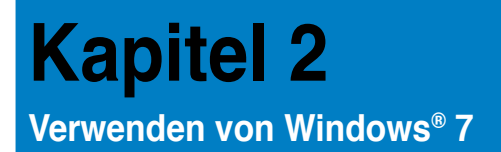

## **Das erste Starten**

Beim ersten Start Ihres Computers erscheint eine Abfolge von Fenstern, um Sie durch die Konfiguration der Grundeinstellungen Ihres Windows Windows® 7 Betriebssystems zu führen.

#### **So führen Sie den Erststart aus:**

- 1. Schalten Sie den Computer ein. Warten Sie einige Minuten, bis das Fenster **Windows einrichten (Set Up Windows)** erscheint.
- 2. Wählen Sie in der Dropdownliste Ihre Sprache. Klicken Sie auf **Weiter (Next)**.
- 3. Wählen Sie aus der Dropdownliste Ihr **Land (Country)** oder **Region**, **Zeit (Time)** und **Währung (Currency)** sowie **Tastatur-Layout (Keyboard Layout)**. Klicken Sie auf **Next (Weiter)**.
- 4. Geben Sie einmalige Namen für **Benutzername (user name)** und **Computername (Computer name)** ein. Klicken Sie auf **Weiter (Next)**.
- 5. Geben sie die benötigten Informationen ein, um Ihr Kennwort einzurichten, und klicken Sie auf **Weiter (Next)**. Sie können auch auf **Weiter (Next)** klicken und diesen Schritt ohne ein Kennwort einzugeben zu überspringen.

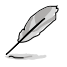

Falls Sie später einen Benutzernamen oder Kennwort einrichten möchten, beziehen Sie sich auf den Abschnitt **Benutzerkonto und Kennwort einrichten** in diesem Kapitel.

- 6. Lesen Sie sorgfältig die Lizenzbedingungen (License terms). Wählen Sie **Ich akzeptiere die Lizenzbedingungen (I accept the license terms)** und klicken Sie auf **Weiter (Next)**.
- 7. Wählen Sie zwischen **Empfohlene Einstellungen verwenden (Use recommended settings)** oder **Nur wichtige Updates installieren** (**Install important updates only)**, um Sicherheitseinstellungen Ihres Computers einzustellen. Um diesen Schritt zu überspringen, wählen Sie **Später nachfragen (Ask me later)**.
- 8. Überprüfen Sie die Zeit- und Datumseinstellungen. Klicken Sie auf **Weiter (Next)**. Das System ladet die neuen Einstellungen und startet erneut. Sie können jetzt mit der Verwendung Ihres Computers beginnen.

## <span id="page-93-0"></span>**Windows® 7 Desktop verwenden**

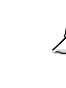

Klicken Sie auf das Startsymbol > **Hilfe und Support (Help and Support)**, um weitere Informationen über Windows® 7 zu erhalten.

#### **Das Startmenü verwenden**

Das Startmenü ermöglicht Ihnen den Zugang zu Programmen, Anwendungen und anderen nützlichen Elementen auf Ihrem Computer. Ebenso bietet es Ihnen weitere Informationen über Windows 7 durch die Funktionen von **Hilfe und Support (Help and Support)**.

#### **Elemente im Startmenü ausführen**

#### **So führen Sie Elemente im Startmenü aus:**

- 1. Klicken Sie in der Windows®-Taskleiste auf das Startsymbol
- 2. Wählen Sie im Startmenü das Element, welches Sie ausführen möchten.

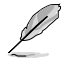

Sie können Programme, die Sie dauerhaft im Startmenü anzeigen möchten, an das Startmenü anheften. Für weitere Details beziehen Sie sich auf den Abschnitt **Programme an Startmenü oder Taskleiste anheften** in diesem Kapitel.

#### **Das Element Getting Started verwenden**

Das im Startmenü aufgelistete Element **Erste Schritte (Getting Started)** enthält Informationen über allgemeine Aufgaben wie das Personalisieren von Windows®, Hinzufügen neuer Benutzer und Dateitransfer, um Sie mit der Benutzeroberfläche von Windows® 7 vertraut zu machen.

#### **So verwenden Sie das Element Erste Schritte:**

- 1. Klicken Sie in der Windows®-Taskleiste auf das Startsymbol **in Lum das Startmenü zu** öffnen.
- 2. Wählen Sie **Erste Schritte (Getting Started)**. Eine Liste möglicher Aufgaben erscheint.
- 3. Wählen Sie die gewünschte Aufgabe.

#### **Taskleiste verwenden**

Die Taskleiste ermöglicht das Starten und die Verwaltung der auf Ihrem Computer installierten Programme oder Elemente.

#### **Ein Programm aus der Taskleiste starten**

#### **So starten Sie ein Programm aus der Taskleiste:**

• Klicken Sie auf ein Symbol in der Windows®-Taskleiste, um es zu auszuführen. Klicken Sie erneut auf das Symbol, um das Programm auszublenden.

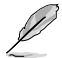

Sie können Programme, die Sie dauerhaft anzeigen möchten, an die Taskleiste anheften. Für weitere Details beziehen Sie sich auf den Abschnitt **Programme an Startmenü oder Taskleiste anheften** in diesem Kapitel.

#### **Elemente an die Sprunglisten anheften**

Ein Rechtsklick auf ein Symbol in der Taskleiste ladet die Sprungliste (Jumplist), um Ihnen einen Schnellzugang zu Bezugslinks eines Programms oder Elements zu erleichtern. Sie können Elemente wie Webseiten-Favoriten, oft verwendete Ordner oder Laufwerke sowie kürzlich abgespielte Mediendateien an die Sprungliste (Jumplist) anheften.

#### **So heften Sie Elemente an die Sprungliste an:**

- 1. Klicken Sie mit der rechten Maustaste ein Symbol in der Taskleiste an.
- 2. Klicken Sie mit der rechten Maustaste auf das gewünschte Element in der Sprungliste und wählen Sie **An diese Liste anheften (Pin to this list)**.

#### **Elemente von der Sprungliste lösen**

#### **So lösen Sie Elemente von der Sprungliste:**

- 1. Klicken Sie mit der rechten Maustaste ein Symbol in der Taskleiste an.
- 2. Klicken Sie mit der rechten Maustaste auf das gewünschte Element in der Sprungliste und wählen Sie **Von dieser Liste lösen (Unpin from this list)**.

#### **Programme an Startmenü oder Taskleiste anheften**

#### **So heften Sie Programme ans Startmenü oder Taskleiste an:**

- 1. Klicken Sie in der Windows®-Taskleiste auf das Startsymbol **in Lum das Startmenü zu** laden.
- 2. Klicken Sie mit der rechten Maustatste auf das Gewünschte Element.
- 3. Wählen Sie **An Taskleiste anheften (Pin to Taskbar)** oder **An Startmenü anheften (Pin to Start menu)**.

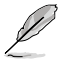

Sie können auch das Symbol eines aktuell ausgeführten Programms mit der rechten Maustaste anklicken und **Dieses Programm an Taskleiste anheften (Pin this program to taskbar)** auswählen.

#### **Programme vom Startmenü lösen**

#### **So lösen Sie Programme vom Startmenü:**

- 1. Klicken Sie in der Windows®-Taskleiste auf das Startsymbol **in Lum das Startmenü zu** laden.
- 2. Klicken Sie mit der rechten Maustaste auf das gewünschte Programm in der Startmenü und wählen Sie **Von dieser Liste lösen (Unpin from this list)**.

#### **Programme von der Taskleiste lösen**

#### **So lösen Sie Programme von der Taskleiste:**

1. Klicken Sie in der Taskleiste das gewünschte Programm mit der rechten Maustaste an und wählen Sie **Dieses Programm von der Taskleiste lösen (Unpin this program from taskbar)**.

#### <span id="page-95-0"></span>**Infobereich verwenden**

In der Standardeinstellung sind folgende Symbole im Infobereich aufgelistet:

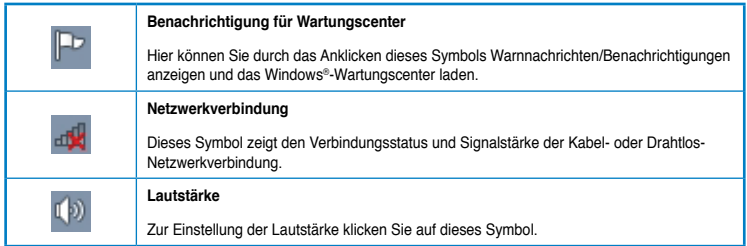

#### **Warnnachricht anzeigen**

#### **So zeigen Sie eine Warnnachricht an:**

Klicken Sie auf das Benachrichtigungssymbol **Daniel dann auf die Nachricht**, um diese anzuzeigen.

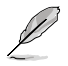

Für weitere Details beziehen Sie sich auf den Abschnitt **Windows®-Wartungscenter verwenden** in diesem Kapitel.

#### **Symbole und Benachrichtigungen anpassen**

Sie können die Symbole und Benachrichtungen in der Taskleiste oder im Infobereich wahlweise ein- oder ausblenden.

#### **So passen Sie Symbole und Benachrichtungen an:**

- 1. Klicken Sie im Infobreich auf das Pfeilsymbol .
- 2. Klicken Sie auf **Anpassen (Customize)**.
- 3. Wählen Sie in der Dropdownliste die gewünschte Verhaltensweise von Symbolen oder Elementen, die Sie anpassen möchten.

## **Ihre Dateien und Ordner verwalten**

#### **Windows® Explorer verwenden**

Mit Windows® Explorer können Sie Ihre Dateien und Ordner ansehen, verwalten und organisieren.

#### **Windows® Explorer öffnen**

#### **So öffnen Sie den Windows Explorer:**

- 1. Klicken Sie in der Windows®-Taskleiste auf das Startsymbol **in Lum das Startmenü zu** laden.
- 2. Klicken Sie auf **Computer**, um den Windows Explorer zu öffnen.

#### **Dateien und Ordner durchsuchen**

#### **So durchsuchen Sie Dateien und Ordner:**

- 1. Öffnen sie Windows Explorer.
- 2. Suchen Sie im Navigations- oder Ansichtsbereich nach dem Ort Ihrer Daten.
- 3. Klicken Sie in der Breadcrumb-Leiste auf den Pfeil, um den Inhalt eines Laufwerks oder Ordners anzuzeigen.

#### **Datei-/Ordneransicht anpassen**

#### **So passen Sie die Datei-/Ordneransicht an:**

- 1. Öffnen Sie Windows Explorer.
- 2. Wählen Sie im Navigationsbereich den Ort Ihrer Daten.
- 3. Klicken Sie in der Symbolleiste auf das Symbol Ansicht  $\blacksquare$ .
- 4. Bewegen Sie den Auswahlregler im Ansichtsmenü, um die Ansicht der Datei oder des Ordners anzupassen.

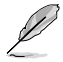

Sie können auch mit der rechten Maustaste den Ansichtsbereich irgendwo anklicken, **Ansicht (View)** wählen und die gewünschte Ansichtsart bestimmen.

#### **Dateien ordnen**

#### **So ordnen Sie Dateien:**

- 1. Öffnen Sie Windows Explorer.
- 2. Klicken Sie im Feld **Anordnen (Arrange by)**, um die Dropdownliste anzuzeigen.
- 3. Wählen Sie die gewünschte Anordnungsart.

#### **Dateien sortieren**

#### **So sortieren Sie Dateien:**

- 1. Öffnen Sie Windows Explorer.
- 2. Rechtsklicken Sie irgendwo im Ansichtsbereich.
- 3. Wählen Sie im erschienenen Kontextmenü **Sortieren (Sort by)** und dann die von Ihnen gewünschte Sortierungsmethode.

#### **Dateien gruppieren**

#### **So gruppieren Sie Dateien:**

- 1. Öffnen Sie Windows Explorer.
- 2. Rechtsklicken Sie irgendwo im Ansichtsbereich.
- 3. Wählen Sie im erschienenen Kontextmenü **Gruppieren (Group by)** und dann die von Ihnen gewünschte Gruppierungsmethode.

#### <span id="page-97-0"></span>**Neuen Ordner hinzufügen**

#### **So fügen Sie einen neuen Ordner hinzu:**

- 1. Öffnen Sie Windows Explorer.
- 2. Klicken in der Taskleiste auf **Neuer Ordner (New folder)**.
- 3. Wählen Sie einen Namen für den neuen Ordner.

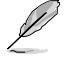

Sie können auch den Ansichtsbereich mit der rechten Maustaste anklicken und **Neu (New)** > **Ordner (Folder)** wählen.

#### **Dateien sichern**

#### **Ein Backup erstellen**

#### **So erstellen Sie ein Backup:**

- 1. Klicken Sie auf > **Alle Programme (All Programs)** > **Wartung (Maintenance)** > **Sichern und wiederherstellen (Backup and Restore)**.
- 2. Klicken Sie auf **Sicherung einrichten (Set up backup)**. Klicken Sie auf **Weiter (Next)**.
- 3. Wählen Sie einen Zielort für Ihren Backup. Klicken Sie auf **Weiter (Next)**.
- 4. Wählen Sie entweder **Auswahl durch Windows (empfohlen) (Let Windows choose (recommended))** oder **Auswahl durch Benutzer (Let me choose)** für Ihren Backup.

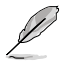

Falls Sie **Auswahl durch Windows** auswählen, wird Windows keine Programme, FATformatierte Dateien, Papierkorbdateien oder Temporäre Dateien von 1GB oder mehr sichern.

5. Folgen Sie den Bildschirmanweisungen, um den Vorgang abzuschließen.

## **System wiederherstellen**

Die Funktion Windows®-Systemwiederherstellung legt einen Wiederherstellungspunkt an, in dem die Systemeinstellungen des Computers an einem Zeitpunkt/Datum gespeichert werden. Dies erlaubt Ihnen die Wiederherstellung oder das Rückgängigmachen von Änderungen Ihres Computersystems, ohne dass Ihre persönlichen Daten betroffen werden.

#### **So stellen Sie das System wieder her:**

- 1. Schließen Sie alle laufenden Anwendungen.
- 2. Klicken Sie auf > **Alle Programme (All Programs)** > **Zubehör (Accessories)** > **Systemprogramme (System Tools)** > **Systemwiederherstellung (System Restore)**.
- 3. Folgen Sie den Bildschirmanweisungen, um den Vorgang abzuschließen.

## <span id="page-98-0"></span>**Computer schützen**

#### **Windows® 7-Wartungscenter verwenden**

Windows® 7-Wartungscenter hilft Ihnen bei Warnnachrichten und bietet Sicherheitsinformationen, Informationen zur Systemwartung sowie die Möglichkeit einer automatischen Problembehandlung und Behebung häufig auftretender Computerprobleme.

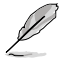

Sie könne die Benachrichtungen selbst anpassen. Für weitere Details beziehen Sie sich auf den vorherigen Abschnitt **Symbole und Benachrichtigungen anpassen** in diesem Kapitel.

#### **Windows**® **7-Wartungscenter ausführen**

#### **So führen Sie Windows® 7-Wartungscenter aus:**

- 1. Klicken Sie zum Ausführen des Windows 7-Wartungscenter auf das Symbol Fulm Infobereich und dann auf **Wartungscenter öffnen (Open Action Center)**.
- 2. Klicken Sie im Windows 7-Wartungscenter auf die Aufgabe, die Sie ausführen möchten.

#### **Windows® Update verwenden**

Windows Update erlaubt Ihnen den Abruf und Installation der neuesten Updates, um die Sicherheit und Leistung Ihres Computers zu verbessern.

#### **Windows® Update ausführen**

#### **So führen Sie Windows® Update aus:**

- 1. Klicken Sie in der Windows®-Taskleiste auf das Startsymbol **(1)** um das Startmenü zu laden.
- 2. Wählen Sie **Alle Programme (All Programs)** > **Windows Update**.
- 3. Klicken Sie im Windows Update-Fenster auf die Aufgabe, die Sie ausführen möchten.

#### **Benutzerkonto und Kennwort erstellen**

Sie können für andere Personen, mit Zugriff auf Ihren Computer, weitere Benutzerkonten sowie Kennwörter erstellen.

#### **Ein Benutzerkonto erstellen**

**So können sie ein Benutzerkonto erstellen:**

- 1. Klicken Sie in der Windows®-Taskleiste auf > **Erste Schritte (Getting Started)** > **Neue Benutzer hinzufügen (Add new users)**.
- 2. Wählen Sie **Anderes Konto verwalten (Manage another account)**.
- 3. Wählen Sie **Neues Konto erstellen (Create a new account)**.
- 4. Geben Sie den neuen Benutzernamen ein.
- 5. Wählen Sie den Benutzertyp, entweder **Standardbenutzer (Standard user)** oder **Administrator**.
- 6. Zum Fertigstellen klicken Sie auf **Konto erstellen (Create Account)**.

#### <span id="page-99-0"></span>**Benutzerkennwort erstellen**

#### **So erstellen Sie ein Benutzerkennwort:**

- 1. Wählen Sie den Benutzer, für den Sie ein Kennwort erstellen möchten.
- 2. Wählen Sie **Kennwort erstellen (Create a password)**.
- 3. Geben Sie ein Kennwort ein und bestätigen Sie es. Geben Sie ein Kennworthinweis ein.
- 4. Zum Fertigstellen klicken Sie auf **Kennwort erstellen (Create password)**.

#### **Antivirus-Software aktivieren**

Trend Micro Internet Security ist eine auf Ihren Computer vorinstallierte Antivirus-Software. Nach der Aktivierung können Sie es 60 Tage lang Probenutzen und eine lizenzierte Version erwerben, nachdem die Probezeit abgelaufen ist.

#### **So aktivieren Sie Trend Micro Internet Security:**

- 1. Führen Sie die Anwendung Trend Micro Internet Security aus.
- 2. Lesen Sie sorgfältig die Lizenzbedingungen (License terms). Klicken Sie auf **Zustimmen & Aktivieren (Agree & Activate)**.
- 3. Geben Sie Ihre E-Mail-Adresse und Ihren Standort ein. Klicken Sie auf **Weiter (Next)**.
- 4. Klicken Sie auf **Fertigstellen (Finish)**, um die Aktivierung abzuschließen.

## **Windows® Hilfe und Support**

Windows® Hilfe und Support bietet Ihnen Anleitungen und Antworten für die Verwendung der Anwendungen auf der Windows® 7-Plattform.

Um Windows® Hilfe und Support zu laden, klicken Sie auf > **Hilfe und Support (Help and Support)**.

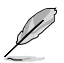

Stellen Sie sicher, dass Sie mit dem Internet verbunden sind, um die aktuellste Windows®- Onlinehilfe abrufen zu können.

## <span id="page-100-0"></span>**Kapitel 3 Anschließen von Geräten an Ihren Computer**

## **Anschließen eines USB-Datenträgers**

Dieser Desktop PC enthält USB 2.0/1.1-Anschlüsse auf der Vorder- sowie Rückseite. Die USB-Anschlüsse ermöglichen Ihnen das Anschließen von USB-Geräten wie z.B. USB-Datenträger.

#### **So schließen Sie einen USB-Datenträger an:**

• Stecken Sie den USB-Datenträger in Ihren Computer ein.

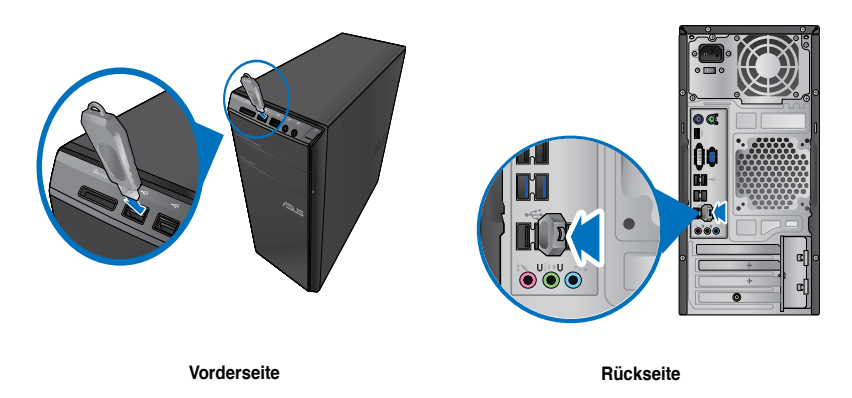

#### **So entfernen Sie einen USB-Datenträger:**

- 1. Klicken Sie im Windows-Infobereich Ihres Computers auf und dann auf **USB2.0-Flahslaufwerk auswerfen (Eject USB2.0 FlashDisk)**. Der Name variiert je nach USB-Datenträgermodell.
- 2. Wenn die Nachricht **Hardware kann jetzt entfernt werden (Safe to Remove Hardware)** eingeblendet wird, entfernen Sie den USB-Datenträger von Ihrem Computer.

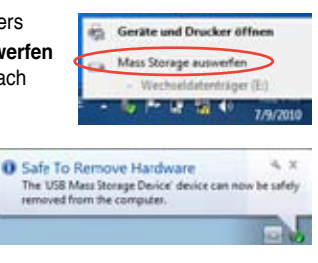

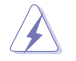

Entfernen Sie einen USB-Datenträger nicht während eines laufenden Datentransfers. Dies kann zu Datenverlust führen und den USB-Datenträger beschädigen.

## <span id="page-101-0"></span>**Anschließen von Mikrofon und Lautsprechern**

Dieser Desktop PC enthält Mikrofon- und Lautsprecheranschlüsse auf der Vorder- sowie Rückseite. Die auf der Rückseite gelegenen Audio E/A-Anschlüsse ermöglichen Ihnen den Anschluss von 2-Kanal, 4-Kanal, 6-Kanal, and 8-Kanal Stereolautsprechern.

#### **Anschluss von Kopfhörern und Mikrofon**

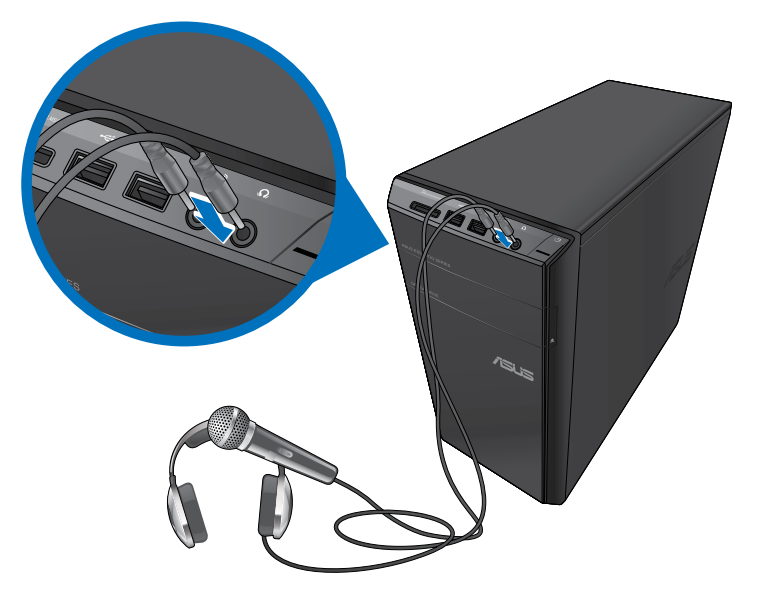

#### **Anschluss von 2-Kanal Lautsprechern**

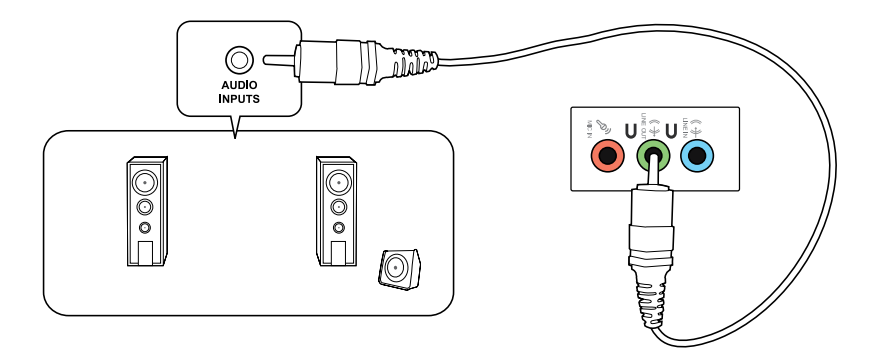

**Deutsch**

#### **Anschluss von 4-Kanal Lautsprechern**

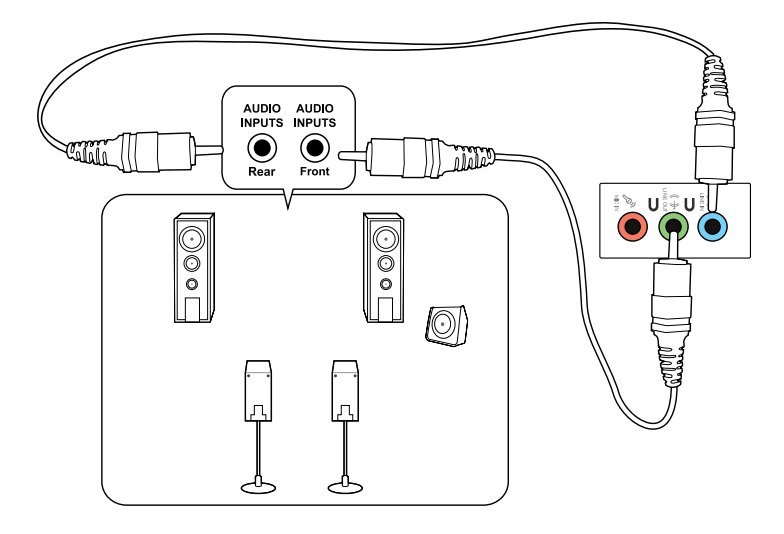

#### **Anschluss von 6-Kanal Lautsprechern**

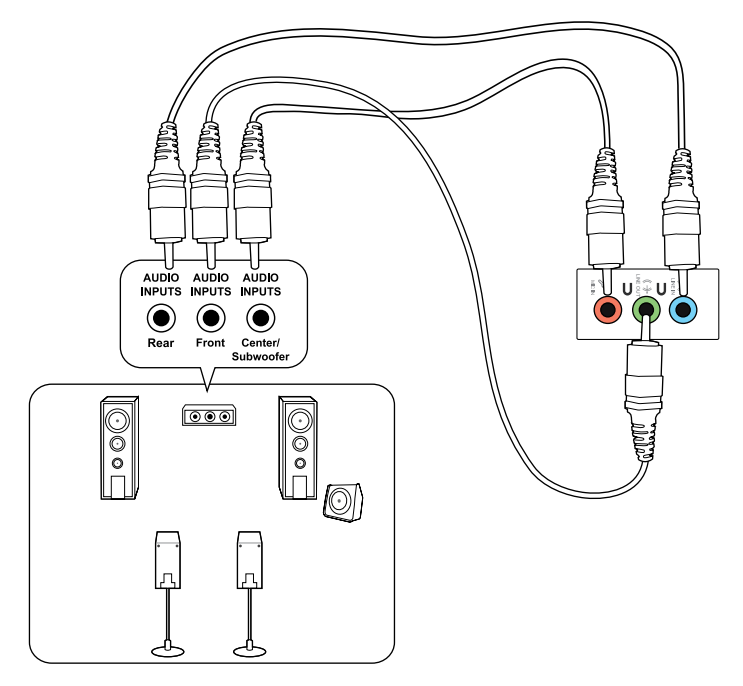

#### **Anschluss von 8-Kanal Lautsprechern**

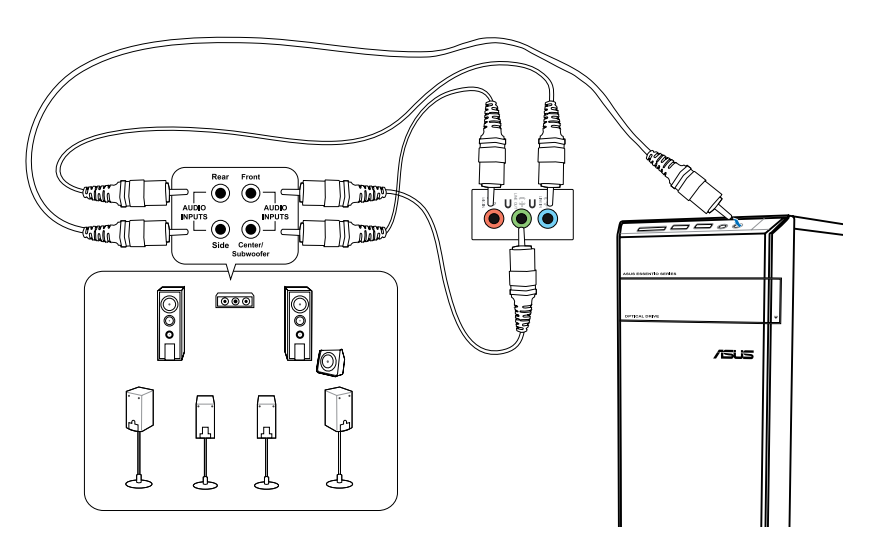

## <span id="page-104-0"></span>**Anschließen von mehreren externen Anzeigegeräten**

Ihr Desktop PC enthält VGA-, HDMI- und DVI-Anschlüsse/Ausgänge und ermöglicht Ihnen das Verbinden von mehreren externen Anzeigegeräten.

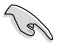

Wenn eine Grafikkarte auf Ihren Computer installiert wurde, verbinden Sie die Anzeigegeräte mit den Anzeigeausgängen der Grafikkarte.

#### **Einrichten mehrerer Anzeigegeräte**

Wenn Sie mehrere Monitore verwenden, können Sie die Anzeigemodi selbst bestimmen. Sie können einen zusätlichen Monitor als ein Duplikat Ihres Hauptmonitors oder als eine Erweiterung Ihres Windows Desktops verwenden.

#### **So richten Sie mehrere Anzeigegeräte ein:**

- 1. Schalten Sie den Computer aus.
- 2. Verbinden Sie die zwei Monitore mit Ihrem Computer sowie die Netzteile mit den Monitoren. Beziehen Sie sich auf den Abschnitt **Einrichten Ihres Computer** in Kapitel 1 für Details zum Verbinden eines Monitors mit Ihrem Computer.

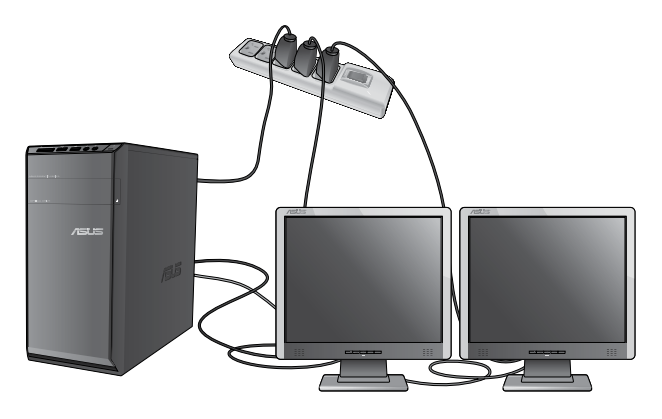

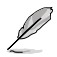

Bei einigen Grafikkarten kann nur der zur Primäranzeige gesetzte Monitor eine Anzeige während des POST lieferen. Die Dual-Anzeige-Funktion funktioniert nur unter Windows.

- 3. Schalten Sie den Computer ein.
- 4. Folgen Sei einer nachstehenden Vorgehensweisen, um das Einstellungsfenster **Bildschirmauflösung (Screen Resolution)** zu öffnen:
	- Klicken Sie auf > **Systemsteuerung (Control Panel)** > **Darstellung und Anpassung (Appearance and Personalization)** > **Anzeige (Display)** > **Anzeigeeinstellungen ändern (Change display settings)**.
	- Klicken Sie mit der rechten Maustaste irgendwo im Desktop. Wählen Sie im Kontextmenü **Anpassen (Personalize)** > **Anzeige (Display)** > **Anzeigeeinstellungen ändern (Change display settings)**.
- 5. Wählen Sie in der Dropdownliste **Mehrere Anzeigen: (Multiple displays:)** den gewünschten Anzeigemodus.
	- **Diese Anzeigen duplizieren (Duplicate these displays)**: Treffen Sie diese Auswahl, um den zusätzlichen Monitor als einen Duplikat Ihres Hauptmonitors zu verwenden.
	- **Diese Anzeigen erweitern (Extend these displays)**: Treffen Sie diese Auswahl, um den zusätzlichen Monitor als eine Erweiterung Ihres Hauptmonitors zu verwenden. Dies vergrößert Ihren Desktop.
	- **Desktop nur auf 1 / 2 anzeigen (Show desktop only on 1 / 2)**: Treffen Sie diese Auswahl, um den Desktop auf Monitor 1 oder Monitor 2 anzuzeigen.
	- **Diesen Bildschirm entfernen (Remove this display)**: Treffen Sie diese Auswahl, um den ausgewählten Monitor zu entfernen.
- 6. Klicken Sie auf **Übernehmen (Apply)** oder auf **OK** und in der Bestätigungsnachricht dann auf **Änderungen beibehalten (Keep Changes)**.

## <span id="page-106-0"></span>**Anschließen eines HDTV**

Verbinden Sie ein High-Definition TV (HDTV) mit dem HDMI-Anschluss Ihres Computers.

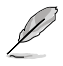

- Sie benötigen ein HDMI-Kabel, um ein HDTV mit dem Computer zu verbinden. Das HDMI-Kabel muss separat erworben werden.
- Um die beste Anzeigeleistung zu erhalten, sollte das HDMI-Kabel kürzer als 15 Meter sein.

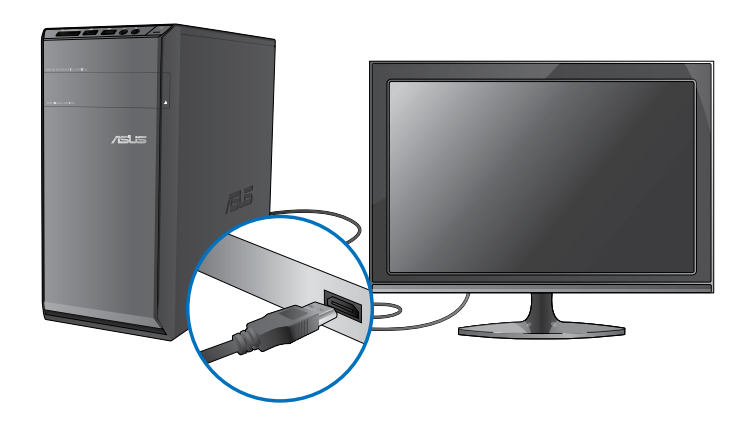

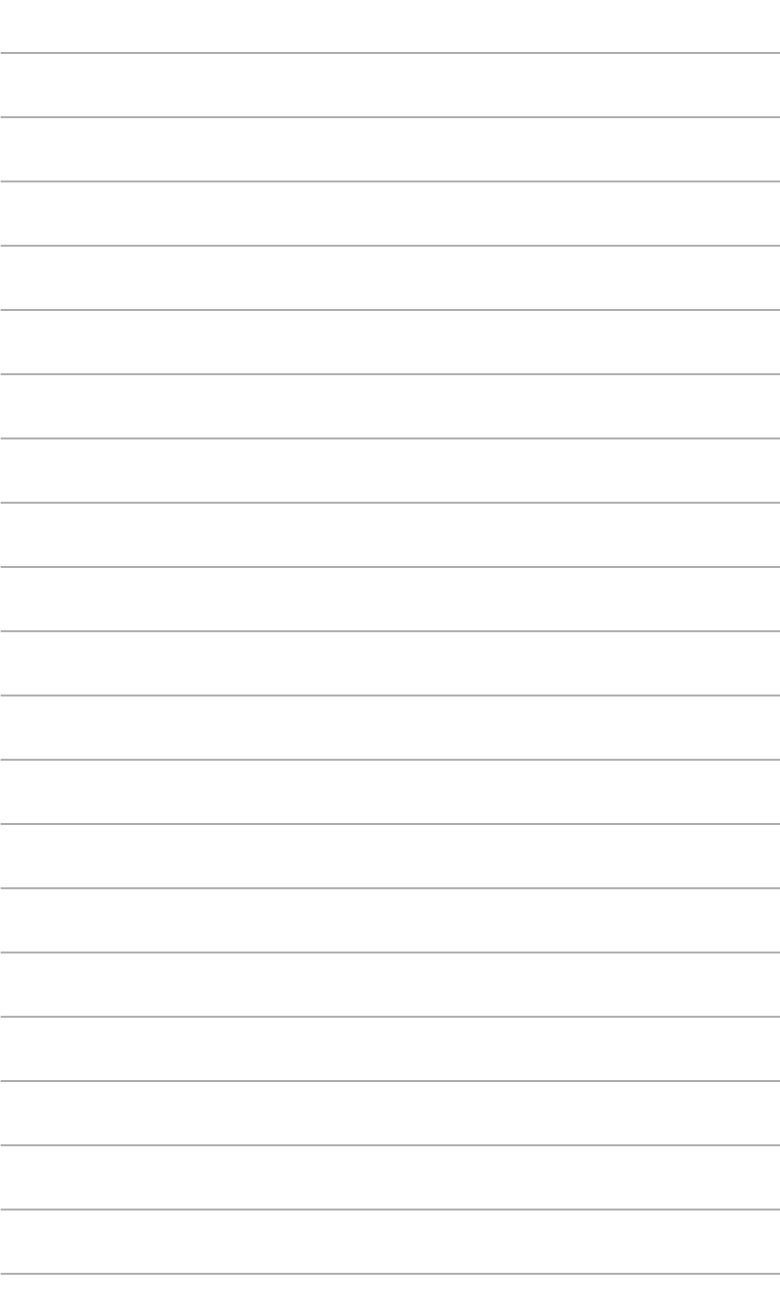
# **Kapitel 4 Computer verwenden**

# **Richtige Sitzhaltung beim verwenden des Desktop PCs**

Beim Verwenden des Desktop PCs ist die Einhaltung der richtigen Sitzhaltung erforderlich, um Verspannungen Ihrer Handgelenke, Hände und anderer Gelenke oder Muskeln zu vermeiden. Dieser Abschnitt bietet Ihnen Tipps zum Vermeiden von physischen Beschwerden und möglichen Verletzungen beim Verwenden und Erfreuen Ihres Desktop PCs.

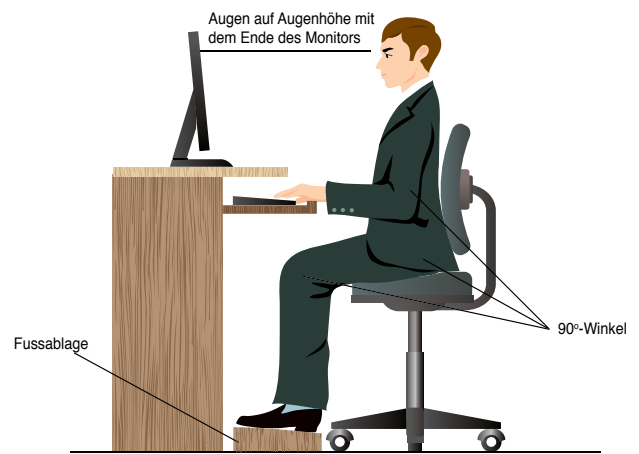

#### **So können Sie die richtige Sitzhaltung sicherstellen:**

- Stellen Sie den Computerstuhl so ein, dass Ihre Ellbogen an oder etwas über der Tastatur ruhen, um eine bequeme Tastaturschreibposition zu gewährleisten.
- Stellen Sie die Höhe Ihres Stuhls ein, so dass die Knie etwas unter Ihren Hüften liegen, um die Rückseiten Ihrer Schenkel zu entspannen. Verwenden Sie, falls erforderlich, eine Fussablage, um Ihre Knie anzuheben.
- Stellen Sie die Rücklehne Ihres Stuhls ein, so dass die Unterseite Ihres Rückgrats fest abgestützt und etwas nach hinten gewinkelt wird.
- Sitzen Sie aufrecht, so dass Ihre Knie, Ellbogen und Hüften beim Sitzen vor dem PC in etwa einen 90º-Winkel bilden.
- Stellen Sie den Monitor direkt vor Ihnen auf und passen die Position der Oberseite Ihres Bildschirms so auf Ihre Augenhöhe ein, dass Ihre Augen etwas nach unten blicken.
- Platzieren Sie Ihre Maus nahe der Tastatur und verwenden Sie, falls nötig, eine Handgelenkablage, um den Druck auf Ihre Handgelenke während des Tippens zu senken.
- Verwenden Sie den Desktop PC in einer gutbeleuchteten Umgebung und halten Sie ihn von starken Lichtquellen wie Fenstern und direkten Sonnenlicht fern.
- Legen Sie beim Arbeiten mit dem Desktop PC reguläre Minipausen ein.

# **Speicherkartenleser verwenden**

Digitale Kameras und andere digitale Aufnahmegeräte verwenden Speicherkarten, um digitale Bilder oder Medien zu speichern. Der auf der Vorderseite Ihres Systems integrierte Speicherkartenleser ermöglicht das Lesen und Schreiben von und zu unterschiedlichen Speicherkarten.

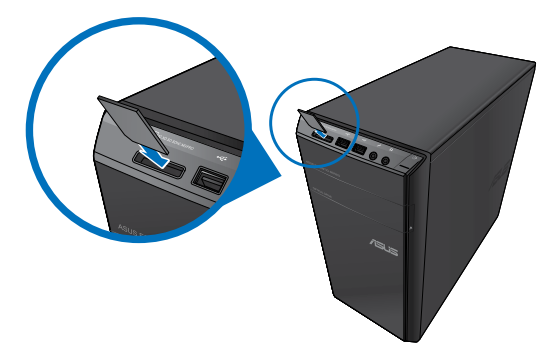

#### **So verwenden Sie eine Speicherkarte:**

1. Stecken Sie eine Speicherkarte in den Kartensteckplatz.

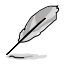

- Eine Speicherkarte ist gekerbt und lässt sich nur in eine Richtung einpassen. Stecken Sie die Karte NICHT gewaltsam in einen Steckplatz, um Schäden an der Karte zu vermeiden.
- Sie können Speicherkarten in einen oder in mehrere Steckplätze einstecken und jede voneinander unabhängig verwenden. Verwenden Sie jedoch nur eine Speicherkarte pro Steckplatz.
- 2. Wählen Sie im AutoPlay-Fenster ein Programm, um auf die Dateien zuzugreifen.

- Falls AutoPlay auf Ihren Computer NICHT aktiviert ist, klicken Sie in der Taskleiste von Windows® 7 auf die **Start**-Taste, klicken Sie auf **Arbeitsplatz (Computer)** und doppelklicken Sie das Speicherkartensymbol, um auf die darauf enthaltenen Daten zuzugreifen.
- Jeder Speicherkartenleser hat ein eigenes Laufwerkssymbol, welches im Fenster **Arbeitsplatz (Computer)** aufgelistet wird.
- Die LED eines Speicherkartenlesers leuchtet auf und blinkt, wenn Daten auf die Speicherkarte geschrieben oder von der Speicherkarte gelesen werden.
- 3. Wenn abgeschlossen, klicken Sie mit der rechten Maustaste auf das Laufwerkssymbol im Fenster **Arbeitsplatz (Computer)**, klicken Sie auf **Auswerfen (Eject)**, und entfernen Sie dann die Speicherkarte.

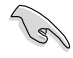

Entfernen Sie eine Karte niemals während oder sofort nach dem Lesen, Kopieren, Formatieren oder Löschen von Daten auf der Karte, da die Daten eventuell verloren gehen.

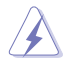

Um Datenverluste zu vermeiden, verwenden Sie die Funktion **Hardware sicher entfernen und Medium auswerfen** im Windows Infobereich, bevor Sie die Speicherkarte entfernen.

# **Optisches Laufwerk verwenden**

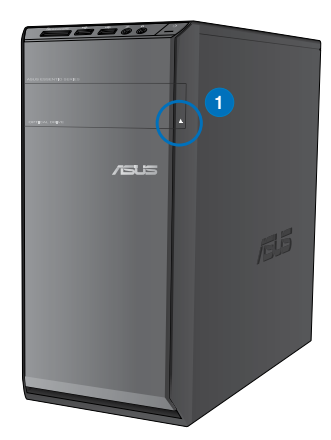

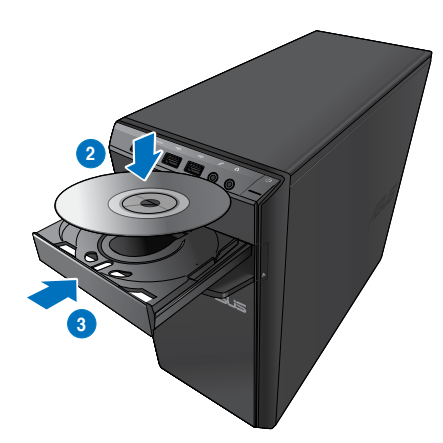

#### **Optischen Datenträger einlegen So legen Sie einen optischen Datenträger ein:**

- 1. Drücken Sie beim eingeschalteten System die Auswurftaste, um das Laufwerk zu öffnen.
- 2. Legen Sie den Datenträger in das Laufwerk, wobei die bedruckte Seite nach oben zeigt.
- 3. Drücken Sie auf das Laufwerksfach, um es zu schließen.
- 4. Wählen Sie im Fenster AutoPlay ein Programm, um auf die Dateien zuzugreifen.

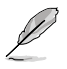

Falls AutoPlay auf Ihren Computer NICHT aktiviert ist, klicken Sie in der Taskleiste von Windows® 7 auf die **Start**-Taste, klicken Sie auf **Arbeitsplatz (Computer)** und doppelklicken Sie das CD/DVD-Laufwerkssymbol, um auf die darauf enthaltenen Daten zuzugreifen.

#### **Optischen Datenträger entfernen**

#### **So entfernen Sie einen optischen Datenträger:**

- 1. Folgen Sie einer der folgenden Vorgehensweisen, um das Laufwerksfach auszuwerfen:
	- Drücken Sie die Auswurfstaste.
	- Klicken Sie im Fenster **Arbeitsplatz (Computer)** mit rechten Maustaste auf das Laufwerkssymbol und wählen Sie **Auswerfen (Eject)**.
- 2. Entfernen Sie den Datenträger aus dem Laufwerksfach.

# **Multimedia-Tastatur verwenden (nur an bestimmten Modellen)**

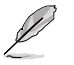

Die Tastatur unterscheidet sich je nach Modell und Land. Die nachfolgende Abbildung ist nur zur Referenz gedacht.

## **ASUS PRIMAX/KB2621-Tastatur**

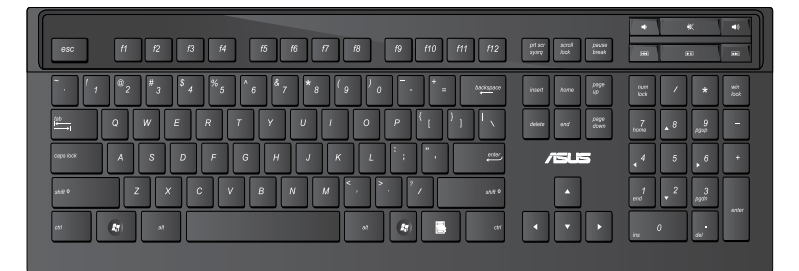

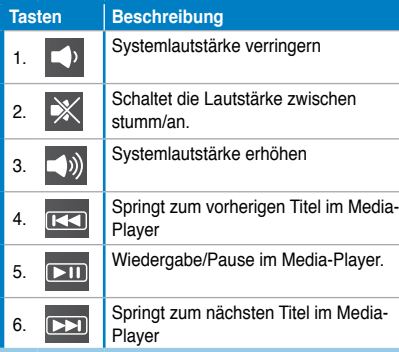

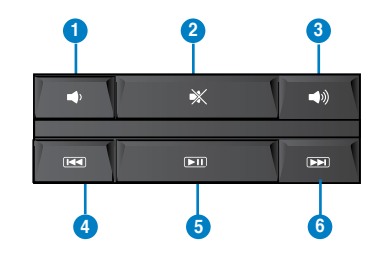

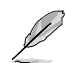

• Für diese Tastatur sind keine Treiber erforderlich.

• Die Sonderfunktionstasten funktionieren nur unter den Windows® Vista / Windows® 7-Betriebssystemen.

#### **ASUS KB34211 modern-Kabeltastatur**

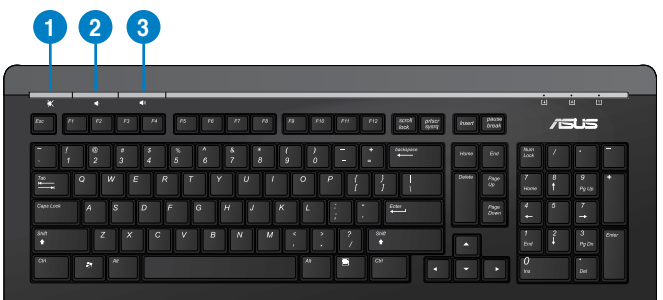

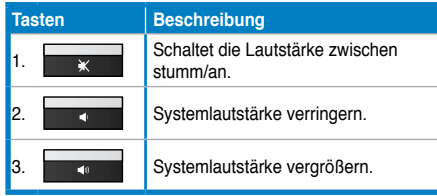

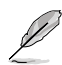

Die Sonderfunktionstasten funktionieren nur unter den Windows® Vista / Windows® 7 / XP-Betriebssystemen.

#### **Kabelgebundene ASUS-Tastatur PK1100**

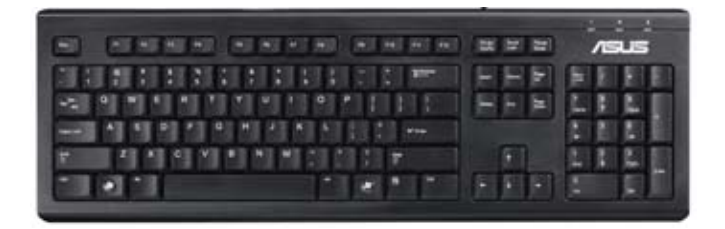

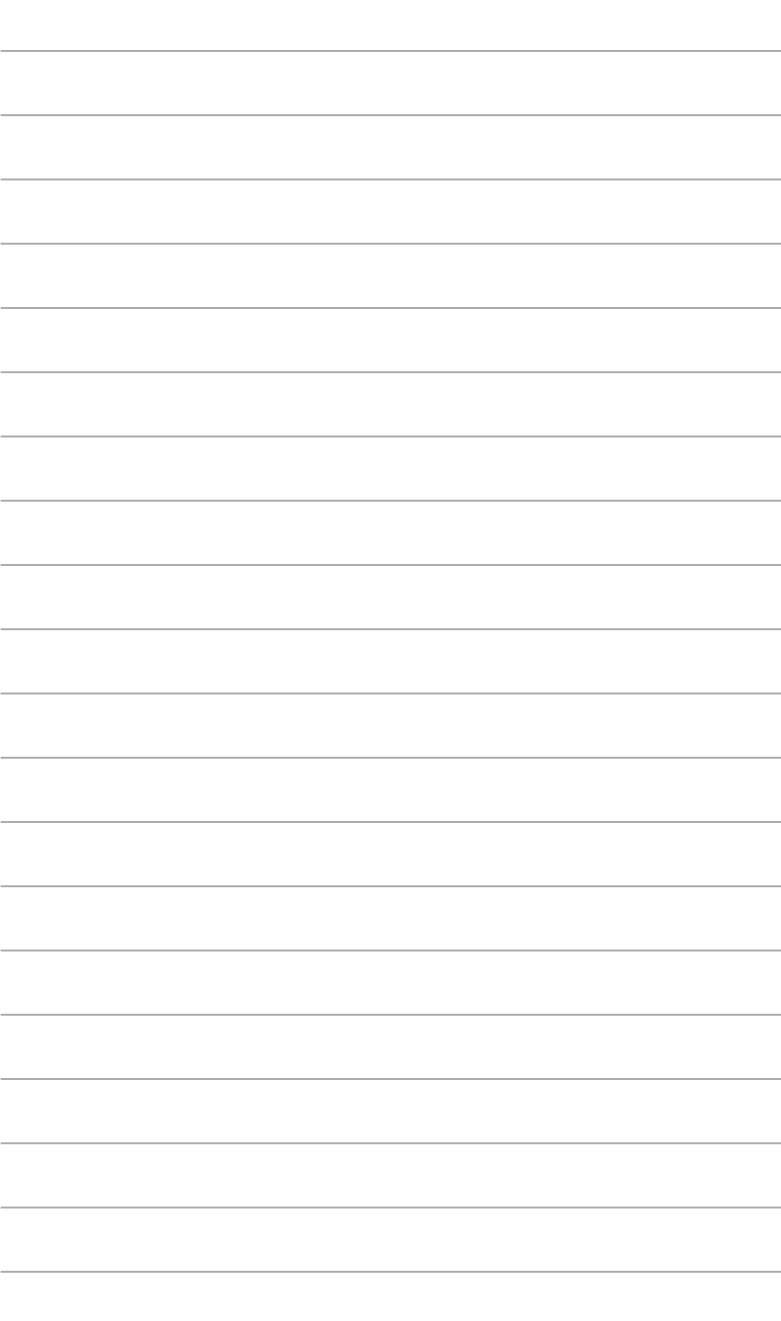

# **Kapitel 5 Einrichten der Internetverbindung**

# **Kabelverbindung**

Für eine Verbindung zwischen Ihrem Computer und DSL-/Kabelmodem oder Lokales Netzwerk (Local Area Network / LAN) verwenden Sie ein RJ-45-Kabel.

## **Über DSL-/Kabelmodem verbinden**

#### **So verbinden Sie via ein DSL-/Kabelmodem:**

1. Richten Sie das DSL-/Kabelmodem ein.

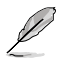

Beziehen Sie sich auf die Dokumentation, die mit Ihrem DSL-/Kabelmodem geliefert wurde.

2. Verbinden Sie ein Ende des RJ-45-Kabels mit dem LAN (RJ-45)-Anschluss auf der Rückseite Ihres Computers und das andere Ende mit dem DSL-/Kabelmodem.

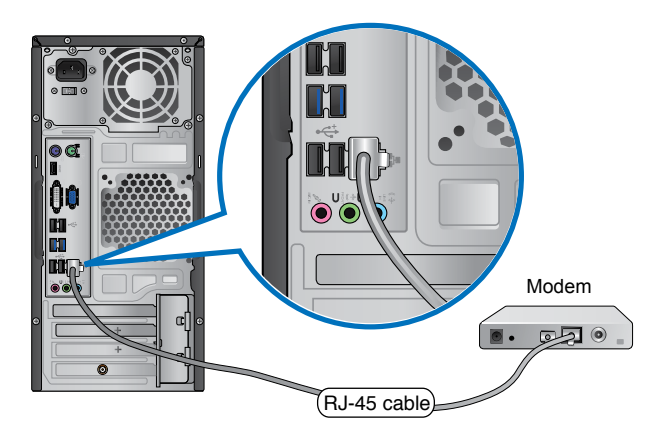

- 3. Schalten sie den DSL-/Kabelmodem und Ihren Computer ein.
- 4. Konfigurieren Sie die nötigen Einstellungen für die Internetverbindung.

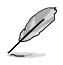

Für Details und Hilfestellung zur Einrichtung einer Internetverbindung wenden Sie sich an Ihren Internetdienstanbieter (ISP).

# **Über ein lokales Netzwerk (LAN) verbinden**

#### **So verbinden Sie sich via LAN:**

1. Verbinden Sie ein Ende des RJ-45-Kabels mit dem LAN (RJ-45)-Anschluss auf der Rückseite Ihres Computers und das andere Ende mit dem (Internet) LAN.

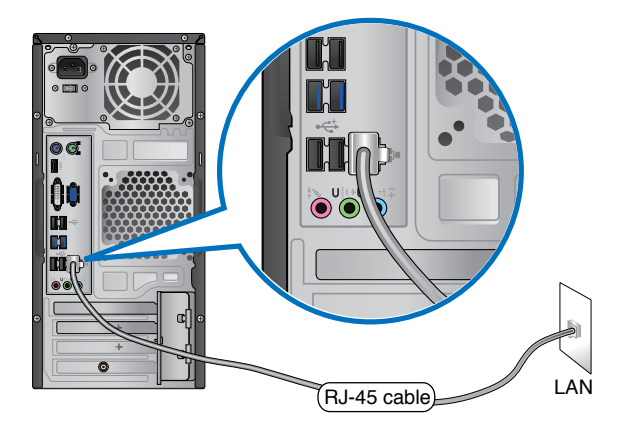

- 2. Schalten sie den Computer ein.
- 3. Konfigurieren Sie die nötigen Einstellungen für die Internetverbindung.

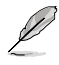

Für Details und Hilfestellung zur Einrichtung einer Internetverbindung wenden Sie sich an Ihren Internetdienstanbieter (ISP).

# **Drahtlosverbindung (nur an bestimmten Modellen)**

Verbinden Sie den Computer durch eine Drahtlosverbindung mit dem Internet.

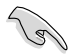

Um eine Drahtlosverbindung herzustellen, müssen Sie sich mit einem drahtlosen Zugriffspunkt (AP) verbinden.

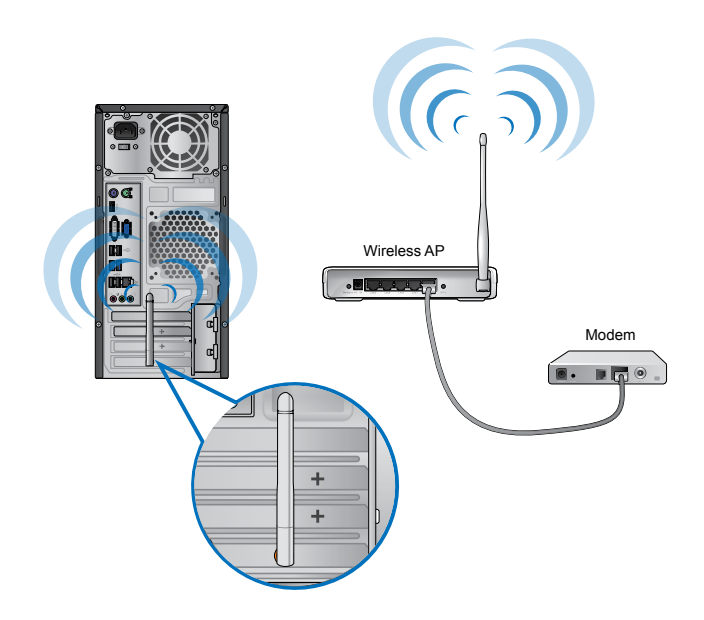

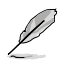

• Um die Reichweite und Empfindlichkeit des drahtlosen Funksignals zu erhöhen, verbinden Sie die externen Antennen mit dem Antennenanschluss Ihrer ASUS WLAN-Karte.

- Zum bestmöglichen Signalempfang platzieren Sie die Antennen an einer möglichst erhöhten Stelle, z. B. auf dem Computer.
- Die externen Antennen sind optionale Artikel.

#### **So verbinden Sie sich mit dem Drahtlosnetzwerk:**

- 1. Klicken Sie im Infobereich auf das Netzwerksymbol **Rival**, um verfügbare Drahtlosnetzwerke anzuzeigen.
- 2. Wählen Sie ein Drahtlosnetzwerk, mit dem Sie sich verbinden möchten, und klicken Sie auf **Verbinden (Connect)**.
- 3. Sie müssen evtl. einen Sicherheitsschlüssel für eine verschlüsselte Drahtlosverbindung eingeben, klicken Sie dann auf **OK**.
- 4. Warten Sie, während Ihr Computer sich mit dem Drahtlosnetzwerk verbindet.
- 5. Die Drahtlosverbindung wurde erfolgreich eingerichtet. Der Verbindungsstatus wird angezeigt und das Netzwerksymbol zeigt den Status Verbunden (Connected) an.

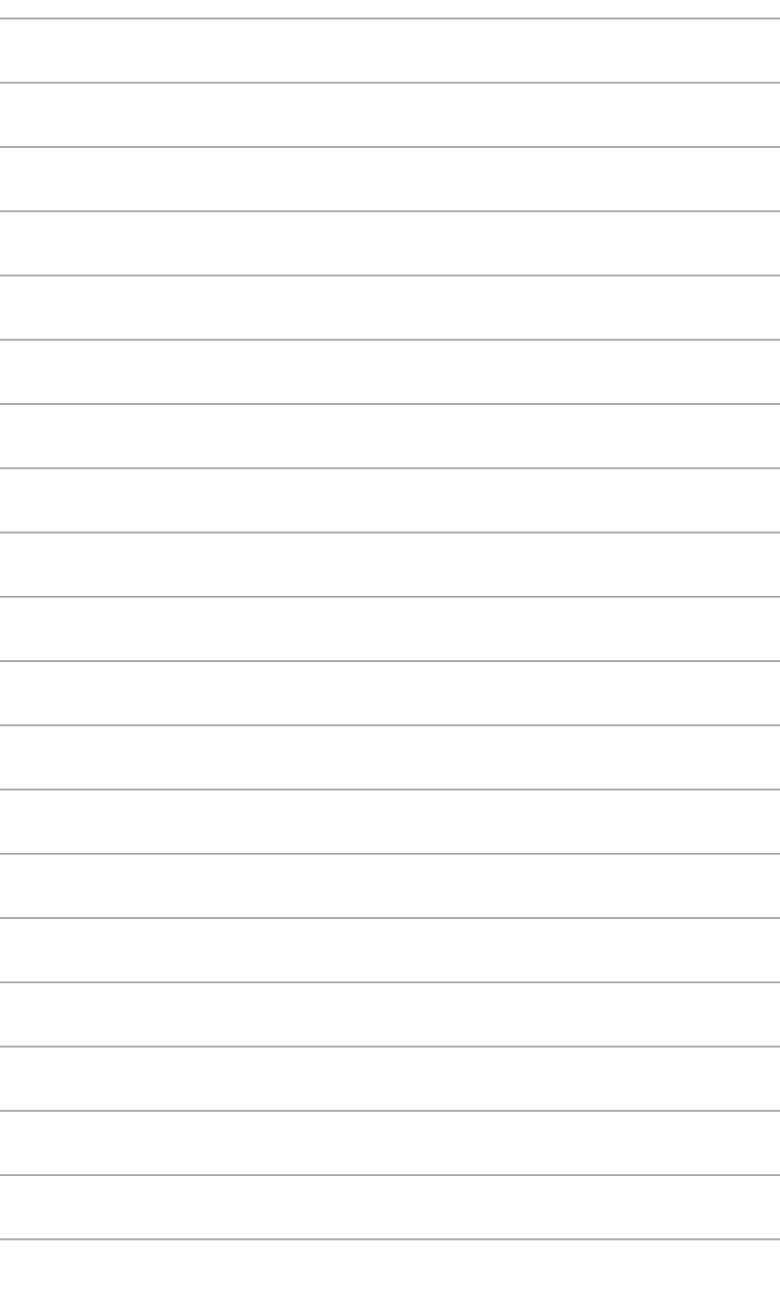

 $\overline{\phantom{a}}$ 

÷.

# **Kapitel 6 Verwenden der Hilfsprogramme**

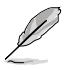

Die Support-DVD und die Wiederherstellungs-DVD sind möglicherweise nicht im Lieferumfang enthalten. Sie können diese selbst erstellen/brennen. Weitere Details finden Sie in **System wiederherstellen**.

# **ASUS AI Suite II**

ASUS AI Suite II ist eine komplett integrierte Oberfläche, die mehrere ASUS-Anwendungen vereint und dem Benutzer erlaubt, diese Anwendungen gleichzeitig zu starten und laufen zu lassen.

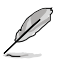

Dieses Programm ist bei einigen Modelln schon installiert. Bei Modellen ohne Betriebssystem folgen Sie zur Installation den folgenden Schritten.

# **AI Suite II installieren**

So installieren Sie AI Suite II:

- 1. Legen Sie die Support-DVD in das optische Laufwerk. Das Treiberinstallations-Menü erscheint, falls Autorun auf Ihrem Computer aktiviert ist.
- 2. Klicken Sie auf die Auswahl **Utilities**, und dann auf **AI Suite II**.
- 3. Folgen Sie den Bildschirmanweisungen, um die Installation fertigzustellen.

#### **AI Suite II verwenden**

AI Suite II wird automatisch beim Start von Windows®-Betriebssystem ausgeführt. Das AI Suite II-Symbol erscheint daraufhin auf der Windows®-Taskleiste. Klicken Sie auf das Symbol, um die Hauptmenüleiste von AI Suit II einzublenden.

Klicken Sie auf die Anwendungssymbole, um das jew. Programm zu starten, das System zu überwachen oder das BIOS zu aktualisieren, Systeminformationen anzuzeigen und die Einstellungen von AI Suite II anzupassen.

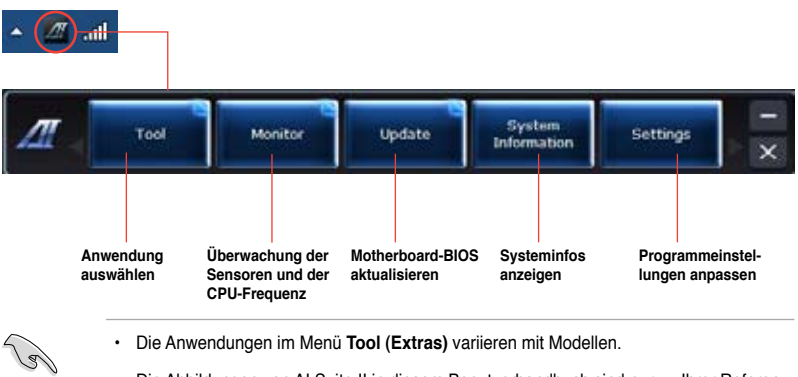

• Die Abbildungen von AI Suite II in diesem Benutzerhandbuch sind nur zu Ihrer Referenz gedacht. Die tatsächlichen Anzeigen variieren mit Modellen.

# **Tool (Extras)**

Dieses Menü enthält Panele für EPU, Probe II und Sensorschreiber.

#### **EPU starten und konfigurieren**

EPU ist eine energiesparende Anwendung, die verschiedenen Betriebsanforderungen nachkommen kann. Es erkennt die derzeitige Belastung und regelt die Stromversorgung intelligent in Echtzeit. Die Auswahl von Auto mode (Autom. Modus) lässt das System automatisch, dem aktuellen Systemstatus entsprechend, zwischen den Modi schalten. Sie können jeden Modus durch die Konfiguration der Einstellungen wie CPU-, GPU-Frequenz, vCore-Spannung und Lüfterkontrolle auch selbst anpassen.

#### **So starten Sie EPU:**

• Klicken Sie im AI Suite II Hauptmenü auf **Tool (Extras) > EPU**.

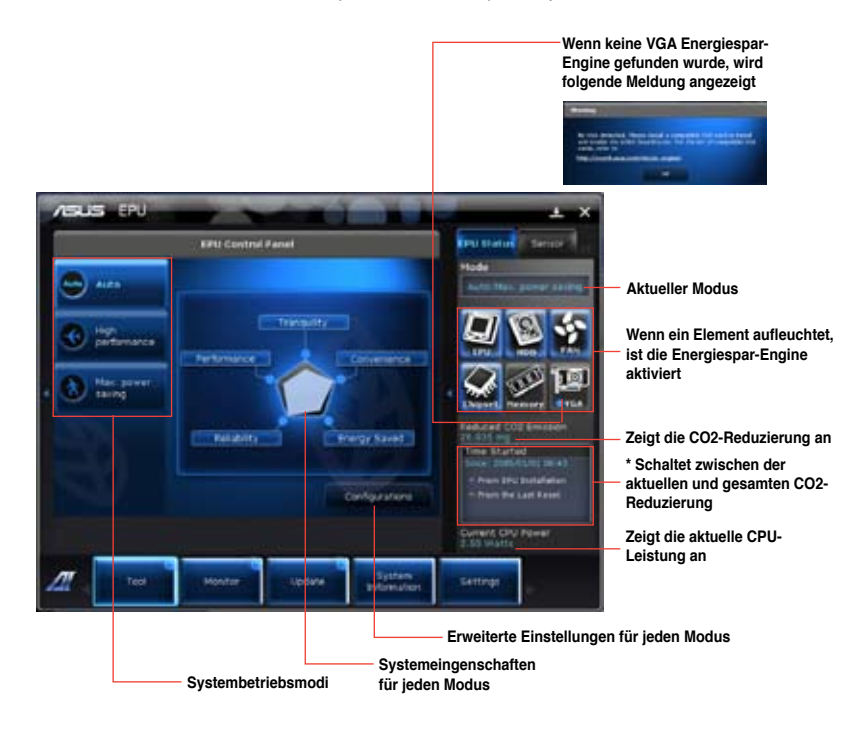

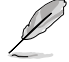

- \*• Wählen Sie **From EPU Installation (Seit EPU-Installation)**, um die CO2-Reduzierung seit der Installation von EPU anzuzeigen.
- \*• Wählen Sie **From the Last Reset (Seit dem Reset)**, um die gesamte CO2-Reduzierung seit dem Drücken der Taste Clear (Löschen) **anzuzeigen.**

#### **Probe II starten und konfigurieren**

Das Programm PC Probe II überwacht die wichtigsten Komponenten des Computers und informiert Sie, falls Probleme entdeckt werden. PC Probe II erkennt unter anderem die Lüfterdrehzahlen, die CPU-Temperatur und Systemspannungen. Mit Hilfe dieses Programms werden optimale Betriebsbedingungen für Ihren Computer garantiert.

#### **So starten Sie Probe II:**

• Klicken Sie im AI Suite II Hauptmenü auf **Tool (Extras) > Probe II**.

#### **Probe II konfigurieren:**

Klicken Sie auf **Voltage (Spannung)**/**Temperature (Temperatur)**/**Fan Speed (Lüftergeschwindigkeit)**, um die Sensoren zu aktivieren oder deren Grenzwerte anzupassen. **Preference (Bevorzugte Einstellungen)** ermöglicht die Anpassung des Zeitintervalls für Sensorwarnungen oder die Änderung der Temperatureinheiten.

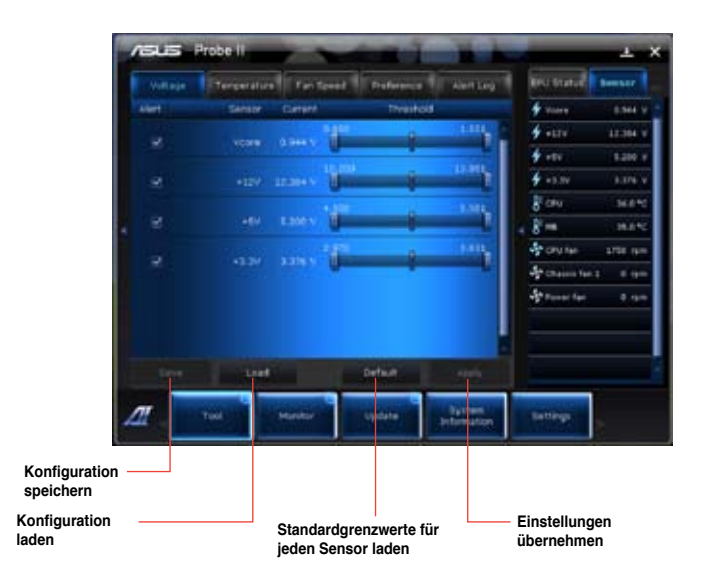

## **Sensor Recorder (Sensorschreiber) starten und konfigurieren**

Sensor Recorder (Sensorschreiber) ermöglicht die Überwachung und Aufzeichnung der Änderungen bei Systemspannungen, Temperaturen und Lüftergeschwindigkeiten.

#### **So starten Sie Sensor Recorder:**

• Klicken Sie im AI Suite II Hauptmenü auf **Tool (Extras) > Sensor Recorder**.

#### **Sensor Recorder konfigurieren:**

Klicken Sie auf **Voltage (Spannung)/Temperature (Temperatur)/Fan Speed (Lüftergeschwindigkeit)** und wählen Sie die Sensoren, die überwacht werden sollen. **History Record (Verlauf)** ermöglicht die Verlaufsaufzeichnung der aktivierten Sensoren.

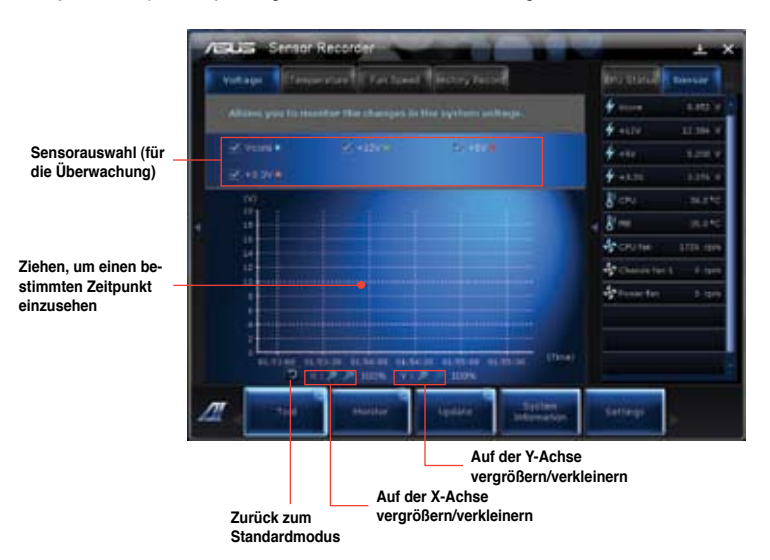

#### **Monitor**

Die Auswahl **Monitor (Überwachung)** enthält die Bereiche Sensor und CPU Frequency (CPU-Frequenz).

#### **Sensor**

Der Bereich Sensor zeigt die aktuellen Werte eines Systemsensors an, einschließlich Lüfterdrehzahlen, CPU-Temperatur und Spannungen. Klicken Sie im Hauptmenü von AI Suite II auf **Monitor (Überwachung) > Sensor**, um den Bereich Sensor zu laden.

#### **CPU Frequency**

Der Bereich CPU Frequency (CPU-Frequenz) zeigt die aktuelle CPU-Frequenz und CPU-Auslastung an. Klicken Sie im Hauptmenü von AI Suite II auf **Monitor (Überwachung) > CPU Frequency (CPU-Frequenz)**, um den Bereich CPU Frequency (CPU-Frequenz) zu laden.

## **Update**

Die Auswahl Update (Aktualisierung) ermöglicht Ihnen, mit Hilfe der hauseigenen ASUS-Anwendungen, die Aktualisierung des Motherboard-BIOS und des BIOS-Bootlogos vorzunehmen.

#### **ASUS Update**

Das Programm ASUS Update gestattet Ihnen, das Motherboard-BIOS in der Windows®- Umgebung zu verwalten, speichern und aktualisieren. Mit dem ASUS Update-Programm können Sie das BIOS direkt vom Internet aus aktualisieren, die aktuellste BIOS-Datei vom Internet herunterladen, das BIOS mit einer aktuellen BIOS-Datei aktualisieren, die vorliegende BIOS-Datei speichern, die Informationen über die BIOS-Version betrachten.

#### **So aktualisieren Sie das BIOS über das Internet:**

- 1. Wählen Sie im Fenster ASUS Update **Update BIOS from Internet (BIOS über das Internet aktualisieren)** und drücken Sie auf **Next (Weiter)**.
- 2. Wählen Sie den Ihnen am nächsten gelegenen ASUS FTP-Ort aus, um starken Netzwerkverkehr zu vermeiden.

Falls Sie die Funktionen BIOS downgradable (BIOS-Downgrade) und auto BIOS backup (Autom. BIOS-Sicherung) aktivieren möchten, wählen Sie das entsprechende Kästchen (vor der Funktion) an.

3. Wählen Sie die BIOS-Version, die heruntergeladen werden soll und klicken Sie dann auf **Next (Weiter)**.

Falls keine aktualisierte Version gefunden wurde, erscheint eine entsprechende Nachricht auf der rechten Seite.

- 4. Falls Sie das Boot-Logo, bzw. das während des Power-On-Self-Tests (POST) erscheinende Bild, ändern möchten, klicken Sie auf **Yes (Ja)**. Ansonsten klicken Sie auf **No (Nein)**, um fortzufahren.
- 5. Folgen Sie dann den Bildschirmanweisungen, um den Aktualisierungsprozess abzuschließen.

#### **So können Sie das BIOS über eine BIOS-Datei aktualisieren:**

- 1. Wählen Sie im Fenster ASUS Update **Update BIOS from file (BIOS über eine BIOS-Datei aktualisieren)** und drücken Sie auf **Next (Weiter)**.
- 2. Suchen Sie die BIOS-Datei im Fenster Open (Öffnen), klicken Sie auf **Open (Öffnen)** und anschließend auf **Next (Weiter)**.
- 3. Sie können entscheiden, ob das BIOS Boot-Logo geändert werden soll. Klicken Sie auf **Yes (Ja)**, um das Boot-Logo zu ändern oder **No (Nein)**, um fortzufahren.
- 4. Folgen Sie dann den Bildschirmanweisungen, um den Aktualisierungsprozess abzuschließen.

## **System Information**

Der Bereich System Information enthält Informationen über das Motherboard, die CPU und die Speichersteckplätze.

- Klicken Sie auf die Auswahl **MB**, um weitere Details über den Motherboard-Hersteller, den Produktnamen, die Version und das BIOS anzuzeigen.
- Klicken Sie auf die Auswahl **CPU**, um weitere Details über den Prozessor und die Cache anzuzeigen.
- Klicken Sie auf die Auswahl **SPD** und wählen Sie einen Speichersteckplatz, um weitere Details über den auf dem entsprechenden Steckplatz installierten Speichermodul anzuzeigen.

## **Support**

In Support wrden Informatiuonen über die ASUS-Webseite, die technische Hilfe-Webseite. die Download-Webseite und Kontaktinformationen angezeigt.

### **Einstellungen**

Der Bereich Settings (Einstellungen) erlaubt Ihnen die Anpassung der Hauptmenüleiste sowie das Erscheinungsbild der Benutzeroberfläche.

- Ermöglicht die Auswahl der Anwendungen, die aktiviert werden sollen.
- Ermöglicht die Einstellung der Leiste (Hauptmenü).
- Ermöglicht die Anpassung von Kontrast, Helligkeit, Sättigung, Farbton und Gamma in der Benutzeroberfläche.

**Deutsch**

**Deutsch** 

# **ASUS AI Manager**

ASUS AI Manager ist ein Hilfsprogramm, welches Ihnen schnellen Zugriff auf oft verwendete Anwendungen ermöglicht.

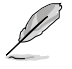

Dieses Programm ist bei einigen Modelln schon installiert. Bei Modellen ohne Betriebssystem folgen Sie zur Installation den folgenden Schritten.

## **AI Manager installieren**

#### **So installieren Sie AI Manager:**

1. Legen Sie die Support-DVD in das optische Laufwerk. Die DVD zeigt automatisch das Treiber-Menü an, wenn Autorun auf Ihrem Computer aktiviert ist.

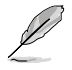

Falls Autorun deaktiviert ist, doppelklicken Sie die Datei **setup.exe** im Ordner ASUS AI Manager auf der Support-DVD.

- 2. Klicken Sie auf die Auswahl **Hilfsprogramme (Utilities)** und dann auf **ASUS AI-Manager**.
- 3. Folgen Sie den Bildschirmanweisungen, um die Installation fertigzustellen.

#### **AI Manager starten**

Um AI-Manager vom Windows® -Desktop zu starten, klicken Sie auf **Start > Alle Programme (All Programs) > ASUS > AI Manager > AI Manager 1.xx.xx**. Die AI-Manager Schnellstartleiste erscheint auf dem Desktop.

Nach dem Start der Anwendung erscheint das AI-Manager-Symbol in der Windows®-Taskleiste.

Klicken Sie mit der rechten Maustaste auf das Symbol, um zwischen der Leiste und dem Hauptfenster umzuschalten und den AI Manager entweder aus der Schnellstart- oder der Taskleiste aus zu starten.

## **AI Manager Schnellstartleiste**

Die AI Manager Schnellstartleiste hält Ihren Desktopplatz frei und ermöglicht das einfache Starten von Hilfsprogrammen oder das Anzeigen von Systeminfos. Klicken Sie auf die Auswahl Hauptfenster (Main), Meine Favoriten (My Favorites), Support oder Information, um die Inhalte der entsprechenden Menüs anzuzeigen.

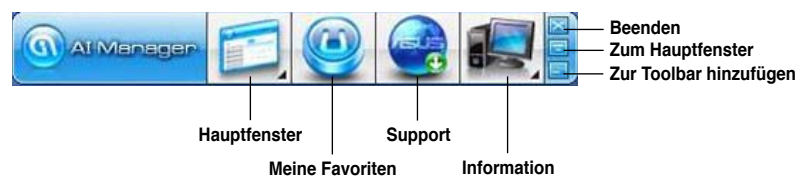

Klicken Sie auf (Maximieren), um zwischen Vollbild und der Schnellstartleiste umzuschalten. Klicken Sie auf (Minimieren), um AI Manager in der Taskleiste zu behalten. Klicken Sie auf (Schließen), um AI Manager zu schließen.

#### **Hauptmenü**

Das Hauptmenü enthält drei Anwendungen: **AI Disk**, **AI Security** und **AI Booting**. Klicken Sie das kleine Dreieck neben dem Symbol Hauptmenü, um die Anwendungen im Hauptmenü einzublenden.

# **AI Disk**

AI Disk ermöglicht Ihnen das einfache Löschen der temporären Internetdateien, IE-URLs, IE-Cookies, IE-Verlaufliste oder Papierkorb. Klicken Sie in der Schnellstartleiste auf das Symbol AI Disk, um das Hauptfenster des AI Disk anzuzeigen und die Elemente, die Sie löschen möchten, auszuwählen. Klicken Sie, wenn soweit, auf **Übernehmen (Apply)**.

# **AI Security**

AI Security ermöglicht Ihnen Kennwörter für Geräte, wie z.B. USB-Laufwerk und CD/ DVD-Laufwerk, einzurichten, und sie vor fremdem Zugriff zu sichern.

#### **So sperren Sie ein Gerät:**

- 1. Wenn Sie AI Security zum ersten Mal benutzen, geben Sie ein Kennwort ein, welches nicht mehr als 20 Buchstaben, Zahlen oder Zeichen enthält.
- 2. Bestätigen Sie Ihr Kennwort.
- 3. Geben Sie einen Kennworthinweis ein (empfohlen).
- 4. Klicken Sie, wenn soweit, auf **OK**.
- 5. Wählen Sie das zu sperrende Gerät und klicken Sie dann auf **Übernehmen (Apply)**.
- 6. Geben Sie das zuvor eingerichtete Kennwort ein und klicken Sie auf **OK**.

#### **So entsperren Sie ein Gerät:**

- 1. Heben Sie die Auswahl für das gesperrte Gerät auf und klicken Sie auf **Übernehmen (Apply)**.
- 2. Geben Sie das zuvor eingerichtete Kennwort ein und klicken Sie auf **OK**.

#### **So ändern Sie das Kennwort:**

• Klicken Sie auf **Kennwort ändern (Change Password)** und folgen Sie den Bildschirmanweisungen.

# **AI Booting**

Mit AI Booting können Sie die Boot-Gerätepriorität festlegen.

#### **So legen Sie die Boot-Sequenz fest:**

- 1. Wählen Sie ein Gerät und klicken Sie dann auf die Tasten links/rechts, um die Boot-Reihenfolge festzulegen.
- 2. Klicken Sie, wenn soweit, auf **Übernehmen (Apply)**.

#### **Meine Favoriten**

**My Favorites (Meine Favoriten)** ermöglicht Ihnen, Anwendungen die Sie öfter benutzen hinzuzufügen, um diese schneller zu finden.

**So fügen Sie eine Anwendung hinzu:**

- 1. Klicken Sie auf **Hinzufügen (Add)** und wählen Sie dann die Anwendung, die Sie zu **Meine Favoriten (My Favorites)** hinzufügen wollen.
- 2. Klicken Sie im Auswahlfenster auf **Öffnen (Open)**. Die Anwendung wird zu **Meine Favoriten (My Favorites)** hinzugefügt.

Klicken Sie mit der rechten Maustaste auf das Anwendungssymbol, um die entsprechende Anwendung zu öffnen, löschen oder umzubenennen. Doppelklicken Sie auf ein Symbol, um die entsprechende Anwendung zu öffnen.

#### **Support**

Klicken Sie im Fenster **Support (Unterstützung)** auf die Links, um zur ASUS-Webseite, Webseite für technische Unterstützung, Download-Webseite zu gelangen oder die Kontaktinformationen abzurufen.

#### **Information**

Klicken Sie im Fenster **Information** auf eine Auswahl, um weitere Informationen Ihres Systems, Motherboards, CPU, BIOS, Speichers und der installierten Geräte anzuzeigen.

# **Ai Charger**

Ai Charger ist eine einzigartige Software über die Sie Ihre Apple-Geräte (iPod, iPhone, iPad) am USB 2.0 / USB 3.0-Anschluss Ihres ASUS-Computers aufladen können.

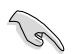

- Es existiert für Ai Charger kein Einstellungsbildschirm. Nach der Installation auf Ihren Computer erscheint das Ai-Charger-Symbol in der Windows®-Taskleiste.
- Das Ai-Charger-Symbol ( $\Box$ ) zeigt an, wenn ein Apple-Gerät mit dem USB-Anschluss verbunden ist.
- Ihr Apple-Gerät kann nur erkannt werden, wenn der richtige Apple-USB-Treiber darin installiert ist.

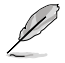

- Derzeitige Apple-Geräte unterstützen nur USB 2.0. Auch wenn Sie Ihr Apple-Gerät an einen USB 3.0-Anschluss anschließen, beträgt der maximale Ladestrom trotzdem 500mA, welcher der maximale USB 2.0-Ladestrom ist. Ai Charger kann dieses Limit auf bis zu 700mA-900mA erhöhen.
- AI Charger hat keine speziellen BIOS-, Hardware- oder Chipsatz-Anforderungen.

# **ASUS Webstorage**

ASUS Webstorage wurde entwickelt, um dabei zu helfen, Ihre Daten auf Ihren Laptop, Ihr Handy oder Tablet-PC zu holen, wo immer Sie eine Internetverbindung haben.

Dieses Programm ist bei einigen Modelln schon installiert. Bei Modellen ohne Betriebssystem folgen Sie zur Installation den folgenden Schritten.

# **ASUS Webstorage installieren**

#### **So installieren Sie Webstorage:**

Legen Sie die Support-DVD in das optische Laufwerk, öffnen Sie im Software-Ordner den Ordner ASUS WebStorage und doppelklicken auf die Datei setup.exe.

#### **Webstorage starten**

Starten Sie WebStorage vom Windows® -Desktop durch klicken auf **Start > Alle Programme > ASUS > Webstorage**. Es erscheint in der Windows® -Taskleiste das Webstorage-Symbol.

Rechtsklicken Sie auf das Symbol, um zwischen den Hauptfenster und der Schnellstartleiste umzuschalten

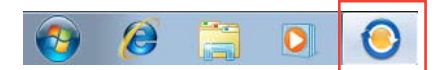

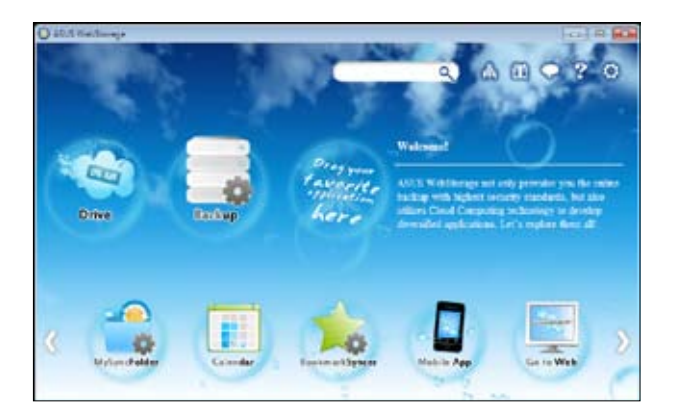

#### **Drive**

Hier können Sie alle Ihre Sicherungen, synchronisierten Dateien, Kennwort-geschützte Dateien und freigegebene Gruppen beziehen. Rechtsklicken Sie auf die Maus, um eine Dateivorschau anzuzeigen, bevor Sie die Dateien herunterladen oder eine Freigabe-URL erzeugen.

#### **Backup**

Hier können Sie Ihre wichtigsten Daten mittels einfacher Schritte sichern. Stellen Sie einen Sicherungszeitplan mit Ihren Vorgaben im Cloud-Speicher ein oder wählen Sie "Auto Backup", u eine komplette Datensicherung durchzuführen.

#### **MySyncFolder**

Aktualisierte Dateien werden im Ordner MySyncFolder für einfachen Zugriff gespeichert. Sie können alle Arten von Dateien ohne die Beschränkung auf Ort oder Gerät freigeben.

#### **Calendar**

ASUS WebStorage synchronisiert die wichtigsten Kalenderereignisse automatisch mit allen PCs. So verpassen Sie keinen wichtigen Termin, wenn Sie gerade an einen anderen PC arbeiten.

#### **BookmarkSyncer**

Der bequeme BookmarkSyncer hält Ihre Browsereinstellungen und Lesezeichen in der Cloud und synchronisiert diese automatisch mit den verbundenen Computern.

#### **MobileApp**

MobileApp synchronisiert Ihre Dateien zwischen mehreren Geräten. Es unterstützt auch die Transcoding-Technologie für de Vorschau und Datei-Streaming auf Ihren Handy.

#### **Go to Web**

Erleben Sie den wertvollen Cloud-Service über ASUS WebStorage ohn das Risiko Daten zu verlieren.

#### **Einstellungen**

- 1. Kicken Sie auf das Symbol **Settings (2)**, um das Einstellungsfenster zu öffnen.
- 2. Folgen Sie den Bildschirmanweisungen, um die Konfiguration abzuschließen.

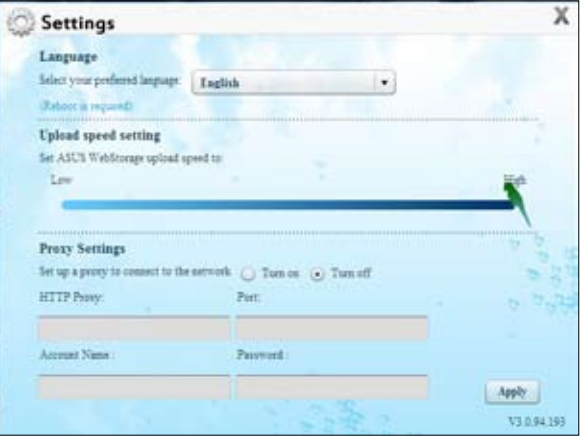

# **ASUS Easy Update**

ASUS Easy Update ist ein Programm welches automatisch nach den neuseten treibern und Anwendungen für Ihr System sucht.

2 段

- 1. Doppelklicken Sie in der Windows ®- Taskleiste auf das Symbol **ASUS Easy Update** icon.
- 2. Wählen Sie **Schedule**, um einzustellen, wie oft Sie Ihr System aktualisieren wollen.
- 3. Wählen Sie **Update**, um die Aktualisierung zu aktivieren.

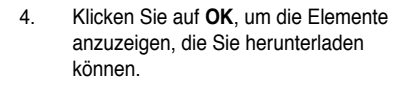

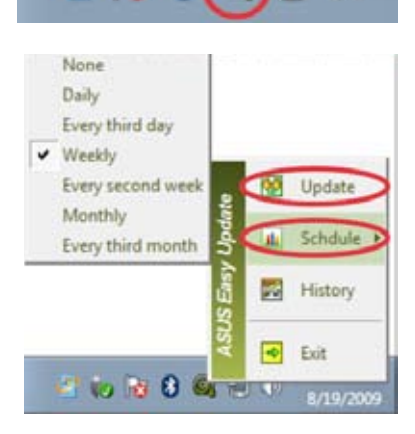

 $00$ 

 $(D)$ 

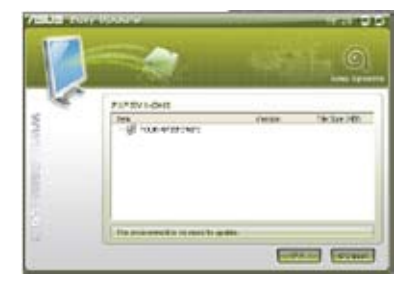

5. Markieren Sie die Elemente, die Sie herunterladen wollen und klicken Sie dann auf **OK**.

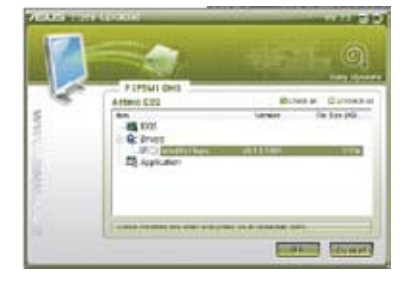

# **ASUS Instant On**

Mit ASUS Instant On haben Sie schnellen Zugriff auf den Hybrid-Schlafmodus.

#### **ASUS Instant On verwenden**

#### **So verwenden Sie ASUS Instant On:**

Das Instant On-Programm ist vorinstalliert und wird beim Start des Computers automatisch ausgeführt.

1. Sie sehen das Programmsymbol in der Windows-Taskleiste, wenn Sie Ihren Computer hochgefahren haben.

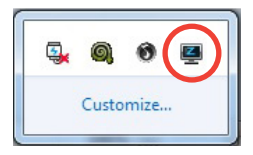

2. Drücken Sie die tasten <**Alt + F1**> und dann in der Bestätigungsmeldung auf **OK**. Ihr System wird in den Hybrid-Schlafmodus versetzt.

Die Standard-Tastenkombination ist <**Alt + F1**>. Um diese zu ändern beziehen Sie sich bitte auf den nächsten Abschnitt.

## **ASUS Instant On einrichten So richten Sie ASUS Instant On ein:**

1. Rechtsklicken Sie in der Windows-Taskleiste auf das ASUS Instant

> On-Symbol  $\Box$  um das Haupteinstellungsfenster zu öffnen.

Sie können die tastenkombination für ASUS Instant On aktivieren/deaktivieren und ASUS Instant On-Symbol anzeigen/ ausblenden auswählen.

- 2. Klicken Sie im Hauptfenster auf **Neu definieren**, um das Hotkey-Einstellungsfenster zu öffnen.
- 3. Geben Sie de Tastenkombination ein, die Sie für ASUS Instant On verwenden wollen.
- 4. Klicken Sie auf OK, um die Änderungen zu speichern oder auf Abbrechen, um diese zu verwerfen.

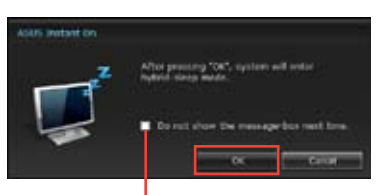

**Markieren, um diese Nachricht nicht wieder anzuzeigen.**

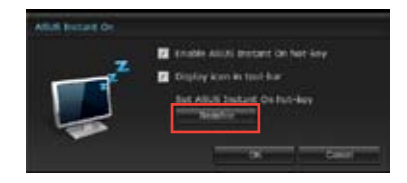

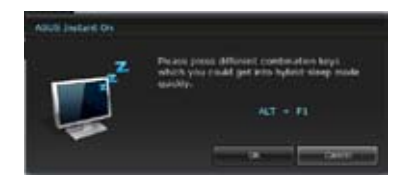

Nero 9 ermöglicht Ihnen das Erstellen, Kopieren, Brennen, Bearbeiten, Freigeben und Aktualisieren von Daten verschiedenen Typs.

## **Nero 9 installieren**

#### **So installieren Sie Nero 9:**

- 1. Legen Sie die Nero 9 DVD in das optisches Laufwerk ein.
- 2. Falls Autorun aktiviert ist, erscheint automatisch das Hauptmenü.

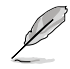

Falls Autorun deaktiviert ist, doppelklicken Sie die Datei **SeupX.exe** im Hauptverzeichnis Ihrer Nero 9 DVD.

- 3. Klicken Sie im Hauptmenü auf **Nero 9 Essentials**.
- 4. Wählen Sie die gewünschte Sprache für den Installationsassistenten. Klicken Sie auf **Weiter (Next)**.
- 5. Klicken Sie auf **Weiter (Next)**, um fortzufahren.
- 6. Wählen Sie **Ich akzeptiere die Lizenzbedingungen (I accept the License Conditions)**. Wenn soweit, klicken Sie auf **Weiter (Next)**.
- 7. Wählen Sie **Typisch (Typical)** und klicken Sie dann auf **Weiter (Next)**.
- 8. Wählen Sie **Ja, ich möchte Anwendungsdaten anonym an Nero senden** (**Yes, I want to help by sending anonymous application data to Nero)** und klicken Sie **Weiter (Next)**.
- 9. Wenn abgeschlossen, klicken Sie auf **Beenden (Exit)**.

## **Dateien brennen**

#### **So brennen Sie Dateien:**

- 1. Klicken Sie im Hauptmenü auf **Daten brennen (Data Burning)** > **Hinzufügen (Add)**.
- 2. Wählen Sie die Dateien, die Sie brennen möchten. Wenn soweit, klicken Sie auf **Hinzufügen (Add)**.
- 3. Nachdem Sie die Dateien zum Brennen ausgewählet haben, klicken Sie auf **Brennen (Burn)**, um die Dateien auf einen Datenträger zu brennen.

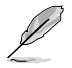

Für weitere Details zur Verwendung von Nero 9, beziehen Sie sich auf die Nero Webseite unter www.nero.com.

# **Systemwiederherstellung**

## **Verwenden der Wiederherstellungspartition**

Die Wiederherstellungspartition versetzt die Software Ihres Desktop PCs schnell in ihren originalen Betriebszustand zurück. Bevor Sie die Wiederherstellungspartition benutzen, kopieren Sie Ihre persönlichen Dateien (z.B. Outlook PST-Dateien) auf einem USB-Datenträger oder Netzwerklaufwerk und notieren Sie sich Benutzereinstellungen (z.B. Netzwerkeinstellungen).

#### **Über die Wiederherstellungspartition**

Die Wiederherstellungspartition ist reservierter Speicherplatz auf der Festplatte. Diese Partition wird benutzt, um das Betriebssystem, die Treiber und die vom Hersteller installierten Programme Ihres Desktop PC wiederherzustellen.

Löschen Sie NICHT die Partition ohne das Datenträgeretikett. Die Wiederherstellungspartition wurde werkseitig erstellt und kann, wenn vom Benutzer gelöscht, NICHT wieder hergestellt werden. Bringen Sie Ihr Desktop PC zum ASUS Kundendienst, wenn Sie mit der Wiederherstellung Probleme haben.

#### **Verwenden der Wiederherstellungspartition:**

#### **Verwenden der Wiederherstellungspartition:**

- 1. Drücken Sie während des Starvorgangs **<F9>**
- 2. Drücken Sie die <Eingabetaste>, um Windows Setup [EMS Enabled] zu wählen.
- 3. Vom Bildschirm Systemwiederherstellung auf eine Partition klicken Sie auf <Next>.
- 4. Folgen Sie den Bildschirmanweisungen, um den Wiederherstellungsprozess abzuschließen.

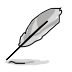

Für aktuelle Treiber und Anwendungen besuchen Sie die ASUS-Webseite unter www.asus.com.

## **Wiederherstellungs-DVD verwenden (nur bei bestimmten Modellen)**

Bereiten Sie 1~3 leere und beschreibbare DVDs für de Erstellung der Wiederherstellungs-DVD vor.

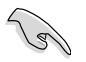

Entfernen Sie die externe Festplatte bevor Sie die Systemwiederherstellung durchführen. Laut Microsoft können Sie wichtige Daten verlieren, wenn Sie Windows Vista auf der falschen Festplatte installieren oder die falsche Partition formatieren.

#### **Verwenden der Wiederherstellungs-DVD:**

- 1. Legen Sie die Wiederherstellungs-DVD in das optische Laufwerk. Ihr Desktop PC muss eingeschaltet sein.
- 2. Starten Sie den Desktop PC neu und drücken Sie beim Boot-Vorgang auf die Taste <F8> und wählen Sie das optische Laufwerk (eventuell als "CD/DVD" bezeichnet). Drücken Sie die <Eingabetaste>, um von der Wiederherstellungs-DVD zu booten.
- 3. Wählen OK, um die Wiederherstellung des Abbild (Image) zu starten:
- 4. Wählen OK, um die Systemwiederherstellung zu bestätigen.

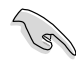

Die Wiederherstellung überschreibt alle Daten in Ihrer Festplatte. Vergewissern Sie sich, dass Sie wichtige Daten gesichert haben, bevor Sie den Vorgang ausführen.

5. Folgen Sie die Bildschirmanweisungen, um den Wiederherstellungsvorgang abzuschließen.

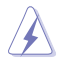

Entfernen Sie während des Wiederherstellungs-vorgangs NICHT die Wiederherstellungs-DVD bevor Sie dazu aufgefordert werden, sonst wird die Partition unbrauchbar.

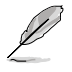

Für aktuelle Treiber und Anwendungen besuchen Sie die ASUS-Webseite unter www.asus.com.

# **Kapitel 7 Problembehandlung**

# **Problembehandlung**

Diese Kapitel stellt einige Probleme vor, mit denen Sie konfrontiert werden könnten und bietet einige Lösungsansätze.

#### **? Mein Computer kann nicht eingeschaltet werden und die Betriebs-LED auf der Vorderseite leuchtet nicht.**

- Prüfen Sie, ob Ihr Computer richtig angeschlossen ist.
- Prüfen Sie, ob die (Strom)Steckdose betriebsbereit ist.
- Prüfen Sie, ob das Netzteil eingeschaltet ist. Beziehen Sie sich auf den Abschnitt **Ein-/Ausschalten Ihres Computers** in Kapitel 1.

### **? Mein Computer hängt.**

- Versuchen Sie folgendes, um Programme, die nicht reagieren, zu schließen:
	- 1. Drücken Sie gleichzeitig auf die Tastaturtasten <Alt> + <Strg> + <Entf> und dann auf **Task-Manager starten (Start Task Manger)**.
	- 2. Klicken Sie auf die Auswahl **Anwendungen (Applications)**.
	- 3. Wählen Sie das nicht reagierende Programm und klicken Sie auf **Task beenden (End Task)**.
- Falls die Tastatur nicht reagiert, drücken und halten Sie die Einschalttaste, bis der Computer sich ausschaltet. Drücken Sie erneut auf die Einschalttaste, um ihn wieder zu starten.

#### **? Ich kann mich mit der ASUS WLAN-Karte nicht mit dem Drahtlos-Netzwerk verbinden (nur an bestimmten Modellen)?**

- Stellen Sie sicher, dass Sie für das gewünschte Netzwerk den richtigen Netzwerkschlüssel eingegeben haben.
- Verbinden Sie externe Antennen (wahlweise) mit den Antennenanschlüssen der ASUS WLAN-Karte und stellen Sie die Antennen auf die Oberseite Ihres Computer-Gehäuses, um die beste drahtlose Netzwerkleistung zu erzielen.

#### **? Die Pfeiltasten auf der Zahlentastatur funktionieren nicht.**

Prüfen Sie, ob die Zahlensperre- (NUM)-LED ausgeschaltet ist. Falls die NUM-LED an ist, werden die Tasten auf der Zahlentastatur nur für die Zahleneingabe genutzt. Falls Sie die Tasten auf der Zahlentastatur verwenden möchten, drücken Sie die Taste NUM, um die NUM-LED auszuschalten.

## **? Keine Anzeige auf dem Monotor.**

- Prüfen Sie, ob der Monitor eingeschaltet ist.
- Prüfen Sie, ob der Monitor richtig mit dem Videoausgang Ihres Computers verbunden ist.
- Falls Ihr Computer eine aufgesetzte Grafikkarte aufweist, sollten Sie den Monitor mit dem Videoausgang der aufgesetzten Karte verbinden.
- Prüfen Sie, dass keine Pole am Videostecker verbogen sind. Falls Sie verbogene Pole entdecken, ersetzen Sie das Videoverbindungskabel für den Monitor.
- Prüfen Sie, dass Ihr Monitor richtig mit der Stromversorgung verbunden ist.
- Für weitere Informationen und erweiterte Problembehandlung, beziehen Sie sich auf die mit dem Monitor mitgelieferte Dokumentation.

#### **? Beim Verwenden von zwei Monitoren liefert nur einer eine Anzeige.**

- Stellen Sie sicher, dass die beiden Monitore eingeschaltet sind.
- Während des POST hat nur der mit dem VGA-Anschluss verbundene Monitor eine Anzeige. Die Dual-Anzeige funktioniert nur in der Windows-Umgebung.
- Falls eine Grafikkarte auf Ihrem Computer installiert ist, sollten die Monitore mit den Ausgängen der Grafikkarte verbunden sein.
- Prüfen Sie, ob die Einstellungen für mehrere Anzeigegeräte korrekt sind. Für Details beziehen Sie sich auf den Abschnitt **Anschließen von mehreren externen Anzeigegeräten** in Kapital 3.

#### **? Mein Computer kann meinen USB-Datenträger nicht erkennen.**

- Beim ersten Verbinden eines USB-Datenträgers mit Ihrem Computer installiert Windows automatisch einen entsprechenden Treiber für das Gerät. Warten Sie einen Moment und prüfen Sie am Arbeitsplatz (My Computer), ob ein USB-Datenträger erkannt wurde.
- Verbinden Sie den USB-Datenträger mit einem anderen Computer um zu prüfen, ob der USB-Datenträger defekt ist oder eine Fehlfunktion aufweist.

#### **? Ich möchte die Systemeinstellungen meines Computers wiederherstellen oder rückgängig machen, ohne meine persönlichen Dateien oder Daten zu beeinflussen.**

Die Funktion Windows® Systemwiederherstellung ermöglicht Ihnen die Wiederherstellung oder das Rückgängigmachen der Systemeinstellungen Ihres Computers, ohne Einfluss auf Ihre persönlichen Daten wie Dokumente oder Fotos. Für weitere Details beziehen Sie sich auf den Abschnitt **System wiederherstellen** in Kapitel 2.

## **? Das HDTV-Bild ist gestreckt.**

- Dies wird durch unterschiedliche Auflösungen Ihres Monitors und HDTVs verursacht. Passen Sie die Bildschirmauflösung Ihres HDTVs an. So ändern Sie die Bildschirmauflösung:
	- 1. Folgen Sie einer Vorgehensweise, um das Einstellungsfenster **Bildschirmauflösung** (**Screen Resolution)** aufzurufen:
		- Klicken Sie auf > **Systemsteuerung (Control Panel)** > **Darstellung und Anpassung (Appearance and Personalization)** > **Anzeige (Display)** > **Anzeigeeinstellungen Ändern (Change display settings)**.
		- Klicken Sie mit der rechten Maustaste irgendwo im Desktop. Wählen Sie im Kontextmenü **Anpassen (Personalize)** > **Anzeige (Display)** > **Anzeigeeinstellungen ändern (Change display settings)**.
	- 2. Passen Sie die Auflösung an. Für die richtige Auflösung beziehen Sie auf die Dokumentation Ihres HDTVs.
	- 3. Klicken Sie auf **Übernehmen (Apply)** oder auf **OK** und in der Bestätigungsnachricht dann auf **Änderungen beibehalten (Keep Changes)**.

#### **? Meine Lautsprecher geben keinen Sound ab.**

- Stellen Sie sicher, dass die Lautsprecher mit dem Line-Out-Anschluss (Hellgrün) auf der Vorderseite oder Rückseite verbunden sind.
- Prüfen Sie, ob die Lautsprecher an die Stromversorgung angeschlossen und eingeschalten sind.
- Passen Sie die Lautstärke Ihrer Lautsprecher an.
- Stellen Sie sicher, dass die Lautstärke des Systems nicht stummgeschaltet ist.
	- Falls stummgeschaltet, erscheint das Lautstärkesymbol als Laut Lautstärke zu aktivieren, klicken Sie im Infobereich des Windows auf L und dann auf  $\left| \right|$
	- Falls nicht stummgeschaltet, klicken Sie auf [0] und schieben Sie den Regler, um die Lautstärke anzupassen.
- Um zu prüfen, ob die Lautsprecher sachgemäß funktionieren, verbinden Sie die Lautsprecher mit einem anderen Computer.

#### **? Das DVD-Laufwerk kann den Datenträger nicht lesen.**

- Prüfen Sie, ob der Datenträger mit der bedruckten Seite nach oben eingelegt ist.
- Prüfen Sie, ob der Datenträger in der Mitte des Laufwerkfachs ausgerichtet ist, insbesondere bei Datenträgern anderer Größen oder Formen.
- Prüfen Sie, ob der Datenträger zerkratzt oder beschädigt ist.

#### **? Der Auswurfsknopf des DVD-Laufwerks reagiert nicht.**

- 1. Klicken Sie auf > **Arbeitsplatz (Computer)**.
- 2. Klicken Sie mit der rechten Maustaste auf **Danne Die Burgereiten Sie eine** dann auf **Auswerfen (Eject)** im Kontextmenü.

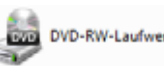

# **Stromversorgung**

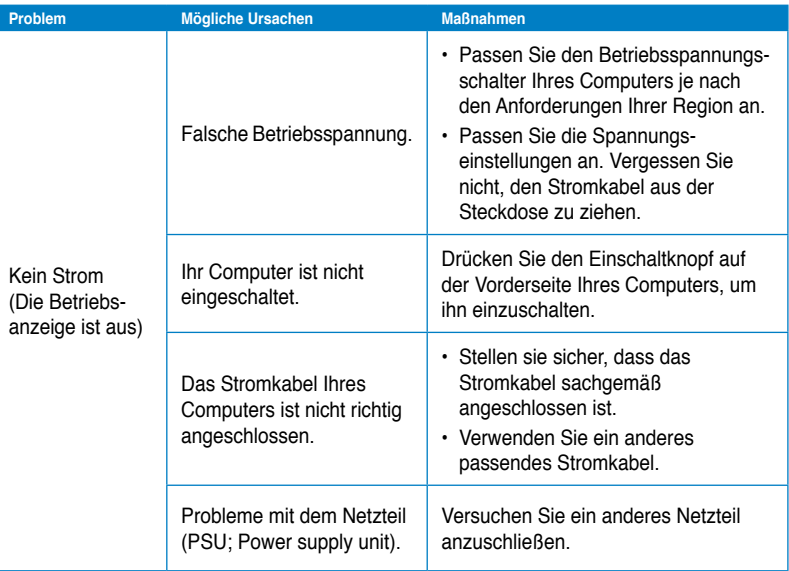

# **Anzeige**

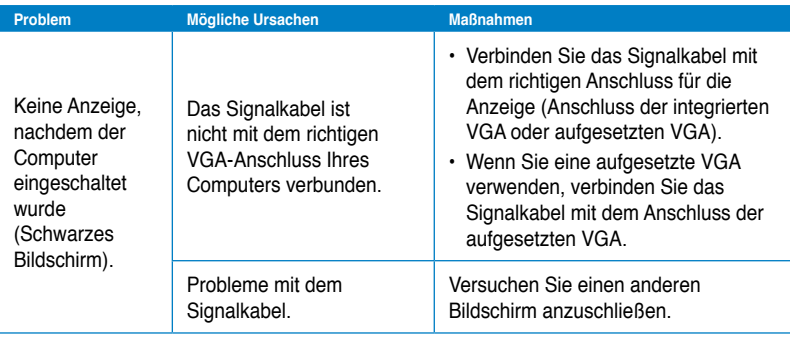

# **LAN**

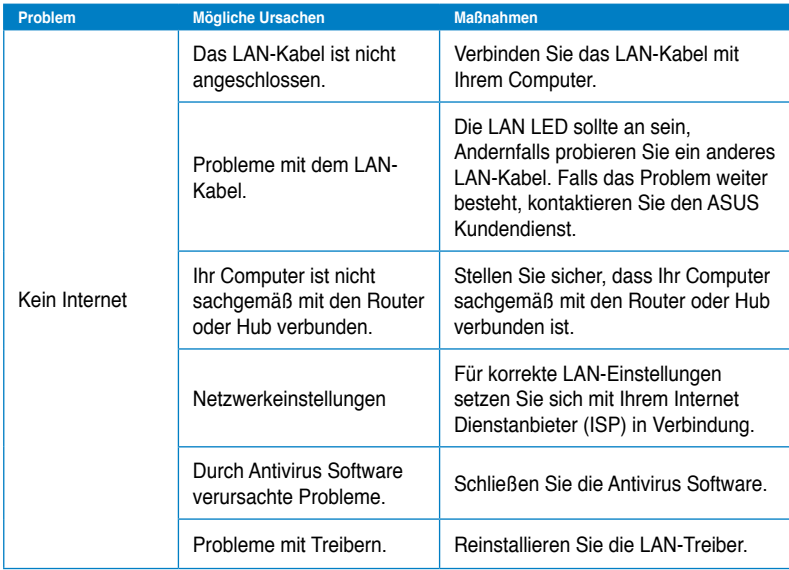

# **Audio**

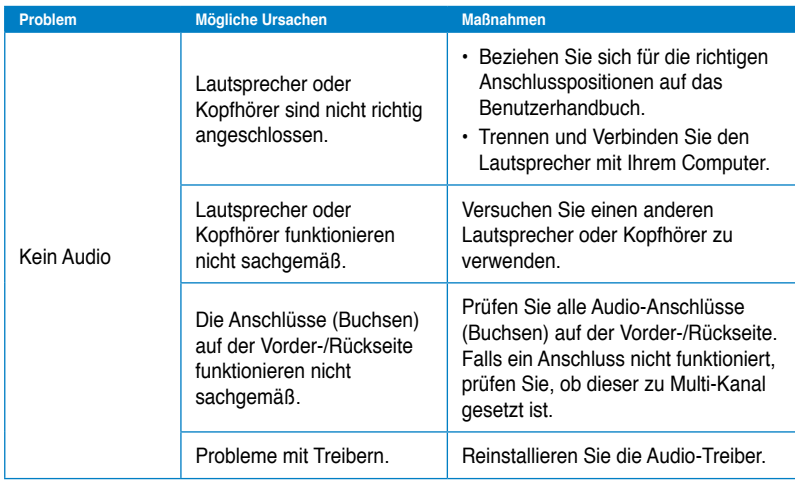

# **System**

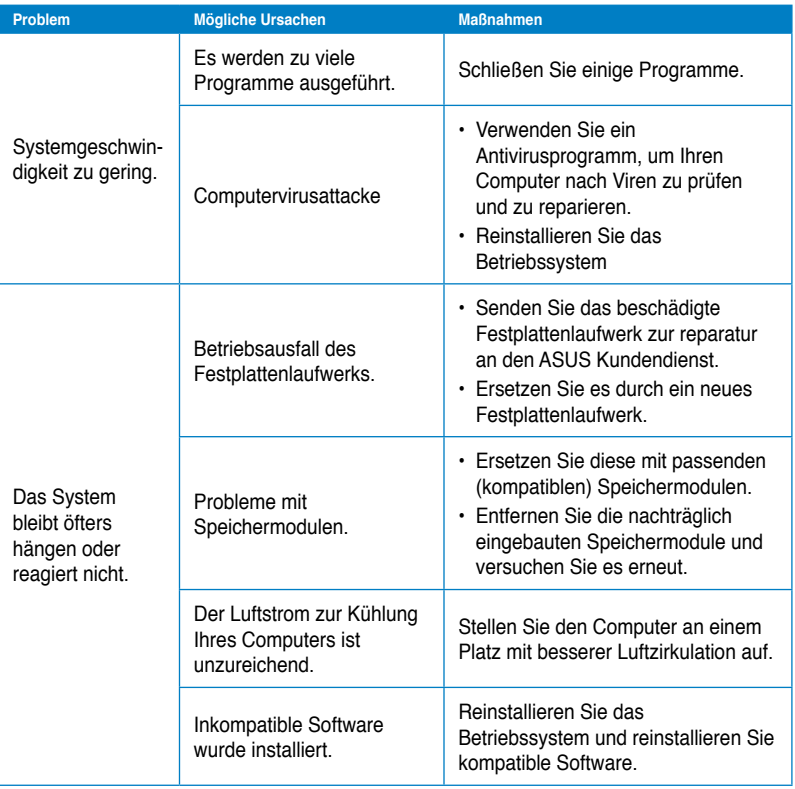

## **CPU**

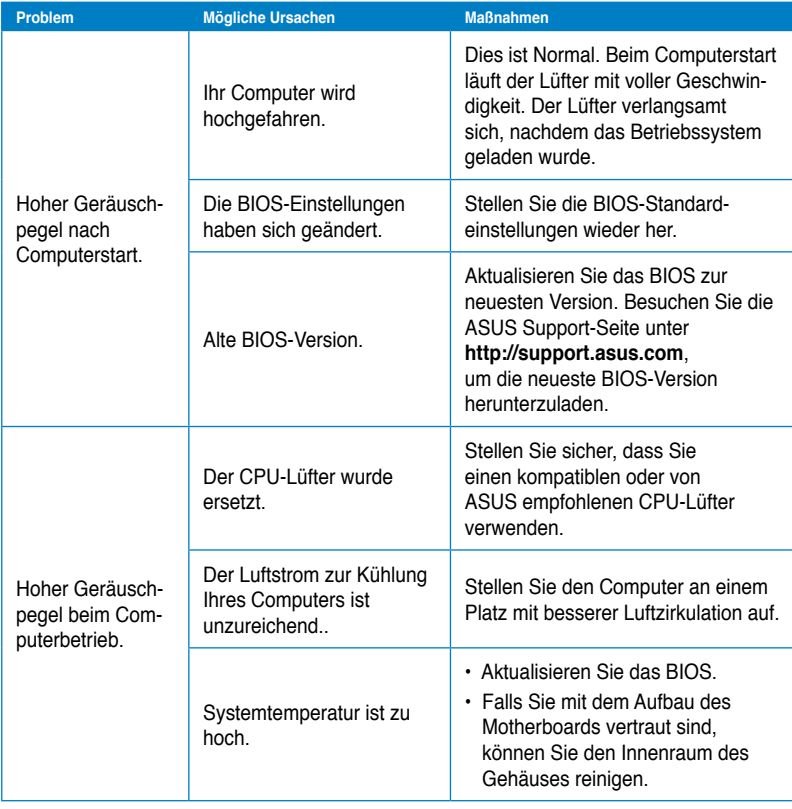

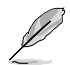

Falls das Problem weiterhin besteht, beziehen Sie sich auf die Garantiekarte Ihres Desktop PCs und setzen Sie sich mit dem ASUS Kundendienst in verbindung. Für Infos zum ASUS Kundendienst besuchen Sie die ASUS Supportseite unter **http://support.asus.com**

# **ASUS Kontaktinformationen**

# **ASUSTeK COMPUTER INC.**

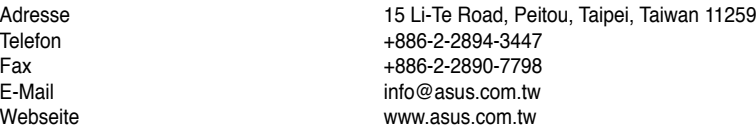

## **Technische Unterstützung**

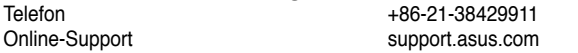

# **ASUS COMPUTER INTERNATIONAL (Amerika)**

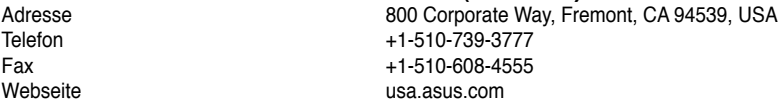

## **Technische Unterstützung**

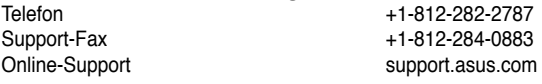

# **ASUS COMPUTER GmbH (Deutschland und Österrreich)**

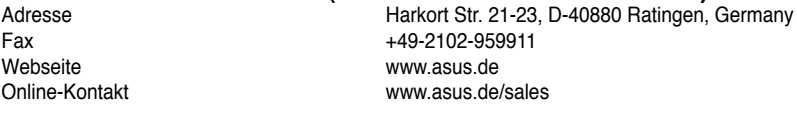

### **Technische Unterstützung**

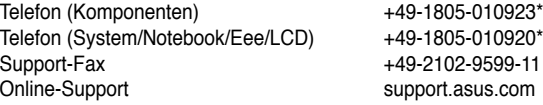

#### **\* 0,14 Euro/Minute aus dem dt. Festnetz, Mobilfunk max. 0.42 Euro/Minute.**

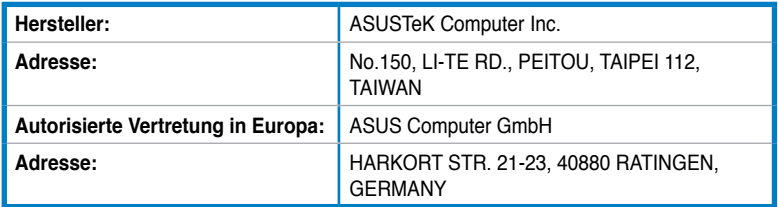

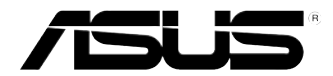

# **Ordinateur de bureau ASUS Essentio CM6340 Manuel de l'utilisateur**

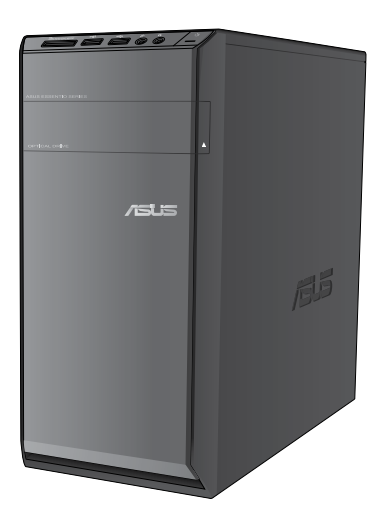

**FRANÇAIS**

F7503

Première édition Juin 2012

#### **Copyright © 2012 ASUSTeK COMPUTER INC. Tous droits réservés.**

Aucun extrait de ce manuel, incluant les produits et logiciels qui y sont décrits, ne peut être reproduit, transmis, transcrit, stocké dans un système de restitution, ou traduit dans quelque langue que ce soit sous quelque forme ou quelque moyen que ce soit, à l'exception de la documentation conservée par l'acheteur dans un but de sauvegarde, sans la permission écrite expresse de ASUSTeK COMPUTER, INC. ("ASUS").

La garantie sur le produit ou le service ne sera pas prolongée si (1) le produit est réparé, modifié ou altéré, à moins que cette réparation, modification ou altération ne soit autorisée par écrit par ASUS; ou (2) si le numéro de série du produit est dégradé ou manquant.

ASUS FOURNIT CE MANUEL "TEL QUE" SANS GARANTIE D'AUCUNE SORTE, QU'ELLE SOIT EXPRESSE OU IMPLICITE, COMPRENANT MAIS SANS Y ETRE LIMITE LES GARANTIES OU CONDITIONS DE COMMERCIALISATION OU D'APTITUDE POUR UN USAGE PARTICULIER. EN AUCUN CAS ASUS, SES DIRECTEURS, CADRES, EMPLOYES OU AGENTS NE POURRONT ÊTRE TENUS POUR RESPONSABLES POUR TOUT DOMMAGE INDIRECT, SPECIAL, SECONDAIRE OU CONSECUTIF (INCLUANT LES DOMMAGES POUR PERTE DE PROFIT, PERTE DE COMMERCE, PERTE D'UTILISATION DE DONNEES, INTERRUPTION DE COMMERCE ET EVENEMENTS SEMBLABLES), MEME SI ASUS A ETE INFORME DE LA POSSIBILITE DE TELS DOMMAGES PROVENANT DE TOUT DEFAUT OU ERREUR DANS CE MANUEL OU DU PRODUIT.

LES SPECIFICATIONS ET INFORMATIONS CONTENUES DANS CE MANUEL SONT FOURNIES A TITRE INFORMATIF SEULEMENT, ET SONT SUJETTES A CHANGEMENT A TOUT MOMENT SANS AVERTISSEMENT ET NE DOIVENT PAS ETRE INTERPRETEES COMME UN ENGAGEMENT DE LA PART D'ASUS. ASUS N'ASSUME AUCUNE RESPONSABILITE POUR TOUTE ERREUR OU INEXACTITUDE QUI POURRAIT APPARAITRE DANS CE MANUEL, INCLUANT LES PRODUITS ET LOGICIELS QUI Y SONT DECRITS.
# **FRANÇAIS**

# **Table des matières**

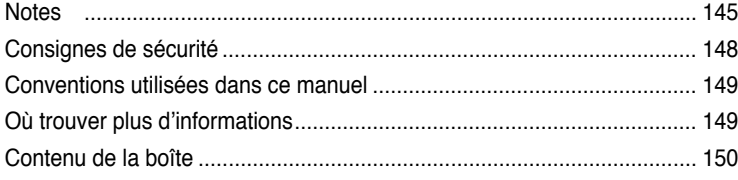

# **[Chapitre](#page-152-0) 1 [Démarrer](#page-152-0)**

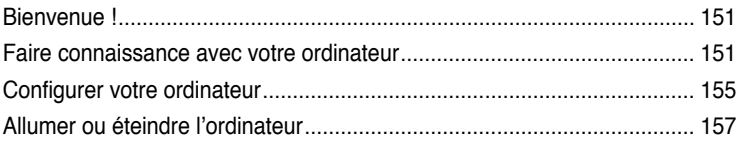

# **[Chapitre](#page-160-0) 2 Utiliser [Windows®](#page-160-0) 7**

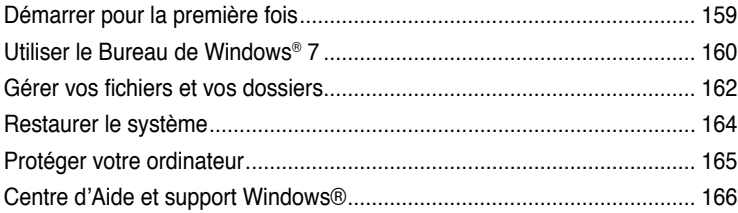

# **[Chapitre](#page-168-0) 3 Connecter des [périphériques](#page-168-0)**

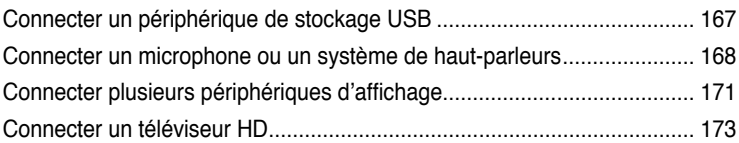

# **[Chapitre](#page-176-0) 4 Utiliser votre [ordinateur](#page-176-0)**

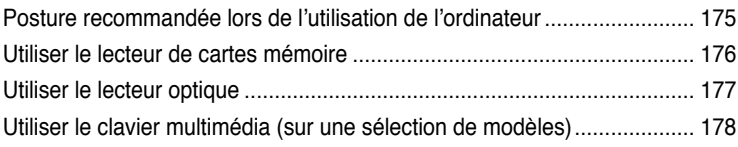

# **[Chapitre](#page-182-0) 5 Se [connecter](#page-182-0) à Internet**

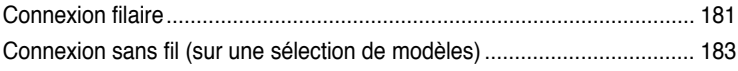

# Table des matières

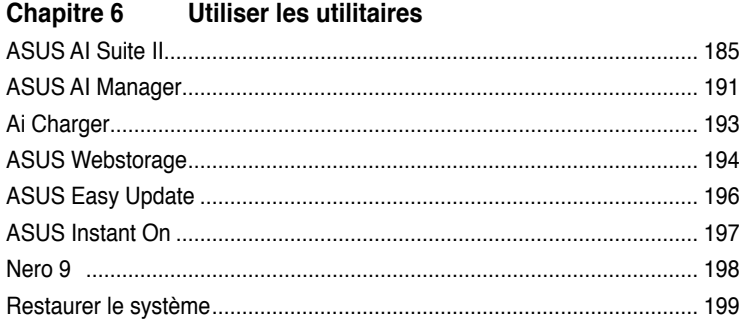

#### **Chapitre 7** Dépannage

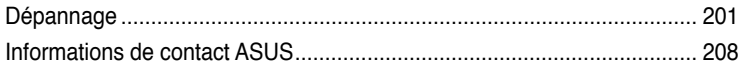

# <span id="page-146-0"></span>**Notes**

# **REACH**

 $\mathscr{P}$ 

Conforme avec le Règlement REACH (Enregistrement, Évaluation, Autorisation et Restriction des produits chimiques), nous avons publié la liste des substances chimiques utilisées dans nos produits sur le site Web ASUS REACH à l'adresse http://green.asus.com/english/ REACH.htm.

# **Services de reprise et de recyclage**

Les programmes de recyclage et de reprise d'ASUS découlent de nos exigences en terme de standards élevés de respect de

l'environnement. Nous souhaitons apporter à nos clients permettant de recycler de manière responsable nos produits, batteries et autres composants ainsi que nos emballages. Veuillez consulter le site http://csr.asus.com/english/takeback.htm pour plus de détails sur les conditions de recyclage en vigueur dans votre pays.

# **Rapport de la Commission Fédérale des Communications**

Ce dispositif est conforme à l'alinéa 15 des règles établies par la FCC. L'opération est sujette aux 2 conditions suivantes:

- Ce dispositif ne peut causer d'interférence nuisible, et
- Ce dispositif se doit d'accepter toute interférence reçue, incluant toute interférence pouvant causer des résultats indésirables.

Cet équipement a été testé et s'est avéré être conforme aux limites établies pour un dispositif numérique de classe B, conformément à l'alinéa 15 des règles de la FCC. Ces limites sont conçues pour assurer une protection raisonnable contre l'interférence nuisible à une installation réseau. Cet équipement génère, utilise et peut irradier de l'énergie à fréquence radio et, si non installé et utilisé selon les instructions du fabricant, peut causer une interférence nocive aux communications radio. Cependant, il n'est pas exclu qu'une interférence se produise lors d'une installation particulière. Si cet équipement cause une interférence nuisible au signal radio ou télévisé, ce qui peut-être déterminé par l'arrêt puis le réamorçage de celui-ci, l'utilisateur est encouragé à essayer de corriger l'interférence en s'aidant d'une ou plusieurs des mesures suivantes:

- Réorientez ou replacez l'antenne de réception.
- Augmentez l'espace de séparation entre l'équipement et le récepteur.
- Reliez l'équipement à une sortie sur un circuit différent de celui auquel le récepteur est relié.
- Consultez le revendeur ou un technicien expérimenté radio/TV pour de l'aide.

L'utilisation de câbles protégés pour le raccordement du moniteur à la carte de graphique est exigée pour assurer la conformité aux règlements de la FCC. Les changements ou les modifications apportés à cette unité n'étant pas expressément approuvés par la partie responsable de la conformité pourraient annuler l'autorité de l'utilisateur à manipuler cet équipement.

(Réimpression du Code of Federal Regulations #47, pièce 15.193, 1993. Washington DC : Office of the Federal Register, National Archives and Records Administration, U.S.Government Printing Office.)

# **Déclaration d'alerte FCC sur l'exposition aux ondes radio**

Tout changement ou modification non expressément approuvé par le responsable de la conformité peut annuler le droit de l'utilisateur à faire fonctionner cet appareil. ""Le fabricant déclare que cet appareil est limité aux canaux 1 à 11 de la fréquence 2.4GHz par un firmware spécifique contrôlé aux USA."

Cet appareil est conforme aux limites d'exposition aux radiations de la FCC définies pour un environnement non-contrôlé. Pour maintenir la conformité avec les exigences d'exposition RF de la FCC, veuillez éviter tout contact direct avec l'antenne d'émission pendant l'émission. Les utilisateurs finaux doivent suivre les instructions de fonctionnement spécifiques pour satisfaire la conformité aux expositions RF.

# **Déclaration d'Industrie Canada relative à l'exposition aux ondes radio**

Cet appareil est conforme aux limites d'exposition aux radiations d'Industrie Canada définies pour un environnement non-contrôlé. Pour maintenir la conformité avec les exigences d'exposition RF IC, veuillez éviter tout contact direct avec l'antenne pendant l'émission. Les utilisateurs finaux doivent suivre les instructions de fonctionnement spécifiques pour satisfaire la conformité aux expositions RF.

Son utilisation est sujette aux deux conditions suivantes :

- Cet appareil ne peut pas causer d'interférence, et
- Cet appareil doit accepter toute interférence, y compris les interférences qui pourraient causer un fonctionnement non souhaité de l'appareil.

Pour éviter les interférences radio avec le service sous licence (c'est à-dire le partage de canal avec les systèmes de téléphonie satellite), cet appareil est destiné à être utilisé en intérieur et loin des fenêtres pour fournir un blindage maximal. Tout appareil (ou son antenne d'émission) qui est installé en extérieur est sujet à cette licence.

# **Canaux d'opération sans fil régionaux**

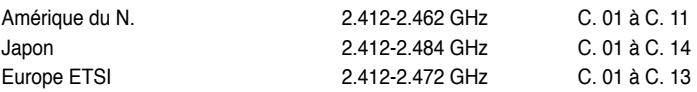

# **Avertissement concernant le label CE**

# $\epsilon$

# **Label CE pour les appareils sans réseau sans fil / Bluetooth**

La version commerciale de cet appareil est conforme aux directives 2004/108/CE sur la "Compatibilité électromagnétique" et 2006/95/CE sur les "Faibles tensions".

# $C \in \mathbb{O}$

# **Label CE pour les appareils avec réseau sans fil / Bluetooth**

Cet appareil est conforme aux directives 1999/5/CE du Parlement Européen et du Conseil votées le 9 Mars 1999 concernant les équipements hertziens et les terminaux de télécommunications et la reconnaissance mutuelle de leur conformité.

Cet appareil peut être opéré dans tous les états membres de l'Union Européenne. Certaines régions de France possèdent des bandes de fréquence restreintes. Cet équipement ne peut être utilisé qu'en intérieur:

低功率射頻電機設備警語

依據低功率電波輻射性電機管理冈法

第十二條

經型式認證合格之低功率射頻電機,非經許可,公司、商號或使用者均不得擅自 變更頻率、加大功率或變更原設計之特性及功能。

第十四條

低功率射頻雷機之使用不得影響飛航安全及乾擾合法通信;經發現有乾擾現象 時,應立即停用,並改善至無干擾時方得繼續使用。

前項合法通信,指依電信法規定作業之無線電通信。

低功率射頻電機須忍受合法通信或工業、科學及醫療用電波輻射性電機設備之干擾。

與5.25GHz 至5.35GHz 區域內操作之 無線設備的警告申明 工作頻率5.250~5.350GHz 該頻率限於室內使用

# **Conformité aux directives de l'organisme VCCI (Japon**

# **Déclaration de classe B VCCI**

情報処理装置等電波障害自主規制について この装置は、情報処理装置等電波障害自主規制協議会(VCCI)の基準に基づくクラスB情報技術装置 です。この装置は家庭環境で使用されることを目的としていますが、この装置がラジオやテレビジ ョン受信機に近接して使用されると、受信障害を引き起こすことがあります。

取扱説明書に従って正しい取り扱いをして下さい。

# **Avertissement de l'organisme KC (Corée du sud)**

B급 기기 (가정용 방송통신기자재) 이 기기는 가정용(B급) 전자파적합기기로서 주로 가정에서 사용하는 것을 목적으로 하며, 모든 지역에서 사용할 수 있습니다.

\*당해 무선설비는 전파혼신 가능성이 있으므로 인명안전과 관련된 서비스는 할 수 없습 나타.

# **Note relative aux produits de Macrovision Corporation**

Ce produit comprend une technologie de protection de copyright protégée par certains brevets déposés aux U.S.A. et autres droits de propriété intellectuelle appartenant à Macrovision Corporation et autres détenteurs de droits. L'usage de cette technologie doit être autorisé par Macrovision Corporation, et n'est destiné qu'à un usage familial ou autres usages limités de même sorte **à moins d'une autorisation par Macrovision Corporatio**n. Rétro-ingénierie et démontage sont interdits.

**Avertissement relatif aux batterie Lithium-Ion**

**ATTENTION :** Danger d'explosion si la batterie n'est pas remplacée correctement. Remplacer uniquement avec une batterie de type semblable ou équivalent. recommandée par le fabricant. Mettez au rebut les batteries usagées conformément aux instructions du fabricant.

# <span id="page-149-0"></span>**Consignes de sécurité**

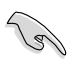

Déconnectez le cordon d'alimentation et tous les périphériques avant tout entretien. Nettoyez l'ordinateur portable avec une éponge en cellulose propre ou un chiffon en peau de chamois humide et une solution détergeante non abrasive et quelques gouttes d'eau tiède puis nettoyez les surfaces humides 'à l'aide d'un chiffon sec.

- **NE PAS** placer sur une surface irrégulière ou instable. Contactez le service après-vente si le châssis a été endommagé.
- **NE PAS** utiliser dans des environnements sales ou poussiéreux. **NE PAS** utiliser lors d'une fuite de gaz.
- **NE PAS** placer, faire tomber ou insérer d'objets sur/dans l'ordinateur.
- **NE PAS** exposer à des champs magnétiques ou électriques trop forts.
- **NE PAS** exposer ou utiliser à proximité de liquides, de la pluie ou d'environnements humides. **NE PAS** utiliser le modem lors d'un orage.
- Avertissement de sécurité concernant la batterie : **NE PAS** jeter au feu. **NE PAS** courtcircuiter les contacts. **NE PAS** désassembler la batterie.
- Utilisez ce produit dans des environnements dont la température ambiante est comprise entre 0˚C (32̊F) et 35˚C (95̊F).
- **NE PAS** bloquer les ouvertures destinées à la ventilation de l'ordinateur pour éviter que celui-ci ne surchauffe.
- **NE PAS** utiliser un cordon d'alimentation, accessoire ou autre périphérique endommagé.
- Pour éviter tout choc électrique, déconnectez le câble d'alimentation de la prise électrique avant tout déplacement du système.
- Demandez l'assistance d'un professionnel avant d'utiliser un adaptateur ou une rallonge. Ces équipements peuvent interrompre le circuit de mise à la terre.
- Assurez-vous que le bloc d'alimentation est bien réglé sur le voltage approprié à votre région. Si vous 'êtes pas certain du voltage à utiliser, contactez votre fournisseur électrique.
- Si le bloc d'alimentation est endommagé, n'essayez pas de le réparer vous-même. Contactez un technicien électrique qualifié ou votre revendeur.

# <span id="page-150-0"></span>**Conventions utilisées dans ce manuel**

Pour être sûr que vous effectuiez certaines tâches correctement, veuillez prendre notes des symboles suivants.

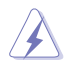

 **DANGER/AVERTISSEMENT:** Ces informations vous permettront d'éviter de vous blesser lors de la réalisation d'une tâche.

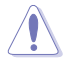

 **ATTENTION :** Informations destinées à éviter d'endommager le matériel lors d'une tâche.

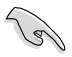

**IMPORTANT :** Instructions que vous devez suivre pour terminer une tâche.

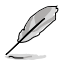

 **REMARQUE :** Informations additionnelles destinées à certaines situations spécifiques..

# **Où trouver plus d'informations**

Consultez les sources suivantes pour plus d'informations ou pour la mise à jour du produit et/ou des logiciels.

#### **Sites Web ASUS**

Le site Web ASUS offre des informations à jour sur le matériel ASUS et sur les logiciels afférents. Reportez-vous au site Web d'ASUS sur [www.asus.com](http://www.asus.com).

#### **Support technique ASUS local**

Visitez le site de support d'ASUS sur <http://support.asus.com/contact> pour prendre contact avec un ingénieur de support technique.

# <span id="page-151-0"></span>**Contenu de la boîte**

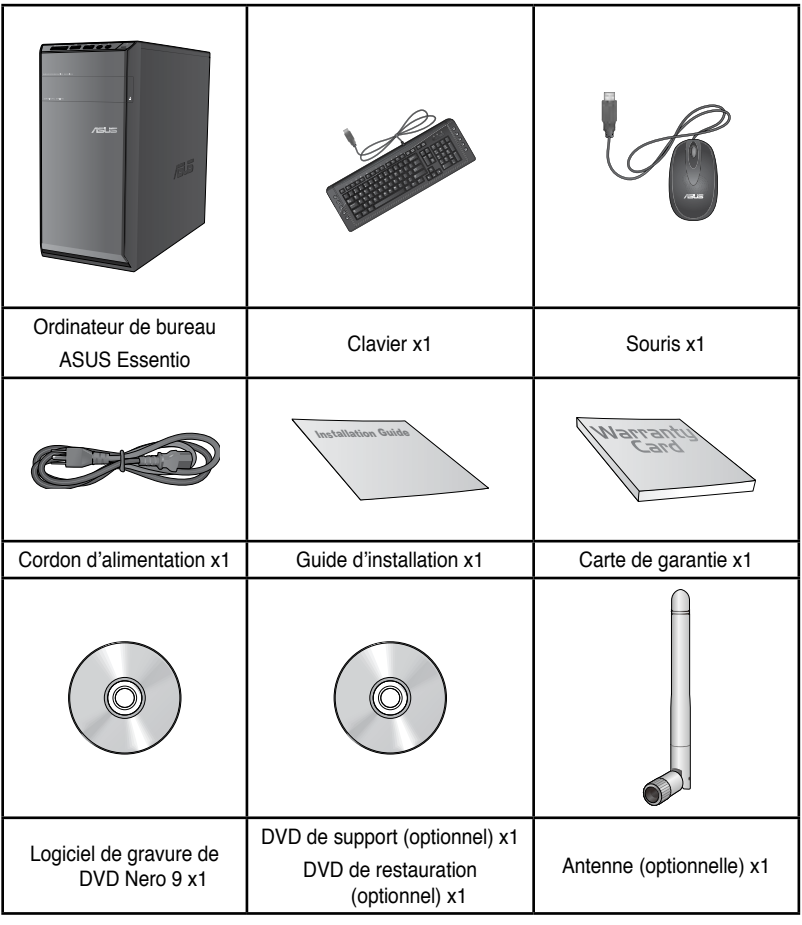

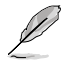

• Si l'un des éléments est endommagé ou manquant, contactez votre revendeur.

• Les illustrations ci-dessus sont données à titre indicatif. Les spécifications du produit peuvent varier en fonction des modèles.

<span id="page-152-0"></span>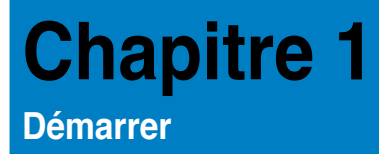

# **Bienvenue !**

Merci pour votre achat d'un ordinateur de bureau ASUS Essentio CM6340 ! Les séries d'ordinateurs de bureau ASUS Essentio CM6340 offrent des performances à la la pointe de l'industrie, une fiabilité sans faille et des utilitaires variés et conviviaux. Le tout dans un boîtier au style futuriste et stylisé.

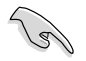

Lisez la carte de garantie ASUS avant de configurer votre ordinateur de bureau ASUS.

# **Faire connaissance avec votre ordinateur**

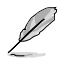

Les illustrations sont uniquement données à titre indicatif. Les ports et leur emplacement ainsi que la couleur du châssis peuvent varier en fonction des modèles.

# **Panneau avant**

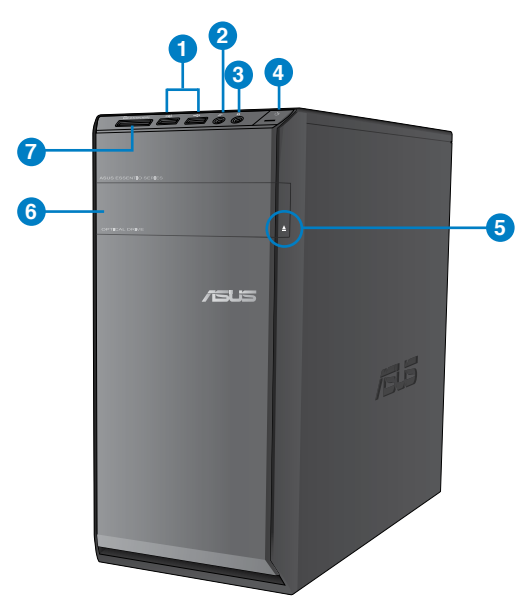

- **1. Ports USB 2.0.** Ces ports USB (Universal Serial Bus) 2.0 permettent de connecter des périphériques disposant de ports USB 2.0 (souris, imprimante, PDA, appareil photo).
- **2. Port microphone (rose).** Ce port permet de connecter un micro.
- **3. Port casque (vert).** Se connecte à des écouteurs stéréo ou à une paire d'enceintes.
- **4. Bouton d'alimentation.** Appuyez sur ce bouton pour allumer l'ordinateur.
- **5. Bouton d'éjection du lecteur optique.** Appuyez pour éjecter le plateau du lecteur optique.
- **6. Baie pour lecteur de disque optique.** Cette baie intègre un lecteur de disque optique.
- **5. Fente pour carte MultiMediaCard(MMC) / xD-Picture (�XD) / Secure Digital��™ (SD) / High Capacity Secure Digital™(SDHC) / Memory Stick Pro™(MS/PRO)** Insérez une carte mémoire compatible dans cette fente.

# **Panneau arrière**

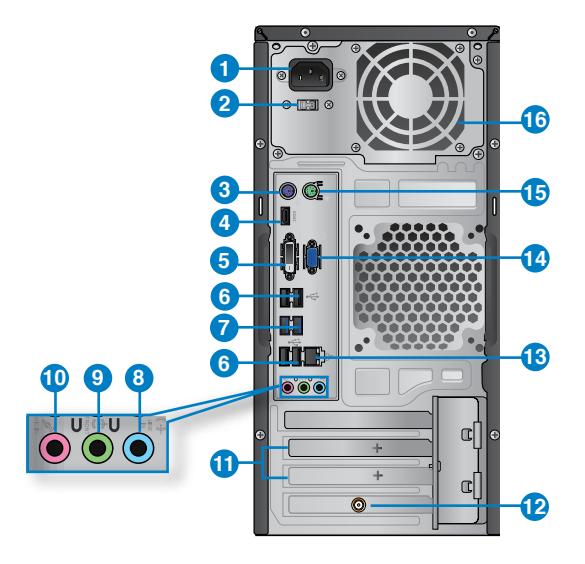

- **1. Connecteur d'alimentation.** Branchez le cordon d'alimentation sur ce connecteur.
- **2. Interrupteur de sélection du voltage.** Placez cet interrupteur sur le voltage approprié à votre région.
- **3. Port clavier PS/2 (mauve)**. Ce permet sert à relier un clavier PS/2.
- **4. Ports HDMI.** Ce port (compatible HDCP) permet de connecter un moniteur HDMI ou tout autre équipement doté d'un connecteur HDMI.
- **5. Port DVI-D.** Ce port (compatible HDCP) permet de connecter un moniteur DVI-D ou tout autre équipement doté d'un connecteur DVI-D.
- **6. Ports USB 2.0.** Ces ports USB (Universal Serial Bus) 2.0 permettent de connecter des périphériques disposant de ports USB 2.0 (souris, imprimante, PDA, appareil photo).
- **7. Ports USB 3.0**. Ces ports USB (Universal Serial Bus) 3.0 permettent de connecter des périphériques disposant de ports USB 3.0.

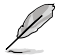

- NE PAS connecter de clavier / souris USB 3.0 lors de l'installation de Windows®.
- En raison de certaines limitations du contrôleur USB 3.0, les périphériques USB 3.0 ne peuvent être utilisés que sous environnement Windows® et après l'installation du pilote USB 3.0.
- Les périphériques USB 3.0 ne peuvent être utilisés que comme dispositifs de stockage des données.
- Il est fortement recommandé de connecter vos périphériques USB 3.0 à l'un des ports USB 3.0 disponibles pour obtenir de meilleures performances
- **8. Port d'entrée audio (bleu clair)**. Ce port permet de connecter un lecteur CD/DVD ou toute autre source audio.
- **9. Port de sortie audio (vert)**. Ce port permet de connecter un casque audio ou un haut-parleur. En configuration audio 4, 6 ou 8 canaux, ce port se connecte aux hautparleurs avants d'un système d'enceintes.
- **10. Port microphone (rose).** Ce port sert à relier un microphone à l'ordinateur.

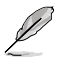

Reportez-vous au tableau de configuration audio ci-dessous pour une description de la fonction des ports audio en configuration 2, 4, 6 ou 8 canaux.

#### **Configurations audio 2, 4, 6 et 8 canaux**

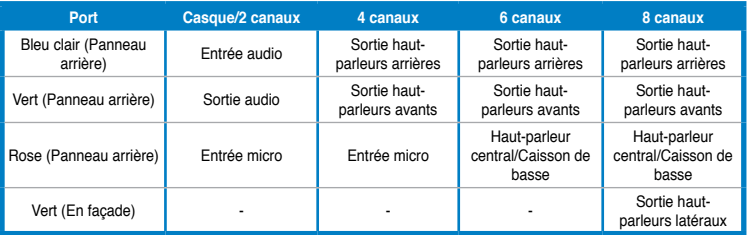

- **11. Supports métalliques**. Retirez ces supports métalliques pour insérer une carte d'extension.
- **12. Carte réseau sans fil ASUS (sur une sélection de modèles).** Cette carte réseau sans fil optionnelle permet de connecter l'ordinateur à un réseau sans fil.
- **13. Port réseau (RJ-45).** Ce port permet une connexion Gigabit à un réseau local par le biais d'un hub réseau.

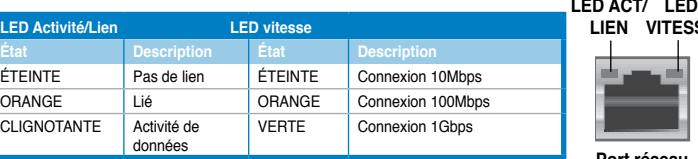

#### **Indicateurs LED réseau**

**Port réseau**

**VITESSE**

- **15. Port clavier PS/2 (mauve)**. Ce permet sert à relier un clavier PS/2.
- **16. Bouches d'aération**. Ces ouvertures du châssis permettent la ventilation de l'air.

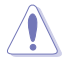

NE PAS couvrir les bouches d'aération du châssis afin de garantir la bonne ventilation de votre ordinateur

# <span id="page-156-0"></span>**Configurer votre ordinateur**

Cette section vous offre des informations sur la connexion des composants principaux de l'ordinateur tels que le moniteur, le clavier, la souris et le cordon d'alimentation.

# **Connecter un moniteur externe**

#### **Utiliser les ports d'affichage de la carte mère**

#### **Pour connecter un moniteur externe à l'un des ports d'affichage de la carte mère :**

- 1. Connectez un moniteur VGA au port VGA, ou un moniteur DVI-D au port DVI-D, ou un moniteur HDMI au port HDMI localisé à l'arrière de votre ordinateur.
- 2. Connectez le moniteur à une source d'alimentation.

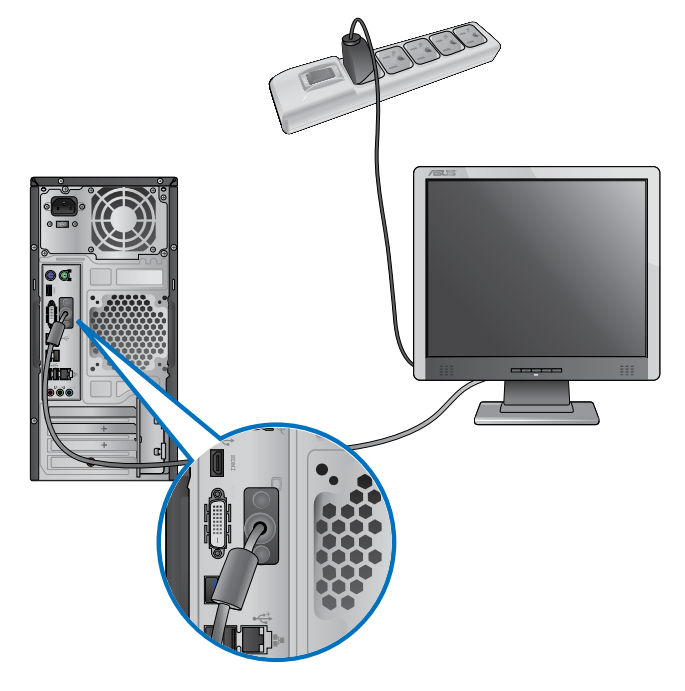

- Si votre ordinateur est accompagné d'une carte graphique, celle-ci est définie par défaut comme source d'affichage primaire dans le BIOS. Veillez donc à connecter votre moniteur à l'un des ports d'affichage disponibles sur la carte graphique.
- Pour connecter plusieurs moniteurs à votre ordinateur, consultez la section **Connecter plusieurs périphériques d'affichage du** Chapitre 3 de ce manuel pour plus de détails.

# **Connecter un clavier et une souris USB**

Connectez un clavier et/ou une souris USB aux ports USB situés à l'arrière de votre ordinateur.

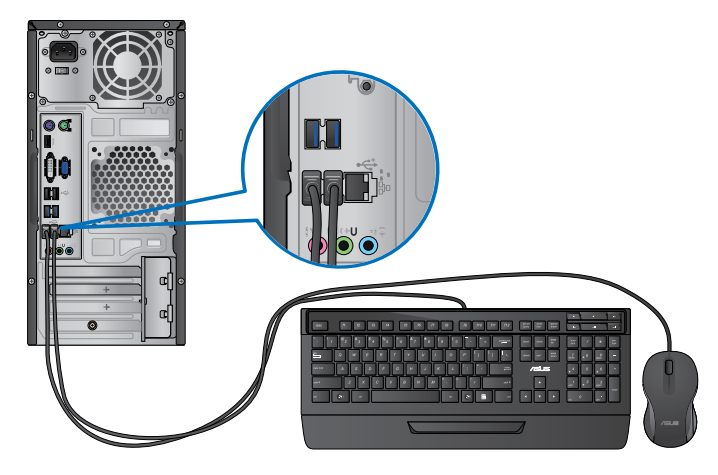

# **Connecter le cordon d'alimentation**

Connectez une extrémité du cordon d'alimentation au connecteur d'alimentation situé à l'arrière de votre ordinateur et l'autre extrémité à une prise électrique.

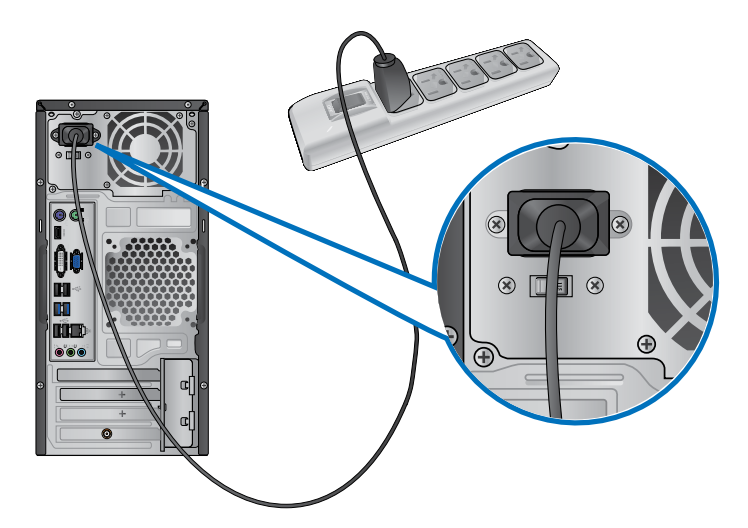

# <span id="page-158-0"></span>**Allumer ou éteindre l'ordinateur**

Cette section décrit comment éteindre ou allumer votre ordinateur.

# **Allumer votre ordinateur**

**Pour allumer votre ordinateur :**

- 1. Placez l'ordinateur sous tension en mettant l'interrupteur d'alimentation sur la position "**I**",
- 2. Allumez votre moniteur.
- 3. Appuyez sur le bouton d'alimentation pour mettre en route l'ordinateur.

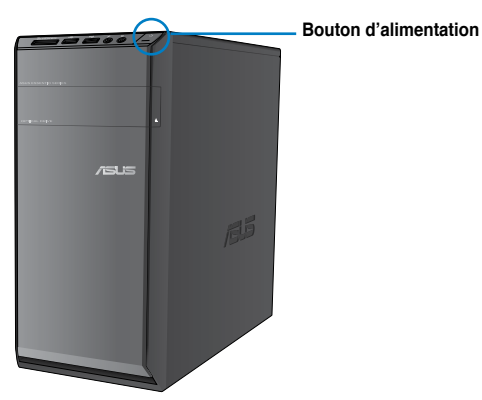

4. Patientez le temps que le système d'exploitation se charge automatiquement.

# **Éteindre votre ordinateur**

# **Pour éteindre votre ordinateur :**

- 1. Fermez toutes les applications en cours d'exécution.
- 2. Cliquez sur dans le Bureau de Windows®.
- 3. Cliquez sur **Antituring pour fermer le système d'exploitation.**

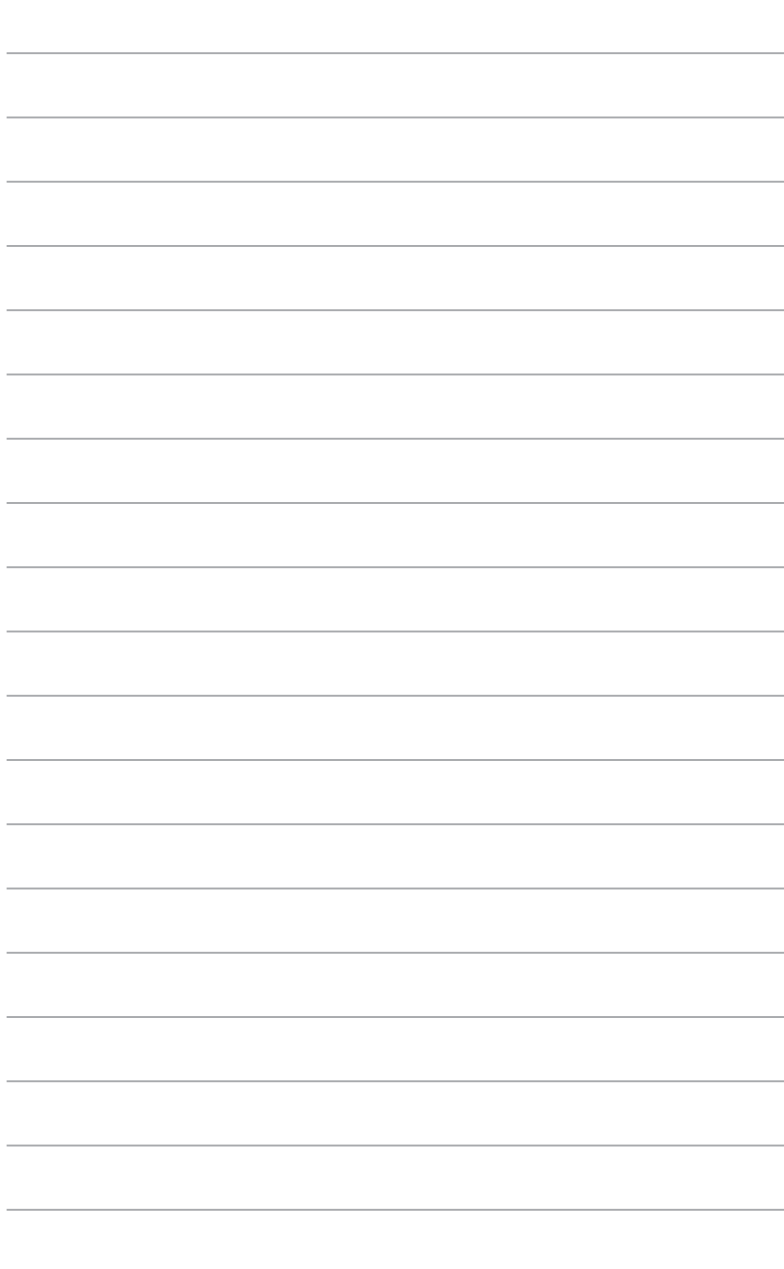

# <span id="page-160-0"></span>**Chapitre 2 Utiliser Windows® 7**

# **Démarrer pour la première fois**

Lorsque vous démarrez votre ordinateur pour la première fois, une série d'écrans apparaissent pour vous guider dans la configuration des paramètres de base du système d'exploitation Windows® 7.

#### **Pour démarrer pour la première fois :**

- 1. Allumez votre ordinateur. Patientez quelques minutes jusqu'à ce que l'écran **Configurer Windows** apparaisse.
- 2. Dans le menu déroulant, sélectionnez votre langue. Cliquez sur **Suivant**.
- 3. Dans les menus déroulant, sélectionnez votre **Pays ou région**, **Formats d'horaires et monétaires** et **Disposition du clavier**. Cliquez sur **Suivant**.
- 4. Entrez un identifiant unique dans les champs **nom d'utilisateur** et **nom de l'ordinateur**. Cliquez sur **Suivant**.
- 5. Entrez les informations nécessaires à la configuration du mot de passe, puis cliquez sur **Suivant**. Vous pouvez aussi cliquer sur **Suivant** pour ignorer cette étape.

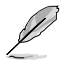

Si vous souhaitez définir un mot de passe ultérieurement, référez-vous à la section **Configurer un compte d'utilisateur et un mot de passe** de ce chapitre.

- 6. Lisez attentivement les termes du contrat de licence. Cochez **J'accepte les termes du contrat de licence** puis cliquez sur **Suivant**.
- 7. Sélectionnez **Utiliser les paramètres recommandés** ou **Installer uniquement les mises à jour importantes** pour configurer les paramètres de sécurité de votre ordinateur. Pour ignorer cette étape, sélectionnez **Me redemander ultérieurement**.
- 8. Vérifiez vos paramètres de date et d'heure. Cliquez sur **Suivant**. Le système charge les nouveaux paramètres et redémarre. Vous pouvez dès lors commencer à utiliser votre ordinateur.

# <span id="page-161-0"></span>**Utiliser le Bureau de Windows® 7**

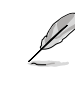

Cliquez sur l'icône Démarrer  $\rightarrow$  > Aide et support pour obtenir plus d'informations sur Windows® 7.

# **Utiliser le menu Démarrer**

Le menu Démarrer vous donne accès aux programmes, utilitaires et autres outils utiles pour votre ordinateur. Il permet également d'obtenir plus d'informations sur Windows 7 par le biais de la fonctionnalité **Aide et support**.

# **Lancer des éléments du menu Démarrer**

#### **Pour exécuter un élément du menu Démarrer :**

- 1. Dans la barre des tâches de Windows®, cliquez sur l'icône Démarrer
- 2. Dans le menu Démarrer, sélectionnez l'élément à exécuter.

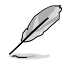

Vous pouvez épingler les programmes que vous souhaitez voir apparaître dans le menu Démarrer. Pour plus de détails, référez-vous à la section **Épingler des programmes dans le menu Démarrer ou la barre des tâches** de ce chapitre.

#### **Utiliser l'élément Mise en route**

La fonctionnalité **Mise en route** du menu Démarrer contient des informations sur les tâches de base comme la personnalisation de Windows®, l'ajout de nouveaux utilisateurs et le transfert de fichiers pour vous aider à vous familiariser avec Windows® 7.

#### **Pour utiliser la fonctionnalité Mise en route :**

- 1. Dans la barre des tâches de Windows®, cliquez sur l'icône Démarrer **de l**oour ouvrir le menu Démarrer.
- 2. Sélectionnez **Mise en route**. La liste des tâches disponibles apparaît.
- 3. Sélectionnez une tâche.

# **Utiliser la barre des tâches**

La barre des tâches vous permet de démarrer et de gérer les programmes ou outils installés sur votre ordinateur.

# **Lancer un programme depuis la barre des tâches**

#### **Pour lancer un programmes depuis la barre des tâches :**

• Dans la barre des tâches de Windows®, cliquez sur une icône pour lancer le programme/utilitaire associé. Cliquez de nouveau sur l'icône pour masquer le programme.

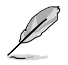

Vous pouvez épingler les programmes que vous souhaitez voir apparaître dans la barre des tâches. Pour plus de détails, référez-vous à la section **Épingler des programmes dans le menu Démarrer ou la barre des tâches** de ce chapitre.

# **Épingler des éléments dans la liste des liens**

Lorsque vous faites un clic droit sur une icône de la barre des tâches, une liste apparaît pour offrir un accès rapide à certains liens des programmes ou éléments. Vous pouvez épingler divers éléments dans la liste de liens comme la liste de vos sites Web favoris, les dossiers fréquemment utilisés ou vos fichiers multimédia préférés.

#### **Pour épingler des éléments à la liste de liens :**

- 1. Dans la barre des tâches, faites un clic droit sur une icône.
- 2. Dans la liste des liens, faites un clic droit sur l'élément à épingler, puis sélectionnez **Épingler à cette liste**.

# **Détacher des éléments de la liste de liens**

#### **Pour détacher des éléments de la liste de liens :**

- 1. Dans la barre des tâches, faites un clic droit sur une icône.
- 2. Dans la liste des liens, faites un clic droit sur l'élément à supprimer de la liste des liens, puis sélectionnez **Détacher de cette liste**.

# **Épingler des programmes au menu Démarrer ou à la barre des tâches**

#### **Pour épingler des programmes au menu Démarrer ou à la barre des tâches :**

- 1. Dans la barre des tâches de Windows®, cliquez sur l'icône Démarrer **de pour ouvrir le** menu Démarrer.
- 2. Faites un clic droit sur l'élément à épingler au menu Démarrer ou à la barre des tâches.
- 3. Sélectionnez **Épingler à la barre des tâches** ou **Épingler au menu Démarrer**.

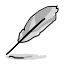

Vous pouvez aussi faire un clic droit sur l'icône d'un programme en cours d'exécution de la barre des tâches, puis sélectionner **Épingler ce programme à la barre des tâches**.

# **Détacher des programmes du menu Démarrer**

#### **Pour détacher des programmes du menu Démarrer :**

- 1. Dans la barre des tâches de Windows®, cliquez sur l'icône Démarrer **de nour ouvrir le** menu Démarrer.
- 2. Dans le menu Démarrer, faites un clic droit sur le programme à détacher, puis sélectionnez **Supprimer de cette liste**.

# **Détacher des programmes de la barre des tâches**

#### **Pour détacher des programmes de la barre des tâches :**

1. Dans la barre des tâches, faites un clic droit sur le programme à supprimer, puis sélectionnez **Détacher ce programme de la barre des tâches**.

# <span id="page-163-0"></span>**Utiliser la zone de notification**

Par défaut, la zone de notification affiche les trois icônes suivantes :

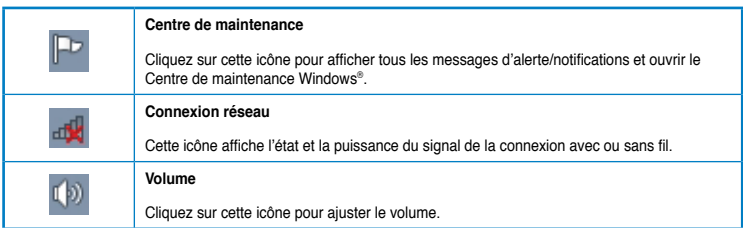

# **Afficher une notification d'alerte**

# **Pour afficher une notification d'alerte :**

Cliquez sur l'icône  $\mathbb{P}$ , puis cliquez sur le message pour l'ouvrir.

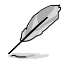

Pour plus de détails, reportez-vous à la section **Utiliser le Centre de maintenance Windows®** de ce chapitre.

# **Personnaliser les icônes et les notifications**

Vous pouvez choisir d'afficher ou de masquer les icônes et les notifications de la barre des tâches ou de la zone de notification.

#### **Pour personnaliser les icônes et les notifications :**

- 1. Dans la zone de notification, cliquez sur l'icône
- 2. Cliquez sur **Personnaliser**.
- 3. Dans le menu déroulant, sélectionnez le comportement de chaque icône ou élément.

# **Gérer vos fichiers et vos dossiers**

# **Utiliser Windows® Explorer**

Windows® Explorer vous permet de visualiser, gérer et organiser vos fichiers et dossiers.

# **Lancer Windows® Explorer**

#### **Pour démarrer Windows Explorer :**

- 1. Dans la barre des tâches de Windows, cliquez sur l'icône Démarrer **de pour ouvrir le** menu Démarrer.
- 2. Cliquez sur **Ordinateur** pour lancer Windows Explorer.

# **Explorer les fichiers et les dossiers**

#### **Pour explorer les fichiers et les dossiers de votre ordinateur :**

- 1. Lancez Windows Explorer.
- 2. Localisez vos données à partir du volet de navigation ou d'affichage.
- 3. Dans la barre de navigation, cliquez sur la flèche pour afficher le contenu du disque dur ou du dossier.

# **Personnaliser l'affiche des fichiers/dossiers**

#### **Pour personnaliser l'affichage de vos fichiers/dossiers :**

- 1. Lancez Windows Explorer.
- 2. Localisez vos données à partir du volet de navigation.
- 3. Dans la barre d'outils, cliquez sur l'icône Affichage  $\equiv \cdot$ .
- 4. Dans le menu Affichage, déplacez le curseur pour sélectionner le mode d'affichage à utiliser.

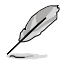

Vous pouvez aussi cliquer n'importe où sur le volet d'affichage, cliquer sur **Affichage**, et sélectionner le type d'affichage désiré.

# **Organiser vos fichiers**

#### **Pour organiser vos fichiers :**

- 1. Lancez Windows Explorer.
- 2. Dans le champ **Organiser par**, cliquez pour afficher le menu déroulant.
- 3. Sélectionnez le type d'organisation désiré.

# **Trier vos fichiers**

#### **Pour trier vos fichiers :**

- 1. Lancez Windows Explorer.
- 2. Faites un clic droit n'importe où sur le volet d'affichage.
- 3. Dans le menu contextuel apparaissant à l'écran, sélectionnez **Trier par**, puis sélectionnez la méthode de tri désirée.

# **Grouper vos fichiers**

#### **Pour grouper vos fichiers :**

- 1. Lancez Windows Explorer.
- 2. Faites un clic droit n'importe où sur le volet d'affichage.
- 3. Dans le menu contextuel apparaissant à l'écran, sélectionnez **Regrouper par**, puis sélectionnez la méthode de groupage désirée.

# <span id="page-165-0"></span>**Créer un nouveau dossier**

#### **Pour créer un nouveau dossier :**

- 1. Lancez Windows Explorer.
- 2. Dans la barre d'outils, cliquez sur **Nouveau dossier**.
- 3. Spécifiez un nom pour le nouveau dossier.

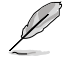

Vous pouvez aussi faire un clic droit n'importe où sur le volet d'affichage et cliquer sur **Nouveau** > **Dossier**.

# **Sauvegarder vos fichiers**

#### **Configurer une sauvegarde**

#### **Pour configurer une sauvegarde :**

- 1. Cliquez sur > **Tous les programmes** > **Maintenance** > **Sauvegarder et restaurer**.
- 2. Cliquez sur **Configurer la sauvegarde**. Cliquez sur **Suivant**.
- 3. Sélectionnez l'emplacement de sauvegarde. Cliquez sur **Suivant**.
- 4. Sélectionnez **Laissez Windows choisir (recommandé)** ou **Me laisser choisir** comme mode de sauvegarde.

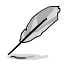

Si vous sélectionnez **Laisser Windows choisir**, Windows ne sauvegardera pas les programmes, les fichiers au format FAT, les fichiers contenus dans la corbeille ou les fichiers temporaires dont la taille est supérieure ou égale à 1Go.

5. Suivez les instructions apparaissant à l'écran pour terminer le processus de sauvegarde.

# **Restaurer le système**

La fonctionnalité Restauration du système de Windows® crée un point de sauvegarde de vos paramètres système à une certaine date et heure. Cette fonction vous permet de restaurer ou annuler les modifications apportées au système sans que ce la n'affecte vos données personnelles.

#### **Pour restaurer votre système :**

- 1. Fermez toutes les applications en cours d'exécution.
- 2. Cliquez sur > **Tous les programmes** > **Accessoires** > **Outils système** > **Restauration du système**.
- 3. Suivez les instructions apparaissant à l'écran pour terminer le processus de restauration.

# <span id="page-166-0"></span>**Protéger votre ordinateur**

# **Utiliser le Centre de maintenance de Windows® 7**

Dans le Centre de maintenance de Windows® 7 vous pourrez trouver des messages d'alerte, des informations sur la sécurité et la maintenance du système et la possibilité de dépanner automatiquement certains problèmes ordinaires de l'ordinateur.

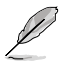

Vous pouvez personnaliser les notifications. Pour plus de détails, référez-vous à la section **Personnaliser les icônes et les notifications** de ce chapitre.

# **Lancer le Centre de maintenance de Windows**® **7 Pour ouvrir le Centre de maintenance de Windows® 7 :**

- 1. Pour ouvrir le Centre de maintenance de Windows 7, cliquez sur l'icône , puis cliquez sur **Ouvrir le Centre de maintenance**.
- 2. Dans le Centre de maintenance de Windows 7, sélectionnez l'une des tâches disponibles.

# **Utiliser Windows® Update**

Windows Update vous permet de vérifier et installer les dernières mises à jour pour améliorer la sécurité et les performances de votre ordinateur.

# **Lancer Windows® Update**

#### **Pour ouvrir Windows® Update :**

- 1. Dans la barre des tâches de Windows®, cliquez sur l'icône Démarrer **de la pour ouvrir le** menu Démarrer.
- 2. Sélectionnez **Tous les rogrammes** > **Windows Update**.
- 3. À partir de l'écran de Windows Update, sélectionnez la tâche à effectuer.

# **Configurer un compte d'utilisateur et mot de passe**

Vous pouvez créer des comptes d'utilisateurs et mot de passe pour les personnes utilisant l'ordinateur.

# **Configurer un compte d'utilisateur**

#### **Pour configurer un compte d'utilisateur :**

- 1. Dans la barre des tâches de Windows®, cliquez sur **Mise en route > Ajouter de nouveaux utilisateurs à mon ordinateur**.
- 2. Sélectionnez **Gérer un autre compte**.
- 3. Sélectionnez **Créer un nouveau compte**.
- 4. Spécifiez le nom du nouvel utilisateur.
- 5. Définissez le type d'utilisateur sur **Utilisateur standard** ou **Administrateur**.
- 6. Une fois terminé, cliquez sur **Créer un compte**.

# <span id="page-167-0"></span>**Définir un mot de passe utilisateur**

#### **Pour configurer un mot de passe utilisateur :**

- 1. Sélectionnez l'utilisateur pour lequel vous souhaitez définir un mot de passe.
- 2. Sélectionnez **Créer un mot de passe**.
- 3. Entrez le mot de passe et confirmez-le. Définissez un indice de mot de passe.
- 4. Un fois terminé, cliquez sur **Créer un mot de passe**.

# **Activer le logiciel anti-virus**

Trend Micro Internet Security est un logiciel anti-virus pré-installé sur votre ordinateur. Après l'avoir activé, vous bénéficierez d'une période d'essai de 60 jours avant que le logiciel n'expire. L'achat d'une clé de licence est nécessaire une fois la période d'essai terminée.

# **Pour activer Trend Micro Internet Security :**

- 1. Exécutez l'application Trend Micro Internet Security.
- 2. Lisez attentivement les termes de la licence. Cliquez sur **Agree & Activate**.
- 3. Entrez votre adresse e-mail et sélectionnez votre emplacement géographique. Cliquez sur **Suivant**.
- 4. Cliquez sur **Finish** pour terminer l'activation.

# **Centre d'Aide et support Windows®**

Le centre d'Aide et de support Windows® vous guide dans l'utilisation de la plate-forme Windows® 7.

Pour lancer le centre d'Aide et support Windows®, cliquez sur **Alignal et support**.

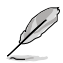

Assurez-vous d'être connecté à Internet pour obtenir les derniers fichiers d'aide pour Windows®.

# <span id="page-168-0"></span>**Chapitre 3 Connecter des périphériques**

# **Connecter un périphérique de stockage USB**

Cet ordinateur de bureau dispose de ports USB 2.0/1.1 sur les panneaux avant et arrière. Les ports USB vous permettent de connecter des périphériques USB tels que des dispositifs de stockage.

# **Pour connecter un périphérique de stockage USB :**

• Insérez le périphérique de stockage USB sur l'un des ports USB de votre ordinateur.

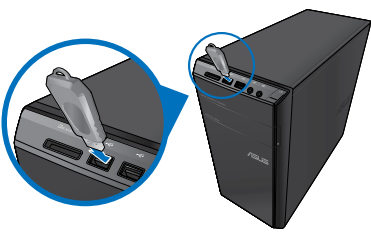

**Panneau avant Panneau arrière**

# **Pour retirer le périphérique de stockage USB :**

1. Cliquez sur l'icône **le située dans la zone de notification** de Windows, puis cliquez sur **Éjecter (Nom de votre disque amovible USB)**.

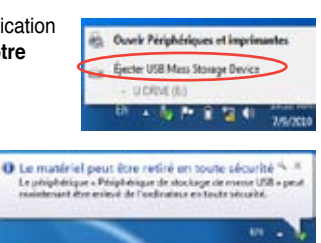

2. Lorsque le message **Le matériel peut être retiré en toute sécurité** apparaît, déconnectez le périphérique de stockage USB de votre ordinateur.

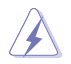

NE PAS retirer le périphérique de stockage USB lorsque des données sont en cours de transfert. Le faire peut causer la perte de données ou endommager le périphérique de stockage USB.

# <span id="page-169-0"></span>**Connecter un microphone ou un système de haut-parleurs**

Cet ordinateur de bureau intègre un port micro et plusieurs ports audio localisés sur le panneau avant et arrière. Les ports audio situés à l'arrière de l'ordinateur permettent de configurer un système de haut-parleurs à 2, 4; 6 ou 8 canaux.

#### **Connecter un casque audio ou un micro**

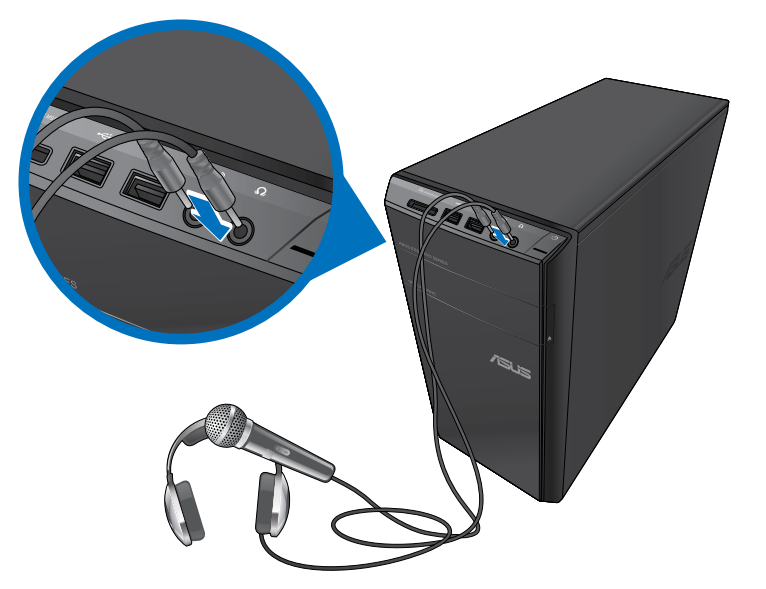

# **Connecter un système de haut-parleurs 2.0**

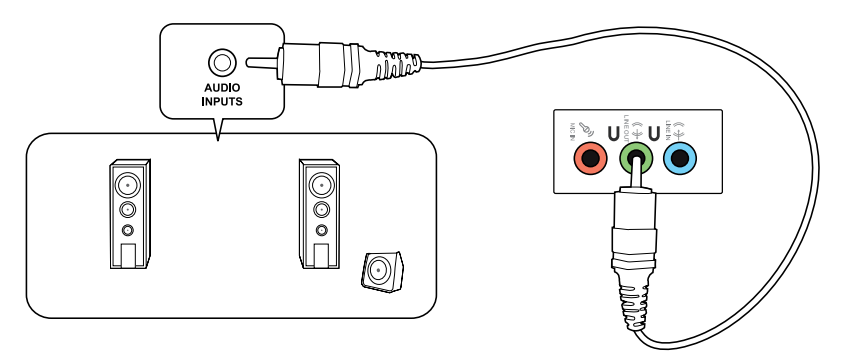

**FRANÇAIS**

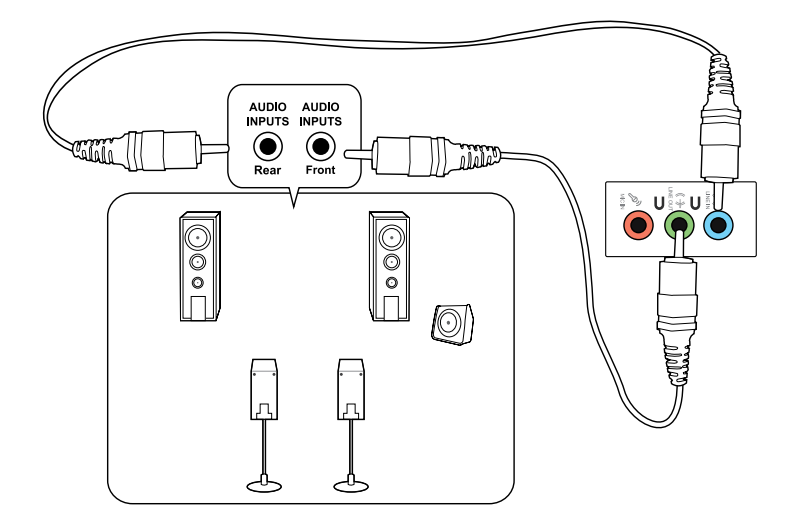

# **Connecter un système de haut-parleurs 6.1**

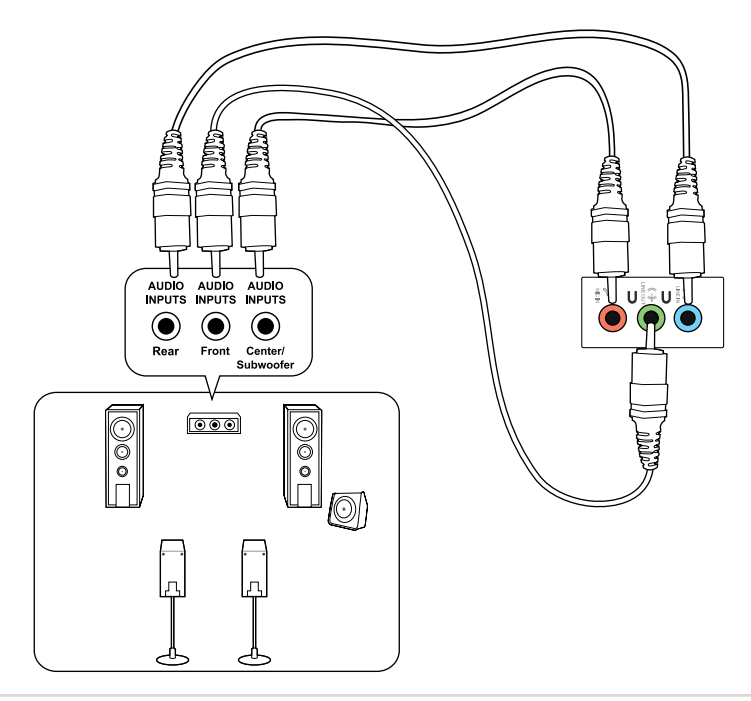

# ETHT I **Turit** LINE OUT**TYM**  $\Box \circ \odot \odot$  $\circledcirc$  $\overline{\circ}$  $\overline{S}$ 0 ြ<br>မျ

# **Connecter un système de haut-parleurs 8.1**

# <span id="page-172-0"></span>**Connecter plusieurs périphériques d'affichage**

Votre ordinateur de bureau dispose de ports VGA, HDMI, et DVI vous permettant de connecter plusieurs périphériques d'affichage.

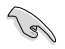

Lorsqu'une carte graphique est installée sur votre ordinateur, connectez les moniteurs sur les ports de sortie intégrés à la carte graphique.

# **Configurer plusieurs affichages**

Lors de l'utilisation de plusieurs moniteurs, vous pouvez définir le mode d'affichage. Vous pouvez utiliser le moniteur secondaire pour dupliquer l'écran principal ou pour étendre le Bureau de Windows.

#### **Pour configurer plusieurs affichages :**

- 1. Éteignez votre ordinateur.
- 2. Connectez les deux moniteurs à l'ordinateur et les cordons d'alimentation aux moniteurs. Voir section **Configurer votre ordinateur** du chapitre 1 pour plus de détails sur la connexion d'un moniteur à votre ordinateur.

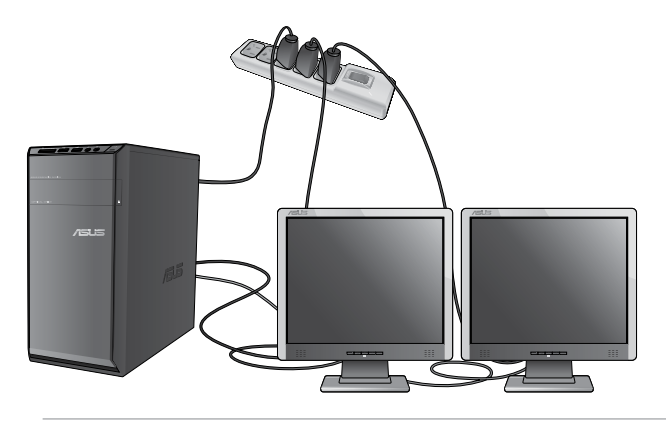

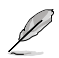

Sur certains modèles de cartes graphiques, seul le moniteur défini comme source d'affichage principale affiche du contenu lors du POST. Le double affichage ne fonctionnant que sous le système d'exploitation Windows.

- 3. Allumez votre ordinateur.
- 4. Suivez l'une des méthodes suivantes pour ouvrir l'écran **Résolution d'écran** :
	- Cliquez sur > **Panneau de configuration** > **Apparence et personnalisation** > **Affichage** > **Modifier les paramètres d'affichage**.
	- Faites un clic droit n'importe où sur le Bureau de Windows. Dans le menu contextuel, cliquez sur **Personnaliser** > **Affichage** > **Modifier les paramètres d'affichage**.
- 5. Sélectionnez un mode d'affichage dans le menu déroulant **Affichages multiples**.
	- **Dupliquer ces affichages** : sélectionnez cette option pour que le moniteur additionnel duplique le contenu de votre moniteur principal.
	- **Étendre ces affichages** : sélectionnez cette option pour étendre le Bureau de Windows sur le moniteur additionnel. Cette option permet d'accroître la taille du Bureau.
	- **Afficher le Bureau uniquement sur 1 / 2** : sélectionnez cette option pour n'afficher le contenu que sur l'un des deux moniteurs.
	- **Supprimer cet affichage** : sélectionnez cette option pour supprimer l'affichage sélectionné.

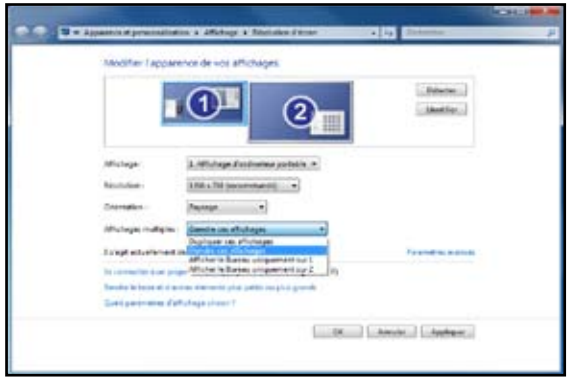

6. Cliquez sur **Appliquer** ou **OK**, puis cliquez sur **Conserver les modifications** à l'apparition du message de confirmation.

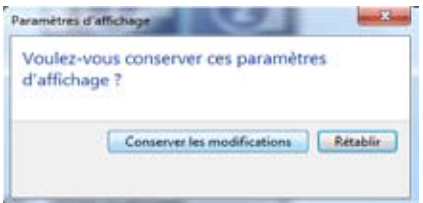

# <span id="page-174-0"></span>**Connecter un téléviseur HD**

Reliez votre ordinateur à un téléviseur Haute Définition (HDTV) par le biais du port HDMI.

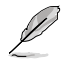

- Vous devez faire l'achat d'un câble HDMI pour connecter un téléviseur HD à votre ordinateur. Le câble HDMi est vendu séparément.
- Pour obtenir une qualité d'image optimale, utilisez un câble HDMI d'une longueur inférieure à 15 mètres.

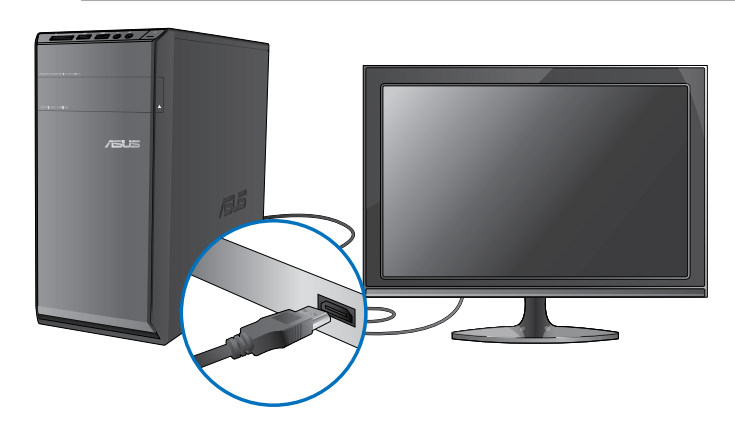

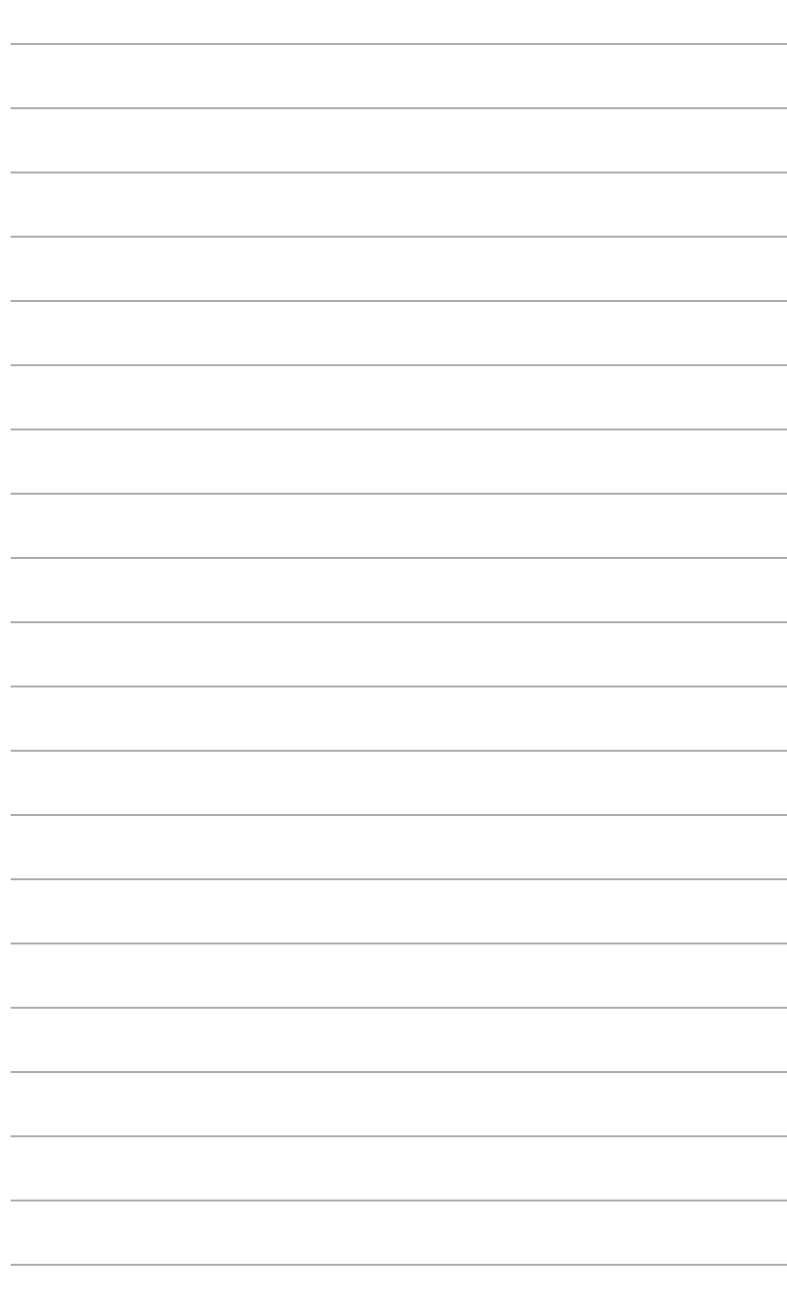

# <span id="page-176-0"></span>**Chapitre 4 Utiliser votre ordinateur**

# **Posture recommandée lors de l'utilisation de l'ordinateur**

Lorsque vous utilisez votre ordinateur de bureau, maintenir une posture adéquate est nécessaire afin d'éviter de fatiguer vos poignets, vos mains et autres articulations ou muscles. Cette section offre des astuces permettant d'éviter les éventuelles gênes physiques ou les blessures pouvant résulter de l'utilisation de votre ordinateur de bureau.

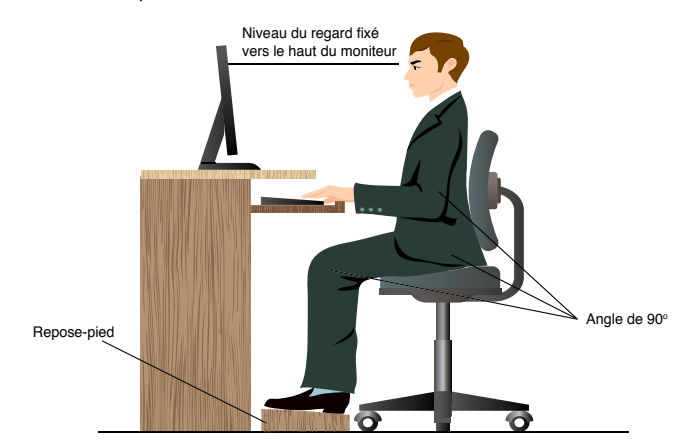

#### **Pour maintenir une posture adéquate :**

- Positionnez votre chaise de telle sorte que vos coudes soient au même niveau ou légèrement plus haut que le clavier afin d'assurer un meilleur confort de frappe.
- Ajustez la hauteur de votre chaise de telle sorte que vos genoux soient à une hauteur légèrement plus haute que vos hanches afin de relaxer l'arrière de vos cuisses. Si nécessaire, utilisez un repose-pied pour surélever le niveau de vos genoux.
- Ajustez le dossier de votre chaise de telle sorte que la base de votre colonne vertébral soit fermement supportée et légèrement inclinée vers l'arrière.
- Maintenez-vous droit avec vos genoux, coudes et hanches à un angle approximatif de 90º lorsque vous faites face à votre ordinateur.
- Placez le moniteur directement en face de vous, et ajustez l'angle d'inclinaison du moniteur sur votre angle de vision de sorte à ce que votre regard soit légèrement incliné vers le bas.
- Maintenez la souris à proximité du clavier, et si nécessaire, utilisez un repose-poignet pour réduire la pression sur vos poignets lors de la saisie au clavier.
- Utilisez votre ordinateur dans un environnement à l'éclairage confortable, et maintenez-le à distance des rayons du soleil ou de sources éblouissantes telles que des fenêtres.
- Prenez des mini-pauses régulières en cas d'utilisation prolongée de l'ordinateur.

# <span id="page-177-0"></span>**Utiliser le lecteur de cartes mémoire**

Les appareils photos numériques et autres équipements d'imagerie numérique utilisent des cartes mémoire pour stocker des photos numériques ou des fichiers multimédia. Le lecteur de carte mémoire intégré en façade de votre ordinateur permet la lecture et l'écriture de données sur une variété de formats de cartes mémoire.

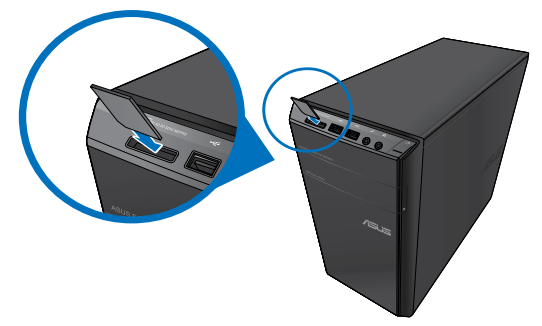

#### **Pour utiliser une carte mémoire :**

- 1. Soulevez le capot situé en façade.
- 2. Insérez la carte dans la fente appropriée à votre format de carte mémoire.

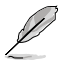

- Une carte mémoire est conçue de telle sorte qu'elle ne puisse être insérée que dans une seule direction. NE PAS forcer l'insertion de la carte mémoire pour éviter de l'endommager.
- Vous pouvez insérer plusieurs cartes mémoire à la fois et les utiliser indépendamment. Ne placez toutefois qu'une seule carte mémoire par fente.
- 3. Sélectionnez l'action à effectuer lors de l'apparition de la fenêtre d'**Exécution automatique** pour accéder à vos fichiers.

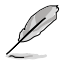

- Si l'Exécution automatique n'est pas activée sur votre ordinateur, cliquez d'abord sur le bouton **Démarrer** de la barre des tâches de Windows® 7, puis sur **Ordinateur** et doublecliquez sur l'icône de la carte mémoire à laquelle vous souhaitez accéder.
- Chaque fente pour carte mémoire possède sa propre icône de lecteur et apparaît dans le volet d'affichage de l'écran **Ordinateur**.
- Le voyant LED du lecteur de carte mémoire s'allume et clignote lorsque des données sont lues ou écrites sur la carte mémoire.
- 4. Une fois terminé, faites un clic droit sur l'icône de la carte mémoire de l'écran **Ordinateur**, cliquez sur **Éjecter** puis retirez la carte.

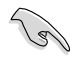

Ne retirez jamais une carte mémoire lors de la lecture, de la copie, du formatage ou de la suppression de données sur la carte. Le faire peut entraîner la perte de vos données.

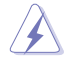

Pour éviter les pertes de données, utiliser la fonctionnalité "Retirer le périphérique en toute sécurité et éjecter le média" de la zone de notification de Windows avant de retirer votre carte mémoire.

# <span id="page-178-0"></span>**Utiliser le lecteur optique**

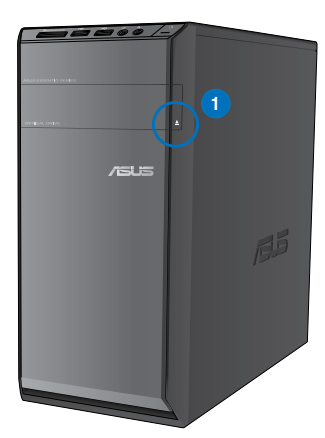

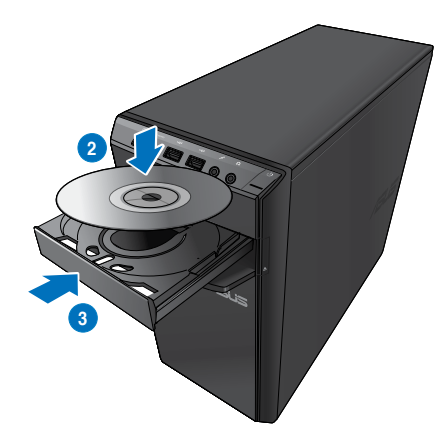

# **Insérer un disque optique**

#### **Pour insérer un disque optique :**

- 1. Lorsque votre ordinateur est allumé, appuyez sur le bouton d'éjection pour ouvrir le plateau du lecteur optique.
- 2. Placez le disque sur le plateau avec la face imprimée tournée vers le haut.
- 3. Poussez légèrement le plateau pour le refermer.
- 4. Sélectionnez l'action à effectuer lors de l'apparition de la fenêtre d'**Exécution automatique** pour accéder à vos fichiers.

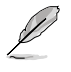

Si l'Exécution automatique n'est pas activée sur votre ordinateur, cliquez d'abord sur le bouton **Démarrer** de la barre des tâches de Windows® 7, puis sur **Ordinateur** et doublecliquez sur l'icône du lecteur de CD/DVD auquel vous souhaitez accéder.

# **Retirer un disque optique**

#### **Pour retirer un disque optique :**

- 1. Lorsque votre ordinateur est allumé, effectuez l'une des actions suivantes pour ouvrir le plateau du lecteur optique.
	- Appuyez sur le bouton d'éjection.
	- Faites un clic droit sur l'icône du lecteur CD/DVD de l'écran **Ordinateur**, puis cliquez sur **Éjecter**.
- 2. Retirez le disque du plateau.

# <span id="page-179-0"></span>**Utiliser le clavier multimédia (sur une sélection de modèles)**

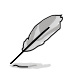

Le clavier varie en fonction des pays de commercialisation. Les illustrations ci-dessous sont données à titre indicatif.

# **Clavier ASUS PRIMAX/KB2621**

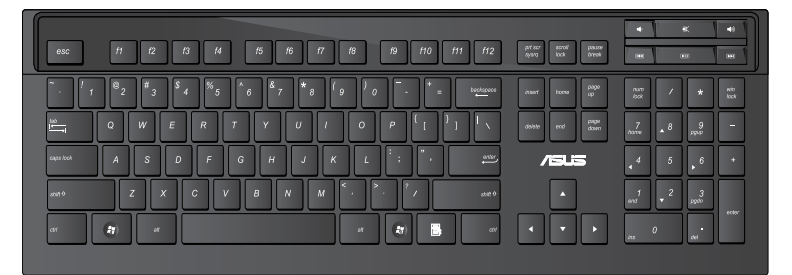

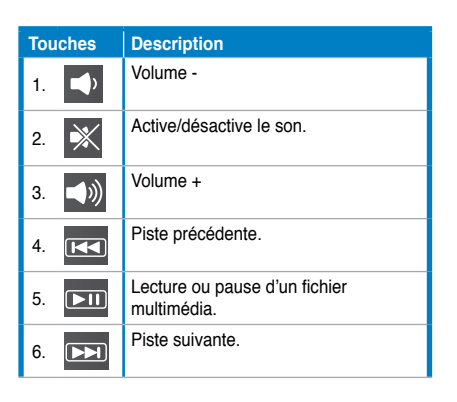

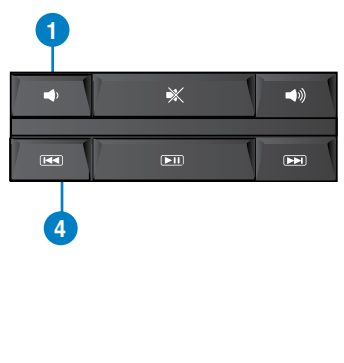

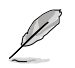

Les touches de fonction spéciales fonctionnent sous Windows® Vista / Windows® 7.
### **Clavier filaire ASUS KB34211**

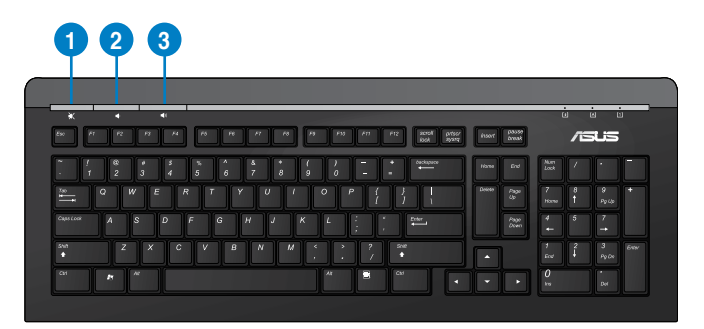

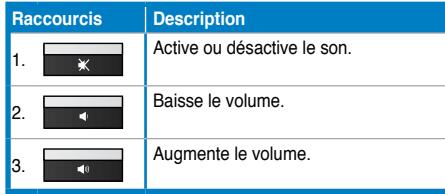

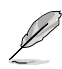

Les touches de fonction spéciales fonctionnent sous Windows® Vista / Windows® 7 / XP.

### **Clavier filaire ASUS PK1100**

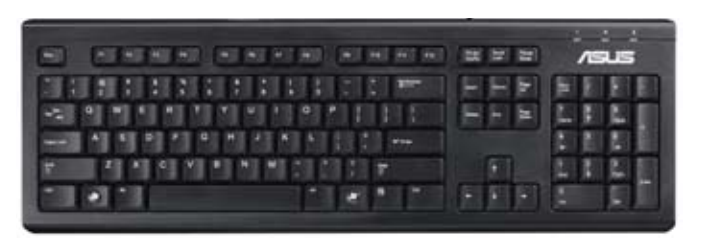

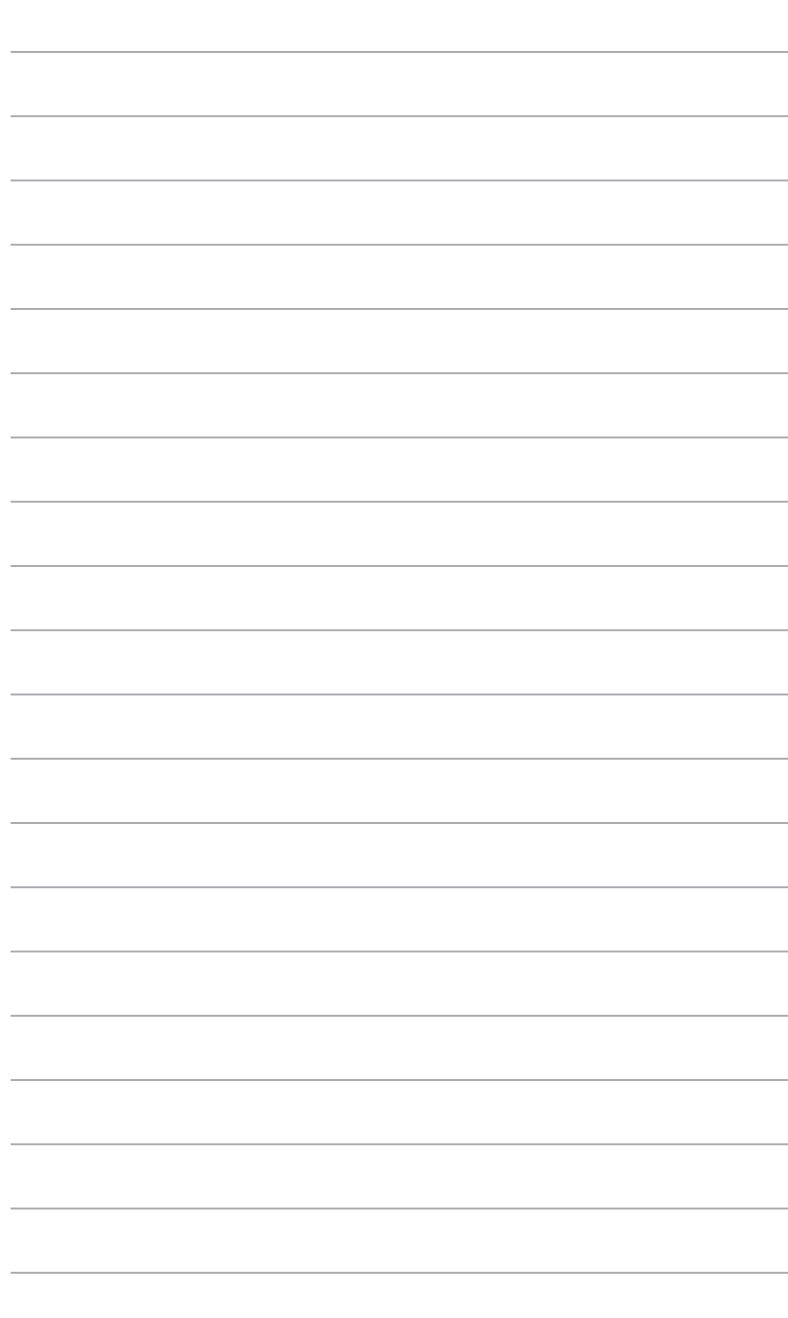

# **Chapitre 5 Se connecter à Internet**

# **Connexion filaire**

Utilisez un câble RJ-45 pour connecter votre ordinateur à un modem câble/ADSL ou à un réseau local.

### **Connexion via un modem câble/ADSL**

### **Pour vous connecter via un modem câble/ADSL :**

1. Configurer votre modem câble/ADSL.

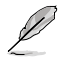

Pour plus de détails, reportez-vous à la documentation accompagnant votre modem câble/ADSL.

2. Connectez une extrémité du câble RJ-45 au port réseau (RJ-45) situé à l'arrière de votre ordinateur et l'autre extrémité à un modem câble/ADSL.

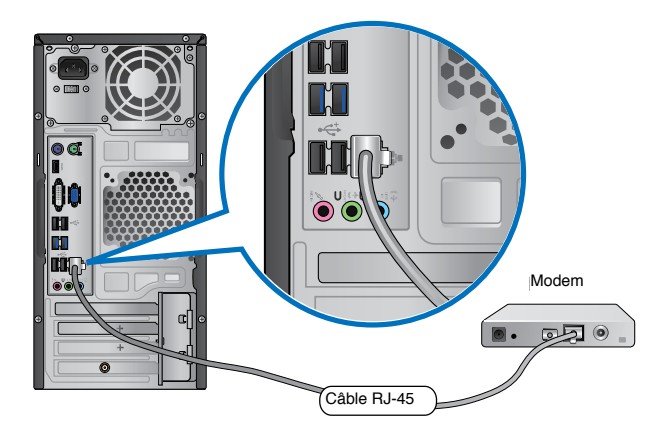

- 3. Allumez le modem câble/ADSL et votre ordinateur.
- 4. Configurez les paramètres de connexion Internet appropriés.

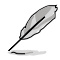

Contactez votre FAI (Fournisseur d'accès à Internet) pour plus de détails sur la configuration de vos paramètres Internet.

### **Connexion via un réseau local**

### **Pour vous connecter à un réseau local :**

1. Connectez une extrémité du câble RJ-45 au port réseau (RJ-45) situé à l'arrière de votre ordinateur et l'autre extrémité au hub réseau de votre réseau local.

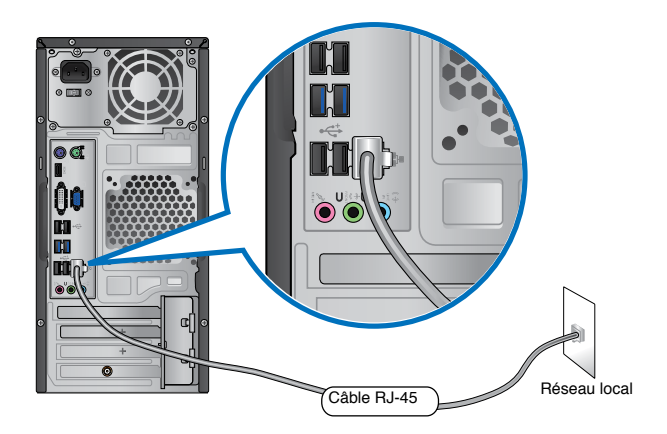

- 2. Allumez votre ordinateur.
- 3. Configurez les paramètres de connexion Internet appropriés.

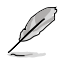

Contactez votre administrateur réseau pour toute assistance ou détails sur la configuration de votre connexion Internet.

# **Connexion sans fil (sur une sélection de modèles)**

Connectez votre ordinateur à Internet par le biais d'une connexion réseau sans fil .

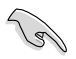

Pour établir une connexion sans fil, vous devez connecter l'ordinateur à un point d'accès sans fil.

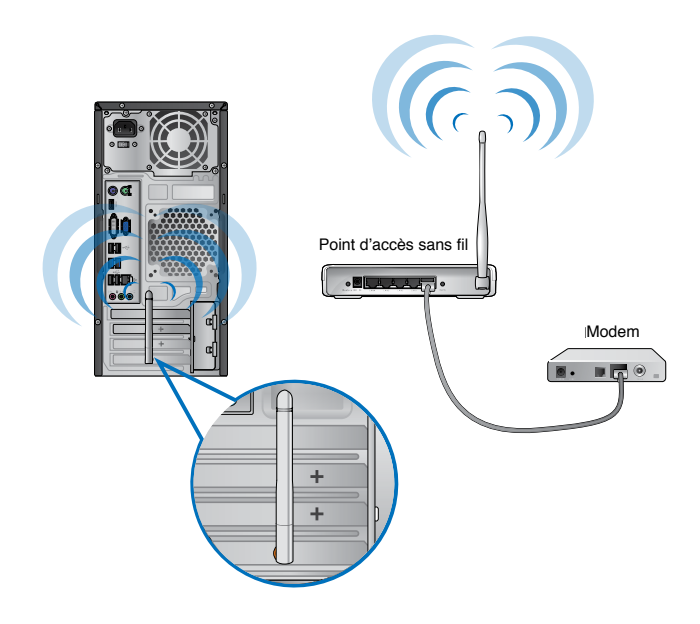

- Pour accroître la portée et la sensibilité du signal radio sans fil, connectez les antennes externes aux connecteurs réservés sur la carte réseau sans fil ASUS.
- Placez l'antenne sur le châssis de l'ordinateur pour garantir une réception sans fil optimale.
- Les antennes sans fil sont des accessoires optionnels et vendus séparément.

### **Pour connecter l'ordinateur à un réseau sans fil :**

- 1. Cliquez sur l'icône réseau du de la zone de notification pour afficher une liste des réseaux sans fil disponibles.
- 2. Sélectionnez le réseau sans fil auquel vous souhaitez établir une connexion, puis cliquez sur **Connecter**.
- 3. Il se peut qu'il vous soit demandé d'entrer une clé de sécurité réseau. Si c'est le cas; entrez la clé appropriée puis cliquez sur **OK**.
- 4. Patientez le temps que votre ordinateur établisse une connexion au réseau sans fil.
- 5. La connexion sans fil est établie. L'état de la connexion apparaît et l'icône réseau all affiche le station **Connecté**.

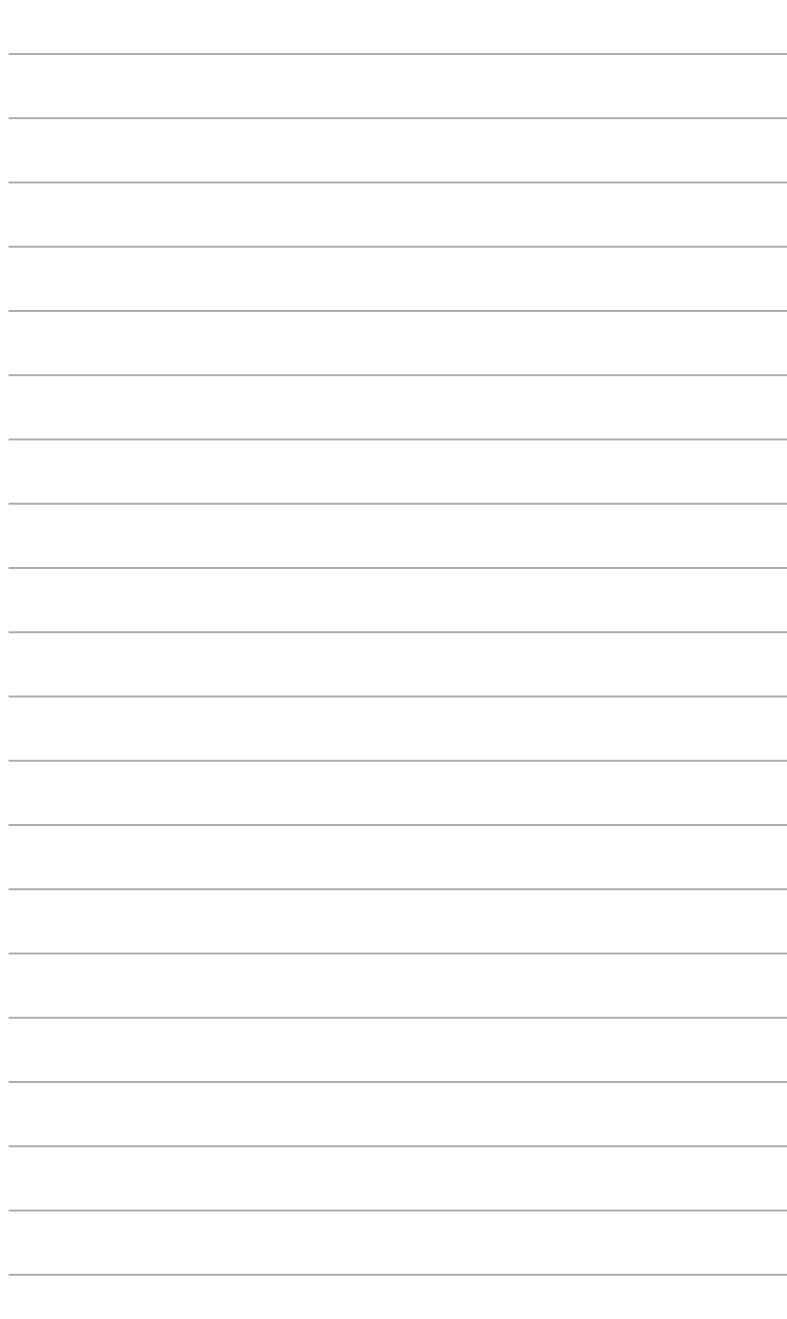

# **Chapitre 6 Utiliser les utilitaires**

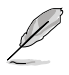

Le DVD de support et le DVD de restauration peuvent ne pas être inclus dans la boîte de votre ordinateur. Vous pouvez utiliser la partition de restauration pour créer un DVD de support et de restauration. Pour plus de détails, référez-vous à la section **Restaurer le système** de ce chapitre.

# **ASUS AI Suite II**

ASUS AI Suite II est une interface tout-en-un intégrant divers utilitaires ASUS pouvant être exécutés simultanément.

### **Installer AI Suite II**

**Pour installer AI Suite II :**

- 1. Placez le DVD de support dans votre lecteur optique. L'onglet d'installation des pilotes apparaît si la fonction d'Exécution automatique a été activée pour votre lecteur optique.
- 2. Cliquez sur l'onglet **Utilitaires**, puis cliquez sur **AI Suite II**.
- 3. Suivez les instructions apparaissant à l'écran pour terminer l'installation.

### **Utiliser AI Suite II**

AI Suite II démarre automatiquement lors de l'ouverture d'une session Windows®. L'icône AI Suite II apparaît dans la zone de notification de Windows®. Cliquez sur cette icône pour ouvrir la barre des menus d'AI Suite II.

Cliquez sur l'un des boutons pour lancer l'utilitaire désiré, surveiller l'état du système, mettre à jour le BIOS de la carte mère, afficher les informations relatives au système ou personnaliser les paramètres d'AI Suite II.

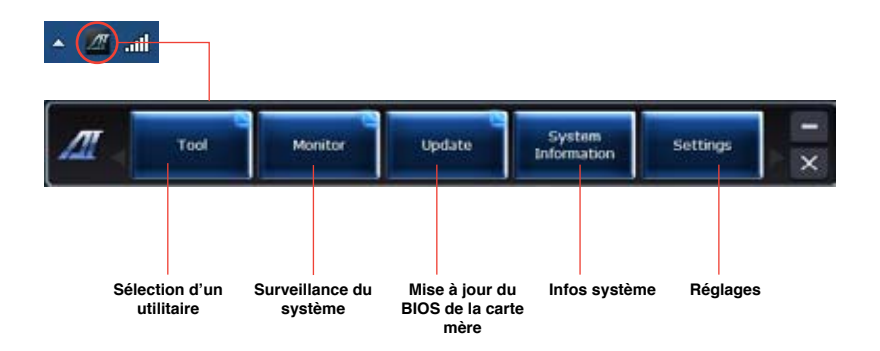

### **Menu des utilitaires**

Le menu **Tool** (Outils) intègre les fonctions EPU, Probe II, et Sensor Recorder.

### **Lancer EPU**

EPU est un outil de gestion de l'alimentation efficace répondant à différent besoins. Cet utilitaire propose différents modes permettant de réaliser des économies d'énergie. Sélectionner Auto fait basculer automatiquement le système d'un mode à un autre en fonction de l'état actuel du système. Vous pouvez également personnaliser chacun des modes en configurant par exemple la fréquence du CPU, le voltage vCore, et le contrôle du ventilateur.

### **Pour lancer EPU:**

Cliquez sur **Tool** (Outils) > EPU dans la barre des menus d'Al Suite II.

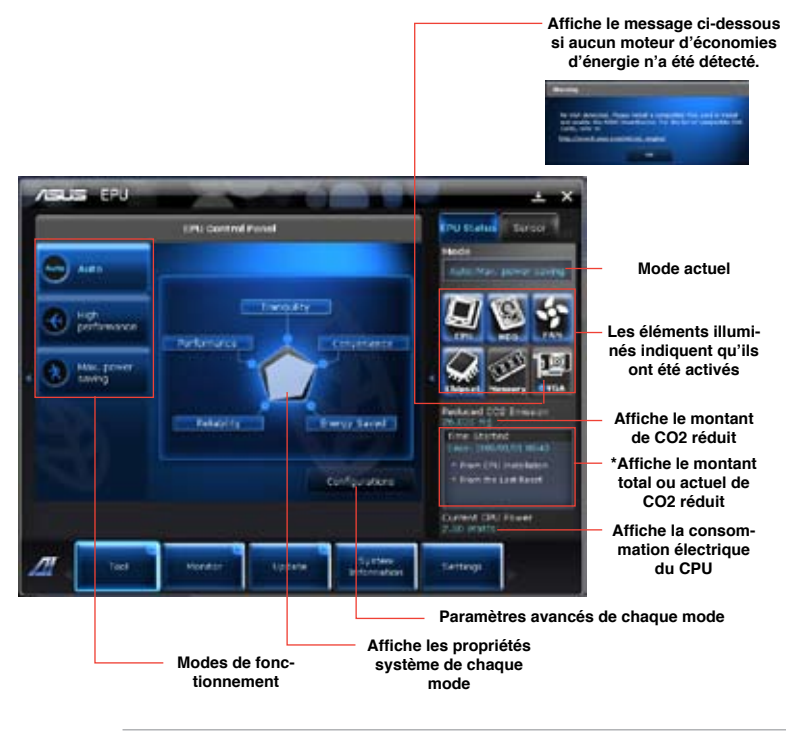

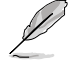

- **\*** Sélectionnez **From EPU Installation** (Depuis l'installation de EPU) pour afficher le montant de CO2 réduit depuis l'installation d'EPU.
- **\*** Sélectionnez **From the Last Reset** (Depuis la dernière réinitialisation) pour afficher le montant de CO2 réduit depuis l'utilisation du bouton Clear (Effacer)

### **Lancer et configurer Probe II**

Probe II est un utilitaire qui contrôle l'activité des composants cruciaux de l'ordinateur ; il détecte et vous avertit de tout problème survenant sur l'un de ces composants. PC Probe II surveille entre autres la vitesse de rotation des ventilateurs, la température du CPU, et les voltages du système. Grâce à cet utilitaire, vous serez assuré que votre ordinateur fonctionne dans des conditions d'opération saines.

### **Pour lancer Probe II :**

• Cliquez sur **Tool** (Outils) **> Probe II** à partir de la barre des menus d'AI Suite II.

### **Pour configurer Probe II :**

- Cliquez sur les onglets **Voltage/Temperature/Fan Speed** (Voltage/Température/ Vitesse des ventilateurs) pour activer les sondes ou ajuster les valeurs seuil des sondes.
- Cliquez sur l'onglet **Preference** (Préférences) pour personnaliser certains paramètres de **Probe II** comme le cycle de détection et l'unité de mesure de la température.

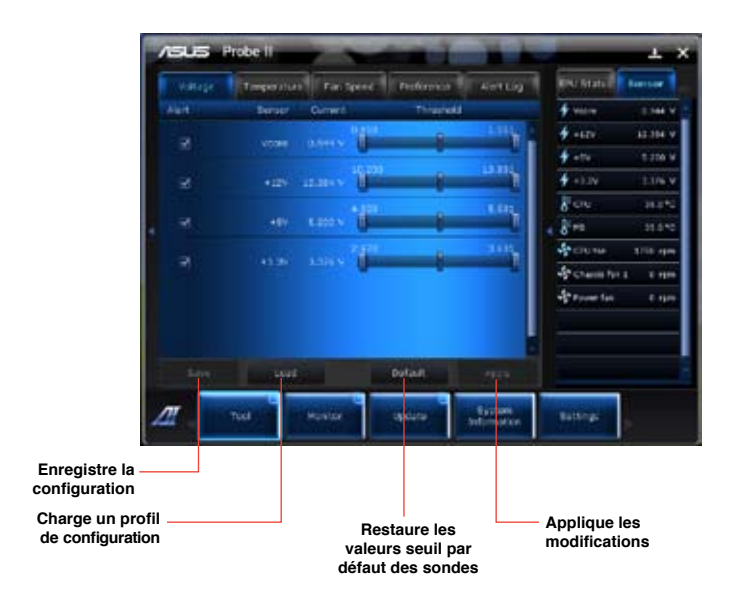

### **Lancer et configurer Sensor Recorder**

Sensor Recorder vous permet de surveiller les changements intervenus dans votre système tels que la température, le voltage et la vitesse de rotation des ventilateurs. Vous pouvez aussi visualiser un historique des évènements.

### **Pour lancer Sensor Recorder :**

• Cliquez sur **Tool** (Outils) **> Sensor Recorder** à partir de la barre des menus d'AI des d'AI Suite II.

### **Pour configurer Sensor Recorder :**

- Cliquez sur l'onglet **Voltage/Temperature/Fan Speed** et sélectionnez les éléments à surveiller.
- L'onglet L'onglet **History Record** (Historique) permet d'enregistrer les informations obtenues par les sondes de surveillances activées.

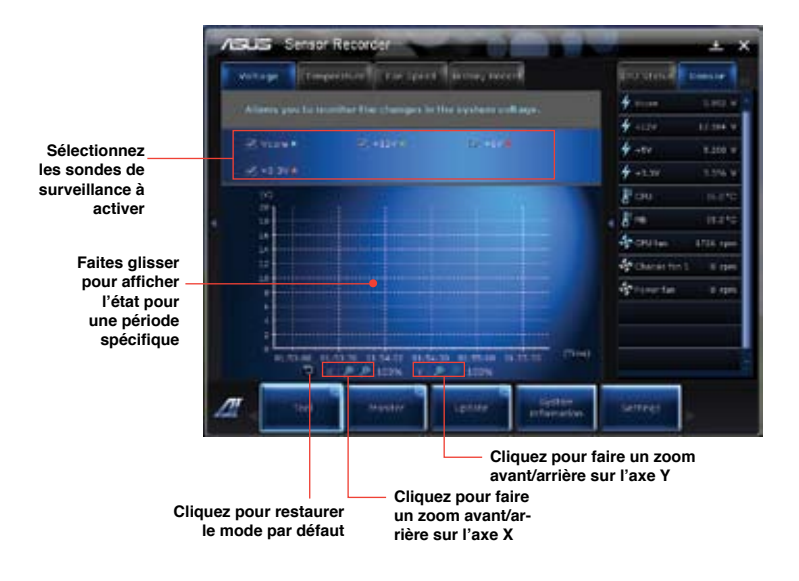

### **Menu de surveillance**

Le menu Monitor *(Surveillance)* permet de visionner la liste des sondes de surveillance et l'état de la fréquence du CPU.

### **Sensor** (Sondes)

Le panneau **Sensor** permet de visionner la liste des sondes surveillant la vitesse de rotation des ventilateurs, la température du CPU et les tensions.

### **Pour ouvrir le panneau de surveillance :**

• Cliquez sur **Monitor** (Surveillance) **> Sensor** (Sondes) à partir de la barre des menus d'AI Suite II pour afficher ce panneau.

### **CPU Frequency** (Fréquence du CPU)

Le panneau **CPU Frequency** affiche la fréquence et l'usage actuel du CPU.

### **Pour ouvrir le panneau de surveillance de la fréquence du CPU :**

• Cliquez sur **Monitor** (Surveillance) **> CPU Frequency** (Fréquence du CPU) à partir de la barre des menus d'AI Suite II pour afficher ce panneau.

### **Menu de mise à jour du BIOS**

Le menu **Update** (Mise à jour) permet de mettre à jour le BIOS et le logo de démarrage de la carte mère.

### **ASUS Update**

ASUS Update est un utilitaire vous permettant de gérer, sauvegarder et mettre à jour le BIOS de la carte mère sous Windows®. Fonctionnalités d'ASUS Update : Mise à jour directe du BIOS à partir d'Internet, téléchargement de la dernière version du BIOS sur Internet, mise à jour du BIOS à partir d'un fichier BIOS, sauvegarde du fichier BIOS actuel, visualisation des informations de version du BIOS.

### **Mise à jour du BIOS**

### **Mise à jour à partir d'Internet**

- 1. Dans la liste des options, sélectionnez **Update BIOS from Internet** (Mettre à jour le BIOS depuis Internet) et cliquez sur **Next** (Suivant).
- 2. Sélectionnez le site FTP ASUS le plus proche.

Cochez les deux options disponibles pour activer la mise à niveau inférieure et la sauvegarde automatique du BIOS.

3. Sélectionnez la version du BIOS à télécharger et cliquez sur **Next** (Suivant).

Si aucune nouvelle version du BIOS n'est disponible, un message apparaîtra à l'écran.

- 4. Cliquez sur **Yes** (Oui) si vous souhaitez modifier le logo de démarrage du BIOS, soit l'image apparaissant lors du POST (Power-On Self-Tests). Cliquez sur **No** (Non) pour continuer.
- 5. Suivez les instructions apparaissant à l'écran pour compléter la mise à jour.

### **Mise à jour à partir d'un fichier BIOS**

- 1. Dans la liste des options, sélectionnez **Update BIOS from file** (Mettre à jour le BIOS à partir d'un fichier BIOS) puis cliquez sur **Next** (Suivant).
- 2. Cliquez sur **Browse** (Parcourir) pour localiser le fichier du BIOS puis cliquez sur **Next** (Suivant).
- 3. Cliquez sur **Yes** (Oui) si vous souhaitez modifier le logo de démarrage du BIOS, soit l'image apparaissant lors du POST (Power-On Self-Tests). Cliquez sur **No** (Non) pour continuer.
- 4. Suivez les instructions apparaissant à l'écran pour compléter la mise à jour.

### **Menu d'informations du système**

Le menu **System Information** (Infos système) affiche des informations concernant la carte mère, au CPU et aux modules mémoire.

- Cliquez sur l'onglet **MB** (Carte mère) pour afficher les détails sur la fabricant de la carte mère, le nom du produit, la version et le BIOS.
- Cliquez sur l'onglet **CPU** pour visualiser les informations relatives au processeur et à la mémoire cache.
- Cliquez sur l'onglet **SPD** puis sélectionnez un module mémoire pour afficher les détails sur ce module mémoire.

### **Menu des réglages**

Cliquez sur **Settings** (Paramètres) pour personnaliser les options de la barre des menus.

**Application** 

Permet de sélectionner l'application à activer.

Bar (Barre)

Permet de modifier les paramètres de la barre.

Skin (Apparence)

Permet de personnaliser le contraste, la luminosité, la saturation, la teinte et la correction gamma de l'interface.

# **ASUS AI Manager**

ASUS AI Manager est un utilitaire offrant un accès rapide et aisé aux applications les plus fréquemment utilisées.

### **Installer AI Manager**

### **Pour installer AI Manager :**

1. Placez le DVD de support dans votre lecteur optique. Si l'Exécution automatique est activée, l'assistant d'installation des pilotes apparaît.

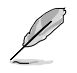

Si l'Exécution automatique est désactivée sur votre ordinateur, localisez le fichier **setup.exe** contenu dans le dossier ASUS AI Manager du DVD de support.

- 2. Cliquez sur l'onglet **Utilitaires**, puis cliquez sur **ASUS AI Manager**.
- 3. Suivez les instructions apparaissant à l'écran pour terminer l'installation.

### **Lancer AI Manager**

Pour démarrer AI Manager depuis le Bureau de Windows® , cliquez sur **Démarrer** > **Tous les programmes** > **ASUS** > **AI Manager 1.xx.xx** > **AI Manager**. La barre de lancement rapide d'AI Manager apparaît sur le Bureau.

Après avoir démarré l'application, l'icône AI Manager apparaît dans la zone de notification de Windows®. Faites un clic droit sur cette icône pour basculer entre la barre de lancement rapide et la fenêtre principale et démarrer AI Manager.

### **Barre de lancement rapide**

La barre de lancement rapide de AI Manager permet de gagner de l'espace à l'écran, lancer les utilitaires ASUS ou afficher les informations système en toute simplicité. Cliquez sur l'onglet Principal, Mes favoris, Support ou Informations pour en afficher le contenu.

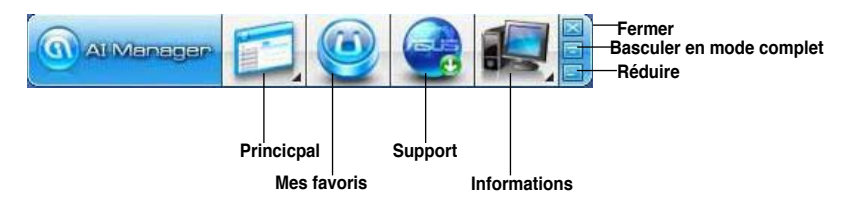

Cliquez sur le bouton **pour basculer entre la barre de lancement rapide et la fenêtre** complète. Cliquez sur le bouton Réduire pour conserver AI Manager sur la barre des tâches. Cliquez sur le bouton Fermer pour fermer AI Manager.

### **Menu principal**

Le menu Principal intègre trois utilitaires: **AI Disk**, **AI Security** et **AI Boosting**. Cliquez sur les flèches du menu Principal pour faire défiler les utilitaires.

### AI Disk

AI Disk permet d'effacer les fichiers temporaires, les cookies, les URL, et l'historique de Internet Explorer, ou de vider la corbeille. Cliquez sur l'icône AI Disk de la barre de lancement rapide pour afficher la fenêtre complète de AI Disk et sélectionnez les éléments à supprimer. Cliquez sur **Appliquer** une fois terminé.

### AI Security

AI Security permet de définir un mot de passe destiné à sécuriser vos périphériques (disque flash USB / CD/DVD) et ainsi empêcher les accès non autorisés.

### **Pour verrouiller un périphérique :**

- 1. Lors de la première utilisation de AI Security, la saisie d'un mot de passe est demandée. Entrez un mot de passe composé d'un maximum de 20 caractères alphanumériques.
- 2. Confirmez le mot de passe.
- 3. Saisissez un indice de mot de passe (recommandé).
- 4. Une fois terminé, cliquez sur **Ok**.
- 5. Sélectionnez le périphérique à verrouiller puis appuyez sur **Appliquer**.
- 6. Entrez le mot de passe précédemment saisi, puis cliquez sur **Ok**.

### **Pour déverrouiller un périphérique :**

- 1. Décochez la case du périphérique à déverrouiller, puis cliquez sur **Appliquer**.
- 2. Entrez le mot de passe, puis cliquez sur **Ok**.

### **Pour modifier le mot de passe :**

• Cliquez sur **Modifier le mot de passe**, puis suivez les instructions apparaissant à l'écran pour changer de mot de passe.

### AI Booting

AI Booting permet de spécifier la séquence de démarrage de vos périphériques. **Pour spécifier la séquence de démarrage :** 

- 1. Sélectionnez un périphérique, puis cliquez sur les boutons gauche/droite pour spécifier la séquence de démarrage.
- 2. Une fois terminé, appuyez sur **Appliquer**.

### **Mes favoris**

**Mes favoris** vous permet d'ajouter à la liste de vos favoris les applications que vous utilisez le plus fréquemment afin d'en faciliter l'accès.

### **Mes favoris**

**Mes favoris** vous permet d'ajouter à la liste de vos favoris les applications que vous utilisez le plus fréquemment afin d'en faciliter l'accès.

#### **Pour ajouter une application:**

- 1. Cliquez sur **Ajouter**, puis localisez l'application à ajouter à la liste de vos favoris.
- 2. Cliquez sur **Ouvrir** dans la fenêtre d'ouverture de fichier. L'application est ajoutée à la liste **Mes favoris**.

Faites un clic droit sur l'icône de l'application pour démarrer, supprimer, ou renommer l'application sélectionnée. Vous pouvez aussi double cliquer sur l'icône pour démarrer l'application sélectionnée.

### **Support**

Cliquez sur l'un des liens de la fenêtre **Support** pour accéder à l'un des sites Web d'ASUS (site Web international, site Web d'assistance en ligne, site de téléchargement, et informations de contact).

### **Informations**

Cliquez sur l'un des onglets de la fenêtre **Informations** pour afficher des informations détaillées sur votre ordinateur (système, carte mère, CPU, BIOS, périphériques installés, et modules mémoire).

# **Ai Charger**

Ai Charger est un logiciel unique vous permettant de recharger rapidement vos appareils Apple tels que l'iPod, l'iPhone et l'iPad sur votre ordinateur ASUS via un port USB 2.0 / USB 3.0.

- Ai Charger ne possède pas d'interface de configuration. Une fois le logiciel installé sur l'ordinateur, l'icône Ai Charger apparaît dans la zone de notification de Windows®.
- L'icône Ai Charger ( $\Box$ ) apparaît si un appareil Apple est connecté à l'un des ports USB de votre ordinateur.
- Votre appareil ne peut être détecté que si le pilote Apple a été correctement installé.
- Les produits mobile Apple actuels ne prennent en charge que le standard USB 2.0. Même lorsque ceux-ci sont connectés à un port USB 3.0, la capacité de charge maximum ne peut normalement pas dépasser les 500mA du standard USB 2.0. Néanmoins, Ai Charger peut toutefois accroître cette limite à 700mA~900mA.
- Aucune modification matérielle ou logicielle n'est requise pour l'exécution d'Ai Charger.

# **ASUS Webstorage**

ASUS Webstorage est un espace de stockage en ligne vous permettant d'accéder à vos données à tout moment sur votre ordinateur portable, smartphone ou tablette tant qu'une connexion Internet est disponible.

### **Installer Webstorage**

### **Pour installer Webstorage :**

Placez le DVD de support dans le lecteur optique. Double-cliquez sur le fichier **setup.exe** localisé dans le dossier **Software** > **ASUS WebStorage** du DVD de support.

### **Démarrer Webstorage**

Pour exécuter WebStorage à partir du Bureau de Windows® , cliquez sur **Démarrer > Tous**

**les programmes > ASUS > Webstorage**. L'icône Webstorage apparaît dans la zone de notification de Windows® . Faites un clic droit sur cette icône pour ouvrir l'interface principale de Webstorage.

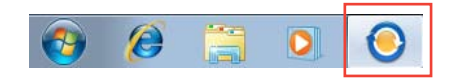

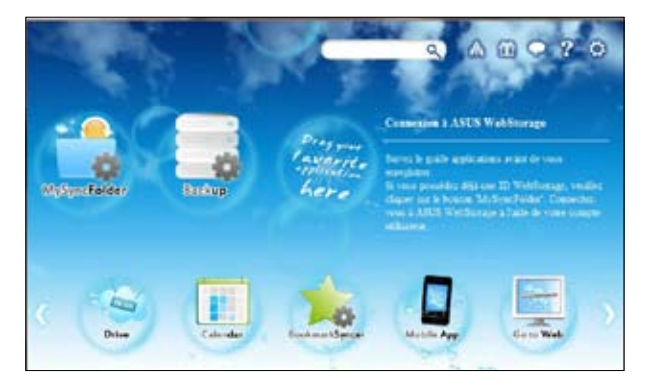

### **Drive**

Cet espace vous permet d'accéder à tous vos copies de sauvegarde, fichiers synchronisés, groupes de partage et mots de passe protégés. Faites un clic droit sur votre souris pour avoir un aperçu des fichiers avant de les télécharger ou de générer une URL de partage.

### **Backup**

Permet de créer une copie de sauvegarde de vos données importantes en seulement quelques étapes.

### **MySyncFolder**

Stockez vos fichiers mis à jour sur MySyncFolder pour un accès rapide et simplifié et partagez tous types de fichiers sans limitations d'emplacement ou de support physique.

### **Calendar**

ASUS WebStorage synchronise automatiquement les entrées de votre calendrier sur tous vos appareils pour que vous soyez informé de votre agenda où que vous soyez.

### **BookmarkSyncer**

BookmarkSyncer permet de stocker vos préférences de navigation et vos marque-pages en ligne et de synchroniser ces informations sur tous vos appareils.

### **MobileApp**

Cette application synchronise vos fichiers sur de multiples supports physiques. Elle prend en charge la technologie de transcodage permettant la pré-visualisation et le streaming (diffusion en continu) de vos fichiers sur vos appareils mobiles.

### **Go to Web**

Fini les soucis de pertes de données ! Profitez d'un service sur nuage à valeur ajoutée grâce à ASUS WebStorage.

### **Settings**

- 1. Cliquez sur l'icône **Settings** (Réglages) **pour ouvrir le menu de configuration** d'ASUS Webstorage.
- 2. Suivez les instructions apparaissant à l'écran pour terminer le processus de configuration.

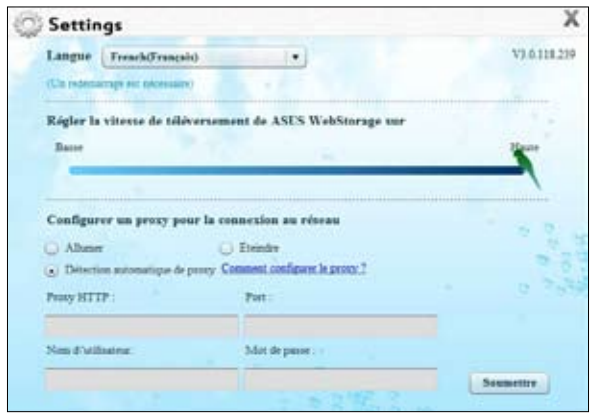

# **ASUS Easy Update**

ASUS Easy Update est un outil logiciel qui détecte et télécharge automatiquement les dernières version de BIOS, pilotes et applications pour votre système.

짴

- 1. Dans la zone de notification de Windows®, faites un clic droit sur l'icône **ASUS Easy Update**.
- 2. Sélectionnez **Schedule** (Programmer) pour déterminer à quelle fréquence vous souhaitez que le système soit mis à jour.
- 3. Sélectionnez **Update** (Mettre à jour) pour activer la mise à jour.

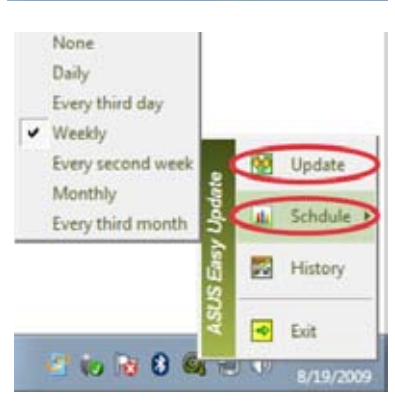

 $\mathbf{B}$  8  $\mathbf{0}$   $\mathbf{B}$ 

 $(D)$ 

4. Cliquez sur **OK** pour afficher les éléments que vous souhaitez télécharger.

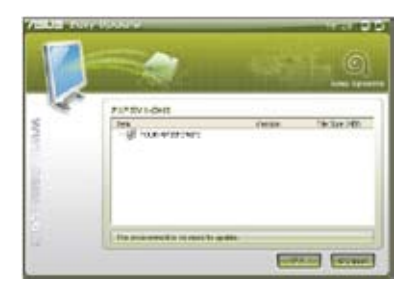

5. Cochez le(s) élément(s) que vous souhaitez télécharger, puis cliquez sur **OK**.

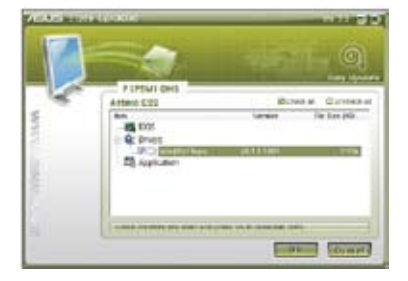

# **ASUS Instant On**

ASUS Instant On offre un accès rapide au mode de veille hybride.

### **Utiliser ASUS Instant On**

### **Pour utiliser ASUS Instant On :**

L'utilitaire Instant On est pré-installé sur votre ordinateur et s'exécute automatiquement au démarrage de l'ordinateur.

- 1. Au démarrage de votre ordinateur, l'icône de l'utilitaire apparaît dans la zone de notification de Windows.
- 2. Utilisez la combinaison de touches <**Alt + F1**> puis cliquez sur **OK** à l'apparition du message de confirmation. Votre système basculera alors en mode veille hybride.

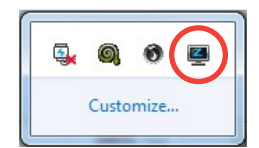

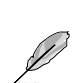

Le raccourci clavier par défaut est <**Alt + F1**>. Pour modifier la combinaison de touches du raccourci, consultez la section suivante.

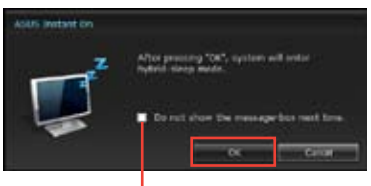

**Cocher pour ne plus afficher ce message**

# **Configurer ASUS Instant On**

### **Pour configurer ASUS Instant On :**

1. Faites un clic droit sur l'icône ASUS Instant On icon  $\Box$  située dans la zone de notification de Windows. L'écran principal apparaît

> Vous pouvez y activer/désactiver le raccourci ASUS Instant On et afficher/ masquer son icône dans la zone de notification de Windows.

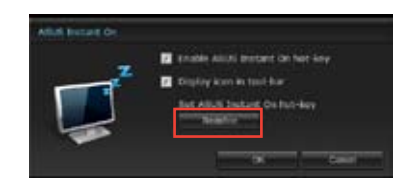

- 2. Cliquez sur le bouton **Redefine** (Redéfinir). L'écran de réglage du raccourci clavier apparaît.
- 3. Entrez la nouvelle combinaison de touches à utiliser pour l'exécution d'ASUS Instant On.
- 4. Cliquez sur **OK** pour enregistrer vos modifications ou **Cancel** (Annuler) pour les ignorer.

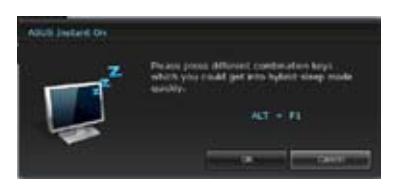

# **Nero 9**

Nero 9 vous permet de créer, copier, graver, éditer, partager et mettre à jour différents types de données.

### **Installer Nero 9**

### **Pour installer Nero 9 :**

- 1. Insérez le DVD de Nero 9 DVD dans votre lecteur optique.
- 2. Si l'Exécution automatique est activée, le menu principal apparaît automatiquement à l'écran.

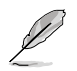

Si l'Exécution automatique est désactivée sur votre ordinateur, localisez le fichier **SeupX.exe** contenu dans le répertoire principal du DVD de Nero 9.

- 3. Dans le menu principal, cliquez sur **Nero 9 Essentials**.
- 4. Sélectionnez la langue de l'assistant d'installation. Cliquez sur **Suivant**.
- 5. Cliquez sur **Suivant** pour continuer.
- 6. Cochez la case **J'accepte les conditions du contrat de licence**. Une fois terminé, cliquez sur **Suivant**.
- 7. Sélectionnez **Normale** puis cliquez sur **Suivant**.
- 8. Cochez la case **Oui, je veux aider en envoyant des données d'applications anonymes à Nero** puis cliquez sur **Suivant**.
- 9. Une fois terminé, cliquez sur **Quitter**.

### **Graver des fichiers**

### **Pour graver des fichiers :**

- 1. À partir du menu principal, cliquez sur **Gravure de données** > **Ajouter**.
- 2. Sélectionnez les fichiers à graver. Une fois terminé, cliquez sur **Ajouter**.
- 3. Après avoir sélectionné les fichiers à graver, cliquez sur **Graver** pour lancer la gravure des fichiers sur un disque.

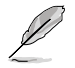

Pour plus de détails sur l'utilisation de Nero 9, référez-vous au site Web de Nero sur www.nero.com

# **Restaurer le système**

### **Utiliser la partition de restauration**

La partition de restauration permet de restaurer les logiciels de votre ordinateur à leur état de fonctionnement initiale. Avant d'utiliser la partition de restauration, copiez vos données (telles que les fichiers PST de Outlook) vers des disques de stockage ou un lecteur réseau, et veillez à noter vos configurations personnalisées (telles que votre configuration réseau).

### **À propos de la partition de restauration**

La partition de restauration est un espace dédié de votre disque dur ; elle est utilisée pour restaurer le système d'exploitation, les pilotes et les utilitaires installés sur votre ordinateur à sa sortie d'usine.

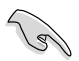

IMPORTANT : NE PAS EFFACER LA PARTITION DE RESTAURATION. Celle-ci est identifiable de par l'absence de lettre de lecteur. La partition de restauration a été créée à l'usine et ne peut être restaurée par l'utilisateur si elle est effacée. Apportez votre PC portable à un service après-vente agréé par ASUS si vous rencontrez des problèmes lors de la procédure de restauration.

### **Utiliser la partition de restauration :**

- 1. Appuyez sur [**F9**] pendant le démarrage.
- 2. Sélectionnez l'option **Windows Setup [EMS Enabled]** puis appuyez sur [**Entrée**].
- 3. Cliquez sur **Next** (Suivant) à l'apparition de l'écran suivant.
- 4. Suivez les instructions à l'écran pour terminer la procédure de restauration.

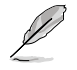

Veuillez vous rendre sur le site www.asus.com pour une mise à jour des pilotes et des utilitaires.

### **Utiliser le DVD de restauration (sur une sélection de modèles)**

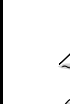

**FRANÇAIS**

Préparez suffisement de DVD vierges (entre 1 et 3) pour créer un DVD de restauration.

Retirez tout disque dur externe connecté à l'ordinateur avant d'effectuer la restauration du système. Selon Microsoft, vous risquez de perdre des données importantes en installant Windows sur le mauvais disque dur ou en formatant la partition du mauvais disque dur.

### **Pour utiliser le DVD de restauration :**

- 1. Insérez le DVD de Restauration dans le lecteur optique. L'ordinateur doit être SOUS TENSION.
- 2. Redémarrez l'ordinateur et appuyez sur <**Echap**> au démarrage, puis sélectionnez le lecteur optique (apparaît normalement comme "CD/DVD") grâce au curseur. Appuyez ensuite sur <**Entrée**> pour démarrer à partir du DVD de Restauration.
- 3. Sélectionnez **OK** pour lancer la restauration de l'image.
- 4. Sélectionnez **OK** pour lancer la restauration du système.

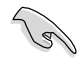

La restauration supprimera les données de votre disque dur. Assurez-vous de sauvegarder vos données importantes avant de restaurer le système.

5. Suivez les instructions à l'écran pour compléter la procédure de restauration.

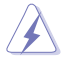

Ne retirez pas le DVD de Restauration (à moins que vous y soyez invité) durant la procédure de restauration, ou vos partitions seront inutilisables.

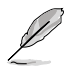

Veuillez visiter www.asus.com pour obtenir les pilotes et les utilitaires mis à jour.

# **Chapitre 7 Dépannage**

# **Dépannage**

Ce chapitre présente les problèmes éventuels et leurs solutions que vous serez peut être amené à rencontrer lors de l'utilisation de votre ordinateur.

### **? Mon ordinateur ne <sup>s</sup>'allume pas et le voyant LED d'alimentation du panneau avant reste éteint**

- Vérifiez que tous les câbles de l'ordinateur sont correctement connectés.
- Vérifiez que votre prise électrique murale fonctionne correctement.
- Vérifiez que la position de l'interrupteur du bloc d'alimentation soit bien sur la position "**I**" (sous tension). Référez-vous à la section **Allumer ou éteindre l'ordinateur** du Chapitre 1.

### **? Mon ordinateur se bloque**

- Suivez les instructions suivantes pour fermer les programmes ne répondant plus :
	- 1. Appuyez simultanément sur les touches <Alt> + <Ctrl> + <Suppr> du clavier, puis cliquez sur **Gestionnaire des tâches**.
	- 2. Cliquez sur l'onglet **Applications**.
	- 3. Sélectionnez le programme à fermer, puis cliquez sur **Fin de tâche**.
- Si le clavier est défaillant, maintenez enfoncé le bouton d'alimentation du châssis jusqu'à ce que l'ordinateur s'éteigne. Puis, appuyez de nouveau sur le bouton d'alimentation pour le rallumer.

### **? Je ne peux pas me connecter à un réseau sans fil via une carte réseau sans fil ASUS\* (\*disponible sur une sélection de modèles).**

- Assurez-vous d'avoir entrer la clé de sécurité appropriée pour le réseau sans fil auquel vous souhaitez vous connecter.
- Connectez les antennes externes (optionnel) aux connecteurs pour antenne de la carte réseau sans fil ASUS et placez les antennes sur le châssis de l'ordinateur pour une meilleure qualité de signal sans fil.

### **? Les touches fléchées du pavé numérique ne répondent pas.**

Assurez-vous que la touche de verrouillage des majuscule (Verr. maj.) du clavier ne soit pas activée. Si celle-ci est activée, les touches du pavé numérique ne peuvent être utilisée que pour la saisie de chiffres. Désactivez cette touche pour pouvoir utiliser les touches fléchées.

### **? Aucun contenu affiché sur le moniteur.**

- Vérifiez que le moniteur est bien allumé.
- Assurez-vous que votre moniteur est correctement connecté au port de sortie vidéo de votre ordinateur.
- Si votre ordinateur intègre une carte graphique, assurez-vous que votre moniteur est correctement connecté au port de sortie vidéo de la carte.
- Vérifiez que les broches du connecteur vidéo du moniteur ne sont pas pliées. Si c'est le cas, remplacez le câble vidéo du moniteur.
- Vérifiez que le moniteur est connecté à une source d'alimentation.
- Référez-vous à la documentation accompagnant votre moniteur pour plus d'informations de dépannage.

### **? Lors de l'utilisation de plusieurs moniteurs, un seul d'entre eux affiche du contenu.**

- Assurez-vous que les deux moniteurs sont allumés.
- Lors du POST, seul le moniteur connecté au port VGA peut afficher du contenu. Le double affichage ne fonctionne que sous Windows.
- Si votre ordinateur intègre une carte graphique, assurez-vous que votre moniteur est correctement connecté au port de sortie vidéo de la carte.
- Vérifiez les paramètres d'affichage. Voir section **Connecter plusieurs périphériques d'affichage** du Chapitre 3 pour plus de détails.

### **? L'ordinateur ne détecte pas le périphérique de stockage USB externe.**

- Lors de la première connexion de votre périphérique de stockage USB à votre ordinateur, Windows installe automatiquement le pilote approprié. Patientez un moment et ouvrez le volet de navigation Ordinateur pour vérifier si le périphérique de stockage a bien été détecté.
- Connectez votre périphérique de stockage USB à un autre ordinateur pour tester son fonctionnement.

### **? Je souhaite restaurer ou annuler les paramètres système de mon ordinateur sans que cela <sup>n</sup>'affecte mes données personnelles.**

La fonction Restauration du système de Windows® vous permet de restaurer ou annuler certains paramètres du système sans que cela n'affecte vos données personnelles (ex : photos, documents). Pour plus de détails, référezvous à la section **Restaurer votre système** du Chapitre 2.

### **? L'image sur mon téléviseur HD déborde de l'écran.**

- Ce problème est causé par les différentes résolutions prises en charge par votre moniteur et votre téléviseur HD. Ajustez le résolution d'écran de sorte à ce que la totalité du contenu s'affiche correctement. Pour modifier la résolution de votre écran :
	- 1. Suivez l'une des méthodes suivantes pour ouvrir l'écran **Résolution d'écran** :
		- Cliquez sur **12** > **Panneau de configuration** > **Apparence et personnalisation** > **Affichage** > **Modifier les paramètres d'affichage**.
		- Faites un clic droit n'importe où sur le Bureau de Windows. Dans le menu contextuel, cliquez sur **Personnaliser** > **Affichage** > **Modifier les paramètres d'affichage**.
	- 2. Référez-vous à la documentation accompagnant votre téléviseur HD pour plus d'informations sur le changement de résolution.
	- 3. Cliquez sur **Appliquer** ou sur **OK**. Puis cliquez sur **Conserver les modifications** à l'apparition du message de confirmation.

### **? Mon système de haut-parleurs <sup>n</sup>'émet pas de son.**

- Assurez-vous d'avoir connecté votre système de haut-parleurs au port de sortie audio (vert) situé en façade ou à l'arrière du châssis.
- Vérifiez votre système de haut-parleurs est connecté à une source d'alimentation et allumé.
- Ajustez le volume de votre système de haut-parleurs.
- Assurez-vous que le son de votre ordinateur n'a pas été désactivé.
	- Si le son a été désactivé, l'icône de volume apparaît  $\mathbb{I}$  . Pour activer le son du système, cliquez sur l'icône de la zone de notification de Windows, puis cliquez sur  $\left| \bullet \right|$ .
	- Si le son n'a pas été désactivé, cliquez sur  $\left|\mathbf{I}\right|$  et ajustez le niveau du volume à l'aide du curseur.
- Connectez votre système de haut-parleurs à un autre ordinateur pour vérifiez qu'il fonctionne correctement.

### **? Le lecteur de DVD ne parviens pas <sup>à</sup> lire un disque.**

- Vérifiez que la position du disque dans le plateau est correcte.
- Vérifiez que le disque est bien centré dans le plateau. En particulier si le disque est de taille ou de forme non standard.
- Assurez-vous que le disque ne soit pas rayé ou endommagé.

### **? Le bouton d'éjection du lecteur DVD ne fonctionne pas.**

1. Cliquez sur **D** > Ordinateur

2. Faites un clic droit sur , puis cliquez sur **Éjecter**.

# **Alimentation**

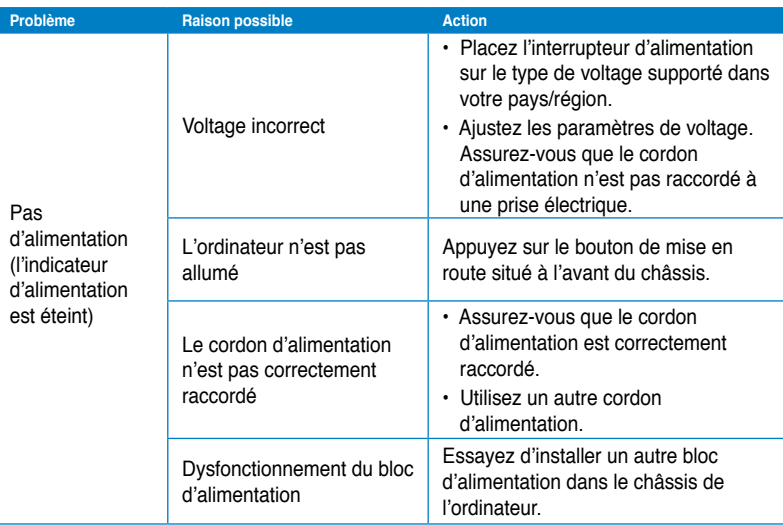

## **Affichage**

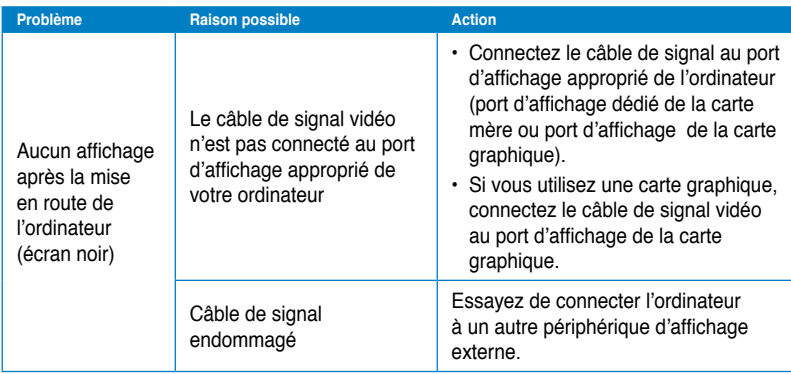

# **Réseau**

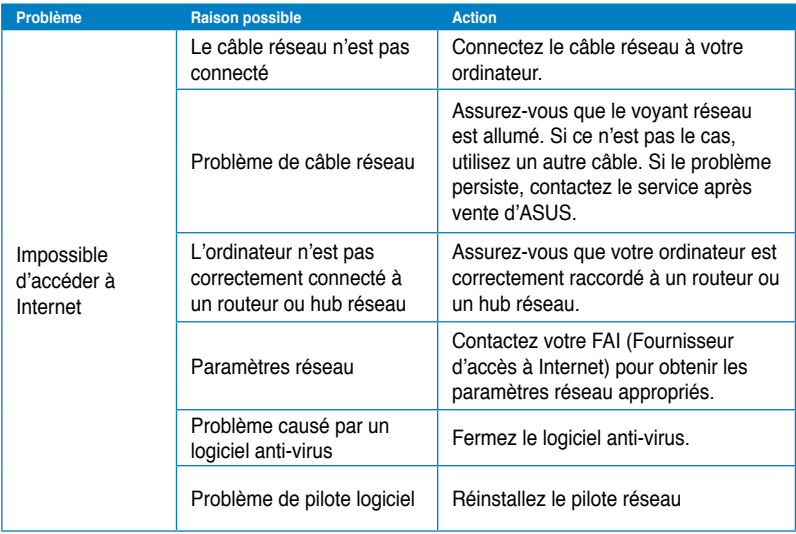

### **Audio**

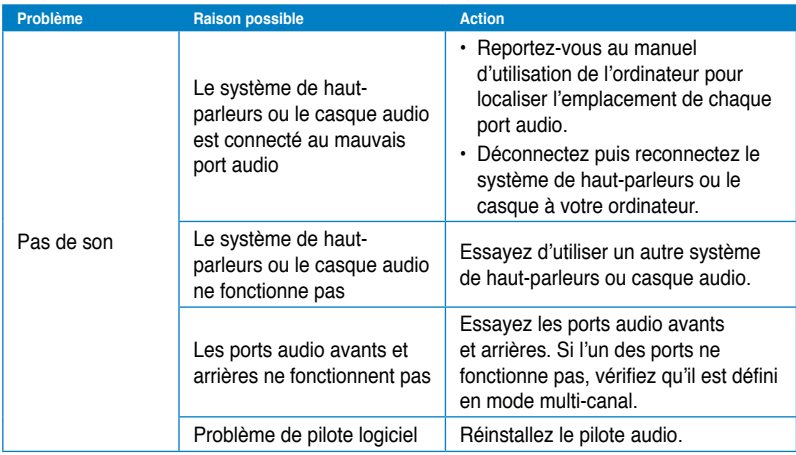

# **Système**

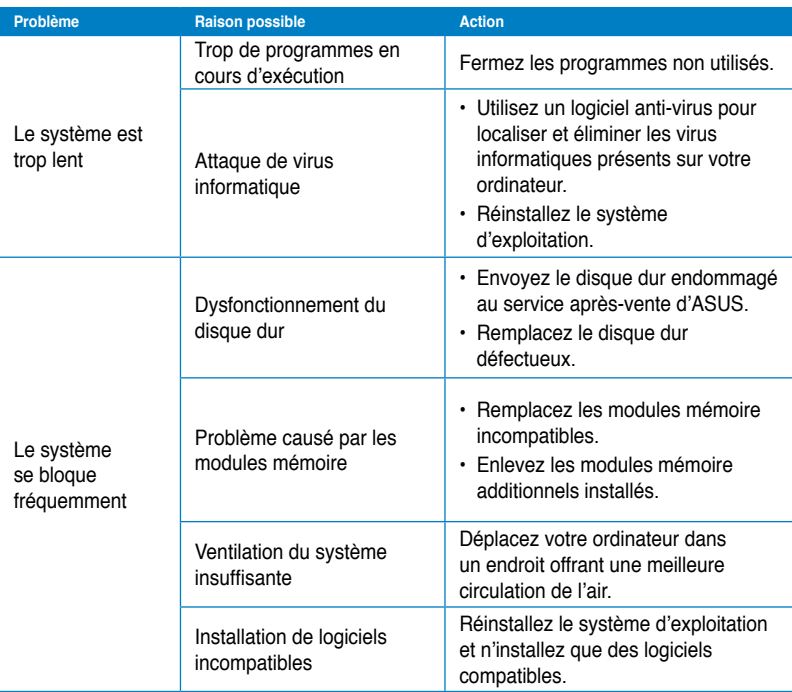

### **Processeur**

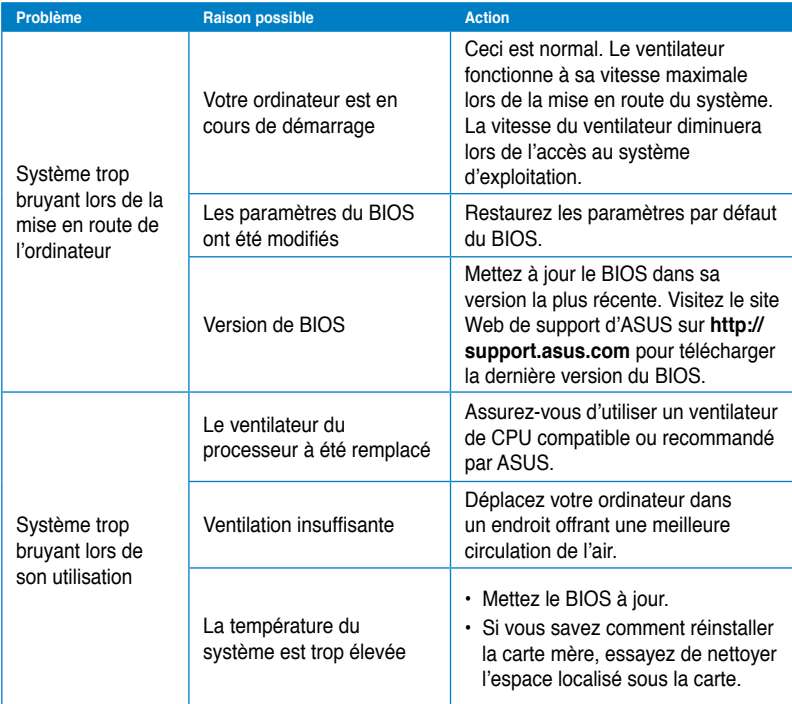

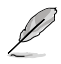

Si cette section ne vous a pas aidé à résoudre votre problème, reportez-vous à la carte de garantie de votre ordinateur de bureau et contactez le service après-vente d'ASUS. Visitez le site Web de support d'ASUS sur **http://support.asus.com** pour obtenir les coordonnées du service après-vente le plus proche.

# **Informations de contact ASUS**

# **ASUSTeK COMPUTER INC.**

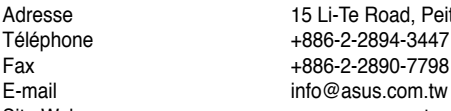

Adresse 15 Li-Te Road, Peitou, Taipei, Taiwan 11259<br>Téléphone 15 1686-2-2894-3447 E-mail info@asus.com.tw www.asus.com.tw

### **Support technique**

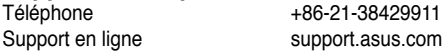

# **ASUS COMPUTER INTERNATIONAL (Amérique)**

Adresse 800 Corporate Way, Fremont, CA 94539, USA Téléphone +1-510-739-3777<br>Eax +1-510-608-4555 Fax  $+1-510-608-4555$ <br>Site Web usa.asus.com usa.asus.com

### **Support technique**

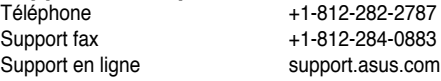

# **ASUS France SARL**

Adresse 10, Allée de Bienvenue, 93160 Noisy Le Grand, France<br>Téléphone 10, Allée de Bienvenue, 93160 Téléphone  $+33$  (0) 1 49 32 96 50<br>Site Web www.france.asus.com www.france.asus.com

# **Support technique**

Support en ligne

Téléphone +33 (0) 8 21 23 27 87<br>Fax +33 (0) 1 49 32 96 99 +33 (0) 1 49 32 96 99<br>support asus.com

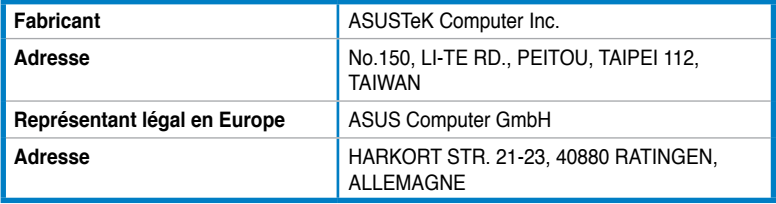

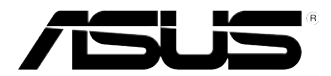

# **ASUS Essentio Desktop PC CM6340**

# **Manuale Utente**

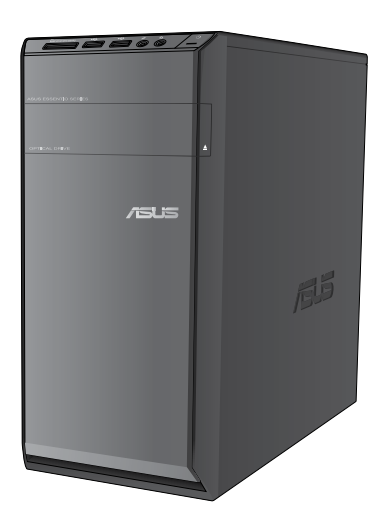

I7503

Prima Edizione Giugno 2012

#### **Copyright © 2012 ASUSTeK Computer Inc. Tutti i Diritti Riservati.**

Alcuna parte di questo manuale, compresi i prodotti e i software in esso descritti, può essere riprodotta,trasmessa, trascritta, archiviata in un sistema di recupero o tradotta in alcuna lingua, in alcuna forma e in alcun modo, fatta eccezione per la documentazione conservata dall' acquirente a scopi di backup, senza l'espressa autorizzazione scritta di ASUSTeK COMPUTER INC. ("ASUS").

L'assistenza o la garanzia del prodotto non sarà valida nei seguenti casi: (1) il prodotto è stato riparato, modificato o alterato, salvo che tale riparazione,modifica o alterazione non sia autorizzata per iscritto da ASUS; o (2) il numero di serie del prodotto manchi o sia stato reso illeggibile.

ASUS FORNISCE QUESTO MANUALE "COSI' COM'E' ", SENZA GARANZIA DI ALCUN TIPO, ESPLICITA O IMPLICITA, INCLUDENDO SENZA LIMITAZIONE LE GARANZIE O CONDIZIONI IMPLICITE DI COMMERCIABILITA' O IDONEITA' A UN PARTICOLARE SCOPO. IN NESSUN CASO ASUS, I SUOI DIRIGENTI, FUNZIONARI, IMPIEGATI O DISTRIBUTORI SONO RESPONSABILI PER QUALSIASI DANNO INDIRETTO, PARTICOLARE, ACCIDENTALE O CONSEGUENTE (COMPRESI DANNI DERIVANTI DA PERDITA DI PROFITTO, PERDITA DI CONTRATTI,PERDITA D'USO O DI DATI, INTERRUZIONE DELL' ATTIVITA' E SIMILI), ANCHE SE ASUS E' STATA AVVISATA DELLA POSSIBILITA' CHE TALI DANNI SI POSSANO VERIFICARE IN SEGUITO A QUALSIASI DIFETTO O ERRORE NEL PRESENTE MANUALE O NEL PRODOTTO .

LE SPECIFICHE E LE INFORMAZIONI CONTENUTE IN QUESTO MANUALE SONO FORNITE A SOLO USO INFORMATIVO E SONO SOGGETTE A CAMBIAMENTI IN QUALSIASI MOMENTO, SENZA PREAVVISO, E NON POSSONO ESSERE INTERPRETATE COME UN IMPEGNO DA PARTE DI ASUS. ASUS NON SI ASSUME ALCUNA RESPONSABILITA' E NON SI FA CARICO DI NESSUN ERRORE O INESATTEZZA CHE POSSA COMPARIRE IN QUESTO MANUALE, COMPRESI I PRODOTTI E I SOFTWARE CONTENUTI AL SUO INTERNO.

I prodotti e nomi delle aziende che compaiono in questo manuale possono o meno essere marchi registrati o diritti d'autore delle rispettive aziende, e sono usati solo a scopo identificativo o illustrativo a beneficio dell'utente, senza alcuna intenzione di violazione dei diritti di alcuno.

# **Condizioni e Limiti di Copertura della Garanzia sul Prodotto**

Le condizioni di garanzia variano a seconda del tipo di prodotto e sono specificatamente indicate nel Certificato di Garanzia allegato, cui si fa espresso rinvio.

Inoltre la presente garanzia non è valida in caso di danni o difetti dovuti ai seguenti fattori: (a) uso non idoneo, funzionamento o manutenzione improprio, incluso senza limitazioni l'utilizzo del prodotto con una finalità diversa da quella conforme alle istruzioni di ASUSTeK COMPUTER INC. in merito all'idoneità di utilizzo e alla manutenzione; (b) installazione o utilizzo del prodotto in modo non conforme aglli standard tecnici o di sicurezza vigenti nell'Area Economica Europea e in Svizzera; (c) collegamento a rete di alimentazione con tensione non corretta; (d) utilizzo del prodotto con accessori di terzi, prodotti o dispositivi ausiliari o periferiche; (e) tentativo di riparazione effettuato da una qualunque terza parte diversa dai centri di assistenza ASUSTeK COMPUTER INC. autorizzati; (f) incidenti,fulmini,acqua, incendio o qualsiasi altra causa il cui controllo non dipende da ASUSTeK COMPUTER INC.; abuso, negligenza o uso commerciale.

La presente Garanzia non è valida per l'assistenza tecnica o il supporto per l'utilizzo del prodotto, compreso l'utilizzo dell' hardware o del software. L'assistenza e il supporto disponibili (se previsti), nonchè le spese e gli altri termini relativi all' assistenza e al supporto (se previsti) verranno specificati nella documentazione destinata al cliente fornita a corredo con il Prodotto.

E' responsabilità dell'utente, prima ancora di richiedere l'assistenza, effettuare il backup dei contenuti presenti sul Prodotto, inclusi i dati archiviati o il software installato nel prodotto. ASUSTeK COMPUTER INC. non è in alcun modo responsabile per qualsiasi danno, perdita di programmi, dati o altre informazioni archiviate su qualsiasi supporto o parte del prodotto per il quale viene richiesta l'assistenza; ASUSTeK COMPUTER INC.non è in alcun modo responsabile delle conseguenze di tali danni o perdite, incluse quelle di attività, in caso di malfunzionamento di sistema, errori di programmi o perdita di dati.

E' responsabilità dell'utente, prima ancora di richiedere l'assistenza, eliminare eventuali funzioni, componenti, opzioni, modifiche e allegati non coperti dalla presente Garanzia, prima di far pervenire il prodotto a un centro servizi ASUSTeK COMPUTER INC. ASUSTeK COMPUTER INC. non è in alcun modo responsabile di qualsiasi perdita o danno ai componenti sopra descritti.

ASUSTeK COMPUTER INC. non è in alcun modo responsabile di eliminazioni, modifiche o alterazioni ai contenuti presenti sul Prodotto compresi eventuali dati o applicazioni prodottesi durante le procedure di riparazione del Prodotto stesso. Il Prodotto verrà restituito all'utente con la configurazione originale di vendita, in base alle disponibilità di software a magazzino.

# **Licenza Software**

I prodotti ASUS possono essere corredati da software, secondo la tipologia del prodotto. I software, abbinati ai prodotti, sono in versione "OEM". Il software OEM viene concesso in licenza all'utente finale, come parte integrante del prodotto; ciò significa che non può essere trasferito ad altri sistemi hardware e che, in caso di rottura, di furto o in ogni altra situazione che lo renda inutilizzabile, anche la possibilità di utilizzare il prodotto OEM viene compromessa.

Chiunque acquisti, unitamente al prodotto, un software OEM, è tenuto ad osservare i termini e le condizioni del contratto di licenza tra il proprietario del software e l'utente finale, denominato "EULA" (End User Licence Agreement), visualizzato a video, durante la fase di installazione del software stesso. Si avvisa che l'accettazione, da parte dell'utente, delle condizioni dell'EULA, ha luogo al momento dell'installazione del software stesso.

# **Sommario**

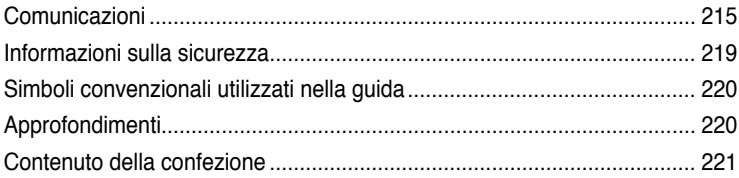

**[Capitolo](#page-224-0) 1 [Informazioni](#page-224-0) preliminari**

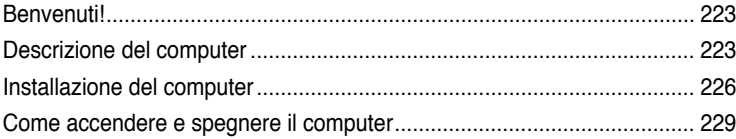

# **[Capitolo](#page-232-0) 2 Utilizzo di [Windows®](#page-232-0) 7**

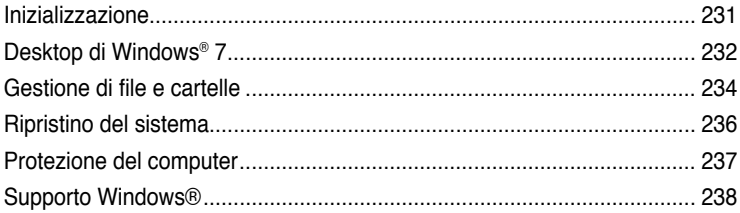

## **[Capitolo](#page-240-0) 3 [Connessione](#page-240-0) di dispositivi al computer**

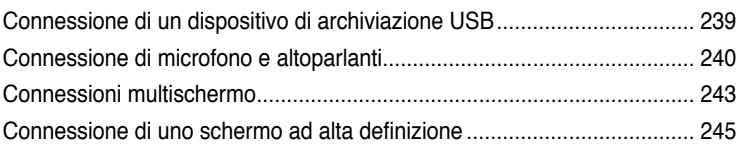

## **[Capitolo](#page-248-0) 4 Utilizzo del [computer](#page-248-0)**

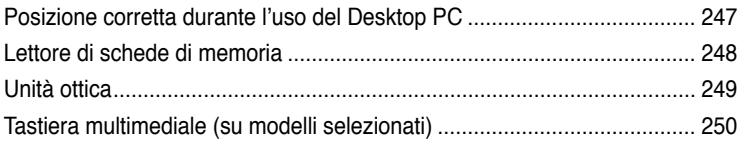

# **[Capitolo](#page-254-0) 5 Modalità di [connessione](#page-254-0) a Internet**

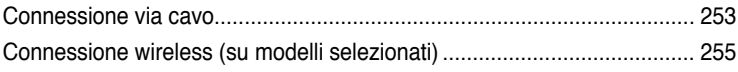

# **Sommario**

# Capitolo 6 Descrizione delle Utilità

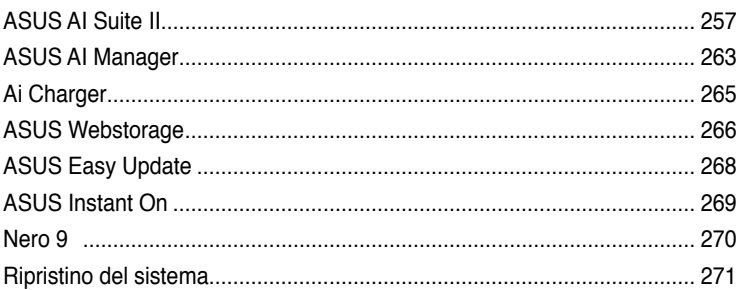

# Capitolo 7 Analisi e risoluzione dei problemi

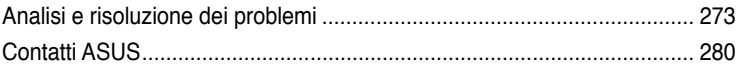
## **Comunicazioni**

#### **REACH**

Nel rispetto del regolamento REACH (Registration, Evaluation, Authorisation and Restriction of Chemicals), le sostanze chimiche contenute nei prodotti ASUS sono state pubblicate nel sito web ASUS REACH, al seguente indirizzo: http://csr.asus.com/english/REACH.htm

### **Servizio di Ritiro e Riciclaggio ASUS**

Il programma di ritiro e riciclaggio dei prodotti ASUS deriva dall'impegno aziendale a raggiungere i più elevati standard di protezione ambientale. ASUS crede infatti di poter fornire soluzioni in grado di riciclare in modo responsabile non soltanto i prodotti, le batterie e gli altri componenti elettronici, ma anche i materiali utilizzati per l'imballaggio. Per informazioni dettagliate sulle modalità di riciclaggio nei vari paesi, visitare la pagina: http://csr.asus.com/english/Takeback. htm

## **Dichiarazione FCC (Federal Communications Commission)**

Questo apparecchio rispetta i requisiti indicati nel regolamento FCC - Parte 15. Il funzionamento è soggetto alle seguenti due condizioni:

- Questo apparecchio non causa interferenze dannose;
- Questo apparecchio accetta qualsiasi interferenza ricevuta, comprese quelle che potrebbero causare un comportamento indesiderato.

I collaudi cui è stato sottoposto questo apparecchio ne dimostrano la conformità ai limiti stabiliti per i dispositivi digitali di Classe B, come indicato dalla parte 15 delle Norme FCC. Questi limiti sono stati definiti per offrire una ragionevole protezione contro interferenze dannose quando l'apparecchio viene usato in ambienti residenziali. Questo apparecchio genera, usa e può emettere energia in radiofrequenza e, se non viene installato e utilizzato come indicato dal manuale d'uso, può provocare interferenze dannose alle comunicazioni radio. Non è tuttavia possibile garantire che non si verifichino interferenze in casi particolari. Se questo apparecchio causa interferenze dannose alla ricezione di programmi radiofonici e televisivi, fatto verificabile spegnendo e riaccendendo l'apparecchio stesso, si consiglia l'utente di provare a correggere l'interferenza in uno o più dei modi seguenti:

- Riorientare o riposizionare l'antenna di ricezione.
- Allontanare l'apparecchio dal ricevitore.
- Collegare l'apparecchio ad una diversa presa di corrente in modo che apparecchio e ricevitore si trovino su circuiti diversi.
- Consultare il rivenditore o un tecnico radio/TV qualificato per assistenza.

È obbligatorio l'utilizzo di un cavo d'alimentazione schermato, in modo da rispettare i limiti sulle emissioni, imposti dai regolamenti FCC, e prevenire interferenze con la ricezione radio o televisiva. È essenziale che venga utilizzato solo il cavo in dotazione. Utilizzare solo cavi schermati, per collegare periferiche di I/O a questa apparecchiatura. Eventuali modifiche o cambiamenti, non espressamente approvati dall'autorità responsabile per l'omologazione, potrebbero invalidare il diritto dell'utente all'utilizzo di questo apparecchio.

Paragrafi riprodotti dal codice dei Regolamenti Federali #47, paragrafi 15.193, 1993. Washington DC: Ufficio del Federal Register, National Archives and Records Administration, U.S. Government Printing Office.

## **Dichiarazione Precauzioni per l'Esposizione a RF della FCC**

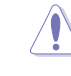

Qualunque variazione o modifica, non espressamente approvata dalla parte responsabile della conformità del prodotto, potrebbe annullare l'autorizzazione dell' utente a far uso di questo apparecchio." Il produttore dichiara che il presente dispositivo è limitato ai canali da 1 a 11 alla frequenza di 2.4GHz dal firmware specificato, controllato negli Stati Uniti."

Questo apparecchio è conforme ai limiti FCC per l'esposizione alle radiazioni, evidenziati per un ambiente non controllato. Per uniformarsi ai requisiti di conformità FCC per l'esposizione RF, evitare il diretto contatto con l'antenna trasmittente, in fase di trasmissione. L'utente deve attenersi strettamente alle specifiche istruzioni operative in materia.

#### **Dichiarazione per l'Esposizione a Radiazioni IC (Canada)**

Questo apparecchio è confome ai limiti per l'esposizione a radiazioni IC, stabiliti per un ambiente non controllato. Per mantenere la conformità con i requisiti previsti per l'esposizione a radiofrequenza IC, si prega di evitare il contatto diretto con l'antenna trasmittente, in fase di trasmissione. L'utente deve attenersi strettamente alle specifiche istruzioni operative, in modo da soddisfare i requisiti richiesti in materia. Il funzionamento è subordinato alle seguenti due condizioni:

- Questo apparecchio non causa interferenze dannose.
- Questo apparecchio accetta qualsiasi interferenza ricevuta, comprese quelle che potrebbero causare un comportamento indesiderato.

Per evitare l'interferenza radio a servizi dotati di licenza(per es. sistemi satellitari mobili su uno stesso canale), questo dispositivo è stato predisposto per operare in ambienti chiusi e lontani dalle finestre, in modo da fornire la massima schermatura. Apparecchi (o le relative antenne di trasmissione), installati all'aperto, sono soggetti al rilascio di licenza.

#### **Déclaration d'Industrie Canada relative à l'exposition aux ondes radio**

Cet appareil est conforme aux limites d'exposition aux radiations d'Industrie Canada définies pour un environnement non-contrôlé. Pour maintenir la conformité avec les exigences d'exposition RF IC, veuillez éviter tout contact direct avec l'antenne pendant l'émission. Les utilisateurs finaux doivent suivre les instructions de fonctionnement spécifiques pour satisfaire la conformité aux expositions RF.

Son utilisation est sujette aux deux conditions suivantes :

- Cet appareil ne peut pas causer d'interférence, et
- Cet appareil doit accepter toute interférence, y compris les interférences qui pourraient causer un fonctionnement non souhaité de l'appareil.

Pour éviter les interférences radio avec le service sous licence (c'est à-dire le partage de canal avec les systèmes de téléphonie satellite), cet appareil est destiné à être utilisé en intérieur et loin des fenêtres pour fournir un blindage maximal. Tout appareil (ou son antenne d'émission) qui est installé en extérieur est sujet à cette licence.

#### **Canali Operativi Wireless per le Diverse Regioni**

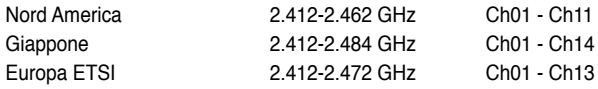

## **Avviso Marchio CE**  $\epsilon$

#### **Marchio CE per dispositivi senza WLAN/Bluetooth**

Questa versione del dispositivo è conforme ai requisiti previsti dalla direttiva EEC 2004/108/EC "Electromagnetic compatibility" (Compatibilità elettromagnetica) e 2006/95/EC "Low voltage directive"(Direttiva per i Sistemi in Bassa Tensione).

## CE O

#### **Marchio CE per dispositivi con WLAN/Bluetooth**

Questo apparecchio è conforme ai requisiti previsti dalla direttiva 1999/5/EC del Consiglio e del Parlamento Europeo del 9 Marzo 1999, che regolamenta le apparecchiature radio e le apparecchiature terminali di telecomunicazione e il reciproco riconoscimento della loro conformità.

Questo apparecchio può essere utilizzato in tutti gli stati membri dell'Unione Europea. Alcune zone della Francia dispongono di una limitata frequenza di banda.L'utilizzo di questo apparecchio è limitato agli ambienti interni.

#### 低功率射頻電機設備警語

依據低功率電波輻射性電機管理辦法

第十二條

經型式認證合格之低功率射頻電機,非經許可,公司、商號或使用者均不得擅自 變更頻率、加大功率或變更原設計之特性及功能。

第十四條

低功率射頻雷機之使用不得影響飛航安全及乾擾合法通信;經發現有乾擾現象

時,應立即停用,並改善至無干擾時方得繼續使用。

前項合法通信,指依電信法規定作業之無線電通信。

低功率射頻電機須忍受合法通信或工業、科學及醫療用電波輻射性電機設備之干擾。

與5.25GHz 至5.35GHz 區域內操作之 無線設備的警告申明 工作頻率5.250~5.350GHz 該頻率限於室內使用

#### **VCCI: Dichiarazione di Conformità del Giappone**

#### **Dichiarazione di Classe B VCCI**

情報処理装置等電波障害自主規制について この装置は、博報処理装置等電波障害自主規制協議会 (VCCI)の基準に基づくクラスB情報技術装置 です。この装置は家庭環境で使用されることを目的としていますが、この装置がラジオやテレビジ ョン受信機に近接して使用されると、受信障害を引き起こすことがあります。

取扱説明書に従って正しい取り扱いをして下さい。

#### **KC: Avvertenza per la Corea**

B급 기기 (가정용 방송통신기자재) 이 기기는 가정용(B급) 전자파적합기기로서 주로 가정에서 사용하는 것을 목적으로 하며, 모든 지역에서 사용할 수 있습니다.

\*당해 무선설비는 전파혼신 가능성이 있으므로 인명안전과 관련된 서비스는 할 수 없습 나타.

#### **Nota sul Prodotto di Macrovision Corporation**

Questo prodotto contiene tecnologia protetta dai diritti d'autore, grazie ai diritti di alcuni brevetti degli U.S.A. ed altri diritti di proprietà in possesso di Macrovision Corporation e di altri proprietari di diritti. L'utilizzo di questa tecnologia protetta dai diritti d'autore deve essere autorizzato da Macrovision Corporation ed è consentito solamente per uso personale ed altri usi limitati **a meno che non si disponga dell'autorizzazione di Macrovision Corporation**. Manomissione e smontaggio sono proibiti.

**Avvertenza per le Batterie agli Ioni-Litio**

**ATTENZIONE!** Pericolo di esplosione se la batteria è sostituita in modo non corretto. Sostituire solo con un tipo uguale o equivalente consigliato dal produttore. Eliminare le batterie utilizzate come da istruzioni del fabbricante.

## **Informazioni sulla sicurezza**

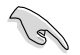

Prima di effettuare la pulizia disconnettere tutte le periferiche e il cavo di alimentazione. Utilizzare una spugna pulita o un panno antistatico, bagnato con una soluzione composta da un detergente non abrasivo e alcune gocce di acqua tiepida; quindi asciugare con un panno asciutto.

- **NON** collocare il prodotto su piani di lavoro non lisci o instabili. Contattare l'assistenza in caso di danni alla custodia.
- **NON** tenere il dispositivo in ambienti non puliti o polverosi. **NON** utilizzarlo in caso di fuga di gas.
- **NON** collocare o rovesciare oggetti sulla superficie del Desktop PC e non conficcarvi alcun oggetto estraneo.
- **NON** esporre il dispositivo a forti campi magnetici o elettrici.
- **NON** utilizzare il dispositivo vicino a liquidi e **NON** esporlo a pioggia e umidità. **NON** utilizzare il modem durante i temporali.
- Avvisi di sicurezza sulla batteria: **NON** gettare la batteria nel fuoco. **NON** creare corto circuiti fra i contatti. **NON** disassemblare la batteria.
- Utilizzare il prodotto in ambienti a temperatura compresa fra 0˚C (32̊F) e 35˚C (95̊F).
- **NON** coprire i fori per la ventilazione del Desktop PC per evitare il surriscaldamento del sistema.
- **NON** utilizzare cavi di alimentazione, accessori o periferiche malfunzionanti o difettose.
- Per evitare il pericolo di scosse elettriche, prima di spostare il sistema, disconnettere il cavo di alimentazione dalla presa elettrica.
- Prima di utilizzare un adattatore o un cavo di estensione, rivolgersi a personale qualificato per l'assistenza, poichè questo tipo di dispositivi potrebbe interrompere il circuito di messa a terra.
- Assicurarsi che l'unità di alimentazione sia impostata sul corretto voltaggio. In caso di incertezze sul voltaggio della presa elettrica da utilizzare, contattare la società di fornitura di energia elettrica.
- In caso di guasto all'unità di alimentazione, non effettuare la riparazione da sè, ma rivolgersi ad un tecnico qualificato o al rivenditore.

## **Simboli convenzionali utilizzati nella guida**

Per garantire la corretta esecuzione di determinate operazioni, ricordare la seguente simbologia, ricorrente nel manuale:

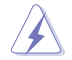

 **PERICOLO/AVVERTENZA:** informazioni importanti per un utilizzo sicuro del dispositivo.

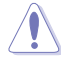

 **ATTENZIONE:** informazioni su azioni da evitare per prevenire danni ai componenti.

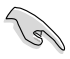

 **IMPORTANTE:** istruzioni da seguire OBBLIGATORIAMENTE per portare a termine un'operazione.

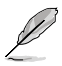

 **NOTA:** suggerimenti e informazioni aggiuntive per il completamento di un'operazione.

## **Approfondimenti**

Per approfondimenti e aggiornamenti sui prodotti e software ASUS, consultare le seguenti fonti di informazione:

#### **Sito internet ASUS**

Il sito internet ASUS fornisce informazioni aggiornate su hardware e software dei prodotti ASUS. Consultare il sito ASUS all'indirizzo: [www.asus.com](http://www.asus.com).

#### **Supporto Tecnico ASUS**

Visitare il sito ASUS <http://support.asus.com/contact>per sapere come contattare il servizio di assistenza tecnica ASUS.

**ITALIANO ITALIANO**

## **Contenuto della confezione**

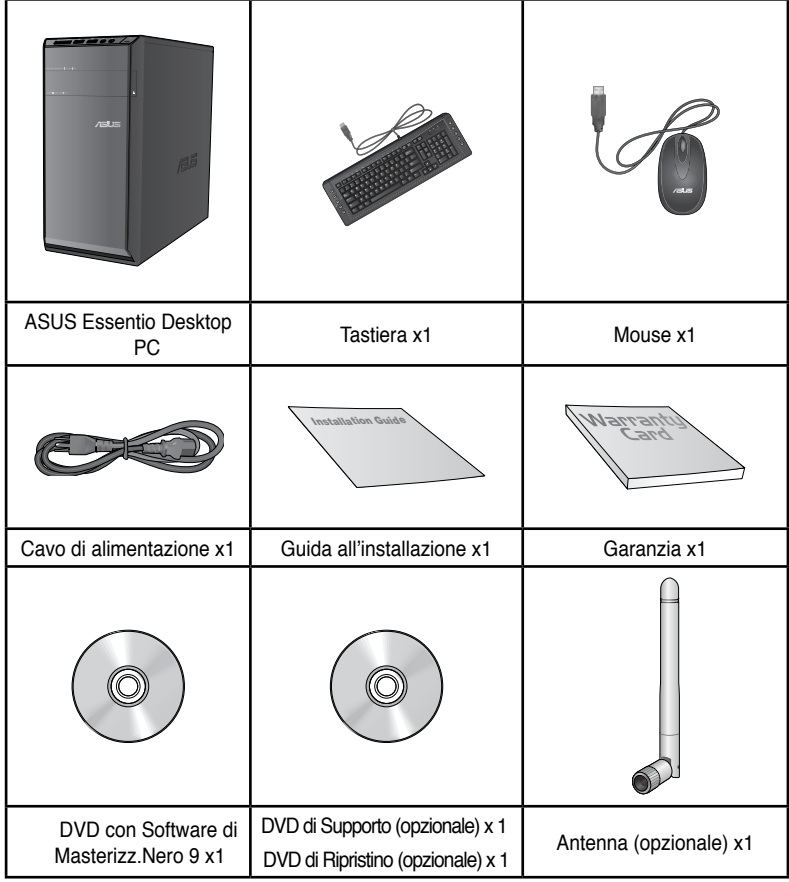

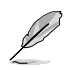

• In caso di articoli danneggiati o mancanti, contattare il rivenditore.

• Le illustrazioni degli articoli sono puramente indicative. Le specifiche del prodotto potrebbero variare in base al modello.

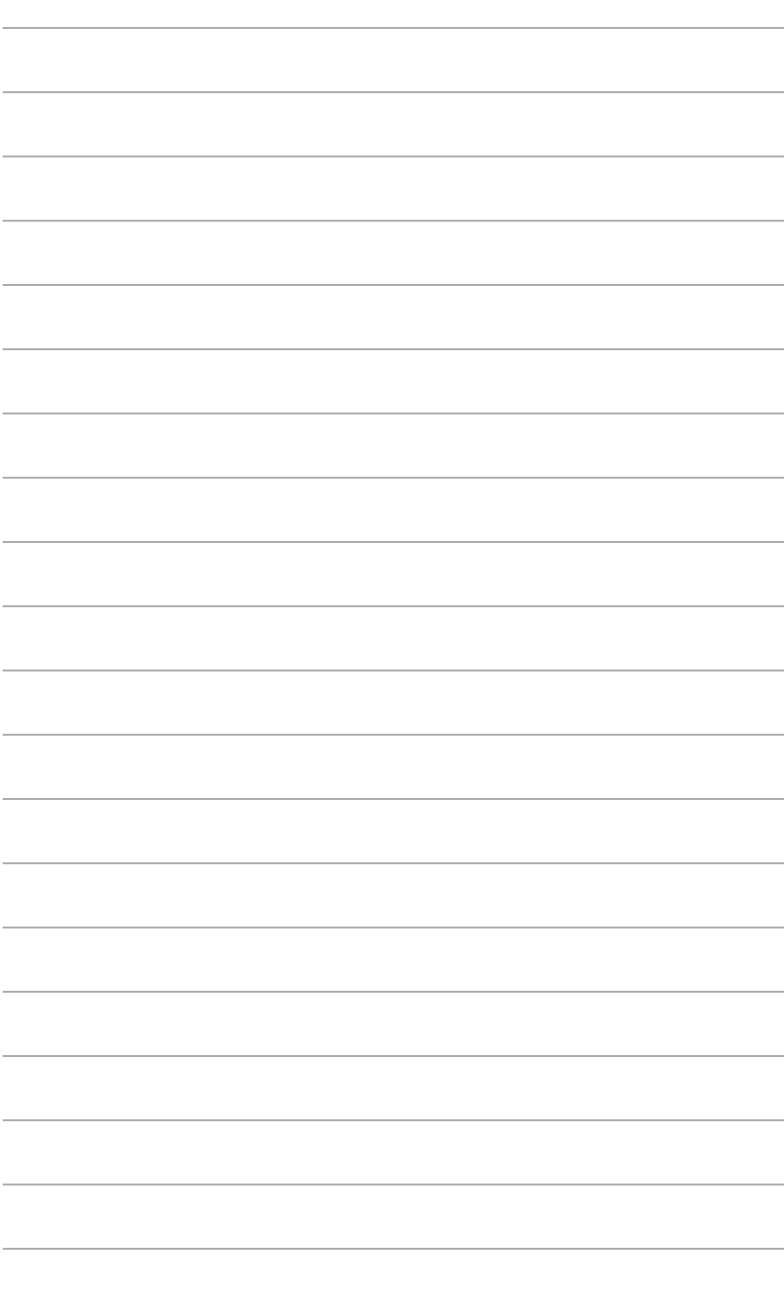

## **Capitolo 1 Informazioni preliminari**

## **Benvenuti!**

Grazie per aver acquistato ASUS Essentio CM6340 Desktop PC!

ASUS Essentio CM6340 Desktop PC offre prestazioni d'avanguardia, straordinaria affidabilità e utilità a misura di utente, racchiuse in un modello dal design moderno e funzionale.

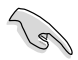

Prima di installare ASUS Desktop PC, leggere il contenuto della Garanzia ASUS.

## **Descrizione del computer**

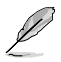

Le illustrazioni sono puramente indicative. La posizione delle porte e la colorazione del telaio variano in base al modello.

### **Pannello frontale**

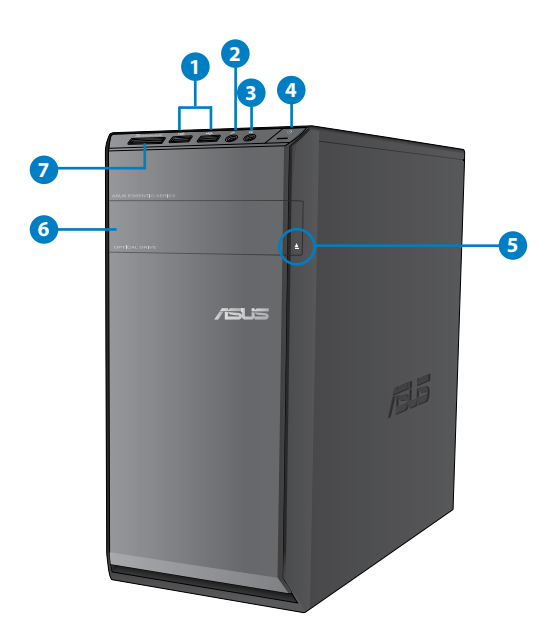

- **1. Porte USB 2.0.** Le porte USB 2.0 (Universal Serial Bus 2.0) permettono di collegare dispositivi USB 2.0, come mouse, stampanti, scanner, fotocamere e PDA.
- **2. Porta microfono.** Porta per la connessione del microfono.
- **3. Porta cuffie.**Porta per la connessione di cuffie o altoparlanti.
- **4. Pulsante di accensione.** Pulsante per accendere il computer.
- **5. Pulsante di espulsione dell'unità ottica.** Pulsante per espellere il vassoio dell'unità ottica.
- **6. Vano unità ottica.** Vano contenente un'unità ottica.
- **7. Slot per schede di memoria MultiMediaCard(MMC) / xD-Picture (�XD) / Secure Digital™ (SD) / High Capacity Secure Digital™(SDHC) / Memory Stick Pro™(MS/ PRO).** Slot per l'inserimento di una delle schede di memoria supportate.

#### **Pannello posteriore**

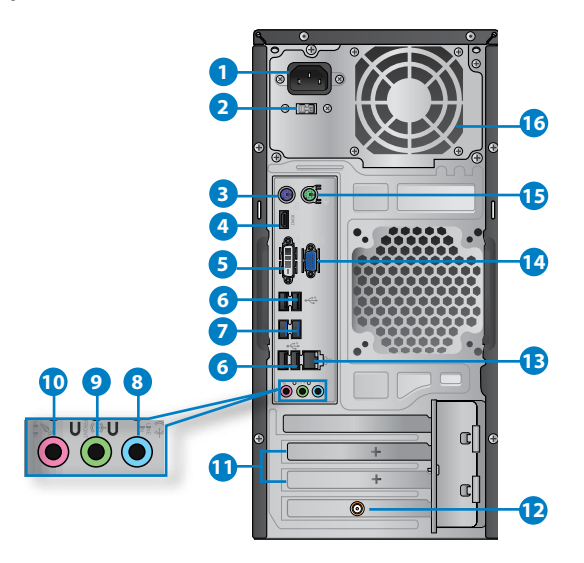

- **1. Connettore di alimentazione.** Connettore per l'inserimento del cavo di alimentazione.
- **2. Selettore voltaggio.** Selezionare il corretto voltaggio in ingresso.
- **3. Porta per tastiera PS/2 (viola)**. Porta predisposta per la connessione di una tastiera PS/2.
- **4. Porta HDMI.** Porta per l'inserimento di un connettore HDMI (High-Definition Multimedia Interface), compatibile con HDCP, permette di riprodurre HD DVD, Blu-ray e altro contenuto protetto.
- **5. Porta DVI-D.** Porta compatibile con i dispositivi DVI-D e con supporto HDCP per la riproduzione di HD DVD, Blu-ray e di altro contenuto protetto.
- **6. Porte USB 2.0.** Le porte USB 2.0 (Universal Serial Bus 2.0) permettono di collegare dispositivi USB 2.0, come mouse, stampanti, scanner, fotocamere e PDA.
- **7. Porte USB 3.0.** Le porte USB 3.0 (Universal Serial Bus 3.0) permettono di collegare dispositivi USB 3.0, come mouse, stampanti, scanner, fotocamere e PDA.

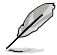

- NON collegare alcuna tastiera o mouse alle porte USB 3.0 durante l'installazione del sistema operativo Windows®.
- A causa delle limitazioni del controller USB 3.0, i dispositivi USB 3.0 possono essere utilizzati soltanto in ambiente Windows®, dopo l'installazione del driver USB 3.0.
- I dispositivI USB 3.0 possono essere utilizzati unicamente per archiviazione dati.
- Per ottimizzare le prestazioni, collegare i dispositivi USB 3.0 alle porte USB 3.0.
- **8. Porta Line In (blu chiaro).** Porta per la connessione di un registratore, lettore di CD e DVD e di altre sorgenti audio.
- **9. Porta Line Out (lime).** Porta per la connessione di cuffie o altoparlante. In una configurazione audio a 4, 6 o 8 canali, la funzione di questa porta diventa quella di uscita altoparlanti frontali.
- **10. Porta microfono.** Porta per la connessione del microfono.

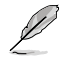

Consultare la sottostante tabella della configurazione audio per conoscere la funzione delle porte audio in una configurazione a 2, 4, 6 oppure 8 canali.

#### **Configurazione audio 2, 4, 6 o 8 canali**

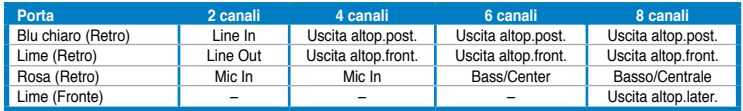

- **11. Copertura per slot di espansione.** Durante l'installazione di una scheda di espansione, rimuovere la copertura dello slot di espansione.
- **12. Scheda WLAN ASUS (su modelli selezionati).** Questa scheda WLAN opzionale consente al computer di stabilire la connessione con una rete wireless.
- **13. Porta LAN (RJ-45).** Porta per la connessione Gigabit alla rete locale LAN tramite un hub di rete.

#### **Descrizione LED della porta LAN**

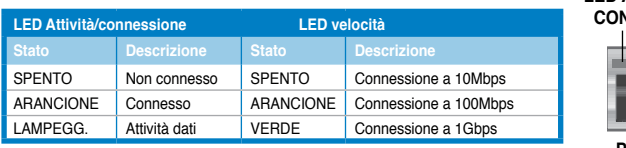

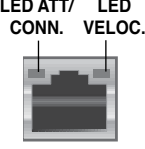

**Porta LAN**

- **14. Porta VGA.**Porta per la connessione di dispositivi compatibili VGA,quali monitor VGA
- **15. Porta mouse PS/2 (verde)**. Porta predisposta per la connessione di un mouse PS/2.
- **16. Fori di aerazione.** Consentono la ventilazione del sistema.

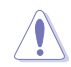

NON ostruire i fori di aerazione del telaio e consenitre sempre un'adeguata ventilazione del sistema.

## **Installazione del computer**

Questa sezione guida nella connessione dei principali dispositivi hardware, come un monitor esterno, una tastiera, un mouse e il cavo di alimentazione al computer.

#### **Connessione di un monitor esterno**

#### **Utilizzo delle uscite sulla scheda grafica integrata**

Collegare il monitor alle uscite sulla scheda grafica integrata.

#### **Per collegare un monitor esterno mediante le uscite sulla scheda grafica integrata:**

- 1. Collegare un monitor VGA alla porta VGA, un monitor DVI-D alla porta DVI-D o un monitor HDMI alla porta HDMI sul pannello posteriore del computer.
- 2. Collegare il monitor alla sorgente di alimentazione.

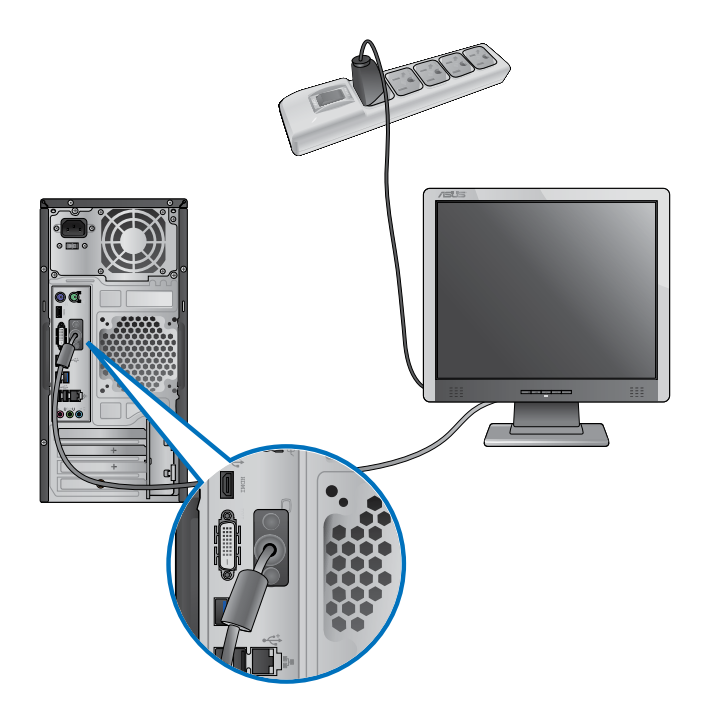

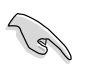

- Se il computer è provvisto di una scheda grafica ASUS, la scheda è impostata nel BIOS come dispositivo di visualizzazione primario. Pertanto, collegare il monitor all'uscita video sulla scheda grafica.
- Per i dettagli sulle modalità di connessione di più di un monitor esterno al computer, consultare **Connessione multischermo** nel capitolo 3.

#### **Connessione di una tastiera e di un mouse USB**

Collegare una tastiera e un mouse USB alle porte USB sul pannello posteriore del computer.

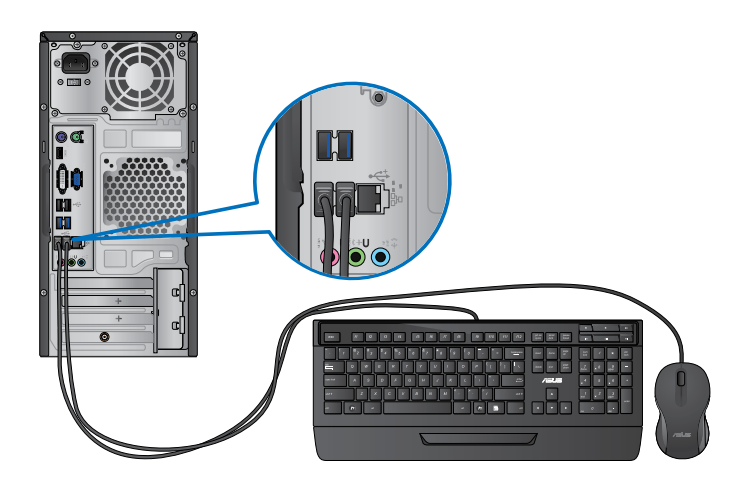

#### **Connessione del cavo di alimentazione**

Collegare un'estremità del cavo di alimentazione al connettore dell'alimentazione sul pannello posteriore del computer e l'altra estremità ad una sorgente di alimentazione.

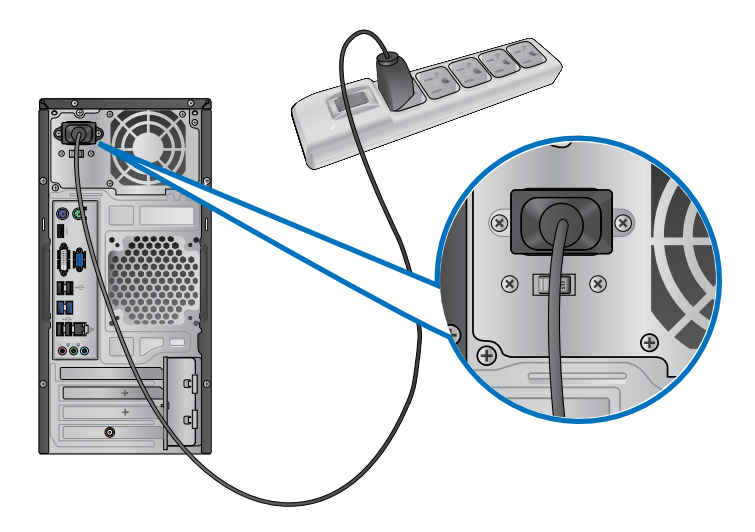

# **DALIANO ITALIANO**

## **Come accendere e spegnere il computer**

Questa sezione indica come accendere/spegnere il computer.

#### **Come accendere il computer**

#### **Per accendere il computer:**

- 1. Accendere il monitor.
- 2. Premere il pulsante di accensione sul computer.

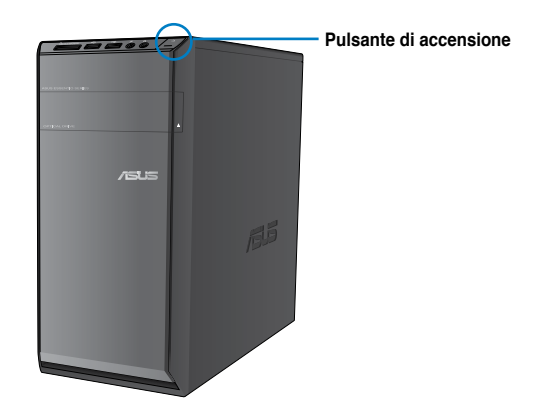

3. Attendere il termine del caricamento automatico del sistema.

#### **Come spegnere il computer**

#### **Per spegnere il computer:**

- 1. Chiudere tutte le applicazion in esecuzione.
- 2. Cliccare sul desktop di Windows®.
- 3. Cliccare shut down per arrestare il sistema.

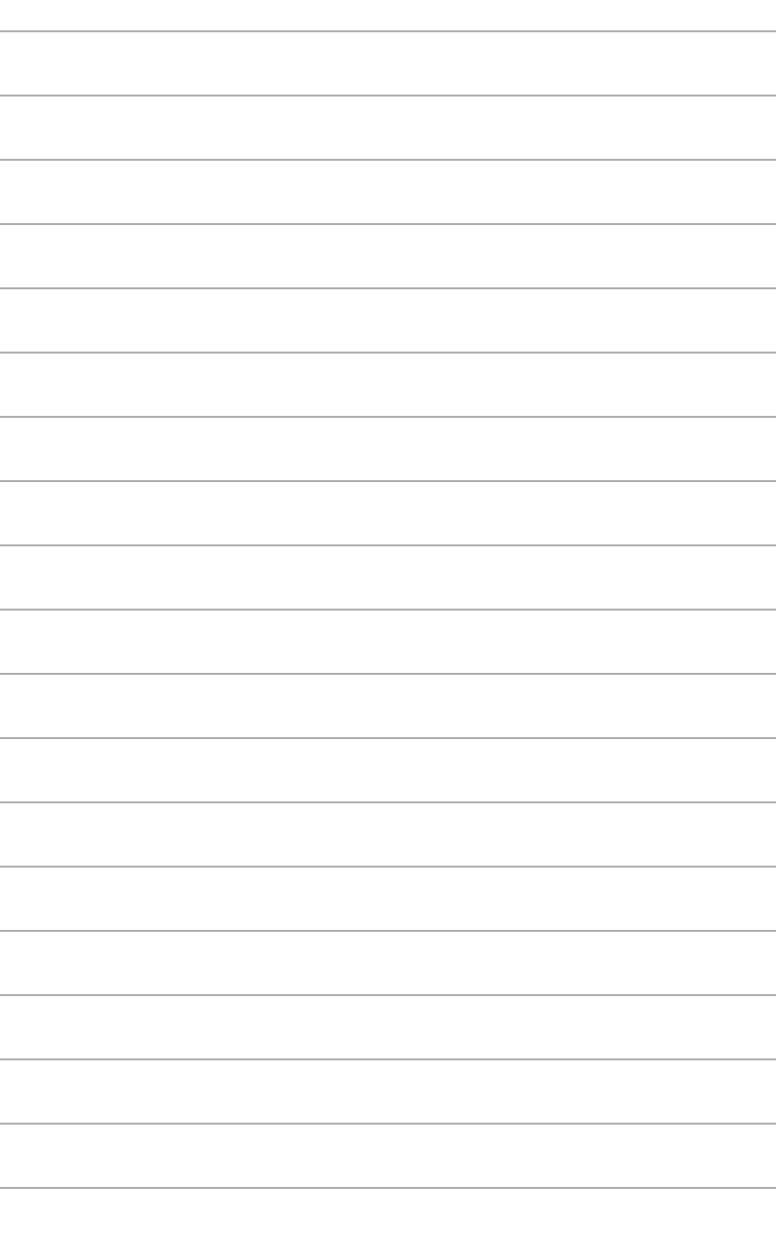

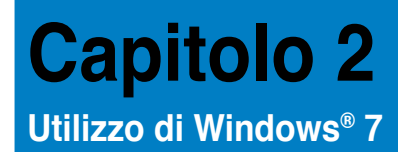

## **Inizializzazione**

Quando si avvia il computer per la prima volta, appare una serie di schermate che guidano nella configurazione delle impostazioni di base del sistema operativo Windows® 7.

#### **Quando si avvia il computer per la prima volta, procedere come di seguito:**

- 1. Accendere il computer. Attendere alcuni minuti, sino a quando non copiare la schermata **Set Up Windows**.
- 2. Dall'elenco a discesa, selezionare la lingua e cliccare **Next**.
- 3. Dagli elenchi a discesa, selezionare **Country or region**, **Time and currency** e **Keyboard layout**. Cliccare **Next**.
- 4. Immettere un nome distintivo come **user name** e **computer name**. Cliccare **Next**.
- 5. Inserire le informazioni necessarie per impostare la password, quindi cliccare **Next**. E' inoltre possibile cliccare **Next** per ignorare questo passaggio, senza inserire alcuna informazione.

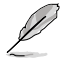

Se si desidera impostare una password in seguito, consultare il paragrafo **Impostazioni account utente e password** in questo capitolo.

- 6. Leggere attentamente i termini e le condizioni del contratto di licenza. Selezionare **I accept the license terms** e cliccare **Next**.
- 7. Selezionare **Use recommended settings** oppure **Install important updates only** per configurare le impostazioni del protezione del computer. Per ingnorare questo passaggio, selezionare **Ask me later**.
- 8. Controllare le impostazioni di data e ora, quindi cliccare **Next**. Il sistema carica le nuove impostazioni e inizia il riavvio. E' ora possibile utilizzare il computer.

## **Desktop di Windows® 7**

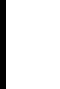

Per ulteriori informazioni su Windows® 7, cliccare sull'icona Start > Help and Support.

#### **Menu Start**

Il menu Start consente di accedere ai programmi, alle utilità e ad altri elementi installati nel computer e, tramite la funzione **Help and Support,** fornisce informazioni su Windows 7.

#### **Avvio di programmi e applicazioni dal menu Start Per avviare programmi e applicazioni dal menu Start:**

- 1. Dalla barra delle applicazioni di Windows®, cliccare sull'icona Start
- 2. Dal menu Start, selezionare l'elemento da avviare.

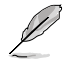

E' possibile aggiungere i programmi da visualizzare sempre sul menu Start. Per approfondimenti, consultare la sezione **Aggiunta di programmi sul menu Start o sulla barra delle applicazioni** di questo capitolo.

#### **Utilizzo di Getting Started**

La voce **Getting Started** del menu Start contiene informazioni su alcune operazioni di base, come personalizzare Windows®, aggiungere nuovi utenti e trasferire file, che facilitano la familiarizzazione con il sistema operativo Windows® 7.

#### **Per utilizzare Getting Started:**

- 1. Dalla barra delle applicazioni di Windows®, cliccare sull'icona Start **e ne**r avviare il menu Start.
- 2. Selezionare **Getting Started**. Appare l'elenco delle applicazioni disponibili.
- 3. Selezionare l'applicazione da avviare.

#### **Barra delle applicazioni**

La barra delle applicazioni consente di avviare e gestire programmi o altri elementi installati nel computer.

#### **Avvio di un programma dalla barra delle applicazioni**

#### **Per avviare un programma dalla barra delle applicazioni:**

• Dalla barra delle applicazioni di Windows®, cliccare sull'icona del programma da avviare. Cliccare un'altra volta per nascondere il programma.

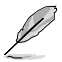

E' possibile aggiungere i programmi da visualizzare sempre sul menu Start. Per approfondimenti, consultare la sezione **Aggiunta di programmi sul menu Start o sulla barra delle applicazioni** di questo capitolo.

#### **Aggiunta di elementi alle jumplist**

Cliccando su un'icona nella barra delle applicazioni, si apre una jumplist, che consente di accedere immediatamente ai collegamenti dei programmi e degli elementi elencati. E' possibile aggiungere nuovi elementi, come i siti preferiti, le cartelle o i dischi visitati più di frequente o i file multimediali recenti.

#### **Per aggiugere un elemento ad una jumplist:**

- 1. Dalla barra delle applicazioni, cliccare su un'icona.
- 2. Dalla jumplist corrispondente, cliccare sull'elemento da aggiungere, quindi selezionare **Pin to this list**.

#### **Rimuozione di elementi da una jumplist**

#### **Per rimuovere un elemento da una jumplist:**

- 1. Dalla barra delle applicazioni, cliccare su un'icona.
- 2. Dalla jumplist corrispondente, cliccare sull'elemento da rimuovere dalla jumplist e selezionare **Unpin from this list**.

#### **Aggiunta di programmi sul menu Start o sulla barra delle applicazioni**

#### **Per aggiungere programmi sul menu Start o sulla barra delle applicazioni:**

- 1. Dalla barra delle applicazioni di Windows®, cliccare sull'icona Start il per avviare il menu Start.
- 2. Cliccare sull'elemento da aggiungere al menu Start o alla barra delle applicazioni.
- 3. Selezionare **Pin to Taskbar** oppure **Pin to Start menu**.

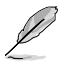

E' anche possibile cliccare sull'icona di un programma in esecuzione sulla barra delle applicazioni e selezionare **Pin this program to taskbar**.

#### **Rimozione di programmi dal menu Start**

#### **Per rimuovere un programma dal menu Start:**

- 1. Dalla barra delle applicazioni di Windows®, cliccare sull'icona Start il per avviare il menu corrispondente.
- 2. Dal menu Start, cliccare sul programma da rimuovere, quindi selezionare **Remove from this list**.

#### **Rimozione di programmi dalla barra delle applicazioni**

#### **Per rimuovere un programma dalla barra delle applicazioni:**

1. Dalla barra delle applicazioni, cliccare sul programma da rimuovere dalla barra delle applicazioni, quindi selezionare **Unpin this program from taskbar**.

### **Utilizzo dell'area di notifica**

L'area di notifica è pre-impostata per visualizzare le seguenti icone:

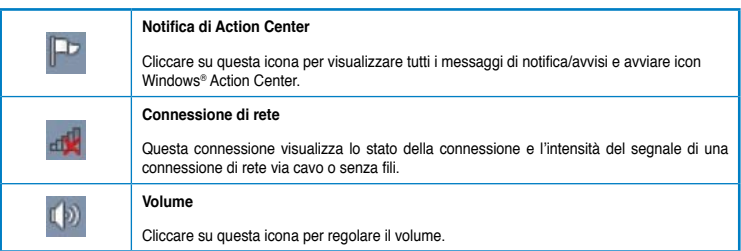

#### **Visualizzazione di un messaggio di notifica**

#### **Per visualizzare un messaggio di notifica:**

Cliccare sull'icona di Notifica  $\mathbb{P}^1$ , quindi cliccare sul messaggio da aprire.

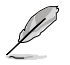

Per approfondimenti, consultare la sezione su **Windows® Action Center** in questo capitolo.

#### **Personalizzazione di icone e notifiche**

E' possibile scegliere di visualizzare o nascondere le icone e i messaggi di notifica sulla barra delle applicazioni o in area di notifica.

#### **Per personalizzare icone e notifiche:**

- 1. Dall'area di notifica, cliccare sul'icona con la freccia .
- 2. Cliccare **Customize**.
- 3. Dall'elenco a discesa, selezionare le funzioni delle icone o degli elementi da personalizzare.

## **Gestione di file e cartelle**

#### **Gestione di file e cartelle con Windows® Explorer**

Windows® Explorer permette di visualizzare, gestire ed organizzare file e cartelle.

#### **Avvio di Windows® Explorer**

#### **Per avviare Windows Explorer:**

- 1. Dalla barra delle applicazioni di Windows®, cliccare sull'icona Start **per avviare il** corrispondente menu.
- 2. Cliccare **Computer** per avviare Windows Explorer.

#### **Esplorazione di file e cartelle**

#### **Per esplorare file e cartelle:**

- 1. Avviare Windows Explorer.
- 2. Dal pannello di navigazione o di visualizzazione, cercare una cartella.
- 3. Dalla barra di navigazione, cliccare sulla freccia per visualizzare il contenuto di un disco o di una cartella.

#### **Personalizzazione della visualizzazione di file e cartelle**

#### **Per personalizzare la visualizzazione di file e cartelle:**

- 1. Avviare Windows Explorer.
- 2. Dal pannello di navigazione, selezionare dove salvare i dati.
- 3. Dalla barra degli strumenti, cliccare sull'icona Visualizza  $\mathbb{F}$ .
- 4. Dal menu Visualizza, spostare il cursore per selezionare la modalità di visualizzazione di file e cartelle.

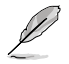

In alternativa, cliccare su un punto qualunque del pannello di visualizzazione, cliccare **View** e selezionare il tipo di visualizzazione.

#### **Disposizione file**

#### **Per disporre i file:**

- 1. Avviare Windows Explorer.
- 2. Dal campo **Arrange by**, cliccare per visualizzare l'elenco a discesa.
- 3. Selezionare la modalità preferita.

#### **Ordine dei file**

#### **Per ordinare i file:**

- 1. Avviare Windows Explorer.
- 2. Cliccare su un punto qualunque del pannello di visualizzazione.
- 3. Dal menu che appare, selezionare **Sort by**, quindi scegliere la modalità preferita.

#### **Raggruppamento file**

#### **Per raggruppare i file:**

- 1. Avviare Windows Explorer.
- 2. Cliccare su un punto qualunque del pannello di visualizzazione.
- 3. Dal menu che appare, selezionare **Group by**, quindi scegliere la modalità preferita.

## **Aggiunta di una nuova cartella**

#### **Per aggiungere una cartella:**

- 1. Avviare Windows Explorer.
- 2. Dalla barra degli strumenti, cliccare **New folder**.
- 3. Inserire il nome della nuova cartella.

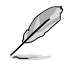

In alternativa, cliccare su un punto qualunque del pannello di visualizzazione, quindi selezionare **New** > **Folder**.

#### **Backup di file**

#### **Impostazioni di backup**

**Per configurare le impostazioni di backup:**

- 1. Cliccare > **All Programs** > **Maintenance** > **Backup and Restore**.
- 2. Cliccare **Set up backup**. Premere **Next**
- 3. Selezionare la destinazione dei file di backup. Premere **Next**.
- 4. Selezionare **Let Windows choose (recommended)** oppure **Let me choose as your backup mode**.

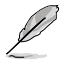

Con la selezione di **Let Windows choose**, Windows non esegue il backup di programmi, file in formato FAT, file del cestino o di file temporanei di dimensioni pari o superiori a 1GB.

5. Seguire le istruzioni sullo schermo per completare il processo.

## **Ripristino del sistema**

La funzione Windows® System Restore crea un punto di ripristino dove salvare le impostazioni del sistema del computer in una certa data e ora e permette di ripristinare o annullare le modifiche alle impostazioni del sistema, lasciando inalterati i dati personali.

#### **Per ripristinare il sistema:**

- 1. Chiudere tutte le applicazioni in esecuzione.
- 2. Cliccare **+ > All Programs > Accessories > System Tools > System Restore.**
- 3. Seguire le istruzioni sullo schermo per completare il processo.

## **Protezione del computer**

#### **Windows® 7 Action Center**

Windows® 7 Action Center fornisce messaggi di notifica,informazioni sulla sicurezza, sulla manutenzione del sistema e l'opzione di risoluzione automatica di alcuni dei problemi più comuni del computer.

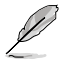

I messaggi di notifica possono essere personalizzati. Per approfondimenti, consultare il paragrafo precedente **Personalizzazione di icone e notifiche** di questo capitolo.

#### **Avvio di Windows**® **7 Action Center**

#### **Per avviare Windows® 7 Action Center:**

- 1. Per avviare Windows 7 Action Center, cliccare sull'icona di Notifica  $\mathbb{F}$ , quindi selezionare **Open Action Center**.
- 2. Da Windows 7 Action Center, selezionare l'operazione da eseguire.

#### **Windows® Update**

Windows Update permette di controllare e installare gli aggiornamenti più recenti per aumentare la protezione e le prestazioni del computer.

#### **Avvio di Windows® Update**

#### **Per avviare Windows® Update:**

- 1. Dalla barra delle applicazioni di Windows®, cliccare sull'icona Start **D**er aprire il menu corrispondente.
- 2. Selezionare **All Programs** > **Windows Update**.
- 3. Dalla schermata Windows Update, selezionare l'operazione da eseguire.

#### **Impostazioni account utente e password**

E' possibile creare account utente e password per gli utenti del computer.

#### **Impostazione di un account utente**

#### **Per impostare un account utente:**

- 1. Dalla barra delle applicazioni di Windows®, cliccare > **Getting Started** > **Add new users**.
- 2. Selezionare **Manage another account**.
- 3. Selezionare **Create a new account**.
- 4. Digitare il nome del nuovo utente.
- 5. Selezionare **Standard user** oppure **Administrator** come tipo di utente.
- 6. Al termine, cliccare **Create Account**.

#### **Impostazioni password**

#### **Per impostare una password utente:**

- 1. Selezionare l'utente per cui impostare la password.
- 2. Selezionare **Create a password**.
- 3. Digitare e confermare la nuova password. Inserire il suggerimento per la password.
- 4. Al termine, cliccare **Create password**.

#### **Attivazione del software anti-virus**

Trend Micro Internet Security è un software di terze parti, preinstallato nel computer, per proteggero dagli attacchi dei virus.Dopo un periodo di prova, della durata di 60 giorni, dalla data di attivazione, il software deve essere acquistato separatamente.

#### **Per attivare Trend Micro Internet Security:**

- 1. Eseguire l'applicazione Trend Micro Internet Security.
- 2. Leggere attentamente i termini e le condizioni di icenza. Cliccare **Agree & Activate**.
- 3. Inserire l'indirizzo di posta elettronica e selezionare la locazione. Cliccare **Next**.
- 4. Per completare l'attivazione, cliccare **Finish**.

## **Supporto Windows®**

Windows® Help and Support fornisce informazioni e spiegazioni utili nell'utilizzo delle applicazioni nella piattaforma di Windows® 7.

Per avviare Windows<sup>®</sup> Help and Support, cliccare  $\blacktriangledown$  > Help and Support.

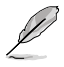

Per ricevere il supporto Windows® online, assicurarsi di essere collegati a Internet.

**TALIANO ITALIANO**

# **Capitolo 3**

**Connessione di dispositivi al computer**

## **Connessione di un dispositivo di archiviazione USB**

Sia nel pannello frontale che in quello posteriore, questo desktop PC è dotato di porte USB 2.0/1.1 mentre sul pannello posteriore si trovano porte USB3.0, per la connessione di dispositivi USB, come i dispositivi di archiviazione.

#### **Per connettere un dispositivo di archiviazione USB:**

• Procedere come indicato dalle figure sottostanti.

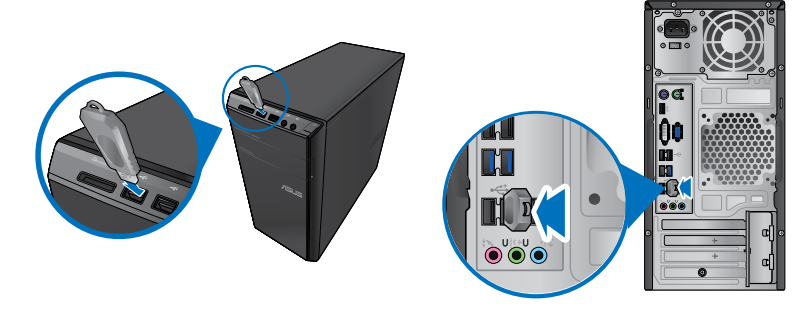

**Pannello frontale Pannello posteriore**

#### **Per rimuovere un dispositivo di archiviazione USB:**

- 1. Cliccare **dall'area di notifica di Windows nel computer** quindi cliccare **Eject USB2.0 FlashDisk**.
- 2. Quando appare il messaggio **Safe to Remove Hardware**, rimuovere il dispositivo USB dal computer.

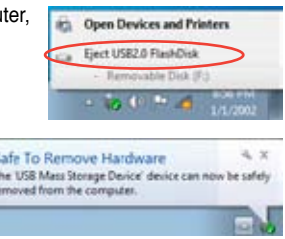

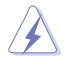

NON rimuovere un dispositivo di archiviazione USB durante il trasferimento dati, altrimenti potrebbe causare la perdita dei dati o un danno al dispositivo.

 $0<sub>s</sub>$ 'n ä

## **Connessione di microfono e altoparlanti**

Questo desktop PC è dotato di porte per il microfono e gli altoparlanti, sia nel pannello frontale che nel pannello posteriore. Le porte audio I/O, situate nel pannello posteriore, consentono di collegare gli altoparlanti stereo a 2, 4, 6 e 8 canali.

#### **Connessione di cuffie e microfono**

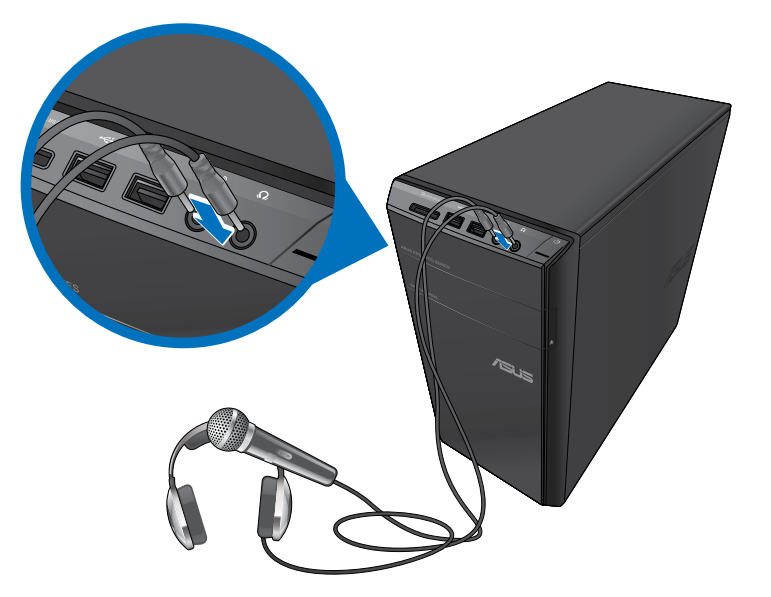

#### **Connessione altoparlanti a 2 canali**

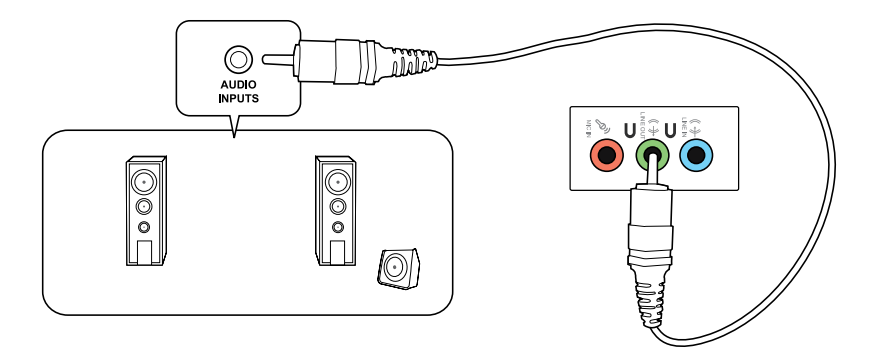

#### **Connessione altoparlanti a 4 canali**

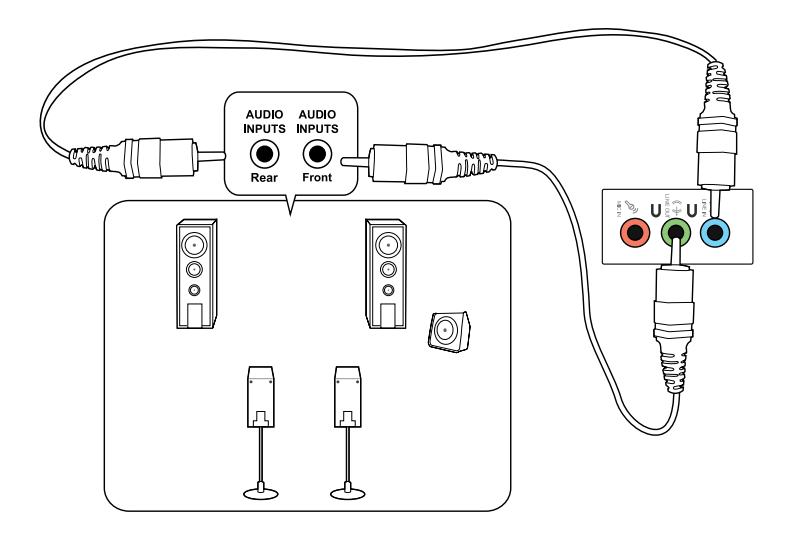

#### **Connessione altoparlanti a 6 canali**

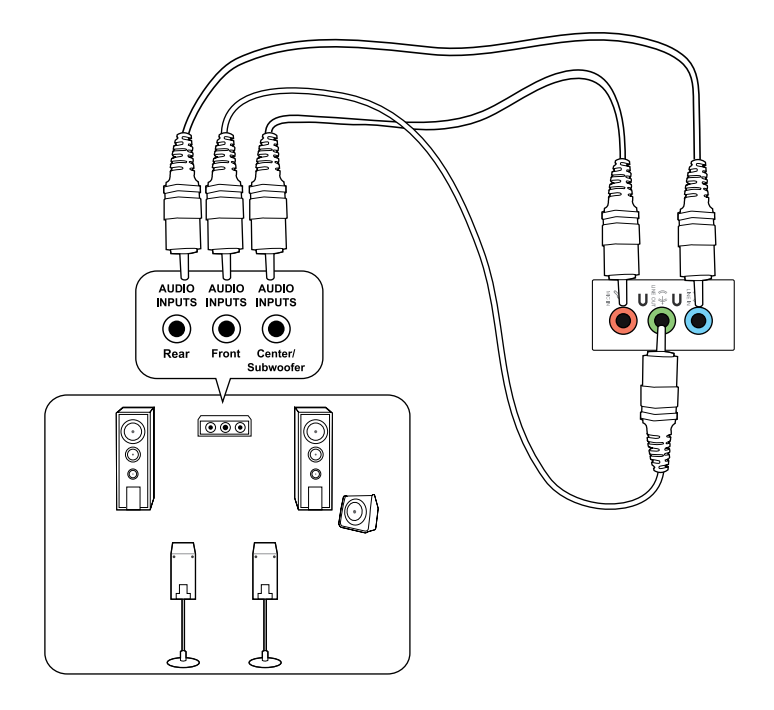

#### **Connessione altoparlanti a 8 canali**

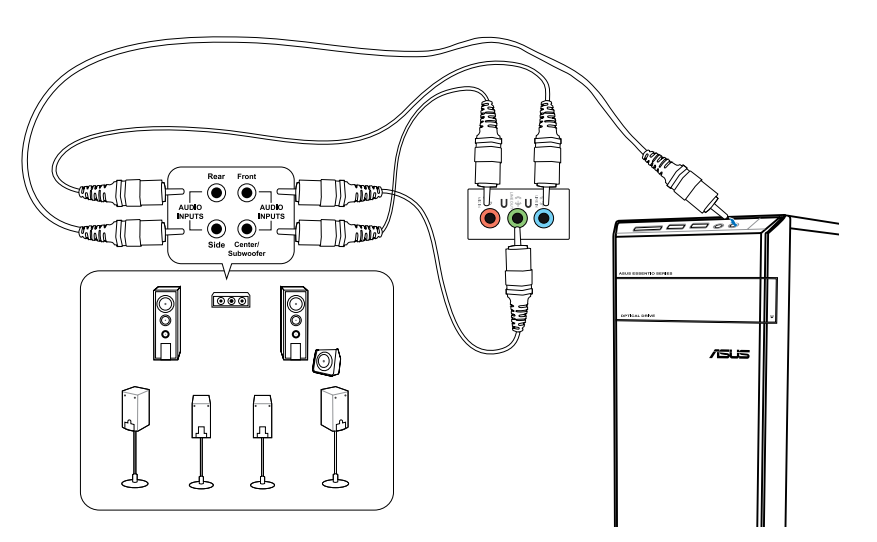

## **Connessioni multischermo**

Il desktop PC può essere dotato di porte VGA, HDMI oppure DVI, che consentono di realizzare connessioni multischermo.

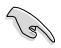

Quando nel computer è installata una scheda grafica, collegare i monitor alle uscite della scheda grafica.

#### **Impostazioni multischermo**

Durante l'impiego di più monitor, è possibile impostare le modalità di visualizzazione.Il monitor aggiuntivo può essere utilizzato per duplicare l'immagine dello schermo principale o come estensione del desktop di Windows.

#### **Per impostare la configurazione multischermo:**

- 1. Spegnere il computer.
- 2. Collegare i due monitor al computer e i cavi di alimentazione ai monitor. Consultare la sezione **Installazione del computer** del capitolo 1 per informazioni dettagliate sulle modalità di connessione di un monitor al computer.

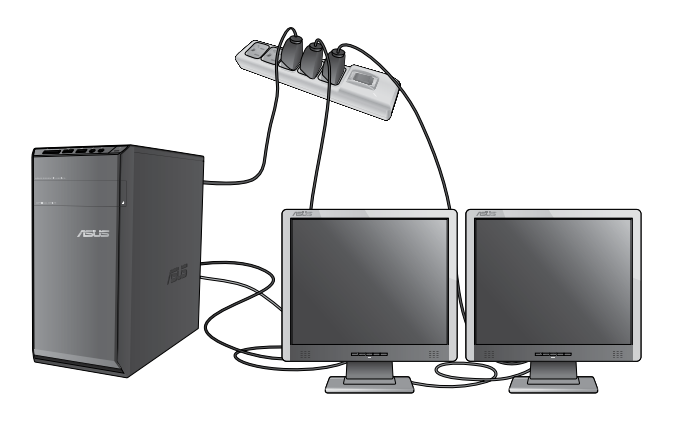

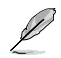

Con determinate schede grafiche, soltanto il monitor impostato come schermo primario visualizza l'immagine in fase di POST. La funzione doppio schermo è operativa soltanto con Windows.

- 3. Accendere il computer.
- 4. Per visualizzare la schermata per le impostazioni **Screen Resolution**, procedere in uno dei seguenti modi:
	- Cliccare > **Control Panel** > **Appearance and Personalization** > **Display** > **Change display settings**.
	- Cliccare su un punto qualunque del desktop di Windows. All'apparire del menu a comparsa, cliccare **Personalize** > **Display** > **Change display settings**.
- 5. Selezionare la modalità di visualizzazione dall'elenco a discesa **Multiple displays:**.
	- **Duplicate these displays**: Selezionare questa opzione per impiegare un monitor aggiuntivo come duplicato dello schermo principale.
	- **Extend these displays**: Selezionare questa opzione per impiegare un monitor aggiuntivo come estensione dello schermo principale, per aumentare lo spazio del desktop.
	- **Show desktop only on 1 / 2**: Selezionare questa opzione per visualizzare il desktop soltanto sul monitor 1 o sul monitor 2.
	- **Remove this display**: Selezionare questa opzione per rimuovere il monitor selezionato.
- 6. Cliccare **Apply** oppure **OK**, quindi premere **Keep Changes** al messaggio di conferma.

# **TALIANO ITALIANO**

## **Connessione di uno schermo ad alta definizione**

Collegare uno schermo ad alta definizione (HDTV) alla porta HDMI del computer.

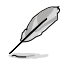

- Per collegare l'HDTV al computer, è necessario un cavo HDMI (da acquistare a parte).
- Per prestazioni ottimali,assicurarsi che il cavo HDMI sia di lunghezza inferiore ai 15m.

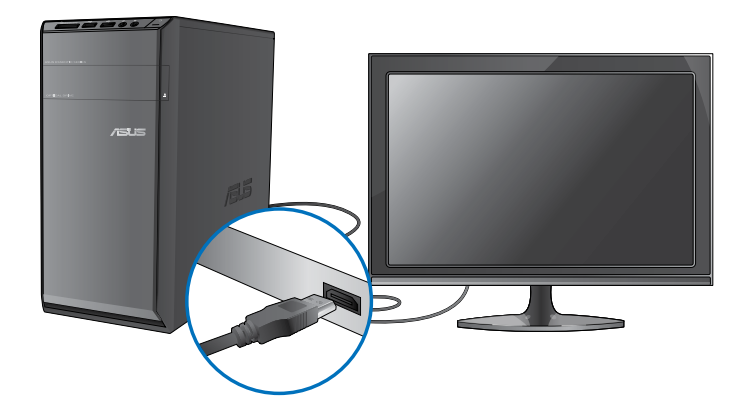

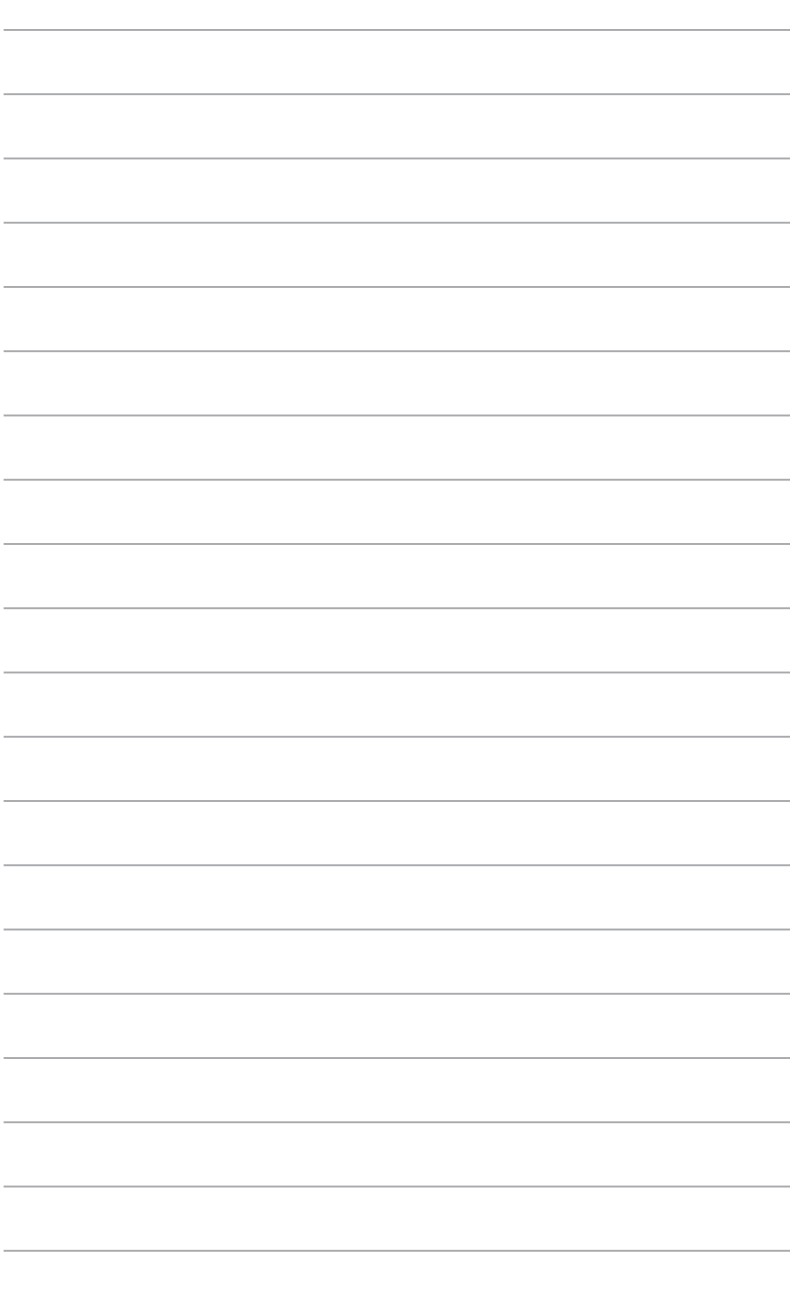

## **Capitolo 4 Utilizzo del computer**

## **Posizione corretta durante l'uso del Desktop PC**

Durante l'utilizzo del Desktop PC, mantenere la posizione corretta è necessario per prevenire stiramenti a polsi, mani e altre articolazioni o muscoli. Questa sezione offre alcuni accorgimenti per evitare tali disturbi fisici con il Desktop PC.

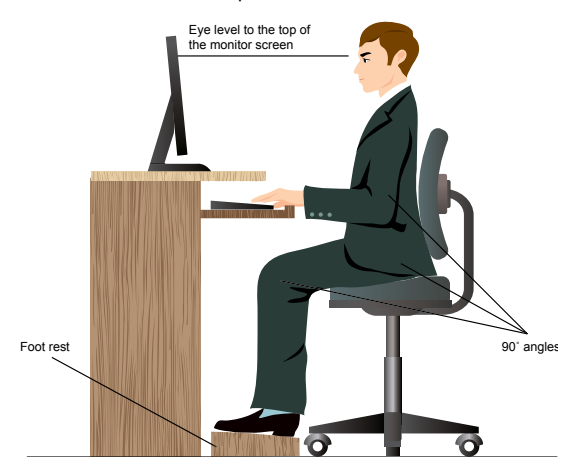

#### **Per mantenere la posizione corretta:**

- Sistemare la sedia del computer in modo tale da assicurarsi che i gomiti siano alla medesima altezza o ad altezza leggermente superiore rispetto alla tastiera per consentire una comoda digitazione.
- Regolare l'altezza della sedia in modo tale da assicurarsi che le ginocchia siano in posizione leggermente superiore rispetto ai fianchi, per poter meglio rilassare le gambe. Se necessario, utilizzare un appoggiapiedi per alzare il livello delle ginocchia.
- Regolare lo schienale della sedia in modo che la base della spina dorsale sia saldamente appoggiata e leggermente inclinata indietro.
- Stare seduti in posizione eretta con le ginocchia, i gomiti e i fianchi in posizione ortogonale rispetto al PC.
- Porre il monitor direttamente davanti all'utente, e regolare la parte superiore del monitor all'altezza dello sguardo, in modo che gli occhi siano rivolti leggermente verso il basso.
- Tenere il mouse vicino alla tastiera, e, se necessario, utilizzare un appoggiapolsi di supporto per ridurre la pressione sui polsi in fase di digitazione.
- Utilizzare il Desktop PC in una zona ben illuminata e tenerlo lontano da sorgenti di luce abbagliante, come le finestre o la luce diretta del sole.
- Effettuare regolarmente delle pause di breve durata durante l'uso del Desktop PC.

## **Lettore di schede di memoria**

Le fotocamere digitali e altri dispositivi digitali per l'acquisizione di immagini utilizzano schede di memoria per salvare file multimediali o immagini di natura digitale. Il lettore di schede di memoria, integrato nel dispositivo e situato sul pannello frontale del sistema, consente di lettere e scrivere dati su differenti tipi di schede di memoria.

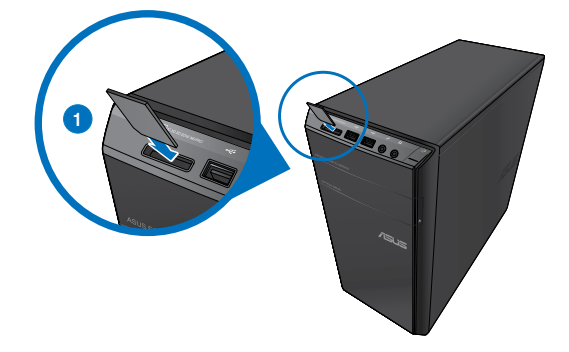

#### **Per utilizzare una scheda di memoria:**

1. Inserire la scheda di memoria nell'apposito slot.

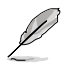

- Una scheda di memoria può essere inserita in una sola direzione. NON forzare una scheda di memoria nello slot per non danneggiarla.
- E' possibile inserire i supporti in uno o più slot per schede di memoria ed utilizzarli in modo indipendente. Inserire una sola scheda di memoria per slot alla volta.
- 2. Selezionare un programma di accesso ai file dalla finestra AutoPlay.

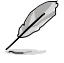

- Se nel computer NON è attivata la funzione AutoPlay, cliccare sul pulsante **Start** di Windows® 7 sulla barra delle applicazioni, selezionare **Risorse del Computer**, quindi fare doppio clic sull'icona della scheda di memoria per accedere ai dati al suo interno.
- L'icona del disco di ciascuno slot di schede è visualizzata sulla schermata **Risorse del Computer**.
- La spia LED del lettore di schede di memoria si illumina e lampeggia durante la lettura o la scrittura dati sulla scheda di memoria.
- 3. Al termine, cliccare sull'icona del disco della scheda di memoria sulla schermata **Risorse del Computer**, cliccare **Rimuovi** e rimuovere la scheda.

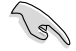

Mai rimuovere una scheda di memoria durante o immediatamente dopo la lettura, la copia, la formattazione o l'eliminazione di dati sulla scheda, altrimenti o potrebbe verificarsi una perdita dei dati.

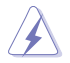

Prima di rimuovere una scheda di memoria, utilizzare la funzione di rimozione sicura dell'hardware e del supporto, situata nell'area di notifica di Windows, così da prevenire la perdita dei dati.

## **Unità ottica**

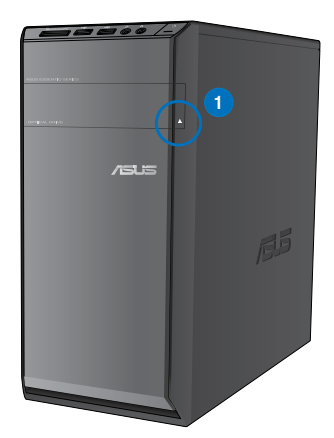

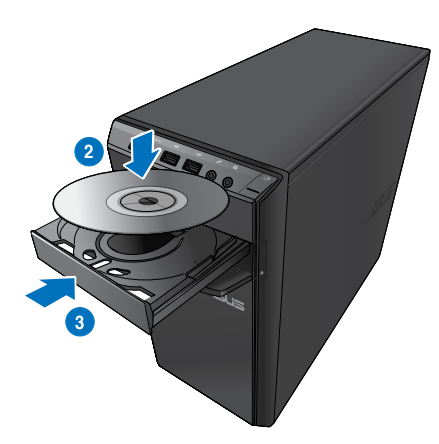

#### **Inserimento di un disco ottico**

#### **Per inserire un disco ottico:**

- 1. Mentre il sistema è acceso, aprire il vassoio premendo il pulsante di espulsione, situato sotto la copertura del vano dell'unità.
- 2. Inserire il disco nell'unità ottica con il lato dell'etichetta rivolto verso l'alto.
- 3. Spingere e chiudere il vassoio.
- 4. Per accedere ai file, selezionare un programma dalla finestra AutoPlay.

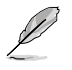

Se nel computer NON è attivata la funzione AutoPlay, cliccare sul pulsante **Start** di Windows® 7 sulla barra delle applicazioni, selezionare **Risorse del Computer**, quindi fare doppio clic sull'icona CD/DVD per accedere ai dati al suo interno.

#### **Rimozione di un disco ottico**

#### **Per rimuovere un disco ottico:**

- 1. Quando il sistema è acceso, espellere il vassoio in uno dei seguenti modi:
	- Premere il pulsante di espulsioone, situato sotto la copertura del vano dell'unità ottica.
	- Cliccare sull'icona del disco CD/DVD sulla schermata **Risorse del Computer**, quindi cliccare **Rimuovi**.
- 2. Rimuovere il disco dal vassoio.

## **Tastiera multimediale (su modelli selezionati)**

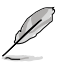

La tastiera varia in base al modello. Le illustrazioni riportate nel manuale sono puramente indicative.

#### **Tastiera ASUS PRIMAX/KB2621**

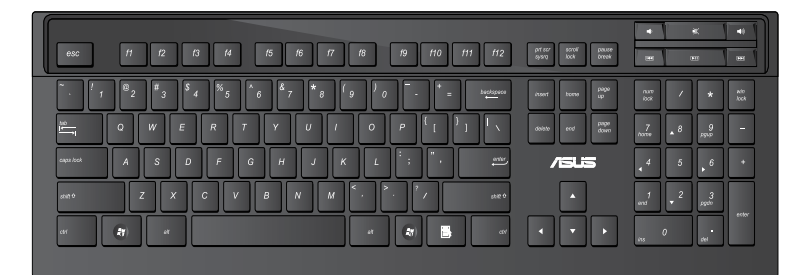

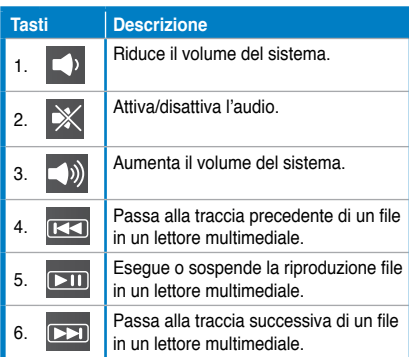

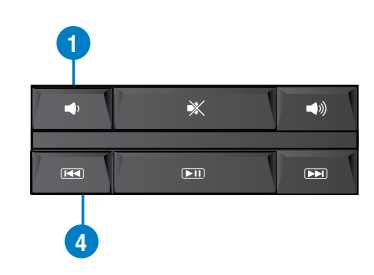

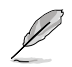

I tasti funzione speciali funzionano soltanto con i sistemi operativi Windows® Vista / Windows® 7.
# **TALIANO ITALIANO**

## **Tastiera via cavo ASUS KB34211**

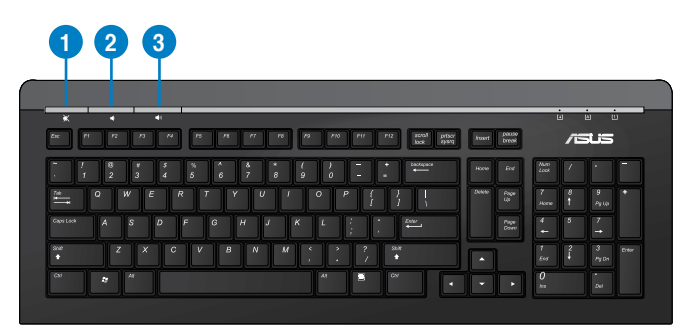

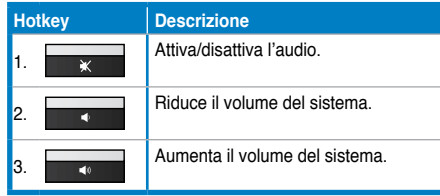

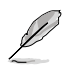

I tasti funzione speciali funzionano soltanto con i sistemi operativi Windows® Vista / Windows® 7 / XP.

# **Tastiera via cavo ASUS PK1100**

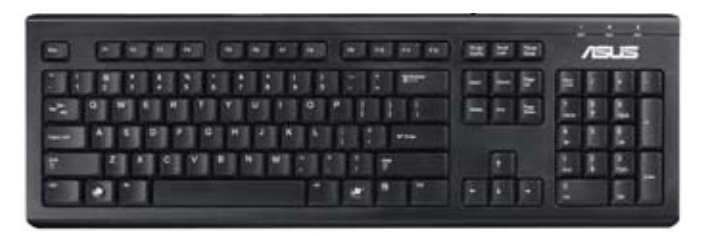

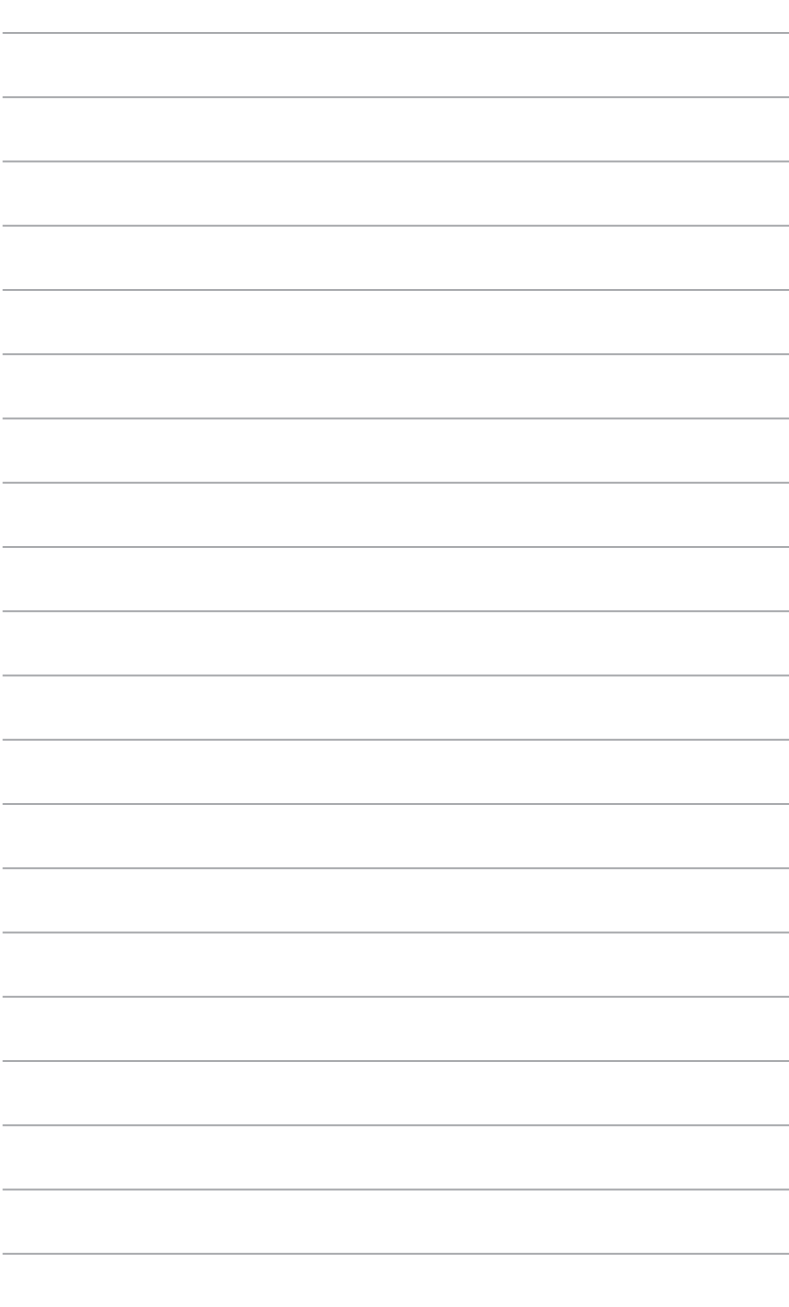

# **Capitolo 5 Modalità di connessione a Internet**

# **Connessione via cavo**

Utilizzare un cavo RJ-45 per collegare il computer ad un modem via cavo/DSL o alla rete locale (LAN).

#### **Connessione tramite modem via cavo / DSL Per la connessione via modem via cavo / DSL:**

1. Installare il modem via cavo / DSL.

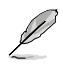

Consultare la documentazione fornita con il modem.

2. Collegare un'estremità di un cavo RJ-45 alla porta LAN (RJ-45) sul pannello posteriore del computer e l'altra estremità a un modem via cavo/DSL.

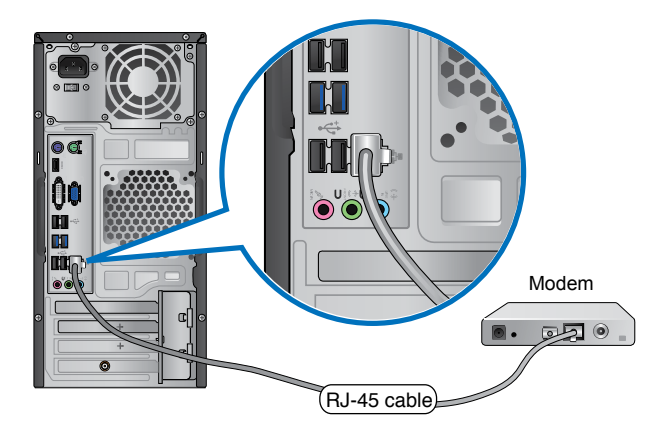

- 3. Accendere il modem via cavo/DSL e il computer.
- 4. Configurare le impostazioni di connessione a internet.

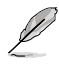

Per ulteriori informazioni o assistenza nella connessione a internet, contattare il fornitore del servizio (ISP).

# **Connessione tramite la rete locale (LAN)**

## **Per la connessione LAN:**

1. Collegare un'estremità di un cavo RJ-45 alla porta LAN (RJ-45) sul pannello posteriore del computer e l'altra estremità alla presa LAN.

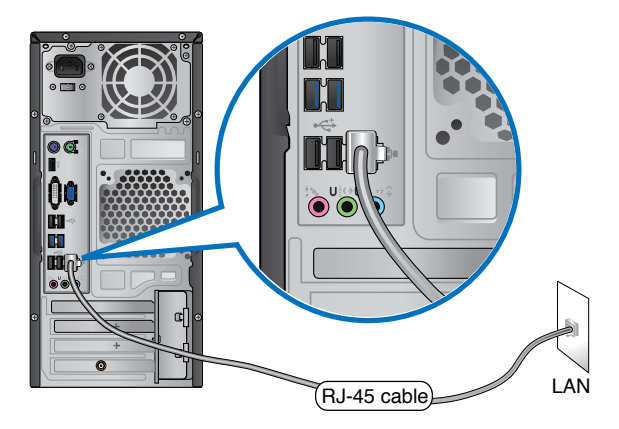

- 2. Accendere il computer.
- 3. Configurare le impostazioni di connessione a internet.

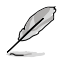

Contattare l'amministratore di rete per ulteriori informazioni o per assistenza nell'installazione della connessione a internet.

# **Connessione wireless (su modelli selezionati)**

Collegare il computer a Internet via connessione wireless.

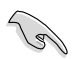

Per stabilire una connessione wireless, è necessario un punto di accesso wireless (AP).

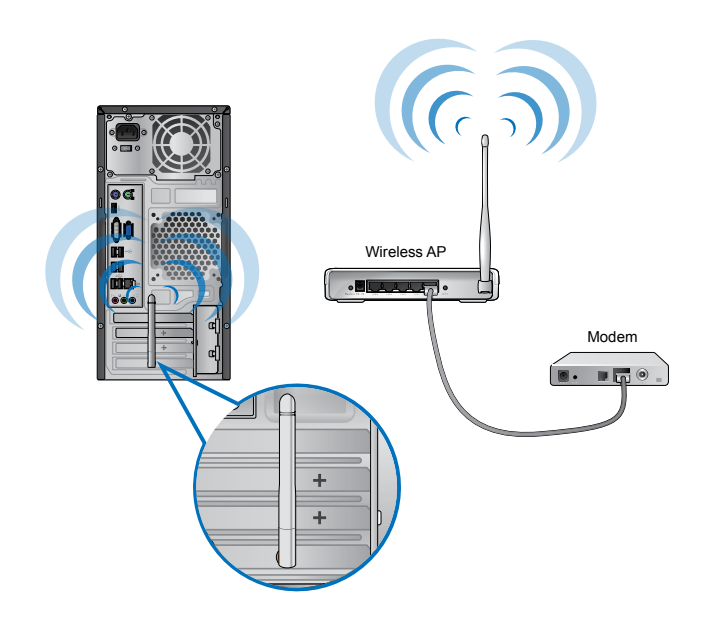

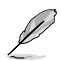

- Per aumentare la copertura e la sensibilità del segnale radio wireless, collegare le antenne esterne ai rispettivi connettori sulla scheda WLAN ASUS.
- Per ottimizzare le prestazioni wireless, collocare le antenne sulla parte superiore del computer.
- Le antenne esterne sono opzionali.

#### **Per la connessione con una rete wireless:**

- 1. Cliccare sull'icona di rete in area di notifica per visualizzare le reti wireless disponibili.
- 2. Selezionare la rete wireless a cui conettersi, quindi cliccare **Connect**.
- 3. Potrebbe essere necessario digitare la chiave di protezione di rete per la sicurezza della rete, quindi cliccare **OK**.
- 4. Attendere che il computer stabilisca la connessione di rete wireless.
- 5. La connessione wireless è stata stabilita. E' visualizzato lo stato della connessione e l'icona di rete ...

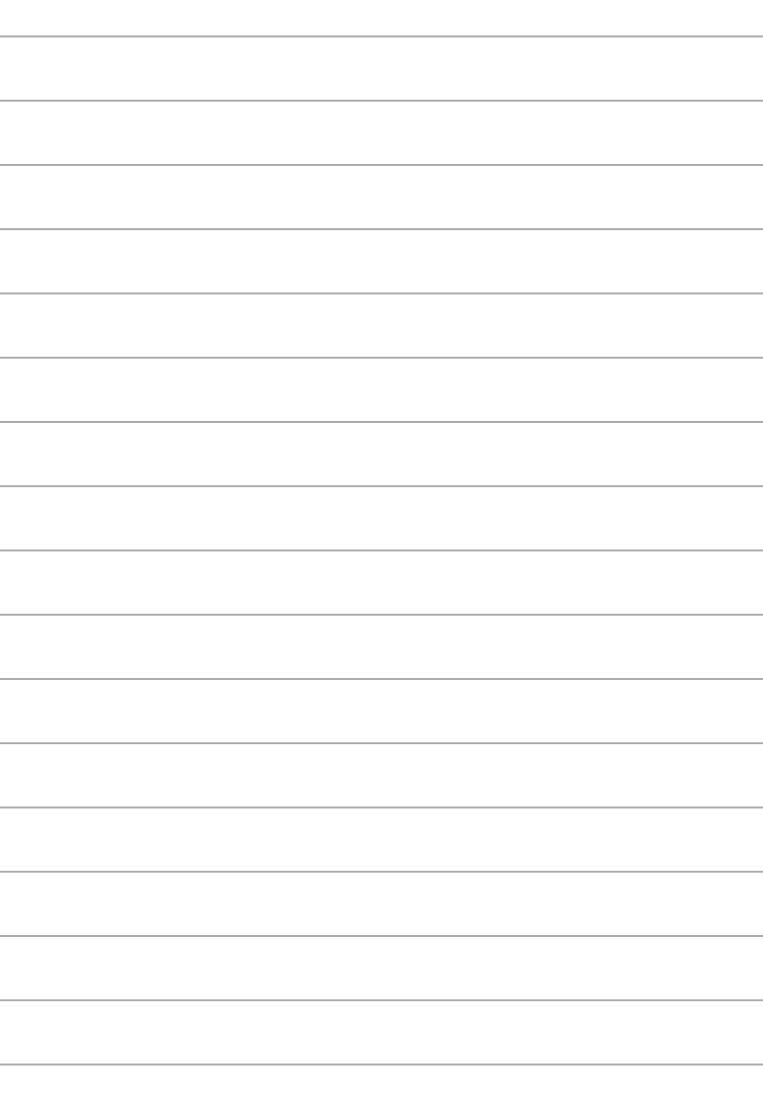

# **Capitolo 6 Descrizione delle Utilità**

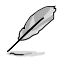

Il DVD di Supporto e il DVD di Ripristino potrebbero non essere compresi nella confezione. Utilizzare la funzione della partizione di ripristino per creare il DVD di Supporto e il DVD di Ripristino. Per approfondimenti, consultare la sezione **Ripristino del Sistema** in questo capitolo.

# **ASUS AI Suite II**

ASUS AI Suite II è un'interfaccia "all-in-one", che integra numerose utilità ASUS e consente di avviare ed eseguire tali utilità nello stesso tempo.

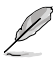

In alcuni modelli, questa utilità è pre-installata. Per i modelli privi di un sistema operativo, installare l'utilità attenendosi alla procedura di seguito.

# **Installazione di AI Suite II Per installare AI Suite II:**

- 1. Inserire il DVD di supporto nell'unità ottica. Se nel computer è attivata la funzione di esecuzione automatica, appare la scheda per l'installazione dei driver.
- 2. Cliccare sulla scheda **Utilities**, quindi selezionare **ASUS AI Suite II.**
- 3. Seguire le istruzioni sullo schermo per completare l'installazione.

# **AI Suite II**

AI Suite II si avvia automaticamente, quando si accede ad un sistema operativo Windows® e, in area di notifica, appare l'icona corrispondente. Cliccare sull'icona per aprire la barra del menu principale di AI Suite II.

Premere sui vari pulsanti per selezionare ed avviare un'utilità, monitorare il sistema, aggiornare il BIOS di una scheda madre,visualizzare le informazioni del sistema e personalizzare le impostazioni AI Suite II.

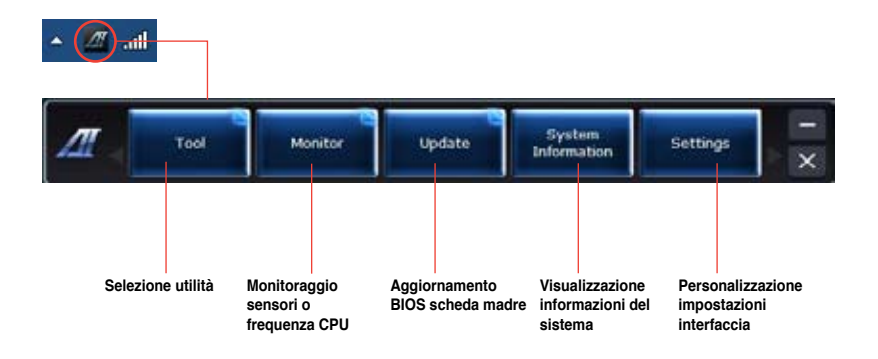

# **Strumenti (Tool)**

Questa sezione illustra le caratteristiche di EPU, Probe II e Sensor Recorder.

# **EPU**

EPU è un'applicazione che consente di risparmiare energia, soddisfando le diverse necessità di elaborazione, tramite la selezione della modalità operativa più idonea. In modalità automatica, il sistema cambia automaticamente modalità, in base allo stato del momento. Ciascuna modalità può essere personalizzata tramite la configurazione di impostazioni, quali la frequenza di CPU e GPU, il voltaggio vCore e il controllo della ventola.

#### **Per avviare EPU:**

• Cliccare **Tool > EPU** nella barra del menu principale di AI Suite II.

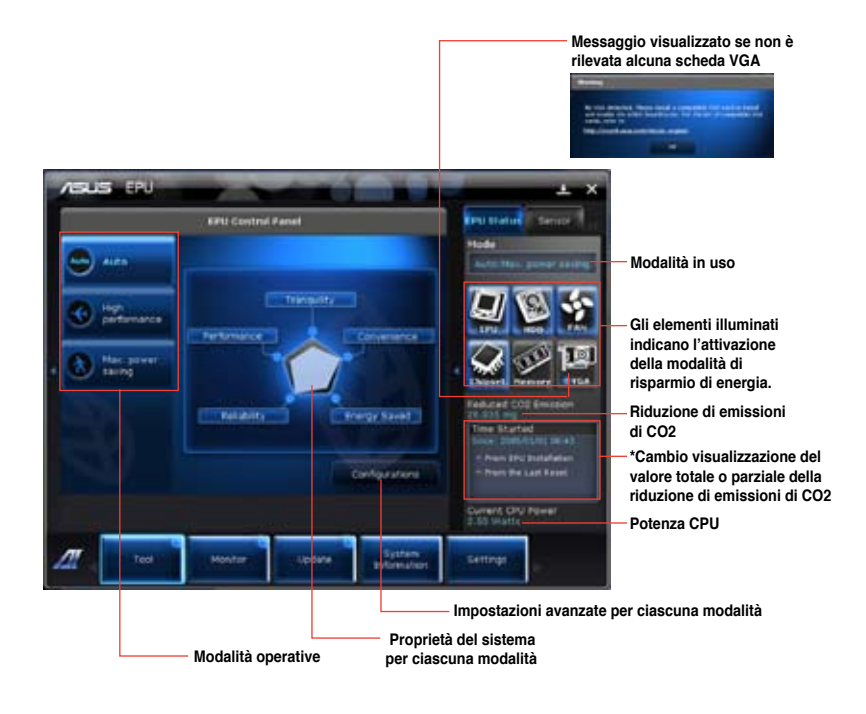

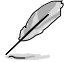

- **\***Selezionare **From EPU Installation** per visualizzare la quantità di CO2 che è stata ridotta dall'installazione dell'utilità EPU.
- **\*** Selezionare **From the Last Reset** per visualizzare la quantità complessiva di CO2 che è stata ridotta da quando è stato premuto il pulsante **.**

## **Avvio e configurazione di Probe II**

Probe II è un'utilità per monitorare i componenti principali del computer, che invia messaggi di avvertimento su qualunque problema dei componenti. Probe II è in grado di rilevare, infatti, la rotazione delle ventole, la temperatura della CPU e il voltaggio del sistema, garantendo la stabilità delle condizioni operative.

#### **Per avviare Probe II:**

• Cliccare **Tool > Probe II** sulla barra del menu principale di AI Suite II.

#### **Per configurare Probe II:**

- Cliccare sulle schede **Voltage/Temperature/Fan Speed** per attivare i rispettivi sensori o regolare i valori soglia dei sensori.
- La scheda **Preference** consente di personalizzare l'intervallo di tempo dei segnali di avvertimento dei sensori o di modificare l'unità di misurazione della temperatura.

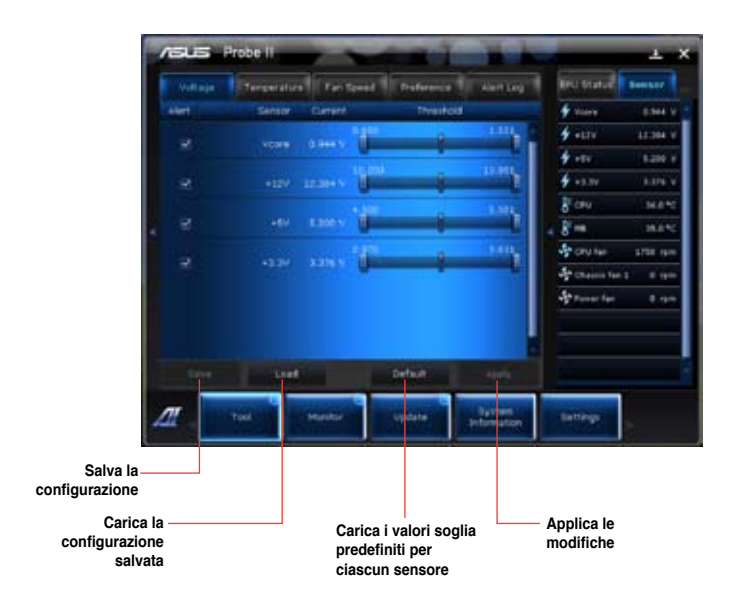

#### **Avvio e configurazione di Sensor Recorder**

Sensor Recorder consente di monitorare le variazioni di voltaggio, temperatura e velocità delle ventole del sistema e di registrare tali variazioni.

#### **Per avviare Sensor Recorder:**

• Cliccare **Tool** > **Sensor Recorder** sulla barra del menu principale di AI Suite II.

#### **Per configurare Sensor Recorder:**

- Cliccare sulle schede **Voltage/Temperature/Fan Speed** e selezionare i sensori da monitorare.
- La scheda **History Record** permette di registrare le variazioni dei sensori attivati.

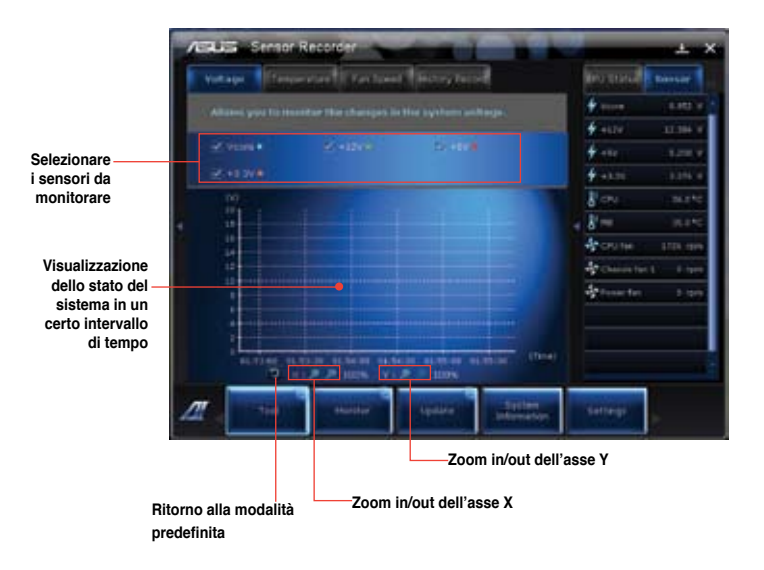

# **Monitor**

La sezione **Monitor** illustra le caratteristiche delle funzioni Sensor e CPU Frequency.

#### **Avvio di Sensor**

Il pannello dei sensori mostra il valore dei sensori del sistema,relativi alle ventole, ai voltaggi e alla temperatura della CPU.

#### **Per avviare Sensor:**

• Cliccare **Monitor** > **Sensor** sulla barra del menu principale di AI Suite II.

#### **Avvio di CPU Frequency**

Il pannello CPU Frequency indica la frequenza e l'utilizzo della CPU.

#### **Per avviare CPU frequency:**

• Cliccare **Monitor** > **CPU Frequency** sulla barra del menu principale di AI Suite II.

# **Update**

La sezione Update consente di aggiornare il BIOS della scheda madre e il logo di avvio del BIOS, grazie alle utilità di aggiornamento ASUS.

#### **ASUS Update**

The ASUS Update è un'utilità per gestire, salvare e aggiornare il BIOS della scheda madre nel sistema operativo Windows®. L'utilità ASUS Update permette di effettuare l'aggiornamento del BIOS direttamente da internet, scaricare da internet i file BIOS più recenti, aggiornare il BIOS da un file BIOS aggiornato, salvare il file BIOS o visualizzare le informazioni sulla versione del BIOS.

#### **Aggiornamento del BIOS via Internet**

#### **Per aggiornare il BIOS via Internet:**

- 1. Dalla schermata ASUS Update, selezionare **Update BIOS from Internet,** quindi premere **Next**.
- 2. Selezionare il sito FTP ASUS più comodo per evitare congestioni di rete.

Per attivare la funzione di downgrade del BIOS e di backup automatico del BIOS, selezionare le caselle davanti a questi due elementi sullo schermo.

3. Selezionare la versione del BIOS da scaricare. Premere **Next**.

Quando non viene rilevata alcuna versione aggiornata, appare la schermata qui a destra.

- 4. Cliccare **Yes** per modificare il logo di avvio, rappresentato dall'immagine che appare sullo schermo in fase di POST (Power-On Self-Tests). Altrimenti, cliccare **No**.
- 5. Seguire le istruzioni sullo schermo per completare il processo.

## **Aggiornamento del BIOS tramite un file del BIOS Per aggiornare il BIOS tramite un file del BIOS:**

- 1. Dalla schermata ASUS Update, selezionare **Update BIOS from file**, quindi premere **Next**.
- 2. Individuare il file del BIOS dalla finestra Open, cliccare **Open** e poi **Next**.
- 3. Cliccare **Yes** per modificare il logo di avvio, rappresentato dall'immagine che appare sullo schermo in fase di POST (Power-On Self-Tests). Altrimenti, cliccare **No**.
- 4. Seguire le istruzioni sullo schermo per completare il processo.

# **Informazioni sul sistema**

La sezione System Information mostra le informazioni su scheda madre, CPU e slot di memoria.

- Cliccare sulla scheda **MB** per visualizzare i dettagli su produttore, nome del prodotto, versione e BIOS della scheda madre.
- Cliccare sulla scheda **CPU** per visualizzare i dettagli sul processore e la Cache.
- Cliccare sulla scheda **SPD**, quindi selezionare uno slot di memoria per visualizzare i dettagli sui moduli di memoria installati su tale slot.

# **Impostazioni**

La sezione Settings permette di personalizzare le impostazioni della barra del menu principale e dell'interfaccia.

- Application consente di selezionare l'applicazione da attivare.
- Bar permette di modificare le impostazioni della barra.
- Skin offre la possibilità di personalizzare contrasto, luminosità, saturazione, tinta e gamma dell'interfaccia.

# **ASUS AI Manager**

ASUS AI Manager è un'utilità che consente di accedere in modo facile e rapido alle applicazioni di uso frequente.

# **Installazione di AI Manager**

**Per installare AI Manager:**

1. Inserire il DVD di supporto nell'unità ottica. Se è attivata la funzione di esecuzione automatica, appare il programma di installazione guidata dei driver.

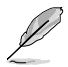

Se non è attivata la funzione di esecuzione automatica, cliccare due volte sul file setup.exe dalla cartella ASUS AI Manager del DVD di supporto.

- 2. Cliccare sulla scheda **Utilities** e poi su **ASUS AI Manager**.
- 3. Seguire le istruzioni sulla schermo per completare l'installazione.

# **Avvio di AI Manager**

Per avviare AI Manager dal desktop di Windows® , cliccare **Start > All Programs > ASUS > AI Manager > AI Manager 1.xx.xx**. Sul desktop appare la barra di accesso rapido AI Manager.

Dopo aver avviato l'applicazione, sulla barra delle applicazioni di Windows® appare l'icona AI Manager.

Cliccare su questa icona per spostarsi dalla barra di accesso rapido alla finestra principale, da cui avviare AI Manager.

# **Barra di accesso rapido di AI Manager**

La barra di accesso rapido di AI Manager salva spazio sul desktop per avviare facilmente le utilità ASUS o visualizzare informazioni sul sistema. Cliccare sull'icona Principale, I Miei Preferiti, Supporto e Informazioni per visualizzare i rispettivi menu.

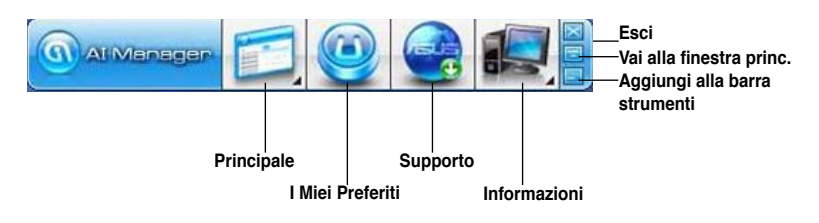

Cliccare **per passare fra la modalità a schermo intero e la barra di accesso rapido.** 

Cliccare **per mantenere AI Manager sulla barra delle applicazioni** 

Cliccare **per chiudere AI Manager.** 

#### **Menu Principale**

Il menu principale contiene le seguenti tre utilità: **AI Disk**, **AI Security** e **AI Booting**. Cliccare sulla freccia dell'icona del menu principale per sfogliare le utilità al suo interno.

#### AI Disk

AI Disk permette di cancellare con facilità file temporanei IE, cookie IE, URL IE, cronologia IE e di svuotare il cestino. Cliccare sull'icona AI Disk della barra ad accesso rapido per visualizzare l'intera finestra AI Disk e selezionare gli elementi da cancellare. Al termine, premere **Apply**

#### AI Security

AI Security consente di impostare una password per proteggere dispositivi, quali dischi flash USB e CD/DVD, da accessi non autorizzati.

#### **Per bloccare un dispositivo:**

- 1. Se si utilizza AI Security per la prima volta, digitare una password composta da max. 20 caratteri alfanumerici.
- 2 Confermare la password.
- 3. Digitare il suggerimento per la password (consigliato).
- 4. Premere **OK**.
- 5. Selezionare il dispositivo da bloccare e cliccare **Apply**.
- 6. Inserire la password impostata in precedenza e premere **OK**.

#### **Per sbloccare un dispositivo:**

- 1. De-selezionare la casella del dispositivo bloccato e cliccare **Apply**.
- 2. Inserire la password, quindi premere **Ok**.

**Per modificare la password:**

• Cliccare **Change Password** e seguire le istruzioni sullo schermo.

#### AI Booting

AI Booting consente di specificare l'ordine di priorità dei dispositivi di avvio. **Per specificare l'ordine di avvio:** 

- 1. Selezionare un dispositivo, quindi premere il pulsante destra/sinistra per specificare l'ordine di avvio.
- 2. Al termine, premere **Apply**.

#### **I Miei Preferiti**

**My Favorites** consente di aggiungere applicazioni di uso frequente, evitando di doverle così cercare nel computer.

#### **Per aggiungere un'applicazione:**

- 1. Cliccare Cliccare **Add** e selezionare l'applicazione da aggiungere a **My Favorites**.
- 2. Cliccare **Open** sulla finestra del file e l'applicazione viene aggiunta all'elenco **My Favorites**.

Per aprire, eliminare o rinominare un'applicazione del menu **My Favorites**, cliccare sull'icona corrispondente. Cliccare due volte per avviare l'applicazione selezionata.

#### **Supporto**

Cliccare sui collegamenti della finestra **Support** per accedere al sito ufficiale di ASUS e del supporto tecnico, per operazioni di download e informazioni sui contatti ASUS nel mondo.

#### **Informazioni**

Cliccare sulla scheda della finestra **Information** per visualizzare informazioni dettagliate su sistema, scheda madre, CPU, BIOS, dispositivi installati e memoria.

# **Ai Charger**

Ai Charger è un software esclusivo, che consente di ricaricare rapidamente i dispositivi Apple, quali iPod, iPhone e iPad tramite la porta USB 2.0 / USB 3 .0 di un computer ASUS.

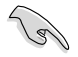

- Non è necessario configurare le impostazioni di Ai Charger. Al termine dell'installazione sul computer, l'icona Ai Charger appare sulla barra delle applicazioni di Windows®.
- $\cdot$  L'icona Ai Charger ( $\bigoplus$ ) indica se un dispositivo Apple è connesso alla porta USB del computer.
- Un dispositivo Apple può essere rilevato soltanto se è stato correttamente installato il driver USB di Apple.

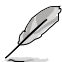

- I dispositivi Apple, attualmente disponibili sul mercato, supportano unicamente lo standard USB 2.0. Anche quando si collega un dispositivo Apple ad una porta USB 3.0, la velocità di ricarica massima resta pari a 500mA, che equivale alla massima velocità di ricarica USB 2.0. Ai Charger è in grado di innalzare questo limite a 700mA~900mA.
- Per installare Ai Charger non è necessario soddisfare alcun requisito relativamente al BIOS, all'hardware o al chipset.

# **ASUS Webstorage**

ASUS webstorage è stato realizzato per facilitare il recupero dei dati su notebook, smartphone o dispositivi tablet, dovunque sia disponibile una connessione a internet.

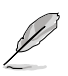

In alcuni modelli, questa utilità è pre-installata. Per i modelli privi di un sistema operativo, installare l'utilità attenendosi alla procedura di seguito.

# **Installazione di ASUS Webstorage**

#### **Per installare ASUS webstorage:**

Inserire il DVD di supporto nell'unità ottica. Fare doppio clic sul file setup.exe dalla cartella ASUS WebStorage, all'interno della cartella Software nel DVD di supporto..exe file from the ASUS WebStorage folder in the Software folder in the support DVD.

# **Avvio di ASUS Webstorage**

Per avviare ASUS WebStorage dal desktop di Windows® , cliccare su **Start > Tutti i Programmi > ASUS > Webstorage**. Nella barra delle applicazioni di Windows® appare

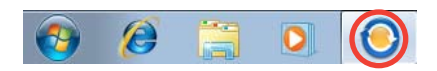

la barra rapida di ASUS Webstorage. Cliccare su questa icona per spostarsi fra la barra rapida e la finestra principale.

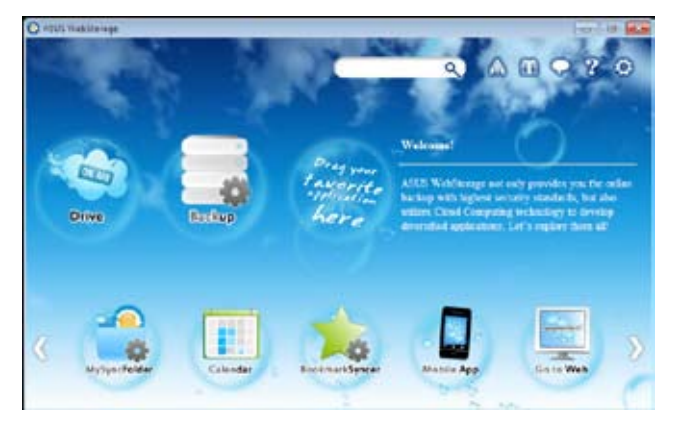

# **Drive**

Permette di recuperare tutti i dati salvati e i file sincronizzati e di condividere i dati protetti. Cliccare il tasto destro del mouse per un'anteprima dei file, prima di scaricarli o di generare un URL condiviso.

# **Backup**

Consente di eseguire una copia di riserva dei dati attraverso semplici passaggi e di preimpostare un programma di backup preferenziale su ASUS Webstorage. Selezionare "Auto Backup" per effettuare un backup completo.

# **MySyncFolder**

Salvare i file aggiornati su MySyncFolder per accedere e condividere facilmente tutti i tipi di file in qualunque cartella o dispositivo.

## **Calendario**

ASUS WebStorage sincronizza automaticamente gli eventi del calendario in più computer, per poter controllare puntualmente la propria agenda da qualunque PC.

#### **BookmarkSyncer**

BookmarkSyncer mantiene automaticamente sincronizzati su più computer i preferiti del browser salvati su ASUS WebStorage.

#### **MobileApp**

Le applicazioni mobile di ASUS WebStorage consentono di sincronizzare i file su più computer. Grazie al supporto della tecnologia di "transcoding" (decodifica formato), è possibile visualizzare anteprime ed effettuare lo streaming di file su un telefono cellulare.

#### **Accesso a internet**

Prova il servizio di cloud computing offerto da ASUS WebStorage, che elimina il rischio di poter perdere i dati.

#### **Impostazioni**

- 1. Cliccare sull'icona **Settings (Impostazioni)** e appare la schermata delle impostazioni.
- 2. Seguire le istruzioni sullo schermo per completare la configurazione.

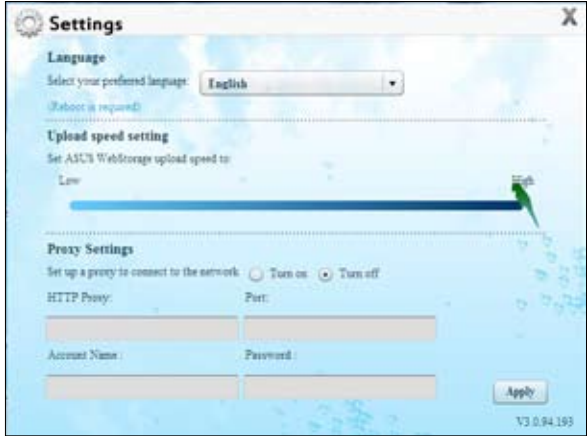

# **ASUS Easy Update**

ASUS Easy Update è un software in grado di rilevare le applicazioni e i driver più aggiornati per il sistema.

- 1. Dall'area di notifica di Windows ®, cliccare sull'icona **ASUS Easy Update**.
- 2. Selezionare **Schedule** per pianificare la frequenza di aggiornamento del sistema.
- 3. Selezionare **Update** per attivare l'aggiornamento.

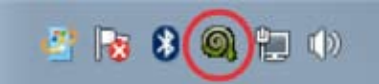

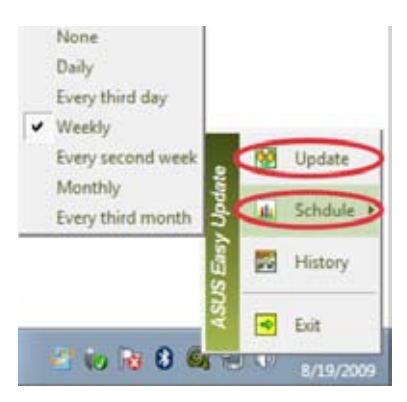

4. Premere **OK** per visualizzare gli elementi da scaricare.

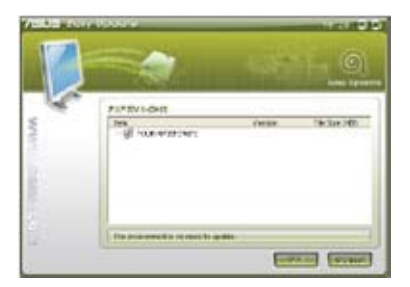

5. Selezionare gli elementi da scaricare, quindi premere **OK**.

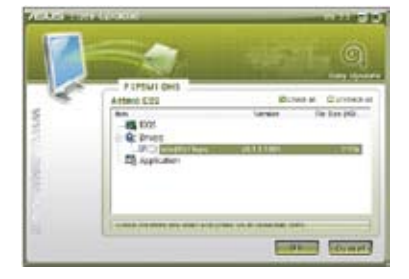

268 Capitolo 6: Descrizione delle Utilità

# **ASUS Instant On**

ASUS Instant On permette di inserire rapidamente la modalità di sospensione ibrida.

# **Utilizzo di ASUS Instant On**

Instant On è un'utilità pre-installata, che si avvia automaticamente all'avvio del computer.

- 1. Quando si avvia il computer, nella barra delle applicazioni di Windows, compare l'icona di Instant On.
- Customize...

2. Premere <**Alt + F1**> ,quindi premere **OK** al messaggio di conferma. Il sistema entra così in modalità di sospensione ibrida.

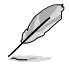

Il tasto rapido predefinito è <**Alt + F1**>. Per modificarlo, leggere il seguito di questo paragrafo.

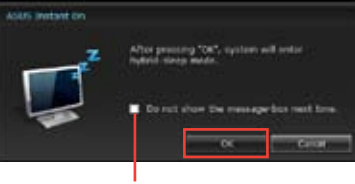

**Selezionare questa voce per non visualizzare questo messaggio in seguito.**

# **Configurazione di ASUS Instant On**

#### **Per configurare ASUS Instant On:**

1. Fare clic sull'icona ASUS Instant On

nella barra della applicazioni di Windows. Sarà visualizzata la pagina delle impostazioni generali.

E' possibile scegliere se attivare o disattivare il tasto rapido di ASUS Instant On e se mostrare o nascondere l'icona ASUS Instant On nella barra delle applicazioni di Windows.

- 2. Premere il pulsante **Redefine** sulla pagina delle impostazioni generali e appare la schermata delle impostazioni tasto rapido.
- 3. Inserire la combinazione di tasti da utilizzare come tasto rapido per ASUS Instant On.
- 4. Premere OK per salvare oppure Cancel per annullare le modifiche.

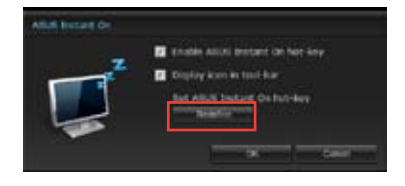

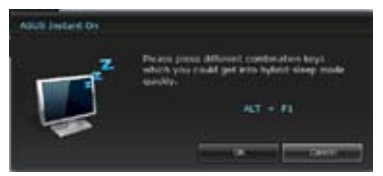

# **Nero 9**

Nero 9 permette di creare, copiare, masterizzare, modificare, condividere e aggiornare varie tipologie di dati.

# **Installazione di Nero 9**

## **Per installare Nero 9:**

- 1. Inserire il DVD di Nero 9 nell'unità ottica.
- 2. Se è attivata la funzione di esecuzione automatica, viene visualizzato il menu principale.

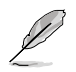

Se è disattivata la funzione di esecuzione automatica,cliccare due volte sul file **SeupX.exe** dalla directory principale del DVD di Nero 9.

- 3. Dal menu principale, cliccare **Nero 9 Essentials**.
- 4. Selezionare la lingua per il programma di installazione guidata. Cliccare **Next**.
- 5. Cliccare **Next** per continuare.
- 6. Selezionare **I accept the License Conditions**. Al termine, cliccare **Next**.
- 7. Selezionare **Typical**, quindi cliccare **Next**.
- 8. Selezionare **Yes, I want to help by sending anonymous application data to Nero** e cliccare **Next**.
- 9. Al termine, cliccare **Exit**.

# **Masterizzazione file**

# **Per masterizzare file:**

- 1. Dal menu principale, cliccare **Data Burning** > **Add**.
- 2. Selezionare i file da masterizzare. Al termine, cliccare **Add**.
- 3. Al termine della selezione, cliccare **Burn** per avviare il processo.

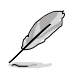

Per approfondimenti su Nero 9, consultare il sito Nero all'indirizzo: www.nero.com

# **Ripristino del sistema**

# **Ripristino tramite Partizione di Ripristino**

La Partizione di Ripristino ripristina rapidamente lo stato operativo originario del software del Desktop PC. Prima di utilizzarla, copiare i file dati (per es. file PST Outlook) su un dispositivo di archiviazione USB o su un disco di rete e registrare le impostazioni di configurazione personalizzate (per es. impostazioni di rete).

# **Informazioni sulla Partizione di Ripristino**

La Partizione di Ripristino è una porzione del disco rigido utilizzata esclusivamente per recuperare il sistema operativo, i driver e le utilità installate sul Desktop PC, al momento della fabbricazione.

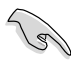

NON eliminare la partizione di ripristino, rappresentata dalla partizione senza etichetta volume sul Disco 0. La Partizione Recovery è stata creata dal fabbricante e, se eliminata, non può essere più ripristinata dall'utente. In caso di problemi, durante il processo di ripristino, portare il Desktop PC presso un centro di assistenza autorizzato ASUS.

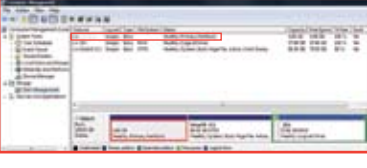

#### **Utilizzo della Partizione di Ripristino:**

- 1. Premere <**F9**> in fase di caricamento iniziale.
- 2. Premere <**Enter**> per selezionare Windows Setup [EMS Enabled].
- 3. Dalla schermata del ripristino del sistema, premere **<Next>**.
- 4. Seguire le istruzioni sullo schermo per completare il processo di ripristino.

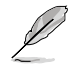

Per aggiornamenti su driver e utilità, visitare il sito ASUS: www.asus.com

# **Ripristino tramite DVD di Ripristino (su modelli selezionati)**

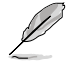

Per creare un DVD di Ripristino, preparare 1~3 DVD vuoti e scrivibili, come da istruzioni.

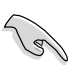

Rimuovere il disco rigido esterno, prima di eseguire il ripristino del sistema nel Desktop PC. Secondo Microsoft, a causa dell'installazione di Windows sul disco rigido sbagliato o della formattazione della partizione sbagliata, si potrebbero perdere dati importanti.

#### **Procedura di utilizzo del DVD di Ripristino:**

- 1. Inserire il DVD di Ripristino nell'unità ottica. Il Desktop PC deve essere ACCESO.
- 2. Riavviare il Desktop PC e premere <**F8**> al momento del caricamento; selezionare l'unità ottica (forse denominata "CD/DVD") e premere <**Enter**> per avviare dal DVD di Ripristino.
- 3. Selezionare OK per avviare il ripristino dell'immagine.
- 4. Selezionare OK per confermare il ripristino del sistema.

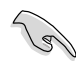

Il ripristino del sistema sovrascrive tutti i dati contenuti nel disco rigido. Prima di avviare l'operazione, eseguire una copia di riserva delle informazioni importanti.

5. Seguire le istruzioni sullo schermo e completare il processo di ripristino.

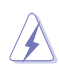

Durante il ripristino del sistema, NON rimuovere il disco di ripristino, salvo diverse istruzioni, altrimenti le partizioni saranno inservibili.

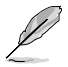

Per aggiornamenti su driver e utilità, visitare il sito: www.asus.com.

# **Capitolo 7 Analisi e risoluzione dei problemi**

# **Analisi e risoluzione dei problemi**

In questo capitolo sono descritti alcuni dei problemi che si possono incontrare nell'utilizzo del dispositivo e delle possibili soluzioni.

## **? Impossibile accendere il computer . La spia LED dell'alimentazione sul pannello frontale non si illumina.**

- Controllare che il computer sia correttamente collegato.
- Controllare che la presa di corrente funzioni.
- Controllare che l'unità di almentazione sia accesa. Consultare la sezione **Come accendere e spegnere il computer** nel capitolo 1.

# **? Il computer non risponde.**

- Per chiudere i programmi che non funzionano, operare nel seguente modo:
	- 1. Premere simultaneamente i tasti <Alt> + <Ctrl> + <Delete> sulla tastiera, quindi cliccare **Start Task Manager**.
	- 2. Cliccare sulla scheda **Applications**.
	- 3. Selezionare il programma che non risponde e cliccare **End Task**.
- Se la tastiera non risponde, premere e tenere premuto il pulsante di accensione, sulla parte superiore del telaio, sino a quando il computer non si spegne. Premere di nuovo il pulsante di accensione per riaccenderlo.

## **? Impossibile stabilire la connessione con una rete wireless utilizzando la scheda WLAN ASUS (su modelli selezionati).**

- Assicurarsi di aver inserito la chiave di protezione di rete relativa alla rete wireless con cui stabilire la connessione.
- Collegare le antenne esterne (opzionali) agli appositi connettori sulla scheda WLAN ASUS e, per ottimizzare le prestazioni wireless, riporre le antenne sulla parte superiore del telaio del computer.

#### **? <sup>I</sup> tasti direzionali sulla tastiera numerica non funzionano.**

Controllare se è spento il LED del blocco numerico. Quando questo LED è acceso, i tasti della tastiera numerica sono utilizzati unicamente per l'immissione di numeri. Se si desiderano utilizzare i tasti direzionali sulla tastiera numerica, premere il tasto del blocco numerico che spegne il LED corrispondente.

# **? Sul monitor non <sup>è</sup> visualizzata alcuna immagine.**

- Controllare che il monitor sia acceso.
- Assicurarsi che il monitor sia correttamente connesso all'uscita video sul computer.
- Se il computer è provvisto di una scheda grafica dedicata, assicurarsi di aver collegato il monitor all'uscita video su tale scheda.
- Controllare se per caso qualche pin sul connettore video del monitor è piegato. In presenza di pin piegati, sostituire il cavo del connettore video del monitor.
- Controllare se il monitor è correttamente collegato ad una sorgente di alimentazione.
- Per ulteriori indicazioni su come risolvere il problema, consultare la documentazione fornita con il monitor.

# **? In presenza di connessioni multischermo, solo un monitor visualizza immagini.**

- Assicurarsi che entrambi i monitor siano accesi.
- In fase di POST, soltanto il monitor collegato alla porta VGA visualizza immagini. La funzione doppio schermo è operativa soltanto con un sistema operatvo Windows.
- Quando si installa una scheda grafica nel computer, assicurarsi di aver collegato i monitor all'uscita video sulla scheda grafica.
- Controllare che le impostazioni multischermo siano corrette. Per approfondimenti, consultare la sezione **Connessioni multischermo** nel capitolo 3.

# **? Il computer non rileva il disposititvo di archiviazione USB.**

- La prima volta in cui si collega il dispositivo di archiviazione USB al computer, Windows installa automaticamente un driver apposito. Attendere brevemente e poi controllare in Risorse del Computer se il dispositivo USB è stato rilevato.
- Collegare il dispositivo di archiviazione USB ad un altro computer per vedere se è guasto e non funziona più correttamente.

#### **? Desidero ripristinare o annullare le modifiche alle impostazioni di sistema del computer senza danneggiare file o dati personali.**

La funzione Windows® System Restore consente di ripristinare o annullare le modifiche alle impostazioni di sistema del computer, lasciando inalterati dati personali, come documenti o foto. Per approfondimenti, consultare il paragrafo **Ripristino del sistema** nel capitolo 2.

# **? L'immagine su schermo ad alta definizione è estesa.**

- Questo fenomeno è causato dalla differenza di risoluzione fra il monitor e lo schermo ad alta definizione. Regolare la risoluzione per adattarla a quella dello schermo ad alta definizione. A questo fine:
	- 1. Per accedere alla schermata delle impostazioni di risoluzione schermo, procedere in uno dei seguenti modi:
	- Cliccare  $\rightarrow$  **Control Panel** > Appearance and Personalization > Display > **Change display settings**.
	- Cliccare su un punto qualunque del desktop di Windows e appare un menu a comparsa. Cliccare **Personalize** > **Display** > **Change display settings**.
		- 2. Regolare la risoluzione.Consultare la documentazione fornita con il dispositivo ad alta definizione.
		- 3. Cliccare **Apply** oppure **OK**. Quindi premere **Keep Changes** al messaggio di conferma.

#### **? Gli altoparlanti non emettono alcun suono.**

- Assicurarsi di aver collegato gli altoparlanti alla porta Line out port (lime) sul pannello frontale o posteriore.
- Controllare che gli altoparlanti siano collegati ad una sorgente di alimentazione e siano accesi.
- Regolare il volume degli altoparlanti.
- Assicurarsi che l'audio del sistema non sia stato disattivato.
	- Se è stato disattivato, l'icona visualizzata per il volume è  $\blacksquare$

Per attivare l'audio, cliccare **de** dall'area di notifica di Windows e poi cliccare .

Se non è stato disattivato, cliccare  $\left| \mathbf{f} \right|$  e trascinare il cursore per regolare il volume.

• Collegare gli altoparlanti ad un altro computer per vedere se funzionano correttamente.

#### **? L'unità ottica non legge un disco.**

- Controllare che il disco sia stato inserito con il lato dell'etichetta rivolto verso l'alto.
- Controllare che il disco sia al centro del vassoio, particolarmente nel caso di dischi di dimensioni non standard.
- Controllare che il disco non sia graffiato o danneggiato.

#### **? Il pulsante di esplusione del disco non risponde.**

- 1 Cliccare **2** > **Computer.**
- 2. Eve Rw Drive<sub>, quindi **Eject** dal menu.</sub>

# **Alimentazione**

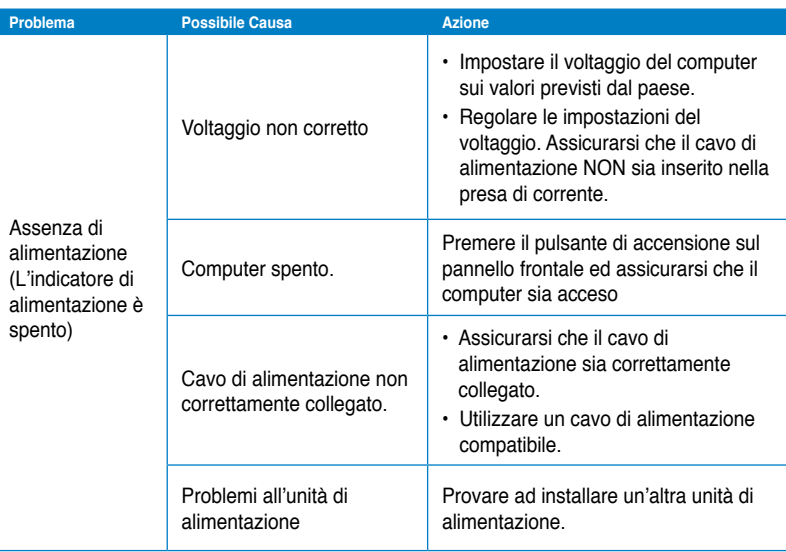

# **Visualizzazione**

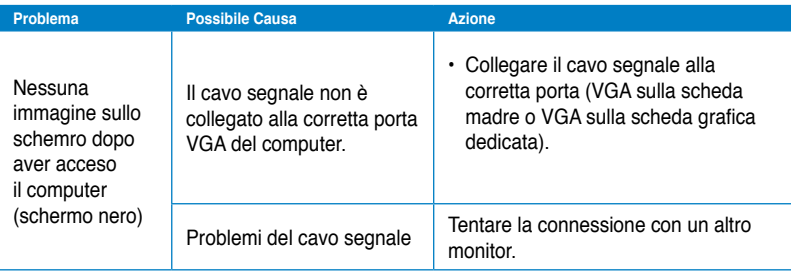

# **LAN**

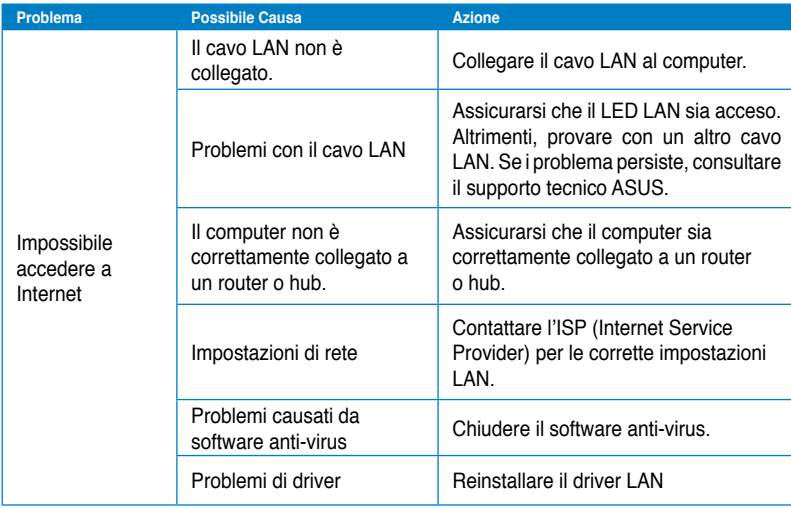

# **Audio**

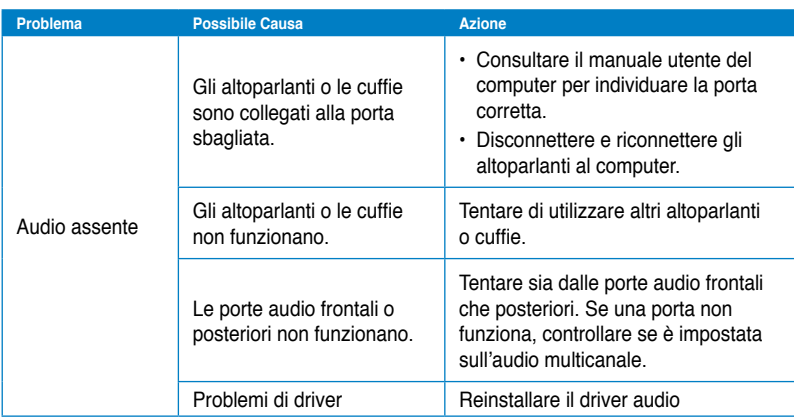

# **Sistema**

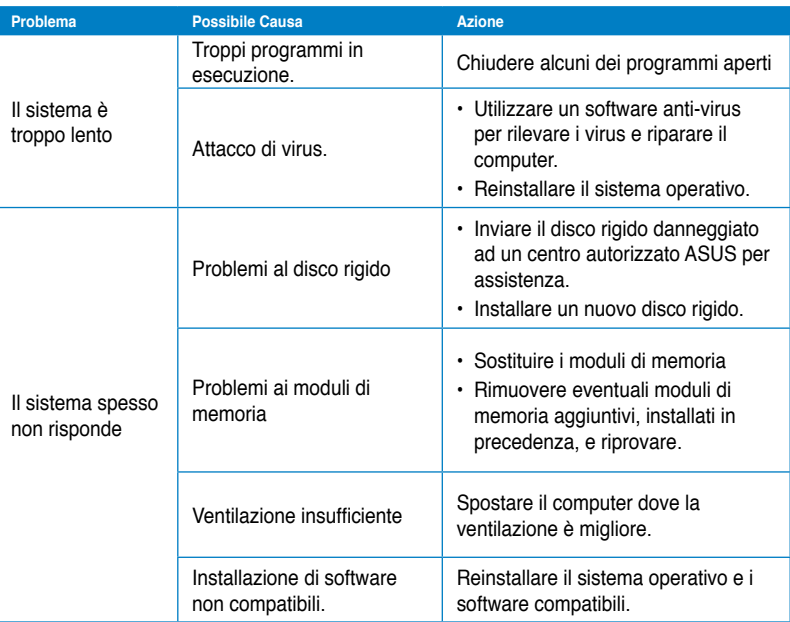

# **CPU**

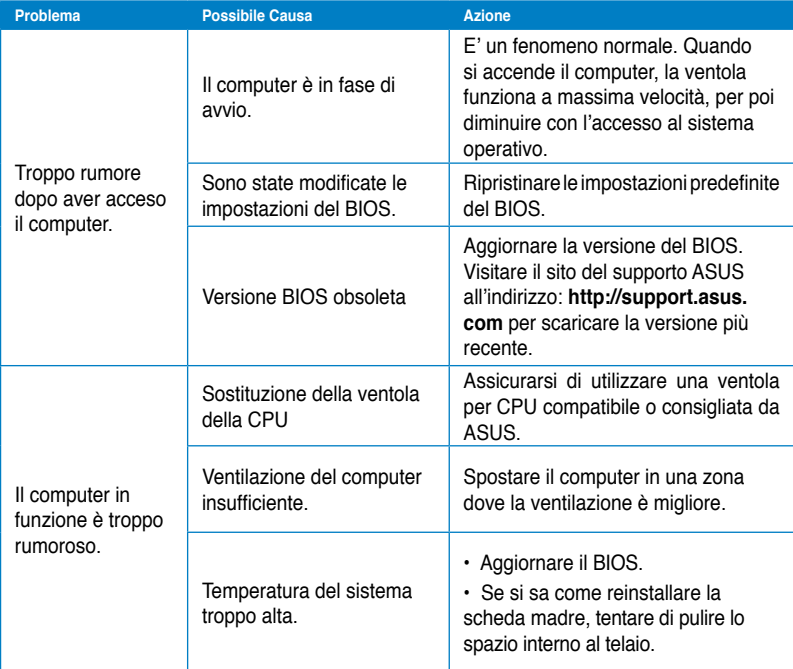

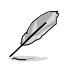

Se il problema persiste, consultare il contenuto della garanzia ASUS per Desktop PC e contattare il centro assistenza ASUS.Visitare il sito del supporto ASUS, al seguente indirizzo: **http://support.asus.com**,per informazioni sui centri assistenza.

# **Contatti ASUS**

# **ASUSTeK COMPUTER INC.**

Sito Web

Indirizzo 15 Li-Te Road, Peitou, Taipei, Taiwan 11259<br>
Telefono 11259 1886-2-2894-3447 Telefono +886-2-2894-3447<br>
Fax +886-2-2890-7798  $\begin{array}{r} \text{Fax} \\ \text{F-mail} \end{array}$  +886-2-2890-7798 info@asus.com.tw<br>www.asus.com.tw

# **Supporto Tecnico**

Telefono +86-21-38429911<br>Supporto Online +86-21-38429911<br>Support.asus.com

support.asus.com

# **ASUS COMPUTER INTERNATIONAL (America)**

Indirizzo o 800 Corporate Way, Fremont, CA 94539, USA Telefono<br>Fax +1-510-608-4555<br>usa asus com Sito Web

# **Supporto Tecnico**

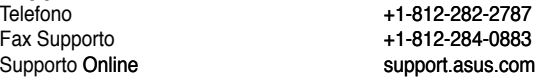

# **ASUSTeK ITALY S.r.l (Italia)**

Indirizzo: Strada Statale Padana Superiore, 28 20063 Cernusco sul Naviglio (MI)

# **Supporto Tecnico**

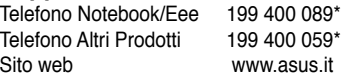

**\*Per chiamare da reti fisse Telecom Italia e Colt, il costo è di 0,12 euro al minuto iva inclusa e la durata massima della telefonata non dovrà essere superiore a 120 minuti; per le chiamate da cellulare, il costo dipende dal vostro operatore d'accesso.**

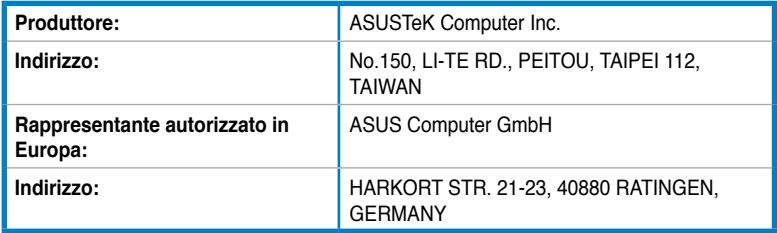

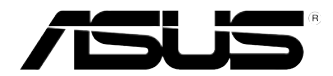

# **Equipo de sobremesa ASUS Essentio CM6340 Manual del usuario**

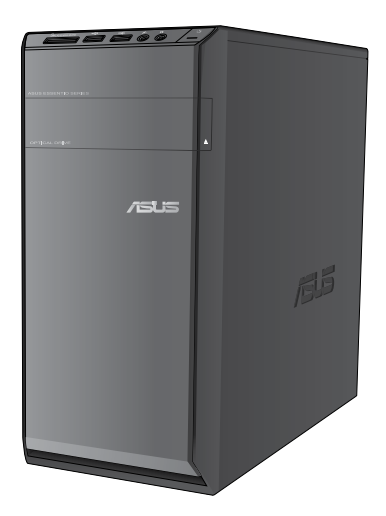

S7503 Primera edición Junio de 2012

#### **Copyright © 2012 ASUSTeK Computer Inc. Todos los derechos reservados.**

Se prohíbe la reproducción, transmisión, transcripción, almacenamiento en un sistema de recuperación o traducción a cualquier idioma de este manual, íntegra o parcialmente, incluidos los productos y el software que en él se describen, de ninguna forma ni a través de ningún medio, a excepción de que tales actividades sean llevadas a cabo por el comprador con fines de conservación, sin autorización expresa por escrito de ASUSTeK Computer Inc. ("ASUS").

La garantía y los servicios de reparación vinculados al producto no serán de aplicación si: (1) el producto ha sido reparado, modificado o alterado, a excepción de que tal reparación, modificación o alteración haya sido autorizada por escrito por ASUS; o (2) no sea posible determinar el número de serie del producto o aquél no se encuentre presente.

ASUS PROPORCIONA ESTE MANUAL "TAL CUAL", SIN GARANTÍAS DE NINGÚN TIPO, NI EXPRESAS NI IMPLÍCITAS, INCLUIDAS, ENTRE OTRAS, LAS GARANTÍAS IMPLÍCITAS O CONDICIONES DE COMERCIABILIDAD O AJUSTE A UNA FINALIDAD EN PARTICULAR. NI ASUS, NI SUS DIRECTORES, RESPONSABLES, EMPLEADOS O AGENTES SERÁN RESPONSABLES DE NINGÚN DAÑO INDIRECTO, ESPECIAL, ACCIDENTAL O CONSECUENTE (INCLUIDOS AQUÉLLOS DERIVADOS DE PÉRDIDAS DE BENEFICIOS, PÉRDIDAS DE OPORTUNIDADES COMERCIALES, IMPOSIBILIDAD DE USAR EL EQUIPO, PÉRDIDAS DE DATOS, INTERRUPCIONES DE LA ACTIVIDAD COMERCIAL Y OTROS PERJUICIOS DE CARÁCTER SIMILAR), AÚN CUANDO ASUS HAYA SIDO ADVERTIDA DE LA POSIBILIDAD DE QUE TALES DAÑOS TENGAN LUGAR COMO RESULTADO DE ALGÚN DEFECTO O ERROR EN ESTE MANUAL O EN EL PRODUCTO.

LAS ESPECIFICACIONES Y LA INFORMACIÓN QUE CONTIENE ESTE MANUAL SE PONEN A DISPOSICIÓN DEL PROPIETARIO CON FINES EXCLUSIVAMENTE INFORMATIVOS; AMBAS SE ENCUENTRAN SUJETAS A CAMBIOS EN CUALQUIER MOMENTO SIN AVISO PREVIO Y NO DEBEN CONSIDERARSE UN COMPROMISO EMPRENDIDO POR ASUS. ASUS NO ASUME RESPONSABILIDAD U OBLIGACIÓN ALGUNA EN RELACIÓN CON AQUELLOS ERRORES O IMPRECISIONES QUE ESTE MANUAL PUDIERA CONTENER, INCLUIDOS LOS PRODUCTOS Y EL SOFTWARE QUE EN ÉL SE DESCRIBEN.

Los nombres de productos y empresas que aparecen en este manual podrían ser o no marcas comerciales registradas o estar vinculados a derechos de autor en posesión de sus respectivas empresas propietarias; su uso se lleva a cabo exclusivamente con fines de identificación y explicación y en beneficio del propietario del producto, sin intención alguna de infringir los derechos indicados.

# **ESPAÑOL**

# **Índice**

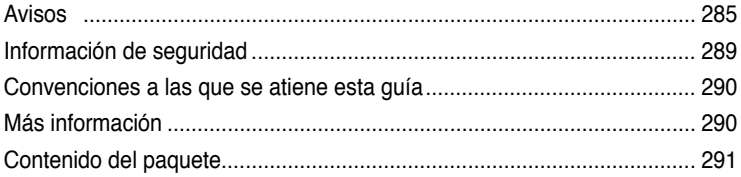

# **[Capítulo 1](#page-294-0) [Primeros pasos](#page-294-0)**

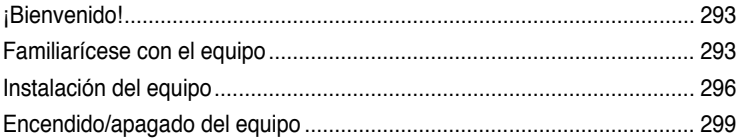

# **[Capítulo 2](#page-302-0) [Uso de Windows®](#page-302-0) 7**

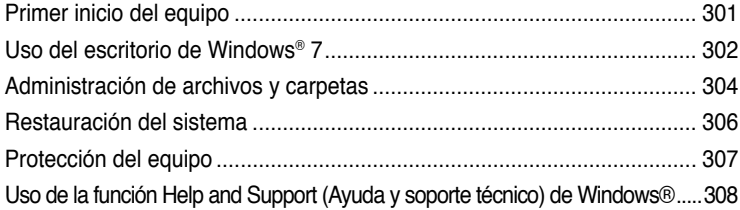

# **[Capítulo 3](#page-310-0) [Conexión de dispositivos al equipo](#page-310-0)**

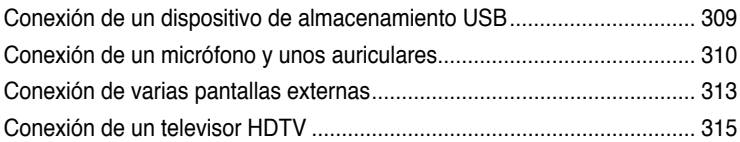

# **[Capítulo 4](#page-318-0) [Uso del equipo](#page-318-0)**

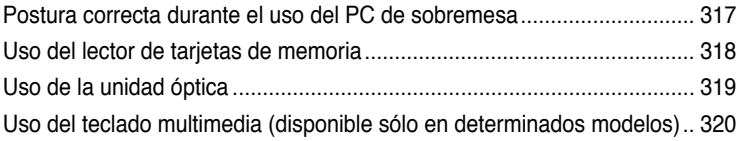

# **[Capítulo 5](#page-324-0) [Conexión a Internet](#page-324-0)**

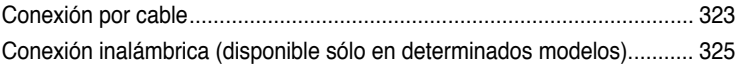

# **Índice**

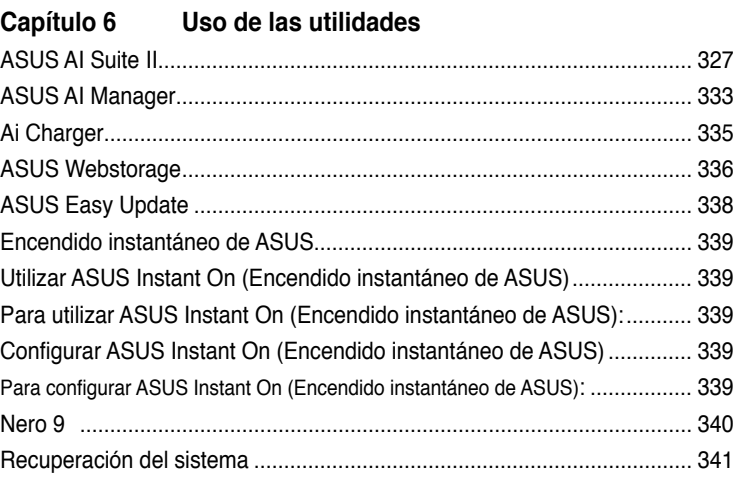

# **[Capítulo 7](#page-344-0) [Resolución de problemas](#page-344-0)**

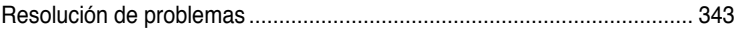

# <span id="page-286-0"></span>**Avisos**

# **REACH**

En cumplimiento del marco reglamentario REACH (Registro, evaluación, autorización y restricción de productos químicos), hemos publicado las sustancias químicas que contienen nuestros productos a través del sitio web ASUS REACH, al que es posible acceder a través de la dirección http://csr.asus.com/english/REACH.htm.

# **Servicios de retorno de ASUS**

Los programas de reciclaje y retorno de ASUS emanan de nuestro compromiso con el cumplimiento de las normas más estrictas en materia de protección medioambiental. Como parte de dicho compromiso, proporcionamos a nuestros clientes los medios necesarios para reciclar de forma responsable nuestros productos, baterías y demás componentes, así como los materiales empleados en el embalaje de los mismos. Visite el sitio web http://csr.asus. com/english/Takeback.htm si desea obtener información detallada acerca de los servicios de reciclaje disponibles en las diferentes regiones.

# **Declaración de la Comisión Federal de las Comunicaciones**

Este dispositivo satisface los requisitos establecidos en el Apartado 15 de la normativa FCC. Su funcionamiento se encuentra sujeto a las dos condiciones siguientes:

- este dispositivo no puede causar interferencias perjudiciales; y
- este dispositivo debe aceptar cualquier interferencia recibida, incluidas aquéllas que pudieran causar un funcionamiento no deseado.

Este equipo ha sido probado y se ha determinado que no excede los límites establecidos para un dispositivo digital de Clase B, de acuerdo con el Apartado 15 de la normativa FCC. Tales límites han sido diseñados para proporcionar un nivel de protección razonable contra interferencias perjudiciales en una instalación residencial. Este equipo genera, usa y puede irradiar energía de radiofrecuencia y, si no se instala y usa de acuerdo con las instrucciones del fabricante, podría causar interferencias perjudiciales para las comunicaciones por radio. No es posible, no obstante, garantizar que no se produzcan interferencias en una instalación particular. Si este equipo causa interferencias perjudiciales para la recepción de ondas de radio o televisión, lo cual puede determinarse encendiéndolo y apagándolo, se recomienda al usuario tratar de corregir la interferencia poniendo en práctica una o más de las siguientes medidas:

- Cambiar la orientación o ubicación de la antena receptora.
- Aumentar la separación entre el equipo y el receptor.
- Conectar el equipo a una toma de suministro eléctrico perteneciente a un circuito diferente de aquél al que se encuentra conectado el receptor.
- Pedir ayuda al distribuidor o a un técnico experto en radio o televisión.

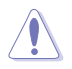

En orden a cumplir con los límites de emisión establecidos por la FCC se requiere el uso de cables especialmente recubiertos para prevenir la interferencia con la recepción de radio y televisión. Es esencial que se use sólo el cable que es suministrado con el equipo. Use solamente cables especialmente recubiertos para conectar a este equipo dispositivos I/O. Usted queda advertido que los cambios o modificaciones que no estén expresamente aprobados por la parte responsable puede anular sus derechos a operar con el equipo.

(Reimpreso desde Código de Regulaciones Federales #47, parte 15.193, 1993. Washington DC: Oficina de Registro Federal, Administración Nacional de Archivos, Oficina de Imprenta del Gobierno de los Estados Unidos)

# **Declaración relacionada con las precauciones sobre la exposición a la radiofrecuencia de FCC**

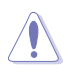

Cualquier cambio o modificación no aprobada expresamente por la parte responsable de la conformidad podría anular la autoridad del usuario para operar el equipo. "El fabricante declara que este dispositivo limita los canales 1 a 11 en el rango de frecuencia 2.4GHz a firmware controlados específicamente en FF UU."

Este equipo cumple los límites FCC de exposición a la radicación fijados para un entorno no controlado. Para cumplir los requisitos de exposición de RF FCC, evite el contacto directo con la antena transmisora durante la transmisión. Los usuarios finales deben seguir las instrucciones de funcionamiento específicas para cumplir la normativa de exposición de radiofrecuencia.

# **Declaración Canadiense para Exposición a Radiaciones IC**

Este equipamiento cumple con los límites de exposición a radiaciones IC para ambientes sin control. Para mantener la conformidad con estos requerimientos, por favor evite el contacto directo con la antena transmisora durante la transmisión. El usuario final debe seguir las instrucciones operativas específicas para satisfacer estos parámetros de conformidad.

Su funcionamiento está sujeto a las dos condiciones siguientes:

- Este dispositivo no debe causar interferencias perjudiciales, y
- Este dispositivo debe aceptar cualquier interferencia recibida, incluyendo interferencias que podrían provocar un funcionamiento no deseado.

Para prevenir interferencias de radio en servicios con licencia (p.e. sistemas de satélites móviles con canales compartidos) este dispositivo debe ser usado en interiores y alejado de ventanas para proporcionar un máximo de protección. Los equipos (o sus antenas transmisoras) instalados en exteriores están sujetos a licencias.

# **Déclaration d'Industrie Canada relative à l'exposition aux ondes radio**

Cet appareil est conforme aux limites d'exposition aux radiations d'Industrie Canada définies pour un environnement non-contrôlé. Pour maintenir la conformité avec les exigences d'exposition RF IC, veuillez éviter tout contact direct avec l'antenne pendant l'émission. Les utilisateurs finaux doivent suivre les instructions de fonctionnement spécifiques pour satisfaire la conformité aux expositions RF.

Son utilisation est sujette aux deux conditions suivantes :

- Cet appareil ne peut pas causer d'interférence, et
- Cet appareil doit accepter toute interférence, y compris les interférences qui pourraient causer un fonctionnement non souhaité de l'appareil.

Pour éviter les interférences radio avec le service sous licence (c'est à-dire le partage de canal avec les systèmes de téléphonie satellite), cet appareil est destiné à être utilisé en intérieur et loin des fenêtres pour fournir un blindage maximal. Tout appareil (ou son antenne d'émission) qui est installé en extérieur est sujet à cette licence.

# **Canal de uso inalámbrico para diferentes dominios**

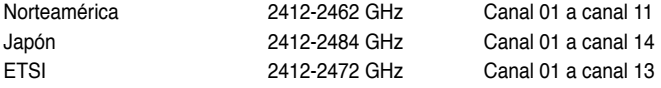
# **Marca CE**  $\epsilon$

## **Marca CE para dispositivos sin LAN inalámbrica o Bluetooth**

La versión comercializada de este dispositivo cumple los requisitos de las directivas EEC 2004/108/EC "Compatibilidad electromagnética" y 2006/95/EC "Directiva de baja tensión".

# C <del>C</del> ወ

#### **Marca CE para dispositivos con LAN inalámbrica o Bluetooth**

Este equipo cumple los requisitos de la directiva 1999/5/EC del Parlamento y la Comisión Europeos de 9 de marzo de 1999 que rige los equipos de radio y telecomunicación y el reconocimiento mutuo de conformidad.

Este equipo se puede utilizar en todos los estados miembros de la UE. Algunas áreas de Francia tienen una banda de frecuencia restringida. Este equipo solamente se puede utilizar en interiores.

# 低功率射頻電機設備警語

依據低功率電波輻射性電機管理辦法

第十二條

經型式認證合格之低功率射頻電機,非經許可,公司、商號或使用者均不得擅自 變更頻率、加大功率或變更原設計之特性及功能。

第十四條

低功率射頻電機之使用不得影響飛航安全及乾擾合法通信;經發現有乾擾現象 時,應立即停用,並改善至無干擾時方得繼續使用。

前項合法通信,指依電信法規定作業之無線電通信。

低功率射頻電機須忍受合法通信或工業、科學及醫療用電波輻射性電機設備之干擾。

與5.25GHz 至5.35GHz 區域內操作之 無線設備的警告申明 工作頻率5.250~5.350GHz 該頻率限於室內使用

# **VCCI: Declaración de compatibilidad para Japón**

# **Declaración de VCCI Clase B**

情報処理装置等電波障害自主規制について この装置は、情報処理装置等電波障害自主規制協議会 (VCCI)の基準に基づくクラスB情報技術装置 です。この装置は家庭環境で使用されることを目的としていますが、この装置がラジオやテレビジ ョン受信機に近接して使用されると、受信障害を引き起こすことがあります。

取扱説明書に従って正しい取り扱いをして下さい。

## **KC: Declaración de advertencia para Corea**

B급 기기 (가정용 방송통신기자재) 이 기기는 가정용(B급) 전자파적합기기로서 주로 가정에서 사용하는 것을 목적으로 하며, 모든 지역에서 사용할 수 있습니다.

\*당해 무선성비는 전파후신 가능성이 있으므로 인명안전과 관련된 서비스는 할 수 없음 나타.

## **Aviso de Macrovision Corporation acerca del producto**

Este producto incorpora una tecnología de protección de los derechos de autor protegida por métodos descritos en ciertas patentes de los EE. UU. y otros derechos de propiedad intelectual en posesión de Macrovision Corporation y otros titulares legales. El uso de esta tecnología de protección de los derechos de autor debe ser autorizado por Macrovision Corporation y está destinado a la restricción de la visualización en entornos domésticos y otros de carácter limitado, **a menos que Macrovision Corporation autorice lo contrario**. Se prohíben las prácticas de ingeniería inversa o desmontaje.

**Advertencia acerca de la batería de ion-litio**

**PRECAUCIÓN:** La sustitución incorrecta de la batería podría constituir un peligro de explosión. Sustituya la batería únicamente por otra similar o de tipo equivalente recomendado por el fabricante. Elimine las baterías usadas de acuerdo con las instrucciones proporcionadas por el fabricante.

# **Información de seguridad**

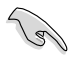

Desconecte el cable de alimentación AC y todos los periféricos conectados antes de limpiar el equipo. Limpie el equipo de sobremesa empleando una esponia de celulosa limpia o una gamuza humedecida en una solución de detergente suave y algunas gotas de agua templada; elimine después la humedad restante con un paño seco.

- **NO** coloque el equipo sobre una superficie irregular o inestable. Solicite asistencia técnica si la carcasa resulta dañada.
- **NO** instale el equipo en entornos sometidos a niveles elevados de suciedad o polvo. **NO** use el equipo durante una fuga de gas.
- **NO** coloque objetos ni los deje caer sobre la parte superior del equipo de sobremesa; no introduzca materiales extraños en el interior del mismo.
- **NO** someta el equipo a campos magnéticos o eléctricos de gran intensidad.
- **NO** exponga el equipo a líquidos, lluvia o humedad, ni lo use cerca de ninguno de tales elementos. **NO** use el módem durante tormentas eléctricas.
- Advertencia de seguridad acerca de la batería: **NO** elimine la batería arrojándola al fuego. **NO** cortocircuite los contactos de la batería. **NO** desmonte la batería.
- Use este producto en entornos sometidos a una temperatura ambiente comprendida entre 0 ˚C (32 ˚F) y 35 ˚C (95 ˚F).
- **NO** cubra los orificios de ventilación del equipo de sobremesa para evitar que el sistema se caliente en exceso.
- **NO** use cables de alimentación, accesorios o periféricos de otro tipo dañados.
- A fin de evitar posibles descargas eléctricas, desconecte el cable de alimentación de la toma de suministro eléctrico antes de cambiar la posición del sistema.
- Consulte con un profesional antes de usar un adaptador o cable prolongador. Tales dispositivos podrían impedir el correcto funcionamiento del circuito de conexión a tierra.
- Asegúrese de que la fuente de alimentación se encuentre configurada al nivel de voltaje correspondiente a su región. Si no está seguro del nivel de voltaje que entrega la toma de suministro eléctrico que está usando, póngase en contacto con la compañía eléctrica.
- No intente reparar la fuente de alimentación personalmente si se avería. Póngase en contacto con un técnico de mantenimiento autorizado o con su distribuidor.

# **Convenciones a las que se atiene esta guía**

Con objeto de garantizar la correcta puesta en práctica de ciertas tareas, se recomienda al usuario familiarizarse con los siguientes símbolos, que encontrará a lo largo de este manual.

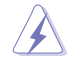

 **PELIGRO/ADVERTENCIA:** Información destinada a mitigar la posibilidad de lesión personal al efectuar una tarea.

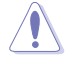

 **PRECAUCIÓN:** Información destinada a mitigar la posibilidad de dañar los componentes al efectuar una tarea.

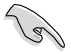

**IMPORTANTE:** Instrucciones que SE DEBEN respetar al llevar a cabo una tarea.

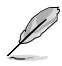

 **NOTA:** Sugerencias e información complementaria que facilitan al usuario la realización de una tarea.

# **Más información**

Consulte las siguientes fuentes si desea obtener más información o mantenerse al día en cuanto a las actualizaciones del producto y el software.

#### **Sitios web de ASUS**

El sitio web de ASUS contiene la información más reciente acerca de los productos de hardware y software ASUS. Visite el sitio web de ASUS: [www.asus.com](http://www.asus.com).

#### **Sitio web de asistencia técnica local de ASUS**

Si desea obtener información de contacto acerca de su ingeniero de asistencia técnica local, visite el sitio web de ASUS:<http://support.asus.com/contact>.

**ESPAÑOL**

# **Contenido del paquete**

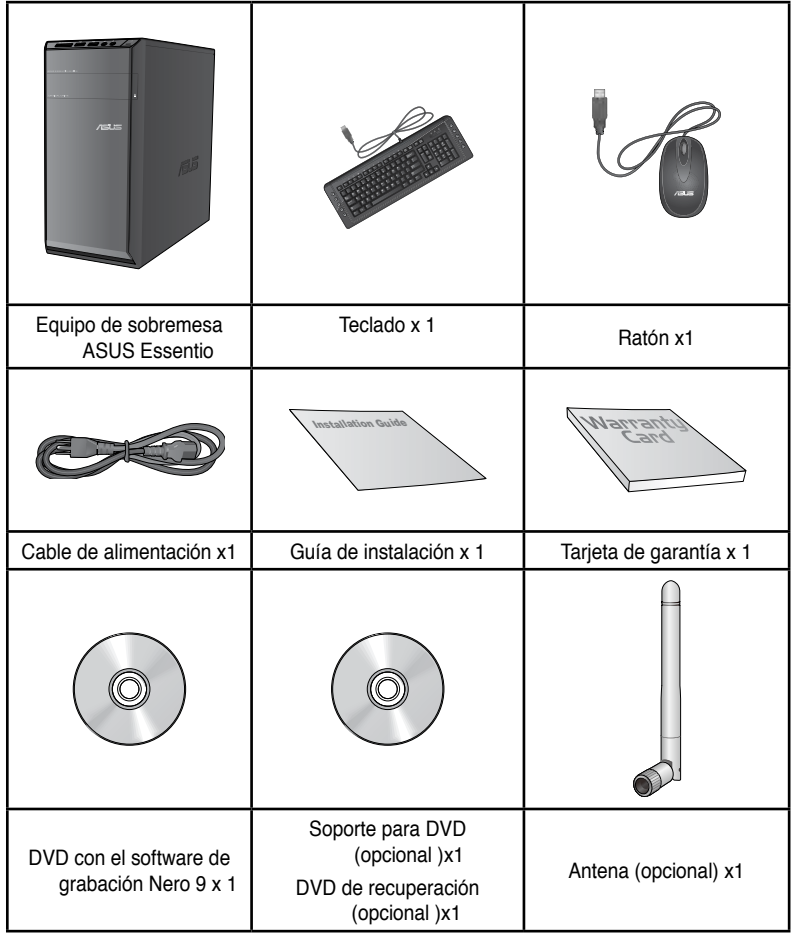

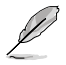

• Si alguno de los artículos anteriores falta o se encuentra dañado, póngase en contacto con su distribuidor.

• Las ilustraciones de los artículos anteriores deben interpretarse únicamente como referencia. Las especificaciones del producto real podrían variar en función del modelo.

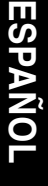

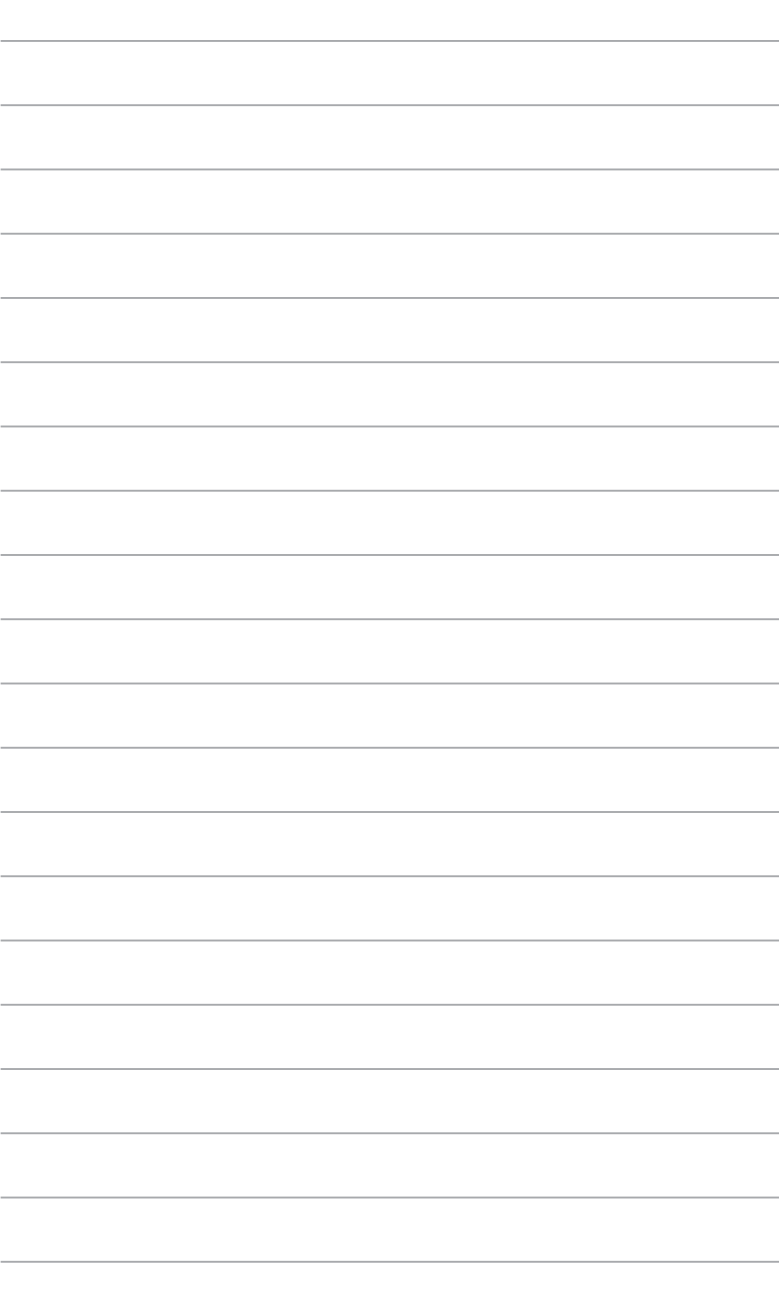

# **Capítulo 1 Primeros pasos**

# **¡Bienvenido!**

Gracias por adquirir un equipo de sobremesa ASUS Essentio CM6340.

El equipo de sobremesa ASUS Essentio CM6340 desarrolla un elevado rendimiento, proporciona la máxima fiabilidad sin compromisos y permite al usuario disfrutar como centro de un útil entorno. Todas estas características se concentran en el interior de una atractiva, futurista y elegante carcasa.

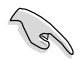

Lea la Tarjeta de garantía de ASUS antes de comenzar a instalar su nuevo equipo de sobremesa ASUS.

# **Familiarícese con el equipo**

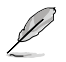

Las ilustraciones que aparecen a continuación deben emplearse sólo como referencia. Los puertos y su ubicación, así como el color del chasis, podrían variar en función del modelo.

# **Panel frontal**

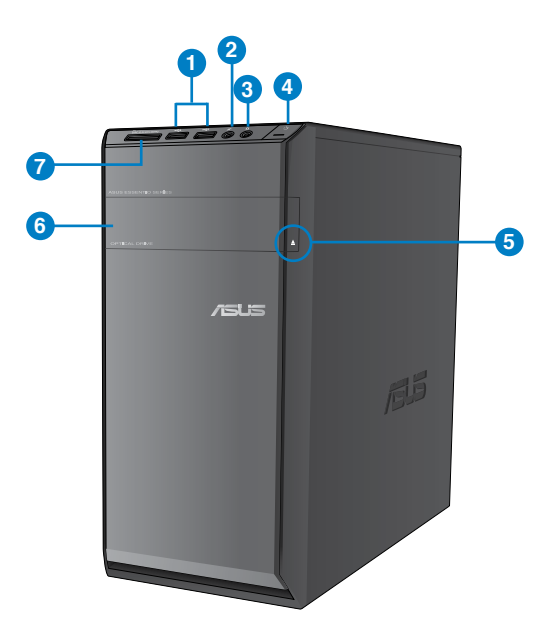

- **1. Puertos USB 2.0.** Estos puertos de Bus serie universal 2.0 (USB 2.0) admiten la conexión de dispositivos USB 2.0 como ratones, impresoras, escáneres, cámaras y PDAs, entre otros.
- **2. Puerto de micrófono.** Este puerto permite conectar un micrófono.
- **3. Puerto de auriculares.** Este puerto permite conectar unos auriculares o un juego de altavoces.
- **4. Botón de encendido.** Pulse este botón para encender el sistema.
- **5. Botón de expulsión de la unidad de disco óptico.** Pulse este botón para expulsar la bandeja de la unidad de disco óptico.
- **6. Bahía de unidad de disco óptico.** Contiene una unidad de disco óptico.
- 7. Ranura para tarjetas MultiMediaCard(MMC)/xD-Picture (XD), Secure Digital™ **(SD), High Capacity Secure Digital™(SDHC) y Memory Stick Pro™(MS/PRO).** Inserte una tarjeta de memoria admitida en esta ranura.

## **Panel posterior**

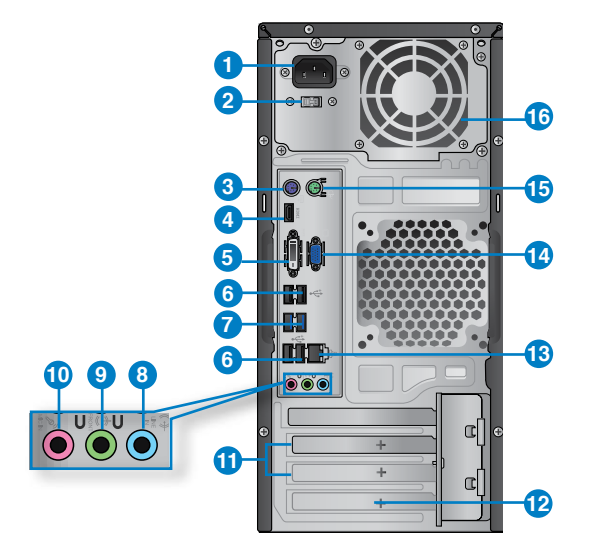

- **1. Conector de alimentación.** Conecte el cable de alimentación a este conector.
- **2. Interruptor de selección de voltaje.** Coloque el interruptor en la posición que corresponda al voltaje de entrada del sistema.
- **3. Puerto para teclado PS/2 (púrpura).** Este puerto está diseñado para un teclado PS/2.
- **4. Puerto HDMI.** Este puerto permite conectar dispositivos High-Definition Multimedia Interface (HDMI) y es compatible con la tecnología HDCP, por lo que admite la reproducción de discos HD DVD, Blu-ray y otros soportes protegidos.
- **5. Puerto DVI-D.** Este puerto permite conectar dispositivos con interfaz DVI-D y es compatible con la tecnología HDCP, por lo que admite la reproducción de discos HD DVD, Blu-ray y otros soportes protegidos.
- **6. Puertos USB 2.0.** Estos puertos de Bus serie universal 2.0 (USB 2.0) admiten la conexión de dispositivos USB 2.0 como ratones, impresoras, escáneres, cámaras y PDAs, entre otros.
- **7. Puertos USB 3.0.** Estos puertos de Bus serie universal 3.0 (USB 3.0) admiten la conexión de dispositivos USB 3.0 como ratones, impresoras, escáneres, cámaras y PDAs, entre otros.
	- NO conecte un teclado/ratón a un puerto USB 3.0 sin instalar antes un sistema operativo Windows®.
	- Debido a las limitaciones que presenta el controlador USB 3.0, los dispositivos USB 3.0 sólo se pueden usar en sistemas operativos Windows® y después de instalar el controlador USB 3.0.
	- Los dispositivos USB 3.0 sólo se pueden usar como almacenes de datos.
	- Se recomienda encarecidamente conectar los dispositivos USB 3.0 a puertos USB 3.0; ello les permitirá desarrollar toda su velocidad y rendimiento.
- 8. **Puerto de entrada de línea (azul claro).** Este puerto permite conectar un reproductor de cinta, CD o DVD, o una fuente de audio de otro tipo.
- **9. Puerto de salida de línea (lima).** Este puerto permite conectar unos auriculares o un juego de altavoces. En una configuración de 4, 6 u 8 canales, este puerto se convierte en salida de altavoz frontal.
- **10. Puerto de micrófono (rosa).** Este puerto permite conectar un micrófono.

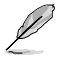

Consulte la tabla de configuración de audio que figura a continuación si desea conocer la función que cumple cada uno de los puertos en las configuraciones de 2, 4, 6 y 8 canales.

## **Configuración de audio de 2, 4, 6 u 8 canales**

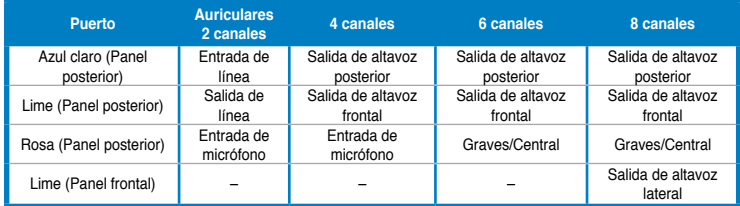

- 11. **Abrazadera de ranura de expansión.** Retire la abrazadera de la ranura de expansión para instalar una tarjeta de expansión.
- 12. **Tarjeta ASUS WLAN (solamente en ciertos modelos).** Esta tarjeta WLAN opcional permite al equipo conectarse a una red inalámbrica.
- **13. Puerto LAN (RJ-45).** Este puerto permite establecer una conexión Gigabit con una red de área local (LAN) a través de un hub de red.

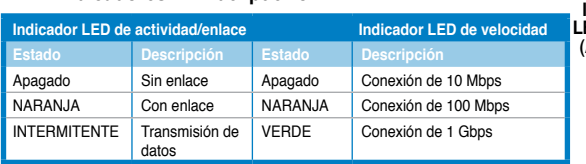

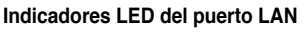

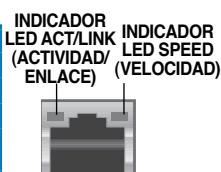

**Puerto LAN**

- **14. Puerto VGA.** Este puerto permite conectar dispositivos con interfaz VGA (como, por ejemplo, un monitor VGA).
- **15. Puerto para ratón PS/2 (verde).** Este puerto está diseñado para un ratón PS/2.
- **16. Orificios de ventilación.** Estos orificios están destinados a la ventilación del equipo.

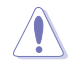

NO obstruya ni cubra los orificios de ventilación del chasis. Garantice siempre la ventilación correcta al equipo.

# **Instalación del equipo**

Siga los pasos descritos en este apartado para conectar al equipo los principales dispositivos de hardware (como un monitor externo, un teclado, un ratón y el cable de alimentación).

# **Conexión de un monitor externo**

#### **Uso de los puertos de salida de pantalla integrados en la placa**

Conecte el monitor al puerto de salida de pantalla integrado en la placa.

- **Para conectar un monitor externo a través de un puerto de salida de pantalla integrado en la placa:**
- 1. Conecte un monitor VGA al puerto VGA, un monitor DVI-D al puerto DVI-D o un monitor HDMI al puerto HDMI situados en el panel posterior del equipo.
- 2. Conecte el monitor a una fuente de alimentación.

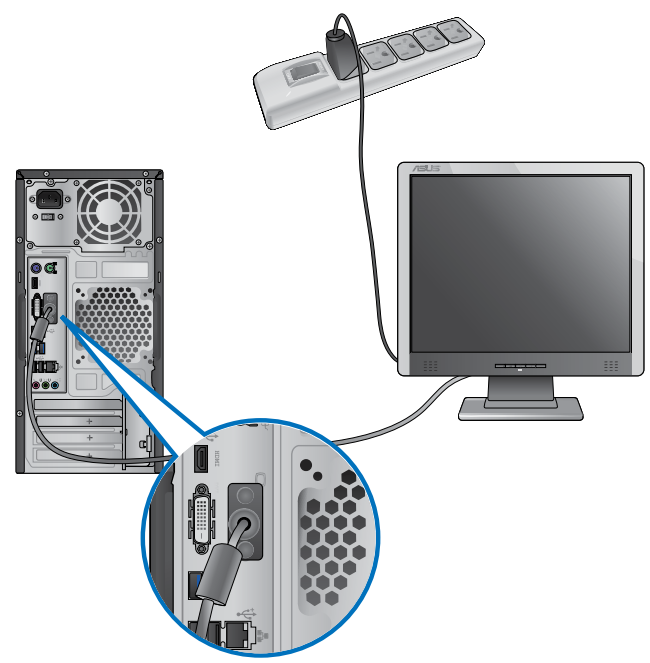

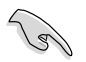

- Si el equipo incluye una tarjeta gráfica ASUS, ésta habrá sido configurada como dispositivo de pantalla principal en el BIOS. Conecte en tal caso el monitor a uno de los puertos de salida de pantalla de la tarjeta gráfica ASUS.
- Si desea obtener información acerca de la conexión de más de un monitor externo al equipo, consulte el apartado **Conexión de varios monitores externos** en el Capítulo 3 de este manual.

# **Conexión de un teclado USB y un ratón USB**

Conecte un teclado USB y un ratón USB a los puertos USB situados en el panel posterior del equipo.

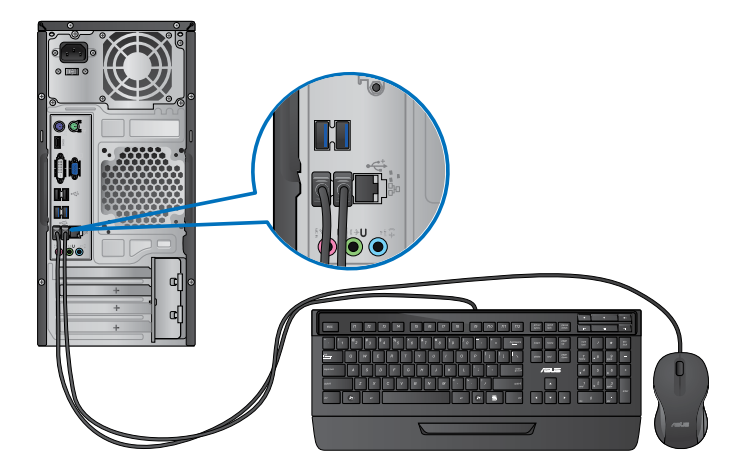

# **Conexión del cable de alimentación**

Conecte un extremo del cable de alimentación al conector de alimentación situado en el panel posterior del equipo y el otro extremo a una fuente de alimentación.

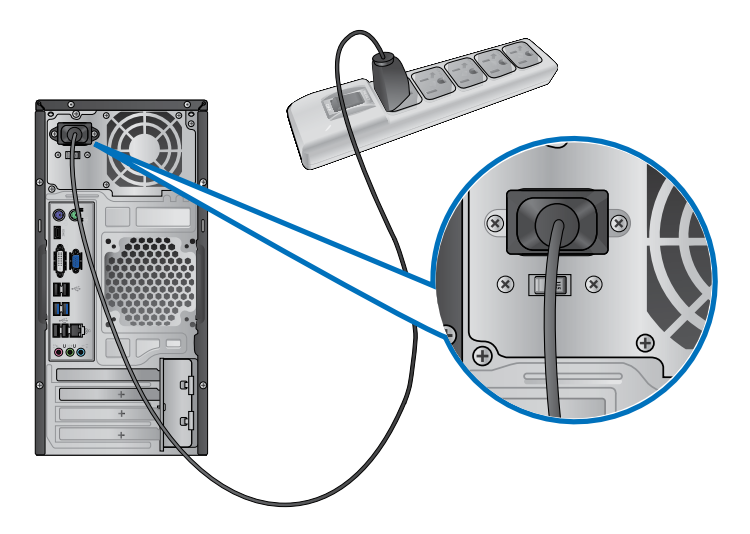

# **Encendido/apagado del equipo**

Siga los pasos descritos en este apartado para aprender a encender/apagar el equipo una vez instalado.

# **Encendido del equipo**

# **Para encender el equipo:**

- 1. Encienda el monitor.
- 2. Pulse el botón de encendido del equipo.

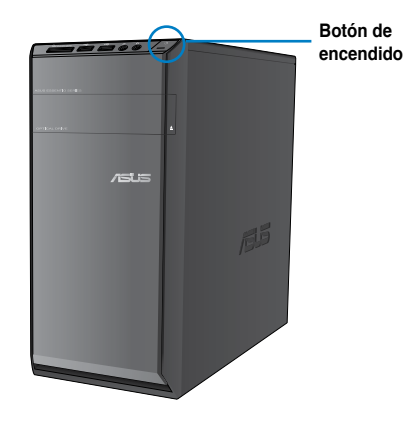

3. Espere mientras el sistema se carga automáticamente.

# **Apagado del equipo**

## **Para apagar el equipo:**

- 1. Cierre todas las aplicaciones en ejecución.
- 2. En el escritorio de Windows®, haga clic en
- 3. Haga clic en **Shut down** para cerrar el sistema operativo.

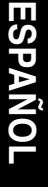

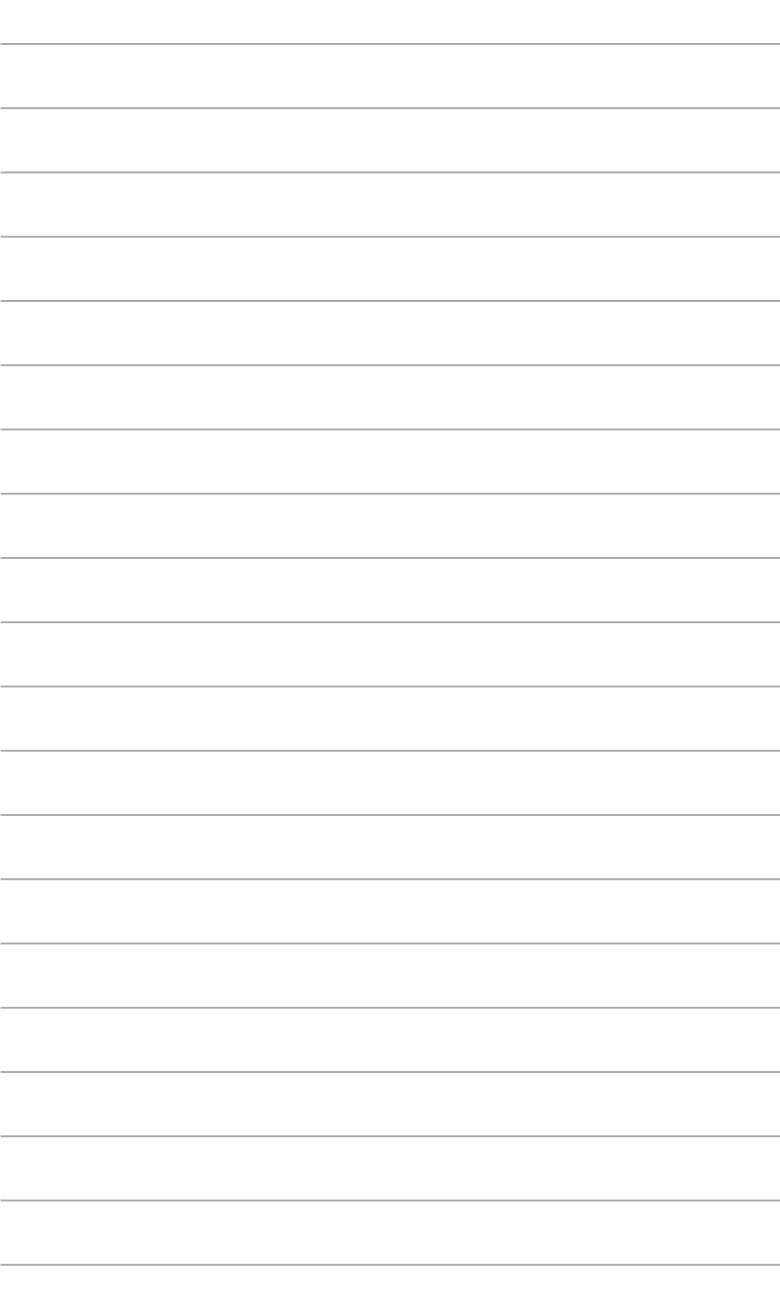

# **Capítulo 2 Uso de Windows® 7**

# **Primer inicio del equipo**

Al iniciar el equipo por primera vez, aparece una serie de pantallas cuyo objetivo es guiarle a través de la configuración de los parámetros básicos del sistema operativo Windows® 7.

#### **Para iniciar el equipo por primera vez:**

- 1. Encienda el equipo. Espere unos minutos hasta que aparezca la pantalla **Set Up Windows (Configuración de Windows)**.
- 2. Seleccione su idioma en la lista desplegable. Haga clic en **Next (Siguiente)**.
- 3. Seleccione los valores que correspondan en las listas desplegables **Country or region (País o región)**, **Time and currency (Hora y moneda)** y **Keyboard layout (Distribución del teclado)**. Haga clic en **Next (Siguiente)**.
- 4. Introduzca nombres únicos en los campos **User Name (Nombre de usuario)** y **Computer Name (Nombre del equipo)**. Haga clic en **Next (Siguiente)**.
- 5. Introduzca la información necesaria para establecer su contraseña y haga clic en **Next (Siguiente)**. O bien, puede hacer clic en **Next (Siguiente)** para omitir este paso sin introducir información.

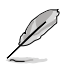

Si desea establecer una contraseña para su cuenta más tarde, consulte el apartado **Configuración de una cuenta de usuario y una contraseña** en este capítulo.

- 6. Lea detenidamente los términos de la licencia. Active la casilla de verificación **I accept the license terms (Acepto los términos de licencia)** y haga clic en **Next (Siguiente)**.
- 7. Seleccione la opción **Use recommended settings (Usar la configuración recomendada)** o **Install important updates only (Instalar sólo las actualizaciones importantes)** para establecer la configuración de seguridad del equipo. Si desea omitir este paso, seleccione la opción **Ask me later (Preguntarme más tarde)**.
- 8. Revise la configuración de fecha y hora. Haga clic en **Next (Siguiente)**. El sistema cargará la nueva configuración y se reiniciará. Ya puede comenzar a usar el equipo.

# **Uso del escritorio de Windows® 7**

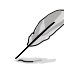

Haga clic en el icono Start (Inicio)  $\Box$  > Help and Support (Ayuda y soporte técnico) si desea obtener información complementaria acerca de Windows® 7.

# **Uso del menú Start (Inicio)**

El menú Start (Inicio) proporciona acceso a programas, utilidades y demás componentes útiles del equipo. También permite obtener información complementaria acerca de Windows 7 a través de la función **Help and Support (Ayuda y soporte técnico)**.

## **Inicio de componentes desde el menú Start (Inicio)**

#### **Para iniciar componentes desde el menú Start (Inicio):**

- 1. En la barra de tareas de Windows®, haga clic en el icono Start (Inicio)
- 2. En el menú Start (Inicio), seleccione el componente que desee iniciar.

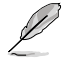

Puede anclar programas al menú Start (Inicio) para que se muestren siempre al abrirlo. Si desea obtener más información, consulte el apartado **Anclaje de programas al menú Start (Inicio) o a la barra de tareas** en este capítulo.

## **Uso del componente Getting Started (Tareas iniciales)**

El componente **Getting Started (Tareas iniciales)** del menú Start (Inicio) contiene información acerca de ciertas tareas básicas que le ayudarán a familiarizarse con el uso de Windows® 7 (como la personalización de Windows®, la agregación de nuevos usuarios y la transferencia de archivos).

#### **Para usar el componente Getting Started (Tareas iniciales):**

- 1. En la barra de tareas de Windows®, haga clic en el icono Start (Inicio) **1.** para abrir el menú Start (Inicio).
- 2. Seleccione la opción **Getting Started (Tareas iniciales)**. Aparecerá una lista de tareas disponibles.
- 3. Seleccione la tarea que desee llevar a cabo.

# **Uso de la barra de tareas**

La barra de tareas permite iniciar y administrar programas y componentes instalados en el equipo.

## **Inicio de un programa desde la barra de tareas**

#### **Para iniciar un programa desde la barra de tareas:**

• En la barra de tareas de Windows®, haga clic en un icono para iniciarlo. Haga clic en el icono de nuevo para ocultar el programa correspondiente.

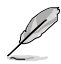

Puede anclar a la barra de tareas aquellos programas que desee que se muestren constantemente. Si desea obtener más información, consulte el apartado **Anclaje de programas al menú Start (Inicio) o a la barra de tareas** en este capítulo.

#### **Anclaje de componentes a una Jump List (Lista de acceso rápido)**

Al hacer clic con el botón secundario del ratón en un icono de la barra de tareas, se abre una Jump List (Lista de acceso rápido) que permite acceder rápidamente a determinados vínculos relacionados con el programa o componente. Puede anclar componentes (como sitios web, carpetas o unidades que abra con frecuencia o archivos multimedia reproducidos recientemente) a una Jump List (Lista de acceso rápido).

#### **Para anclar un componente a una Jump List (Lista de acceso rápido):**

- 1. En la barra de tareas, haga clic con el botón secundario del ratón en un icono.
- 2. En la Jump List (Lista de acceso rápido), haga clic con el botón secundario del ratón en el componente que desee anclar y, a continuación, seleccione la opción **Pin to this list (Anclar a esta lista)**.

#### **Desanclaje de componentes de una Jump List (Lista de acceso rápido) Para desanclar un componente de una Jump List (Lista de acceso rápido):**

- 1. En la barra de tareas, haga clic con el botón secundario del ratón en un icono.
- 2. En la Jump List (Lista de acceso rápido), haga clic con el botón secundario del ratón en el componente que desee quitar de la Jump List (Lista de acceso rápido) y, a continuación, seleccione la opción **Unpin from this list (Desanclar de esta lista)**.

#### **Anclaje de programas al menú Start (Inicio) o a la barra de tareas Para anclar un programa al menú Start (Inicio) o a la barra de tareas:**

- 1. En la barra de tareas de Windows®, haga clic en el icono Start (Inicio) para abrir el menú Start (Inicio).
- 2. Haga clic con el botón secundario del ratón en el componente que desee anclar al menú Start (Inicio) o a la barra de tareas.
- 3. Seleccione la opción **Pin to Taskbar (Anclar a la barra de tareas)** o **Pin to Start menu (Anclar al menú Inicio)**.

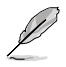

O bien, haga clic con el botón secundario del ratón en el icono de un programa en ejecución que aparezca en la barra de tareas y seleccione la opción **Pin this program to taskbar (Anclar este programa a la barra de tareas)**.

# **Desanclaje de programas del menú Start (Inicio)**

#### **Para desanclar un programa del menú Start (Inicio):**

- 1. En la barra de tareas de Windows®, haga clic en el icono Start (Inicio) **de** para abrir el menú Start (Inicio).
- 2. En el menú Start (Inicio), haga clic con el botón secundario del ratón en el programa que desee desanclar y, a continuación, seleccione la opción **Remove from this list (Quitar de esta lista)**.

## **Desanclaje de programas de la barra de tareas**

#### **Para desanclar un programa de la barra de tareas:**

1. En la barra de tareas, haga clic con el botón secundario del ratón en el programa que desee quitar de la barra de tareas y, a continuación, seleccione la opción **Unpin this program from taskbar (Desanclar este programa de la barra de tareas)**.

De forma predeterminada, el área de notificación muestra los tres iconos siguientes:

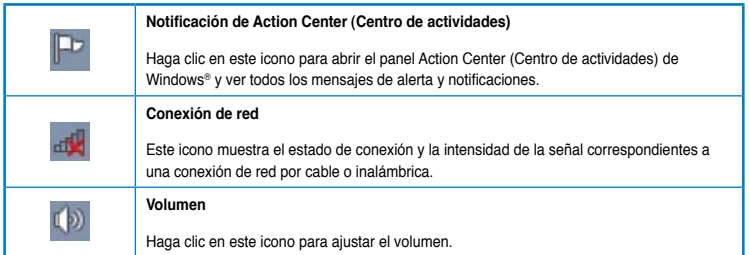

## **Visualización de una notificación de alerta**

#### **Para ver una notificación de alerta:**

Haga clic en el icono Notification (Notificación)  $\mathbb{P}$ : a continuación, haga clic en un mensaje para abrirlo.

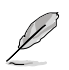

Si desea obtener más información, consulte el apartado **Uso del panel Action Center (Centro de actividades) de Windows®** en este capítulo.

# **Personalización de iconos y notificaciones**

Puede optar por mostrar u ocultar determinados iconos y notificaciones en la barra de tareas o el área de notificación.

#### **Para personalizar los iconos y notificaciones:**

1. En el área de notificación, haga clic en el icono con forma de flecha

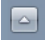

- 2. Haga clic en **Customize (Personalizar)**.
- 3. En la lista desplegable, seleccione los comportamientos de los iconos o componentes que desee personalizar.

# **Administración de archivos y carpetas**

# **Uso del Explorador de Windows®**

El Explorador de Windows® permite ver, administrar y organizar archivos y carpetas.

#### **Inicio del Explorador de Windows®**

#### **Para iniciar el Explorador de Windows:**

- 1. En la barra de tareas de Windows®, haga clic en el icono Start (Inicio) **de para abrir el** menú Start (Inicio).
- 2. Haga clic en **Computer (Equipo)** para iniciar el Explorador de Windows.

## **Exploración de archivos y carpetas**

#### **Para explorar archivos y carpetas:**

- 1. Inicie el Explorador de Windows.
- 2. En los paneles de navegación o vista, navegue hasta la ubicación en la que se encuentren los datos.
- 3. En la barra de ruta de navegación, haga clic en la flecha para ver el contenido de la unidad o carpeta.

#### **Personalización de la vista de archivos y carpetas**

#### **Para personalizar la vista de archivos y carpetas:**

- 1. Inicie el Explorador de Windows.
- 2. En el panel de navegación, seleccione la ubicación en la que se encuentren los datos.
- 3. En la barra de herramientas, haga clic en el icono View (Vista)  $\equiv$   $\sim$
- 4. En el menú View (Vista), desplace el control deslizante para seleccionar un modo de visualización de archivos y carpetas.

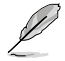

También puede hacer clic con el botón secundario del ratón en cualquier punto del panel **View (Vista)** y seleccionar el tipo de vista que desee.

# **Organización de archivos**

#### **Para organizar los archivos:**

- 1. Inicie el Explorador de Windows.
- 2. En el campo **Arrange by (Organizar por)**, haga clic para abrir la lista desplegable.
- 3. Seleccione el tipo de organización que prefiera.

## **Ordenación de archivos**

#### **Para ordenar los archivos:**

- 1. Inicie el Explorador de Windows.
- 2. Haga clic con el botón secundario en cualquier punto del panel View (Vista).
- 3. En el menú que aparecerá a continuación, seleccione la opción **Sort by (Ordenar por)** y, a continuación, el tipo de ordenación que prefiera.

## **Agrupación de archivos**

#### **Para agrupar los archivos:**

- 1. Inicie el Explorador de Windows.
- 2. Haga clic con el botón secundario en cualquier punto del panel View (Vista).
- 3. En el menú que aparecerá a continuación, seleccione la opción **Group by (Agrupar por)** y, a continuación, el tipo de agrupación que prefiera.

# **Agregación de una carpeta nueva**

#### **Para agregar una carpeta nueva:**

- 1. Inicie el Explorador de Windows.
- 2. En la barra de herramientas, haga clic en **New folder (Nueva carpeta)**.
- 3. Introduzca el nombre que desee asignar a la nueva carpeta.

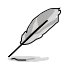

También puede hacer clic con el botón secundario del ratón en cualquier punto del panel View (Vista) y, a continuación, seleccionar las opciones **New (Nuevo)** > **Folder (Carpeta)**.

# **Realización de una copia de seguridad de archivos**

#### **Configuración de una copia de seguridad**

#### **Para configurar una copia de seguridad:**

- 1. Haga clic en > **All Programs (Todos los programas)** > **Maintenance (Mantenimiento)** > **Backup and Restore (Copias de seguridad y restauración)**.
- 2. Haga clic en **Set up backup (Configurar copia de seguridad)**. Haga clic en **Next (Siguiente)**.
- 3. Seleccione la ubicación de destino de la copia de seguridad. Haga clic en **Next (Siguiente)**.
- 4. Seleccione la opción **Let Windows choose (recommended) (Dejar a Windows que elija (recomendado))** o **Let me choose (Dejarme elegir)** para establecer el modo de

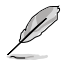

Si selecciona la opción **Let Windows choose (Dejar a Windows que elija)**, Windows no incluirá en la copia de seguridad los programas, los archivos en formato FAT, los archivos almacenados en la papelera de reciclaje ni los archivos temporales de tamaño equivalente o superior a 1 GB.

5. Siga las instrucciones que aparecerán en la pantalla para finalizar el proceso.

# **Restauración del sistema**

La función System Restore (Restaurar sistema) de Windows® crea puntos de restauración siempre que la configuración del sistema cambia y los vincula a una fecha y una hora. De este modo, facilita la restauración o reversión de los cambios aplicados a la configuración del equipo sin que ello afecte a los datos personales.

#### **Para restaurar el sistema:**

- 1. Cierre todas las aplicaciones en ejecución.
- 2. Haga clic en > **All Programs (Todos los programas)** > **Accessories (Accesorios)** > **System Tools (Herramientas del sistema)** > **System Restore (Restaurar sistema)**.
- 3. Siga las instrucciones que aparecerán en la pantalla para llevar a cabo el proceso.

# **Protección del equipo**

# **Uso del panel Action Center (Centro de actividades) de Windows® 7**

El panel Action Center (Centro de actividades) de Windows® 7 proporciona notificaciones de alerta, información de seguridad e información de mantenimiento del sistema y ofrece la posibilidad de solucionar y corregir automáticamente algunos de los problemas informáticos más comunes.

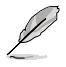

Es posible personalizar las notificaciones. Si desea obtener más información, consulte el apartado **Personalización de iconos y notificaciones** en este capítulo.

# **Inicio del panel Action Center (Centro de actividades) de Windows**® **7 Para iniciar el panel Action Center (Centro de actividades) de Windows® 7:**

- 1. Para iniciar el panel Action Center (Centro de actividades) de Windows 7, haga clic en el icono Notification (Notificación) <sup>[Par</sup> v, a continuación, en **Open Action Center (Abrir Centro de actividades)**.
- 2. En el panel Action Center (Centro de actividades) de Windows 7, haga clic en la tarea que desee llevar a cabo.

# **Uso de Windows® Update**

Windows Update permite buscar e instalar las actualizaciones más recientes con objeto de mejorar la seguridad y el rendimiento del equipo.

## **Inicio de Windows® Update**

#### **Para iniciar Windows® Update:**

- 1. En la barra de tareas de Windows®, haga clic en el icono Start (Inicio) **de la para abrir el** menú Start (Inicio).
- 2. Seleccione **All Programs (Todos los programas)** > **Windows Update**.
- 3. En la pantalla Windows Update, haga clic en la tarea que desee llevar a cabo.

# **Configuración de una cuenta de usuario y una contraseña**

Puede crear cuentas de usuario y contraseñas para la gente que use el equipo.

#### **Configuración de una cuenta de usuario**

#### **Para configurar una cuenta de usuario:**

- 1. En la barra de tareas de Windows®, haga clic en > **Getting Started (Tareas iniciales)** > **Add new users (Agregar nuevos usuarios)**.
- 2. Seleccione la opción **Manage another account (Administrar otra cuenta)**.
- 3. Seleccione la opción **Create a new account (Crear una nueva cuenta)**.
- 4. Introduzca el nombre que desee asignar al nuevo usuario.
- 5. Seleccione la opción **Standard user (Usuario estándar)** o **Administrator (Administrador)** para asignar un tipo al usuario.
- 6. Cuando haya terminado, haga clic en **Create Account (Crear cuenta)**.

## **Configuración de una contraseña de usuario Para configurar una contraseña de usuario:**

- 1. Seleccione el usuario para el que desee establecer una contraseña.
- 2. Seleccione la opción **Create a password (Crear una contraseña)**.
- 3. Introduzca una contraseña y confírmela. Introduzca un indicio de contraseña.
- 4. Cuando haya terminado, haga clic en **Create password (Crear contraseña)**.

# **Activación del software antivirus**

El equipo cuenta con el software Internet Security de Trend Micro instalado de fábrica. Se trata de un software antivirus de otro fabricante que permite proteger un equipo frente a ataques de virus. Debe adquirirse por separado. Dispondrá de un periodo de prueba de 60 días tras la activación.

#### **Para activar el software Internet Security de Trend Micro:**

- 1. Ejecute la aplicación Internet Security de Trend Micro.
- 2. Lea detenidamente los términos de la licencia. Haga clic en **Agree & Activate (Aceptar y activar)**.
- 3. Introduzca su dirección de correo electrónico y seleccione su ubicación. Haga clic en **Next (Siguiente)**.
- 4. Haga clic en Finish (Finalizar) para finalizar la activación.

# **Uso de la función Help and Support (Ayuda y soporte técnico) de Windows®**

La función Help and Support (Ayuda y soporte técnico) de Windows® ofrece acceso a guías y respuestas acerca del uso de aplicaciones en la plataforma Windows® 7.

Para iniciar la función Help and Support (Ayuda y soporte técnico) de Windows®, haga clic en > **Help and Support (Ayuda y soporte técnico)**.

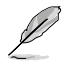

Asegúrese de que el equipo cuente con conexión a Internet si desea recibir la ayuda en línea más reciente para Windows®.

# **Capítulo 3 Conexión de dispositivos al equipo**

# **Conexión de un dispositivo de almacenamiento USB**

Este equipo de sobremesa cuenta con puertos USB 2.0/1.1 tanto en el panel frontal como en el posterior. Los puertos USB permiten conectar dispositivos USB como, por ejemplo, dispositivos de almacenamiento.

#### **Para conectar un dispositivo de almacenamiento USB:**

• Inserte el dispositivo de almacenamiento USB en el equipo.

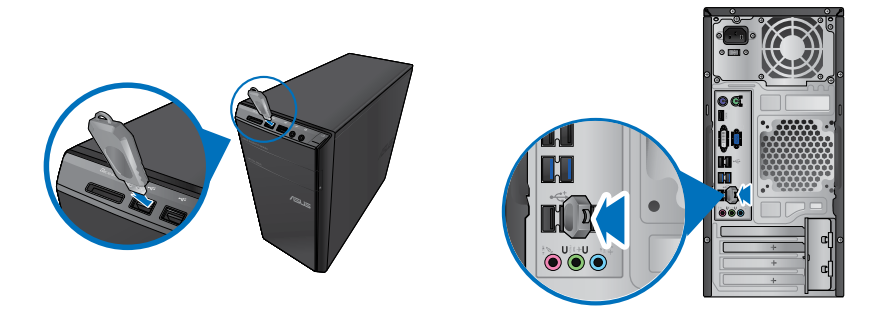

**Panel frontal Panel posterior**

#### **Para quitar un dispositivo de almacenamiento USB:**

- 1. Haga clic en **vo** en el área de notificación de Windows del equipo y, a continuación, en **Eject USB2.0 FlashDisk (Expulsar USB2.0 FlashDisk)**.
- 2. Cuando aparezca el mensaje **Safe to Remove Hardware (Es seguro quitar el hardware)**, quite el dispositivo de almacenamiento USB del equipo.

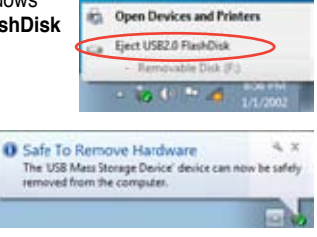

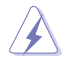

NO quite un dispositivo de almacenamiento USB durante una transferencia de datos. Si lo hace, podrían producirse pérdidas de datos y el dispositivo de almacenamiento USB podría resultar dañado.

# **Conexión de un micrófono y unos auriculares**

Este equipo de sobremesa cuenta con puertos de micrófono y auriculares tanto en el panel frontal como en el posterior. Los puertos de E/S de audio situados en el panel posterior permiten conectar sistemas de altavoces estéreo de 2, 4, 6 y 8 canales.

## **Conexión de unos auriculares y un micrófono**

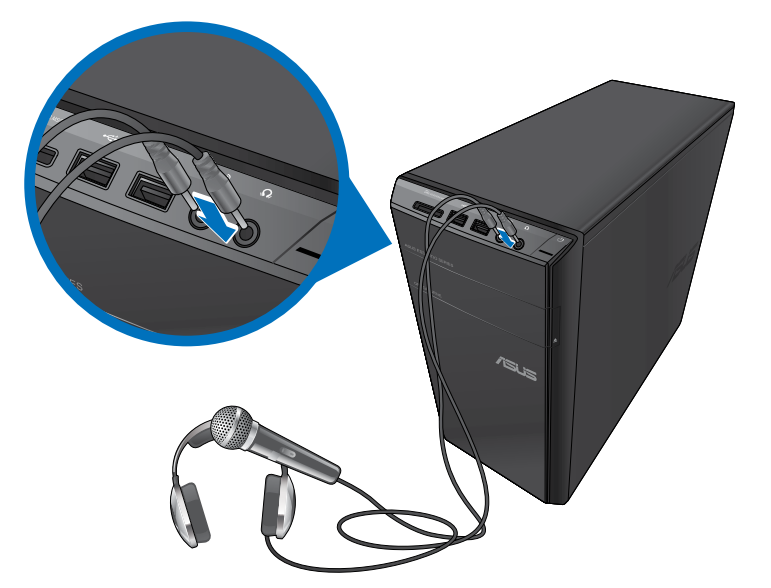

# **Conexión de un sistema de altavoces de 2 canales**

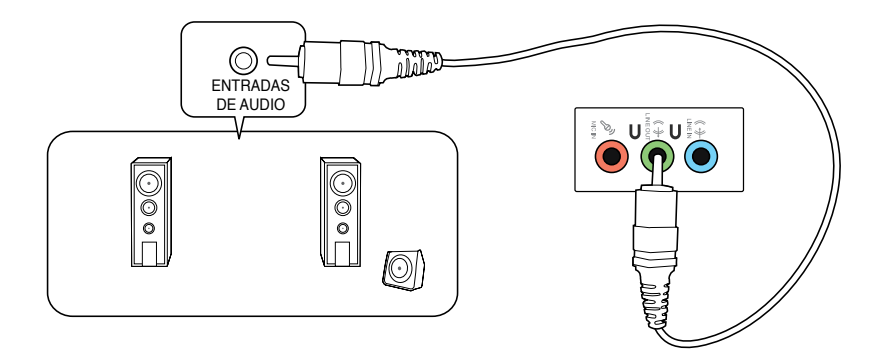

#### **Conexión de un sistema de altavoces de 4 canales**

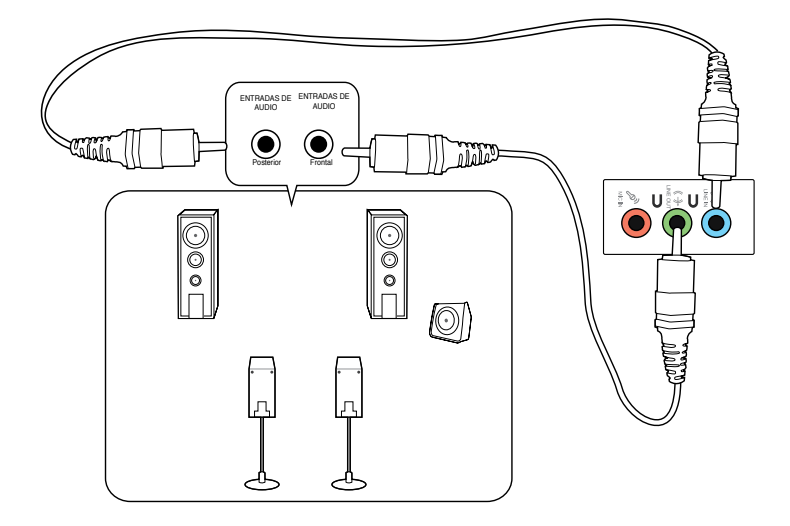

#### **Conexión de un sistema de altavoces de 6 canales**

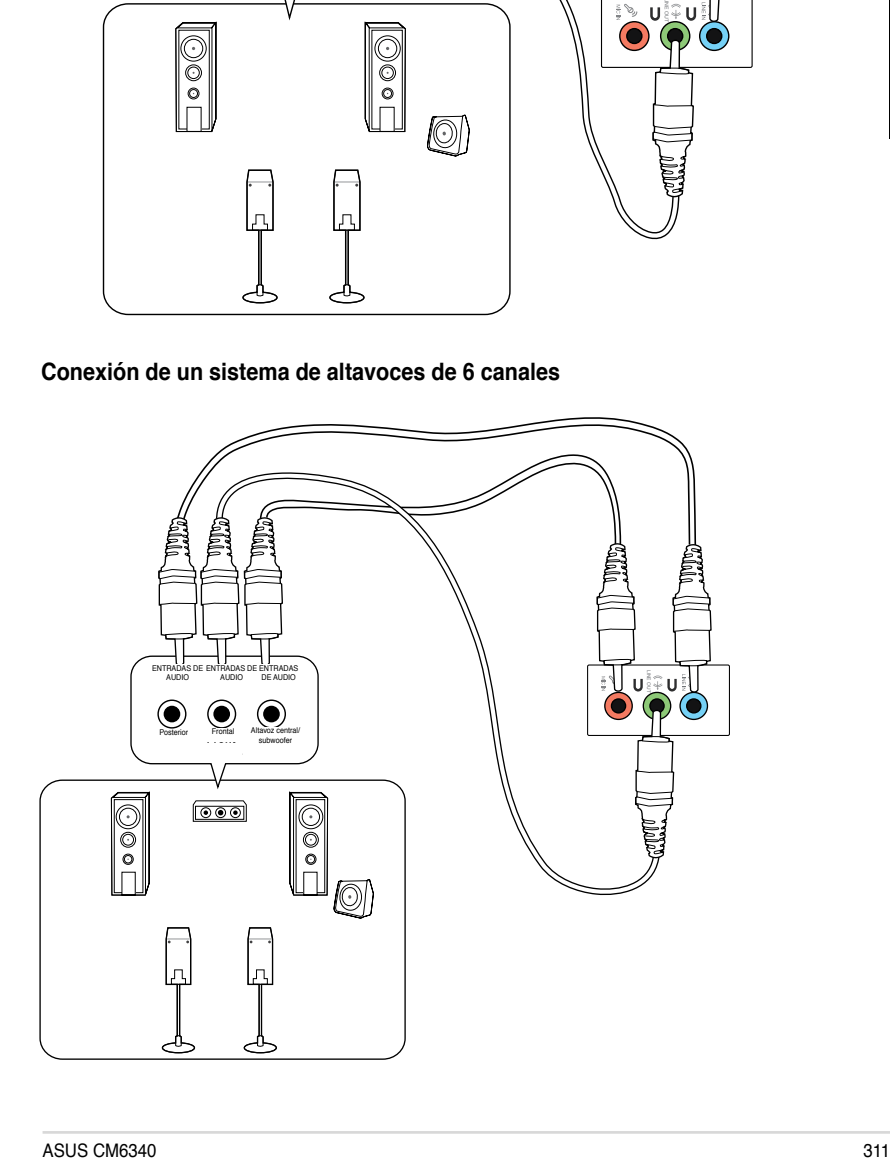

# **Conexión de un sistema de altavoces de 8 canales**

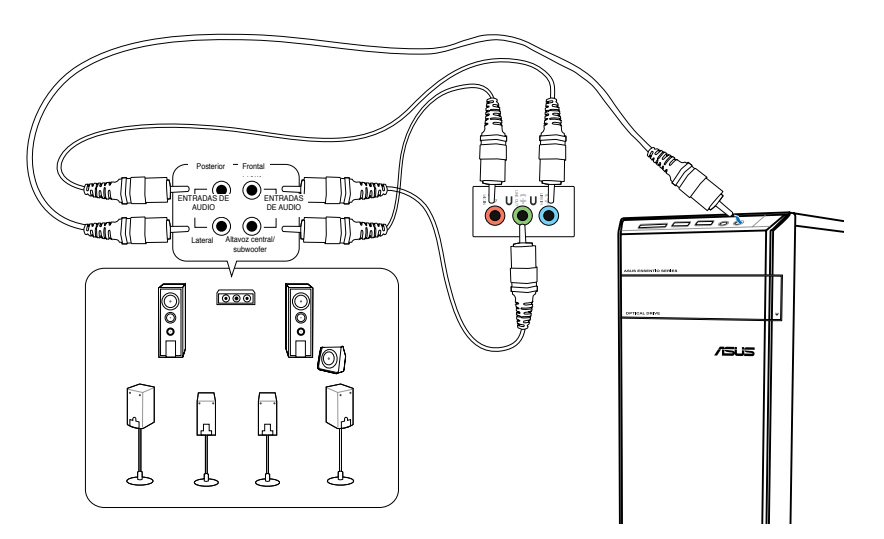

# **Conexión de varias pantallas externas**

Puede que el PC de sobremesa disponga de puertos VGA, HDMI o DVI; úselos para conectar varias pantallas externas.

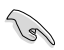

Si el equipo cuenta con una tarjeta gráfica instalada, conecte los monitores a los puertos de salida de la tarjeta gráfica.

# **Configuración de varias pantallas**

Es posible establecer los modos de pantalla durante el uso de varios monitores. Puede usar el monitor complementario como duplicado de la pantalla principal o como extensión (para ampliar el espacio del escritorio de Windows).

#### **Para configurar varias pantallas:**

- 1. Apague el equipo.
- 2. Conecte los dos monitores al equipo y, a continuación, conecte los cables de alimentación a los monitores. Consulte el apartado **Instalación del equipo** en el Capítulo 1 si desea obtener más información acerca de la conexión de un monitor al equipo.

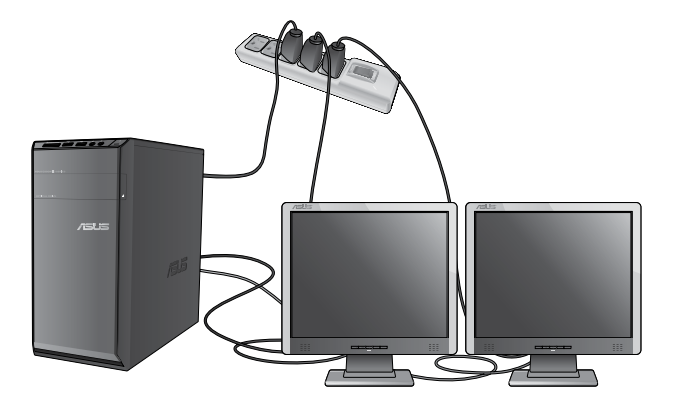

Algunas tarjetas gráficas sólo presentan información a través de la pantalla configurada como principal durante la etapa POST. La función de pantalla dual sólo funciona en **Windows** 

- 3. Encienda el equipo.
- 4. Lleve a cabo cualquiera de las acciones descritas a continuación para abrir la pantalla de configuración **Screen Resolution (Resolución de pantalla)**:
	- Haga clic en > **Control Panel (Panel de control)** > **Appearance and Personalization (Apariencia y personalización)** > **Display (Pantalla)** > **Change display settings (Cambiar la configuración de pantalla)**.
	- Haga clic con el botón secundario en cualquier punto del escritorio de Windows. Cuando aparezca el menú emergente, haga clic en **Personalize (Personalizar)** > **Display (Pantalla)** > **Change display settings (Cambiar la configuración de pantalla)**.
- 5. Seleccione un modo de pantalla en la lista desplegable **Multiple displays: (Varias pantallas:).** 
	- **Duplicate these displays (Duplicar estas pantallas)**: Seleccione esta opción si desea que el monitor complementario refleje la imagen representada en la pantalla principal.
	- **Extend these displays (Extender estas pantallas)** Seleccione esta opción si desea que el monitor complementario actúe como una extensión de la pantalla principal. Ello le permitirá ampliar el espacio del escritorio.
	- Show desktop only on 1 / 2 (Mostrar escritorio sólo en 1/2) Seleccione esta opción si desea que el escritorio se muestre sólo en el monitor 1 o en el monitor  $\mathcal{P}$
	- **Remove this display (Quitar esta pantalla)** Seleccione esta opción si desea quitar la pantalla seleccionada.
- 6. Haga clic en **Apply (Aplicar)** o en **OK (Aceptar)**. A continuación, haga clic en **Keep Changes (Conservar cambios)** en el mensaje de confirmación.

# **Conexión de un televisor HDTV**

El equipo admite la conexión de un televisor de alta definición (HDTV) al puerto HDMI.

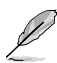

- Es preciso usar un cable HDMI para conectar un televisor HDTV al equipo. El cable HDMI debe adquirirse por separado.
- A fin de garantizar la máxima calidad de imagen, asegúrese de que la longitud del cable HDMI sea inferior a 15 metros.

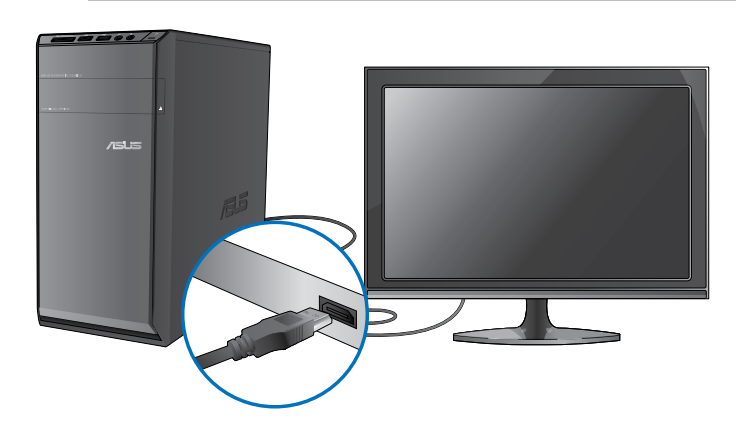

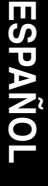

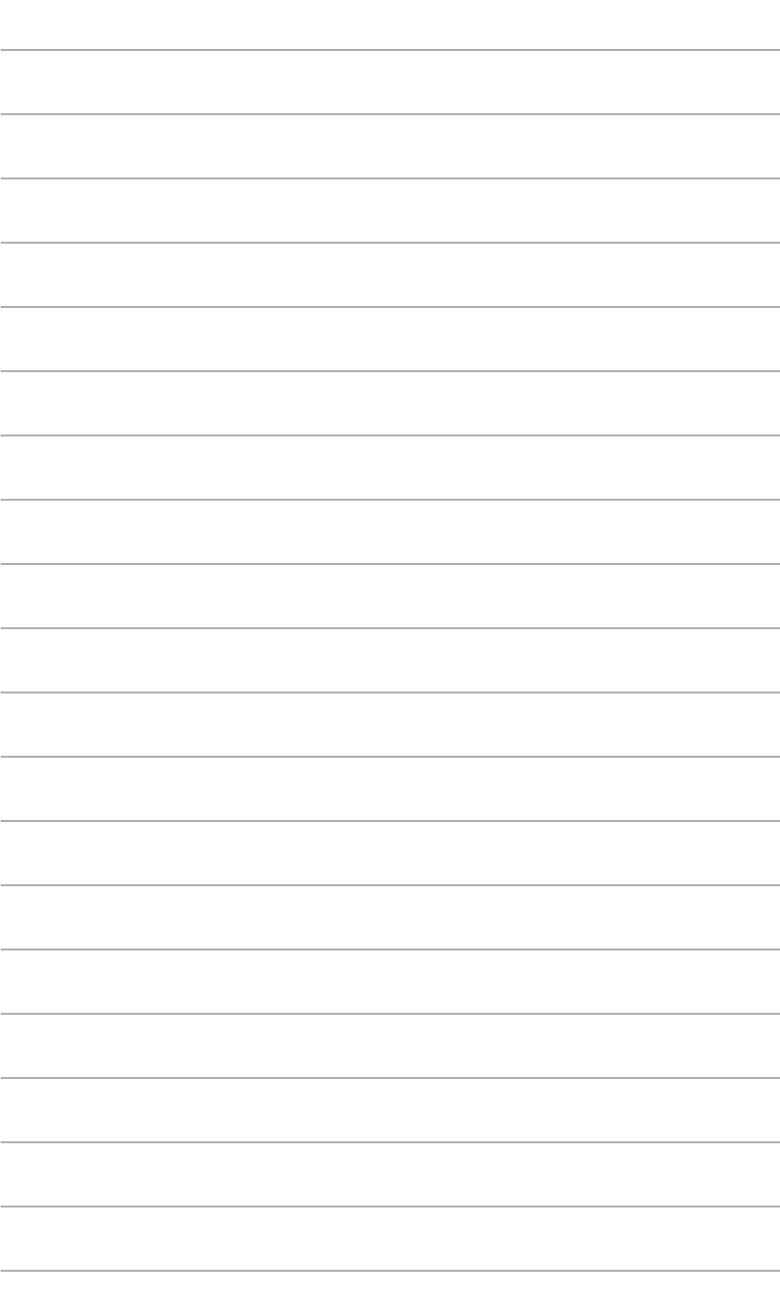

# **Capítulo 4**

# **Uso del equipo**

# **Postura correcta durante el uso del PC de sobremesa**

Es aconsejable adoptar la postura correcta durante el uso del PC de sobremesa con objeto de evitar la sobrecarga de muñecas, manos y otros músculos y articulaciones. Este apartado contiene sugerencias que le permitirán evitar la incomodidad física y las posibles lesiones que podría sufrir durante el uso y disfrute del PC de sobremesa.

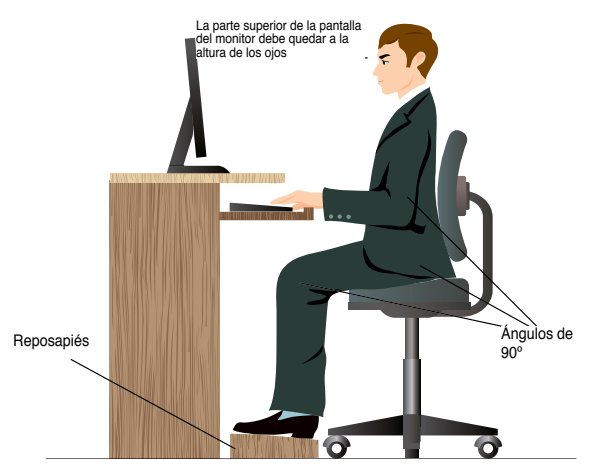

#### **Para mantener la postura correcta:**

- Coloque la silla de tal modo que los codos queden a la altura del teclado o ligeramente por encima; ello le permitirá escribir con más comodidad.
- Ajuste la altura de la silla de tal modo que las rodillas queden a una altura ligeramente superior a la de las caderas para que la parte posterior de los muslos permanezca relajada. Si es necesario, use un reposapiés para elevar la altura de las rodillas.
- Ajuste el respaldo de la silla de modo que la base de la columna quede apoyada firmemente e inclinada ligeramente hacia atrás.
- Siéntese derecho con las rodillas, los codos y las caderas formando un ángulo aproximado de 90° al trabajar con el PC.
- Coloque el monitor frente a usted y ajuste la parte superior de la pantalla del monitor a la altura de los ojos, de tal modo que mire ligeramente hacia abajo al contemplar la imagen representada en la pantalla.
- Mantenga el ratón cerca del teclado y, si es preciso, use un reposamuñecas para reducir la presión soportada por las muñecas al escribir.
- Use el PC de sobremesa en una zona bien iluminada; manténgalo alejado de fuentes de resplandor, como ventanas o lugares expuestos a la incidencia directa de la luz solar.
- Lleve a cabo breves descansos periódicos durante el uso del PC de sobremesa.

# **Uso del lector de tarjetas de memoria**

Las cámaras digitales y otros dispositivos de captura de imágenes usan tarjetas de memoria para almacenar imágenes digitales o archivos multimedia en ellas. El lector de tarjetas incorporado en el panel frontal del sistema permite leer y escribir datos en tarjetas de memoria de diferentes tipos.

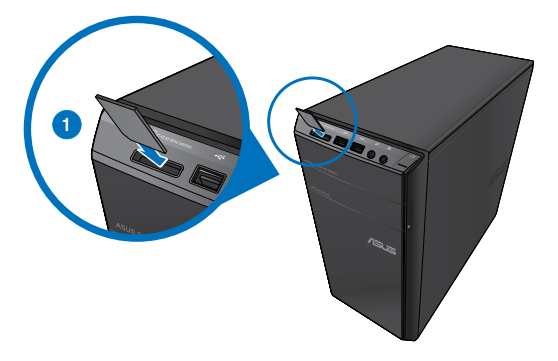

#### **Para usar una tarjeta de memoria:**

1. Inserte la tarjeta de memoria en la ranura para tarjetas que corresponda.

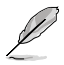

- Las tarietas de memoria cuentan con una muesca que impide introducirlas en una posición incorrecta. NO trate de insertar una tarjeta en una ranura por la fuerza; la tarieta podría resultar dañada.
- Puede insertar medios en una o más ranuras para tarjetas y usarlos todos independientemente. No inserte más de una tarieta de memoria en una ranura.
- 2. Seleccione un programa en la ventana AutoPlay (Reproducción automática) para acceder a los archivos.

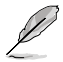

- Si la función AutoPlay (Reproducción automática) NO está habilitada en el equipo, haga clic en el botón **Start (Inicio)** de Windows® 7 en la barra de tareas; haga clic en **Computer (Equipo)** y, a continuación, haga doble clic en el icono de la tarjeta de memoria para acceder a los datos almacenados en ella.
- Cada una de las ranuras para tarjetas dispone de un icono de unidad propio en la pantalla **Computer (Equipo)**.
- El indicador LED del lector de tarjetas de memoria se iluminará y parpadeará durante la lectura o escritura de datos en la tarjeta de memoria correspondiente.
- 3. Cuando haya terminado, haga clic con el botón secundario del ratón en el icono de la unidad de tarjeta de memoria en la pantalla **Computer (Equipo)** y, a continuación, haga clic en **Eject (Expulsar)**; quite la tarjeta a continuación.

No quite una tarjeta durante una operación de lectura, copia, formato o eliminación de los datos contenidos en ella; de lo contrario, los datos podrían perderse.

Use la función "Safely Remove Hardware and Eject Media" (Quitar hardware de forma segura y expulsar el medio), accesible a través del área de notificación de Windows, para quitar la tarjeta de memoria.

# **Uso de la unidad óptica**

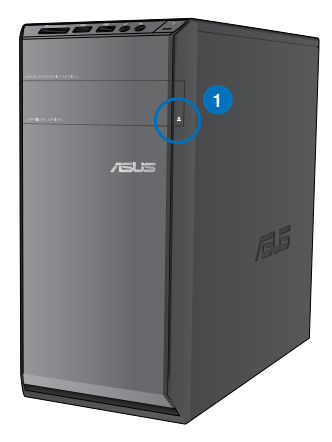

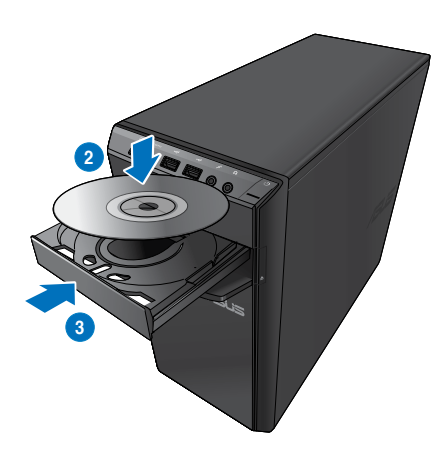

## **Inserción de un disco óptico**

#### **Para insertar un disco óptico:**

- 1. Con el sistema encendido, pulse el botón de expulsión situado bajo el embellecedor de la bahía de unidad para abrir la bandeja.
- 2. Coloque un disco en la unidad óptica con la etiqueta orientada hacia arriba.
- 3. Presione la bandeja para cerrarla.
- 4. Seleccione un programa en la ventana AutoPlay (Reproducción automática) para acceder a los archivos.

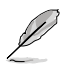

Si la función AutoPlay (Reproducción automática) NO está habilitada en el equipo, haga clic en el botón **Start (Inicio)** de Windows® 7 en la barra de tareas; haga clic en **Computer (Equipo)** y, a continuación, haga doble clic en el icono de la unidad de CD/DVD para acceder a los datos almacenados en ella.

## **Extracción de un disco óptico**

#### **Para extraer un disco óptico:**

- 1. Con el sistema encendido, lleve a cabo cualquiera de las siguientes acciones para expulsar la bandeja:
	- Pulse el botón de expulsión situado bajo el embellecedor de la bahía de unidad.
	- Haga clic con el botón secundario del ratón en el icono de la unidad de CD/ DVD en la pantalla **Computer (Equipo)** y, a continuación, haga clic en **Eject (Expulsar)**.
- 2. Extraiga el disco de la bandeja de disco.

# **Uso del teclado multimedia (disponible sólo en determinados modelos)**

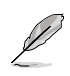

El teclado incluido con el equipo varía en función del modelo. Las ilustraciones que aparecen en este apartado deben emplearse únicamente como referencia.

# **Teclado ASUS PRIMAX/KB2621**

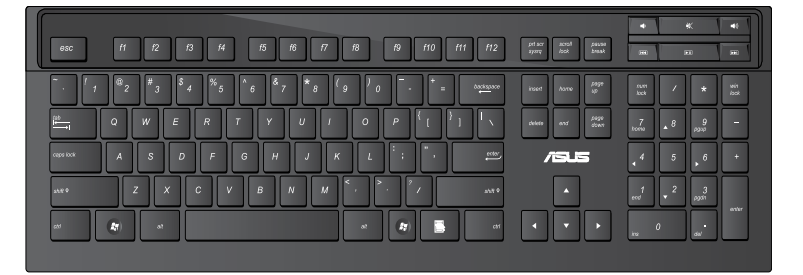

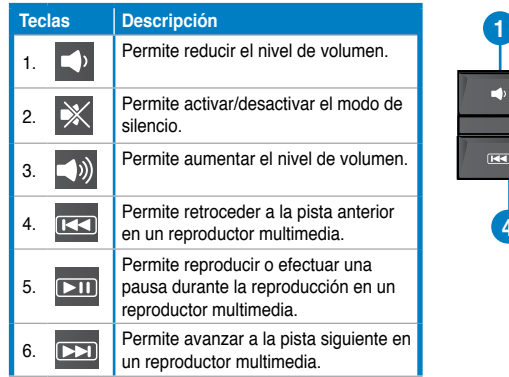

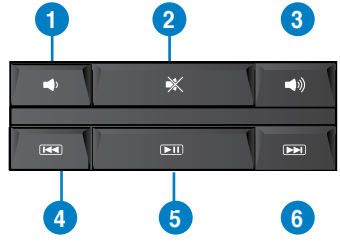

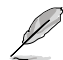

Las teclas de función especiales sólo funcionan en los sistemas operativos Windows® Vista y Windows® 7.

**ESPAÑOL**

## **Teclado cableado moderno ASUS KB34211**

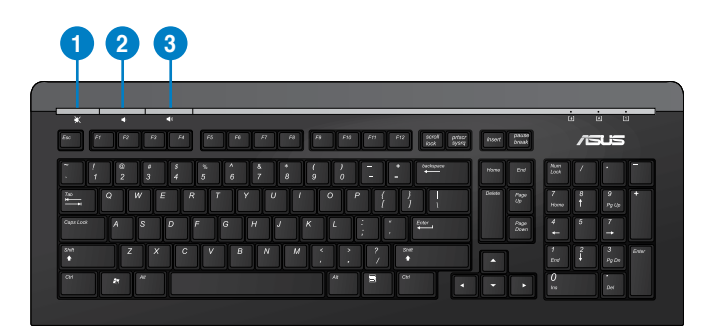

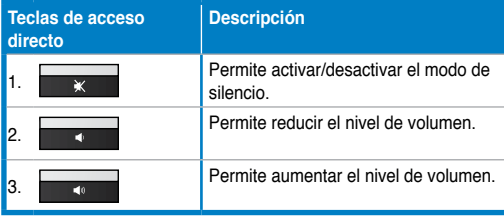

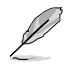

Las teclas de función especiales sólo funcionan en los sistemas operativos Windows® Vista y Windows® 7.

## **Teclado inalámbrico ASUS PK1100**

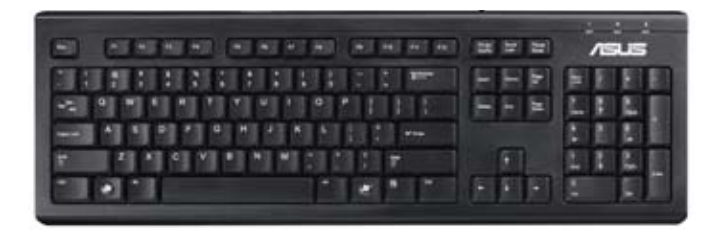

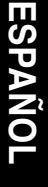

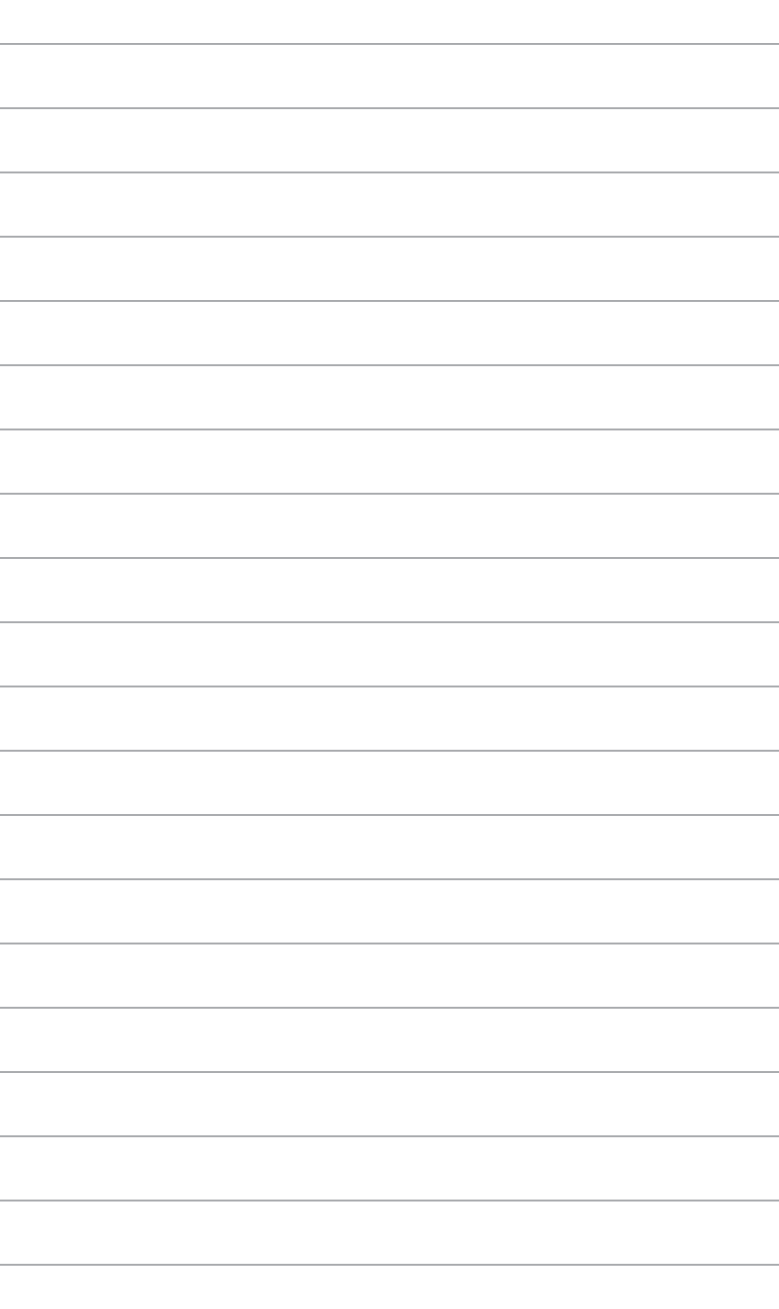
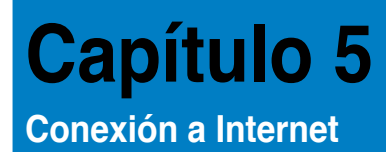

### **Conexión por cable**

Use un cable RJ-45 para conectar el equipo a un módem DSL/por cable o a una red de área local (LAN).

#### **Conexión a través de un módem DSL/por cable**

**Para establecer una conexión a través de un módem DSL/por cable:**

1. Instale el módem DSL/por cable.

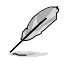

Consulte la documentación que incluye el módem DSL/por cable.

2. Conecte un extremo del cable RJ-45 al puerto LAN (RJ-45) situado en el panel posterior del equipo y el otro extremo a un módem DSL/por cable.

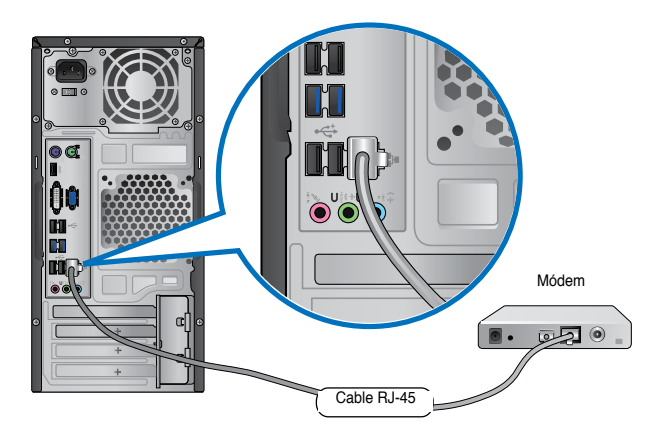

- 3. Encienda el módem DSL/por cable y el equipo.
- 4. Configure los parámetros necesarios para establecer una conexión a Internet.

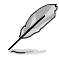

Póngase en contacto con su proveedor de servicios de Internet (ISP) si desea obtener información o asistencia acerca de la configuración de la conexión a Internet.

#### **Para establecer una conexión a través de una red LAN:**

1. Conecte un extremo de un cable RJ-45 al puerto LAN (RJ-45) situado en el panel posterior del equipo y el otro extremo a la red LAN.

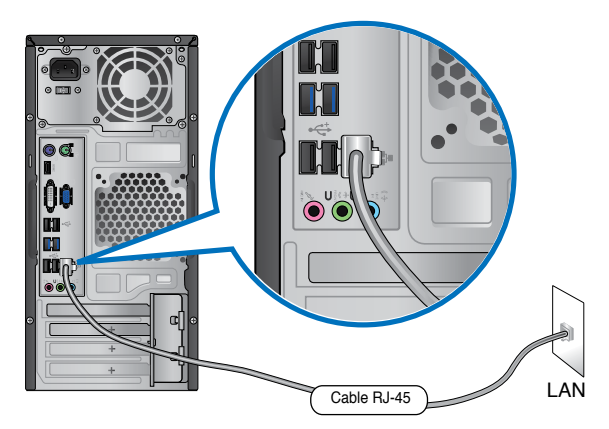

- 2. Encienda el equipo.
- 3. Configure los parámetros necesarios para establecer una conexión a Internet.

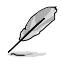

Póngase en contacto con el administrador de la red si desea obtener más información o asistencia acerca de la configuración de la conexión a Internet.

### **Conexión inalámbrica (disponible sólo en determinados modelos)**

Conecte el equipo a Internet a través de una conexión inalámbrica.

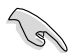

Para establecer una conexión inalámbrica, es necesario conectarse a un punto de acceso (PA) inalámbrico.

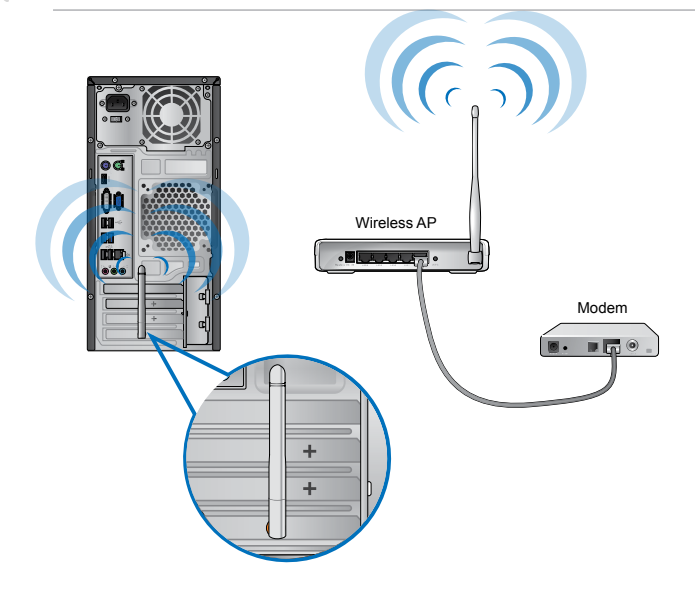

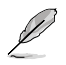

- Para aumentar el alcance y la sensibilidad de la señal de radio inalámbrica, conecte las antenas externas a los conectores de antena de la tarjeta ASUS WLAN.
- Coloque las antenas en la parte superior del equipo para conseguir el máximo rendimiento inalámbrico.
- Las antenas externas son opcionales.

#### **Para conectarse a una red inalámbrica:**

- 1. Haga clic en el icono de red del del área de notificación para mostrar las redes inalámbricas disponibles.
- 2. Seleccione la red inalámbrica a la que desea conectarse y, a continuación, haga clic en **Connect (Conectar).**
- 3. Puede que tenga que escribir la clave de seguridad de la red si se trata de una red inalámbrica segura y, a continuación, hacer clic en **OK (Aceptar).**
- 4. Espere a que el equipo se conecte a la red inalámbrica.
- 5. La conexión inalámbrica se establecerá correctamente. Se mostrará el estado de la conexión y el icono de red indicar al estado de conectado  $\frac{1}{2}$ .

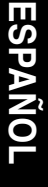

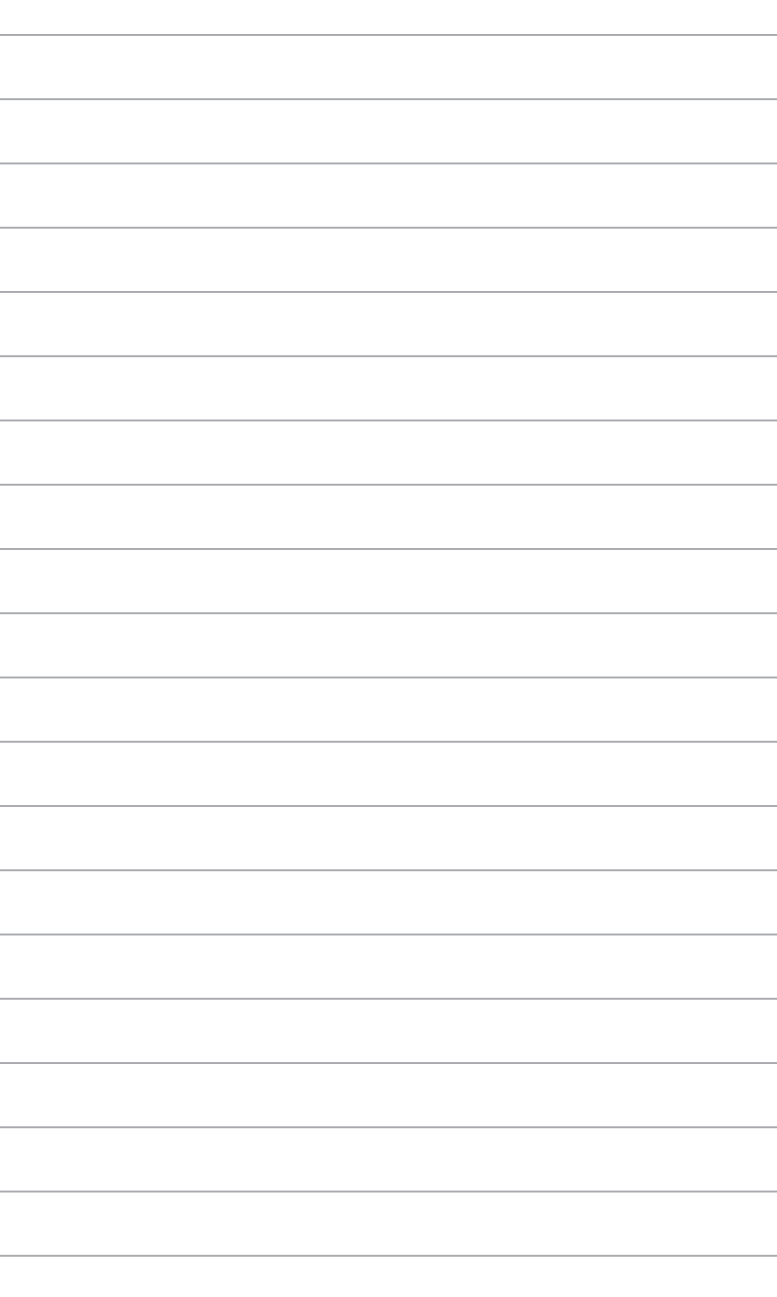

 $\overline{\phantom{a}}$ 

# **Capítulo 6 Uso de las utilidades**

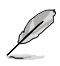

Puede que el paquete no incluya los DVDs de soporte y recuperación. No obstante, el sistema le permitirá grabarlos personalmente si lo desea. Consulte el apartado **Recuperación del sistema** si desea obtener más información.

### **ASUS AI Suite II**

ASUS AI Suite II es una interfaz integrada que incorpora diferentes utilidades ASUS y permite al usuario iniciarlas y usarlas simultáneamente.

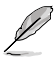

Esta utilidad está preinstalada en algunos modelos. Para aquellos modelos que no tienen un sistema operativo, siga los pasos que se indican a continuación para instalar esta utilidad.

#### **Instalación de AI Suite II Para instalar AI Suite II:**

- 1. Coloque el DVD de soporte en la unidad óptica. Si la función Autorun (Ejecución automática) está habilitada en el equipo, aparecerá la pestaña Drivers installation (Instalación de controladores).
- 2. Haga clic en la pestaña **Utilities (Utilidades)** y, a continuación, en **ASUS AI Suite II**.
- 3. Siga las instrucciones que aparecerán en la pantalla para llevar a cabo la instalación.

#### **Uso de AI Suite II**

AI Suite II se inicia automáticamente al acceder al sistema operativo (SO) Windows®. El icono de AI Suite II aparece en el área de notificación de Windows®. Haga clic en el icono para abrir la barra de menús principal de AI Suite II.

Haga clic en los diferentes botones para seleccionar e iniciar una utilidad, consultar el estado del sistema, actualizar el BIOS de la placa base, mostrar la información del sistema o personalizar la configuración de AI Suite II.

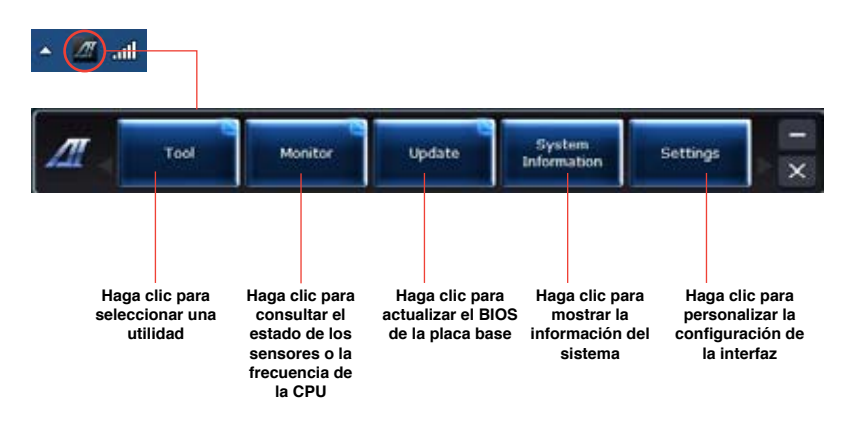

#### **Herramientas**

El menú **Tool (Herramientas)** incluye los paneles EPU, Probe II, Sensor Recorder (Grabadora de sensores).

#### **EPU**

EPU es una herramienta que facilita el ahorro de energía y satisface diferentes necesidades informáticas. Se trata de una utilidad que pone al alcance del usuario varios modos entre los que éste puede elegir para ahorrar energía. El modo Auto (Automático) permite al sistema cambiar de modo automáticamente en función de su estado. También es posible personalizar los diferentes modos configurando los parámetros CPU frequency (Frecuencia de la CPU), GPU frequency (Frecuencia de la GPU), vCore Voltage (Voltaje vCore) y Fan Control (Control del ventilador).

#### **Inicio de EPU**

• Una vez instalada la interfaz AI Suite II desde el DVD de soporte, inicie EPU haciendo clic en **Tool (Herramientas) > EPU** en la barra de menús principal de AI Suite II.

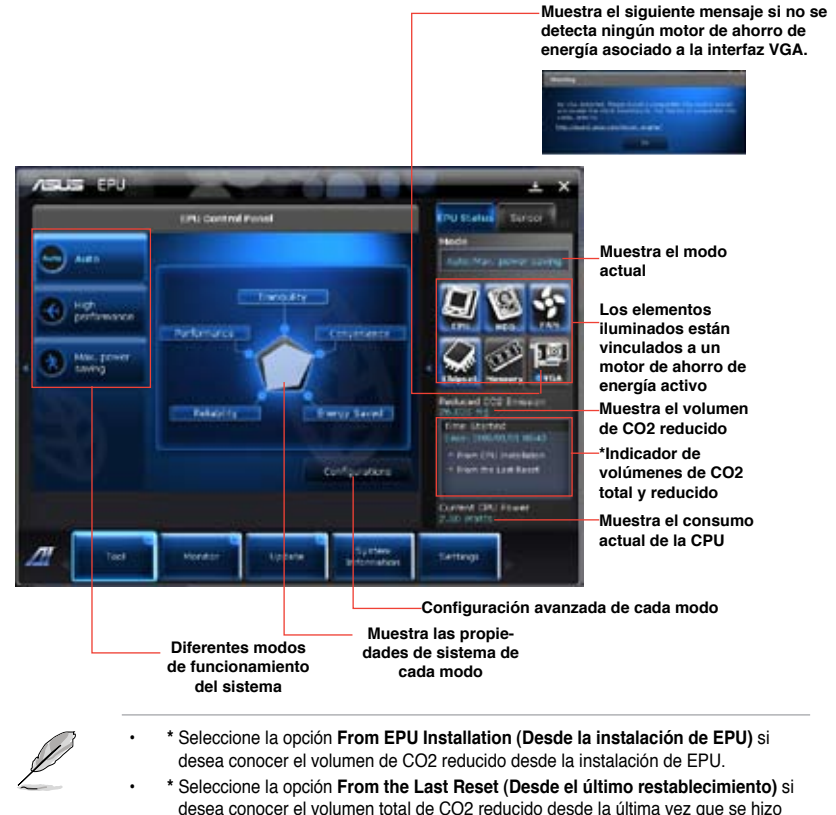

clic en el botón Clear (Borrar) .

#### **Probe II**

Probe II es una utilidad que permite consultar el estado de los principales componentes del equipo y detecta y avisa de cualquier problema relacionado con tales componentes. Probe II controla la velocidad de rotación del ventilador, la temperatura de la CPU y los voltajes del sistema, entre otros parámetros. Gracias a esta utilidad, podrá asegurarse de que el equipo se encuentre siempre en correcto estado de funcionamiento.

#### **Inicio de Probe II**

Una vez instalada la interfaz AI Suite II desde el DVD de soporte, inicie Probe II haciendo clic en **Tool (Herramientas) > Probe II** en la barra de menús principal de AI Suite II.

#### **Configuración de Probe II**

Haga clic en las pestañas **Voltage (Voltaje)/Temperature (Temperatura)/Fan Speed (Velocidad del ventilador)** para ajustar los valores de umbral del sensor correspondiente. La pestaña **Preference (Preferencias)** permite personalizar el intervalo de tiempo asociado a las advertencias de cada sensor y cambiar la unidad de temperatura.

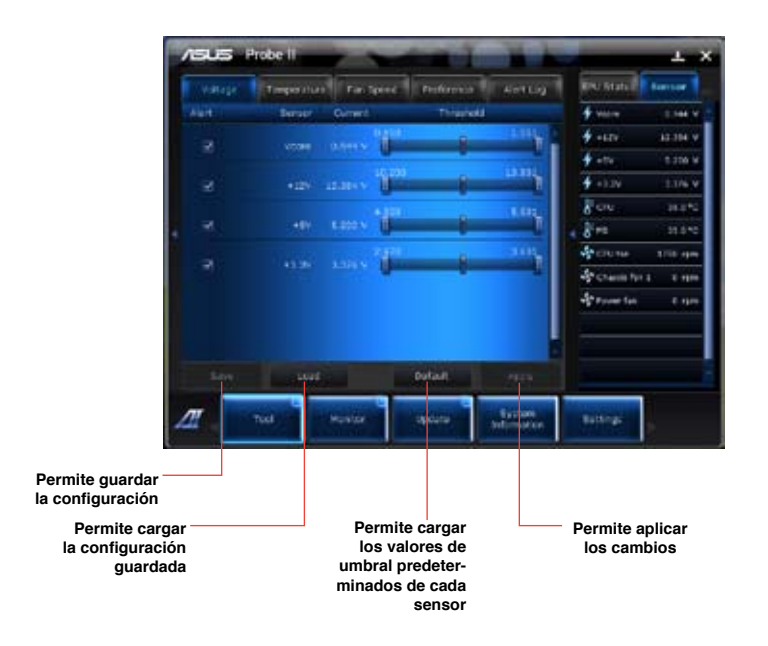

#### **Sensor Recorder**

Sensor Recorder permite consultar y registrar los cambios que tienen lugar en el voltaje del sistema, la temperatura y la velocidad del ventilador.

#### **Inicio de Sensor Recorder**

• Una vez instalada la interfaz AI Suite II desde el DVD de soporte, haga clic en **Tool (Herramientas) > Sensor Recorder** en la barra de menús principal de AI Suite II para iniciar PC Probe.

#### **Configuración de Sensor Recorder**

- Haga clic en las pestañas **Voltage (Voltaje)/Temperature (Temperatura)/Fan Speed (Velocidad del ventilador)** y seleccione los sensores cuyos valores desee consultar.
- La pestaña **History Record (Registro histórico)** permite registrar los cambios que tienen lugar en los sensores habilitados.

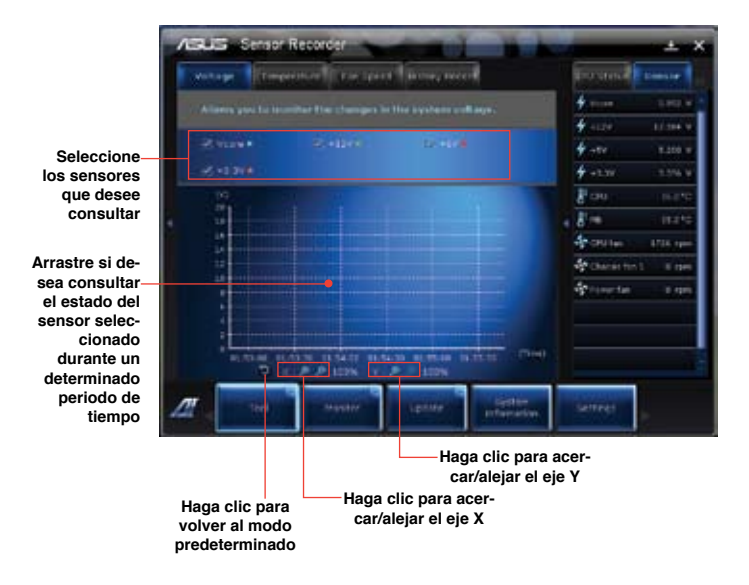

#### **Monitor**

La sección **Monitor** incluye los paneles Sensor y CPU Frequency (Frecuencia de la CPU).

#### **Sensor**

El panel Sensor muestra el valor actual correspondiente a alguno de los sensores del sistema, como aquél asociado a la velocidad de rotación del ventilador, la temperatura de la CPU o los voltajes

Haga clic en **Monitor > Sensor** en la barra de menús principal de AI Suite II para abrir el panel Sensor.

#### **Frecuencia de la CPU**

El panel CPU Frequency (Frecuencia de la CPU) muestra la frecuencia actual de la CPU y su nivel de uso.

Haga clic en **Monitor > CPU Frequency (Frecuencia de la CPU)** en la barra de menús principal de AI Suite II para abrir el panel CPU Frequency (Frecuencia de la CPU).

#### **Actualización**

La sección Update (Actualización) permite actualizar el BIOS de la placa base y el logotipo de arranque del BIOS a través de las utilidades de actualización diseñadas por ASUS.

#### **ASUS Update (Actualización de ASUS)**

ASUS Update (Actualización de ASUS) es una utilidad que permite administrar, guardar y actualizar el BIOS de la placa base a través del SO Windows®. La utilidad ASUS Update (Actualización de ASUS) permite actualizar el BIOS directamente desde Internet, descargar el archivo de BIOS más reciente desde Internet, actualizar el BIOS empleando un archivo de BIOS actualizado, guardar el archivo del BIOS actual o ver la información relacionada con la versión del BIOS.

#### **Actualización del BIOS a través de Internet**

Para actualizar el BIOS a través de Internet:

- 1. En la pantalla de ASUS Update (Actualización de ASUS), seleccione la opción **Update BIOS from Internet (Actualizar el BIOS desde Internet)** y, a continuación, haga clic en **Next (Siguiente)**.
- 2. Seleccione el sitio FTP de ASUS más cercano a su ubicación para evitar el tráfico de red.

Si desea habilitar las funciones de retroceso de versión del BIOS y copia de seguridad automática del BIOS, active las casillas de verificación situadas junto a las dos opciones correspondientes de la pantalla.

- 3. Seleccione la versión del BIOS que desee descargar. Haga clic en **Next (Siguiente)**. Si no se detecta ninguna versión posterior a la instalada, se mostrará la pantalla representada en la ilustración de la derecha.
- 4. Si lo desea, puede cambiar el logotipo de arranque del BIOS; dicho logotipo es la imagen que se muestra en la pantalla durante las pruebas automáticas de encendido (POST, por sus siglas en inglés). Haga clic en **Yes (Sí)** si desea cambiar el logotipo de arranque o en **No** para continuar.
- 5. Siga las instrucciones que aparecerán en la pantalla para llevar a cabo el proceso de actualización.

#### **Actualización del BIOS a través de un archivo de BIOS**

### **Para actualizar el BIOS a través de un archivo de BIOS:**

- 1. En la pantalla de ASUS Update (Actualización de ASUS), seleccione la opción **Update BIOS from file (Actualizar el BIOS desde un archivo)** y, a continuación, haga clic en **Next (Siguiente)**.
- 2. Busque el archivo de BIOS en la ventana Open (Abrir); haga clic en **Open (Abrir)** y, a continuación, en **Next (Siguiente)**.
- 3. Si lo desea, puede cambiar el logotipo de arranque del BIOS. Haga clic en **Yes (Sí)** si desea cambiar el logotipo de arranque o en **No** para continuar.
- 4. Siga las instrucciones que aparecerán en la pantalla para llevar a cabo el proceso de actualización.

#### **Información del sistema**

La sección System Information (Información del sistema) muestra información acerca de la placa base, la CPU y las ranuras de memoria.

- Haga clic en la pestaña **MB (Placa base)** si desea ver los datos correspondientes al fabricante de la placa base, el nombre del producto, la versión y el BIOS.
- Haga clic en la pestaña **CPU** si desea ver los datos correspondientes al procesador y la memoria Caché.
- Haga clic en la pestaña **SPD (Detección de presencia serie)** y seleccione una ranura de memoria si desea ver los datos correspondientes al módulo de memoria instalado en la ranura seleccionada.

### **Configuración**

La sección Settings (Configuración) permite personalizar la configuración de la barra de menús principal y la máscara de la interfaz.

- La pestaña Application (Aplicación) permite al usuario seleccionar la aplicación que desee habilitar.
- La pestaña Bar (Barra) permite modificar la configuración de la barra.
- La pestaña Skin (Máscara) permite personalizar el contraste, el brillo, la saturación, el matiz y el valor gamma de la interfaz.

### **ASUS AI Manager**

ASUS AI Manager es una utilidad que facilita el acceso a las aplicaciones de uso más frecuente de forma rápida y sencilla.

Esta utilidad está preinstalada en algunos modelos. Para aquellos modelos que no tienen un sistema operativo, siga los pasos que se indican a continuación para instalar esta utilidad.

#### **Instalación de AI Manager**

#### **Para instalar AI Manager:**

1. Coloque el DVD de soporte en la unidad óptica. Si la función Autorun (Ejecución automática) está habilitada, aparecerá el asistente Drivers installation (Instalación de controladores).

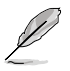

Si la función Autorun (Ejecución automática) está deshabilitada, acceda a la carpeta ASUS AI Manager del DVD de soporte y haga doble clic en el archivo **setup.exe**.

- 2. Haga clic en la pestaña **Utilities (Utilidades)** y, a continuación, en **ASUS AI Manager**.
- 3. Siga las instrucciones que aparecerán en la pantalla para llevar a cabo la instalación.

#### **Inicio de AI Manager**

Para iniciar AI Manager desde el escritorio de Windows® , haga clic en **Start (Inicio) > All Programs (Todos los programas) > ASUS > AI Manager > AI Manager 1.xx.xx**. La barra rápida de AI Manager aparecerá en el escritorio.

Una vez iniciada la aplicación, aparecerá el icono de AI Manager en la barra de tareas de Windows®. Haga clic con el botón secundario en el icono para alternar entre la barra rápida y la ventana principal e iniciar AI Manager desde la barra rápida o la barra de tareas.

#### **Barra rápida de AI Manager**

La barra rápida de AI Manager reduce el espacio que ocupa la aplicación en el escritorio y facilita el inicio de las utilidades ASUS y la presentación de información acerca del sistema. Haga clic en las pestañas Main (Principal), My Favorites (Mis favoritos), Support (Soporte) o Information (Información) para ver el contenido del menú correspondiente.

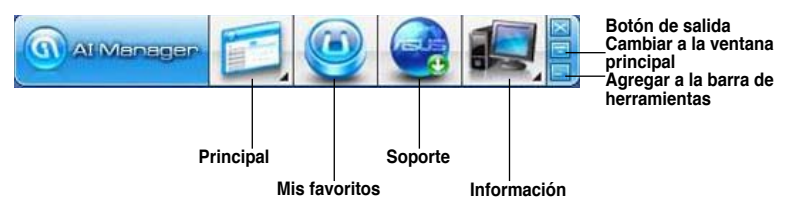

Haga clic en el botón Maximize (Maximizar)/Restore (Restaurar) **de** para alternar entre los modos de ventana completa y barra rápida. Haga clic en el botón Minimize (Minimizar) para mantener AI Manager en la barra de tareas. Haga clic en el botón Close (Cerrar) para salir de AI Manager.

#### **Principal**

El menú Main (Principal) contiene tres utilidades: **AI Disk**, **AI Security** y **AI Booting**. Haga clic en la flecha que contiene el icono del menú Main (Principal) para explorar las utilidades del menú principal.

#### AI Disk

AI Disk facilita la eliminación de los archivos temporales, las cookies, las URLs y el historial de IE, así como la de aquellos archivos conservados en la papelera de reciclaje. Haga clic en el icono de AI Disk en la barra rápida para abrir la ventana de AI Disk y seleccionar los elementos que desee borrar. Cuando haya terminado, haga clic en **Apply (Aplicar)**.

#### AI Security

AI Security permite establecer una contraseña a través de la cual proteger dispositivos como un disco Flash USB o un disco CD/DVD frente a intentos de acceso no autorizado.

#### **Para bloquear un dispositivo:**

- 1. Si es la primera vez que usa AI Security, la aplicación le pedirá que establezca una contraseña. Introduzca una contraseña de 20 caracteres alfanuméricos como máximo.
- 2. Confirme la contraseña.
- 3. Introduzca un indicio de contraseña (recomendado).
- 4. Cuando haya terminado, haga clic en **Ok (Aceptar)**.
- 5. Seleccione el dispositivo que desee bloquear y haga clic en **Apply (Aplicar)**.
- 6. Introduzca la contraseña que estableció anteriormente y haga clic en **Ok (Aceptar)**.

#### **Para desbloquear el dispositivo:**

- 1. Desactive la casilla de verificación correspondiente al dispositivo bloqueado y haga clic en **Apply (Aplicar)**.
- 2. Introduzca la contraseña que estableció anteriormente y haga clic en **Ok (Aceptar)**.

#### **Para cambiar la contraseña:**

• Haga clic en **Change Password (Cambiar contraseña)** y siga las instrucciones que aparecerán en la pantalla para cambiar la contraseña.

#### AI Booting

AI Booting permite especificar la prioridad de los distintos dispositivos en la secuencia de arranque.

#### **Para especificar una secuencia de arranque:**

- 1. Seleccione un dispositivo y haga clic en la flecha hacia la izquierda/derecha para especificar su prioridad en la secuencia de arranque.
- 2. Cuando haya terminado, haga clic en **Apply (Aplicar)**.

#### **Mis favoritos**

**My Favorites (Mis favoritos)** permite reunir aplicaciones de uso frecuente con objeto de evitar la necesidad de buscarlas en el equipo.

**Para agregar una aplicación:**

- 1. Haga clic en **Add (Agregar)** y busque la aplicación que desee agregar a **My Favorites (Mis favoritos)**.
- 2. Haga clic en **Open (Abrir)** en la ventana de búsqueda de archivos. La aplicación se agregará a la lista **My Favorites (Mis favoritos)**.

Haga clic con el botón secundario del ratón en el icono de una aplicación para iniciarla, eliminarla o cambiar su nombre. También puede hacer doble clic para iniciar la aplicación seleccionada.

#### **Soporte**

Haga clic en cualquiera de los vínculos de la ventana **Support (Soporte)** para acceder al sitio web, el sitio web de asistencia técnica, el sitio web de descargas de soporte o la información de contacto de ASUS.

#### **Información**

Haga clic en alguna de las pestañas de la ventana **Information (Información)** si desea ver información detallada acerca del sistema, la placa base, la CPU, el BIOS, los dispositivos instalados y la memoria.

### **Ai Charger**

Ai Charger es una aplicación de software única que permite cargar rápidamente sus dispositivos Apple como por ejemplo iPod, iPhone y iPad a través del puerto USB 2.0 / USB 3.0 del equipo ASUS.

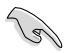

- No hay una pantalla de configuración para Ai Charger. Después de instalarlo en el equipo, el icono de Ai Charger aparecerá en la barra de tareas de Windows®.
- El icono de Ai Charger ( $\Box$ ) aparecerá así se conecta un dispositivo Apple en el puerto USB del equipo.
- El dispositivo Apple solamente se puede detectar si el controlador USB de Apple está correctamente instalado en él.

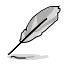

- Los dispositivos de Apple actuales solamente admiten USB 2.0. Aunque enchufe un dispositivo Apple en un puerto o USB 3.0, la tasa de carga máxima seguirá siendo 500 mA, que es la tasa de carga máxima USB 2.0. Ai Charger puede aumentar este límite hasta 700mA~900mA.
- No hay requisitos de BIOS, hardware conjunto de chips para Ai Charger.

### **ASUS Webstorage**

ASUS Webstorage es una herramienta diseñada para ayudarle a recuperar sus datos en equipos portátiles, teléfonos inteligentes o tabletas en cualquier lugar en el que haya una conexión a Internet.

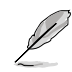

Esta utilidad está preinstalada en algunos modelos. Para aquellos modelos que no tienen un sistema operativo, siga los pasos que se indican a continuación para instalar esta utilidad.

#### **Instalar webstorage**

#### **Para instalar webstorage:**

Inserte el DVD de soporte en la unidad óptica. Haga doble clic en el archivo setup.exe de la carpeta ASUS WebStorage que se encuentran la carpeta Software del DVD de soporte.

#### **Iniciar Webstorage**

Para iniciar WebStorage desde el escritorio de Windows® haga clic en **Start (Inicio) > All** 

**Programs (Todos los programas) > ASUS > Webstorage.** La barra de inicio rápido de Webstorage aparecerá en la barra de tareas de Windows® . Haga clic con el botón secundario en este icono para cambiar entre la barra de tareas.

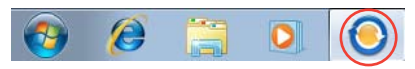

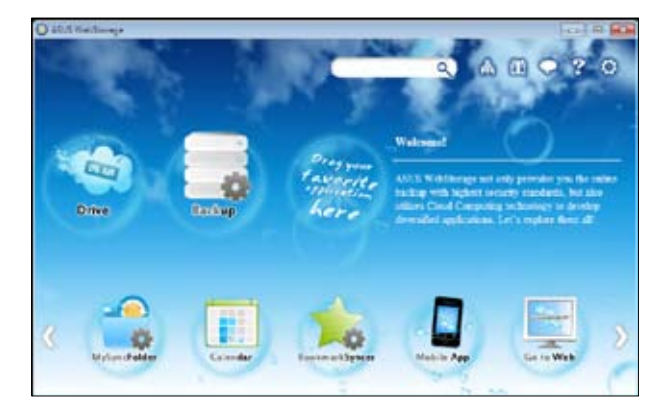

#### **Unidad**

Desde aquí puede recuperar todas las copias de seguridad, archivos sincronizados, grupos de uso compartido y datos protegidos con contraseña. Haga clic con el botón secundario del ratón para obtener una vista previa de los archivos antes de realizar la descarga o generación de una dirección URL de uso compartido.

#### **Hacer copia de seguridad**

Para hacer una copia de seguridad de los datos más importantes con unos pasos sencillos: predefina una programación de copia de seguridad conforme a sus preferencias en el almacenamiento en la nube o seleccione "Auto Backup" (Copia de seguridad automática) para obtener una copia de seguridad de datos completa.

#### **MySyncFolder**

Con esta herramienta podrá almacenar los archivos actualizados en MySyncFolder para acceder y compartir todos los tipos de archivo independientemente de su ubicación o dispositivo.

#### **Calendario**

ASUS WebStorage sincroniza automáticamente los eventos de calendario más actualizados con todos los equipos personales, de forma que tendrá exactamente los mismos eventos independientemente del equipo utilizado.

#### **BookmarkSyncer**

La práctica utilidad BookmarkSyncer conserva sus preferencias del explorador y los marcadores en la nube automáticamente sincronizados en varios equipos.

#### **MobileApp**

Las aplicaciones móviles de ASUS WebStorage sincronizan los archivos entre varios dispositivos. También admite la tecnología de transcodificación que permite obtener una vista previa y transmisión en secuencias de archivos en el teléfono móvil.

#### **Ir a la Web**

Experimente el servicio en la nube de valor añadido mediante ASUS WebStorage, sin riesgo de perder datos.

#### **Configuración**

- 1. Haga clic en el icono **Settings (Configuración)** <sup>(2</sup>. Aparecerá la interfaz de configuración.
- 2. Siga las instrucciones que aparezcan en la pantalla para completar la configuración.

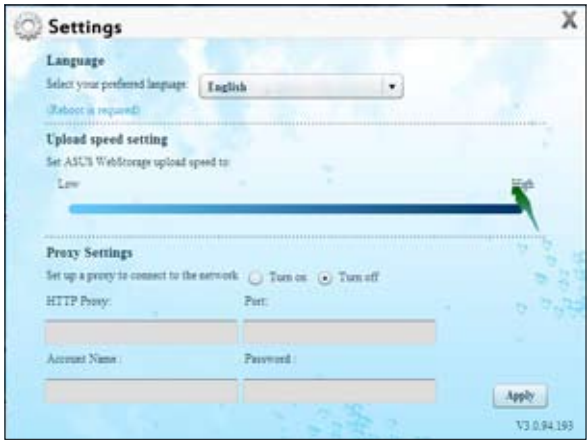

### **ASUS Easy Update**

ASUS Easy Update es una herramienta de software que detecta los controladores y las aplicaciones más recientes para el sistema.

- 1. En el área de notificación de Windows®, haga clic con el botón secundario del ratón en el icono **ASUS Easy Update.**
- 2. Seleccione **Schedule (Programar)** para establecer la frecuencia con la que desea actualizar el sistema.
- 3. Seleccione **Update (Actualizar)** para activar la actualización.

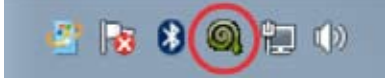

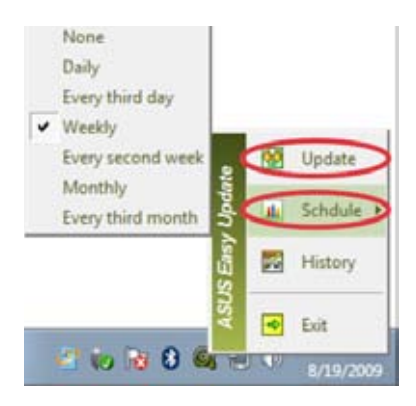

4. Haga clic en **OK (Aceptar)** para mostrar los elementos que puede descargar.

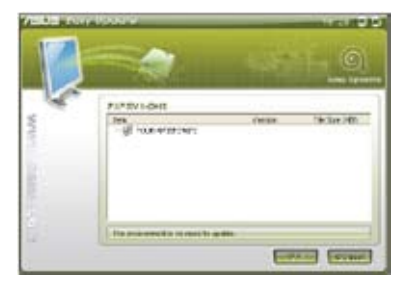

5. Seleccione los elementos que desea descargar y haga clic en **OK (Aceptar)**.

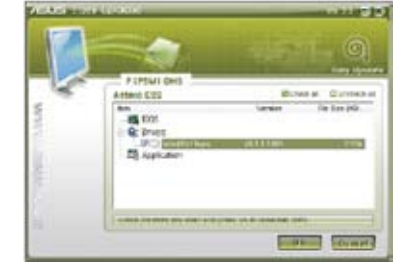

### **Encendido instantáneo de ASUS**

ASUS Instant On (Encendido instantáneo de ASUS) proporciona un acceso rápido al modo Suspensión híbrida.

#### **Utilizar ASUS Instant On (Encendido instantáneo de ASUS)**

#### **Para utilizar ASUS Instant On (Encendido instantáneo de**

#### **ASUS):**

La utilidad Instant On (Encendido instantáneo) está preinstalada en el equipo y se inicia automáticamente después de iniciar este.

- 1. Al iniciar el equipo, puede ver el icono de la utilidad en la barra de tareas de Windows.
- 2. Presione **<Alt + F1>** y, a continuación, haga clic en **OK (Aceptar)** en el mensaje de confirmación. El sistema entrará en el modo de suspensión híbrida.

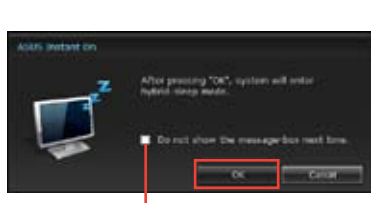

Customize...

La tecla de acceso directo predeterminada es **<Alt + F1>**. Para cambiarla, consulte la sección siguiente.

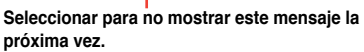

### **Configurar ASUS Instant On (Encendido instantáneo de ASUS)**

#### **Para configurar ASUS Instant On (Encendido instantáneo de ASUS):**

1. Haga clic con el botón secundario en el icono de ASUS Instant On (Encendido

instantáneo de ASUS) que se encuentra en la barra de tareas de Windows. Aparecerá la pantalla de configuración principal.

Puede habilitar o deshabilitar la tecla de acceso directo de ASUS Instant On (Encendido instantáneo de ASUS) así como mostrar u ocultar el icono de esta utilidad en la barra de tareas de Windows.

- 2. Haga clic en el botón **Redefine (Redefinir**) en la pantalla de configuración principal. Aparecerá la pantalla de configuración de teclas de acceso directo.
- 3. Escriba la combinación de teclas que desea utilizar para la tecla acceso directo de la utilidad ASUS Instant On (Encendido instantáneo de ASUS).

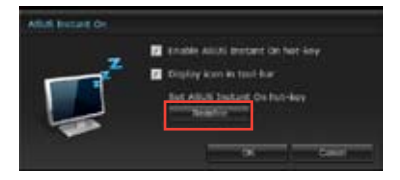

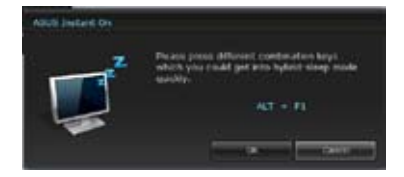

4. Haga clic en OK (Aceptar) para guardar los cambios y en Cancel (Cancelar) para descartar los cambios realizados.

### **Nero 9**

Nero 9 permite crear, copiar, grabar, editar, compartir y actualizar diferentes tipos de datos.

### **Instalación de Nero 9**

#### **Para instalar Nero 9:**

- 1. Inserte el DVD de Nero 9 en la unidad óptica.
- 2. Si la función Autorun (Ejecución automática) está habilitada, el menú principal aparecerá automáticamente.

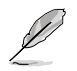

Si la función Autorun (Ejecución automática) está deshabilitada, acceda al directorio principal del DVD de Nero 9 y haga doble clic en el archivo **SeupX.exe**.

- 3. En el menú principal, haga clic en **Nero 9 Essentials**.
- 4. Seleccione el idioma en el que desee que se muestre el asistente Installation Wizard (Asistente para instalación). Haga clic en **Next (Siguiente)**.
- 5. Haga clic en **Next (Siguiente)** para continuar.
- 6. Active la casilla de verificación **I accept the License Conditions (Acepto las condiciones de la licencia)**. Cuando haya terminado, haga clic en **Next (Siguiente)**.
- 7. Seleccione la opción **Typical (Típica)** y haga clic en **Next (Siguiente)**.
- 8. Active la casilla de verificación **Yes, I want to help by sending anonymous application data to Nero (Sí, deseo colaborar enviando a Nero datos anónimos acerca de la aplicación)** y haga clic en **Next (Siguiente)**.
- 9. Cuando haya terminado, haga clic en **Exit (Salir)**.

### **Grabación de archivos**

#### **Para grabar archivos:**

- 1. En el menú principal, haga clic en **Data Burning (Grabación de datos)** > **Add (Agregar)**.
- 2. Seleccione los archivos que desee grabar. Cuando haya terminado, haga clic en **Add (Agregar)**.
- 3. Una vez seleccionados los archivos que desee grabar, haga clic en **Burn (Grabar)** para grabar los archivos en un disco.

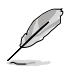

Si desea obtener más información acerca del uso de Nero 9, visite el sitio web de Nero (www.nero.com).

### **Recuperación del sistema**

#### **Utilizar la partición de recuperación del sistema**

La partición de recuperación del sistema restaura rápidamente el software del equipo de sobremesa a su estado de trabajo original. Antes de utilizar la partición de recuperación del sistema, copie los archivos de datos (como por ejemplo los archivos PST de Outlook) en dispositivos de almacenamiento USB o en una unidad de red y anote las configuraciones personalizadas (como por ejemplo la configuración de red).

#### **Acerca de la partición de recuperación del sistema**

La partición de recuperación del sistema es un espacio reservado en la unidad de disco duro que se utiliza para restaurar el sistema operativo, los controladores y las utilidades instalados de fábrica en el equipo de sobremesa.

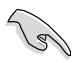

NO elimine la partición de recuperación del sistema, que es la partición sin la etiqueta de volumen en el Disco 0. La partición de recuperación del sistema se crea en la propia fábrica y no se puede restaurar si se elimina. Lleve el equipo de sobremesa a un centro de servicio técnico de ASUS autorizado si tiene problemas con el proceso de recuperación.

#### **Utilizar la partición de recuperación del sistema:**

- 1. Pulse <**F9**> durante la secuencia de arranque.
- 2. Seleccione Windows Setup [EMS Enabled] (Programa de instalación de Windows [EMS habilitado]) y presione **<Enter> (Entrar)**.
- 3. En la pantalla Recover system to a partition (Recuperar sistema a una partición), haga clic en **<Next> (Siguiente)**.
- 4. Siga las instrucciones que aparecerán en la pantalla para llevar a cabo el proceso de recuperación.

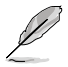

Visite el sitio web de ASUS a través de la dirección www.asus.com si desea descargar los controladores y utilidades más recientes.

#### **Uso del DVD de recuperación (disponible sólo en determinados modelos)**

**ESP** 

Prepare de 1 a 3 DVDs grabables en blanco del modo indicado para crear el DVD de recuperación.

Quite la unidad de disco externa antes de llevar a cabo la recuperación del sistema en el PC de sobremesa. De acuerdo con Microsoft, podría perder datos importantes si Windows se instala en una unidad de disco incorrecta o se formatea la partición errónea.

#### **Para usar el DVD de recuperación:**

- 1. Inserte el DVD de recuperación en la unidad óptica. El PC de sobremesa debe encontrarse encendido.
- 2. Reinicie el PC de sobremesa y pulse <**F8**> durante la secuencia de arranque; a continuación, seleccione la unidad óptica (puede que se llame "CD/DVD") y pulse <**Enter (Entrar)**> para arrancar desde el DVD de recuperación.
- 3. Haga clic en OK (Aceptar) para iniciar la restauración de la imagen.
- 4. Haga clic en OK (Aceptar) para confirmar la recuperación del sistema.

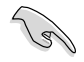

El proceso de restauración causará la eliminación de todos los datos almacenados en el disco duro. Asegúrese de crear una copia de seguridad de todos los datos importantes antes de llevar a cabo la recuperación del sistema.

5. Siga las instrucciones que aparecerán en la pantalla para llevar a cabo el proceso de recuperación.

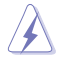

Durante el proceso de recuperación, NO extraiga el disco de recuperación a menos que así se lo indique el sistema; dicha acción podría inutilizar las particiones.

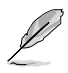

Visite el sitio web de ASUS a través de la dirección www.asus.com si desea descargar los controladores y utilidades más recientes.

# **Capítulo 7**

### **Resolución de problemas**

### **Resolución de problemas**

Este capítulo describe problemas comunes a los que el usuario podría enfrentarse durante el uso del equipo y aporta posibles soluciones para los mismos.

#### **? El equipo no se puede encender; el indicador LED de encendido situado en el panel frontal no se ilumina.**

- Compruebe que el equipo se encuentre conectado correctamente.
- Compruebe que la toma de suministro eléctrico funcione.
- Compruebe que la fuente de alimentación se encuentre encendida. Consulte el apartado **Encendido/apagado del equipo** en el Capítulo 1 si desea obtener más información.

#### **? El equipo se bloquea.**

- Lleve a cabo los pasos descritos a continuación para cerrar los programas que no respondan:
	- 1. Pulse las teclas <Alt> + <Ctrl> + <Borrar> en el teclado y haga clic en **Start Task Manager (Iniciar el Administrador de tareas)**.
	- 2. Haga clic en la pestaña **Applications (Aplicaciones)**.
	- 3. Seleccione el programa que no responda y haga clic en **End Task (Finalizar tarea)**.
	- Si el teclado no responde, mantenga pulsado el botón de encendido situado en la parte superior del chasis hasta que el equipo se apague. Pulse de nuevo el botón de encendido a continuación para encender el equipo.

#### **? No puedo conectarme a una red inalámbrica empleando la tarjeta WLAN ASUS (disponible sólo en determinados modelos).**

- Asegúrese de haber introducido la clave de seguridad de red correcta para la red inalámbrica a la que desee conectarse.
- Conecte las antenas externas (opcionales) a los conectores de antena de la tarjeta WLAN ASUS y colóquelas en la parte superior del chasis del equipo para maximizar el rendimiento de la conexión inalámbrica.

#### **? Las teclas de dirección del teclado numérico no funcionan.**

Compruebe si el indicador LED Number Lock (Bloq Num) está apagado. Si el indicador LED Number Lock (Bloq Num) está encendido, las teclas del teclado numérico sólo permitirán introducir números. Pulse la tecla Number Lock (Bloq Num) para apagar el indicador LED si desea usar las teclas de dirección del teclado numérico.

#### **? El monitor no muestra ninguna imagen.**

- Compruebe que el monitor se encuentre encendido.
- Asegúrese de que el monitor se encuentre conectado correctamente al puerto de salida de vídeo del equipo.
- Si el equipo cuenta con una tarjeta de gráficos discretos, asegúrese de conectar el monitor a un puerto de salida de vídeo perteneciente a la tarjeta de gráficos discretos.
- Compruebe si alguna de las patillas del conector de vídeo del monitor está torcida. Si detecta la existencia de patillas torcidas, sustituya el cable del conector de vídeo del monitor.
- Compruebe que el monitor se encuentre conectado correctamente a una fuente de alimentación.
- Consulte la documentación suministrada con el monitor si desea obtener más información acerca de la resolución de problemas.

#### **? Durante el uso de varios monitores, sólo uno de ellos muestra imágenes.**

- Asegúrese de que ambos monitores se encuentren encendidos.
- Es normal que sólo el monitor conectado al puerto VGA muestre imágenes durante la etapa POST. La función de pantalla dual sólo funciona con Windows.
- Si el equipo cuenta con una tarjeta gráfica instalada, asegúrese de conectar los monitores a los puertos de salida de la tarjeta gráfica.
- Compruebe si la configuración para el uso de varias pantallas es correcta. Consulte el apartado **Conexión de varias pantallas externas** en el Capítulo 3 si desea obtener más información.

#### **? El equipo no detecta un dispositivo de almacenamiento USB.**

- La primera vez que se conecta un dispositivo de almacenamiento USB a un equipo, Windows instala automáticamente el controlador correspondiente. Espere unos minutos y acceda a Mi PC para comprobar si el equipo ha detectado el dispositivo de almacenamiento USB.
- Conecte el dispositivo de almacenamiento USB a otro equipo para comprobar si está averiado o no funciona correctamente.

#### **? Deseo restaurar o deshacer los cambios que he aplicado a la configuración de sistema del equipo sin que ello afecte a mis archivos o datos personales.**

La función System Restore (Restaurar sistema) de Windows® permite restaurar o deshacer cambios aplicados a la configuración de sistema del equipo sin que ello afecte a los datos personales (como, por ejemplo, a documentos o fotos). Si desea obtener más información, consulte el apartado **Restauración del sistema** en el Capítulo 2.

#### **? La imagen no presenta la relación de aspecto correcta en un televisor HDTV.**

Este efecto se debe al uso de diferentes resoluciones por parte del monitor y el televisor HDTV. Ajuste la resolución de pantalla a aquélla que corresponda al televisor HDTV. Para cambiar la resolución de pantalla:

1. Lleve a cabo cualquiera de las acciones descritas a continuación para abrir la pantalla de configuración **Screen Resolution (Resolución de pantalla)**:

- Haga clic en > **Control Panel (Panel de control)** > **Appearance and Personalization (Apariencia y personalización)** > **Display (Pantalla)** > **Change display settings (Cambiar la configuración de pantalla)**.
- Haga clic con el botón secundario del ratón en cualquier punto del escritorio de Windows. Cuando aparezca el menú emergente, haga clic en **Personalize (Personalizar)** > **Display (Pantalla)** > **Change display settings (Cambiar la configuración de pantalla)**.
- 2. Ajuste la resolución. Consulte la documentación suministrada con el televisor HDTV si desea conocer su resolución.
- 3. Haga clic en **Apply (Aplicar)** o en **OK (Aceptar)**. A continuación, haga clic en **Keep Changes (Conservar cambios)** en el mensaje de confirmación.

#### **? Los altavoces no reproducen sonido.**

- Asegúrese de conectar los altavoces al puerto de salida de línea (de color lima) situado en el panel frontal o el panel posterior.
- Compruebe que los altavoces se encuentren conectados a una fuente de alimentación eléctrica y encendidos.
- Ajuste el volumen de los altavoces.
- Asegúrese de no haber desactivado el sonido del sistema.
	- Si lo ha hecho, el icono de volumen presentará este aspecto:  $\mathbb{F}_{\mathbb{Z}}$ . Para habilitar el sonido del sistema, haga clic en  $\Box$  en el área de notificación de Windows y, a continuación, haga clic en
	- Si el sonido del sistema no está desactivado, haga clic en V y arrastre el control deslizante para ajustar el volumen.
- Conecte los altavoces a otro equipo para comprobar si funcionan correctamente.

#### **? La unidad DVD no lee un disco.**

- Compruebe si ha colocado el disco con la etiqueta orientada hacia arriba.
- Compruebe que el disco se encuentre centrado en la bandeja, en especial si su forma o tamaño son poco frecuentes.
- Compruebe si el disco está arañado o deteriorado de cualquier otro modo.

#### **? El botón de expulsión de la unidad DVD no responde.**

- 1. Haga clic en **Bullet 2. Computer (Equipo)**.
- 2. Haga clic con el botón secundario del ratón en y a y ave kw Drive continuación, haga clic en **Eject (Expulsar)** en el menú.

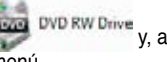

### **Encendido**

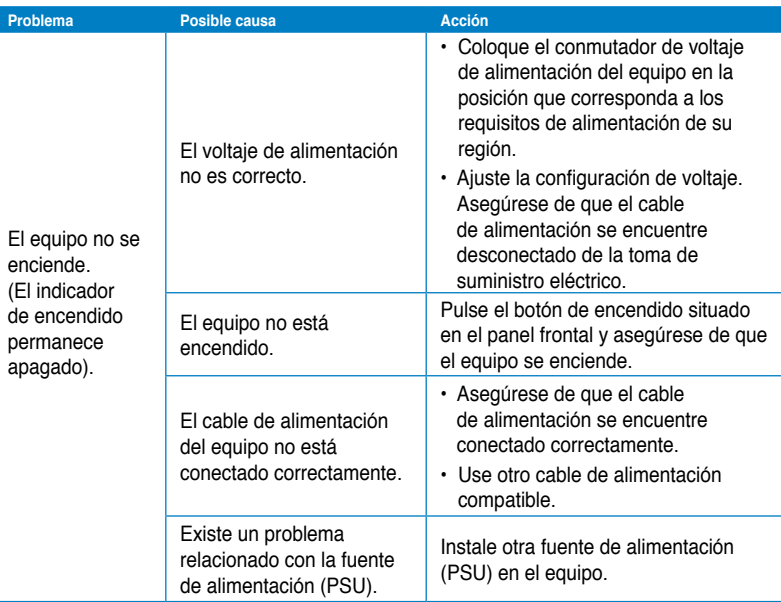

### **Pantalla**

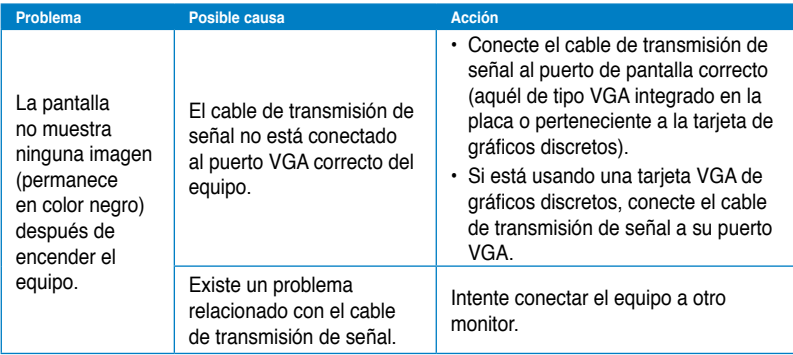

### **Red LAN**

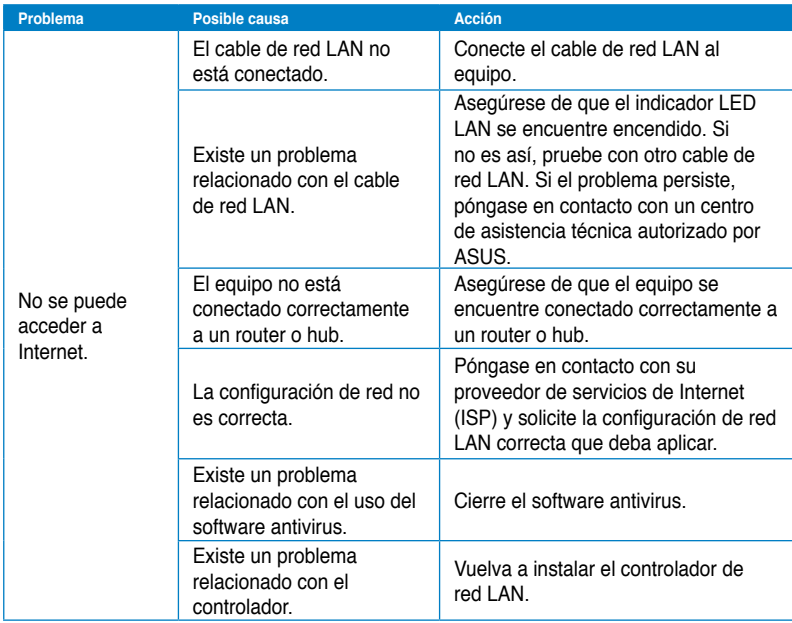

### **Audio**

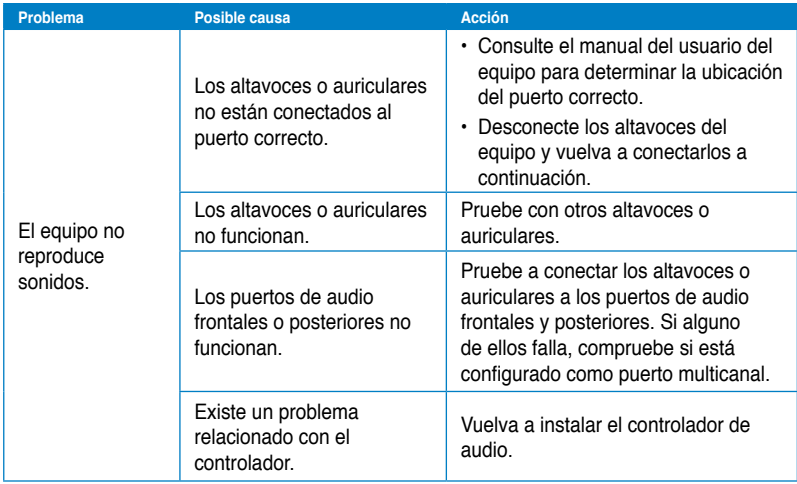

### **Sistema**

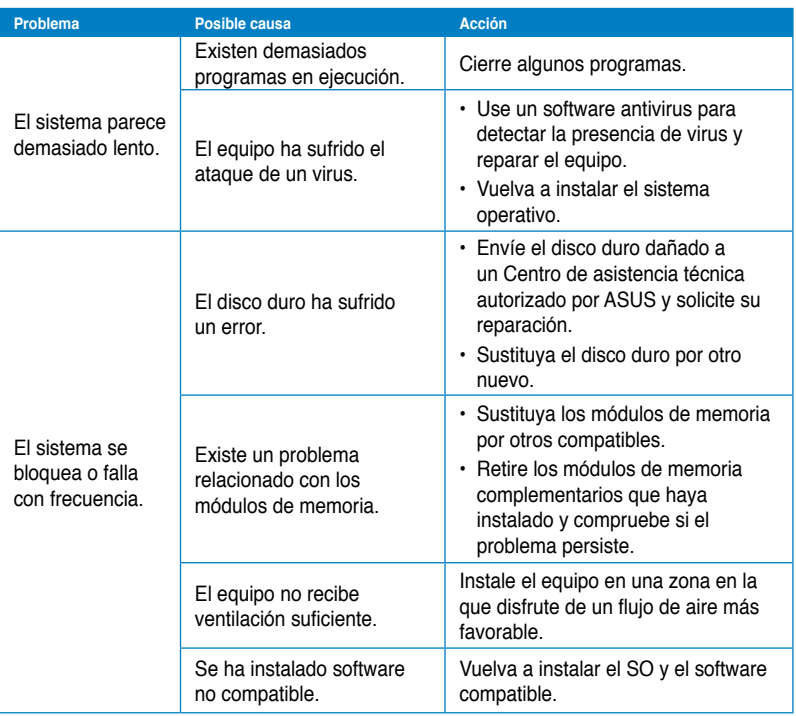

### **CPU**

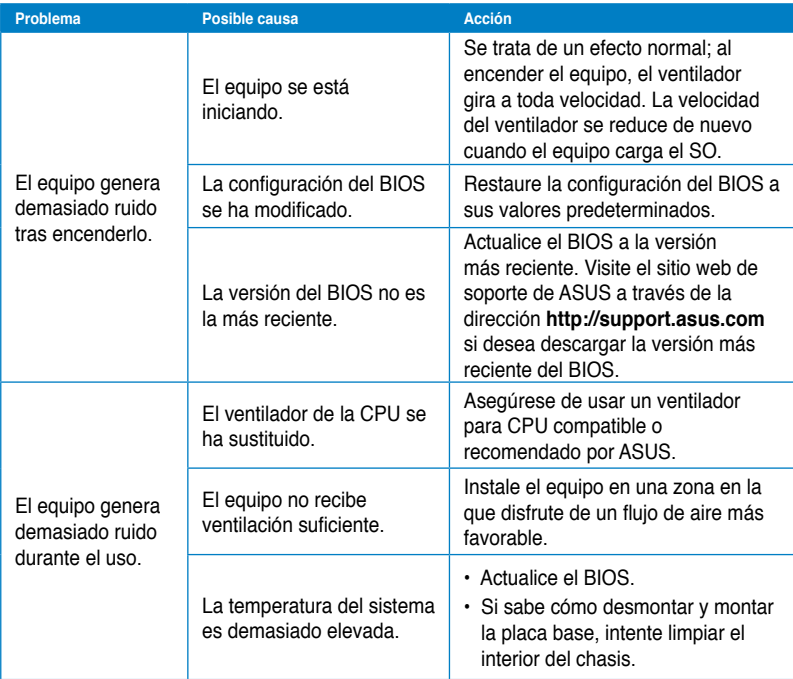

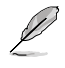

Si el problema persiste, consulte la tarjeta de garantía del PC de sobremesa y póngase en contacto con un Centro de asistencia técnica autorizado por ASUS. Visite el sitio web de soporte de ASUS a través de la dirección **http://support.asus.com/** si desea obtener información acerca de los centros de asistencia técnica.

### **Información de contacto con ASUS**

### **ASUSTeK COMPUTER INC.**

Domicilio de la compañía 15 Li-Te Road, Peitou, Taipei, Taiwan 11259 Asistencia (fax)<br>F-mail E-mail<br>
Dirección web **info@asus.com.tw**<br>
www.asus.com.tw

General (tel) +886-2-2894-3447 www.asus.com.tw

#### **Asistencia técnica**

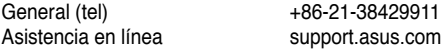

### **ASUS COMPUTER INTERNATIONAL (América)**

Domicilio de la compañía 800 Corporate Way, Fremont, CA 94539, USA<br>General (tel) +1-510-739-3777 Asistencia (fax)<br>Dirección web

General (tel) +1-510-739-3777 usa.asus.com

#### **Asistencia técnica**

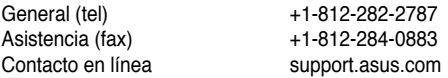

### **ASUS COMPUTER GmbH (Alemania y Austria)**

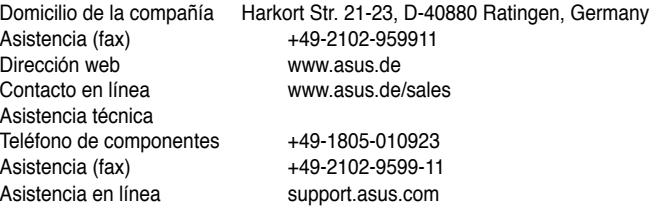

#### **\*Coste de la llamada: 0,14 /minuto desde una línea de teléfono fijo en Alemania; 0,42 /minuto desde un teléfono móvil.**

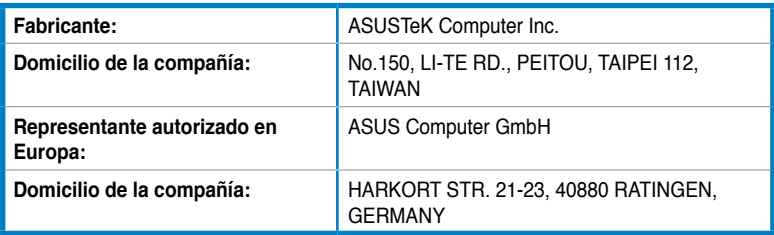

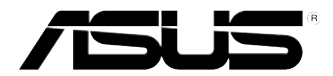

# **ASUS Essentio Desktop PC CM6340 Gebruikershandleiding**

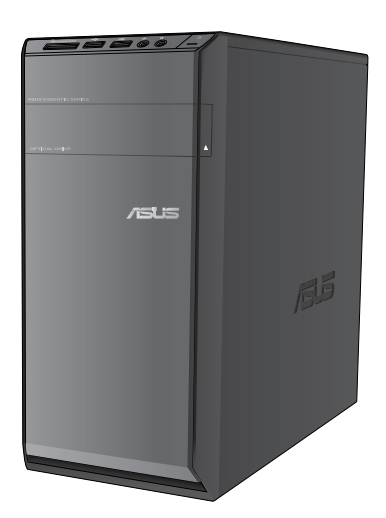

DU7503

Eerste uitgave Juli 2012

#### **Copyright © 2012 ASUSTeK Computer Inc. Alle rechten voorbehouden.**

Geen enkel deel van deze handleiding, met inbegrip van de producten en de software die hierin is beschreven, mag zonder de uitdrukkelijke schriftelijke toestemming van ASUSTeK Computer Inc. ("ASUS") worden gereproduceerd, verzonden, getranscribeerd, opgeslagen in een ophaalsysteem of in enige taal worden vertaald in enige vorm of door enig middel, behalve documentatie die door de koper wordt gebruikt voor back-updoeleinden.

De productgarantie of service zal niet worden verleend als: (1) het product is gerepareerd, gewijzigd of aangepast, tenzij dergelijke reparaties, wijzigingen of aanpassingen schriftelijk zijn toegestaan door ASUS; of (2) als het serienummer van het product onleesbaar is gemaakt of verwijderd.

ASUS BIEDT DEZE HANDLEIDING "ZOALS ZE IS" ZONDER ENIGE GARANTIES, HETZIJ UITDRUKKELIJK OF IMPLICIET, MET INBEGRIP VAN, MAAR NIET BEPERKT TOT DE IMPLICIETE GARANTIES OF VOORWAARDEN VOOR VERKOOPBAARHEID OF GESCHIKTHEID VOOR EEN BEPAALD DOEL. IN GEEN GEVAL ZAL ASUS, HAAR DIRECTEURS, FUNCTIONARISSEN, WERKNEMERS OF AGENTEN AANSPRAKELIJK ZIJN VOOR ENIGE INDIRECTE, SPECIALE, INCIDENTELE OF GEVOLGSCHADE (INCLUSIEF SCHADE DOOR WINSTDERVING, VERLIES VAN HANDEL, VERLIES VAN GEBRUIK OF GEGEVENS, ONDERBREKING VAN HANDEL EN DERGELIJKE), ZELFS ALS ASUS OP DE HOOGTE WERD GEBRACHT VAN DE MOGELIJKHEID VAN DERGELIJKE SCHADE DIE VOORTVLOEIT UIT FOUTEN IN DEZE HANDLEIDING OF DEFECTEN AAN HET PRODUCT.

DE SPECIFICATIES EN INFORMATIE DIE IN DEZE HANDLEIDING ZIJN OPGENOMEN, ZIJN UITSLUITEND INFORMATIEF BEDOELD EN OP ELK OGENBLIK EN ZONDER KENNISGEVING ONDERHEVIG AAN WIJZIGINGEN. ZE MOGEN NIET WORDEN BESCHOUWD ALS EEN VERBINTENIS DOOR ASUS. ASUS AANVAARDT GEEN VERANTWOORDELIJKHEID OF AANSPRAKELIJKHEID VOOR FOUTEN OF ONNAUWKEURIGHEDEN DIE MOGELIJK IN DEZE HANDLEIDING ZIJN VERMELD, INCLUSIEF DE PRODUCTEN EN SOFTWARE DIE ERIN ZIJN BESCHREVEN.

Producten en bedrijfsnamen die in deze handleiding zijn vermeld, zijn mogelijk geregistreerde handelsmerken of auteursrechten van hun respectieve bedrijven en worden uitsluitend gebruikt voor identificatie of toelichting en in het voordeel van de eigenaar, zonder de bedoeling te hebben een inbreuk te plegen op hun rechten.

### **Inhoudsopgave**

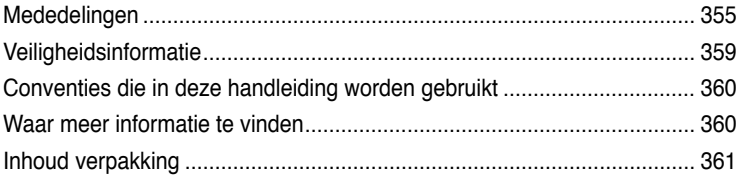

### **[Hoofdstuk 1](#page-364-0) [Aan de slag](#page-364-0)**

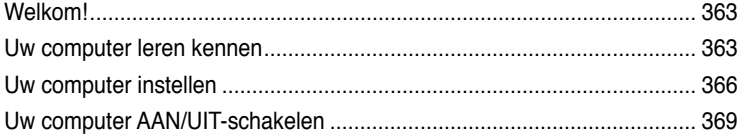

### **[Hoofdstuk 2](#page-372-0) [Windows® 7 gebruiken](#page-372-0)**

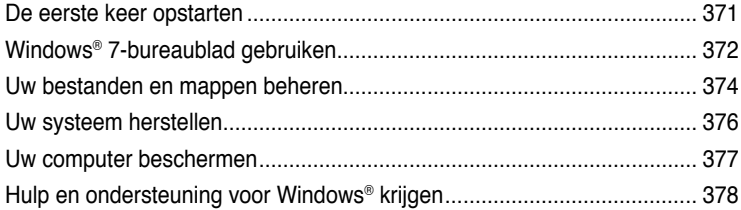

#### **[Hoofdstuk 3](#page-380-0) [Apparaten op uw computer aansluiten](#page-380-0)**

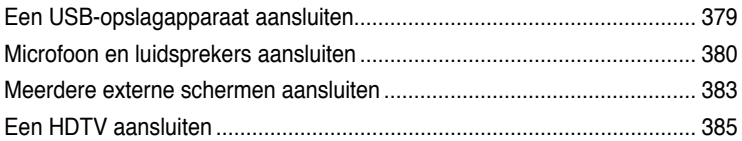

### **[Hoofdstuk 4](#page-388-0) [Uw computer gebruiken](#page-388-0)**

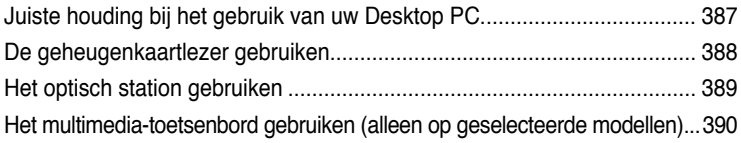

### **[Hoofdstuk 5](#page-394-0) [Verbinden met het Internet](#page-394-0)**

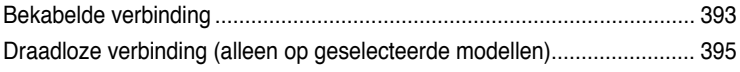

### Inhoudsopgave

#### De hulpprogramma's gebruiken Hoofdstuk 6

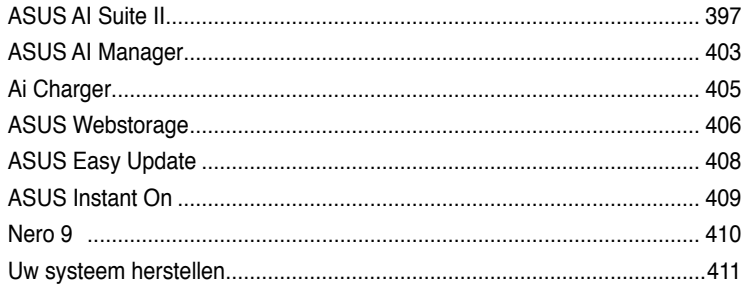

### Hoofdstuk 7 Problemen oplossen

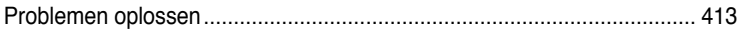

### <span id="page-356-0"></span>**Mededelingen**

#### **ASUS-diensten voor recycling/terugname**

De recyling- en terugnameprogramma's van ASUS zijn voortgevloeid uit onze inzet voor de hoogste standaarden voor milieubescherming. Wij geloven in het leveren van oplossingen voor u om onze producten, batterijen en andere componenten, evenals het verpakkingsmateriaal, op een verantwoorde manier te recyclen. Ga naar http://csr.asus. com/english/Takeback.htm voor gedetailleerde recyclinginformatie in de verschillende regio's.

#### **REACH**

Wij publiceerden, met naleving van het regulerend kaderwerk van REACH (Registratie, Evaluatie, Autorisatie en Restrictie van chemische stoffen), op de ASUS REACH-website op http://green.asus.com/english/REACH.htm, de chemische substanties in onze producten.

#### **Verklaring van Federale communicatiecommissie**

Dit apparaat voldoet aan Deel 15 van de FCC-reguleringen. Bediening wordt aan de volgende twee condities onderworpen:

- dit apparaat mag geen schadelijke storingen veroorzaken; en
- dit apparaat moet enige ontvangen storing accepteren, inclusief storingen die ongewenste werking kunnen veroorzaken.

Dit apparaat is getest en is in naleving met de limieten voor een Klasse B digitaal apparaat, volgens Deel 15 van de FCC-reguleringen bevonden. Deze limieten zijn ontworpen om redelijke bescherming te bieden tegen schadelijke storingen in een residentiële installatie. Dit apparaat genereert, gebruikt en kan energie door radiofrequentie uitstralen en, wanneer niet volgens de instructies van de fabrikant geïnstalleerd en gebruikt, kan het schadelijke storingen aan radiocommunicatie veroorzaken. Er bestaat echter geen garantie dat bij een bepaalde installatie zich geen storing zal voordoen. Als dit apparaat schadelijke storing aan radio- of televisie-ontvangst veroorzaakt, wat kan worden vastgesteld door het apparaat aan en uit te schakelen, wordt de gebruiker verzocht te proberen de storing volgens één of meer van de volgende maatregelen te corrigeren:

- de ontvangende antenne opnieuw richten of verplaatsen;
- de afstand tussen het apparaat en de ontvanger te vergroten;
- het apparaat op een contactdoos van een ander circuit dan die waarop de ontvanger is aangesloten, aan te sluiten;
- de dealer of een ervaren radio/tv-monteur om hulp te vragen.

Het gebruik van een voedingskabel van het beschermde type is vereist om te voldoen aan de FCC-emissiebeperkingen en om storingen in nabijgelegen radio- en tv-ontvangst te voorkomen. Het is van essentieel belang dat alleen de meegeleverde voedingskabel wordt gebruikt. Gebruik alleen afgeschermde kabels om I/O-apparaten aan te sluiten op deze uitrusting. Alle wijzigingen of aanpassingen die niet uitdrukkelijk zijn goedgekeurd door de partij die verantwoordelijk is voor de naleving, kunnen de bevoegdheid van de gebruiker om het apparaat te bedienen nietig verklaren.

(Afgedrukt van de Code van Federale Voorschriften nr. 47, deel 15.193, 1993. Washington DC: Office of the Federal Register, National Archives en Records Administration, U.S. Government Printing Office.)

### **Waarschuwing van FCC voor blootstelling aan radiofrequenties (RF)**

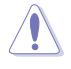

Aanpassingen en wijzigingen die niet uitdrukkelijk zijn goedgekeurd door de partij die verantwoordelijk is voor de naleving kunnen de bevoegdheid van de gebruiker om dit apparaat te gebruiken, vernietigen. "De fabrikant verklaart dat het apparaat is beperkt tot de kanalen 1 tot en met 11 in het frequentiebereik van 2,4 GHz door de firmware die onder beheer staat van de Verenigde Staten."

Dit apparaat voldoet aan de FCC-beperkingen betreffende blootstelling aan stralen, die werden opgesteld voor een niet-gecontroleerde omgeving. Om te blijven voldoen aan de FCC-vereisten met betrekking tot RF-blootstelling, moet u direct contact met de zendantenne vermijden tijdens het zenden. Eindgebruikers moeten de specifieke gebruiksaanwijzingen volgen om norm met betrekking tot RF-blootstelling na te leven.

#### **Verklaring IC-stralingsblootstelling voor Canada**

Dit apparaat voldoet aan de IC-beperkingen betreffende blootstelling aan stralen, die werden opgesteld voor een niet-gecontroleerde omgeving. Om te blijven voldoen aan de IC-vereisten met betrekking tot RF-blootstelling, moet u direct contact met de zendantenne vermijden tijdens het zenden. Eindgebruikers moeten de specifieke gebruiksaanwijzingen volgen om norm met betrekking tot RF-blootstelling na te leven.

Het gebruik is onderhevig aan de volgende twee voorwaarden:

- Dit apparaat mag geen storing veroorzaken en
- Dit apparaat moet elke storing aanvaarden, met inbegrip van storing die ongewenste werking van het apparaat kan veroorzaken.

Om radiostoring in een service met een vergunning (bijv. mobiele satellietsystemen op gedeelde kanalen) te voorkomen, is dit apparaat bedoeld voor gebruik binnenshuis en uit de buurt van venster om een maximale bescherming te bieden. Voor apparatuur (of de zendantenne) die buitenshuis wordt geïnstalleerd, is een vergunning vereist.

#### **Déclaration d'Industrie Canada relative à l'exposition aux ondes radio**

Cet appareil est conforme aux limites d'exposition aux radiations d'Industrie Canada définies pour un environnement non-contrôlé. Pour maintenir la conformité avec les exigences d'exposition RF IC, veuillez éviter tout contact direct avec l'antenne pendant l'émission. Les utilisateurs finaux doivent suivre les instructions de fonctionnement spécifiques pour satisfaire la conformité aux expositions RF.

Son utilisation est sujette aux deux conditions suivantes :

- Cet appareil ne peut pas causer d'interférence, et
- Cet appareil doit accepter toute interférence, y compris les interférences qui pourraient causer un fonctionnement non souhaité de l'appareil.

Pour éviter les interférences radio avec le service sous licence (c'est à-dire le partage de canal avec les systèmes de téléphonie satellite), cet appareil est destiné à être utilisé en intérieur et loin des fenêtres pour fournir un blindage maximal. Tout appareil (ou son antenne d'émission) qui est installé en extérieur est sujet à cette licence.

#### **Draadloos gebruikskanaal voor verschillende domeinen**

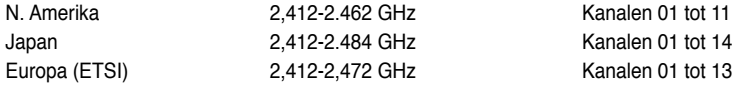

### **CE-markering**

#### **CE-markering voor apparaten zonder draadloos LAN/Bluetooth**

De bijgeleverde versie van dit apparaat voldoet aan de vereisten van de EEG-richtlijnen 2004/108/EG "Elektromagnetische compatibiliteit" en 2006/95/EG "Laagspanningsrichtlijn".

## CEO

 $C \subseteq$ 

#### **CE-markering voor apparaten met draadloos LAN/Bluetooth**

Dit apparaat voldoet aan de vereisten van de Richtlijn 1999/5/EG van het Europees parlement en de Europese Commissie van 9 maart 1999 betreffende radio- en telecommunicatie-apparatuur en de wederzijdse erkenning van conformiteit. Dit apparaat mag worden gebruikt in alle lidstaten van de EU. Sommige gebieden in Frankrijk hebben een beperkte frequentieband. Dit apparaat mag alleen binnenshuis worden gebruikt.

#### 低功率射頻電機設備警語

依據低功率電波輻射性電機管理辦法

第十二條

經型式認證合格之低功率射頻電機,非經許可,公司、商號或使用者均不得擅自 變更頻率、加大功率或變更原設計之特性及功能。

第十四條

低功率射頻雷機之使用不得影響飛航安全及乾擾合法通信;經發現有乾擾現象

時,應立即停用,並改善至無干擾時方得繼續使用。

前項合法通信,指依電信法規定作業之無線電通信。

低功率射頻電機須忍受合法通信或工業、科學及醫療用電波輻射性電機設備之干擾。

### 與5.25GHz 至5.35GHz 區域內操作之

#### 無線設備的警告申明

工作頻率5.250~5.350GHz 該頻率限於室內使用

#### **VCCI: Verklaring van naleving Japan**

#### **Verklaring VCCI Klasse B**

情報処理装置等電波障害自主規制について この装置は、情報処理装置等電波障害自主規制協議会(VCCI)の基準に基づくクラスB情報技術装置 です。この装置は家庭環境で使用されることを目的としていますが、この装置がラジオやテレビジ ョン受信機に近接して使用されると、受信障害を引き起こすことがあります。

取扱説明書に従って正しい取り扱いをして下さい。

#### **KC: Korea Warning Statement**

R급 기기 (가정용 방송통신기자재) 이 기기는 가정용(B급) 전자파적합기기로서 주로 가정에서 사용하는 것을 목적으로 하며, 모든 지역에서 사용할 수 있습니다.

\*탄해 무선성비는 전파혼신 가능성이 있으므로 인명안전과 관련된 서비스는 할 수 없습 나라.

#### **Productmededeling van Macrovision Corporation**

Dit product bevat copyright beschermende technologie die door claimmethodes van bepaalde Amerikaanse octrooien en andere intellectuele eigendomsrechten wordt beschermd, die eigendom zijn van Macrovision Corporation en andere rechtmatige eigenaren. Gebruik van deze copyright beschermende technologie moet door Macrovision Corporation worden geauthoriseerd en is alleen voor gebruik thuis en andere beperkt kijken bestemd, **tenzij anders toegestemd door Macrovision Corporation**. Reverse engineering of demontage is verboden.

**Waarschuwing lithium-ion batterij**

**VOORZICHTIG:** Gevaar van explosie als de batterij onjuist wordt geplaatst. Alleen met hetzelfde of equivalente type die door de fabrikant wordt aangeraden, vervangen. Werp gebruikte batterijen volgens de instructies van de fabrikant weg.
# **Veiligheidsinformatie**

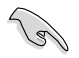

Voor het reinigen van de AC-stroom en randapparatuur verwijderen. Veeg de Desktop PC met een schone cellulose spons of zeemleren doek die met een niet schurende reinigingsoplossing en enkele druppels warm water is bevochtigd, schoon en verwijder met een droge doek enig overmatige nattigheid.

- **NIET** op onegale of instabiele werkoppervlakken plaatsen. Als de behuizing beschadigd is geraakt, dient u hulp bij onderhoud hulp te zoeken.
- **NIET** aan vieze of stoffige omgevingen blootstellen. **NIET** tijdens een gaslekkage bedienen.
- **NIET** bovenop objecten plaatsen of laten vallen en geen vreemde voorwerpen in de Desktop PC duwen.
- **NIET** aan krachtige magnetische of elektrische velden blootstellen.
- **NIET** in de buurt van vloeistoffen, regen of vocht blootstellen of gebruiken. **NIET** de modem tijdens onweer gebruiken.
- Waarschuwing ter beveiliging van de batterij: **NIET** de batterij in vuur werpen. **NIET** de contacten kortsluiten. **NIET** de batterij uit elkaar halen.
- Gebruik dit product in omgevingen met omgevingstemperaturen tussen 0˚C (32°F) en 35˚C (95˚F).
- **NIET** de ventilatieopeningen van de Desktop PC afdekken, om oververhitting van het systeem te voorkomen.
- **NIET** beschadigde stroomkabels, accessoires of andere randapparatuur gebruiken.
- Verwijder, voordat u het systeem verplaatst, de stroomkabel uit de contactdoos om elektrische schok te vermijden.
- Zoek professionele hulp voordat u een adapter of verlengsnoer gebruikt. Deze apparaten kunnen het aardingscircuit onderbreken.
- Zorg dat uw netvoeding op de juiste spanning in uw gebied hebt ingesteld. Als u niet zeker weet welke spanning op de elektrische contactdoos staat, dient u contact op te nemen met uw lokale energiemaatschappij.
- Als de netvoeding is beschadigd, mag u niet proberen het zelf te repareren. Neem contact op met een bevoegde servicemonteur of uw handelaar.

# **Conventies die in deze handleiding worden gebruikt**

Om te verzekeren dat u bepaalde taken juist uitvoert, dient u op de volgende symbolen die in deze handleiding worden gebruikt, te letten.

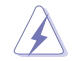

 **GEVAAR/WAARSCHUWING:** informatie om lichamelijke letsels te voorkomen wanneer u een taak probeert uit te voeren.

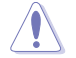

 **VOORZICHTIG:** Informatie om schade aan de onderdelen te voorkomen wanneer u een taak probeert uit te voeren.

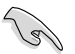

**BELANGRIJK:** Instructies die u MOET volgen om een taak te voltooien.

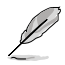

 **OPMERKING:** tips en aanvullende informatie om u te helpen bij het voltooien van uw taak.

# **Waar meer informatie te vinden**

Raadpleeg de volgende bronnen voor aanvullende informatie en voor updates van het product en de software.

#### **ASUS-websites**

De ASUS-website biedt bijgewerkte informatie over ASUS-hardware en softwareproducten. Raadpleeg de ASUS-website op [www.asus.com](http://www.asus.com).

#### **Lokale technische ondersteuning van ASUS**

Ga voor contactinformatie van de plaatselijke technicus van Technische ondersteuning naar de ASUS-website op [http://support.asus.com/contact.](http://support.asus.com/contact)

# **NEDERLANDS NEDERLANDS**

# **Inhoud verpakking**

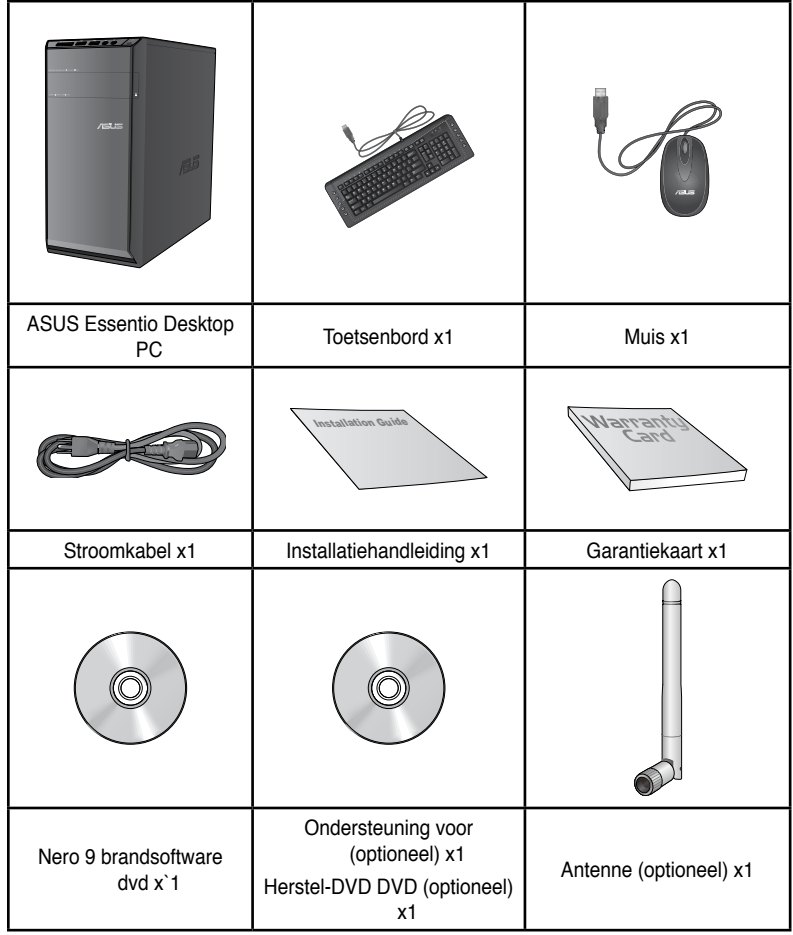

 $\mathscr{D}$ 

• Als een van de bovenstaande items beschadigd is of ontbreekt, moet u contact opnemen met uw leverancier.

• De hierboven weergegeven items zijn alleen ter referentie. Feitelijke productspecificaties kunnen bij verschillende modellen variëren.

# **Hoofdstuk 1 Aan de slag**

# **Welkom!**

Dank u voor de aankoop van de ASUS Essentio CM6340 Desktop PC!

De ASUS Essentio CM6340 Desktop PC biedt ultramoderne prestaties, ongecomprimeerde betrouwbaarheid en op gebruikers gerichte hulpprogramma's. Al deze waarden worden in een prachtige futuristische en stijlvolle systeembehuizing ingesloten.

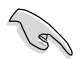

Lees de ASUS-garantiekaart voordat u uw ASUS Desktop PC opstelt.

# **Uw computer leren kennen**

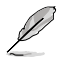

Afbeeldingen zijn alleen ter referentie. De poorten en hun locaties, evenals de chassiskleur kunnen bij de verschillende modellen anders zijn.

## **Voorpaneel**

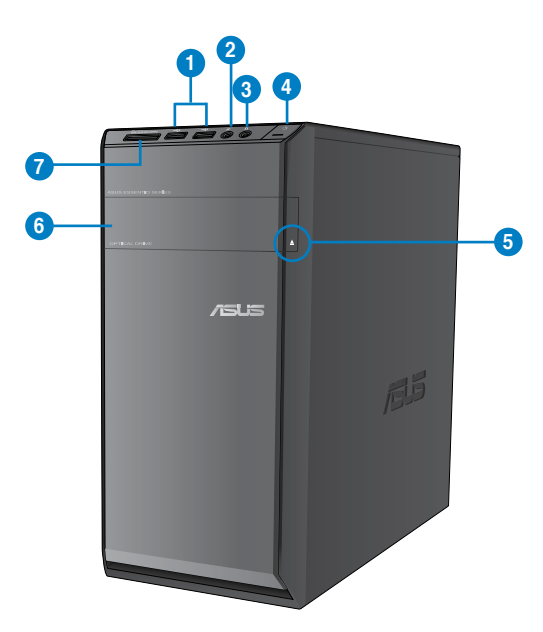

- **1. USB 2.0-poorten.** Deze universele seriële bus 2.0 (USB 2.0) poorten sluit USB 2.0 apparatuur aan zoals een muis, printer, scanner, camera, PDA en anderen.
- **2. Microfoonpoort.** Op deze poort kan een microfoon worden aangesloten.
- **3. Koptelefoonpoort.** Op deze poort kan een koptelefoon of luidspreker worden aangesloten.
- **4. Aan-/uit-knop.** Druk op deze knop om uw computer in te schakelen.
- **5. Knop om optische schi�fstation uit te werpen.** Druk op deze knop om de lade van het optische schijfstation uit te werpen.
- **6. Sleuf van optisch schijfstation.** In deze sleuf bevindt zich een optisch schijfstation.
- **7. Kaartsleuf MultiMediaCard(MMC)/xD-Picture (XD) / Secure Digital™SD) /High Capacity Secure Digital™(SDHC) / Memory Stick Pro™(MS/PRO).** Stop een ondersteunde geheugenkaart in deze sleuf**.**

## **Achterpaneel**

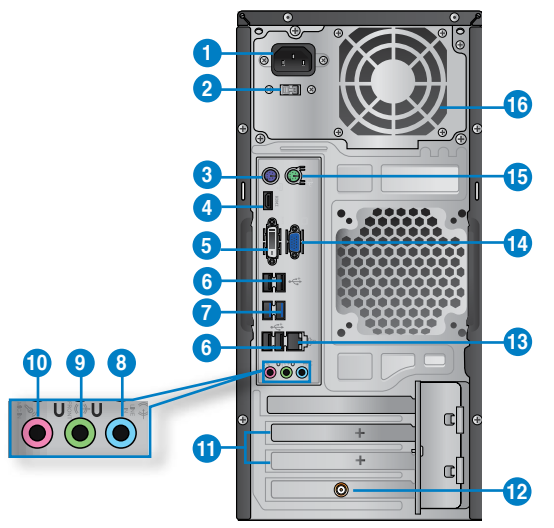

- **1. Aan-/uit-knop.** Schakel de voeding naar uw computer AAN/UIT.
- **2. Spanningsselectieschakelaar.** Schakel om de juiste invoerspanning van het systeem te selecteren.
- **3. PS/2-toetsenbordpoort (paars).** Deze poort is voor een PS/2-toetsenbord.
- **4. HDMI-poort.** Deze poort is voor een High-Definition Multimedia Interface (HDMI) connector en is compliant aan HDCP waardoor HD-dvd, Blue-ray en andere beschermde inhoud kan worden afgespeeld.
- **5. DVI-D-poort.** Deze poort is voor een DVI-D compatibel apparaat en is compliant aan HDCP waardoor HD-dvd, Blue-ray en andere beschermde inhoud kan worden afgespeeld.
- **6. USB 2.0-poorten.** Deze universele seriële bus 2.0 (USB 2.0) poorten sluit USB 2.0 apparatuur aan zoals een muis, printer, scanner, camera, PDA en anderen.
- **7. USB 3.0-poorten.** Deze universele seriële bus 3.0 (USB 3.0) poorten sluit USB 3.0 apparatuur aan zoals een muis, printer, scanner, camera, PDA en anderen.

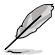

- Bij het installeren van het Windows®-besturingsysteem GEEN toetsenbord/muis op een USB 3.0-poort aansluiten.
- Wegens beperkingen van de USB 3.0-controller, kunnen USB 3.0-apparaten alleen in een omgeving van een Windows®-besturingsysteem en na installatie van het USB 3.0 stuurprogramma worden gebruikt.
- USB 3.0-apparaten kunnen alleen voor gegevensopslag worden gebruikt.
- Wij raden u ten zeerste aan dat u de USB 3.0-apparaten op USB 3.0 poorten aansluit om zo een snellere en betere prestatie voor uw USB 3.0-apparaten te verkrijgen.
- **8. Poort lijn In (lichtblauw).** Deze poort wordt met een cassette-, cd-, dvd-speler of andere audiobronnen verbonden.
- **9. Poort lijn Uit (limoen).** Op deze poort kan een koptelefoon of luidspreker worden aangesloten. Bij een configuratie van 4-, 6- of 8-kanalen wordt de functie van de poort Voorste luidspreker Uit.
- **10. Microfoonpoort (rose).** Op deze poort kan een microfoon worden aangesloten.

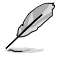

Raadpleeg de tabel voor audioconfiguratie voor de functies van de audiopoorten in een configuratie van 2-, 4-, 6- of 8-kanalen.

#### **Audio 2, 4, 6, of 8-kanalenconfiguratie**

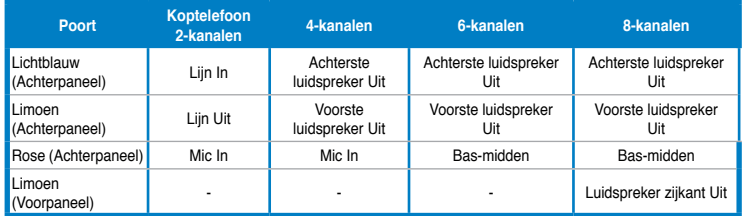

- **11. Beugel sleufuitbreiding.** Verwijder de beugel voor sleufuitbreiding als u een uitbreidingskaart installeert.
- **12. ASUS WLAN-kaart (alleen op geselecteerde modellen).** Met deze optionele WLANkaart kunt u uw computer op een draadloos netwerk aansluiten.
- 13. **LAN (RJ-45)-poort.** Deze poort maakt het mogelijk om via een netwerk-hub een Gigabit-verbinding naar een Local Area Network (LAN) te maken.

#### **LED-indicaties LAN-poort**

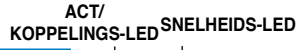

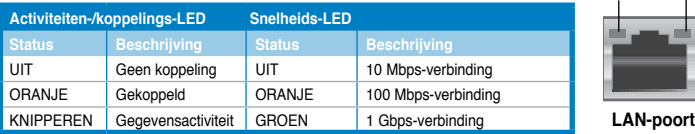

#### ASUS CM6340 365

- **14. VGA-poort.** Deze poort is voor VGA-compatibele apparaten zoals een VGA-monitor.
- **15. PS/2-muispoort (groen).** Deze poort is voor een PS/2-muis.
- **16. Ventilatieopeningen.** Deze ventilatieopeningen maken luchtventilatie mogelijk.

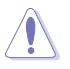

NIET de ventilatieopeningen op het chassis blokkeren. Zorg altijd dat uw computer goede ventilatie ontvangt.

# **Uw computer instellen**

Deze paragraaf leidt u door het verbinden van de belangrijkste hardware-apparatuur, zoals de externe monitor, het toetsenbord, de muis en stroomkabel aan uw computer.

#### **De onboard display-uitvoerpoorten gebruiken**

Verbind uw monitor met de onboard display-uitvoerpoort.

#### **Ga als volgt te werk om een externe monitor via de onboard display-uitvoerpoorten aan te sluiten:**

- 1. Sluit op het achterpaneel van uw computer een VGA-monitor aan op de VGA-poort, of een DVI-D-monitor op de DVI-D-poort, of een HDMI-monitor op de HDMI-poort.
- 2. Steek de stekker van de monitor in een stopcontact.

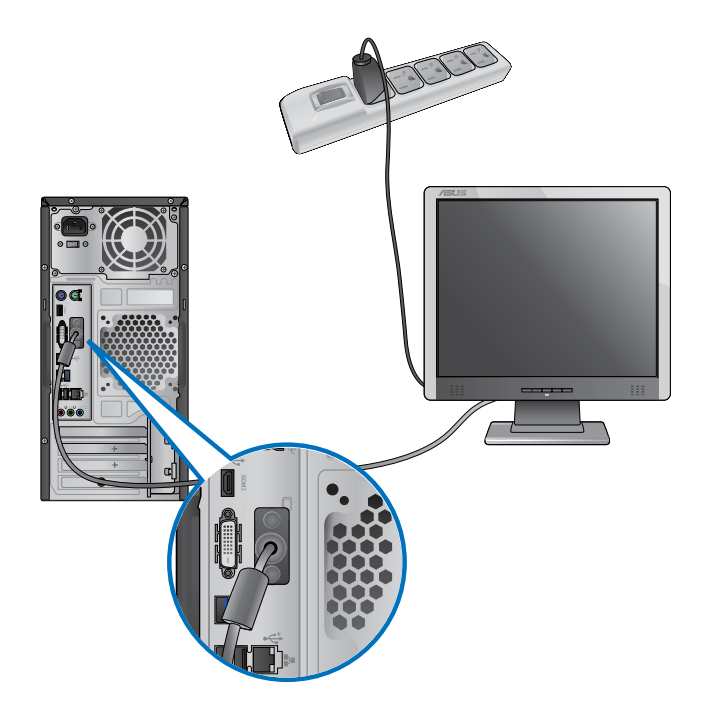

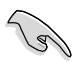

- Als uw computer met een ASUS grafische kaart komt, wordt de grafische kaart in de BIOS als het primaire display-apparaat ingesteld. Sluit uw monitor vervolgens aan op een display-uitvoerpoort op de grafische kaart aan.
- Raadpleeg **Meerdere externe monitors aansluiten** in Hoofdstuk 3 van deze gebruikershandleiding voor details over hoe meerdere externe monitors op uw computer aan te sluiten.

## **Een USB-toetsenbord en een USB-muis aansluiten**

Sluit op het achterpaneel van uw computer een USB-toetsenbord en een USB-muis op de USB-poorten aan.

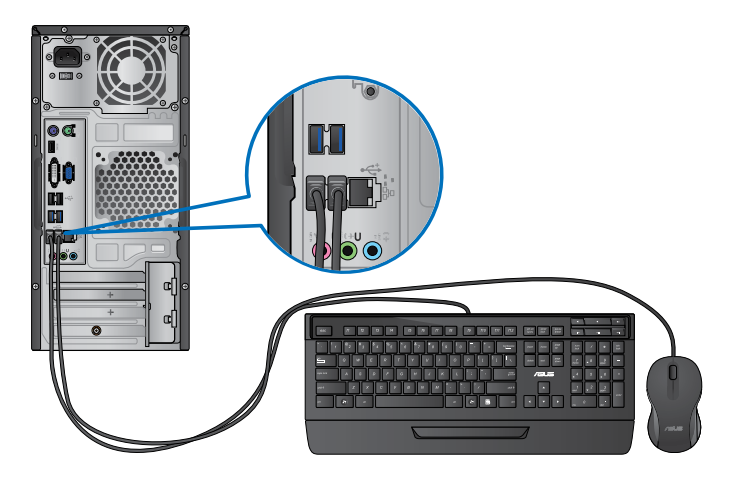

## **De stroomkabel verbinden**

Sluit één uiteinde van de stroomkabel aan op de stroomconnector op het achterpaneel van uw computer en het andere uiteinde van een voedingsbron.

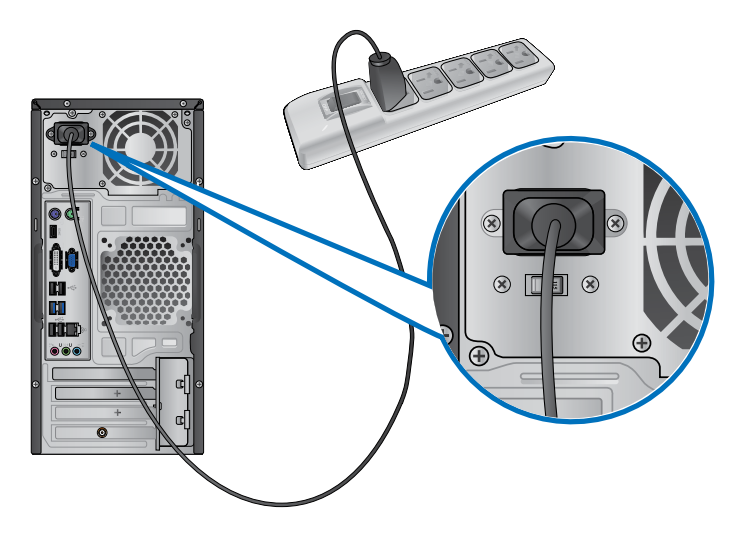

# **Uw computer AAN/UIT-schakelen**

Deze paragraaf beschrijft hoe uw computer aan/uit te schakelen nadat u uw computer hebt opgezet.

## **Uw computer AAN-schakelen**

#### **Ga als volgt te werk om uw computer AAN te schakelen:**

- 1. Schakel uw monitor AAN.
- 2. Druk op de aan-/uit-knop op uw computer.

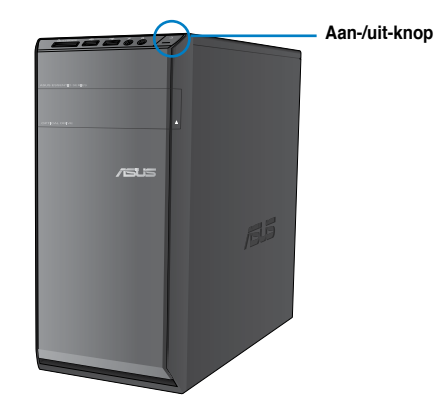

3. Wacht tot het besturingsysteem automatisch wordt geladen.

## **Uw computer UIT-schakelen**

#### **Ga als volgt te werk om uw computer UIT te schakelen:**

- 1. Sluit alle werkende applicaties.
- 2. Klik op het Windows<sup>®</sup>-bureaublad.
- 3. Klik op **Shut down** om het besturingssysteem te sluiten.

# **Hoofdstuk 2 Windows® 7 gebruiken**

# **De eerste keer opstarten**

Wanneer u uw computer voor de eerste keer opstart, verschijnen een reeks schermen die u begeleiden bij de configuratie van de basisinstellingen van het besturingsysteem van uw Windows®7.

#### **Om voor de eerste keer op te starten:**

- 1. Zet uw computer aan. Wacht enkele minuten totdat het scherm **Set Up Windows (Windows installeren)** verschijnt.
- 2. Selecteer van het vervolgkeuzelijst uw taal. Klik op **Next (Volgende)**.
- 3. Selecteer van de vervolgkeuzelijsten uw **Country or region (Land of regio)**, **Time and currency (Tijd en valuta)** en **Keyboard layout (Toetsenbordindeling)**. Klik op **Next (Volgende)**.
- 4. Typ unieke namen voor de **user name (gebruikersnaam)** en **computer name (computernaam)**. Klik op **Next (Volgende)**.
- 5. Typ de nodige informatie om uw wachtwoord in te stellen en klik daarna op **Next (Volgende)**. U mag ook op **Next (Volgende)** klikken om, zonder enige informatie in te voeren, deze stap over te slaan.

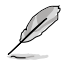

Raadpleeg de paragraaf **Een gebruikersaccount en wachtwoord instellen** in dit hoofdstuk als u later voor uw account een wachtwoord wilt instellen.

- 6. Lees aandachtig de licentievoorwaarden. Vink **I accept the license terms (Ik accepteer de licentievoorwaarden)** aan en klik op **Next (Volgende)**.
- 7. Selecteer **Use recommended settings (Aanbevolen instellingen gebruiken)** of **Install important updates only (Alleen belangrijke updates installeren)** om de beveiligingsinstellingen voor uw computer in te stellen. Selecteer **Ask me later (Vraag me later)** om deze stap over te slaan.
- 8. Controleer uw datum- en tijdinstellingen. Klik op **Next (Volgende)**. Het systeem laadt de nieuwe instellingen en start opnieuw. U mag nu uw computer beginnen te gebruiken.

# **Windows® 7-bureaublad gebruiken**

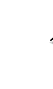

Klik op de pictogram Start **Bu** > Help en Ondersteuning voor meer informatie over Windows<sup>®</sup> 7

## **Het startmenu gebruiken**

Het startmenu biedt u toegang tot programma's, hulpprogramma's en andere nuttige items op uw computer. Ook biedt het u via de functie **Help and Support (Help en ondersteuning)** meer informatie over Windows 7.

#### **Items vanaf het startmenu lanceren**

#### **Ga als volgt te werk om items vanaf het startmenu te lanceren:**

- 1. Klik op de Windows®-takenbalk op de pictogram Start
- 2. Selecteer vanaf het Startmenu het item dat u wilt lanceren.

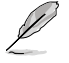

U kunt programma's die u continu op het startmenu wilt weergeven, vastpinnen. Raadpleeg in dit hoofdstuk de paragraaf **Programma's op het startmenu of de takenbalk vastpinnen** voor meer details.

#### **Het item Om te beginnen gebruiken**

Het item **Getting Started (Om te beginnen)** op het startmenu bevat enkele basistaken zoals Windows® verpersoonlijken, nieuwe gebruikers toevoegen, bestanden overdragen. Hiermee wordt u geholpen om bekend te raken met het gebruik van Windows® 7.

#### **Ga als volgt te werk om het item Om te beginnen te gebruiken:**

- 1. Klik op de Windows®-takenbalk op de pictogram Start in om het startmenu te lanceren.
- 2. Selecteer **Getting Started (Om te beginnen)**. De lijst beschikbare taken verschijnt.
- 3. Selecteer de taak die u wilt uitvoeren.

## **De takenbalk gebruiken**

Met de takenbalk kunt u programma's en items die op uw computer zijn geïnstalleerd, lanceren en beheren.

#### **Van de takenbalk een programma lanceren**

#### **Ga als volgt te werk om van de takenbalk een programma te lanceren:**

• Klik op de Windows®-takenbalk op een pictogram om het te lanceren. Klik opnieuw op de pictogram om het programma te verbergen.

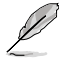

U kunt programma's die u continu op te takenbalk wilt weergeven, vastpinnen. Raadpleeg in dit hoofdstuk de paragraaf **Programma's op het startmenu of de takenbalk vastpinnen** voor meer details.

#### **Items op de Jump Lists vastpinnen**

Als u met de rechtermuisknop op de takenbalk op een pictogram klikt, biedt een jump list u snelle toegang tot de aan de programma's of items verwante koppelingen. U kunt items, zoals favoriete websites, vaak bezochte mappen of stations, of onlangs afgespeelde mediabestanden op de jump list vastpinnen.

#### **Ga als volgt te werk om items op de jump list vast te pinnen:**

- 1. Klik met de rechtermuisknop op een pictogram op de takenbalk.
- 2. Klik vanuit de jump list met de rechtermuisknop op het item dat u wilt vastpinnen en selecteer dan **Pin to this list (Aan deze lijst vastpinnen)**.

#### **Vastgepinde items van de jump list verwijderen**

#### **Ga als volgt te werk om vastgepinde items van de jump list te verwijderen:**

- 1. Klik met de rechtermuisknop op een pictogram op de takenbalk.
- 2. Klik vanuit de jump list met de rechtermuisknop op het item dat u wilt vastpinnen en selecteer dan **Unpin from this list (Van deze lijst verwijderen)**.

#### **Programma's op het startmenu of de takenbalk vastpinnen**

#### **Ga als volgt te werk om programma's op het startmenu of de takenbalk vast te pinnen:**

- 1. Klik op de Windows®-takenbalk op de pictogram Start om het startmenu te lanceren.
- 2. Klik met de rechtermuisknop op het item dat u op het startmenu of de takenbalk wilt vastpinnen.
- 3. Selecteer **Pin to Taskbar (Aan takenbalk vastpinnen)** of **Pin to Start menu (Aan startmenu vastpinnen)**.

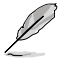

U kunt ook met de rechtermuisknop op de takenbalk op het pictogram van een actief programma klikken en dan **Pin this program to taskbar (Dit programma aan takenbalk vastpinnen)** selecteren.

### **Programma's van het startmenu verwijderen**

**Ga als volgt te werk om programma's van het startmenu te verwijderen:**

- 1. Klik op de Windows®-takenbalk op de pictogram Start **om het startmenu te** lanceren.
- 2. Klik vanuit het startmenu met de rechtermuisknop op het item dat u wilt verwijderen en selecteer dan **Remove from this list (Van deze lijst verwijderen)**.

#### **Programma's van de takenbalk verwijderen**

**Ga als volgt te werk om programma's van de takenbalk te verwijderen:**

1. Klik vanuit de takenbalk met de rechtermuisknop op het item dat u van de takenbalk wilt verwijderen en selecteer dan **Unpin this program from taskbar (Dit programma van takenbalk verwijderen)**.

## **Het systeemvak gebruiken**

Het systeemvak toont standaard deze drie pictogrammen:

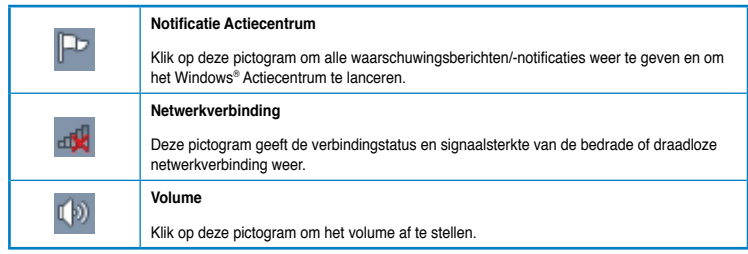

#### **Een waarschuwingsnotificatie weergeven**

**Ga als volgt te werk om een waarschuwingsnotificatie weer te geven:**

Klik op de pictogram Notificatie  $\mathbb{P}^1$  en klik daarna op het bericht om het te openen.

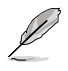

Raadpleeg in dit hoofdstuk de paragraaf **Windows® Actiecentrum gebruiken** voor meer details.

## **Pictogrammen en notificaties aanpassen**

U kunt ervoor kiezen om op de takenbalk of in het notificatiegebied de pictogrammen en notificaties weer te geven of te verbergen.

#### **Ga als volgt te werk om pictogrammen en notificaties aan te passen:**

- 1. Klik vanuit het notificatiegebied op de pictogram met de pijl .
- 2. Klik op **Customize (Aanpassen)**.
- 3. Selecteer vanuit de vervolgkeuzelijst de gedragsvormen van de pictogrammen of items die u wilt aanpassen.

# **Uw bestanden en mappen beheren**

### **Windows® Verkenner gebruiken**

Met Windows® Verkenner kunt u uw bestanden en mappen weergeven, beheren en organiseren.

#### **Windows® Verkenner lanceren**

**Ga als volgt te werk om Windows Verkenner te lanceren:**

- 1. Klik op de Windows®-takenbalk op de pictogram Start **om het startmenu te** lanceren.
- 2. Klik op **Computer** om Windows Verkenner te lanceren.

**NEDERLANDS**

NEDERLA

## **Bestanden en mappen verkennen**

#### **Ga als volgt te werk om bestanden en mappen te verkennen:**

- 1. Lanceer Windows Verkenner.
- 2. Blader vanuit het navigatie- of weergavescherm naar de locatie van uw gegevens.
- 3. Klik vanuit de breadcrumb-balk op de pijl om de inhoud van het station of de map weer te geven.

#### **De weergave van bestand/map aanpassen**

#### **Ga als volgt te werk om de weergave van bestand/map aan te passen:**

- 1. Lanceer Windows Verkenner.
- 2. Selecteer vanuit het navigatiescherm op de locatie van uw gegevens.
- 3. Klik vanuit de werkbalk op de Weergavepictogram  $\mathbb{F}$ .
- 4. Schuif vanuit het Weergavemenu de schuifbalk om te selecteren hoe u het bestand/de map weer te geven.

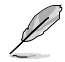

U kunt ook ergens op het weergavescherm met de rechtermuisknop klikken. Klik op **View (Weergave)** en selecteer het type weergave die u wilt.

### **Uw bestanden rangschikken**

#### **Ga als volgt te werk om uw bestanden te rangschikken:**

- 1. Lanceer Windows Verkenner.
- 2. Klik vanuit het veld **Arrange by (Rangschikken op)** om de vervolgkeuzelijst weer te geven.
- 3. Selecteer het type rangschikking van uw voorkeur.

#### **Uw bestanden sorteren**

#### **Ga als volgt te werk om uw bestanden te sorteren:**

- 1. Lanceer Windows Verkenner.
- 2. Klik met de rechtermuisknop ergens op het Weergavescherm.
- 3. Selecteer vanuit het menu dat verschijnt, **Sort by (Sorteren volgens)** en selecteer dan het type sortering van uw voorkeur.

#### **Uw bestanden groeperen**

#### **Ga als volgt te werk om uw bestanden te groeperen:**

- 1. Lanceer Windows Verkenner.
- 2. Klik met de rechtermuisknop ergens op het Weergavescherm.
- 3. Selecteer vanuit het menu dat verschijnt, **Group by (Groeperen volgens)** en selecteer dan het type groepering van uw voorkeur.

## **Een nieuwe map toevoegen**

#### **Ga als volgt te werk om een nieuwe map toe te voegen:**

- 1. Lanceer Windows Verkenner.
- 2. Klik vanuit de werkbalk op **New folder (Nieuwe map)**.
- 3. Typ een naam voor de nieuwe map.

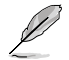

U kunt ook ergens op het Weergavescherm met de rechtermuisknop klikken en daarna op **New (Nieuw)** > **Folder (Map)** klikken.

## **Een back-up van uw bestanden maken**

#### **Een back-up instellen**

**Ga als volgt te werk om een back-up in te stellen:**

- 1. Klik op > **All Programs (Alle programma's)** > **Maintenance (Onderhoud)** > **Backup and Restore (Back-up en Herstellen)**.
- 2. Klik op **Set up backup (Back-up instellen)**. Klik op **Next (Volgende)**.
- 3. Selecteer de bestemming van uw back-up. Klik op **Next (Volgende)**.
- 4. Selecteer **Let Windows choose (recommended) (Laat Windows kiezen (aanbevolen))** of **Let me choose as your backup mode (Laat mij als uw backupmodus kiezen)**.

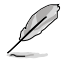

Als u **Let Windows choose (Laat Windows kiezen)** selecteert, maakt Windows geen back-up van uw programma's, FAT-geformatteerde bestanden, bestanden in de Prullenbak of tijdelijke bestanden die 1 GB of meer zijn.

5. Volg de instructies op het scherm om het proces te voltooien.

# **Uw systeem herstellen**

De functie Windows® Systeemherstel maakt een herstelpunt waar de systeeminstellingen van de computer op een bepaald tijdstip en bepaalde datum worden opgeslagen. Hiermee kunt u de systeeminstellingen van uw computer herstellen of veranderingen ongedaan maken, zonder uw persoonlijke gegevens te beïnvloeden.

#### **Ga als volgt te werk om uw systeem te herstellen:**

- 1. Sluit alle werkende applicaties.
- 2. Klik op > **All Programs (Alle programma's)** > **Accessoires** > **System Tools (Systeemwerkset)** > **System Restore (Systeemherstel)**.
- 3. Volg de instructies op het scherm om het proces te voltooien.

# **Uw computer beschermen**

## **Windows® 7 Actiecentrum gebruiken**

Het Windows® 7 Actiecentrum biedt u waarschuwingsnotificaties, beveiligingsinformatie, informatie over systeemonderhoud en de optie om automatische problemen op te lossen en enkele algemene computerproblemen op te lossen.

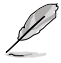

U kunt de notificaties aanpassen. Raadpleeg in dit hoofdstuk de vorige paragraaf **Pictogrammen en notificaties aanpassen** voor meer details.

### **Windows**® **7 Actiecentrum lanceren**

**Ga als volgt te werk om het Windows® 7 Actiecentrum te lanceren:**

- 1. Klik op de Notificatiepictogram **PP**, en klik daarna op Open Action Center **(Actiecentrum openen)** om het Windows 7 Actiecentrum te lanceren.
- 2. Klik vanuit het Windows 7 Actiecentrum op de taak die u wilt uitvoeren.

## **Windows® Update gebruiken**

Met Windows Update kunt u de nieuwste updates controleren en installeren om de beveiliging en prestaties van uw computer te verbeteren.

#### **Windows® Update lanceren**

#### **Ga als volgt te werk om Windows® Update te lanceren:**

- 1. Klik op de Windows®-takenbalk op de pictogram Start **om het startmenu te** lanceren.
- 2. Selecteer **All Programs (Alle programma's)** > **Windows Update**.
- 3. Klik vanaf het scherm Windows Update op de taak die u wilt uitvoeren.

### **Een gebruikersaccount en wachtwoord instellen**

Voor mensen die uw computer zullen gebruiken, kunt u gebruikersaccounts en wachtwoorden maken.

#### **Een gebruikersaccount instellen**

**Ga als volgt te werk om een gebruikersaccount in te stellen:**

- 1. Klik vanaf de Windows®-takenbalk op > **Getting Started (Om te beginnen)** > **Add new users (Nieuwe gebruikers toevoegen)**.
- 2. Selecteer **Manage another account (Een andere account beheren)**.
- 3. Selecteer **Create a new account (Een nieuwe account maken)**.
- 4. Typ de naam van de nieuwe gebruiker.
- 5. Selecteer **Standard user (Standaardgebruiker)** of **Administrator (Beheerder)** al gebruikerstype.
- 6. Wanneer voltooid, klikt u op **Create Account (Account maken)**.

#### **Een gebruikerswachtwoord instellen**

#### **Ga als volgt te werk om een gebruikerswachtwoord in te stellen:**

- 1. Selecteerde gebruiker waarvoor u een wachtwoord wilt instellen.
- 2. Selecteer **Create a password (Een wachtwoord maken)**.
- 3. Typ een wachtwoord en bevestig deze. Typ een hint voor uw wachtwoord.
- 4. Klik op **Create password (Wachtwoord maken)** als u klaar bent.

## **De antivirus-software activeren**

Trend Micro Internet Security wordt vooraf op uw computer geïnstalleerd. Dit is een antivirussoftware van een derde partij die uw computer tegen virusaanvallen beschermt. Het wordt afzonderlijk gekocht. Na activering hebt u een proefperiode van 60 dagen.

#### **Ga als volgt te werk om Trend Micro Internet Security te activeren:**

- 1. Activeer de applicatie Trend Micro Internet Security.
- 2. Lees aandachtig de licentievoorwaarden. Klik op **Agree & Activate (Akkoord & Activeren)**.
- 3. Voer uw e-mailadres in en selecteer uw locatie. Klik op **Next (Volgende)**.
- 4. Klik op Voltooien om de activering te voltooien.

# **Hulp en ondersteuning voor Windows® krijgen**

Windows® Help en ondersteuning bieden u richtlijnen en antwoorden voor het gebruik van de applicaties in het Windows® 7-platform.

Klik, om Windows® Help en ondersteuning te lanceren, op > **Help and Support (Help en ondersteuning)**.

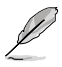

Zorg dat u met het internet bent verbonden om de nieuwste Windows ® online help te krijgen.

**NEDERLANDS NEDERLANDS**

# **Hoofdstuk 3**

**Apparaten op uw computer aansluiten** 

# **Een USB-opslagapparaat aansluiten**

Deze desktop PC biedt USB 2.0/1.1-poorten op de voor- en achterpanelen. Met de USBpoorten kunt u USB-apparaten, zoals opslagapparaten, aansluiten.

#### **Ga als volgt te werk om een USB-opslagapparaat aan te sluiten:**

• Plaats het USB-opslagapparaat in uw computer.

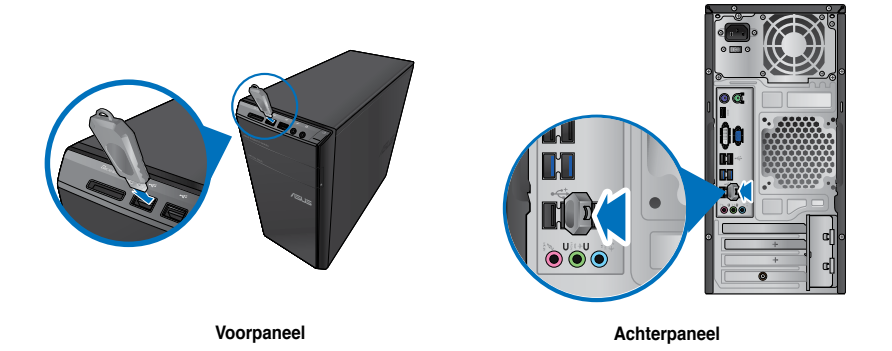

#### **Ga als volgt te werk om een USB-opslagapparaat te verwijderen:**

- 1. Klik vanuit het Windows-notificatiegebied op uw computer op en klik daarna op **Eject USB2.0 FlashDisk (USB2.0 FlashDisk uitwerpen)**.
- 2. Als het bericht **Safe to Remove Hardware (Veilig om hardware te verwijderen)** verschijnt, verwijdert u het USB-opslagapparaat van uw computer.

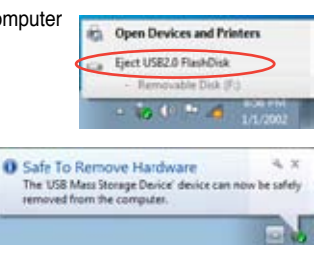

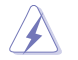

NIET een USB-opslagapparaat verwijderen als nog gegevens worden overgedragen. Dit kan namelijk gegevensverlies of schade aan het USB-opslagapparaat veroorzaken.

# **Microfoon en luidsprekers aansluiten**

Deze desktop PC komt met poorten voor microfoon en luidsprekers op zowel het voor- als achterpaneel. De audio I/O-poorten bevinden zich op het achterpaneel en hiermee kunt u stereoluidsprekers met 2, 4, 6, en 8 kanalen aansluiten.

## **Koptelefoon en mic aansluiten**

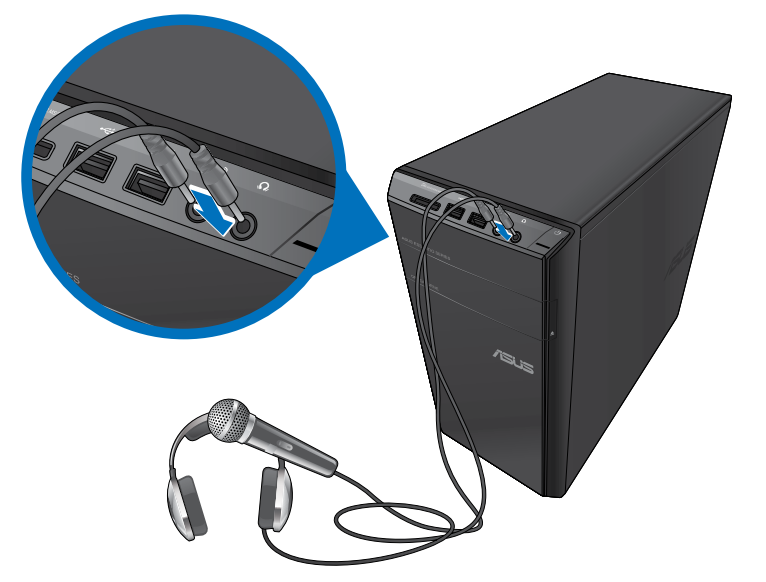

#### **Luidsprekers met 2 kanalen aansluiten**

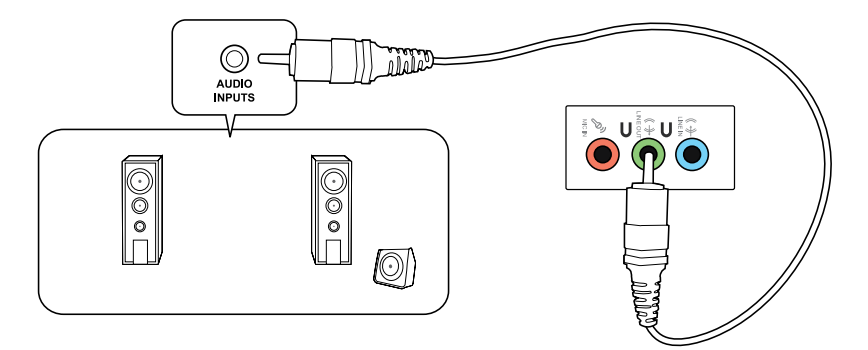

## **Luidsprekers met 4 kanalen aansluiten**

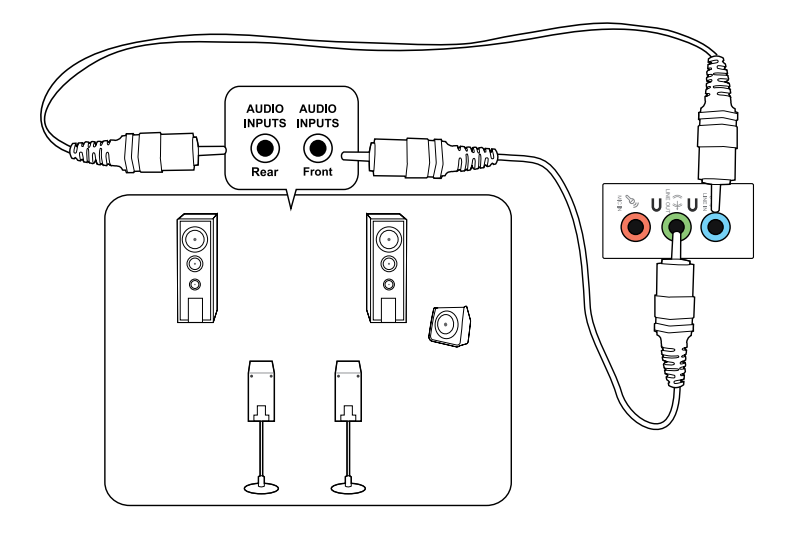

## **Luidsprekers met 6 kanalen aansluiten**

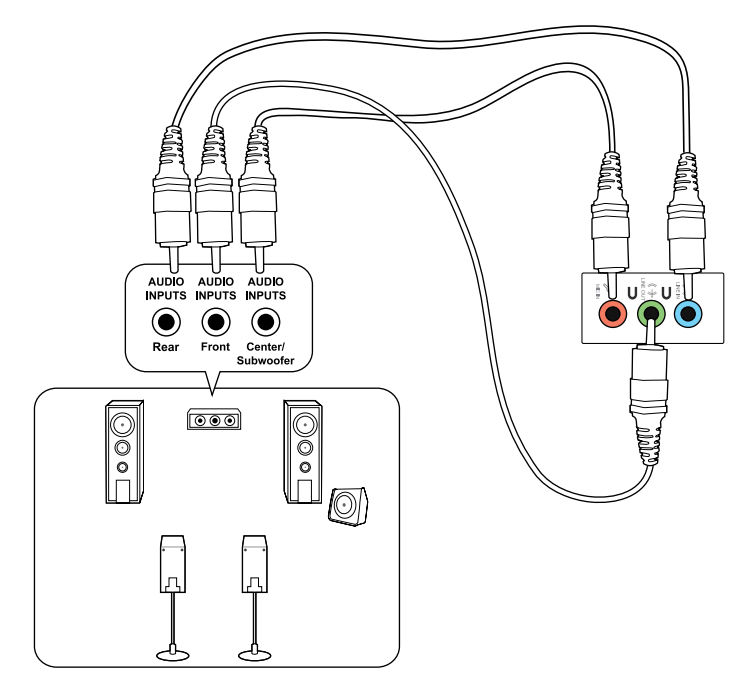

## **Luidsprekers met 8 kanalen aansluiten**

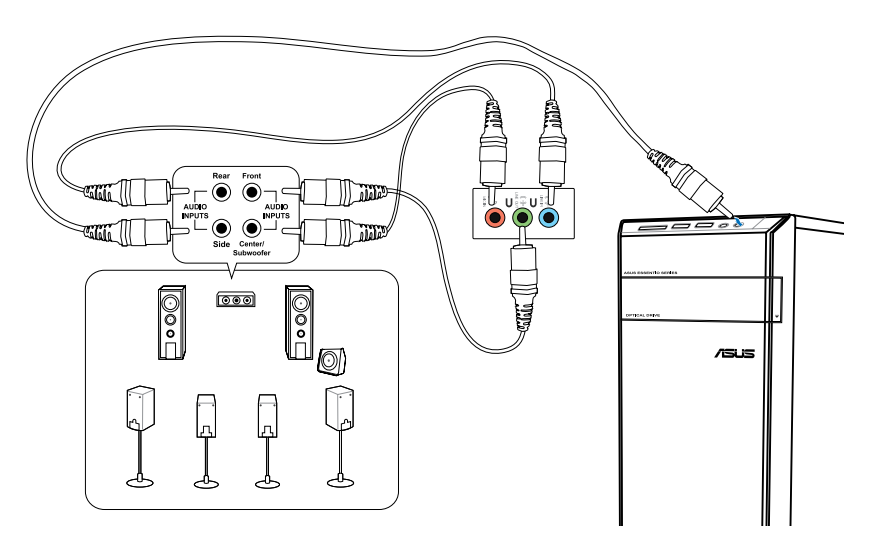

# **Meerdere externe schermen aansluiten**

Uw desktop PC kan met VGA-, HDMI- of DVI-poorten komen en laat u meerdere externe schermen aansluiten.

Als in uw computer een grafische kaart is geïnstalleerd, sluit u de schermen op de uitvoerpoorten van de grafische kaart aan.

## **Meerdere schermen instellen**

Als u meerdere schermen gebruikt, kunt u weergavemodi instellen. U kunt het aanvullende scherm als duplicaat van uw hoofdscherm gebruiken, of als uitbreiding ervan om uw Windows desktop te vergroten.

#### **Ga als volgt te werk om meerdere schermen in te stellen:**

- 1. Schakel uw computer uit.
- 2. Verbind de twee schermen met uw computer en verbindt de stroomkabels van de schermen. Raadpleeg in Hoofdstuk 1 de paragraaf **Uw computer instellen** voor details over op uw computer een monitor aan te sluiten.

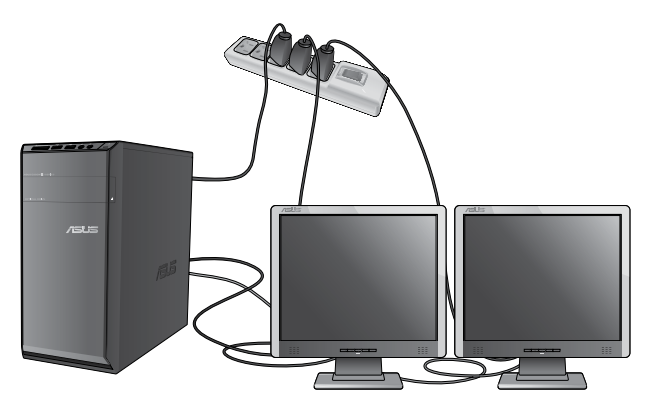

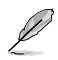

Bij sommige grafische kaarten heeft alleen het scherm die als hoofdscherm is ingesteld, tijdens POST weergave. De dubbele schermfunctie werkt alleen onder Windows.

- 3. Zet uw computer aan.
- 4. Doe één van het volgende om het instellingenscherm **Screen Resolution (Schermresolutie)** te openen:
	- Klik op > **Control Panel (Configuratiescherm)** > **Appearance and Personalization (Verschijning en verpersoonlijking)** > **Display (Weergave)** > **Change display settings (Weergave-instellingen wijzigen)**.
	- Klik ergens op uw Windows-bureaublad met de rechtermuisknop. Als het pop-upmenu verschijnt, klikt u op **Personalize (Verpersoonlijken)** > **Display (Weergave)** > **Change display settings (Weergave-instellingen wijzigen)**.
- 5. Selecteer van de vervolgkeuzelijst **Multiple displays: (Meerdere schermen:)** de weergavemodus
	- **Deze schermen dupliceren**: Selecteer deze optie om het aanvullende scherm als een duplicaat van uw hoofdscherm te gebruiken.
	- **Deze schermen uitbreiden** Selecteer deze optie om het aanvullende scherm als uitbreidingsscherm te gebruiken. Dit vergroot de ruimte op uw bureaublad.
	- **Bureaublad maar op 1 / 2 tonen**: Selecteer deze optie om het scherm alleen op scherm 1 of scherm 2 weer te geven.
	- **Dit scherm verwijderen**: Selecteer deze opties om het geselecteerde scherm te verwijderen.
- 6. Klik op **Apply (Toepassen)** of op **OK**. Klik daarna op het bevestigingsbericht op **Keep Changes (Wijzigingen bewaren)**.

# **Een HDTV aansluiten**

Sluit op de HDMI-poort van uw computer een High Definition-tv (HDTV) aan.

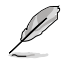

- Om de HDTV op de computer aan te sluiten, hebt u een HDMI-kabel nodig. De HDMIkabel is afzonderlijk verkrijgbaar.
- Voor de beste weergaveprestatie mag uw HDMI-kabel niet langer dan 15 meter zijn.

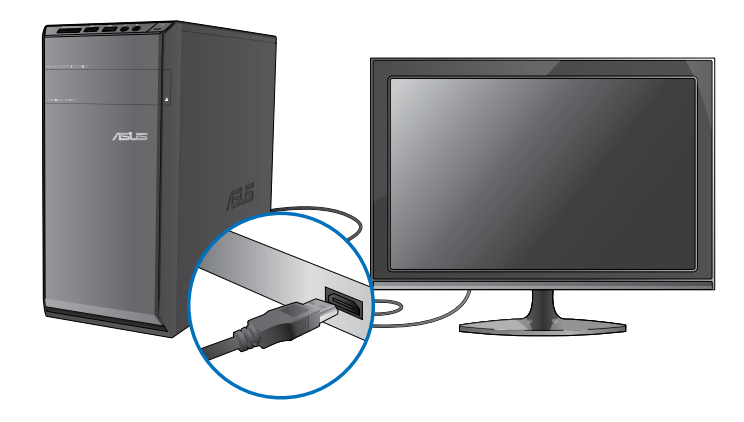

# **Hoofdstuk 4**

# **Uw computer gebruiken**

# **Juiste houding bij het gebruik van uw Desktop PC**

Als u uw Desktop PC gebruikt, is het belangrijk de juiste houding te bewaren om spanning op uw polsen, handen en andere gewrichten of spieren te vermijden. Deze paragraaf biedt u tips over hoe fysieke ongemakken en mogelijk letsel te vermijden terwijl u uw Desktop PC gebruikt en ervan geniet.

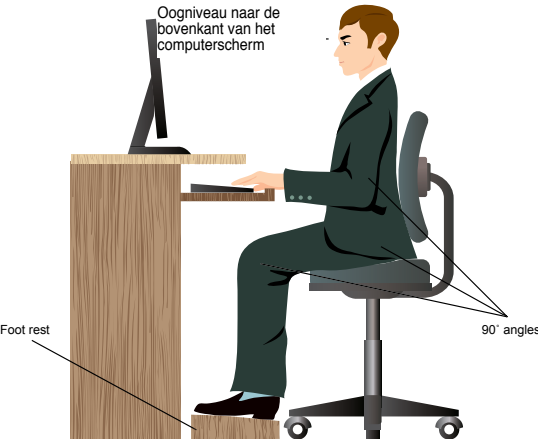

#### **Ga als volgt te werk om de juiste houding te behouden:**

- Plaats uw werkstoel om te verzekeren dat uw ellebogen ter hoogte of iets boven het toetsenbord zijn om een comfortabele typhouding te verkrijgen.
- Stel de hoogte van uw stoel af om te verzekeren dat uw knieën iets hoger zijn dan uw heupen om de achterkant van uw dijen te ontspannen. Indien nodig, dient u een voetsteun te gebruiken om de hoogte van uw knieën te verhogen.
- Stel de rug van uw stoel zo af dat de basis van uw ruggengraat stevig wordt ondersteund en iets naar achteren wordt gebracht.
- Zit rechtop met uw knieën, ellebogen en heupen in een hoek van ongeveer 90° terwijl u achter de computer zit.
- Plaats het scherm recht voor u en draai de bovenkant van het computerscherm op oogniveau zodat uw ogen iets naar beneden zijn gericht.
- Houd de muis naast het toetsenbord en, indien nodig, gebruik een polssteun ter ondersteuning om tijdens het typen de druk van uw polsen te halen.
- Gebruik uw Desktop PC in een goed verlichte ruimte en houdt het uit de buurt van bronnen die glinsteren, zoals ramen of rechtstreeks zonlicht.
- Neem regelmatig kleine pauzes van het gebruik van uw Desktop PC.

# **De geheugenkaartlezer gebruiken**

Digitale camera's en andere digitale beeldapparatuur gebruiken geheugenkaarten om digitale foto's of mediabestanden op te slaan. Met de ingebouwde geheugenkaartlezer op het voorpaneel van uw systeem kunt u van en naar verschillende geheugenkaartstations lezen en schrijven.

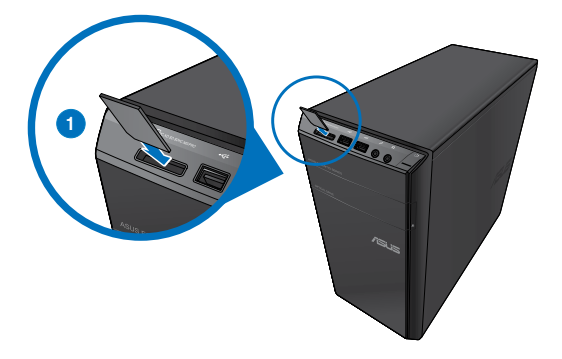

#### **Ga als volgt te werk om de geheugenkaart te gebruiken:**

1. Plaats de geheugenkaart in de kaartsleuf.

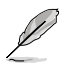

- Een geheugenkaart is gesleuteld zodat het in maar één richting past. Om schade aan de kaart te vermijden, mag u een kaart NIET in een sleuf forceren.
- U kunt de media in één of meer kaartsleuven plaatsen en elke media onafhankelijk gebruiken. Plaats per keer maar één geheugenkaart in een sleuf.
- 2. Selecteer van het venster AutoPlay (automatisch afspelen) een programma voor toegang tot uw bestanden.

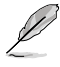

• Als AutoPlay NIET op uw computer is ingeschakeld, klikt u op de takenbalk op de knop Windows® 7 **Start** en klikt u op **Computer**. Daarna dubbelklikt u op de pictogram van de geheugenkaart om toegang tot de gegevens op de schijf te nemen.

- Elke kaartsleuf heeft zijn eigen stationspictogram die op het scherm **Computer** wordt weergegeven.
- De LED van de geheugenkaartlezer brandt en knippert terwijl van en naar de geheugenkaart de gegevens worden gelezen of geschreven.
- 3. Wanneer voltooid, klikt u met de rechtermuisknop op het pictogram van het geheugenkaartstation op het scherm **Computer**. Daarna klikt u op **Eject (Uitwerpen)** en verwijdert u de kaart.

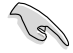

Verwijder kaarten nooit tijdens of direct na het lezen, kopiëren, formatteren of verwijderen van gegevens op de kaart, anders kan zich gegevensverlies voordoen.

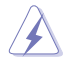

Om gegevensverlies te voorkomen, gebruikt u in het Windows-notificatiegebied de optie "Hardware veilig verwijderen en media uitwerpen" voordat u de geheugenkaart verwijdert.

# **Het optisch station gebruiken**

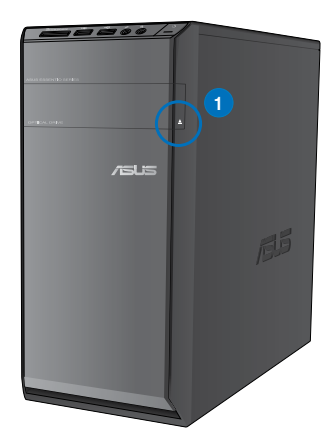

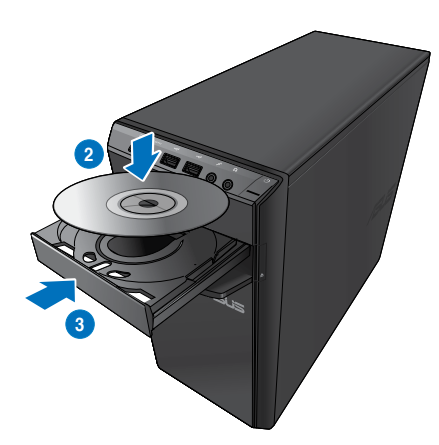

#### **Een optische schijf plaatsen**

#### **Ga als volgt te werk om een optische schijf te plaatsen:**

- 1. Druk, terwijl uw systeem aan is, op de uitwerpknop onder de stationlade om de lade te openen.
- 2. Plaats de schijf in het optische station met het label naar boven gericht.
- 3. Duw de lade om het te sluiten.
- 4. Selecteer van het venster AutoPlay (automatisch afspelen) een programma voor toegang tot uw bestanden.

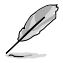

Als AutoPlay NIET op uw computer is ingeschakeld, klikt u op de takenbalk op de knop Windows® 7 **Start** en klikt u op **Computer**. Daarna dubbelklikt u op de pictogram van het cd/dvd-station om toegang tot de gegevens op de schijf te nemen.

#### **Een optische schijf verwijderen**

**Ga als volgt te werk om een optische schijf te verwijderen:**

- 1. Terwijl het systeem aan is, moet u één van het volgende doen om de lade uit te werpen:
	- Druk onder de stationlade op de uitwerpknop.
	- Druk met de rechtermuisknop op het pictogram van het cd/dvd-station op het scherm **Computer** en klik daarna op **Eject (Uitwerpen)**.
- 2. Verwijder de schijf uit het schijfstation.

# **Het multimedia-toetsenbord gebruiken (alleen op geselecteerde modellen)**

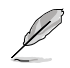

Het toetsenbord verschilt bij de diverse modellen. Alle afbeeldingen in dit gedeelte zijn alleen ter referentie.

## **ASUS PRIMAX/KB2621 toetsenbord**

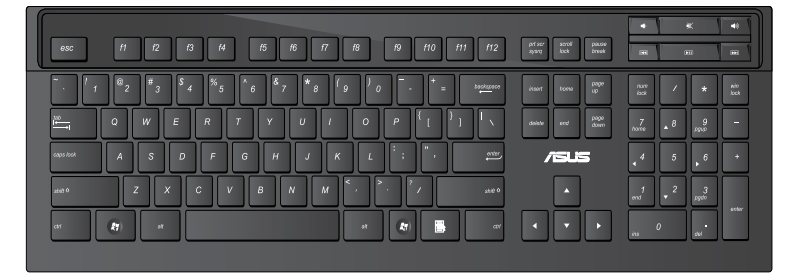

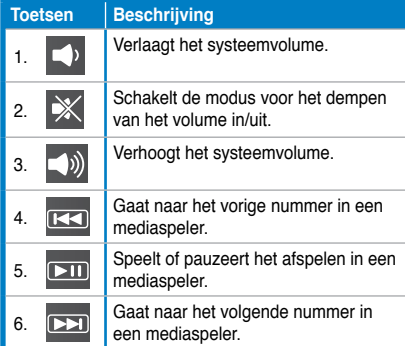

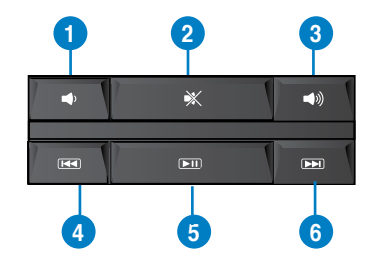

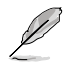

• De speciale functietoetsen werken alleen op de besturingsystemen van Windows® Vista/Windows® 7..

## **Modern bekabeld ASUS KB34211-toetsenbord**

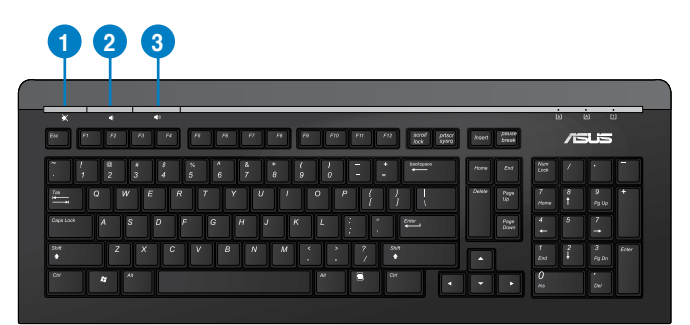

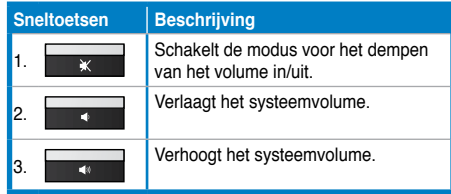

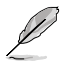

De speciale functietoetsen werken alleen op de besturingsystemen van Windows® Vista/ Windows<sup>®</sup> 7.

### **Toetsenbord met aansluitdraad ASUS PK1100**

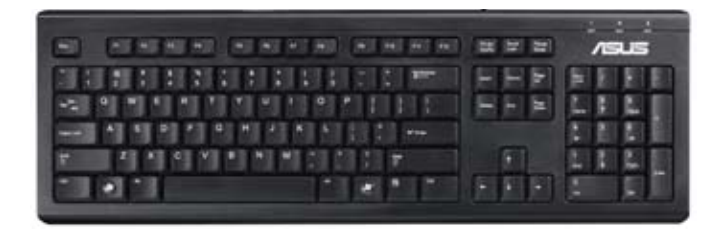

# **Hoofdstuk 5**

# **Verbinden met het Internet**

# **Bekabelde verbinding**

Gebruik een RJ-45-kabel om uw computer met een DSL/kabelmodem of een local area network (LAN-netwerk) te verbinden.

## **Via een DSL/kabelmodem verbinden**

#### **Ga als volgt te werk om een DSL/kabelmodem te verbinden:**

1. Stel uw DSL/kabelmodem in.

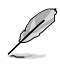

Raadpleeg de documentatie die met uw DSL/kabelmodem wordt geleverd.

2. Verbind één uiteinde van een RJ-45-kabel met de LAN-poort (RJ-45) op het achterpaneel van uw computer en het andere uiteinde met een DSL/kabelmodem.

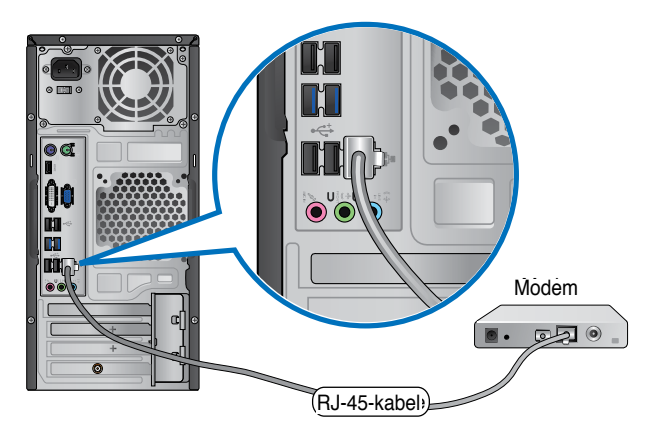

- 3. Schakel de DSL/kabelmodem en uw computer in.
- 4. Configureer de benodigde instellingen voor internetverbinding.

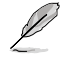

Neem contact op met uw Internet serviceprovider (ISP) voor details of hulp bij het instellen van uw internetverbinding.

## **Verbinden via het local area network (LAN-netwerk)**

#### **Ga als volgt te werk om via LAN te verbinden:**

1. Verbind één uiteinde van een RJ-45-kabel met de LAN-poort (RJ-45) op het achterpaneel van uw computer en het andere uiteinde met uw LAN.

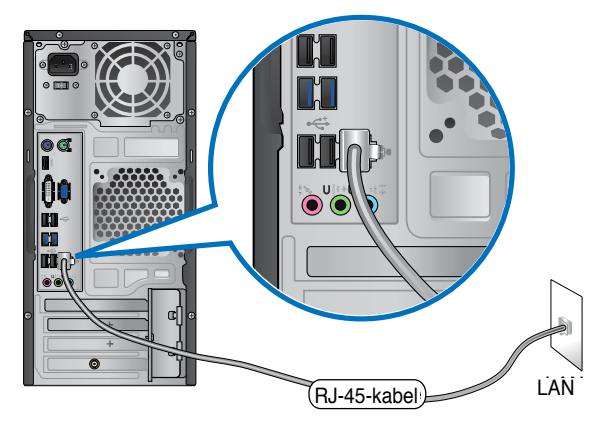

- 2. Zet uw computer aan.
- 3. Configureer de benodigde instellingen voor internetverbinding.

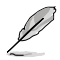

Neem contact op met uw netwerkbeheerder voor details of hulp bij het instellen van uw internetverbinding.
# **Draadloze verbinding (alleen op geselecteerde modellen)**

Sluit uw computer via een draadloze verbinding aan op het internet.

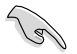

Om een draadloze verbinding te verkijgen, moet u met een draadloos toegangspunt (access point, AP) verbinding maken.

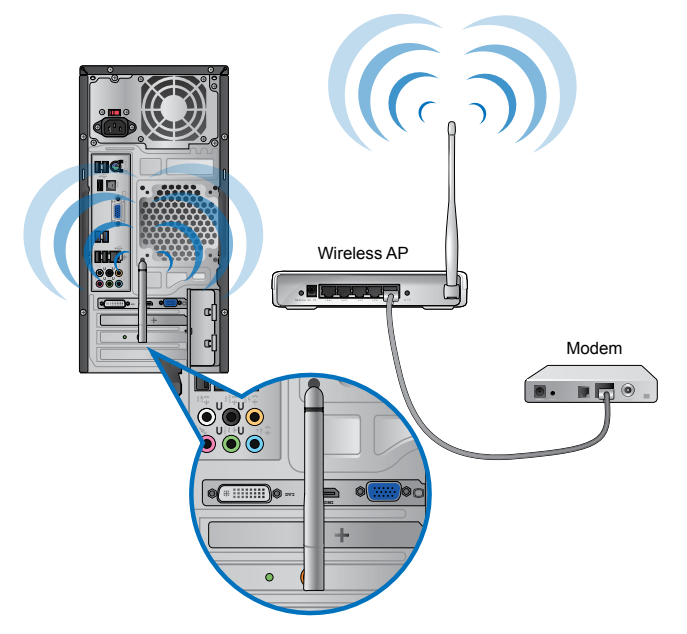

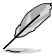

• Om het bereik en de gevoeligheid van het draadloze radiosignaal te vergroten, dient u de externe antennes aan de antenne-connectoren op de ASUS WLAN-kaart aan te sluiten.

- Plaats de antennes bovenop uw computer voor de beste draadloze prestaties.
- De externe antennes zijn optionele items.

### **Een verbinding maken met een draadloos netwerk:**

- 1. Klik in het systeemvak op het pictogram van het netwerk **in ten beschikbare** draadloze netwerken weer te geven.
- 2. Selecteer het draadloze netwerk waarmee u verbinding wilt maken en klik op **Connect (Verbinden).**
- 3. Het kan zijn dat u voor een beveiligd draadloos netwerk de netwerk-beveiligingscode moet intypen. Klik daarna op **OK.**
- 4. Wacht terwijl uw computer verbinding maakt met het draadloze netwerk.
- 5. De draadloze verbinding is succesvol opgesteld. De verbindingsstatus wordt weergegeven en de pictogram van het netwerk geeft de verbindingsstatus all weer.

# **Hoofdstuk 6**

# **De hulpprogramma's gebruiken**

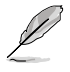

De ondersteunings-dvd en herstel-dvd zijn mogelijk niet in het pakket opgenomen. U kunt deze zelf branden. Raadpleeg **Recovering your system (Uw systeem herstellen)** voor details.

# **ASUS AI Suite II**

ASUS AI Suite II is een één-in-alles-interface die uit diverse ASUS-hulpprogramma's bestaat en waarmee gebruikers deze hulpprogramma's gelijktijdig kunnen lanceren en gebruiken.

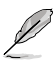

Dit hulpprogramma is vooraf geïnstalleerd op sommige modellen. Voor de modellen zonder besturingssysteem, volgt u de onderstaande stappen om dit hulpprogramma te installeren.

### **ASUS AI Suite II installeren**

### **Ga als volgt te werk om Al Suite II te installeren:**

- 1. Plaats de ondersteunings-dvd in het optische station. Het tabblad voor installatie van de stuurprogramma's verschijnt als op uw computer de functie Autorun is ingeschakeld.
- 2. Klik op het tabblad **Utilities (Hulpprogramma's)** en klik daarna op **ASUS AI Suite II.**
- 3. Volg de instructies op het scherm om de installatie te voltooien.

### **ASUS AI Suite II gebruiken**

De Al Suite II start automatisch als u het Windows®-besturingsysteem (OS) ingaat. Het pictogram van de AI Suite II icon verschijnt in het Windows®-notificatiegebied. Klik op de pictogram om de hoofdmenubalk van de Al Suite II te openen.

Klik op elke knip om een hulpprogramma te selecteren en te lanceren, om het systeem te controleren, om de moederbord-BIOS bij te werken, om de systeeminformatie weer te geven en om de instellingen van de Al Suite II aan te passen.

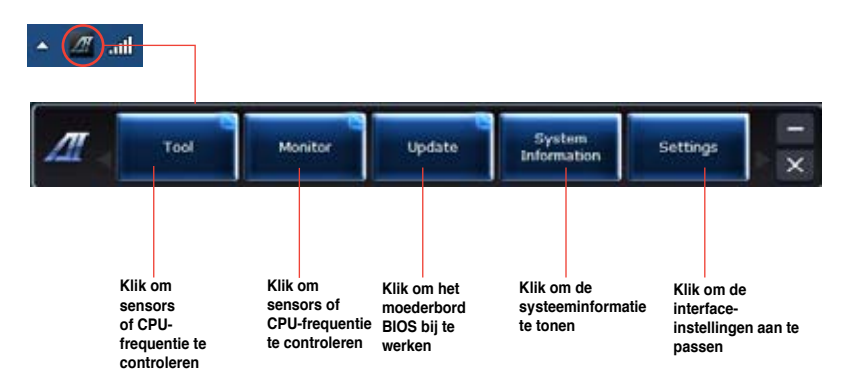

### **Extra**

De sectie **Tool (Extra)** omvat de panelen voor EPU, Probe II en Sensor record.

### **EPU**

EPU is een energie-efficiënt hulpprogramma die aan diverse computervereisten voldoet. Dit hulpprogramma levert diverse modi die u kunt selecteren om systeemvermogen te besparen. Door de Automatische modus te selecteren, schakelt het systeem automatisch en volgens de huidige systeemstatus tussen de modi. U kunt ook elke modus aanpassen door instellingen zoals CPU-frequentie, GPU-frequentie, vCore-spanning en ventilator bediening te configureren.

### **EPU lanceren**

Na van de ondersteunings-dvd Al Suite II te installeren, lanceert u de EPU door op de hoofdmenubalk van de Al Suite II op Tool (Extra) > EPU te klikken.

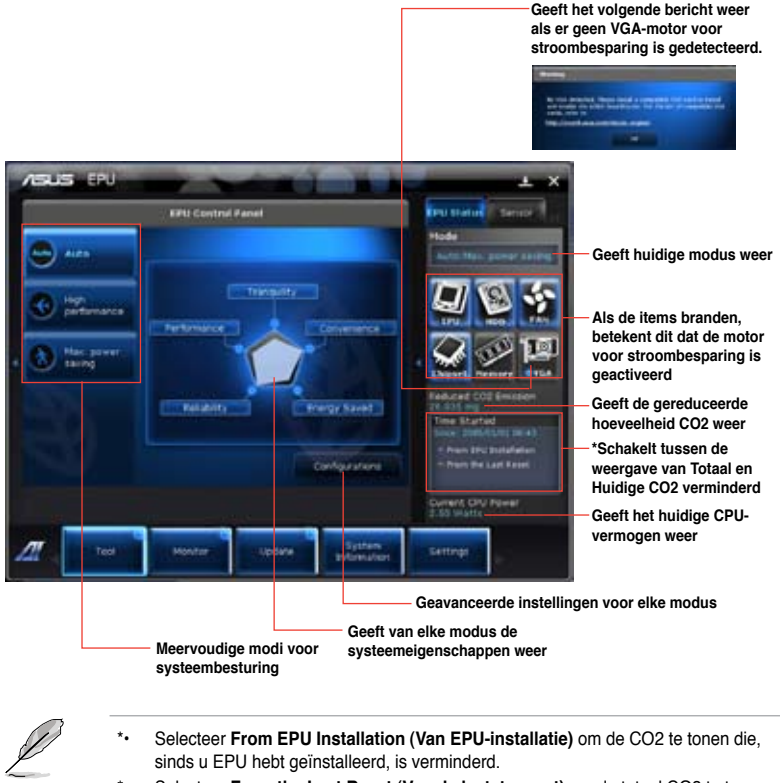

Selecteer From the Last Reset (Van de laatste reset) om de totaal CO2 te tonen die, sinds u op de knop Wissen hebt geklikt, is verminderd.

### **Probe II**

Probe II is een hulpprogramma dat de vitale componenten van de computer controleert en enige problemen met deze componenten detecteert en u hierover waarschuwt. Probe II voelt ondermeer ventilatorrotaties, CPU-temperatuur en systeemspanningen. Met dit hulpprogramma bent u verzekerd dat uw computer altijd in een gezonde bedrijfsconditie is.

### **Probe II lanceren**

Na van de ondersteunings-dvd Al Suite II te installeren, lanceert u de Probe II door op de hoofdmenubalk van de Al Suite II op **Tool (Extra) > Probe II** te klikken.

### **Probe II configureren**

Klik op de tabbladen **Voltage/Temperature/Fan Speed (Spanning/Temperatuur/Ventilatorsnelheid)** om de sensors te activeren of om de drempelwaarden van de sensors bij te stellen. Met het tabblad **Preference (Voorkeur)** kunt u de tijdsinterval van de waarschuwingen van de sensors aanpassen, of de temperatuurseenheid wijzigen.

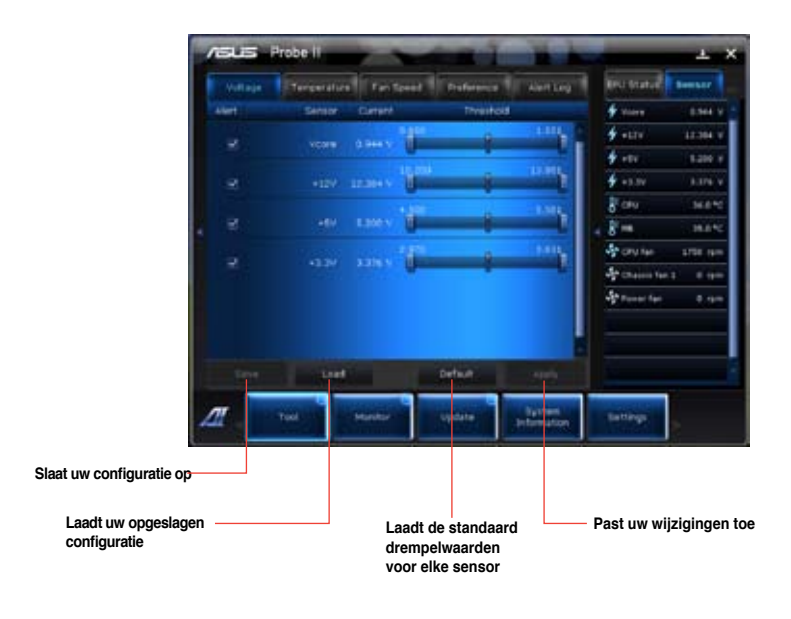

### **Sensor Recorder**

Met Sensor Recorder kunt u de wijzigingen in de systeemspanning, temperatuur en ventilatorsnelheid controleren en de wijzigingen opnemen.

### **Sensor Recorder lanceren**

Na van de ondersteunings-dvd AI Suite II te installeren, klikt u op **Tool (Extra)** > **Sensor Recorder** op de hoofdmenubalk van AI Suite II om PC Probe te lanceren.

### **Sensor Recorder configureren**

Klik op de tabbladen **Voltage/Temperature/Fan Speed (Spanning/Temperatuur/Ventilatorsnelheid)** en selecteer de sensors die u wilt controleren. Met het tabblad **History Record (Historie-opname)** kunt u de wijzignigen in de sensors die u hebt ingeschakeld, opnemen.

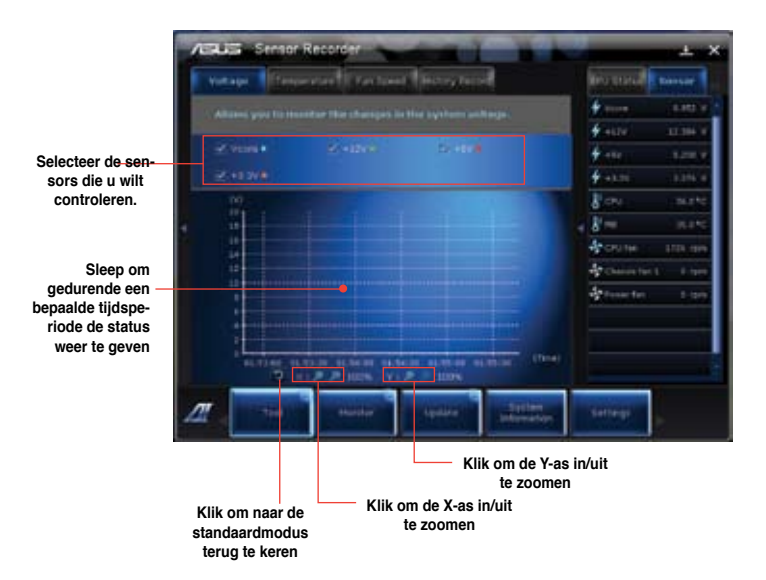

### **Scherm**

De sectie **Monitor (Scherm)** omvat de panelen Sensor en CPU-frenquentie.

### **Sensor**

Het paneel Sensor geeft de huidige waarde van een systeemsensor weer, zoals ventilatorrotatie, CPU-temperatuur en spanningen. Klik op de hoofdmenubalk van Al Suite II op **Monitor** 

**(Scherm) > Sensor** om het paneel Sensor te lanceren.

### **CPU-frequentie**

Het paneel CPU-frequentie geeft de huidige CPU-frequentie en CPU-gebruik weer. Klik op de hoofdmenubalk van Al Suite II op **Monitor (Scherm) > CPU Frequency (CPU-frequentie)** om het paneel CPU-frequentie te lanceren.

### **Update**

Met de sectie Update kunt u de moederbord-BIOS bijwerken, evenals de BIOS-startlogo met de voor ASUS ontworpen hulpprogramma's voor bijwerken.

### **ASUS update**

De ASUS Update is een hulpprogramma waarmee u de moederbord-BIOS in het Windows® besturingsysteem kunt beheren, opslaan en bijwerken. Met het hulpprogramma ASUS Update kunt u de BIOS rechtstreeks vanaf de internet bijwerken, het nieuwste BIOS-bestand van het internet downloaden, de BIOS vanaf een bijgewerkt BIOS-bestand bijwerken, het huidige BIOS-bestand opslaan of de informatie van de BIOS-versie weergeven.

### **De BIOS via de internet bijwerken**

Ga als volgt te werk om de BIOS via de internet bij te werken:

- 1. Selecteer van het scherm ASUS Update, **Update BIOS from Internet (Update BIOS van internet)** en klik daarna op **Next (Volgende)**.
- 2. Selecteer de dichtstbijzijnde ASUS FTP-site on netwerkverkeer te vermijden. Als u de functie voor BIOS-downgrade en de functie Automatische BIOS back-up wilt inschakelen, schakelt u op het scherm de keuzevakken voor de twee items in.
- 3. Selecteer de BIOS-versie die u wilt downloaden. Klik op **Next (Volgende)**. Als geen bijgewerkte versie wordt gedetecteerd, wordt het als het scherm op de rechterzijde weergegeven.
- 4. U kunt beslissen of u het BIOS-startlogo, wat de afbeelding is die tijdens de Power-On Self-Tests (POST) op het scherm verschijnt, wilt veranderen. Klik op **Yes (Ja)** als u het startlogo wilt wijzigen of op **No (Nee)** om door te gaan.
- 5. Volg de instructies op het scherm om het updateproces te voltooien.

### **De BIOS via een BIOS-bestand bijwerken**

Ga als volgt te werk om de BIOS via een BIOS-bestand bij te werken:

- 1. Selecteer van het scherm ASUS Update, **Update BIOS from file (Update BIOS van bestand)** en klik daarna op **Next (Volgende)**.
- 2. Zoek via het scherm Open het BIOS-bestand, klik op **Open** en klik op **Next (Volgende)**.
- 3. U kunt beslissen of u het startlogo van de BIOS wilt wijzigen. Klik op **Yes (Ja)** als u het startlogo wilt wijzigen of op **No (Nee)** om door te gaan.
- 4. Volg de instructies op het scherm om het updateproces te voltooien.

### **Systeeminformatie**

De sectie Systeeminformatie geeft de informatie over het moederbord, de CPU en geheugensleuven weer.

- Klik op het tabblad **MB** om de details van de fabrikant van het moederbord, de naam van het product, de versie en de BIOS weer te geven.
- Klik op het tabblad **CPU** om de details op de processor en de Cache weer te geven.
- Klik op het tabblad **SPD** en selecteer de geheugensleuf om de details op de geheugenmodule die op de overeenkomende sleuf zijn geïnstalleerd, weer te geven.

### **Instellingen**

Met de sectie Instellingen kunt u de instellingen van de hoofdmenubalk en de weergave van de interface aanpassen.

- Met Applicatie kunt u de applicatie selecteren die u wilt inschakelen.
- Met Balk kunt u de balkinstellingen modificeren,
- Met Weergave kunt u het contrast, de helderheid, de intensiteit, de tint en de gamma van de interface aanpassen.

# **ASUS AI Manager**

ASUS AI Manager is een hulpprogramma waarmee u snel een eenvoudig toegang tot regelmatig gebruikte applicaties krijgt.

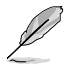

Dit hulpprogramma is vooraf geïnstalleerd op sommige modellen. Voor de modellen zonder besturingssysteem, volgt u de onderstaande stappen om dit hulpprogramma te installeren.

### **AI Manager installeren**

### **Ga als volgt te werk om Al Manager te installeren:**

1. Plaats de ondersteunings-dvd in het optische station. Als Autorun is ingeschakeld, verschijnt de Wizard installatie stuurprogramma's.

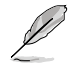

Als Autorun is uitgeschakeld, dubbelklikt u op het bestand **setup.exe** file in de map ASUS AI Manager op de ondersteunings-dvd.

- 2. Klik op het tabblad **Utilities (Hulpprogramma's)** en klik daarna op **ASUS AI Manager**.
- 3. Volg de instructies op het scherm om de installatie te voltooien.

### **Al Manager laceren**

Om de AI Manager vanaf het Windows® -bureaublad te lanceren, klikt u op **Start > All Programs (Alle Programma's) > ASUS > AI Manager > AI Manager 1.xx.xx**. De snelbalk van Al Manager verschijnt op het bureaublad.

Na de applicatie te lanceren, verschijnt in de Windows®-takenbalk de pictogram van Al Manager.

Klik met de rechtermuisknop op deze pictogram om tussen de snelbalk en het hoofdvenster te wisselen en om de Al Manager vanaf de snelbalk of takenbalk te lanceren.

### **Al Manager-snelbalk**

De Al Manager-snelbalk bespaart ruimte op het bureablad en laat u de ASUShulpprogramma's lanceren of de systeeminformatie eenvoudig weergeven. Klik op één van de tabbladen Hoofdmenu, Mijn favorieten, Ondersteuning of Informatie om de inhoud van de menu's weer te geven.

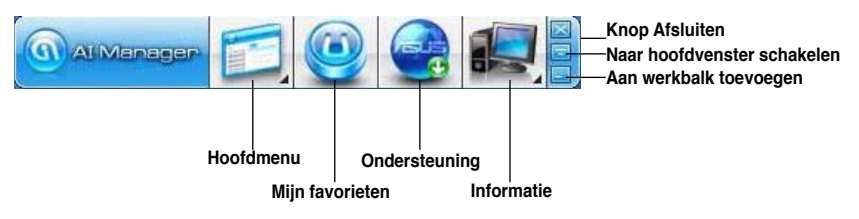

### **Al Manager-snelbalk**

De Al Manager-snelbalk bespaart ruimte op het bureablad en laat u de ASUShulpprogramma's lanceren of de systeeminformatie eenvoudig weergeven. Klik op één van de tabbladen Hoofdmenu, Mijn favorieten, Ondersteuning of Informatie om de inhoud van de menu's weer te geven.

Klik op de knop Maximaliseren/herstellen **om tussen volledig scherm en snelbalk te** wisselen. Klik op de knop Minimaliseren **om de Al Manager op de takenbalk te houden**.

### Al schijf

Met Al Disk (Al schijf) kunt u gemakkelijk tijdelijke IE-bestanden, IE-cookies, IE URL's, IE-historie of de Prullenbak wissen. Klik op de snelbalk op de pictogram Al Disk (Al schijf) om het volledige Al Disk (Al schijf)-venster weer te geven en de items te selecteren die u wilt wissen. Klik op **Apply (Toepassen)** wanneer u klaar bent.

### Al-beveiliging

Met Al Security (Al-beveiliging) kunt u een wachtwoord instellen om uw apparatuur, zoals USB flash-disks en cd/dvd-schijven tegen onbevoegde toegang te beveiligen.

### **Ga als volgt te werk om een apparaat te vergrendelen:**

- 1. Wanneer u Al Security (Al-beveiliging) voor de eerste keer gebruikt, wordt u gevraagd een wachtwoord in te stellen. Typ een wachtwoord met maximaal 20 alfanumerieke tekens in.
- 2. Bevestig het wachtwoord.
- 3. Typ de hint voor het wachtwoord in (aanbevolen).
- 4. Klik op **Ok** wanneer u klaar bent.
- 5. Selecteer het apparaat dat u wilt vergrendelen en klik daarna op **Apply (Toepassen)**.
- 6. Typ het wachtwoord in dat u eerder hebt ingesteld en klik daarna op **Ok**.

### **Ga als volgt te werk om het apparaat te ontgrendelen:**

- 1. Deselecteer het vergrendelde apparaat en klik op **Apply (Toepassen)**.
- 2. Typ het wachtwoord in dat u eerder hebt ingesteld en klik daarna op **Ok**.

### **Ga als volgt te werk om het wachtwoord te veranderen:**

• Klik op **Change Password (Wachtwoord wijzigen)** en volg de instructies op het scherm om het wachtwoord te veranderen.

### Al opstarten

Met Al Booting (Al opstarten) kunt u de voorkeursvolgorde voor het opstarten van apparaten aangeven.

### **Ga als volgt te werk om de opstartvolgorde aan te geven:**

- 1. Selecteer een apparaat en klik met de linker/rechter-knop om de opstartvolgorde aan te geven.
- 2. Klik op **Apply (Toepassen)** wanneer u klaar bent.

### **Mijn favorieten**

Met **My Favorites (Mijn favorieten)** kunt u applicaties toevoegen die u regelmatig gebruikt. Dit spaart u tijd om in uw computer naar de applicaties te zoeken.

### **Ga als volgt te werk om een applicatie toe te voegen:**

- 1. Klik op **Add (Toevoegen)** en zoek dan de applicatie die u aan **My Favorites (Mijn favorieten)** wilt toevoegen.
- 2. Klik op het venster voor bestanden zoeken op **Open**. De applicatie wordt aan de lijst **My Favorites (Mijn favorieten)** toegevoegd.

Klik met de rechtermuisknop op de pictogram van de applicatie om de geselecteerde applicatie te lanceren, verwijderen of te hernoemen. U kunt ook dubbelklikken om de geselecteerde applicatie te lanceren.

### **Ondersteuning**

Klik op het venster **Support (Ondersteuning)** op een willekeurige koppeling om naar de ASUS-website, website voor technische ondersteuning, website voor ondersteuning bij downloaden of website met contactinformatie te gaan.

### **Informatie**

Klik op het venster **Information (Informatie)** op het tabblad om de gedetailleerde informatie over uw systeem, moederbord, CPU, BIOS, geïnstalleerde apparaten en het geheugen te zien.

# **Ai Charger**

Ai Charger is een uniek programma waarmee u uw Apple-apparaten, zoals de iPod, iPhone en iPad, snel kunt opladen via de USB 2.0-/ USB 3.0-poort van uw ASUS computer.

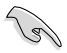

- Er is geen instellingsvenster voor Ai Charger. Nadat u het programma op de computer hebt geïnstalleerd, verschijnt het pictogram voor Ai Charger in de taakbalk van Windows®.
- Het Ai Charger-pictogram ( $\Box$ ) geeft aan of er een Apple-apparaat is aangesloten op de USB-poort van uw computer.
- Uw Apple-apparaat kan alleen worden gedetecteerd als het USB-stuurprogramma goed is geïnstalleerd op de Apple.

- De huidige Apple-apparaten ondersteunen alleen prestaties via USB 2.0. Zelfs wanneer u uw Apple-apparaat aansluit op een USB 3.0-poort, is het maximale laadvermogen nog steeds 500mA, wat het maximale laadvermogen van USB 2.0 is. De Ai Charger kan deze limiet verhogen tot 700mA~900mA.
- Er zijn geen BIOS-, hardware- of chipsetvereisten voor Ai Charger.

# **ASUS Webstorage**

ASUS Webstorage is ontworpen om u te helpen uw gegevens op te halen naar uw notebooks, smartphones of tablets, overal waar er een internetverbinding is.

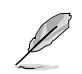

Dit hulpprogramma is vooraf geïnstalleerd op sommige modellen. Voor de modellen zonder besturingssysteem, volgt u de onderstaande stappen om dit hulpprogramma te installeren.

### **Webstorage installeren**

### **Webstorage installeren:**

plaats de ondersteunings-dvd in het optische station. Dubbelklik op het bestand setup.exe vanaf de map ASUS WebStorage in de map Software op de ondersteunings-dvd.

### Webstorage starten

Om WebStorage te starten vanaf het bureaublad van Windows®, klikt u op **Start > All Program (Alle programma's) > ASUS > Webstorage**. De snelbalk van Webstorage verschijnt in de Windows®-taakbalk.

Klik met de rechtermuisknop op dit pictogram om te schakelen in de snelbalk.

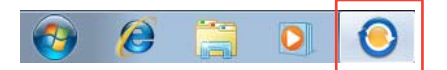

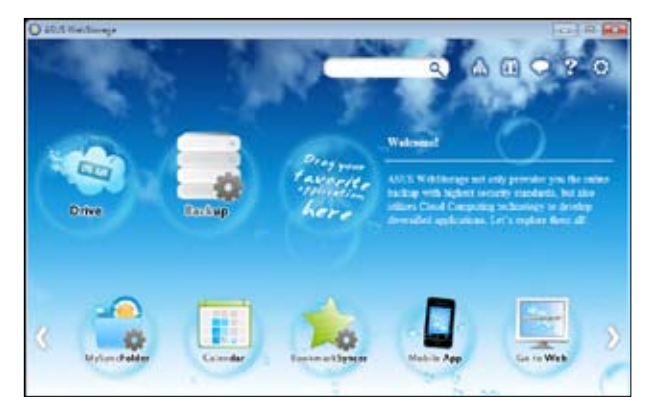

### **Station**

Vanaf dit punt kunt u al uw back-ups, gesynchroniseerde bestanden, gedeelde groepen en met een wachtwoord beveiligde gegevens ophalen. Klik met de rechtermuisknop om een voorbeeld weer te geven van bestanden voordat u ze downloadt of om een URL te genereren voor het delen van bestanden.

### **Back-up**

Hiermee kunt u in enkele eenvoudige stappen een back-up maken van uw belangrijkste gegevens. U kunt een back-upplanning met uw voorkeuren vooraf instellen in de cloudopslag. U kunt ook "Automatische back-up" selecteren voor een complete gegevensback-up.

### **MySyncFolder**

Deze optie is voorzien om de bijgewerkte bestanden op te slaan in MySyncFolder voor gemakkelijke toegang en voor het delen van alle types bestanden, zonder beperking van locatie of apparaat.Agenda

ASUS Webstorage synchroniseert de recentst bijgewerkte agendagebeurtenissen met alle computers, zodat u de exacte gebeurtenissen kent, ongeacht of de computer is gebruik is of niet.

### **BookmarkSyncer**

Met de handige BookmarkSyncer kunt u uw browservoorkeuren en bladwijzers naar de cloud automatisch gesynchroniseerd houden op meerdere computers.

### **MobileApp**

De mobiele toepassingen van ASUS WebStorage synchroniseren uw bestanden tussen meerdere apparaten. Dit ondersteunt ook de transcoderingstechnologie waarmee u voorbeelden kunt weergeven en bestanden kunt streamen op uw mobiele telefoon.

### **Ga naar web**

Geniet van de cloud-service met toegevoegde waarde via ASUS WebStorage, zonder dat u het risico loopt gegevens te verliezen.

### **Instellingen**

- 1. Klik op het pictogram Settings (Instellingen) **C**, om de interface voor de instellingen te openen.
- 2. Volg de instructies op het scherm om de configuratie te voltooien.

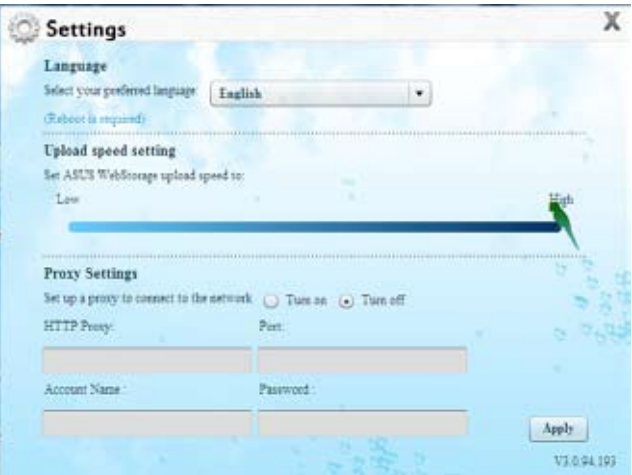

# **ASUS Easy Update**

ASUS Easy Update is een hulpprogramma dat automatisch de nieuwste stuurprogramma's en toepassingen voor uw systeem detecteert.

- 1. Klik in het systeemvak van Windows® met de rechterknop op het pictogram ASUS Easy Update.
- 2. Selecteer Schedule (Planning) om in te stellen hoe vaak u uw systeem wilt bijwerken.
- 3. Selecteer Update om de update te activeren.

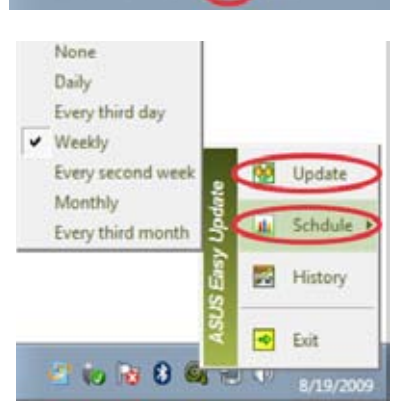

4 5 8 9 10 10

4. Klik op OK om de items die u kunt downloaden, weer te geven.

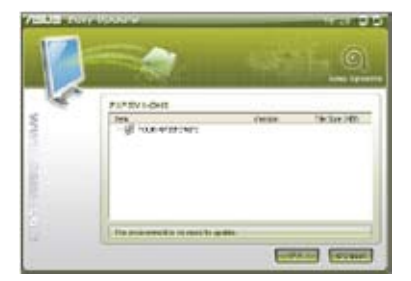

5. Selecteer de items die u wilt downloaden en klik vervolgens op OK.

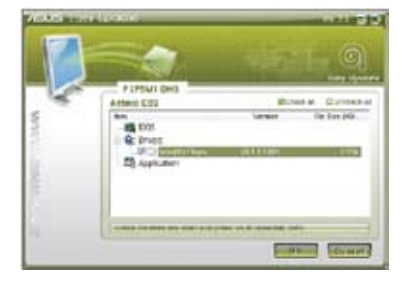

# **ASUS Instant On**

ASUS Instant On biedt u snelle toegang tot de hybride slaapmodus.

### **ASUS Instant On gebruiken**

### **ASUS Instant On gebruiken:**

Het hulpprogramma Instant On is vooraf geïnstalleerd op uw computer en start automatisch nadat de computer is opgestart.

- 1. Wanneer u de computer opstart, ziet u het pictogram van het hulpprogramma in de taakbalk van Windows
- 2. Druk op <Alt + F1> en klik vervolgens op **OK** op het bevestigingsbericht. Uw systeem gaat naar de hybride slaapmodus.

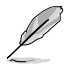

De standaard sneltoets is <Alt + F1>. Raadpleeg de onderstaande sectie om deze te wijzigen.

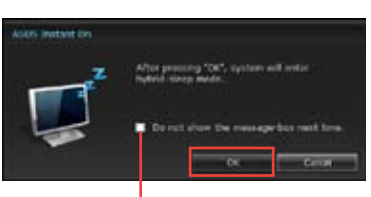

Customize...

**Schakel dit selectievakje in om dit bericht niet meer weer te geven.**

### **ASUS Instant ON instellen**

### **ASUS Instant On instellen:**

1. Klik met de rechtermuisknop op het pictogram van ASUS Instant On in de taakbalk van Windows. Het scherm met de hoofdinstellingen wordt weergegeven.

> U kunt de sneltoets ASUS Instant On in-/uitschakelen en het pictogram voor ASUS Instant On weergeven/verbergen via de taakbalk van Windows.

- 2. Klik in het scherm met de hoofdinstellingen op de knop **Redefine (Opnieuw definiëren)**. De sneltoets voor het instellingsscherm wordt geopend.
- 3. Voer de combinatie in van de toetsen die u wilt gebruiken voor de sneltoets ASUS Instant On..
- 4. Klik op OK om uw wijzigingen op te slaan en op Annuleren om de aangebrachte wijzigingen te annuleren...

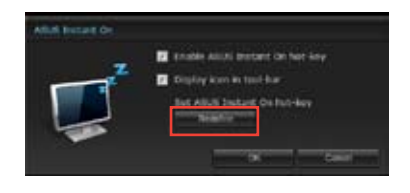

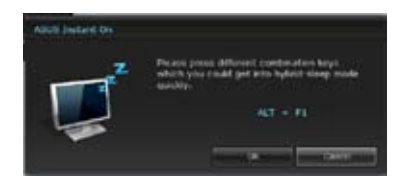

# **Nero 9**

Met Nero 9 kunt u verschillende soorten gegevens maken, kopiëren, branden, bewerken, delen en bijwerken.

### **Nero 9 installeren**

### **Ga als volgt te werkt om Nero 9 te installeren:**

- 1. Plaats de Nero 9-dvd in uw optische station.
- 2. Als Autorun is ingeschakeld, wordt het hoofdmenu automatisch weergegeven.

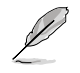

Als Autorun is uitgeschakeld, dubbelklikt u vanuit de hoofdmap van uw Nero 9-dvd op het bestand **SeupX.exe**.

- 3. Klik in het hoofdmenu op **Nero 9 Essentials (Essentiële instellingen Nero 9)**.
- 4. Selecteer de taal die u voor de Installatiewizard wilt gebruiken. Klik op **Next (Volgende)**.
- 5. Klik op **Next (Volgende)** om door te gaan.
- 6. Vink **I accept the License Conditions (Ik accepteer de licentievoorwaarden)** aan. Klik op **Next (Volgende)** wanneer u klaar bent.
- 7. Selecteer **Typical (Typisch)** en klik daarna op **Next (Volgende)**.
- 8. Vink **Yes, I want to help by sending anonymous application data to Nero (Ja, ik wil helpen door anonieme applicatiegegevens naar Nero te sturen)** aan en klik daarna op **Next (Volgende)**.
- 9. Klik op **Exit (Afsluiten)** wanneer u klaar bent.

### **Bestanden branden**

### **Ga als volgt te werk om bestanden te branden:**

- 1. Klik op het hoofdmenu op **Data Burning (Gegevens branden)** > **Add (Toevoegen)**.
- 2. Selecteer de bestanden die u wilt branden. Klik op **Add (Toevoegen)** wanneer u klaar bent.
- 3. Klik, nadat u de bestanden hebt geselecteerd die u wilt branden, op **Burn (Branden)** om de bestanden naar een schijf te branden.

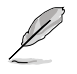

Raadpleeg de Nero-website op www.nero.com voor meer details over het gebruik van Nero 9.

# **Uw systeem herstellen**

### **De systeemherstelpartitie gebruiken**

De systeemherstelpartitie herstelt de software van uw pc snel terug naar de originele werkstatus. Voordat u de systeemherstelpartitie gebruikt, moet u uw gegevensbestanden (zoals Outlook PST-bestanden) kopiëren naar USB-opslagapparaten of een netwerkstation en eventuele aangepaste configuratie-instellingen (zoals netwerkinstellingen) aanpassen.

### **Over de systeemherstelpartitie**

De systeemherstelpartitie is een voorbehouden ruimte op uw harde schijf en wordt gebruikt om het besturingssysteem, de stuurprogramma's en hulpprogramma's die op uw pc zijn geïnstalleerd, te herstellen naar de fabrieksinstellingen.

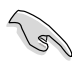

Verwijder de systeemherstelpartitie NIET. Dit is de partitie zonder het volumelabel op schijf 0. De systeemherstelpartitie wordt gemaakt in de fabriek en kunnen niet worden teruggezet als ze worden verwijderd. Breng uw pc naar een erkend ASUS-onderhoudscentrum als u problemen hebt met het herstelproces.

### **De systeemherstelpartitie gebruiken:**

- 1. Druk tijdens het opstarten op <**F9**>.
- 2. Markeer Windows Setup [EMS Enabled] en druk op **<Enter>**.
- 3. Van het Herstelsysteem naar een partitiescherm klikt u op **<Next> (Volgende)**
- 4. Volg de instructies op het scherm om het herstelproces te voltooien.

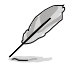

Ga naar de ASUS-website op www.asus.com voor bijgewerkte stuurprogramma's en hulpprogramma's.

### **De Herstel-dvd (op geselecteerde modellen) gebruiken**

Bereid naar instructies 1~3 lege schrijfbare dvd's voor om de Herstel-dvd te maken.

Verwijder de externe vaste schijf voordat u op uw Desktop PC een systeemherstel uitvoert. Volgens Microsoft kunt u belangrijke gegevens verliezen omdat Windows op de verkeerde schijfstation kan worden geïnstalleerd of omdat de onjuiste stationpartitie kan worden geformatteerd.

### **Ga als volgt te werk om de Herstel-dvd te gebruiken:**

- 1. Plaats de herstel-dvd in het optische station. Uw Desktop PC moet worden INgeschakeld.
- 2. Herstart de Desktop PC en druk tijdens het opstarten op <**F8**> en selecteer het optische station (kan als "CD/DVD" zijn gelabeld) en druk op <**Enter**> om de Hersteldvd te starten.
- 3. Selecteer OK om te beginnen met het herstellen van de afbeelding.
- 4. Selecteer OK om het systeemherstel te bevestigen.

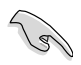

Het herstellen zal uw vaste schijf overschrijven. Zorg dat u, voordat u het systeem herstelt, van al uw belangrijke gegevens een back-up maakt.

5. Volg de instructies op het scherm om het herstelproces te voltooien.

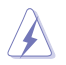

Tenzij u hiervoor instructies krijgt mag u de Herstelschijf NIET verwijderen tijdens het herstelproces want anders worden uw partities onbruikbaar.

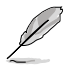

Ga naar de ASUS-website op www.asus.com voor bijgewerkte stuurprogramma's en hulpprogramma's.

# **Hoofdstuk 7**

# **Problemen oplossen**

# **Problemen oplossen**

Dit hoofdstuk presenteert enkele problemen die u kunt tegenkomen en de mogelijke oplossingen.

### **? Mijn computer kan niet worden ingeschakeld en de vermogen-LED op het voorpaneel brandt niet.**

- Controleer of uw computer goed is aangesloten.
- Controleer of de contactdoos werkt.
- Controleer of de voedingseenheid is ingeschakeld. Raadpleeg de sectie **Uw computer AAN/UIT-schakelen** in Hoofdstuk 1.

### **? Mijn computer blijft hangen.**

- Doe het volgende om de programma's die niet reageren, te sluiten:
	- 1. Druk gelijktijdig op de toetsen <Alt> + <Ctrl> + <Delete> op het toetsenbord en klik daarna op **Start Task Manger (Taakbeheer starten)**.
	- 2. Klik op het tabblad **Applications (Applicaties)**.
	- 3. Selecteer het programma dat niet reageert en klik daarna op **End Task (Taak beëindigen)**.
- Als het toetsenbord niet reageert. Houd de aan/uit-knop bovenop uw chassis ingedrukt totdat de computer uitschakelt. Druk daarna op de aan/uit-knop om het in te schakelen.

### **? Ik kan niet via de ASUS WLAN-kaart (alleen op geselecteerde modellen) verbinding maken met een draadloos netwerk?**

- Zorg dat u voor het draadloze netwerk waarmee u verbinding wilt maken, de juiste netwerkbeveiligingscode invoert.
- Sluit de externe antennes (optioneel) aan op de antenneconnectoren op de ASUS WLAN-kaart en plaats de antennes voor de beste draadloze prestaties, bovenop het chassis van uw computer.

### **? De pijltoetsen op het numerieke toetsenbord werken niet.**

Controleer of het Number Lock-LED uit is. Als de Number Lock-LED brandt, worden de toetsen op het numerieke toetsenbord alleen voor invoering van nummers gebruikt. Druk op de toets Number Lock om de LED uit te schakelen als u de pijltoetsen op het numerieke toetsenbord wilt gebruiken.

### **? Geen weergave op het scherm.**

- Controleer of het scherm is ingeschakeld.
- Zorg dat uw scherm goed op de video-uitvoerpoort op uw computer is aangesloten.
- Als uw computer met een discrete grafische kaart wordt geleverd, dient u uw scherm op een video-uitvoerpoort op de discrete grafische kaart aan te sluiten.
- Controleer of er enige pennen van de videoconnector van het scherm zijn verbogen. Als u verbogen pennen ontdekt, dient u de videoconnector-kabel van het scherm te vervangen.
- Controleer of uw scherm juist in een voedingsbron is gestoken.
- Raadpleeg de documentatie die met uw scherm werd geleverd voor meer informatie over probleemoplossen.

### **? Wanneer meerdere schermen worden gebruikt, heeft maar één scherm weergave.**

- Zorg dat beide schermen zijn ingeschakeld.
- Tijdens POST heeft alleen het scherm die op de VGA-poort is aangesloten, weergave. De dubbele schermfunctie werkt alleen onder Windows.
- Als in uw computer een grafische kaart is geïnstalleerd, dien u te verzekeren dat de schermen op de uitvoerpoorten van de grafische kaart zijn aangesloten.
- Controleer of de instellingen voor meervoudige weergave juist zijn. Raadpleeg de sectie **Meerdere externe schermen aansluiten** in Hoofdstuk 3 voor details.

### **? Mijn computer kan mijn USB-opslagapparaat niet te vinden.**

- De eerste keer dat u uw USB-opslagapparaat op uw computer aansluit, installeert Windows er automatisch een stuurprogramma voor. Wacht even en ga naar Mijn computer om te controleren of het USB-opslagapparaat is gedetecteerd.
- Sluit uw USB-opslagapparaat op een andere computer aan om te zien of het USB-opslagapparaat beschadigd of defect is.

### **? Ik wil wijzigingen aan de systeeminstellingen van mijn computer opslaan of ongedaan maken, zonder mijn persoonlijke bestanden of gegevens te beïnvloeden.**

Met de functie Windows®-systeemherstel kunt u veranderingen aan de systeeminstellingen van uw computer herstellen of ongedaan maken, zonder uw persoonlijke gegevens zoals documenten of foto's te beïnvloeden. Raadpleeg de sectie **Uw systeem herstellen** in Hoofdstuk 2 voor meer details.

### **? Het beeld op de HDTV is uitgerekt.**

• Het wordt door verschillende resoluties van uw scherm en uw HDTV veroorzaakt. Stel de schermresolutie aan zodat het bij uw HDTV past. Ga als volgt te werk om de schermresolutie te veranderen:

- 1. Doe één van het volgende om het instellingenscherm **Screen Resolution (Schermresolutie)** te openen:
	- Klik op > **Control Panel (Configuratiepaneel)** > **Appearance and Personalization (Verschijning en verpersoonlijking)** > **Display (Weergave)** > **Change display settings (Weergave-instellingen wijzigen)**.
	- Klik ergens op uw Windows-bureaublad met de rechtermuisknop. Als het pop-upmenu verschijnt, klikt u op **Personalize (Verpersoonlijken)** > **Display (Weergave)** > **Change display settings (Weergave-instellingen wijzigen)**.
- 2. Stel de resolutie bij. Raadpleeg voor de resolutie, de documentatie die met uw HDTV werd geleverd.
- 3. Klik op **Apply (Toepassen)** of **OK**. Klik daarna op het bevestigingsbericht op **Keep Changes (Wijzigingen bewaren)**.

### **? Mijn luidsprekers produceren geen geluid.**

- Zorg dat u uw luidsprekers op de Poort lijn Uit (limoen) op het voor- of achterpaneel aansluit.
- Controleer of uw luidspreker op een elektrische bron is aangesloten en is ingeschakeld.
- Stel het volume van uw luidsprekers bij.
- Zorg dat het geluid van uw computersysteem niet is gedempt.
	- Als het is gedempt, wordt het volumepictogram als volgt weergegeven: **I.** Om het systeemgeluid in te schakelen, klikt u vanuit het Windowsnotificatiegebied op  $\mathbf{r}$  en daarna op  $\mathbf{r}$ .
	- Als het niet wordt gedempt, klikt u op **en sleept u** de schuifbalk om het volume bij te stellen.
- Sluit uw luidsprekers op een andere computer aan om te testen of de luidsprekers goed werken.

### **? Het dvd-station kan geen disk lezen.**

- Controleer of de disk met het label opwaarts is geplaatst.
- Controleer of de disk in het midden van de la is geplaatst, vooral bij disks met een niet-standaard afmeting of vorm.
- Controleer of de disk is bekrast of beschadigd.

### **? De uitwerpknop van het dvd-station reageert niet.**

- 1. Klik op > **Computer**.
- menu op **Eject (Uitwerpen)**.

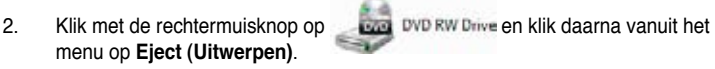

# **Voeding**

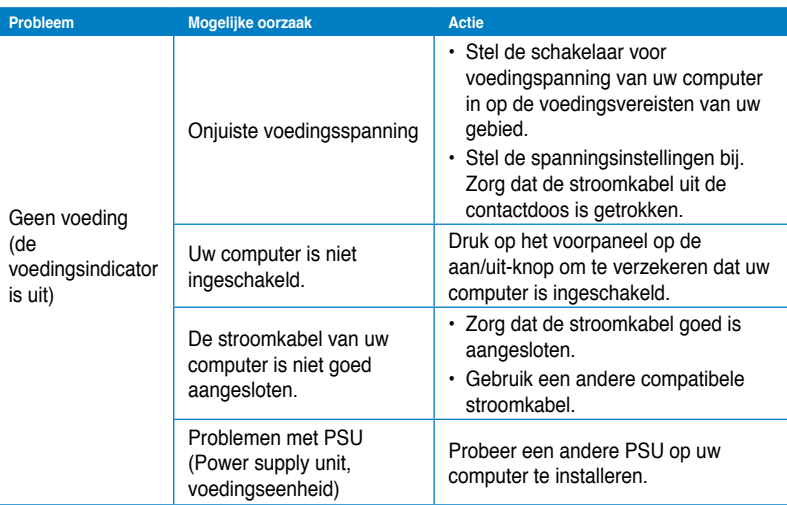

### **Scherm**

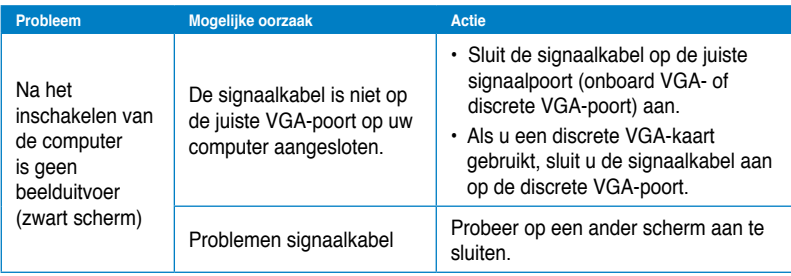

### **LAN**

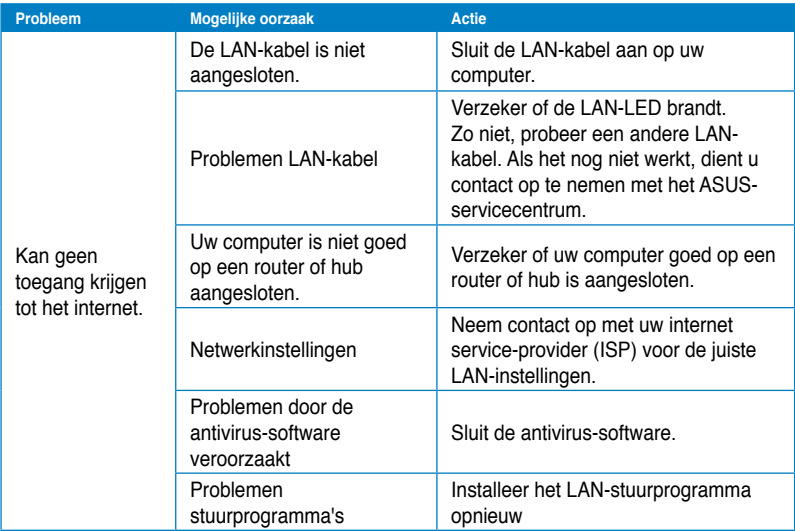

## **Audio**

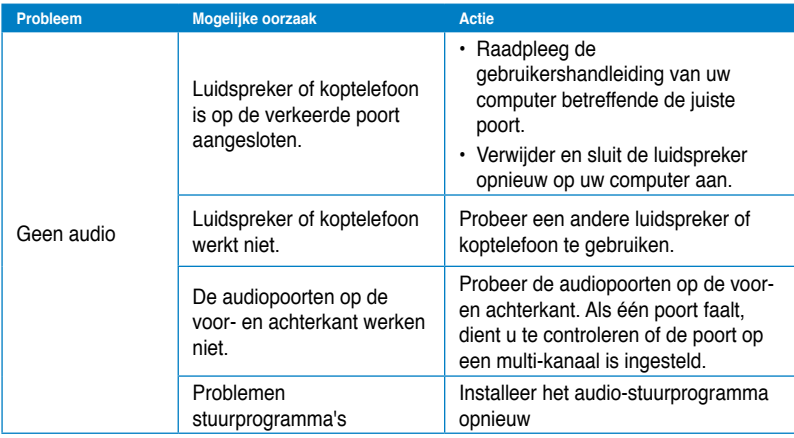

### **Systeem**

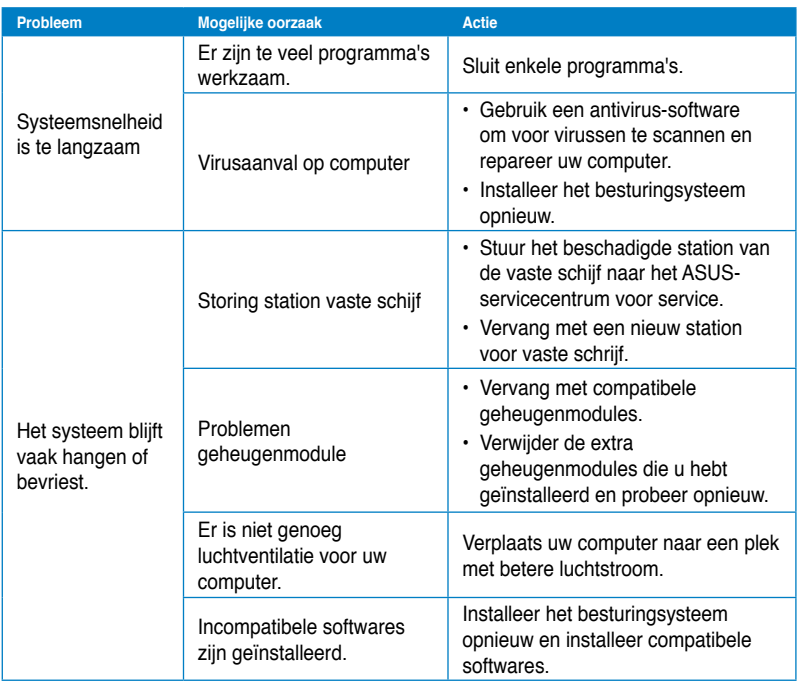

### **CPU**

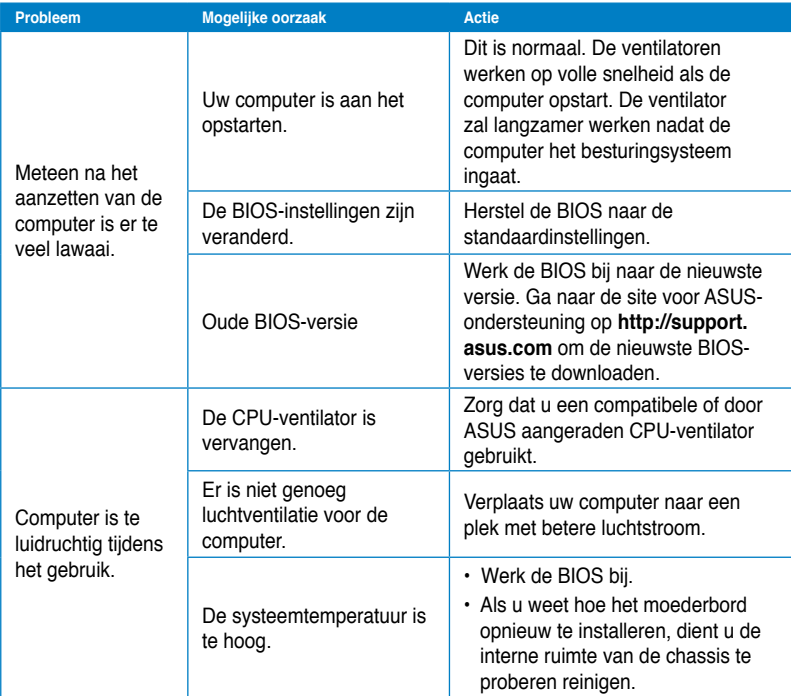

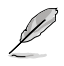

Als het probleem aanhoudt, dient u de garantiekaart van uw Desktop PC te raadplegen en contact op te nemen met het ASUS-servicecentrum. Ga naar de site voor ASUS-ondersteuning op **http://support.asus.com** voor informatie betreffende het servicecentrum.

# ASUS contact informatie

# **ASUSTeK COMPUTER INC.**<br>Adres 15 Li-Te

Adres 15 Li-Te Road, Peitou, Taipei, Taiwan 11259<br>Telefoon +886-2-2894-3447 Telefoon +886-2-2894-3447  $\begin{array}{r}\n\text{Fax} \\
\text{F-mail} \\
\text{F-mail}\n\end{array}$ E-mail info@asus.com.tw<br>Web site www.asus.com.tw www.asus.com.tw

### **Technisch Ondersteuning**

Telefoon +86-21-38429911 Online ondersteuning support.asus.com

# **ASUS COMPUTER INTERNATIONAL (America)**

Adres 800 Corporate Way, Fremont, CA 94539, USA<br>
Telefoon +1-812-282-3777 Telefoon +1-812-282-3777<br>Eax +1-510-608-4555 Fax +1-510-608-4555<br>Web site USa asus com usa.asus.com

### **Technisch Ondersteuning**

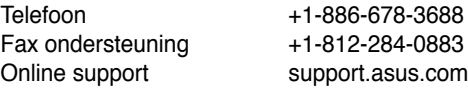

### **ASUS COMPUTER GmbH (Germany and Austria)**

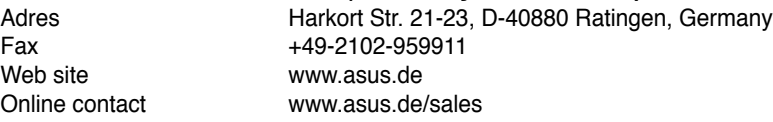

### **Technisch Ondersteuning**

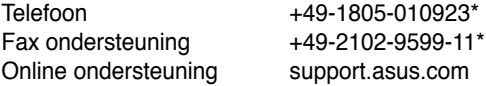

### **\*EUR 0,14/minuut vanaf een vaste Duitse landlijn; EUR 0,42/minuut vanaf een mobiele telefoon.**

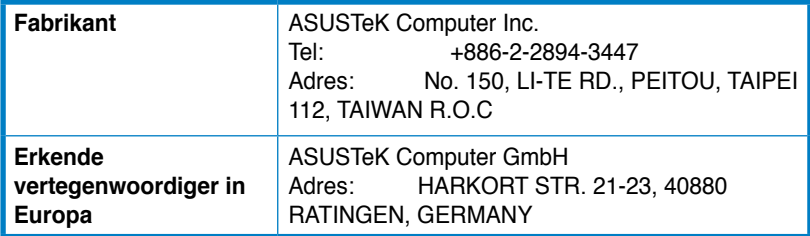

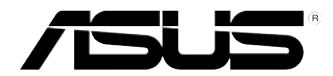

# **PC de Secretária ASUS Essentio CM6340 Manual do Utilizador**

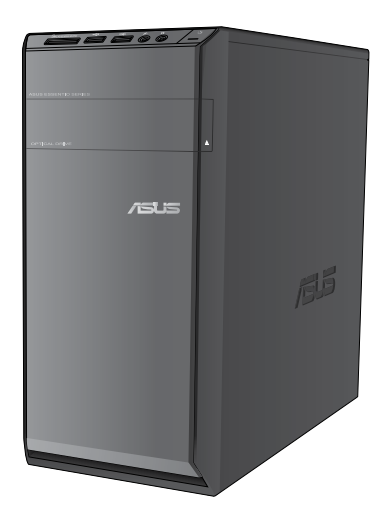

**PORTUGUES PORTUGUÊS** PG7503

Primeira edição Junho 2012

### **Copyright © 2012 ASUSTeK Computer Inc. Reservados todos os direitos.**

Nenhuma parte deste manual, incluindo os produtos e software aqui descritos, pode ser reproduzida, transmitida, transcrita, armazenada num sistema de recuperação, ou traduzida para outro idioma por qualquer forma ou por quaisquer meios, excepto a documentação mantida pelo comprador como cópia de segurança, sem o consentimento expresso e por escrito da ASUSTeK COMPUTER INC.("ASUS").

A garantia do produto ou a manutenção não será alargada se: (1) o produto for reparado, modificado ou alterado, a não ser que tal reparação, modificação ou alteração seja autorizada por escrito pela ASUS; ou (2) caso o número de série do produto tenha sido apagado ou esteja em falta.

A ASUS FORNECE ESTE MANUAL "TAL COMO ESTÁ" SEM QUALQUER TIPO DE GARANTIA QUER EXPRESSA QUER IMPLÍCITA, INCLUINDO MAS NÃO LIMITADA ÀS GARANTIAS IMPLÍCITAS OU CONDIÇÕES DE PRÁTICAS COMERCIAIS OU ADEQUABILIDADE PARA UM DETERMINADO FIM. EM CIRCUNSTÂNCIA ALGUMA PODE A ASUS, SEUS DIRECTORES, OFICIAIS, EMPREGADOS OU AGENTES SER RESPONSABILIZADA POR QUAISQUER DANOS INDIRECTOS, ESPECIAIS, ACIDENTAIS OU CONSEQUENTES.(INCLUINDO DANOS PELA PERDA DE LUCROS, PERDA DE NEGÓCIO, PERDA DE UTILIZAÇÃO OU DE DADOS, INTERRUPÇÃO DA ACTIVIDADE, ETC.) MESMO QUE A ASUS TENHA SIDO ALERTADA PARA A POSSIBILIDADE DE OCORRÊNCIA DE TAIS DANOS. RESULTANTES DE QUALQUER DEFEITO OU ERRO NESTE MANUAL OU NO PRODUTO.

AS ESPECIFICAÇÕES E INFORMAÇÕES CONTIDAS NESTE MANUAL SÃO FORNECIDAS APENAS PARA FINS INFORMATIVOS E ESTÃO SUJEITAS A ALTERAÇÃO EM QUALQUER ALTURA SEM AVISO PRÉVIO, NÃO CONSTITUINDO QUALQUER OBRIGAÇÃO POR PARTE DA ASUS. A ASUS NÃO ASSUME QUALQUER RESPONSABILIDADE POR QUAISQUER ERROS OU IMPRECISÕES QUE POSSAM APARECER NESTE MANUAL, INCLUINDO OS PRODUTOS E SOFTWARE NELE **DESCRITOS** 

Os nomes dos produtos e das empresas mencionados neste manual podem ou não ser marcas registadas ou estarem protegidos por direitos de autor que pertencem às respectivas empresas. Estes nomes são aqui utilizados apenas para fins de identificação ou explicação, para benefício dos proprietários e sem qualquer intenção de violação dos direitos de autor.

# **PORTUGUÊS PORTUGUÊS**

# **Índice**

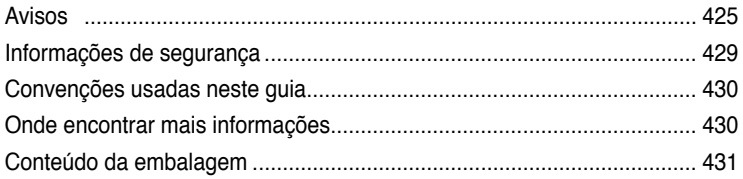

### **[Capítulo 1](#page-434-0) [Começar a utilizar](#page-434-0)**

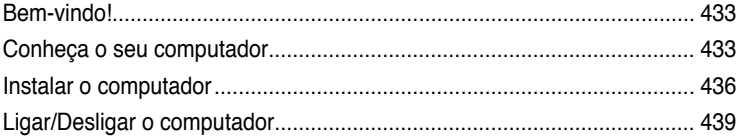

# **[Capítulo 2](#page-442-0) [Utilizar o Windows®](#page-442-0) 7**

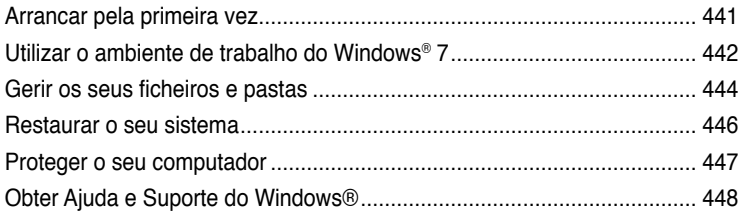

### **[Capítulo 3](#page-450-0) [Ligar dispositivos ao computador](#page-450-0)**

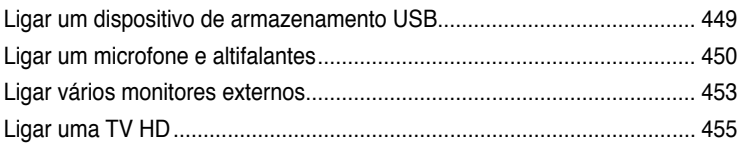

### **[Capítulo 4](#page-458-0) [Utilizar o computador](#page-458-0)**

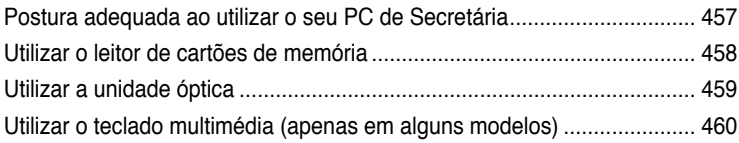

# **[Capítulo 5](#page-464-0) [Ligar à Internet](#page-464-0)**

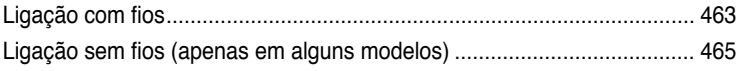

# Índice

#### Capítulo 6 Utilizar os utilitários

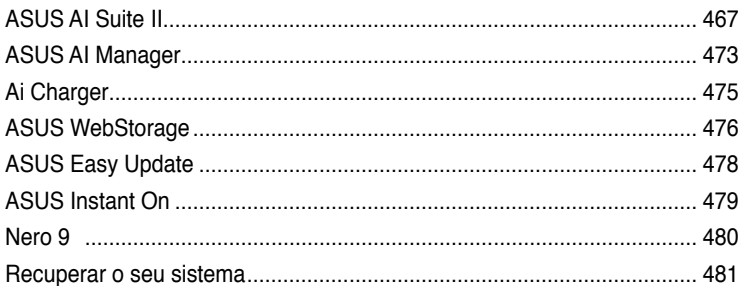

#### Capítulo 7 Resolução de problemas

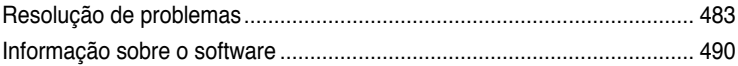

# <span id="page-426-0"></span>**Avisos**

### **REACH**

Cumprindo o quadro regulamentar REACH (Registo, Avaliação, Autorização e Restrição dos Produtos Químicos), divulgamos as substâncias químicas incluídas nos nossos produtos no Web site ASUS REACH em http://green.asus.com/english/REACH.htm

### **Serviços de devolução**

Os programas de reciclagem e de devolução da ASUS resultam do nosso compromisso de elevar os padrões de protecção do nosso ambiente. Oferecemos soluções para que os nossos clientes possam reciclar de forma responsável os nossos produtos, baterias e outros componentes, assim como os materiais de embalagem. Visite a página http://csr.asus. com/english/Takeback.htm para obter informações relativas ao processo de reciclagem nas diferentes regiões.

### **Declaração da Comissão Federal de Comunicações**

Este dispositivo está em conformidade com o Artigo 15º das Normas da FCC. O seu funcionamento está sujeito às duas condições seguintes:

- Este dispositivo não poderá causar interferências prejudiciais e,
- Este dispositivo deverá aceitar quaisquer tipo de interferências recebidas, incluindo interferências que possam causar um funcionamento indesejado.

Este equipamento foi testado e é compatível com os limites estipulados para um dispositivo digital de Classe B, segundo o Artigo 15º das Normas da FCC. Estes limites foram concebidos para proporcionar uma protecção razoável contra interferências prejudiciais numa instalação doméstica. Este equipamento gera, usa e pode irradiar energia de radiofrequência e, se não instalado e usado de acordo com as instruções do fabricante, pode causar interferências prejudiciais às comunicações de rádio. No entanto, não existe qualquer garantia de que as interferências não ocorram numa determinada instalação. Caso este equipamento cause interferências prejudiciais à recepção de rádio ou televisão, o que pode ser determinado desligando e ligando o aparelho, o utilizador deverá tentar corrigir as interferências adoptando uma ou mais das seguintes medidas:

- Reorientar ou deslocar a antena receptora.
- Aumentar a distância entre o equipamento e o dispositivo receptor.
- Ligar o equipamento a uma tomada num circuito diferente daquele ao qual o dispositivo receptor está ligado.
- Consultar o revendedor ou um técnico de rádio/TV experiente para obter ajuda.

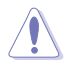

A utilização de um cabo de alimentação do tipo blindado é necessário para ficar em conformidade com os limites de emissões da FCC e para evitar interferências na recepção da televisão e do rádio mais próximos. É essencial utilizar apenas o cabo de alimentação fornecido. Utilize apenas cabos blindados para ligar dispositivos de I/O a este equipamento. É avisado de que as alterações ou modificações que não tenham sido expressamente aprovadas pela parte responsável pela conformidade, pode impedi-lo de utilizar o equipamento.

(Impresso novamente a partir do código da normas federais #47, secção 15.193, 1993. Washington DC: escritório do registo federal, arquivos da nação e administração dos registos, escritório de impressão do governo dos E.U.A.)

### **Aviso da FCC relativo à exposição à radiofrequência**

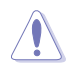

Quaisquer alterações não expressamente aprovadas pela entidade responsável pela compatibilidade do aparelho invalidam a autoridade do utilizador em operar o mesmo. "O fabricante declara que este dispositivo está limitado aos canais 1 a 11 na frequência de 2,4 GHz de acordo com firmware específico controlado nos E.U.A."

Este equipamento está em conformidade com os limites de exposição à radiação definidos pela FCC relativamente a um ambiente não controlado. Para manter a conformidade com os requisitos de conformidade de exposição RF da FCC, por favor evite o contacto directo com a antena transmissora durante as transmissões. Os utilizadores finais devem seguir as instruções de funcionamento específicas para satisfazer a conformidade de exposição RF.

### **Declaração do IC relativa à exposição à radiação e aplicável ao Canadá**

Este equipamento está em conformidade com os limites de exposição à radiação definidos pelo IC relativamente a um ambiente não controlado. Para assegurar a compatibilidade com os requisitos do IC em termos da exposição à radiofrequência, evite o contacto directo com a antena transmissora durante a operação de transmissão. Os utilizadores finais devem seguir as instruções de funcionamento fornecidas para assegurar a compatibilidade com os limites de exposição à radiofrequência. O funcionamento do produto está sujeito às duas condições seguintes:

- Este dispositivo não pode causar interferências e
- Este dispositivo deve aceitar quaisquer interferências, incluindo interferências que possam causar um funcionamento indesejado.

Para evitar a recepção de interferências por rádio por parte do serviço licenciado (i.e. sistemas móveis por satélite de co-canal) este dispositivo destina-se a ser utilizado dentro de casa e afastado das janelas para dispor de uma maior protecção. O equipamento (ou respectiva antena transmissora) que seja instalado no exterior está sujeito a licenciamento.

### **Déclaration d'Industrie Canada relative à l'exposition aux ondes radio**

Cet appareil est conforme aux limites d'exposition aux radiations d'Industrie Canada définies pour un environnement non-contrôlé. Pour maintenir la conformité avec les exigences d'exposition RF IC, veuillez éviter tout contact direct avec l'antenne pendant l'émission. Les utilisateurs finaux doivent suivre les instructions de fonctionnement spécifiques pour satisfaire la conformité aux expositions RF.

Son utilisation est sujette aux deux conditions suivantes :

- Cet appareil ne peut pas causer d'interférence, et
- Cet appareil doit accepter toute interférence, y compris les interférences qui pourraient causer un fonctionnement non souhaité de l'appareil.

Pour éviter les interférences radio avec le service sous licence (c'est à-dire le partage de canal avec les systèmes de téléphonie satellite), cet appareil est destiné à être utilisé en intérieur et loin des fenêtres pour fournir un blindage maximal. Tout appareil (ou son antenne d'émission) qui est installé en extérieur est sujet à cette licence.

### **Canal de Funcionamento Sem Fios para Diferentes Domínios**

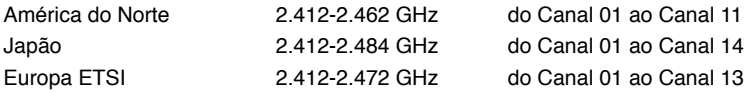

# **Marcação CE** C F **Marcação CE para dispositivos com Rede sem fios/Bluetooth**

A versão fornecida deste dispositivo cumpre os requisitos das directivas da CEE 2004/108/CE "Compatibilidade electromagnética" e 2006/95/CE "Directiva de baixa tensão".

# $C \in \mathbb{O}$ **Marcação CE para dispositivos com Rede sem fios/Bluetooth**

Este equipamento cumpre os requisitos da Directiva 1999/5/CE do Parlamento Europeu e da Comissão Europeia de 9 Março de 1999 relativa a Equipamento Terminal de Radiocomunicação e Telecomunicações e ao reconhecimento mútuo da sua conformidade.

Este equipamento poderá ser utilizado em todos os estados-membros da UE. Algumas áreas de França têm uma banda de frequência restrita. Este equipamento

pode ser utilizado apenas no interior.

### 低功率射頻電機設備警語

依據低功率電波輻射性電機管理辦法 第十二條 經型式認證合格之低功率射頻電機,非經許可,公司、商號或使用者均不得擅自 變更頻率、加大功率或變更原設計之特性及功能。 第十四條 低功率射頻雷機之使用不得影響飛航安全及乾擾合法通信;經發現有乾擾現象 時,應立即停用,並改善至無干擾時方得繼續使用。 前項合法通信,指依電信法規定作業之無線電通信。 低功率射頻電機須忍受合法通信或工業、科學及醫療用電波輻射性電機設備之干擾。

> 與5.25GHz 至5.35GHz 區域內操作之 無線設備的警告申明 工作頻率5.250~5.350GHz 該頻率限於室內使用

### **VCCI: Declaração de conformidade para o Japão**

### **Declaração de VCCI Classe B**

情報処理装置等電波障害自主規制について この装置は、博軽処理装置等電波障害自主規制協議会 (VCCI)の基準に基づくクラスB情報技術装置 です。この装置は家庭環境で使用されることを目的としていますが、この装置がラジオやテレビジ ョン受信機に近接して使用されると、受信障害を引き起こすことがあります。

取扱説明書に従って正しい取り扱いをして下さい。

### **KC: Aviso de segurança para a Coreia**

B급 기기 (가정용 방송통신기자재) 이 기기는 가정용(B급) 전자파적합기기로서 주로 가정에서 사용하는 것을 목적으로 하며, 모든 지역에서 사용할 수 있습니다.

\*당해 무선성비는 전파후신 가능성이 있으므로 인명안전과 관련된 서비스는 할 수 없을 니다.

### **Aviso de Produto da Macrovision Corporation**

Este produto incorpora tecnologia protegida por direitos de autor ao abrigo de patentes dos E.U.A. e outros direitos de propriedade intelectual detidos pela Macrovision Corporation e outros detentores de direitos. A utilização desta tecnologia protegida por direitos de autor deverá ser autorizada pela Macrovision Corporation e destina-se apenas a utilização doméstica e outras utilizações limitadas de visualização **com excepção de outras disposições autorizadas pela Macrovision Corporation**. A desmontagem e reengenharia são proibidas.

**Aviso para baterias de iões de lítio**

**ATENÇÃO:** Perigo de explosão se a bateria for substituída incorrectamente. Substitua apenas por uma bateria do mesmo tipo ou de tipo equivalente recomendada pelo fabricante. Elimine as baterias usadas de acordo com as instruções do fabricante.

# <span id="page-430-0"></span>**Informações de segurança**

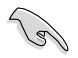

Desligue o cabo de alimentação AC e todos os periféricos antes de efectuar a limpeza. Limpe o PC de Secretária com uma esponja de celulose limpa ou um pano de camurça embebido com uma solução de detergente não-abrasivo e algumas gotas de água tépida e depois remova quaisquer restos de humidade com um pano seco.

- **NÃO** coloque o computador em superfícies irregulares ou instáveis. Envie para reparação se a caixa se encontrar danificada.
- **NÃO** exponha o computador ambientes com sujidade ou pó. **NÃO** utilize o computador se existir alguma fuga de gás.
- **NÃO** coloque nem deixe cair objectos em cima do equipamento e não introduza quaisquer objectos estranhos no PC de Secretária.
- **NÃO** exponha o equipamento a fortes campos magnéticos ou eléctricos.
- **NÃO** exponha o equipamento nem o utilize próximo de líquidos, chuva ou humidade. **NÃO** utilize o modem durante tempestades eléctricas.
- Aviso de segurança para a bateria: **NÃO** atire a bateria para o fogo. **NÃO** provoque curto-circuito nos contactos. **NÃO** desmonte a bateria.
- Utilize este equipamento em ambientes com temperaturas entre 0˚C (32˚F) e 35˚C (95˚F).
- **NÃO** tape os orifícios de ventilação do PC de Secretária para evitar o sobreaquecimento do sistema.
- **NÃO** utilize cabos de alimentação, acessórios ou outros periféricos danificados.
- Para evitar o risco de choque eléctrico, desligue o cabo de alimentação da tomada eléctrica antes de deslocar o sistema.
- Procure ajuda profissional antes de utilizar um adaptador ou tomada de extensão. Esses dispositivos podem interromper o circuito de ligação à terra.
- Certifique-se de que a sua fonte de alimentação está definida para a tensão correcta na sua área. Se não tem certeza sobre a tensão da tomada eléctrica que está a utilizar, contacte a sua empresa de fornecimento de energia.
- Se a fonte de alimentação estiver avariada, não tente repará-la por si próprio. Contacte um técnico qualificado ou o seu revendedor.

# <span id="page-431-0"></span>**Convenções usadas neste guia**

Para garantir que realiza certas tarefas adequadamente, atente nos seguintes símbolos usados ao longo deste manual.

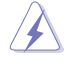

**PERIGO/AVISO:** Informações para evitar ferimentos ao tentar realizar uma tarefa.

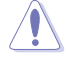

**ATENÇÃO:** Informações para evitar danos nos componentes ao tentar realizar uma tarefa.

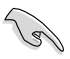

**IMPORTANTE:** Instruções que DEVE seguir para realizar uma tarefa.

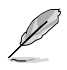

**NOTA:** Sugestões e informações adicionais que ajudam a realizar uma tarefa.

# **Onde encontrar mais informações**

Consulte as seguintes fontes para obter informações adicionais e actualizações do produto e do software.

### **Web site da ASUS**

O Web site da ASUS oferece informações actualizadas acerca dos produtos de hardware e software da ASUS. Consulte o Web site da ASUS [www.asus.com](http://www.asus.com).

### **Apoio técnico local da ASUS**

Visite o Web site da ASUS em <http://support.asus.com/contact> para obter informações acerca do Centro de Assistência Técnica local.
**PORTUGUÊS PORTUGUÊS**

# **Conteúdo da embalagem**

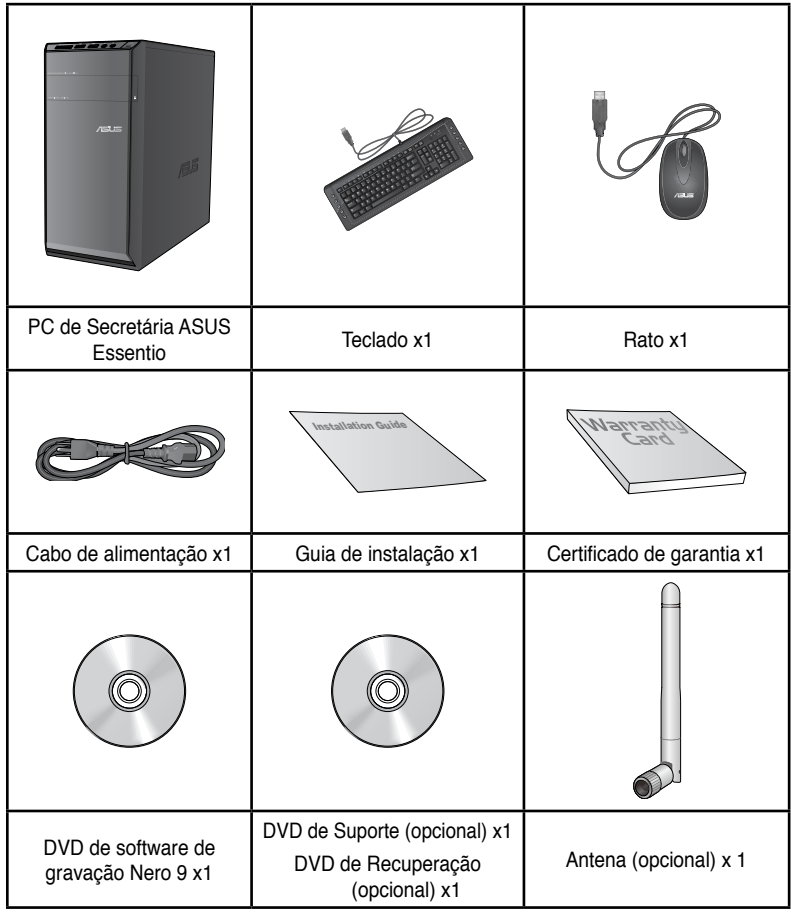

D

• Contacte o seu revendedor se algum dos itens acima indicados estiver danificado ou em falta.

• Os itens ilustrados acima servem apenas como referência. As especificações reais do produto poderão variar de acordo com os diferentes modelos.

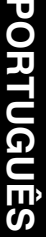

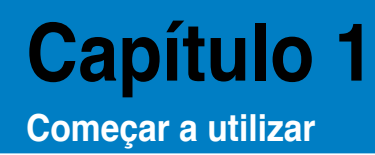

# **Bem-vindo!**

Obrigado por ter adquirido o PC de Secretária ASUS Essentio CM6340! O PC de Secretária ASUS Essentio CM6340 oferece desempenho de última geração, extrema fiabilidade e utilitários centrados no utilizador. Todos estes valores estão condensados numa caixa atraente e futurista.

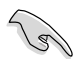

Leia o Certificado de Garantia da ASUS antes de utilizar o seu PC de Secretária da ASUS.

# **Conheça o seu computador**

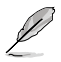

As ilustrações servem apenas como referência. As portas, as suas localizações e a cor do chassis poderão variar de acordo com os diferentes modelos.

#### **Painel frontal**

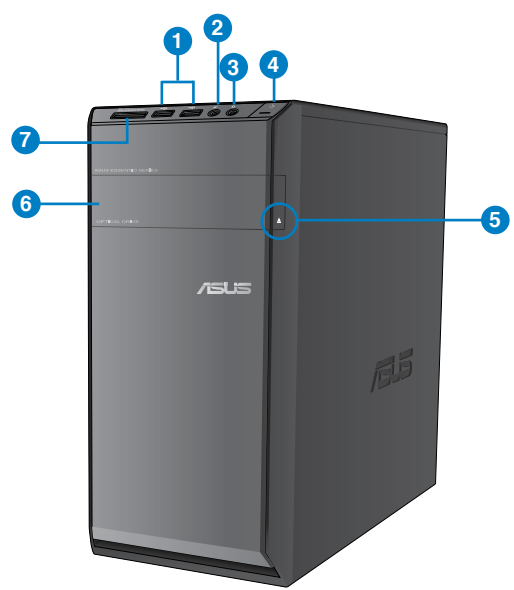

- **1. Portas USB 2.0.** Estas portas de Barramento de Série Universal 2.0 (USB 2.0) ligam a dispositivos USB 2.0 como, ratos, impressoras, scanners, câmaras, PDA e outros.
- **2. Porta de microfone (rosa).** Esta porta liga a um microfone.
- **3. Porta de auscultadores (verde lima).** Esta porta liga a auscultadores ou altifalantes.
- **4. Botão de alimentação.** Prima este botão para ligar o computador.
- **5. Botão de ejecção da unidade de disco óptico.** Prima este botão para ejectar o tabuleiro da unidade de disco óptico.
- **6. Compartimento da unidade de disco óptico.** Existe uma unidade de disco óptico neste compartimento.
- **7. Ranhura para cartões MultiMediaCard (MMC)/xD-Picture ��(XD�)/Secure Digital��™ (SD)/High Capacity** Secure Digital™ (SDHC)/Memory Stick Pro™ (MS/PRO). Insira um cartão de memória suportado nesta ranhura.

# **Painel traseiro**

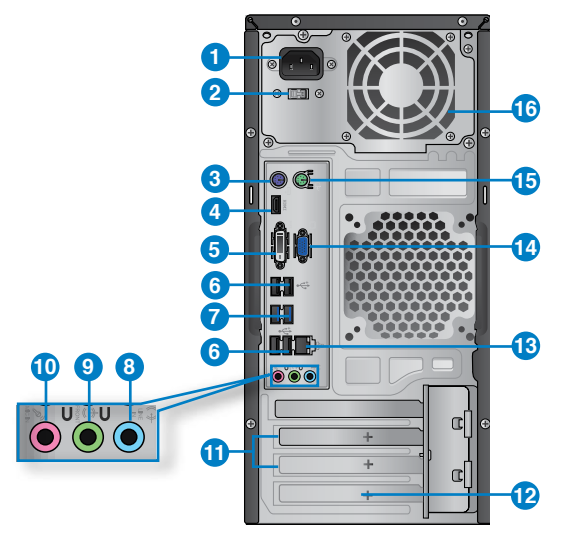

- **1. Conector de alimentação.** Ligue o cabo de alimentação a este conector.
- **2. Interruptor de selecção de tensão.** Interruptor para seleccionar a tensão de entrada apropriada para o sistema.
- **3. Porta de teclado PS/2 (púrpura).** Esta porta destina-se a um teclado PS/2.
- **4. Porta HDMI.** Esta porta destina-se à ligação de um conector de Interface Multimédia de Alta Definição (HDMI) e está em conformidade com o protocolo HDCP, permitindo reprodução de DVD HD, Blu-ray e outros conteúdo protegidos.
- **5. Porta DVI-D.** Esta porta destina-se à ligação de qualquer dispositivo compatível com DVI-D e está em conformidade com o protocolo HDCP, permitindo reprodução de DVD HD, Blu-ray e outros conteúdo protegidos.
- **6. Portas USB 2.0.** Estas portas de Barramento de Série Universal 2.0 (USB 2.0) ligam a dispositivos USB 2.0 como, ratos, impressoras, scanners, câmaras, PDA e outros.
- **7. Portas USB 3.0.** Estas portas de Barramento de Série Universal 3.0 (USB 3.0) ligam a dispositivos USB 3.0 como, ratos, impressoras, scanners, câmaras, PDA e outros.

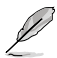

- NÃO lique um teclado / rato a qualquer porta USB 3.0 quando instalar um sistema operativo Windows®.
- Devido às limitações do controlador USB 3.0, os dispositivos USB 3.0 apenas podem ser utilizados no SO Windows® OS após a instalação do controlador USB 3.0.
- Os dispositivos USB 3.0 apenas podem ser utilizados para armazenamento de dados.
- Recomendamos que ligue dispositivos USB 3.0 às portas USB 3.0 para obter um desempenho mais rápido e melhor para os seus dispositivos USB 3.0.
- **8. Porta entrada de linha (azul claro).** Esta porta liga a um leitor de cassetes, CD, DVD ou a outras fontes de áudio.sources.
- **9. Porta saída de linha (verde lima).** Esta porta liga a auscultadores ou altifalantes. Numa configuração de áudio de 4, 6 ou 8 canais, esta porta actua como Saída de Altifalantes Frontais.
- **10. Porta de microfone (rosa).** Esta porta liga a um microfone.

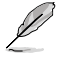

Consulte a tabela de configuração de áudio apresentada abaixo para obter informações acerca da função das portas de áudio num configuração de 2, 4, 6, ou 8 canais.

#### **Configuração de áudio de 2, 4, 6, ou 8 canais**

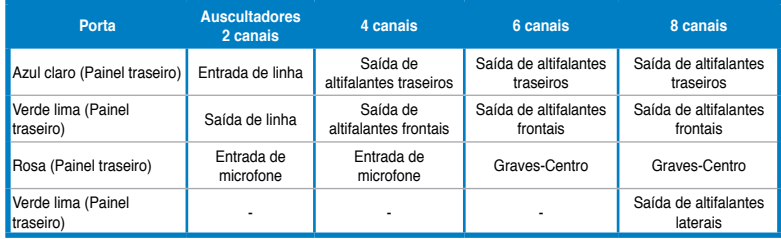

- **11. Tampa da ranhura de expansão.** Remova a tampa da ranhura de expansão quando instalar uma placa de expansão.
- **12. Placa Gráfica ASUS (apenas em alguns modelos).** As portas de saída de monitor desta Placa Gráfica ASUS opcional poderão variar de acordo com os diferentes modelos.
- **13. Portas LAN (RJ-45).** Esta porta permite a ligação Gigabit a uma Rede Local (LAN) através de um concentrador de rede. **Indicações LED da porta LAN**

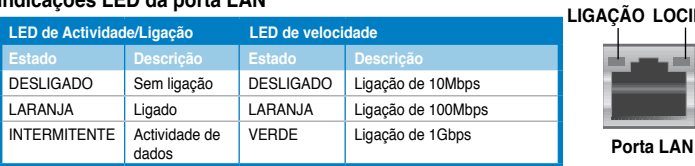

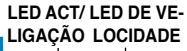

- **14. Porta VGA.** Esta porta destina-se à ligação de dispositivos compatíveis com VGA como, por exemplo, um monitor VGA.
- **15. Porta de rato PS/2 (verde).** Esta porta destina-se a um rato PS/2.
- **16. Orifícios de ventilação.** Estes orifícios permitem a ventilação.

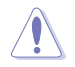

NÃO bloqueie os orifícios de ventilação do chassis. Disponibilize sempre uma ventilação adequada para o computador.

# **Instalar o computador**

Esta secção irá ajudá-lo na ligação dos principais dispositivos como, um monitor externo, um teclado, um rato e o cabo de alimentação ao seu computador.

#### **Ligar um monitor externo**

#### **Utilizando as portas de saída de monitor incorporadas**

Ligue o seu monitor à porta de saída de monitor incorporada.

#### **Para ligar um monitor externo utilizando as portas de saída de monitor incorporadas:**

- 1. Ligue um monitor VGA à porta VGA ou um monitor DVI-D à porta DVI-D ou um monitor HDMI à porta HDMI no painel traseiro do computador.
- 2. Ligue o monitor a uma fonte de alimentação.

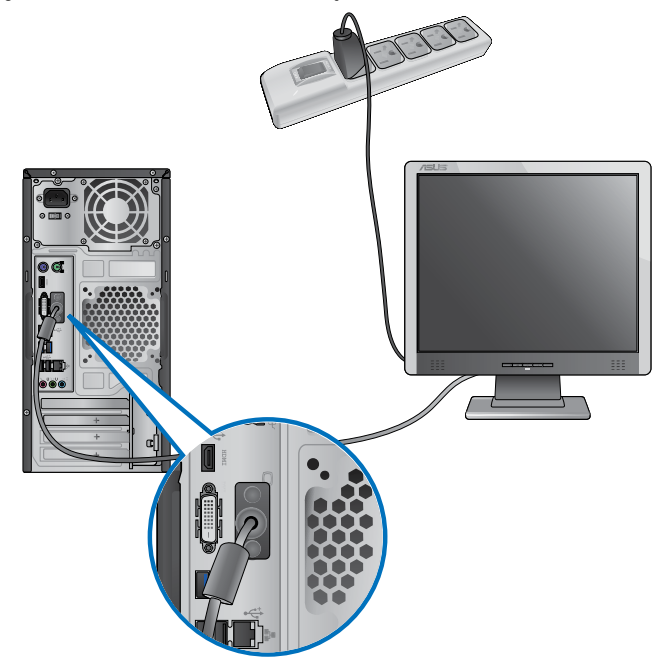

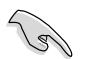

- Se o seu computador estiver equipado com uma Placa Gráfica ASUS, essa placa gráfica estará definida como o dispositivo de visualização principal no BIOS. Por conseguinte, ligue o seu monitor à porta de saída de monitor da placa gráfica.
- Para ligar vários monitores externos ao seu computador, consulte a secção **Ligar vários monitores externos** no Capítulo 3 deste manual, para obter mais detalhes.

#### **Ligar um teclado USB e um rato USB**

Ligue um teclado USB e um rato USB às portas USB existentes no painel traseiro do computador.

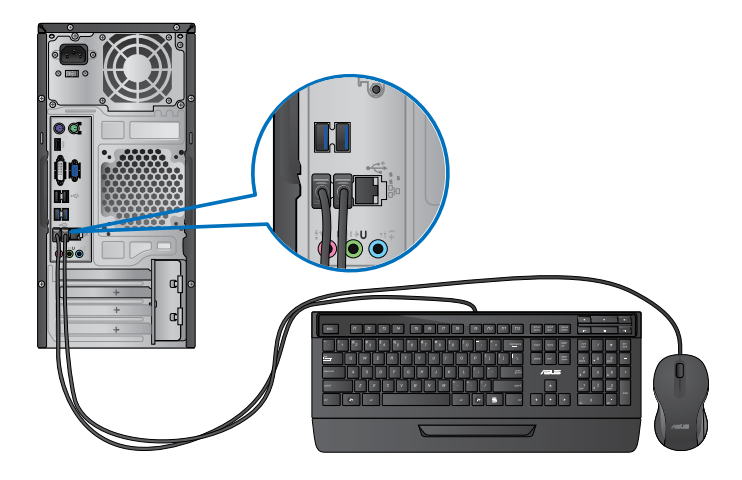

# **Ligar o cabo de alimentação**

Ligue uma extremidade do cabo de alimentação ao conector de alimentação existente no painel traseiro do computador e a outra extremidade a uma fonte de alimentação.

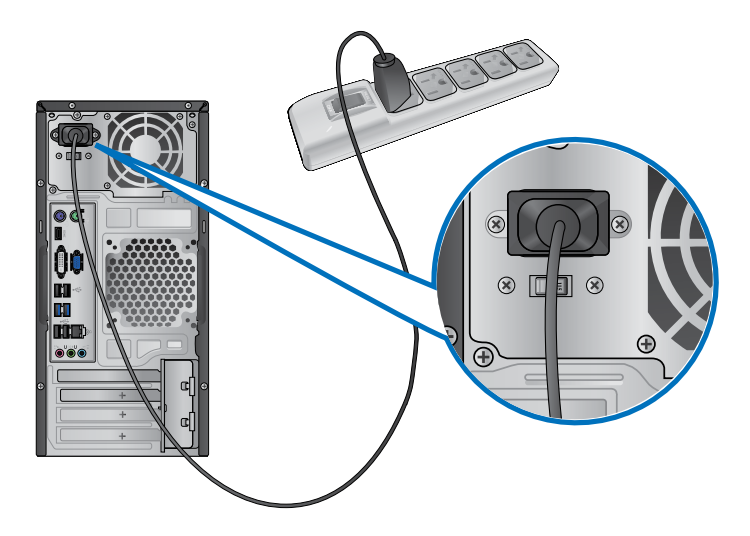

# **Ligar/Desligar o computador**

Esta secção descreve como ligar/desligar o computador após a sua instalação.

#### **Ligar o computador**

#### **Para ligar o computador:**

- 1. Prima o interruptor de alimentação.
- 2. Prima o botão de alimentação no computador.

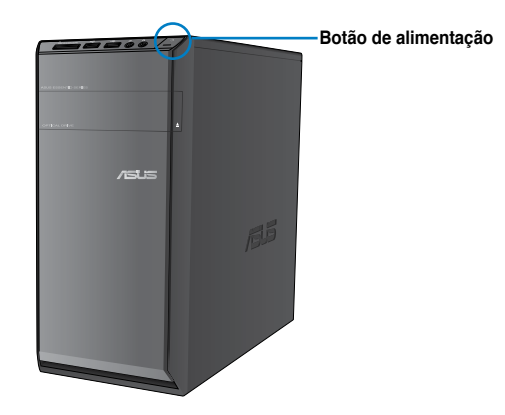

3. Aguarde que o sistema operativo carregue automaticamente.

#### **Desligar o computador**

#### **Para desligar o computador:**

- 1. Feche todas as aplicações em execução.
- 2. Clique em no ambiente de trabalho do Windows®.
- 3. Clique em shut down para encerrar o sistema operativo.

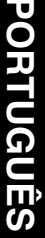

# **Capítulo 2 Utilizar o Windows® 7**

# **Arrancar pela primeira vez**

Quando arrancar o seu computador pela primeira vez, serão apresentados vários ecrãs para o ajudar a configurar as definições básicas do sistema operativo Windows® 7.

#### **Para arrancar pela primeira vez:**

- 1. Ligue o seu computador. Aguarde alguns minutos até que seja apresentado o ecrã **Configurar o Windows**.
- 2. Na lista pendente, seleccione o seu idioma. Clique em **Seguinte**.
- 3. Nas listas pendentes, seleccione o seu **País ou região**, **Hora e moeda** e **Esquema do teclado**. Clique em **Seguinte**.
- 4. Introduza nomes exclusivos para o **nome de utilizador** e **nome do computador**. Clique em **Seguinte**.
- 5. Introduza as informações necessárias para definir a sua palavra-passe e depois clique em **Seguinte**. Poderá também clicar em **Seguinte** para ignorar este passo sem introduzir quaisquer informações.

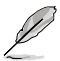

Se desejar configurar uma palavra-passe para a sua conta mais tarde, consulte a secção **Configurar uma conta de utilizador e palavra-passe** neste capítulo.

- 6. Leia atentamente os termos de licenciamento. Marque a opção **Aceito os termos de licenciamento** e clique em **Seguinte**.
- 7. Seleccione **Utilizar definições recomendadas** ou **Instalar apenas actualizações importantes** para configurar as definições de segurança do seu computador. Para ignorar este passo, seleccione **Perguntar depois**.
- 8. Reveja as definições de data e hora. Clique em **Seguinte**. O sistema irá carregar as novas definições e reiniciar. Poderá então começar a utilizar o seu computador.

# **Utilizar o ambiente de trabalho do Windows® 7**

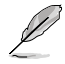

Clique no ícone Iniciar  $\left| \cdot \right|$  > Ajuda e Suporte para obter mais informações acerca do Windows<sup>®</sup> 7

#### **Utilizar o menu Iniciar**

O menu Iniciar dá acesso a programas, utilitários e outros itens úteis no seu computador. Oferece também mais informações acerca do Windows 7 através da sua funcionalidade **Ajuda e Suporte**.

#### **Executar itens a partir do menu Iniciar**

#### **Para executar itens a partir do menu Iniciar:**

- 1. Na barra de tarefas do Windows®, clique no ícone Iniciar
- 2. No menu Iniciar, seleccione o item que deseja executar.

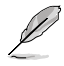

Poderá afixar programas que deseja apresentar permanentemente no menu Iniciar. Para mais detalhes, consulte a secção **Afixar programas no menu Iniciar ou na barra de tarefas** neste capítulo.

#### **Utilizar o item Introdução**

O item **Introdução** no menu Iniciar contém informações acerca de algumas tarefas básicas como, personalizar o Windows®, adicionar novos utilizadores e transferir ficheiros, para o ajudar a familiarizar-se com o Windows® 7.

#### **Para utilizar o item Introdução:**

- 1. Na barra de tarefas do Windows®, clique no ícone Iniciar **para aceder ao menu** Iniciar.
- 2. Seleccione **Introdução**. Será apresentada a lista de tarefas disponíveis.
- 3. Seleccione a tarefa que deseja executar.

#### **Utilizar a barra de tarefas**

A barra de tarefas permite-lhe executar e gerir programas ou itens instalados no seu computador.

#### **Executar um programa a partir da barra de tarefas**

#### **Para executar um programa a partir da barra de tarefas:**

• Na barra de tarefas do Windows®, clique num ícone para o executar. Clique novamente no ícone para ocultar o programa.

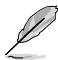

Poderá afixar programas que deseja apresentar permanentemente na barra de tarefas. Para mais detalhes, consulte a secção **Afixar programas no menu Iniciar ou na barra de tarefas** neste capítulo.

#### **Afixar itens nas listas de atalhos**

Quando clicar com o botão direito num ícone na barra de tarefas, será apresentada uma lista de atalhos para lhe oferecer um acesso rápido a acções relacionadas com o programa ou item. Poderá afixar itens na lista de atalhos como, Web sites favoritos, pastas ou unidades visitas frequentemente ou ficheiros multimédia reproduzidos recentemente.

#### **Para afixar itens à lista de atalhos:**

- 1. Na barra de tarefas, clique com o botão direito num ícone.
- 2. A partir da lista de atalhos, clique com o botão direito no item que deseja afixar e depois seleccione **Afixar nesta lista**.

#### **Remover itens da lista de atalhos**

#### **Para remover itens da lista de atalhos:**

- 1. Na barra de tarefas, clique com o botão direito num ícone.
- 2. A partir da lista de atalhos, clique com o botão direito no item que deseja remover e depois seleccione **Remover desta lista**.

#### **Afixar programas no menu Iniciar ou na barra de tarefas**

#### **Para afixar programas no menu Iniciar ou na barra de tarefas:**

- 1. Na barra de tarefas do Windows®, clique no ícone Iniciar **para aceder ao menu** Iniciar.
- 2. Clique com o botão direito no item que deseja afixar no menu Iniciar ou na barra de tarefas.

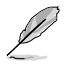

Poderá também clicar com o botão direito no ícone de um programa em execução na barra de tarefas e seleccionar **Afixar este programa na barra de tarefas**.

#### **Remover programas do menu Iniciar**

#### **Para remover programas do menu Iniciar:**

- 1. Na barra de tarefas do Windows®, clique no ícone Iniciar **do** para aceder ao menu Iniciar.
- 2. No menu Iniciar, clique com o botão direito no programa que deseja remover e depois seleccione **Remover desta lista**.

#### **Remover programas da barra de tarefas**

#### **Para remover programas da barra de tarefas:**

1. Na barra de tarefas, clique com o botão direito no programa que deseja remover da barra de tarefas e depois seleccione **Remover este programa da barra de tarefas**.

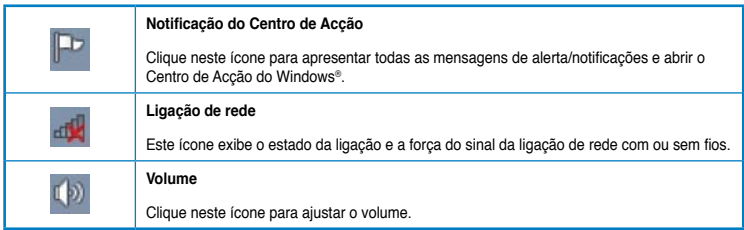

#### **Apresentar uma notificação de alerta**

#### **Para apresentar uma notificação de alerta:**

Clique no ícone de Notificação  $\mathbb{R}^n$  e depois clique na mensagem para a abrir.

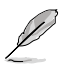

Para mais detalhes, consulte a secção **Utilizar o Centro de Acção do Windows®** neste capítulo.

#### **Personalizar ícones e notificações**

Pode optar por mostrar ou ocultar os ícones e notificações na barra de tarefas ou na área de notificação.

#### **Para personalizar ícones e notificações:**

- 1. Na área de notificação, clique no ícone da seta
- 2. Clique em **Personalizar**.
- 3. Na lista pendente, seleccione os comportamentos para os ícones que deseja personalizar.

# **Gerir os seus ficheiros e pastas**

#### **Utilizar o Explorador do Windows®**

O Explorador do Windows® permite-lhe visualizar, gerir e organizar os seus ficheiros e pastas.

#### **Abrir o Explorador do Windows®**

#### **Para abrir o Explorador do Windows:**

- 1. Na barra de tarefas do Windows®, clique no ícone Iniciar <sup>et i</sup> para aceder ao menu Iniciar.
- 2. Clique em **Computador** para abrir o Explorador do Windows.

#### **Explorar ficheiros e pastas**

#### **Para explorar ficheiros e pastas:**

- 1. Abra o Explorador do Windows.
- 2. No painéis de navegação ou de vista, procure a localização dos seus dados.
- 3. Na barra de endereço, clique na seta para apresentar o conteúdo da unidade ou pasta.

#### **Personalizar a vista de ficheiros/pastas**

#### **Para personalizar a vista de ficheiros/pastas:**

- 1. Abra o Explorador do Windows.
- 2. No painel de navegação, seleccione a localização dos seus dados.
- 3. Na barra de ferramentas, clique no ícone de Vista  $\mathbb{F}$ .
- 4. Na menu de Vista, desloque o cursor para seleccionar como deseja ver o ficheiro/ pasta.

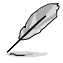

Poderá também clicar com o botão direito do rato no painel de Vista, clicar em **Ver**, e seleccionar o tipo de vista que deseja.

#### **Dispor os seus ficheiros**

#### **Para dispor os seus ficheiros:**

- 1. Abra o Explorador do Windows.
- 2. Clique no campo **Dispor por**, para exibir a lista pendente.
- 3. Seleccione o tipo de disposição preferida.

#### **Ordenar os seus ficheiros**

#### **Para ordenar os seus ficheiros:**

- 1. Abra o Explorador do Windows.
- 2. Clique com o botão direito em qualquer local do painel de Vista.
- 3. No menu apresentado, seleccione **Ordenar por** e depois seleccione o tipo de ordenação preferida.

#### **Agrupar os seus ficheiros**

#### **Para agrupar os seus ficheiros:**

- 1. Abra o Explorador do Windows.
- 2. Clique com o botão direito em qualquer local do painel de Vista.
- 3. No menu apresentado, seleccione **Agrupar por** e depois seleccione o tipo de agrupamento preferido.

#### **Adicionar uma nova pasta**

#### **Para adicionar uma nova pasta:**

- 1. Abra o Explorador do Windows.
- 2. Na barra de ferramentas, clique em **Nova pasta**.
- 3. Introduza o nome para a nova pasta.

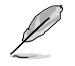

Poderá também clicar com o botão direito em qualquer local do painel de Vista e clicar em **Novo** > **Pasta**.

#### **Efectuar a cópia de segurança dos seus ficheiros**

#### **Configurar uma cópia de segurança**

**Para configurar uma cópia de segurança:**

- 1. Clique em > **Todos os Programas** > **Manutenção** > **Cópia de Segurança e Restauro**.
- 2. Clique em **Configurar cópia de segurança**. Clique em **Seguinte**.
- 3. Seleccione o destino da cópia de segurança. Clique em **Seguinte**.
- 4. Seleccione **Deixar o Windows decidir (recomendado)** ou **Deixar-me escolher** como o seu modo de cópia de segurança.

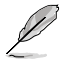

Se seleccionar **Deixar o Windows escolher**, o Windows não efectuará a cópia de segurança dos seus programas, ficheiros em formato FAT, ficheiros da Reciclagem ou ficheiros temporários que tenham um tamanho igual ou superior a 1GB.

5. Siga as instruções no ecrã para terminar o processo.

# **Restaurar o seu sistema**

A funcionalidade de Restauro do Sistema do Windows® cria um ponto de restauro onde as definições do sistema do computador são armazenadas numa determinada data e hora. Permite-lhe restaurar ou anular alterações efectuadas às definições do sistema do computador sem afectar os seus dados pessoais.

#### **Para restaurar o seu sistema:**

- 1. Feche todas as aplicações em execução.
- 2. Clique em **+ > Todos os Programas > Acessórios > Ferramentas do sistema > Restauro do sistema**.
- 3. Siga as instruções no ecrã para concluir o processo.

# **Proteger o seu computador**

#### **Utilizar o Centro de Acção do Windows® 7**

O Centro de Acção do Windows® 7 disponibiliza notificações, informações de segurança e a opção de identificar e resolver automaticamente alguns problemas informáticos comuns.

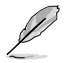

Pode personalizar as notificações. Para mais detalhes, consulte a secção anterior **Personalizar ícones e notificações** neste capítulo.

#### **Abrir o Centro de Acção do Windows**® **7**

**Para abrir o Centro de Acção do Windows® 7:**

- 1. Para abrir o Centro de Acção do Windows 7, clique no ícone de Notificação  $\blacksquare$  e depois clique em **Abrir o Centro de Acção**.
- 2. No Centro de Acção do Windows 7, clique na tarefa que deseja executar.

#### **Utilizar o Windows® Update**

O Windows Update permite-lhe procurar e instalar as actualizações mais recentes para melhorar a segurança e o desempenho do seu computador.

#### **Abrir o Windows® Update**

#### **Para abrir o Windows® Update:**

- 1. Na barra de tarefas do Windows®, clique no ícone Iniciar **do para aceder ao menu** Iniciar.
- 2. Seleccione **Todos os Programas** > **Windows Update**.
- 3. No ecrã do Windows Update, clique na tarefa que deseja executar.

#### **Configurar uma conta de utilizador e palavra-passe**

Poderá criar contas de utilizador e palavras-passe para as pessoas que utilizarão o seu computador.

#### **Configurar uma conta de utilizador**

#### **Para configurar uma conta de utilizador:**

- 1. Na barra de tarefas do Windows®, clique em > **Introdução** > **Adicionar novos utilizadores**.
- 2. Seleccione **Gerir outra conta**.
- 3. Seleccione **Criar uma nova conta**.
- 4. Introduza o nome do novo utilizador.
- 5. Seleccione **Utilizador padrão** ou **Administrador** como tipo de utilizador.
- 6. Quando terminar, clique em **Criar Conta**.

#### **Configurar uma palavra-passe de utilizador Para configurar uma palavra-passe de utilizador:**

- 1. Seleccione o utilizador para o qual deseja definir uma palavra-passe.
- 2. Seleccione **Criar uma palavra-passe**.
- 3. Introduza uma palavra-passe e confirme-a. Introduza a sugestão para a sua palavrapasse.
- 4. Quando terminar, clique em **Criar palavra-passe**.

#### **Activar o software antivírus**

O programa Trend Micro Internet Security está pré-instalado no seu computador. É um software antivírus que protege o seu computador contra ataques de vírus informáticos. É adquirido separadamente. Após a activação, o programa oferece um período de avaliação de 60 dias.

#### **Para activar o Trend Micro Internet Security:**

- 1. Execute a aplicação Trend Micro Internet Security.
- 2. Leia atentamente os termos de licenciamento. Clique em **Concordar e Activar**.
- 3. Introduza o seu endereço de e-mail e seleccione a sua localização. Clique em **Seguinte**.
- 4. Clique em Concluir para completar a activação.

# **Obter Ajuda e Suporte do Windows®**

A Ajuda e Suporte do Windows® disponibiliza guias e respostas para a utilização de aplicações na plataforma Windows® 7.

Para abrir a Ajuda e Suporte do Windows®, clique em > **Ajuda e Suporte**.

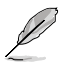

Certifique-se de que está ligado à Internet para obter a ajuda online do Windows® mais recente.

**PORTUGUÉS PORTUGUÊS**

# **Capítulo 3 Ligar dispositivos ao computador**

# **Ligar um dispositivo de armazenamento USB**

Este PC de secretária possui portas USB 2.0/1.1 nos painéis frontal e traseiro e portas USB 3.0 no painel traseiro. As portas USB permitem ligar dispositivos USB, como por exemplo, dispositivos de armazenamento.

#### **Para ligar um dispositivo de armazenamento USB:**

• Insira o dispositivo de armazenamento USB no seu computador.

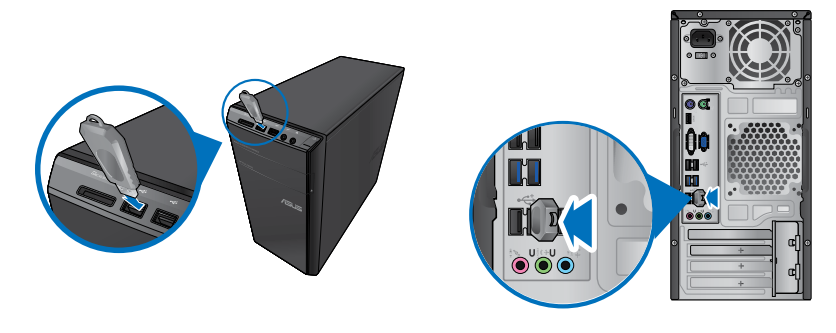

**Painel frontal Painel traseiro**

#### **Para remover um dispositivo de armazenamento USB:**

- 1. Clique em **10** na área de notificação do Windows no computador, depois clique em **Ejectar Disco Flash USB2.0**.
- 2. Quando for apresentada a mensagem **É seguro remover o hardware**, remova o dispositivo de armazenamento USB do seu computador.

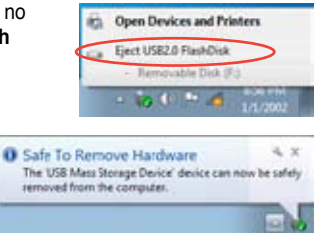

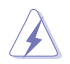

NÃO remova um dispositivo de armazenamento USB durante a transferência de dados. Se o fizer, poderá causar perda de dados ou danos no dispositivo de armazenamento USB.

Este PC de secretária está equipado com portas de microfone e portas de altifalantes nos painéis frontal e traseiro. As portas de E/S de áudio localizadas no painel traseiro permitem ligar altifalantes estéreo de 2, 4, 6 e 8 canais.

#### **Ligar auscultadores e microfone**

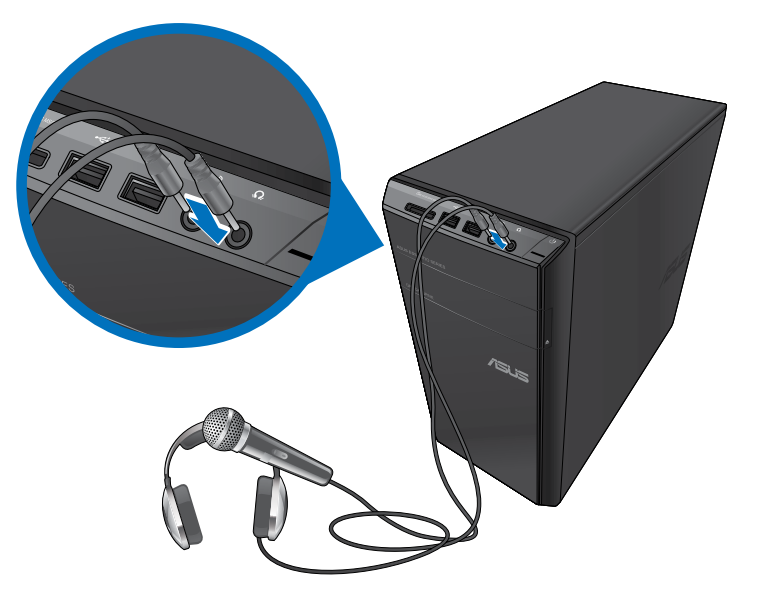

**Ligar altifalantes de 2 canais**

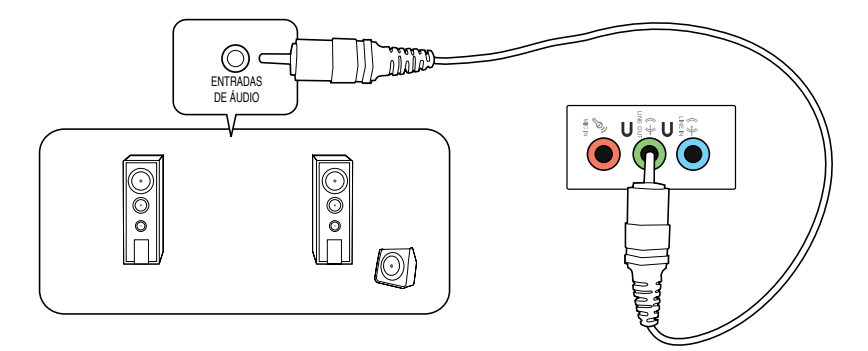

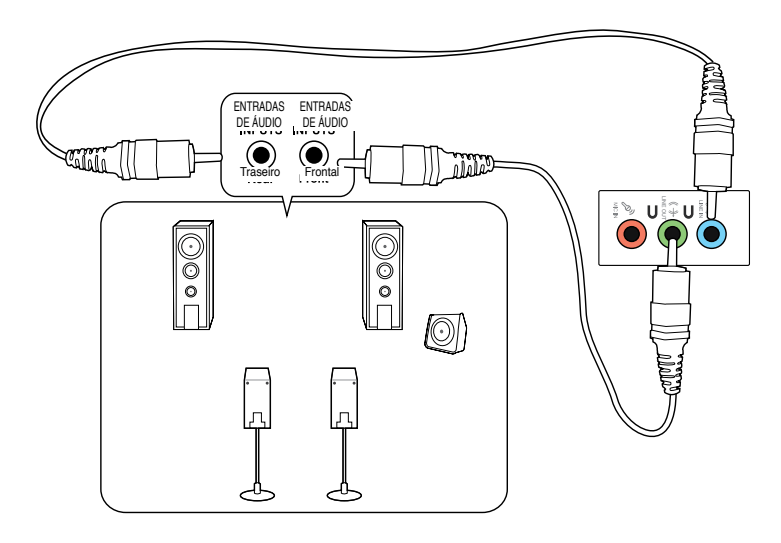

## **Ligar altifalantes de 6 canais**

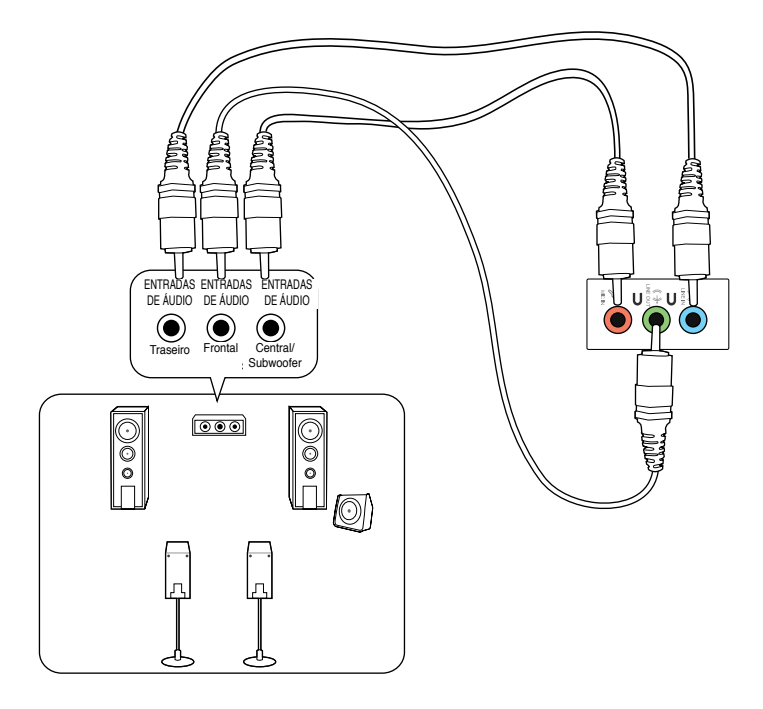

# **Ligar altifalantes de 8 canais**

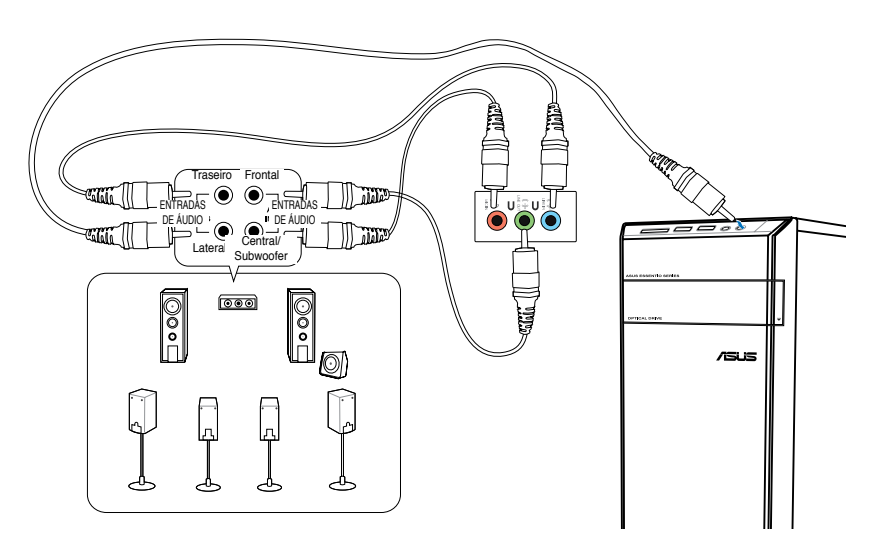

# **Ligar vários monitores externos**

O PC de secretária poderá estar equipado com portas VGA, HDMI ou DVI que permitem a ligação a vários monitores externos.

Quando estiver instalada uma placa gráfica no computador, ligue os monitores às portas de saída da placa gráfica.

#### **Configurar vários monitores**

Quando utilizar vários monitores, poderá definir os modos de visualização. Pode utilizar o monitor adicional como um duplicado do seu monitor principal ou como uma extensão para aumentar o ambiente de trabalho do Windows.

#### **Para configurar vários monitores:**

- 1. Desligue o seu computador.
- 2. Ligue os dois monitores ao computador e ligue os cabos de alimentação aos monitores. Consulte a secção **Instalar o computador** no Capítulo 1, para obter detalhes acerca da ligação de um monitor ao seu computador.

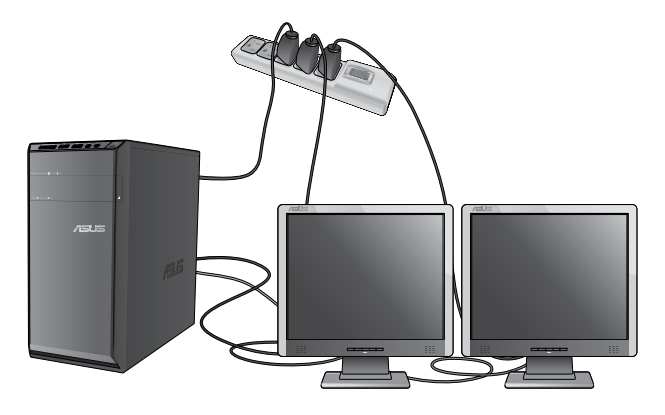

Em algumas placas gráficas, apenas o monitor definido como principal será activado durante o teste de arranque POST. A função de monitor duplo funciona apenas no **Windows** 

- 3. Ligue o seu computador.
- 4. Execute uma das seguintes acções para abrir o ecrã de definição da **Resolução de ecrã**:
	- Clique em > **Painel de controlo** > **Aspecto e Personalização** > **Visualização** > **Alterar definições de visualização**.
	- Clique com o botão direito em qualquer local do ambiente de trabalho do Windows. Quando for exibido o menu de contexto, clique em **Personalizar** > **Visualização** > **Alterar definições de visualização**.
- 5. Seleccione o modo de visualização na lista pendente **Múltiplos monitores:**
	- **Duplicar estes ecrãs**: Seleccione esta opção para utilizar o monitor adicional como duplicado do monitor principal.
	- **Expandir estes ecrãs**: Seleccione esta opção para utilizar o monitor adicional como monitor de expansão. Isso aumentará o espaço do seu ambiente de trabalho.
	- **Mostrar ambiente de trabalho apenas em 1 / 2**: Seleccione esta opção para mostrar o ambiente de trabalho apenas no monitor 1 ou no monitor 2.
	- **Remover este ecrã**: Seleccione esta opção para remover o monitor seleccionado.
- 6. Clique em **Aplicar** ou em **OK**. Em seguida, clique em **Manter alterações** na mensagem de confirmação.

# **Ligar uma TV HD**

Ligue uma TV de Alta Definição (TV HD) à porta HDMI do seu computador.

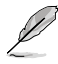

- Precisará de um cabo HDMI para ligar a TV HD ao computador. O cabo HDMI é adquirido separadamente.
- Para obter o melhor desempenho do monitor, utilize um cabo HDMI com um comprimento inferior a 15 metros.

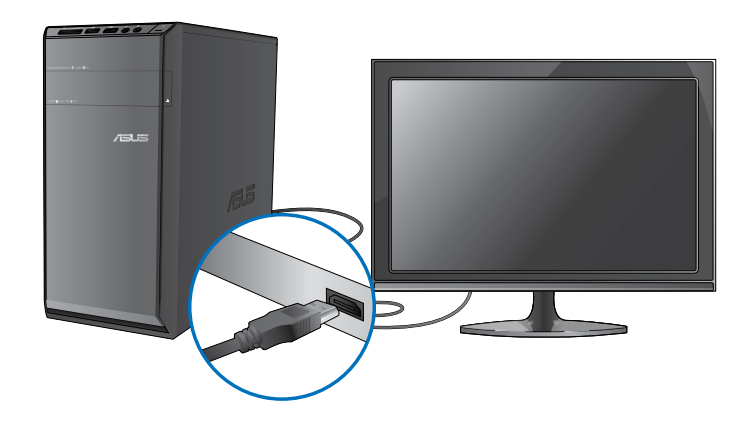

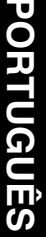

# **Capítulo 4**

# **Utilizar o computador**

# **Postura adequada ao utilizar o seu PC de Secretária**

Quando utilizar o seu PC de Secretária, deverá manter uma postura correcta para evitar lesões nos pulsos, mãos e outras articulações ou músculos. Esta secção fornece-lhe sugestões para evitar o desconforto físico e possíveis lesões quando estiver a utilizar e a desfrutar totalmente do seu PC de Secretária.

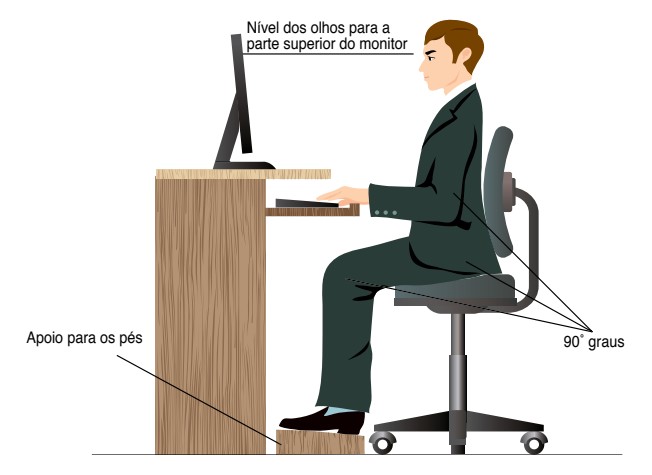

#### **Para manter uma postura correcta:**

- Coloque a cadeira de forma a que os cotovelos se posicionem a um nível ligeiramente superior ao teclado para conseguir uma posição de escrita confortável.
- Ajuste a altura da sua cadeira para que os joelhos estejam posicionados a um nível ligeiramente superior à anca para relaxar a parte posterior das coxas. Se necessário, utilize um apoio para os pés para elevar o nível dos joelhos.
- Ajuste as costas da cadeira de forma a que a base da sua coluna esteja firmemente apoiada e ligeiramente inclinada para trás.
- Quando utilizar o PC, sente-se correctamente com os joelhos, cotovelos e anca num ângulo aproximado de 90º.
- Coloque o monitor directamente à sua frente com a parte superior do ecrã ao nível dos seus olhos de forma a que tenha que olhar ligeiramente para baixo.
- Mantenha o rato próximo do teclado e, se necessário, utilize um apoio para os pulsos para diminuir a pressão nos pulsos enquanto escreve.
- Utilize o seu PC de Secretária numa área confortavelmente iluminada e mantenha-o afastado de fontes de luz forte como, janelas e luz solar directa.
- Faça intervalos regulares durante a utilização do seu PC de Secretária.

# **Utilizar o leitor de cartões de memória**

As câmaras digitais e outros dispositivos de imagem digitais utilizam cartões de memória para armazenar as imagens ou ficheiros multimédia. O leitor de cartões de memória incorporado no painel frontal do seu sistema permite-lhe ler e escrever em diferentes cartões de memória.

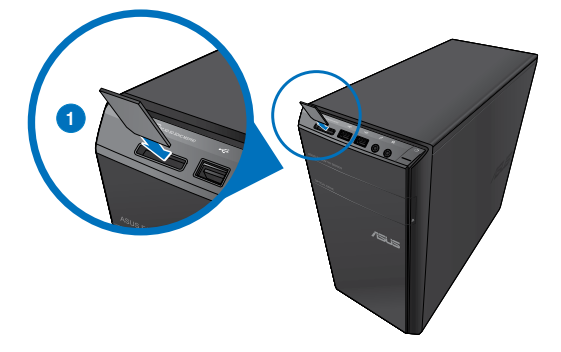

#### **Para utilizar o cartão de memória:**

1. Insira o cartão de memória na ranhura para cartões de memória.

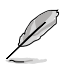

- A forma do cartão de memória apenas permite o seu encaixe numa direcção. NÃO force a introdução do cartão na ranhura para evitar danos no cartão.
- Pode colocar cartões numa ou mais ranhuras para cartões e utilizá-los de forma independente. Coloque apenas um cartão de cada vez numa ranhura.
- 2. Seleccione um programa a partir da janela de Reprodução Automática para aceder aos seus ficheiros.

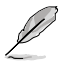

- Se a Reprodução Automática NÃO estiver activada no seu computador, clique no botão **Iniciar** do Windows® 7 na barra de tarefas, clique em **Computador** e depois faça duplo clique no ícone do cartão de memória para aceder aos dados do cartão.
- Cada ranhura para cartões tem um ícone diferente, que é apresentado no ecrã **Computador**.
- O LED do leitor de cartões acende e pisca quando estão a ser lidos ou escritos dados no cartão de memória.
- 3. Quando terminar, faça duplo clique no ícone da unidade de cartões de memória no ecrã **Computador**, clique em **Ejectar** e depois remova o cartão.

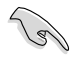

Nunca remova o cartão durante ou imediatamente após a leitura, cópia, formatação ou eliminação de dados no cartão, caso contrário poderá perder os dados contidos no cartão.

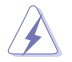

Para evitar a perda de dados, utilize a função "Remover Hardware com Segurança e Ejectar Suporte de Dados" na área de notificação do Windows antes de remover o cartão de memória.

# **Utilizar a unidade óptica**

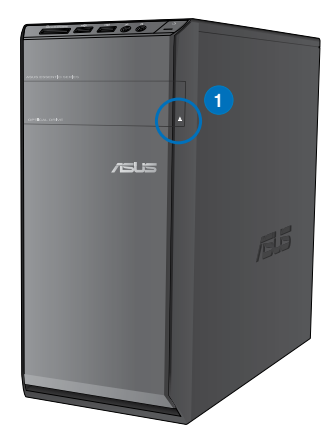

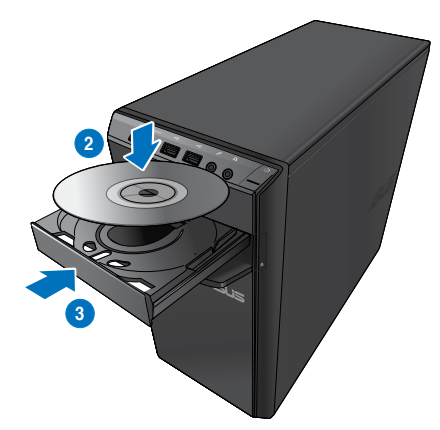

#### **Inserir um disco óptico**

#### **Para inserir um disco óptico:**

- 1. Com o sistema ligado, prima o botão de ejecção abaixo da tampa do compartimento da unidade para abrir o tabuleiro.
- 2. Coloque o disco na unidade óptica com a face da etiqueta virada para cima.
- 3. Empurre o tabuleiro para o fechar.
- 4. Seleccione um programa a partir da janela de Reprodução Automática para aceder aos seus ficheiros.

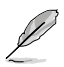

Se a Reprodução Automática NÃO estiver activada no seu computador, clique no botão **Iniciar** do Windows® 7 na barra de tarefas, clique em **Computador** e depois faça duplo clique no ícone da unidade de CD/DVD para aceder aos dados do disco.

#### **Remover um disco óptico**

#### **Para remover um disco óptico:**

- 1. Com o sistema ligado, execute uma das seguintes acções para ejectar o tabuleiro:
	- Prima o botão de ejecção abaixo da tampa do compartimento da unidade.
	- Clique com o botão direito no ícone da unidade de CD/DVD no ecrã **Computador** e depois clique em **Ejectar**.
- 2. Remova o disco do tabuleiro da unidade.

# **Utilizar o teclado multimédia (apenas em alguns modelos)**

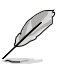

O teclado varia de acordo com os modelos. As ilustrações apresentadas nesta secção servem apenas como referência.

#### **Teclado ASUS PRIMAX/KB2621**

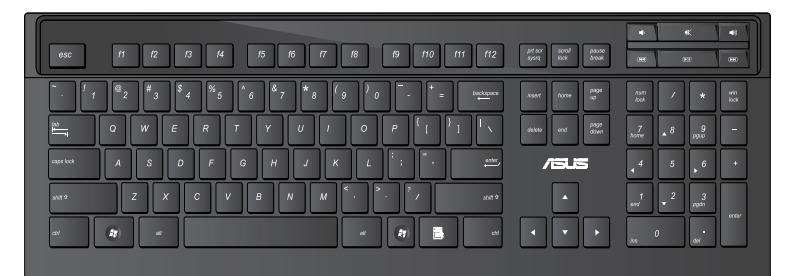

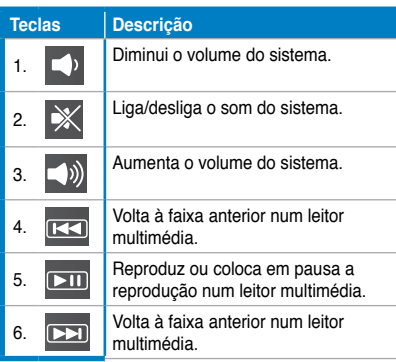

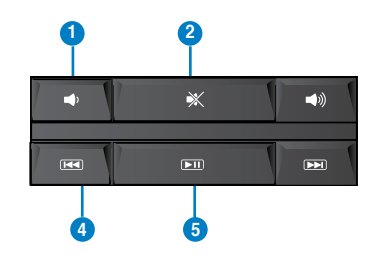

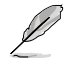

As teclas de função especial apenas funcionam nos sistemas operativos Windows® Vista / Windows® 7.

#### **Teclado moderno com fios ASUS KB34211**

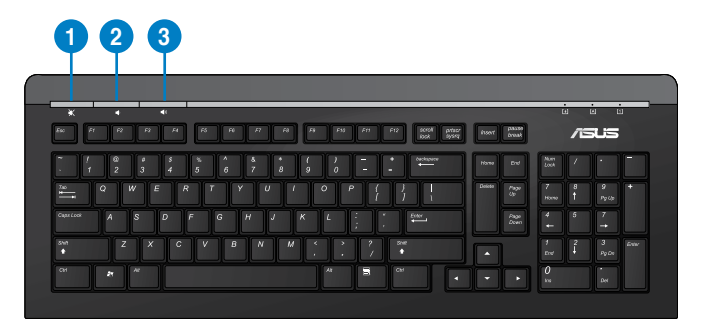

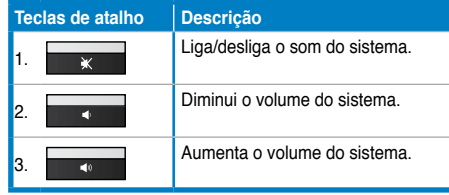

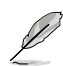

As teclas de função especial apenas funcionam nos sistemas operativos Windows® Vista / Windows® 7 / XP.

#### **Teclado com fios ASUS PK1100**

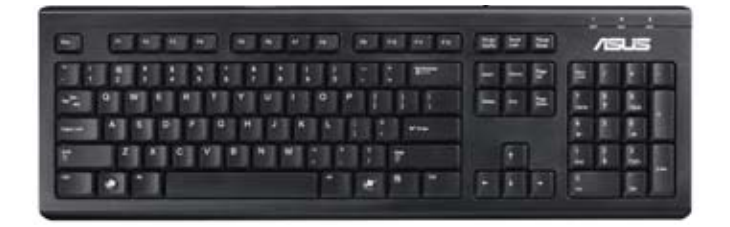

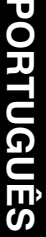

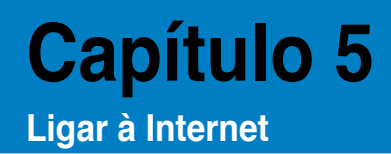

# **Ligação com fios**

Utilize um cabo RJ-45 para ligar o seu computador a um modem por cabo/DSL ou a uma rede local (LAN).

#### **Ligar através de um modem por cabo/DSL**

#### **Ligar através de um modem por cabo/DSL:**

1. Instale o seu modem por cabo/DSL.

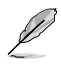

Consulte a documentação fornecida com o modem por cabo/DSL.

2. Ligue uma extremidade de um cabo RJ-45 à porta LAN (RJ-45) no painel traseiro do seu computador e a outra extremidade a um modem por cabo/DSL.

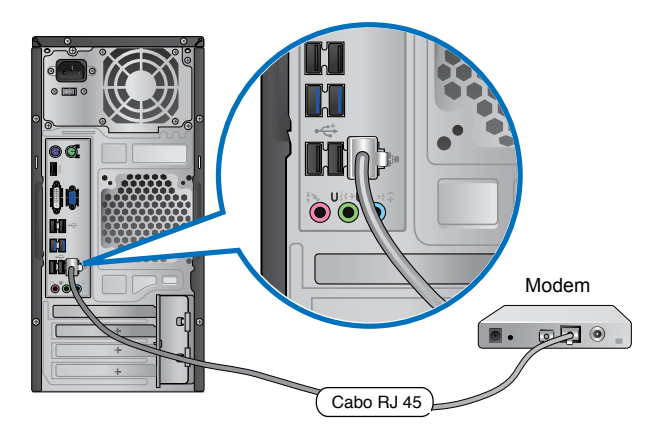

- 3. Ligue o modem por cabo/DSL e o computador.
- 4. Configure as definições necessárias de ligação à Internet.

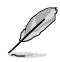

Contacte o seu Fornecedor de Serviços de Internet (ISP) para obter detalhes ou ajuda para a configuração da sua ligação à Internet.

# **Ligar através de uma rede local (LAN)**

#### **Para ligar através de uma LAN:**

1. Ligue uma extremidade de um cabo RJ-45 à porta LAN (RJ-45) no painel traseiro do seu computador e a outra extremidade à sua LAN.

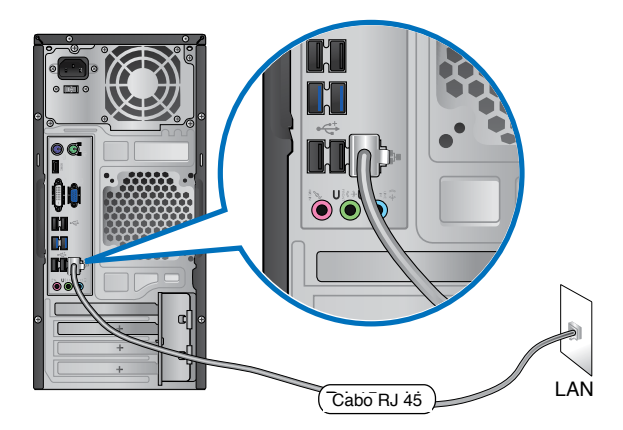

- 2. Ligue o seu computador.
- 3. Configure as definições necessárias de ligação à Internet.

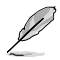

Contacte o seu administrador de rede para obter detalhes ou ajuda para a configuração da sua ligação à Internet.

# **Ligação sem fios (apenas em alguns modelos)**

Ligue o computador à Internet através de uma ligação sem fios.

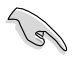

Para estabelecer uma ligação sem fios, é necessário ligar a um ponto de acesso sem fios (AP).

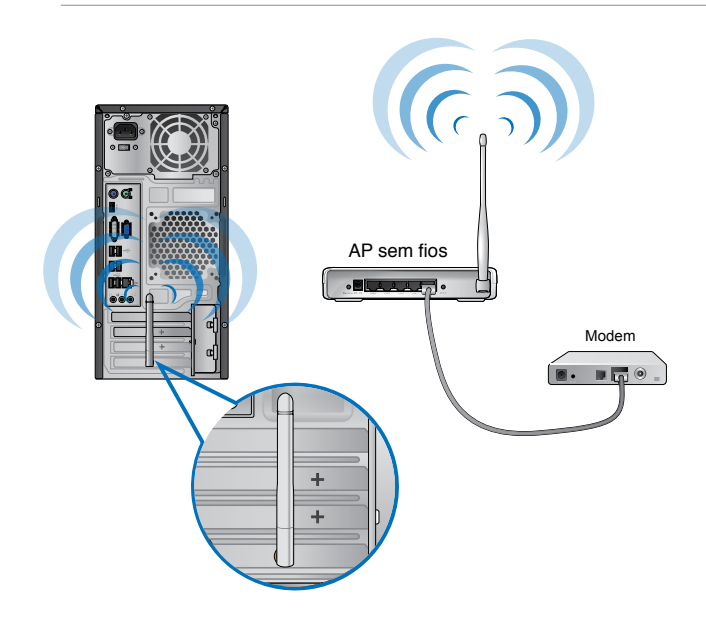

Ø

- Para aumentar o alcance e sensibilidade do sinal de rádio sem fios, ligue as antenas exteriores aos conectores de antena da placa WLAN da ASUS.
- Coloque as antenas na parte superior do computador para obter o melhor desempenho sem fios.
- As antenas exteriores são itens opcionais.

#### **Para ligar a uma rede sem fios:**

- 1. Clique no ícone de rede a<sup>n</sup> na área de notificação para exibir as redes sem fios disponíveis.
- 2. Seleccione a rede sem fios à qual pretende ligar e depois clique em **Ligar**.
- 3. Poderá ser necessário introduzir a chave de segurança da rede para redes sem fios protegidas, depois clique em **OK**.
- 4. Aguarde enquanto o computador liga à rede sem fios.
- 5. A ligação sem fios será estabelecida. O estado da ligação será exibido e o ícone de rede apresentará o estado ligado .
# **Capítulo 6**

## **Utilizar os utilitários**

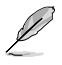

O DVD de Suporte e DVD de Recuperação poderão não estar incluídos na embalagem. Pode utilizar a Partição de Recuperação para criar o DVD de Suporte e o DVD de Recuperação. Para mais detalhes, consulte a secção Recuperar o sistema neste capítulo.

## **ASUS AI Suite II**

O ASUS AI Suite II é uma interface tudo-em-um que integra diversos utilitários da ASUS e que permite aos utilizadores executar e utilizar estes utilitários simultaneamente.

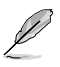

Este utilitário encontra-se pré-instalado em alguns modelos. Para modelos sem sistema operativo, siga os passos abaixo para instalar este utilitário.

## **Instalar o ASUS AI Suite II**

#### **Para instalar o ASUS AI Suite II:**

- 1. Coloque o DVD de suporte na unidade óptica. Será exibido o separador de instalação dos Controladores se a função de Execução automática estiver activa no seu computador.
- 2. Clique no separador **Utilitários**, e em seguida clique em **ASUS AI Suite II.**
- 3. Siga as instruções no ecrã para concluir a instalação.

#### **Utilizar o ASUS AI Suite II**

O AI Suite II é iniciado automaticamente durante o arranque do sistema operativo (SO) Windows®. O ícone do AI Suite II é exibido na área de notificação do Windows®. Clique no ícone para abrir a barra de menu principal do AI Suite II.

Clique em cada botão para seleccionar e iniciar um utilitário, para monitorizar o sistema, actualizar o BIOS da placa principal, exibir informações do sistema e personalizar as definições da interface do AI Suite II.

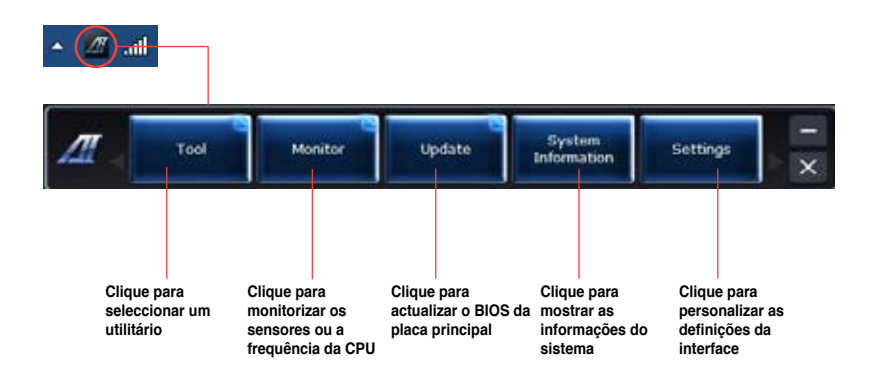

#### **Tool (Ferramenta)**

O menu **Tool (Ferramenta)** inclui os painéis, EPU, Probe II, Registo de sensores.

## **EPU**

A EPU é uma ferramenta para melhorar a eficiência energética e satisfazer diferentes necessidades de computação. Este utilitário oferece diversos modos que pode escolher para poupar energia do sistema. Se seleccionar o modo Automático, o sistema irá mudar automaticamente de modo de acordo com o estado actual do sistema. Pode também personalizar cada modo configurando algumas definições, incluindo a frequência da CPU, frequência da GPU, Tensão vCore e Controlo da ventoinha.

#### **Iniciar a EPU**

Depois de instalar o AI Suite II a partir do DVD de suporte, inicie a EPU clicando em **Ferramentas > EPU** na barra de menu principal do AI Suite II.

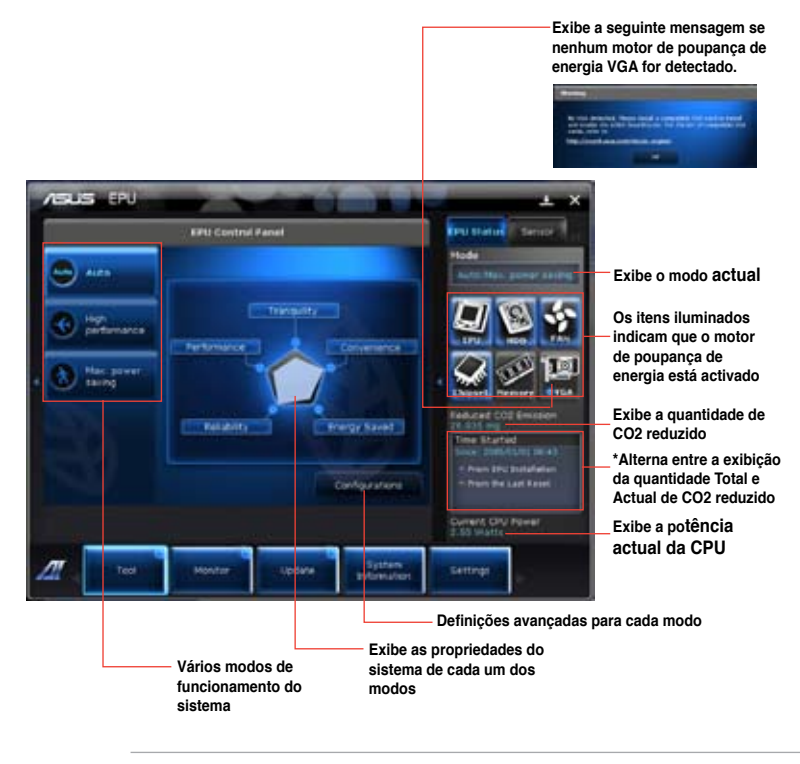

- Seleccione **A partir da instalação da EPU** para mostrar o CO2 que foi reduzido desde a instalação da EPU.
- Seleccione **A partir do último reinício** para mostrar o total de CO2 que foi reduzido desde que clicou no botão Limpar

#### **Probe II**

O Probe II é um utilitário que monitoriza os componentes vitais do computador e detecta e alerta-o para quaisquer problemas que ocorram com esses componentes. O Probe II monitoriza as rotações da ventoinha, a temperatura da CPU e as tensões do sistema, entre outros componentes. Este utilitário garante que o seu computador se encontra sempre nas melhores condições de funcionamento.

#### **Iniciar o Probe II**

Depois de instalar o AI Suite II a partir do DVD de suporte, inicie o Probe II clicando em **Ferramentas > Probe II** na barra de menu principal do AI Suite II.

#### **Configurar o Probe II**

Clique nos separadores **Tensão/Temperatura/Velocidade da ventoinha** para activar os sensores ou para ajustar os valores limite do sensor. O separador **Preferências** permite-lhe personalizar o intervalo de tempo dos alertas do sensor, ou alterar a unidade de temperatura.

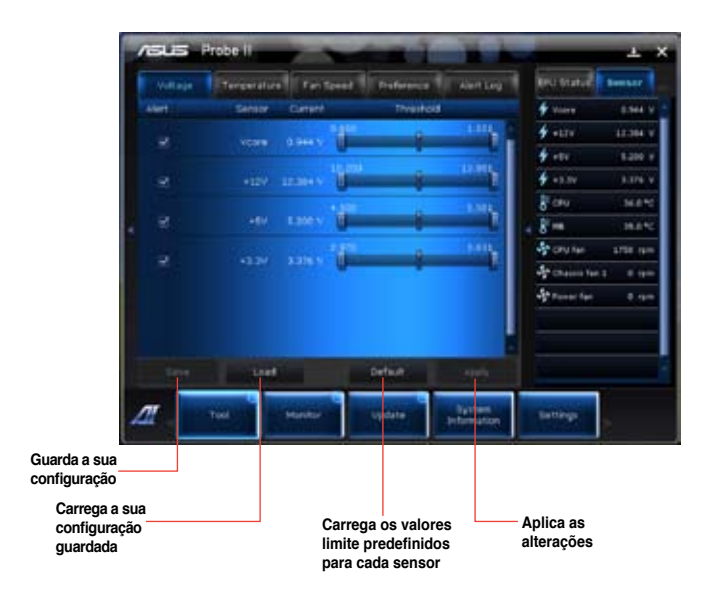

#### **Registo do sensor**

O Registo do sensor permite-lhe monitorizar as alterações na tensão, temperatura e velocidade da ventoinha do sistema, bem como registar essas alterações.

#### **Iniciar o Registo do sensor**

Depois de instalar o AI Suite II a partir do DVD de suporte, clique em **Ferramentas > Registo do sensor** na barra de menu principal do AI Suite II para iniciar o PC Probe.

#### **Configurar o Registo do sensor**

Clique nos separadores **Tensão/Temperatura/Velocidade da ventoinha** e seleccione os sensores que pretende monitorizar. O separador **Registo do histórico** permite-lhe registar as alterações nos sensores activados.

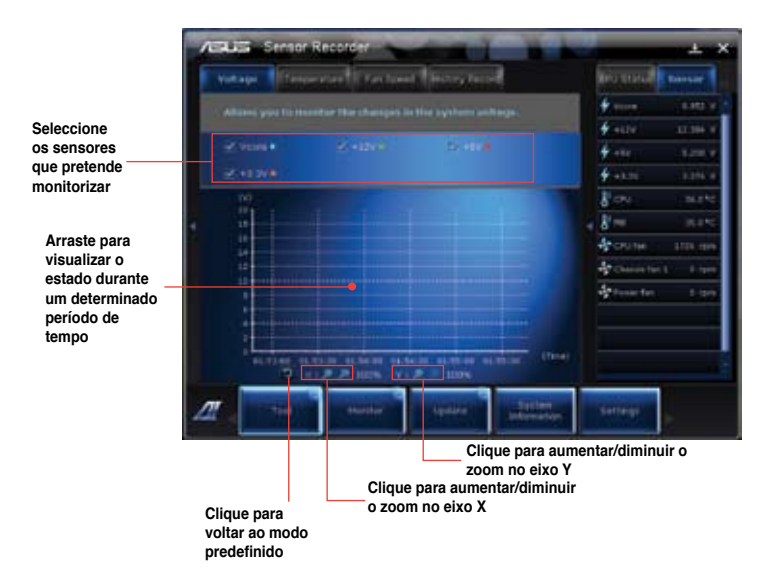

PORTUGUES **PORTUGUÊS**

#### **Monitorizar**

A secção **Monitorizar** inclui os painéis Sensor e Frequência da CPU.

#### **Sensor**

O painel Sensor exibe o valor actual de um sensor do sistema, incluindo a rotação da ventoinha, temperatura da CPU e tensões. Clique em **Monitorizar > Sensor** na barra de menu principal do AI Suite II para iniciar o painel Sensor.

#### **Frequência da CPU**

O painel Frequência da CPU exibe a frequência da CPU e utilização da CPU actuais. Clique em **Monitorizar > Frequência da CPU** na barra de menu principal do AI Suite II para abrir o painel Frequência da CPU.

#### **Actualizar**

A secção Actualizar permite-lhe actualizar o BIOS da placa principal e o logótipo de arranque do BIOS através dos utilitários de actualização da ASUS.

#### **ASUS Update**

O ASUS Update é um utilitário que lhe permite gerir, guardar e actualizar o Bios da placa principal no SO Windows®. O utilitário ASUS Update permite-lhe actualizar o BIOS directamente a partir da Internet, transferir o ficheiro de BIOS mais recente a partir da Internet, actualizar o BIOS a partir de um ficheiro de BIOS actualizado, guardar o ficheiro de BIOS actual ou visualizar as informações da versão do BIOS.

#### **Actualizar o BIOS através da Internet**

Para actualizar o BIOS através da Internet:

- 1. A partir do ecrã ASUS Update, seleccione **Actualizar BIOS a partir da Internet**, e em seguida clique em **Seguinte**.
- 2. Seleccione o site FTP da ASUS mais próximo de si para evitar tráfego de rede.

Se pretender activar a função de BIOS desactualizável e a função de cópia de segurança automática do BIOS, marque as caixas de verificação junto aos dois itens no ecrã.

3. Seleccione a versão do BIOS que pretende transferir. Clique em **Seguinte**.

Se não for detectada nenhuma versão actualizada, será exibido o ecrã na imagem à direita.

- 4. Pode decidir se deseja alterar o logótipo de arranque do BIOS, que é a imagem exibida no ecrã durante o Auto‑Teste de Arranque (POST). Clique em **Sim** se desejar alterar o logótipo de arranque ou em **Não** para continuar.
- 5. Siga as instruções no ecrã para concluir o processo de actualização.

#### **Actualizar o BIOS através de um ficheiro de BIOS**

Para actualizar o BIOS através de um ficheiro de BIOS:

- 1. A partir do ecrã ASUS Update, seleccione **Actualizar BIOS a partir de um ficheiro**, e em seguida clique em **Seguinte**.
- 2. Procure o ficheiro de BIOS a partir da janela Abrir, clique em **Abrir**, e em seguida clique em **Seguinte**.
- 3. Pode decidir se deseja alterar o logótipo de arranque do BIOS. Clique em **Sim** se desejar alterar o logótipo de arranque ou em **Não** para continuar.
- 4. Siga as instruções no ecrã para concluir o processo de actualização.

#### **Informações do sistema**

A secção Informações do sistema exibe informações acerca da placa principal, CPU e ranhuras de memória.

- Clique no separador **MB** para ver os detalhes acerca do fabricante, nome do produto, versão e BIOS da placa principal.
- Clique no separador **CPU** para ver os detalhes acerca do processador e da Cache.
- Clique no separador **SPD** e depois seleccione a ranhura de memória para ver os detalhes acerca do módulo de memória instalado na ranhura correspondente.

#### **Definições**

A secção Definições permite-lhe personalizar as definições da barra de menu principal e a máscara da interface.

- O separador Aplicações permite-lhe seleccionar as aplicações que pretende activar.
- O separador Barra permite-lhe modificar as definições da barra.
- O separador Máscara permite-lhe personalizar o contraste, brilho, saturação, tonalidade e valor de gama da interface.

## **ASUS AI Manager**

O ASUS AI Manager é um utilitário que lhe permite aceder de maneira fácil e rápida a aplicações utilizadas frequentemente.

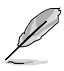

Este utilitário encontra-se pré-instalado em alguns modelos. Para modelos sem sistema operativo, siga os passos abaixo para instalar este utilitário.

## **Instalar o ASUS AI Manager**

**Para instalar o ASUS AI Manager:**

1. Coloque o DVD de suporte na unidade óptica. Se a função de Execução automática estiver activada, será exibido o assistente de instalação de Controladores.

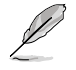

Se a função de Execução automática estiver desactivada, clique duas vezes no ficheiro **setup.exe** que se encontra dentro da pasta ASUS AI Manager no DVD de Suporte.

- 2. Clique no separador **Utilitários** e em seguida clique em **ASUS AI Manager.**
- 3. Siga as instruções no ecrã para concluir a instalação.

#### **Iniciar o ASUS AI Manager**

Para iniciar o AI Manager a partir do ambiente de trabalho do Windows® , clique em **Iniciar > Todos os Programas > ASUS > AI Manager > AI Manager 1.xx.xx**. A barra de acesso rápido do AI Manager será exibida no ambiente de trabalho.

Depois de iniciar a aplicação, o ícone do AI Manager será exibido na barra de tarefas do Windows®.

Clique com o botão direito do rato neste ícone para alternar entre a barra de acesso rápido e a janela principal e para iniciar o AI Manager a partir da barra de acesso rápido ou da barra de tarefas.

#### **Barra de acesso rápido do AI Manager**

A barra de acesso rápido do AI Manager ocupa um espaço muito reduzido no ambiente de trabalho e permite-lhe iniciar os utilitários ASUS ou exibir informações do sistema facilmente. Clique em qualquer um dos separadores Principal, Os meus favoritos, Suporte ou

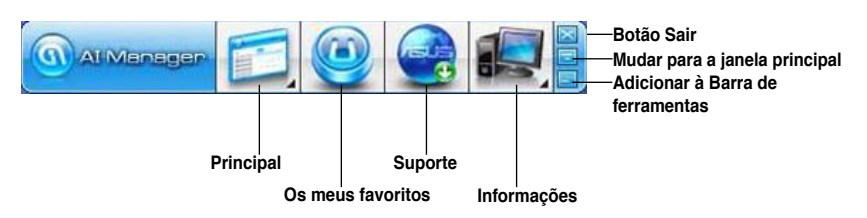

Informações para exibir o conteúdo do menu.

Clique no botão Maximizar/restaurar **para alternar entre janela completa e barra de** acesso rápido. Clique no botão Minimizar para manter o AI Manager na barra de tarefas. Clique no botão Fechar **para sair do AI Manager.** 

#### **Principal**

O menu Principal contém três utilitários: **AI Disk**, **AI Security**, e **AI Booting**. Clique na seta no ícone do menu Principal para percorrer os utilitários no menu principal.

#### AI Disk

O AI Disk permite-lhe limpar com facilidade os ficheiros temporários, cookies, URLs e histórico do IE, ou a Reciclagem. Clique no ícone do AI Disk na barra de acesso rápido para exibir a janela completa do AI Disk e seleccionar os itens que pretende limpar. Clique em **Aplicar** quando terminar.

#### AI Security

O AI Security permite-lhe definir uma palavra-passe para proteger os seus dispositivos, como discos flash USB e discos CD/DVD, contra acessos não autorizados.

#### **Para bloquear um dispositivo:**

- 1. Quando utilizar o AI Security pela primeira vez, ser-lhe-á pedido que defina uma palavra-passe. Introduza um palavra-passe com um máximo de 20 caracteres alfanuméricos.
- 2. Confirme a palavra-passe.
- 3. Introduza uma sugestão para a palavra-passe (recomendado).
- 4. Quando terminar, clique em **Ok**.
- 5. Seleccione o dispositivo que pretende bloquear e clique em **Aplicar**.
- 6. Introduza a palavra-passe que definiu previamente e clique em **Ok**.

#### **Para desbloquear o dispositivo:**

- 1. Remova a selecção do dispositivo bloqueado e clique em **Aplicar**.
- 2. Introduza a palavra-passe que definiu previamente e clique em **Ok**.

#### **Para alterar a palavra-passe:**

• Clique em **Alterar palavra-passe** e siga as instruções no ecrã para alterar a palavra-passe.

#### AI Booting

O AI Booting permite-lhe especificar a sequência de prioridade de dispositivos de arranque.

#### Para especificar a sequência de arranque:

- 1. Seleccione um dispositivo e clique no botão esquerda/direita para especificar a sequência de arranque.
- 2. Quando terminar, prima **Aplicar**.

#### **Os meus favoritos**

**Os meus favoritos** permite-lhe adicionar aplicações que usa com frequência, evitando-lhe o trabalho de ter de as procurar no seu computador.

#### **Para adicionar uma aplicação:**

- 1. Clique em **Adicionar** e procure a aplicação que pretende adicionar a **Os meus favoritos**.
- 2. Clique em **Abrir** na janela de localização do ficheiro. A aplicação é adicionada à lista **Os meus favoritos**.

Clique com o botão direito do rato no ícone da aplicação para iniciar, eliminar ou mudar o nome da aplicação seleccionada. Pode também clicar duas vezes para iniciar a aplicação seleccionada.

#### **Suporte**

Clique nas ligações na janela **Suporte** para visitar o Web site da ASUS, o Web site de apoio técnico, o Web site de apoio a transferências, ou as informações de contacto.

#### **Informações**

Clique no separador na janela **Informações** para ver informações detalhadas acerca do seu sistema, placa principal, CPU, BIOS, dispositivo(s) instalado(s) e memória.

## **Ai Charger**

O Ai Charger é um software que lhe permite carregar rapidamente os seus dispositivos Apple, como por exemplo o iPod, iPhone e iPad através de uma porta USB 2.0/USB 3.0 do seu computador ASUS.

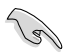

- O Ai Charger não disponibiliza qualquer ecrã de configuração. Após a sua instalação no computador, o ícone do Ai Charger será apresentado na barra de tarefas do Windows®.
- $\cdot$  O ícone do Ai Charger ( $\Box$ ) será apresentado quando ligar um dispositivo Apple à porta USB do seu computador.
- O seu dispositivo Apple apenas poderá ser detectado se o controlador USB Apple estiver correctamente instalado no computador.

- Os dispositivos Apple actuais apenas suportam USB 2.0. Mesmo que ligue o seu dispositivo Apple a uma porta USB 3.0, a tensão máxima de carregamento será 500mA, que é a tensão máxima disponibilizada pela norma USB 2.0. O Ai Charger pode aumentar este limite para 700mA~900mA.
- O Ai Charger não tem requisitos de BIOS, hardware ou chipset.

## **ASUS WebStorage**

O ASUS Webstorage foi concebido para o ajudar a transferir os seus dados para os seus computadores portáteis, telemóveis ou tablets sempre que exista ligação à Internet.

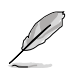

Este utilitário encontra-se pré-instalado em alguns modelos. Para modelos sem sistema operativo, siga os passos abaixo para instalar este utilitário.

#### **Instalar o webstorage**

#### **Para instalar o webstorage:**

Coloque o DVD de suporte na unidade óptica. Faça duplo clique no ficheiro setup.exe existente na pasta do ASUS WebStorage dentro da pasta Software no DVD de suporte.

#### **Iniciar o Webstorage**

Para iniciar o WebStorage a partir do ambiente de trabalho do Windows®, clique em

Start (Iniciar) > All Programs (Todos os programas) > ASUS > Webstorage. A barra de acesso rápido do webstorage será apresentada na barra de tarefas do

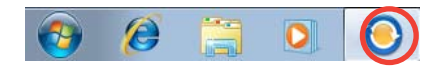

Windows® . Clique com o botão direito nesse ícone para a barra de acesso rápido e a janela principal.

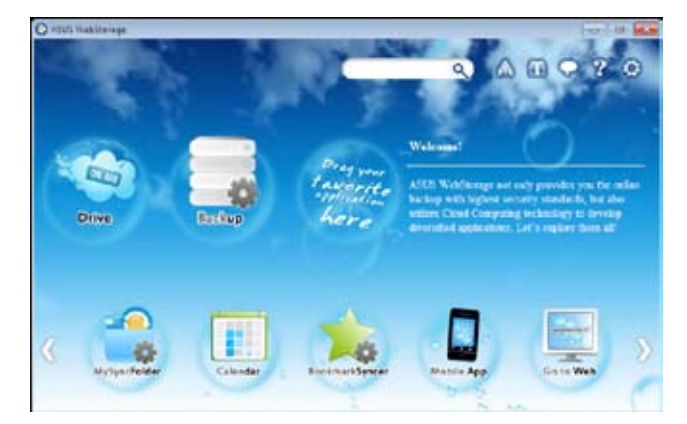

#### **Unidade**

Permite-lhe transferir todas as suas cópias de segurança, ficheiros sincronizados, grupos de partilha e dados protegidos por palavra-passe. Clique com o botão direito do rato para prévisualizar os ficheiros antes de os transferir ou gerar um URL de partilha.

#### **Cópia de segurança**

Para efectuar a cópia de segurança dos seus dados mais importantes através de simples passos: defina uma agenda de cópia de segurança nas preferências do armazenamento na nuvem ou seleccione "Auto Backup" (Cópia de segurança automática) para efectuar a cópia de segurança dos dados.

#### **A Minha Pasta de Sincronização**

Para armazenar os ficheiros actualizados em MySyncFolder (A Minha Pasta de Sincronização) para poder aceder facilmente e partilhar todos os tipos de ficheiros sem limitação de localização ou dispositivo.

#### **Calendário**

O ASUS WebStorage sincroniza automaticamente os eventos de calendário mais recentes com todos os computadores pessoais para que tenha sempre os eventos actualizados independentemente do PC que utiliza.

#### **Sincronizador de Marcadores**

O prático BookmarkSyncer (Sincronizador de Marcadores) guarda as preferências e os marcadores do navegador na nuvem e sincroniza-os automaticamente com vários computadores.

#### **Aplicação de Móvel**

As aplicações para telemóveis do ASUS WebStorage sincronizam os seus ficheiros com diversos dispositivos. Suportam também a tecnologia de conversão que permite a prévisualização e reprodução de ficheiros no seu telemóvel.

#### **Ir para a Web**

Experimente o valioso serviço de nuvem através do ASUS WebStorage, sem o risco de perder os seus dados.

#### **Definições**

- 1. Clique no ícone **Settings (Definições)** para apresentar a interface de definições.
- 2. Siga as instruções no ecrã para concluir a configuração.

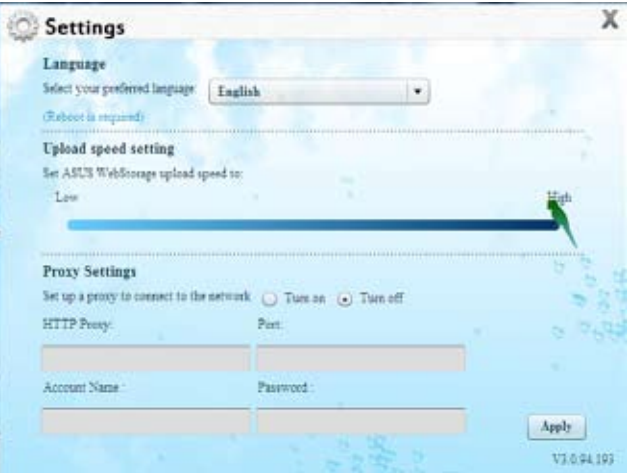

O ASUS Easy Update é uma ferramenta de software que detecta automaticamente os controladores e as aplicações mais recentes para o seu sistema.

- 1. Na área de notificação do Windows®, clique com o botão direito no ícone **ASUS Easy Update**.
- 2. Seleccione **Schedule (Agendar)** para definir a frequência com que deseja actualizar o seu sistema.
- 3. Seleccione **Update (Actualizar)** para activar a actualização.

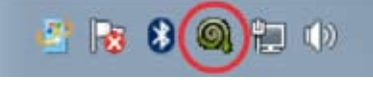

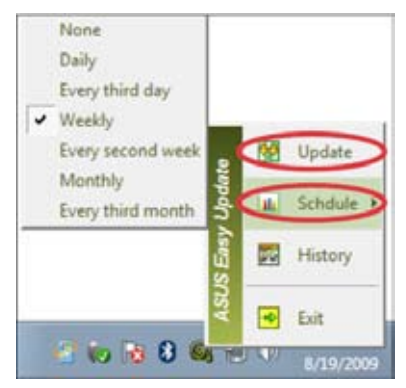

4. Clique em **OK** para exibir os itens que pode transferir.

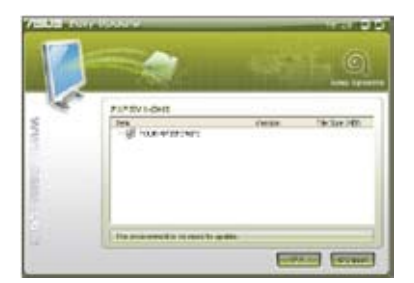

5. Marque os itens que deseja transferir e depois clique em **OK**.

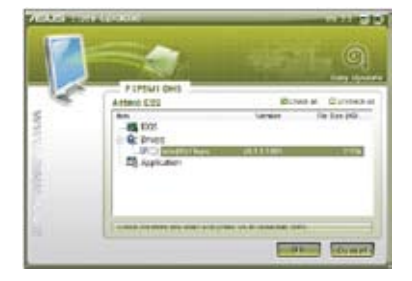

## **ASUS Instant On**

O ASUS Instant On oferece-lhe um acesso rápido ao modo Hybrid Sleep (Suspensão Híbrida).

#### **Utilizar o ASUS Instant On**

#### **Para utilizar o ASUS Instant On:**

O utilitário Instant On vem pré-instalado no seu computador e é executado automaticamente quando o computador é iniciado.

1. Quando iniciar o seu computador, pode ver o ícone do utilitário  $\Box$  na barra de tarefas do Windows.

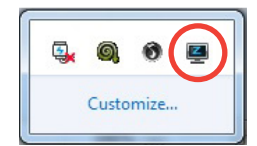

2. Prima **<Alt + F1>** e clique em **OK** na mensagem de confirmação. O seu sistema irá entrar no modo Hybrid Sleep (Suspensão Híbrida).

A tecla de atalho predefinida é **<Alt + F1>**. Para a alterar, consulte a secção abaixo.

## **Configurar o ASUS Instant On**

#### **Para configurar o ASUS Instant On:**

1. Clique com o botão direito do rato no ícone do ASUS Instant On  $\Box$  na barra de tarefas do Windows. Será exibido o ecrã principal das configurações.

> Pode escolher activar/desactivar a tecla de atalho para o ASUS Instant On e mostrar/ocultar o ícone do ASUS Instant On na barra de tarefas do Windows.

- 2. Clique no botão **Redefine (Redefinir)** no ecrã principal das configurações. Será exibido o ecrã das configurações da tecla de atalho.
- 3. Introduza a combinação de teclas que deseja utilizar como teclas de atalho para o ASUS Instant On.
- 4. Clique em OK para guardar as alterações ou em Cancel (Cancelar) para rejeitar as alterações efectuadas.

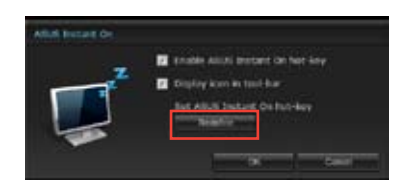

**Marque para não voltar a exibir esta** 

**mensagem.**

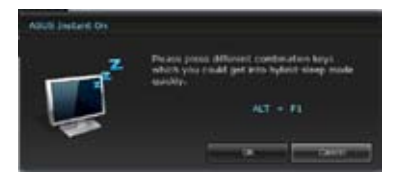

## **Nero 9**

O Nero 9 permite-lhe criar, copiar, gravar, editar, partilhar e actualizar diversos tipos de dados.

### **Instalar o Nero 9**

#### **Para instalar o Nero 9:**

- 1. Insira o DVD do Nero 9 na sua unidade óptica.
- 2. Se a função de Execução automática estiver activada, o menu principal será exibido automaticamente.

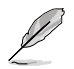

Se a função de Execução automática estiver desactivada, clique duas vezes no ficheiro **SeupX.exe** que se encontra no directório principal do seu DVD do Nero 9.

- 3. No menu principal, clique em **Nero 9 Essentials**.
- 4. Seleccione o idioma que pretende utilizar durante o Assistente de instalação. Clique em **Seguinte**.
- 5. Clique em **Seguinte** para continuar.
- 6. Marque a caixa **Aceito as condições da licença**. Quando terminar, clique em **Seguinte**.
- 7. Seleccione **Típica** e clique em **Seguinte**.
- 8. Marque a caixa **Sim, pretendo ajudar enviando dados da aplicação anonimamente para a Nero** e clique em **Seguinte**.
- 9. Quando terminar, clique em **Sair**.

#### **Gravar ficheiros**

#### **Para gravar ficheiros:**

- 1. No menu principal, clique em **Gravar dados** > **Adicionar**.
- 2. Seleccione os ficheiros que pretende gravar. Quando terminar, clique em **Adicionar**.
- 3. Depois de seleccionar os ficheiros que pretende gravar, clique em **Gravar** para gravar os ficheiros num disco.

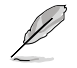

Para mais detalhes acerca da utilização do Nero 9, consulte o Web site da Nero em www. nero.com

## **Recuperar o seu sistema**

#### **Utilizar a partição de recuperação do sistema**

A partição de recuperação do sistema restaura rapidamente o software do seu PC de secretária para o estado original. Antes de utilizar a partição de recuperação do sistema, copie os seus ficheiros de dados (tais como os ficheiros PST do Outlook) para dispositivos de armazenamento USB ou para uma unidade de rede e tome nota de quaisquer definições de configuração personalizadas (tais como definições de rede).

#### **Acerca da partição de recuperação do sistema**

A partição de recuperação do sistema é um espaço reservado no seu disco rígido utilizado para restaurar o sistema operativo, os controladores e os utilitários instalados na fábrica no seu PC de secretária.

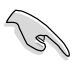

NÃO elimine a partição de recuperação do sistema, que é a partição sem nome no Disco 0. A partição de recuperação do sistema é criada na fábrica e não pode ser restaurada caso seja eliminada. Dirija-se com o seu PC de secretária a um centro de assistência autorizado ASUS se tiver problemas com o processo de recuperação.

#### **Utilizar a partição de recuperação do sistema:**

- 1. Prima <**F9**> durante o arranque.
- 2. Seleccione Configuração do Windows [EMS Activado] e prima a tecla **<Enter>**.
- 3. No ecrã Recuperar o sistema para uma partição, clique em **<Next> (Seguinte)**.
- 4. Siga as instruções no ecrã para concluir o processo de recuperação.

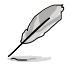

Visite o Web site da ASUS em www.asus.com para obter os controladores e utilitários mais recentes.

### **Utilizar o DVD de Recuperação (em alguns modelos)**

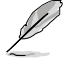

Prepare 1 a 3 DVD virgens tal como indicado para criar o DVD de Recuperação.

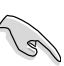

Remova a unidade de disco rígido externa antes de executar a recuperação do sistema no seu PC de Secretária. Segundo a Microsoft, poderá perder dados importantes caso configure o Windows na unidade de disco errada ou formate a partição do disco incorrecta.

#### **Para utilizar o DVD de Recuperação:**

- 1. Insira o DVD de Recuperação na sua unidade óptica. O seu PC de Secretária deverá estar ligado.
- 2. Reinicie o PC de Secretária e prima <**F8**> durante o arranque para seleccionar a unidade óptica (esta poderá ter o nome de "CD/DVD") e prima <**Enter**> para arrancar a partir do DVD de Recuperação.
- 3. Seleccione OK para começar a restaurar a imagem.
- 4. Seleccione OK para confirmar a recuperação do sistema.

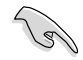

O restauro irá apagar e substituir os dados do seu disco rígido. Faça cópias de segurança de todos os seus dados importantes antes de efectuar a recuperação do sistema.

5. Siga as instruções no ecrã para concluir o processo de recuperação.

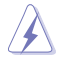

NÃO remova o disco de Recuperação durante o processo de recuperação, a não ser que tal lhe seja indicado nas instruções, dado que as suas partições poderão ficar danificadas.

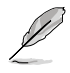

Visite o Web site da ASUS em www.asus.com para obter os controladores e utilitários mais recentes.

## **Capítulo 7 Resolução de problemas**

## **Resolução de problemas**

Este capítulo apresenta alguns problemas que poderá encontrar e as possíveis soluções.

#### **? O meu computador não liga e o LED de energia do painel frontal não acende**

- Verifique se o seu computador está correctamente ligado.
- Verifique se a tomada eléctrica está a funcionar.
- Verifique se a fonte de alimentação está ligada. Consulte a secção **Ligar/ desligar o computador** no Capítulo 1.

#### **? O meu computador bloqueia.**

- Faça o seguinte para fechar os programas que não estão a responder:
	- 1. Prima simultaneamente as teclas <Alt> + <Ctrl> + <Delete> no teclado e depois clique em **Iniciar Gestor de Tarefas**.
	- 2. Clique no separador **Aplicações**.
	- 3. Seleccione o programa que não está a responder e clique em **Terminar tarefa**.
- Se o teclado não estiver a responder. Mantenha premido o botão de energia na parte superior do chassis até que o computador desligue. Em seguida, prima o botão de energia para ligar o computador.

#### **? Não consigo ligar a uma rede sem fios utilizando a Placa WLAN da ASUS (apenas em alguns modelos)?**

- Certifique-se de que introduziu a chave de rede correcta para a rede sem fios à qual deseja ligar.
- Ligue as antenas externas (opcional) aos conectores de antena da Placa WLAN da ASUS e coloque as antenas na parte superior do chassis do computador para um melhor desempenho da ligação sem fios.

#### **? As teclas de seta no teclado numérico não funcionam.**

Verifique se o LED do Bloqueio de teclado numérico está desligado. Quando o LED do Bloqueio de teclado numérico está aceso, as teclas do teclado numérico são utilizadas apenas para introduzir números. Prima a tecla de Bloqueio de teclado numérico para desligar o LED se deseja utilizar as teclas de seta do teclado numérico.

#### **? Nenhuma imagem apresentada no monitor.**

- Verifique se o monitor está ligado.
- Certifique-se de que o monitor está correctamente ligado à porta de saída de vídeo do computador.
- Se o computador estiver equipado com uma placa gráfica dedicada, certifique-se de que o seu monitor está ligado a uma porta de saída de vídeo da placa gráfica dedicada.
- Verifique se algum dos pinos do conector de vídeo do monitor se encontra dobrado. Se descobrir pinos dobrados, substitua o cabo de ligação de vídeo do monitor.
- Verifique se o seu monitor está correctamente ligado a uma fonte de alimentação.
- Consulte a documentação fornecida com o monitor para obter informações acerca de resolução de problemas.

#### **? Ao utilizar vários monitores, apenas um monitor apresenta imagem.**

- Certifique-se de que ambos os monitores estão ligados.
- Durante o arranque POST, apenas o monitor ligado à porta VGA apresentará imagem. A função de monitor duplo funciona apenas no Windows.
- Quando estiver instalada uma placa gráfica no computador, certifique-se de que liga os monitores à porta de saída da placa gráfica.
- Verifique se as definições dos vários monitores estão correctas. Consulte a secção **Ligar vários monitores externos** no Capítulo 3 para obter mais detalhes.

#### **? O meu computador não detecta o meu dispositivo de armazenamento USB.**

- Na primeira vez que ligar o seu dispositivo de armazenamento USB ao computador, o Windows instalará automaticamente o respectivo controlador. Aguarde alguns instantes e vá ao ecrã Computador para verificar se o dispositivo de armazenamento USB foi detectado.
- Ligue o seu dispositivo de armazenamento USB a outro computador para testar se o dispositivo de armazenamento USB se encontra danificado ou avariado.

#### **? Quero restaurar ou anular alterações no sistema do meu computador sem afectar os meus ficheiros ou dados pessoais.**

A funcionalidade Restauro do Sistema do Windows® permite-lhe restaurar ou anular alterações às definições do sistema do seu computador sem afectar os seus dados pessoais como, por exemplo, documentos ou fotos. Para mais detalhes, consulte a secção **Restaurar o seu sistema** no Capítulo 2.

#### **? A imagem na TV HD está esticada.**

- Isso é causado pelas diferentes resoluções do monitor e da TV HD. Ajuste a resolução de ecrã para coincidir com a resolução da TV HD. Para alterar a resolução de ecrã:
	- 1. Execute uma das seguintes acções para abrir o ecrã de definição da **Resolução de ecrã**:
		- Clique em > **Painel de controlo** > **Aspecto e Personalização** > **Visualização** > **Alterar definições de visualização**.
		- Clique com o botão direito em qualquer local do ambiente de trabalho do Windows. Quando for exibido o menu de contexto, clique em **Personalizar** > **Visualização** > **Alterar definições de visualização**.
	- 2. Ajuste a resolução. Consulte a documentação fornecida com a TV HD para saber qual a sua resolução.
	- 3. Clique em **Aplicar** ou **OK**. Em seguida, clique em **Manter alterações** na mensagem de confirmação.

#### **? Os meus altifalantes não produzem som.**

- Certifique-se de que os altifalantes estão ligados à porta de saída de Linha (verde lima) no painel frontal ou no painel traseiro.
- Verifique se os altifalantes estão ligados a uma fonte de alimentação.
- Ajuste o volume dos altifalantes.
- Certifique-se de que os sons do computador não se encontram desactivados.
	- Se os sons estiverem desactivados, o ícone de volume será apresentado  $como \mathbb{L}$  . Para activar os sons do sistema, clique em  $\mathbb{L}$  na área de notificação do Windows e depois clique em  $\left| \right|$
	- Se os sons não estiverem desactivados, clique em **[D]** e arraste o controlo de deslize para ajustar o volume.
- Ligue os seus altifalantes a outro computador para testar se os altifalantes funcionam correctamente.

#### **? A unidade de DVD não lê um disco.**

- Verifique se o disco foi colocado com a face da etiqueta virada para cima.
- Verifique se o disco está centrado no tabuleiro, especialmente para discos com tamanho e forma não normalizados.
- Verifique se o disco está riscado ou danificado.

#### **? O botão de ejecção da unidade de DVD não responde.**

- 1. Clique em **D** > **Computador.**
- 2. Clique com o botão direito em **com provincia depois clique em 2.** depois clique em **Ejectar** no menu de contexto.

## **Alimentação**

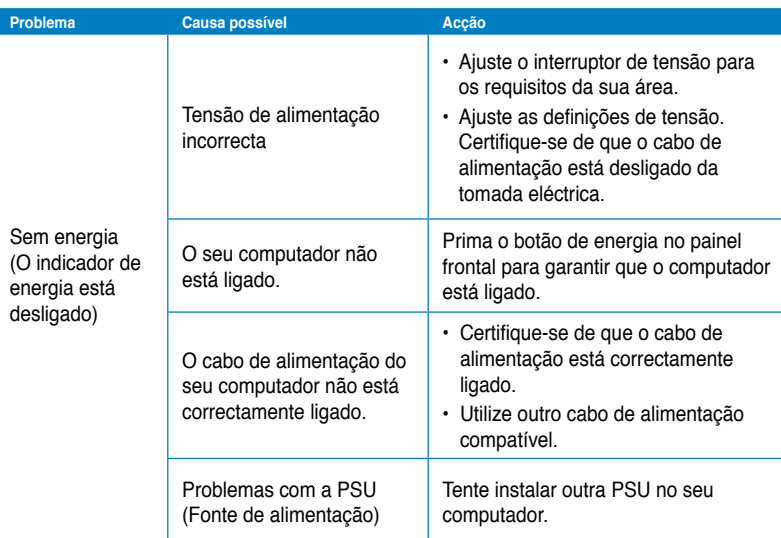

## **Visualização**

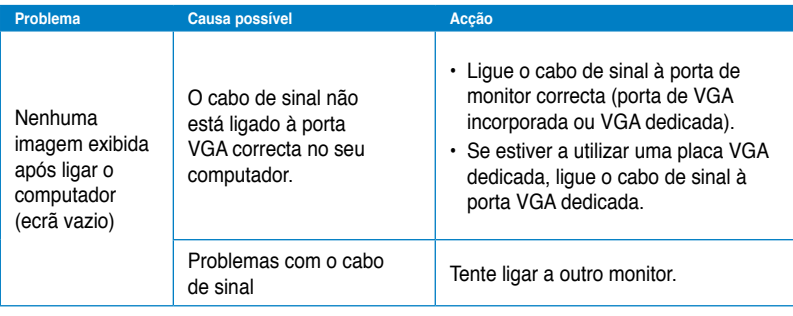

## **LAN**

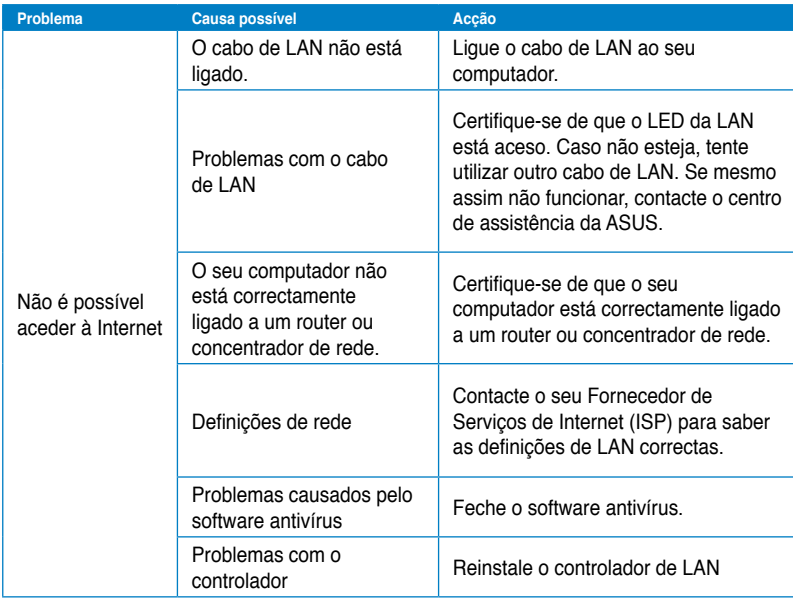

## **Áudio**

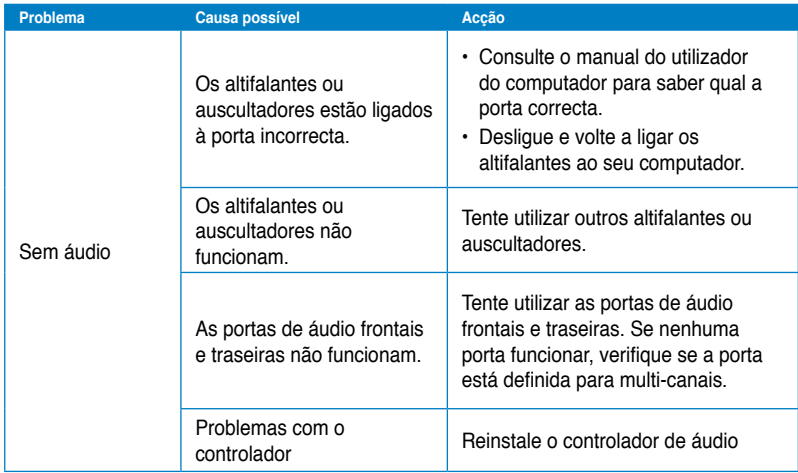

## **Sistema**

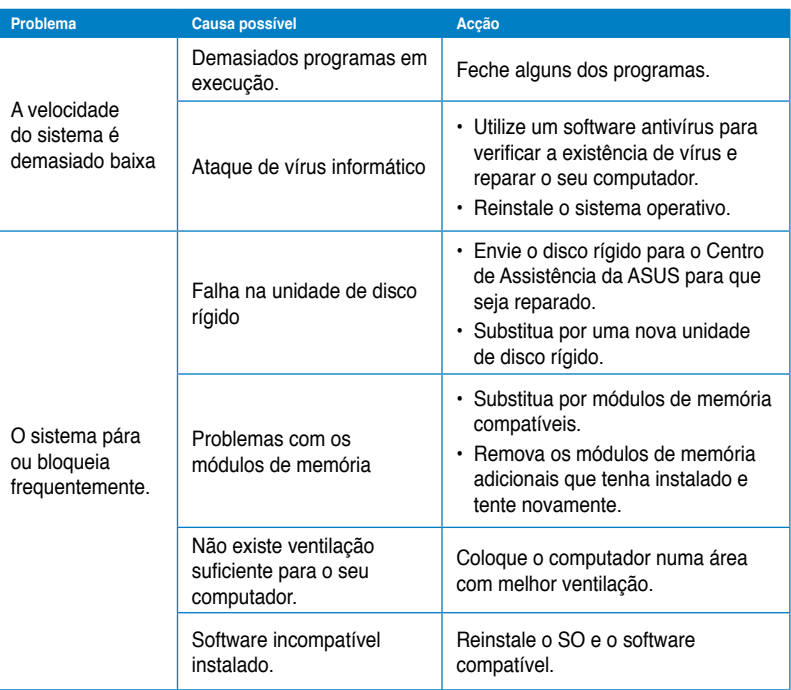

## **CPU**

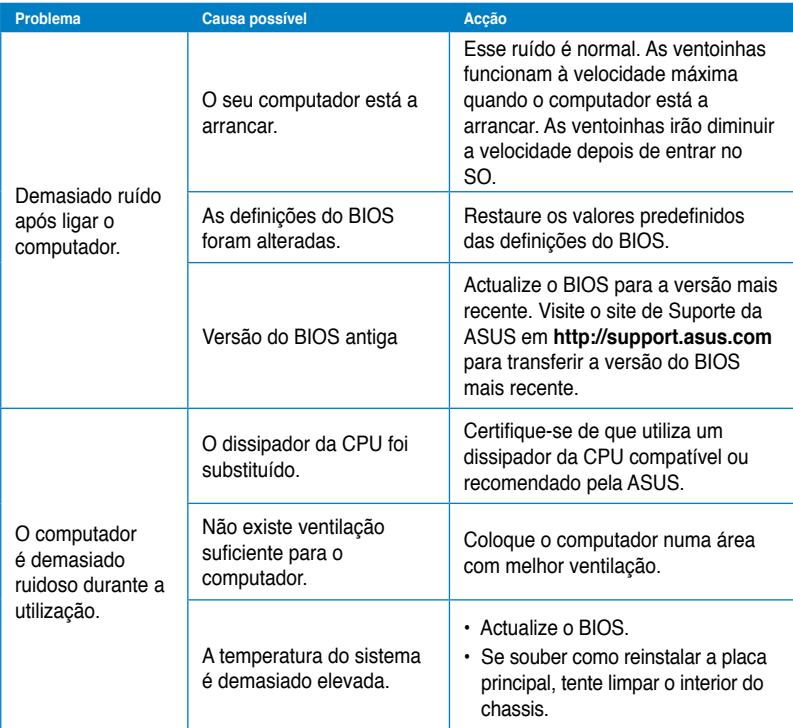

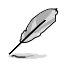

Se o problema persistir, consulte o certificado de garantia do seu PC de Secretária e contacte o Centro de Assistência da ASUS. Visite o site de Suporte da ASUS em **http:// support.asus.com** para obter informações acerca do centro de assistência.

## **Informação sobre o software**

## **ASUSTeK COMPUTER INC.**

11259<br>Telefone

15 Li-Te Road, Peitou, Taipei, Taiwan

Telefone +886-2-2894-3447<br>Fax +886-2-2894-3447  $\begin{array}{r}\n\text{Fax} \\
\text{F-mail} \\
\text{F-mail}\n\end{array}$ E-mail info@asus.com.tw<br>Web site info@asus.com.tw www.asus.com.tw

#### **Assistência técnica**

Telefone +86-21-38429911<br>Assistência online +86-21-38429911

support.asus.com

## **ASUS COMPUTER INTERNATIONAL (América)**

800 Corporate Way, Fremont, CA

94539, USA

Telefone +1-510-739-3777 Fax +1-510-608-4555 usa.asus.com

#### **Assistência técnica**

Telefone +1-888-6783688<br>Fax da assistência +1-812-284-0883 Fax da assistência<br>Assistência online support.asus.com

#### **ASUS COMPUTER GmbH (Alemanha & Áustria)**

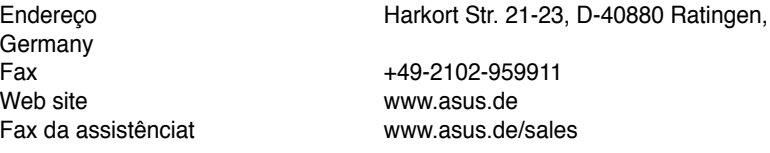

#### **Assistência técnica**

Telefone (Component) +49-1805-010923**\*** Fax da assistência<br>Assistência online

support.asus.com

**\* 0,14 EUR/minuto a partir da rede telefónica fixa na Alemanha; 0,42 EUR/minuto a partir de um telemóvel.**

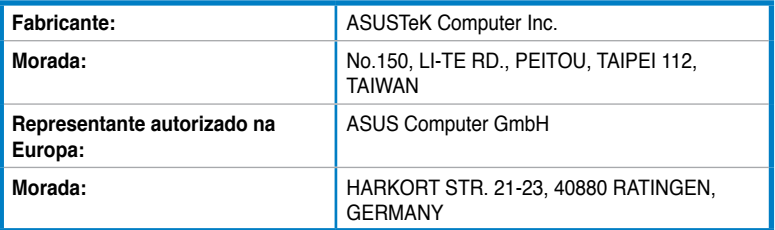

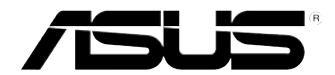

## **Επιτραπέζιος Η/Υ ASUS Essentio CM6340**

## **Εγχειρίδιο χρήστη**

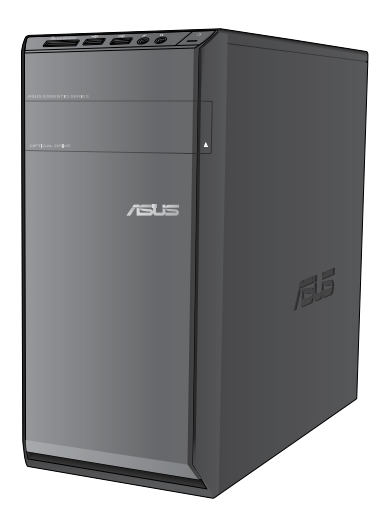

GK7503

Πρώτη έκδοση Ιούνιος 2012

#### **Copyright © 2012 ASUSTeK Computer Inc. Διατηρούνται όλα τα δικαιώματα.**

Απαγορεύεται η αναπαραγωγή οποιουδήποτε τμήματος του παρόντος εγχειριδίου συμπεριλαμβανομένων των προϊόντων και του λογισμικού που περιγράφονται σε αυτό, καθώς και η μετάδοση, αντιγραφή, αποθήκευση σε σύστημα αποθήκευσης και ανάκτησης, ή μετάφραση σε οποιαδήποτε γλώσσα υπό οποιαδήποτε μορφή και με οποιοδήποτε μέσο, εκτός από την τεκμηρίωση που φυλάσσεται από τον κάτοχο για λόγους εφεδρικούς, χωρίς την έγγραφη άδεια της εταιρίας ASUSTeK COMPUTER INC. ("ASUS").

Η εγγύηση του προϊόντος ή το σέρβις δεν θα παραταθούν εάν: (1) το προϊόν έχει επισκευαστεί, τροποποιηθεί ή μετατραπεί, εκτός εάν έχει δοθεί γραπτή έγκριση για την επισκευή, τροποποίηση ή μετατροπή από την ASUS, ή (2) ο σειριακός αριθμός του προϊόντος δεν είναι ευανάγνωστος ή απουσιάζει.

Η ASUS ΠΑΡΕΧΕΙ ΤΟ ΠΑΡΟΝ ΕΓΧΕΙΡΙΔΙΟ "ΩΣ ΕΧΕΙ" ΧΩΡΙΣ ΚΑΝΕΝΟΣ ΕΙΔΟΥΣ ΕΓΓΥΗΣΗ, ΡΗΤΗ Ή ΣΙΩΠΗΡΗ, ΣΥΜΠΕΡΙΛΑΜΒΑΝΟΜΕΝΩΝ ΑΛΛΑ ΟΧΙ ΜΟΝΟ ΤΩΝ ΣΙΩΠΗΡΩΝ ΕΓΓΥΗΣΕΩΝ ΠΕΡΙ ΕΜΠΟΡΕΥΣΙΜΟΤΗΤΑΣ Ή ΚΑΤΑΛΛΗΛΟΤΗΤΑΣ ΓΙΑ ΣΥΓΚΕΚΡΙΜΕΝΟ ΣΚΟΠΟ. ΣΕ ΚΑΜΙΑ ΠΕΡΙΠΤΩΣΗ ΔΕΝ ΕΙΝΑΙ ΥΠΕΥΘΥΝΗ Η ASUS, ΟΙ ΔΙΕΥΘΥΝΤΕΣ ΤΗΣ, ΤΑ ΣΤΕΛΕΧΗ, ΟΙ ΥΠΑΛΛΗΛΟΙ Ή ΑΛΛΟΙ ΣΥΝΤΕΛΕΣΤΕΣ ΓΙΑ ΚΑΘΕ ΕΜΜΕΣΗ, ΕΙΔΙΚΗ, ΤΥΧΑΙΑ Ή ΚΑΤ' ΕΞΑΚΟΛΟΥΘΗΣΗ ΖΗΜΙΑ (ΣΥΜΠΕΡΙΛΑΜΒΑΝΟΜΕΝΩΝ ΖΗΜΙΩΝ ΑΠΌ ΑΠΩΛΕΙΕΣ Ή ΚΕΡΔΗ, ΕΠΙΧΕΙΡΗΜΑΤΙΚΕΣ ΖΗΜΙΕΣ, ΖΗΜΙΕΣ ΛΟΓΩ ΑΠΩΛΕΙΑΣ ΔΕΔΟΜΕΝΩΝ, ΔΙΑΚΟΠΗ ΕΠΙΧΕΙΡΗΣΙΑΚΗΣ ΛΕΙΤΟΥΡΓΙΑΣ ΚΑΙ ΑΛΛΑ ΠΑΡΟΜΟΙΑ), ΑΚΟΜΗ ΚΙ ΑΝ Η ASUS ΕΧΕΙ ΕΝΗΜΕΡΩΘΕΙ ΓΙΑ ΤΗΝ ΠΙΘΑΝΟΤΗΤΑ ΠΑΡΟΜΟΙΩΝ ΖΗΜΙΩΝ ΠΟΥ ΠΡΟΕΡΧΟΝΤΑΙ ΑΠΌ ΒΛΑΒΗ Ή ΛΑΘΟΣ ΤΟΥ ΠΑΡΟΝΤΟΣ ΕΓΧΕΙΡΙΔΙΟΥ Ή ΠΡΟΪΟΝΤΟΣ.

ΟΙ ΠΡΟΔΙΑΓΡΑΦΕΣ ΚΑΙ ΠΛΗΡΟΦΟΡΙΕΣ ΠΟΥ ΠΕΡΙΕΧΟΝΤΑΙ ΣΤΟ ΠΑΡΟΝ ΕΓΧΕΙΡΙΔΙΟ ΠΑΡΕΧΟΝΤΑΙ ΜΟΝΟ ΓΙΑ ΕΝΗΜΕΡΩΤΙΚΟΥΣ ΣΚΟΠΟΥΣ, ΚΑΙ ΥΠΟΚΕΙΝΤΑΙ ΣΕ ΑΛΛΑΓΕΣ ΣΕ ΟΠΟΙΑΔΗΠΟΤΕ ΧΡΟΝΙΚΗ ΣΤΙΓΜΗ ΧΩΡΙΣ ΠΡΟΗΓΟΥΜΕΝΗ ΕΙΔΟΠΟΙΗΣΗ ΚΑΙ ΔΕΝ ΠΡΕΠΕΙ ΝΑ ΕΚΛΗΦΘΟΥΝ ΩΣ ΔΕΣΜΕΥΤΙΚΕΣ ΑΠΟ ΤΗΝ ΠΛΕΥΡΑ ΤΗΣ ASUS. Η ASUS ΔΕΝ ΦΕΡΕΙ ΕΥΘΥΝΗ Ή ΥΠΑΙΤΙΟΤΗΤΑ ΓΙΑ ΟΠΟΙΑΔΗΠΟΤΕ ΣΦΑΛΜΑΤΑ Ή ΑΝΑΚΡΙΒΕΙΕΣ ΠΟΥ ΠΙΘΑΝΟΝ ΝΑ ΕΜΦΑΝΙΖΟΝΤΑΙ ΣΤΟ ΠΑΡΟΝ ΕΓΧΕΙΡΙΔΙΟ, ΣΥΜΠΕΡΙΛΑΜΒΑΝΟΜΕΝΩΝ ΤΩΝ ΠΡΟΪΟΝΤΩΝ ΚΑΙ ΤΟΥ ΛΟΓΙΣΜΙΚΟΥ ΠΟΥ ΠΕΡΙΓΡΑΦΕΤΑΙ ΣΕ ΑΥΤΟ.

Τα προϊόντα και οι εταιρικές ονομασίες που εμφανίζονται στο παρόν εγχειρίδιο αποτελούν ή δεν αποτελούν κατοχυρωμένα σήματα ή πνευματικά δικαιώματα των αντίστοιχων εταιριών τους και χρησιμοποιούνται μόνο για αναγνώριση ή επεξήγηση για το όφελος του κατόχου, χωρίς πρόθεση παραβίασης κανονισμών.

## **Περιεχόμενα**

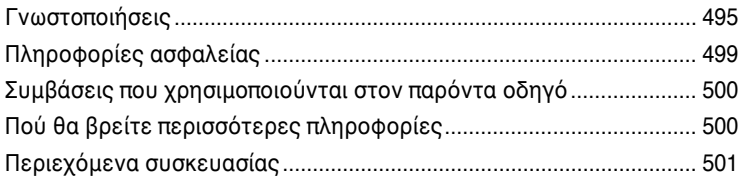

## **[Κεφάλαιο](#page-504-0) 1 [Πώς να ξεκινήσετε](#page-504-0)**

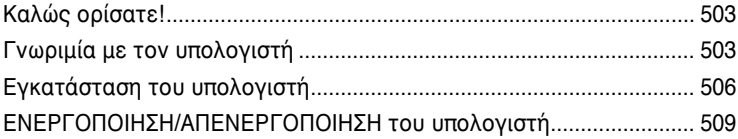

## **[Κεφάλαιο](#page-512-0) 2 [Χρήση των Windows](#page-512-0)® 7**

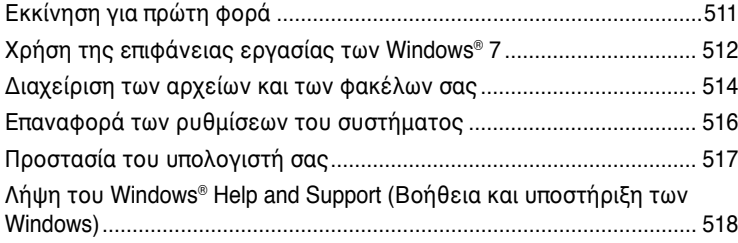

## **[Κεφάλαιο](#page-520-0) 3 [Σύνδεση συσκευών στον υπολογιστή](#page-520-0)**

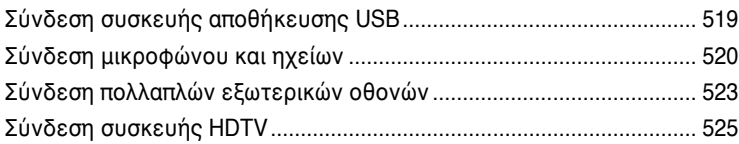

## **[Κεφάλαιο](#page-528-0) 4 [Χρήση του υπολογιστή](#page-528-0)**

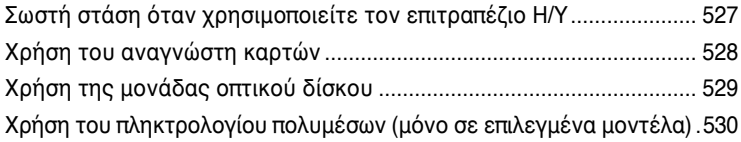

## **[Κεφάλαιο](#page-534-0) 5 [Σύνδεση στο Interne](#page-534-0)t**

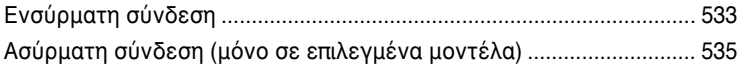

## Περιεχόμενα

## Κεφάλαιο 6 Χρήση των βοηθητικών προγραμμάτων

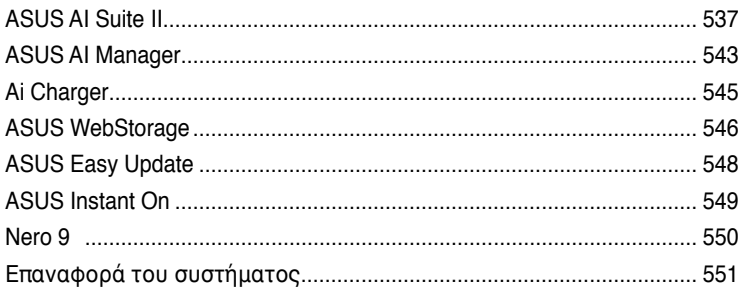

## Κεφάλαιο 7 Επίλυση προβλημάτων

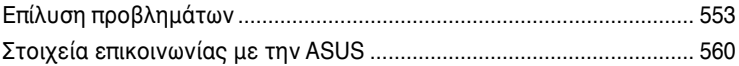

## <span id="page-496-0"></span>**Γνωστοποιήσεις**

## **Υπηρεσίες επιστροφών**

Τα προγράμματα ανακύκλωσης και επιστροφών της ASUS προέρχονται από την δέσμευσή μας στα υψηλότερα δυνατά πρότυπα για την προστασία του περιβάλλοντος. Δεσμευόμαστε στην παροχή λύσεων για τους πελάτες μας ώστε να είναι σε θέση να ανακυκλώνουν υπεύθυνα τα προϊόντα, τις μπαταρίες και άλλα εξαρτήματα καθώς και τα υλικά συσκευασίας. Επισκεφτείτε τη διεύθυνση <http://csr.asus.com/english/Takeback.htm> για αναλυτικές πληροφορίες σχετικά με την ανακύκλωση στις διαφορετικές περιοχές.

## **REACH**

Σε συμμόρφωση με το κανονιστικό πλαίσιο REACH (Registration, Evaluation, Authorisation, and Restriction of Chemicals - Καταχώριση, Αξιολόγηση, Αδειοδότηση και Απαγόρευση χημικών ουσιών), δημοσιεύσαμε τις χημικές ουσίες που υπάρχουν στα προϊόντα μας στον ιστότοπο ASUS REACH στη διεύθυνση <http://csr.asus.com/english/REACH.htm>

## **Επισήμανση της Ομοσπονδιακής Επιτροπής Επικοινωνιών (FCC)**

Η παρούσα συσκευή συμμορφώνεται με τις απαιτήσεις που ορίζονται στο Τμήμα 15 του Κανονισμού FCC. H λειτουργία υπόκειται στις ακόλουθες δύο συνθήκες:

- Η συσκευή δεν θα προκαλέσει επιβλαβείς παρεμβολές, και
- Η συσκευή αυτή πρέπει να αποδέχεται παρεμβολές, συμπεριλαμβανομένων των παρεμβολών που μπορούν να προκαλέσουν μη επιθυμητές λειτουργίες.

Η συσκευή αυτή έχει ελεγχθεί και έχει διαπιστωθεί ότι πληροί τους περιοριστικούς όρους για ψηφιακές συσκευές Κατηγορίας Β, σύμφωνα με το Τμήμα 15 του κανονισμού FCC. Τα όρια αυτά σχεδιάστηκαν για να παρέχουν εύλογη προστασία από επιβλαβείς παρεμβολές σε εγκαταστάσεις κατοικιών. Η συσκευή αυτή παράγει, χρησιμοποιεί και μπορεί να εκπέμψει ενέργεια ραδιοσυχνότητας και εάν δεν εγκατασταθεί και χρησιμοποιηθεί σύμφωνα με τις οδηγίες του κατασκευαστή, μπορεί να προκαλέσει παρεμβολές στις ραδιοεπικοινωνίες. Ωστόσο, δεν μπορεί να αποκλειστεί η πιθανότητα πρόκλησης παρεμβολών σε μια συγκεκριμένη εγκατάσταση. Εάν ο παρών εξοπλισμός προκαλεί επιβλαβείς παρεμβολές στη ραδιοφωνική ή τηλεοπτική λήψη, οι οποίες μπορούν να διαπιστωθούν απενεργοποιώντας ή ενεργοποιώντας τον εξοπλισμό, ο χρήστης συνιστάται να επιχειρήσει να αποκαταστήσει τις παρεμβολές με έναν από τους παρακάτω τρόπους:

- Επαναπροσανατολισμός ή μετακίνηση της κεραίας λήψης.
- Αύξηση της απόστασης ανάμεσα στον εξοπλισμό και το δέκτη.
- Σύνδεση της συσκευής σε πρίζα διαφορετικού κυκλώματος από εκείνο στο οποίο είναι συνδεδεμένος ο τηλεοπτικός ή ο ραδιοφωνικός δέκτης.
- Επικοινωνία με τον αντιπρόσωπο ή με έμπειρο ραδιοτεχνίτη ή τεχνικό τηλεόρασης για βοήθεια.

Απαιτείται η χρήση καλωδίου θωρακισμένου τύπου ώστε να ικανοποιούνται τα όρια εκπομπών κατά FCC και να προληφθούν παρεμβολές σε κοντινές ραδιοφωνικές ή τηλεοπτικές λήψεις. Είναι σημαντικό να χρησιμοποιείται μόνο το παρεχόμενο καλώδιο ρεύματος. Να χρησιμοποιείτε μόνο θωρακισμένα καλώδια για να συνδέετε συσκευές εισόδου/εξόδου στην παρούσα συσκευή. Λάβετε υπόψη ότι αλλαγές ή τροποποιήσεις που δεν εγκρίνονται ρητά από τον κατασκευαστή για συμμόρφωση μπορεί να ακυρώσουν το δικαίωμα του χρήστη να χρησιμοποιεί το προϊόν αυτό.

(Ανατύπωση από τον Κώδικα Ομοσπονδιακών Κανονισμών #47, part 15.193, 1993. Washington DC: Office of the Federal Register, National Archives and Records Administration, U.S. Government Printing Office.)

## **Επισήμανση Προφύλαξης από Έκθεση σε Ραδιοσυχνότητες (RF) της FCC**

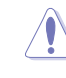

Οποιεσδήποτε αλλαγές ή τροποποιήσεις που δεν εγκρίνονται ρητά από τον κατασκευαστή για συμμόρφωση μπορεί να ακυρώσουν το δικαίωμα του χρήστη να χρησιμοποιεί το προϊόν αυτό. «Η ASUS δηλώνει ότι η παρούσα συσκευή περιορίζεται για χρήση στα Κανάλια από 1 έως 11 στη συχνότητα 2,4GHz μέσω συγκεκριμένου υλικολογισμικού που ελέγχεται στις ΗΠΑ».

Ο παρόν εξοπλισμός συμμορφώνεται με τα όρια έκθεσης σε ακτινοβολία FCC που έχουν διατυπωθεί για μη ελεγχόμενο περιβάλλον. Για να διατηρήσετε τη συμμόρφωση με τα όρια έκθεσης σε ακτινοβολία FCC RF, αποφύγετε την άμεση επαφή με την κεραία εκπομπής κατά τη διάρκεια της εκπομπής. Οι τελικοί χρήστες πρέπει να ακολουθούν τις συγκεκριμένες οδηγίες που ικανοποιούν τις απαιτήσεις έκθεσης σε RF.

### **Δήλωση Έκθεσης σε Ακτινοβολία IC για τον Καναδά**

Ο παρόν εξοπλισμός συμμορφώνεται με τα όρια έκθεσης σε ακτινοβολία IC που έχουν διατυπωθεί για μη ελεγχόμενο περιβάλλον. Για να διατηρήσετε τη συμμόρφωση με τα όρια έκθεσης σε ακτινοβολία IC, αποφύγετε την άμεση επαφή με την κεραία εκπομπής κατά τη διάρκεια της εκπομπής. Οι τελικοί χρήστες πρέπει να ακολουθούν τις συγκεκριμένες οδηγίες που ικανοποιούν τις απαιτήσεις έκθεσης σε RF.

Η λειτουργία υπόκειται στις ακόλουθες δύο συνθήκες:

- Η συσκευή αυτή δεν θα προκαλέσει παρεμβολές και
- Η συσκευή αυτή πρέπει να αποδέχεται παρεμβολές, συμπεριλαμβανομένων των παρεμβολών που μπορούν να προκαλέσουν μη επιθυμητές λειτουργίες στη συσκευή.

Για την πρόληψη παρεμβολών ραδιοσυχνότητας σε αδειοδοτημένη υπηρεσία (π.χ. κινητά δορυφορικά συστήματα σε κοντινά κανάλια) η παρούσα συσκευή προορίζεται για χρήση σε εσωτερικούς χώρους και μακριά από παράθυρα για να παρέχει μέγιστη θωράκιση. Εξοπλισμός (ή η κεραία εκπομπής) που εγκαθίσταται σε εξωτερικό χώρο υπόκειται σε αδειοδότηση.

#### **Déclaration d'Industrie Canada relative à l'exposition aux ondes radio**

Cet appareil est conforme aux limites d'exposition aux radiations d'Industrie Canada définies pour un environnement non-contrôlé. Pour maintenir la conformité avec les exigences d'exposition RF IC, veuillez éviter tout contact direct avec l'antenne pendant l'émission. Les utilisateurs finaux doivent suivre les instructions de fonctionnement spécifiques pour satisfaire la conformité aux expositions RF.

Son utilisation est sujette aux deux conditions suivantes :

- Cet appareil ne peut pas causer d'interférence, et
- Cet appareil doit accepter toute interférence, y compris les interférences qui pourraient causer un fonctionnement non souhaité de l'appareil.

Pour éviter les interférences radio avec le service sous licence (c'est à-dire le partage de canal avec les systèmes de téléphonie satellite), cet appareil est destiné à être utilisé en intérieur et loin des fenêtres pour fournir un blindage maximal. Tout appareil (ou son antenne d'émission) qui est installé en extérieur est sujet à cette licence.

#### **Κανάλια Ασύρματης Λειτουργίας σε Διαφορετικές Χώρες**

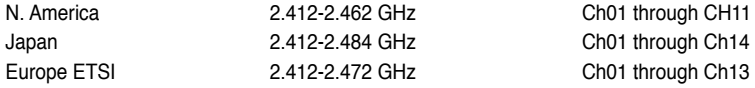

## **Σήμανση CE**  $\epsilon$

#### **Σήμανση CE για συσκευές χωρίς ασύρματο τοπικό δίκτυο/Bluetooth**

Η έκδοση αυτής της συσκευής που αποστέλλεται από το εργοστάσιο συμμορφώνεται με τις απαιτήσεις των οδηγιών της ΕΕ 2004/108/ΕΚ "Ηλεκτρομαγνητική συμβατότητα" και 2006/95/ΕΚ "Οδηγία χαμηλής τάσης".

# CE O

#### **Σήμανση CE για συσκευές με ασύρματο τοπικό δίκτυο/ Bluetooth**

Αυτή η συσκευή συμμορφώνεται με τις απαιτήσεις της οδηγίας 1999/5/ΕΕ του Ευρωκοινοβουλίου και της επιτροπής με ημερομηνία 9 Μαρτίυ, 1999 που αφορά στις συσκευές ραδιοφώνου και τηλεπικοινωνιών και αμοιβαίας αναγνώρισης συμμόρφωσης. Η συσκευή αυτή μπορεί να λειτουργήσει σε όλα τα κράτη μέλη της ΕΕ. Μερικές περιοχές της Γαλλίας διαθέτουν περιορισμένη ζώνη συχνοτήτων. Αυτή η συσκευή μπορεί να χρησιμοποιηθεί μόνο σε εσωτερικούς χώρους.

#### 低功率射頻電機設備警語

依據低功率電波輻射性電機管理辦法

第十二條

經型式認證合格之低功率射頻電機,非經許可,公司、商號或使用者均不得擅自 變更頻率、加大功率或變更原設計之特性及功能。 第十四條 低功率射頻雷機之使用不得影響飛航安全及乾擾合法通信;經發現有乾擾現象 時,應立即停用,並改善至無干擾時方得繼續使用。 前項合法通信,指依電信法規定作業之無線電通信。 低功率射頻電機須忍受合法通信或工業、科學及醫療用電波輻射性電機設備之干擾。

> 與5.25GHz 至5.35GHz 區域內操作之 無線設備的警告申明 工作頻率5.250~5.350GHz 該頻率限於室內使用

## **VCCI: Δήλωση συμβατότητας για την Ιαπωνία**

## **Δήλωση κατηγορίας B VCCI**

情報処理装置等電波障害自主規制について この装置は、博報処理装置等電波障害自主規制協議会 (VCCI)の基準に基づくクラスB情報技術装置 です。この装置は家庭環境で使用されることを目的としていますが、この装置がラジオやテレビジ ョン受信機に近接して使用されると、受信障害を引き起こすことがあります。

取扱説明書に従って正しい取り扱いをして下さい。

## **KC: Δήλωση κατηγορίας B VCCI**

B급 기기 (가정용 방송통신기자재) 이 기기는 가정용(B급) 전자파적합기기로서 주로 가정에서 사용하는 것을 목적으로 하며, 모든 지역에서 사용할 수 있습니다.

\*당해 무선설비는 전파혼신 가능성이 있으므로 인명안전과 관련된 서비스는 할 수 없습 나라.

#### **Επισήμανση Προϊόντος της Macrovision Corporation**

Το παρόν προϊόν περιέχει τεχνολογία προστατευόμενου δικαιώματος πνευματικής ιδιοκτησίας που προστατεύεται από δικονομικές αξιώσεις συγκεκριμένων διπλωμάτων ευρεσιτεχνίας των ΗΠΑ και άλλα πνευματικά δικαιώματα της Macrovision Corporation και άλλων κατόχων διπλωμάτων ευρεσιτεχνίας. Η χρήση αυτής της τεχνολογίας προστατευόμενου δικαιώματος πνευματικής ιδιοκτησίας πρέπει να εγκριθεί από την Macrovision Corporation και προβλέπεται αποκλειστικά για ιδιωτικούς και άλλους περιορισμένους σκοπούς, **εφόσον δεν έχει εγκριθεί ρητά κάποια άλλη χρήση από την Macrovision Corporation.** Απαγορεύεται η αντίστροφη μηχανική (reverse engineering) ή η αποσυναρμολόγηση.

**Προειδοποίηση μπαταρίας ιόντων λιθίου (Lithium-Ion)** 

**ΠΡΟΣΟΧΗ:** Κίνδυνος έκρηξης σε περίπτωση εσφαλμένης αντικατάστασης της μπαταρίας. Η μπαταρία πρέπει να αντικαθίσται μόνο με τον ίδιο ή αντίστοιχο τύπο που συνιστάται από τον κατασκευαστή. Να αποθέτετε τις χρησιμοποιημένες μπαταρίες ως απορρίμματα σύμφωνα με τις οδηγίες του κατασκευαστή.

## <span id="page-500-0"></span>**Πληροφορίες ασφαλείας**

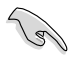

Πριν από τον καθαρισμό αποσυνδέετε την τροφοδοσία ρεύματος και τα περιφερειακά. Καθαρίστε τον επιτραπέζιο Η/Υ με ένα καθαρό σφουγγάρι από κυτταρίνη ή ύφασμα σαμοά που έχετε βρέξει σε διάλυμα απορρυπαντικού που δεν προκαλεί τριβή και μερικές σταγόνες ζεστού νερού και απομακρύνετε κάθε παραμένουσα υγρασία με ένα στεγνό πανί.

- **ΜΗΝ**τοποθετείτε τη συσκευή σε ανώμαλη ή ασταθή επιφάνεια εργασίας. Πηγαίνετε τη συσκευή για σέρβις αν το περίβλημα έχει πάθει βλάβη.
- **ΜΗΝ** την εκθέτετε σε βρώμικα ή σκονισμένα περιβάλλοντα. **ΜΗΝ** τη λειτουργείτε κατά τη διάρκεια διαρροής αερίου.
- **ΜΗΝ** τοποθετείτε ή ρίχνετε αντικείμενα επάνω και μην σπρώχνετε αντικείμενα μέσα στο Desktop PC.
- **ΜΗΝ** την εκθέτετε σε ισχυρά μαγνητικά ή ηλεκτρικά πεδία.
- **ΜΗΝ** την εκθέτετε ή τη χρησιμοποιείτε κοντά σε υγρά, βροχή, ή υγρασία. **ΜΗΝ** χρησιμοποιείτε το μόντεμ κατά τη διάρκεια ηλεκτρικής καταιγίδας.
- Προειδοποίηση ασφάλειας μπαταριών: **ΜΗΝ** πετάτε τη μπαταρία σε φωτιά. **ΜΗΝ** βραχυκυκλώνετε τις επαφές. **ΜΗΝ** αποσυναρμολογείτε τη μπαταρία.
- Να χρησιμοποιείτε το προϊόν σε χώρους με θερμοκρασίες περιβάλλοντος από 0˚C έως 35˚C.
- **ΜΗΝ** καλύπτετε τα ανοίγματα εξαερισμού στο Desktop PC για να αποφύγετε τυχόν υπερθέρμανση του συστήματος.
- **ΜΗΝ** χρησιμοποιείτε χαλασμένα καλώδια ρεύματος, αξεσουάρ ή άλλα περιφερειακά.
- Για να αποφύγετε τον κίνδυνο ηλεκτροπληξίας, αποσυνδέστε το καλώδιο παροχής ρεύματος από την πρίζα πριν αλλάξετε θέση στο σύστημα.
- Συμβουλευτείτε επαγγελματία πριν χρησιμοποιήσετε μετασχηματιστή ή καλώδιο επέκτασης. Οι διατάξεις αυτές ενδεχόμενα να διακόψουν το κύκλωμα γείωσης.
- Σιγουρευτείτε ότι η παροχή ρεύματος έχει οριστεί στη σωστή τιμή τάσης για την περιοχή σας. Αν δεν είστε σίγουροι για την τάση της ηλεκτρικής πρίζας που χρησιμοποιείτε, επικοινωνήστε με την τοπική εταιρία παροχής ρεύματος.
- Αν το καλώδιο παροχής ρεύματος πάθει βλάβη, μην προσπαθήσετε να το επιδιορθώσετε μόνοι σας. Επικοινωνήστε με κατάλληλα εκπαιδευμένο τεχνικό επισκευών ή με τον μεταπωλητή σας.

## <span id="page-501-0"></span>**Συμβάσεις που χρησιμοποιούνται στον παρόντα οδηγό**

Για να σιγουρευτείτε για την σωστή εκτέλεση συγκεκριμένων εργασιών, σημειώστε τα ακόλουθα σύμβολα τα οποία χρησιμοποιούνται σε ολόκληρο το εγχειρίδιο.

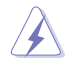

 **ΚΙΝΔΥΝΟΣ/ΠΡΟΕΙΔΟΠΟΙΗΣΗ:** Πληροφορίες για αποφυγή τραυματισμού σας όταν προσπαθείτε να ολοκληρώσετε μια εργασία.

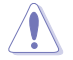

 **ΠΡΟΣΟΧΗ:** Πληροφορίες για αποφυγή βλάβης σε εξαρτήματα όταν προσπαθείτε να ολοκληρώσετε μια εργασία.

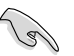

 **ΣΗΜΑΝΤΙΚΟ:** Οδηγίες που ΠΡΕΠΕΙ να ακολουθήσετε για να ολοκληρώσετε μια εργασία.

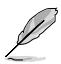

 **ΣΗΜΕΙΩΣΗ:** Συμβουλές και πρόσθετες πληροφορίες που θα σας βοηθήσουν να ολοκληρώσετε μια εργασία.

## **Πού θα βρείτε περισσότερες πληροφορίες**

Ανατρέξτε στις ακόλουθες πηγές για πρόσθετες πληροφορίες και για αναβαθμίσεις του προϊόντος και του λογισμικού.

#### **Διαδικτυακές τοποθεσίες της ASUS**

Ο ιστότοπος της ASUS παρέχει την πιο πρόσφατη ενημέρωση για τα προϊόντα υλικού και λογισμικού της ASUS. Ανατρέξτε στον ιστότοπο της ASUS [www.asus.](www.asus.com) [com.](www.asus.com)

#### **Τοπική τεχνική υποστήριξη της ASUS**

Επισκεφτείτε τη διεύθυνση της ASUS <http://support.asus.com/contact> για τις πληροφορίες επικοινωνίας σχετικά με μηχανικούς τεχνικής υποστήριξης στην περιοχή σας.

EMHNIKA **ΕΛΛΗΝΙΚΑ**

## <span id="page-502-0"></span>**Περιεχόμενα συσκευασίας**

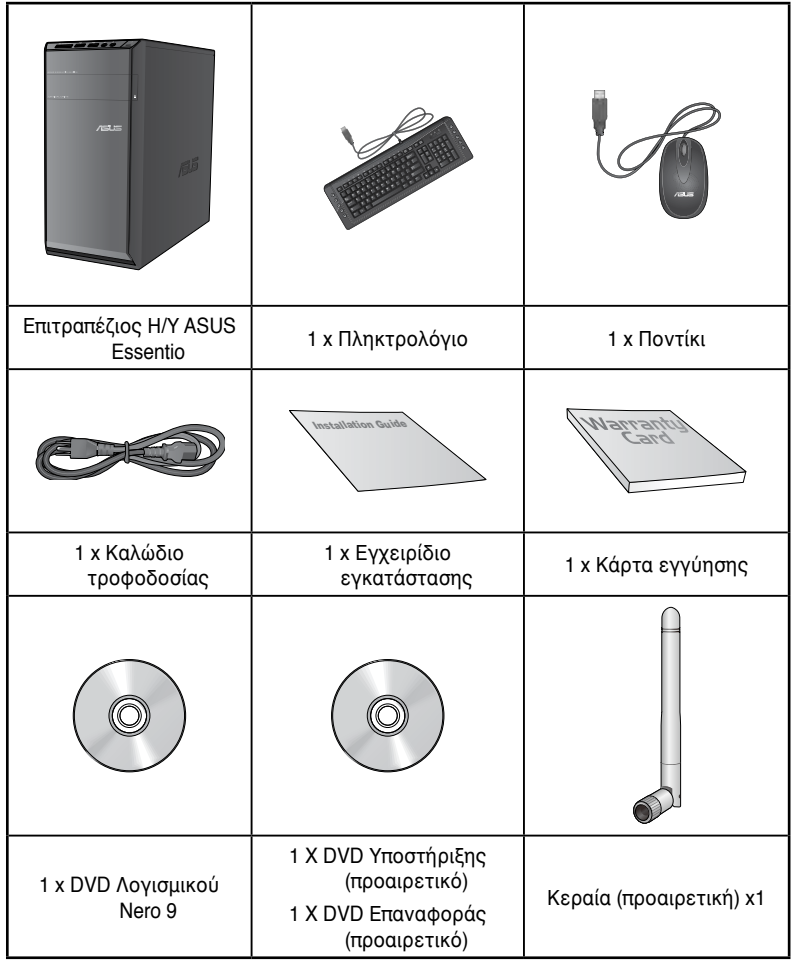

D

• Εάν απουσιάζει ή εμφανίζει βλάβη οποιοδήποτε από τα παραπάνω στοιχεία, επικοινωνήστε με το κατάστημα λιανικής πώλησης.

• Οι παραπάνω εικόνες προορίζονται μόνο για αναφορά. Οι πραγματικές προδιαγραφές του προϊόντος ενδέχεται να διαφέρουν ανάλογα με τη γεωγραφική περιοχή.

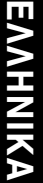

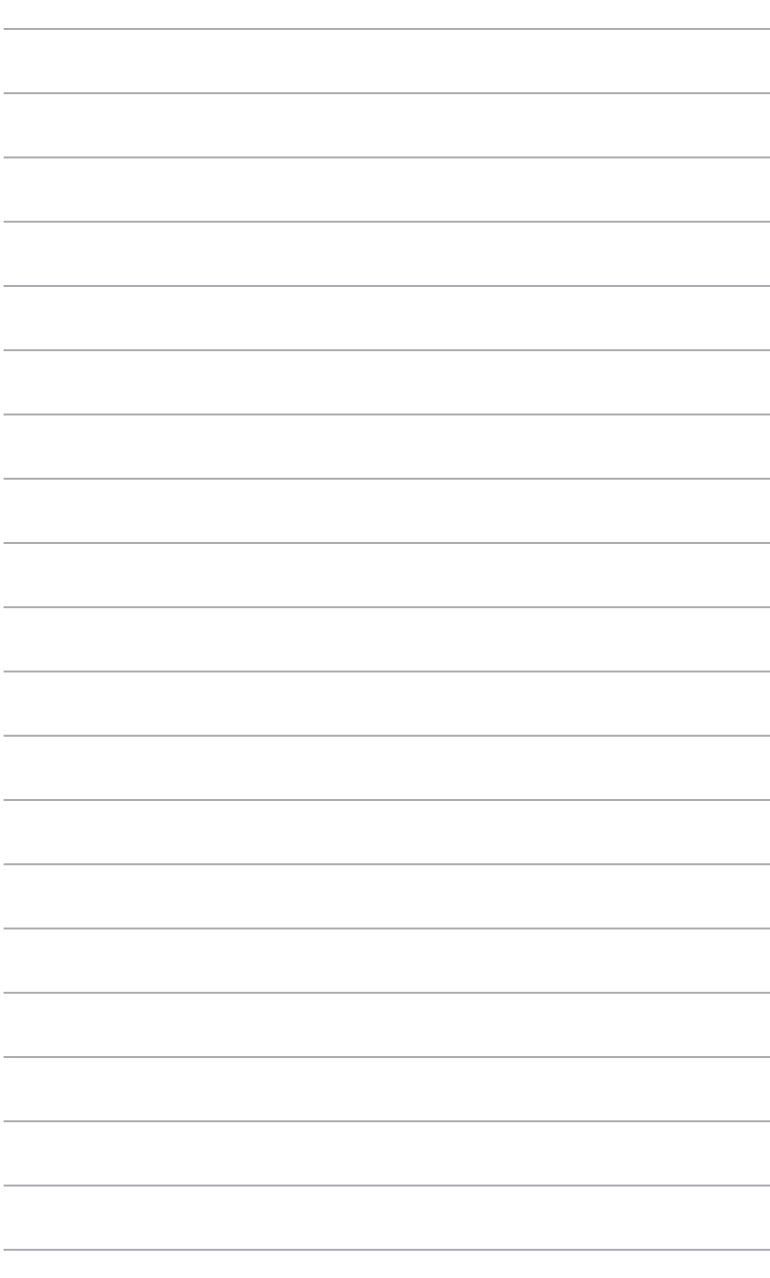
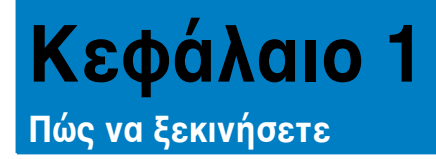

# **Καλώς ορίσατε!**

Ευχαριστούμε για την αγορά του Επιτραπέζιου Η/Υ ASUS Essentio CM6340! Ο Επιτραπέζιος Η/Υ ASUS Essentio CM6340 παρέχει απόδοση τεχνολογίας αιχμής, με υψηλή αξιοπιστία και εύχρηστες βοηθητικές εφαρμογές. Όλες αυτές οι δυνατότητες ενσωματώνονται σε ένα εντυπωσιακό φουτουριστικό και στυλάτο πλαίσιο.

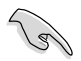

Διαβάστε την κάρτα εγγύησης της ASUS πριν από την εγκατάσταση του Επιτραπέζιου Η/Υ ASUS.

# **Γνωριμία με τον υπολογιστή**

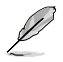

Οι εικόνες είναι μόνο για σκοπούς αναφοράς. Οι θύρες και οι θέσεις τους καθώς και το χρώμα του πλαισίου διαφέρουν ανάλογα με το μοντέλο.

## **Μπροστινή πλευρά**

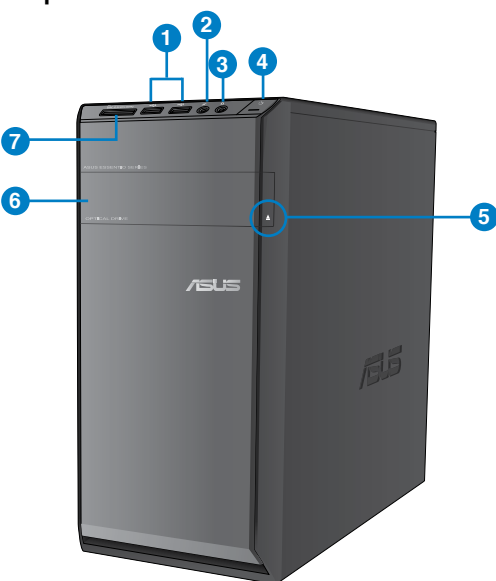

- **ΕΛΛΗΝΙΚΑ**
- **1. Θύρες USB 2.0.** Αυτές οι θύρες Universal Serial Bus 2.0 (USB 2.0) προορίζονται για σύνδεση συσκευών USB 2.0 όπως ποντίκι, εκτυπωτής, σαρωτής, κάμερα, PDA και άλλες.
- **2. Θύρα μικροφώνου.** Η θύρα αυτή προορίζεται για σύνδεση μικροφώνου.
- **3. Θύρα ακουστικών.** Αυτή η θύρα προορίζεται για σύνδεση ακουστικών ή ηχείου.
- **4. Κουμπί λειτουργίας.** Πατήστε αυτό το κουμπί για να ενεργοποιήσετε τον υπολογιστή.
- **5. Κουμπί εξαγωγής μονάδας οπτικού δίσκου.** Πατήστε αυτό το κουμπί για εξαγωγή του δίσκου από τη μονάδα.
- **6. Φατνίο μονάδας οπτικού δίσκου.** Σε αυτό το φατνίο υπάρχει μια μονάδα οπτικού δίσκου.
- **7. Υποδοχή καρτών MultiMediaCard(MMC) / xD-Picture (XD) / Secure Digital™ (SD) / High Capacity Secure Digital™(SDHC) / Memory Stick Pro™(MS/PRO).** Συνδέστε στη θύρα αυτή μια κάρτα μνήμης από αυτές που υποστηρίζονται.

# **Πίσω πλευρά**

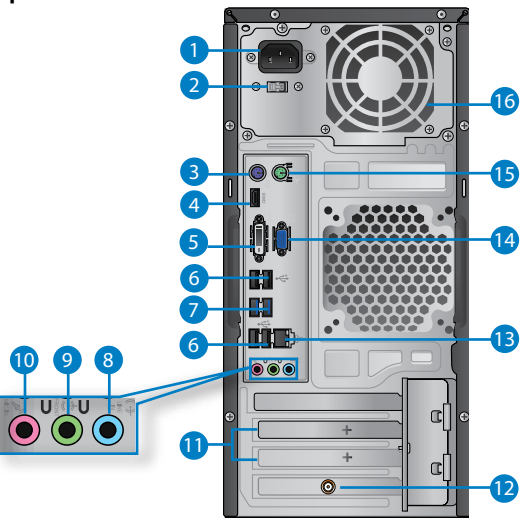

- **1. Ακροδέκτης σύνδεσης τροφοδοσίας.** Συνδέστε στην υποδοχή αυτή το καλώδιο τροφοδοσίας ρεύματος.
- **2. Διακόπτης επιλογής τάσης.** Επιλέξτε με αυτό το διακόπτη την κατάλληλη τάση εισόδου.
- **3. Θύρα πληκτρολογίου PS/2 (μωβ)**. Η θύρα αυτή προορίζεται για σύνδεση πληκτρολογίου PS/2.
- **4. Θύρα HDMI.** Η θύρα αυτή προορίζεται για σύνδεση ακροδέκτη High-Definition Multimedia Interface (HDMI) και είναι συμβατή με το πρότυπο HDCP επιτρέποντας την αναπαραγωγή HD DVD, Blu-ray και άλλου προστατευμένου περιεχομένου.
- **5. Θύρα DVI-D.** Η θύρα αυτή προορίζεται για οποιαδήποτε συσκευή συμβατή με DVI-D και είναι συμβατή και με το πρότυπο HDCP επιτρέποντας την αναπαραγωγή HD DVD, Blu-ray και άλλου προστατευμένου περιεχομένου.
- **6. Θύρες USB 2.0.** Αυτές οι θύρες Universal Serial Bus 2.0 (USB 2.0) προορίζονται για σύνδεση συσκευών USB 2.0 όπως ποντίκι, εκτυπωτής, σαρωτής, κάμερα, PDA και άλλες.
- **7. Θύρες USB 3.0.** Αυτές οι θύρες Universal Serial Bus 3.0 (USB 3.0) προορίζονται για σύνδεση συσκευών USB 3.0 όπως ποντίκι, εκτυπωτής, σαρωτής, κάμερα, PDA και άλλες.
	- ΜΗΝ συνδέσετε πληκτρολόγιο / ποντίκι σε θύρα USB 3.0 όταν εγκαθιστάτε το<br>λειτουργικό σύστημα Windows®.
		- Λόγω των περιορισμών του ελεγκτή USB 3.0, οι συσκευές USB 3.0 μπορούν να χρησιμοποιηθούν μόνο σε λειτουργικό περιβάλλον Windows® και μετά την εγκατάσταση του προγράμματος οδήγησης USB 3.0.
		- Οι συσκευές USB 3.0 μπορούν να χρησιμοποιηθούν μόνο για αποθήκευση<br>δεδομένων.
		- Συνιστάται ιδιαιτέρως να συνδέετε συσκευές USB 3.0 σε θύρες USB 3.0 για<br>ταχύτερες και καλύτερες επιδόσεις για τις συσκευές USB 3.0.
- **8. Θύρα γραμμής εισόδου (γαλάζιο).** Η θύρα αυτή προορίζεται για σύνδεση σε κασετόφωνο, συσκευή αναπαραγωγής CD, DVD ή άλλη πηγή ήχου.
- **9. Θύρα μικροφώνου (ροζ).** Η θύρα αυτή προορίζεται για σύνδεση μικροφώνου.
- **10. Θύρα γραμμής εξόδου (ανοιχτό πράσινο).** Αυτή η θύρα προορίζεται για σύνδεση ακουστικών ή ηχείου. Σε διαμόρφωση 4, 6 ή 8-καναλιών, η λειτουργία αυτής της θύρας γίνεται έξοδος μπροστινού ηχείου.

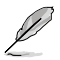

Ανατρέξτε παρακάτω στον πίνακα διαμόρφωσης ήχου για τη λειτουργία των θυρών ήχου σε διαμόρφωση 2, 4, 6 ή 8-καναλιών.

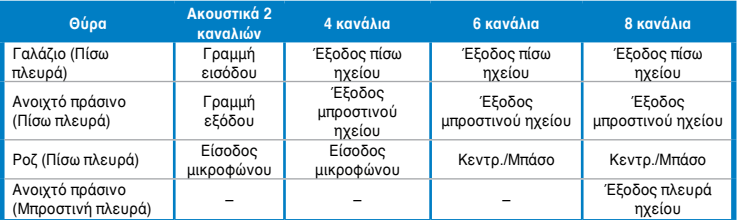

#### **Διαμόρφωση 2, 4, 6 ή 8 καναλιών**

- **11. Στηρίγματα θυρών επέκτασης.** Αφαιρέστε το στήριγμα της θύρας επέκτασης όταν θέλετε να εγκαταστήσετε μια κάρτα επέκτασης.
- **12. Κάρτα WLAN της ASUS (μόνο σε επιλεγμένα μοντέλα).** Αυτή η προαιρετική κάρτα WLAN επιτρέπει στον υπολογιστή σας να συνδεθεί σε ασύρματο δίκτυο
- **13. Θύρα τοπικού δικτύου LAN (RJ-45).** Αυτή η θύρα επιτρέπει τη σύνδεση Gigabit σε τοπικό δίκτυο (LAN) μέσω διανομέα (hub) δικτύου.

#### **Λυχνίες LED θύρας LAN**

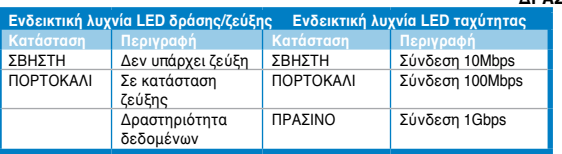

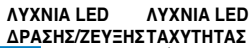

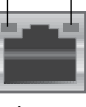

**Θύρα LΑΝ**

- **ΕΛΛΗΝΙΚΑ**
- **14. Θύρα VGA.** Η θύρα αυτή προορίζεται για συσκευές συμβατές με VGA όπως οθόνη VGA.
- **15. Θύρα ποντικιού PS/2 (πράσινο)**. Η θύρα αυτή προορίζεται για σύνδεση ποντικιού PS/2.
- **16. Ανοίγματα εξαερισμού.** Επιτρέπουν την κυκλοφορία του αέρα.

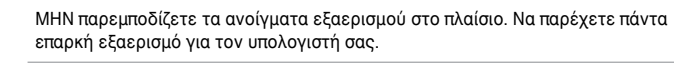

# **Εγκατάσταση του υπολογιστή**

Σε αυτήν την ενότητα παρέχονται οδηγίες για τη σύνδεση στον υπολογιστή σας των κυρίων συσκευών υλικού, όπως εξωτερική οθόνη, πληκτρολόγιο, ποντίκι και καλώδιο τροφοδοσίας.

# **Σύνδεση εξωτερικής οθόνης**

### **Χρήση των θυρών εξόδου οθόνης στη μητρική κάρτα**

Σύνδεση της οθόνης στη θύρα εξόδου οθόνης στη μητρική κάρτα.

#### **Για να συνδέσετε μια εξωτερική οθόνη χρησιμοποιώντας τις θύρες εξόδου οθόνης στη μητρική κάρτα:**

- 1. Συνδέστε μια οθόνη VGA στη θύρα VGA ή μια οθόνη DVI-D στη θύρα DVI-D, ή μια οθόνη HDMI στη θύρα HDMI στην πίσω πλευρά του υπολογιστή.
- 2. Συνδέστε την οθόνη σε μια πηγή ρεύματος.

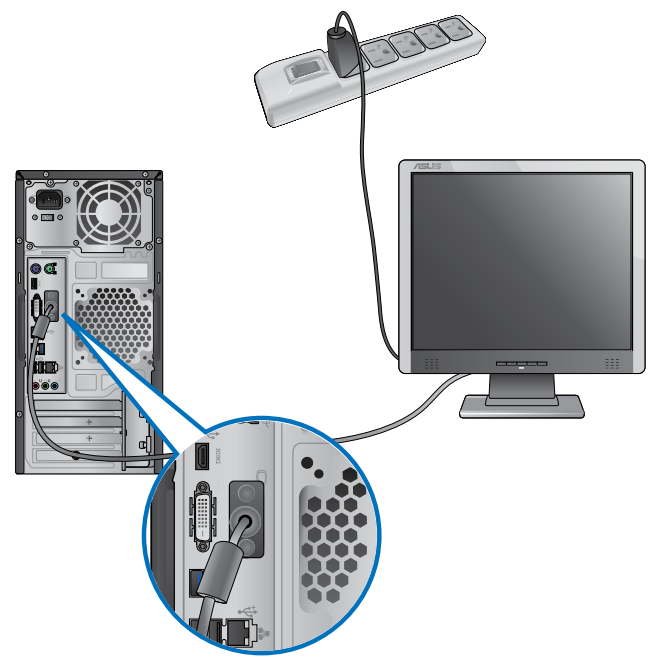

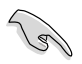

- Αν ο υπολογιστής παρέχεται με Κάρτα Γραφικών ASUS, η κάρτα γραφικών ορίζεται ως η κύρια συσκευή οθόνης στο BIOS. Επομένως, συνδέστε την οθόνη σας σε μια θύρα εξόδου οθόνης στην κάρτα γραφικών.
- Για να συνδέσετε πολλές εξωτερικές οθόνες στον υπολογιστή, ανατρέξτε στην ενότητα **Σύνδεση πολλαπλών εξωτερικών οθονών** στο Κεφάλαιο 3 αυτού του εγχειριδίου χρήστη για περισσότερες λεπτομέρειες.

## **Σύνδεση ενός πληκτρολογίου USB και ενός ποντικιού USB**

Συνδέστε ένα πληκτρολόγιο USB και ένα ποντίκι USB στις θύρες USB που βρίσκονται στην πίσω πλευρά του υπολογιστή.

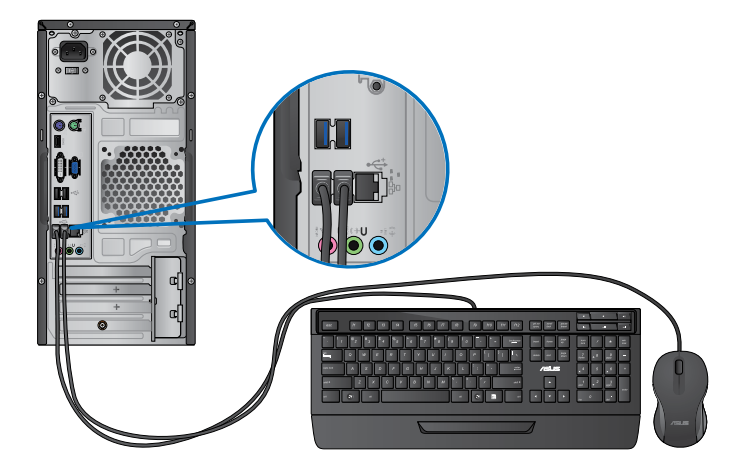

## **Σύνδεση του καλωδίου τροφοδοσίας**

Συνδέστε το ένα άκρο του καλωδίου τροφοδοσίας στον ακροδέκτη τροφοδοσίας στην πίσω πλευρά του υπολογιστή και το άλλο άκρο σε μια πηγή τροφοδοσίας.

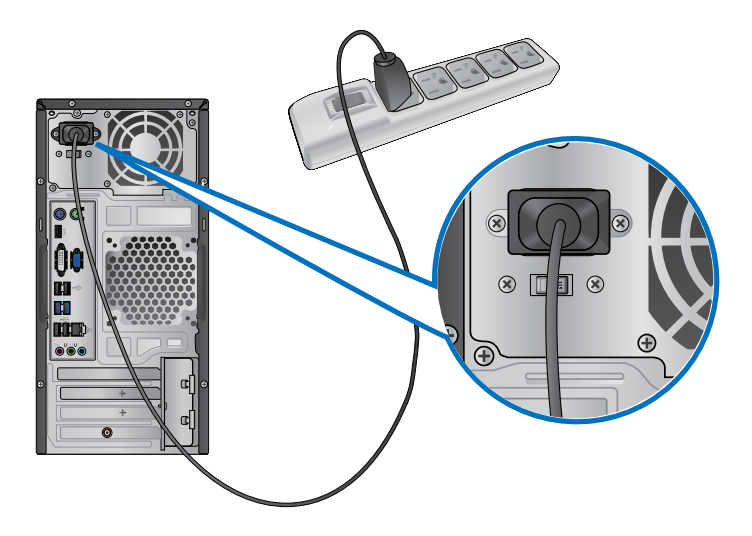

# **ΕΝΕΡΓΟΠΟΙΗΣΗ/ΑΠΕΝΕΡΓΟΠΟΙΗΣΗ του υπολογιστή**

Στην ενότητα αυτή περιγράφεται πως να ενεργοποιήσετε/απενεργοποιήσετε τον υπολογιστή σας μετά την εγκατάσταση.

## **ΕΝΕΡΓΟΠΟΙΗΣΗ του υπολογιστή Για να ΕΝΕΡΓΟΠΟΙΗΣΕΤΕ τον υπολογιστή:**

- 1. Ενεργοποιήστε την οθόνη.
- 2. Πατήστε το κουμπί λειτουργίας στον υπολογιστή.

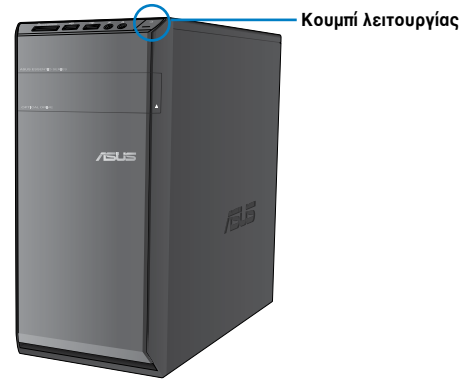

3. Περιμένετε μέχρι να φορτώσει αυτόματα το λειτουργικό σύστημα.

## **ΑΠΕΝΕΡΓΟΠΟΙΗΣΗ του υπολογιστή**

#### **Για να ΑΠΕΝΕΡΓΟΠΟΙΗΣΕΤΕ τον υπολογιστή:**

- 1. Κλείστε όλα τα προγράμματα που βρίσκονται σε εκτέλεση.
- 2. Κάντε κλικ στο **στην επιφάνεια εργασίας των Windows**®.
- 3. Κάντε κλικ στο **Shutdown** για να κλείσετε το λειτουργικό σύστημα.

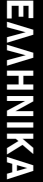

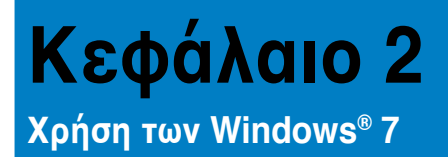

# **Εκκίνηση για πρώτη φορά**

Όταν εκκινείτε τον υπολογιστή σας για πρώτη φορά, εμφανίζεται μια σειρά οθονών για να σας καθοδηγήσει στη διαμόρφωση των βασικών ρυθμίσεων του λειτουργικού συστήματος Windows® 7.

#### **Για να ξεκινήσετε την πρώτη φορά:**

- 1. Ενεργοποιήστε τον υπολογιστή σας. Περιμένετε μερικά λεπτά μέχρι να εμφανιστεί η οθόνη **Set Up Windows (Εγκατάσταση των Windows)**.
- 2. Από την αναπτυσσόμενη λίστα, επιλέξτε τη γλώσσα σας και κάντε κλικ στο **Next (Επόμενο)**.
- 3. Από την αναπτυσσόμενη λίστα, επιλέξτε **Country or region (Χώρα ή περιοχή)**, **Time and currency (Ώρα και νόμισμα)** και **Keyboard layout (Διάταξη πληκτρολογίου)** και κάντε κλικ στο **Next (Επόμενο)**.
- 4. Πληκτρολογήστε μοναδικά ονόματα για το **user name (όνομα χρήστη)** και το **computer name (όνομα υπολογιστή)** και κάντε κλικ στο **Next (Επόμενο)**.
- 5. Πληκτρολογήστε τις απαραίτητες πληροφορίες για να ορίσετε τον κωδικό πρόσβασης και κάντε κλικ στο **Next (Επόμενο)**. Μπορείτε επίσης να επιλέξετε **Next (Επόμενο)** για να παραλείψετε αυτό το βήμα χωρίς να εισαγάγετε καμία πληροφορία.

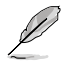

Αν θέλετε να ορίσετε κωδικό πρόσβασης για το λογαριασμό σας αργότερα, ανατρέξτε στην ενότητα **Ρύθμιση λογαριασμού χρήση και κωδικού πρόσβασης** σε αυτό το κεφάλαιο.

- 6. Διαβάστε με προσοχή τους όρους της άδειας χρήσης. Επιλέξτε **I accept the license terms (Αποδέχομαι τους όρους της άδειας)** και κάντε κλικ στο **Next (Επόμενο)**.
- 7. Επιλέξτε **Use recommended settings (Χρήση των ρυθμίσεων που συνίστανται)** ή **Install important updates only (Εγκατάσταση μόνο σημαντικών ενημερώσεων)** για να ορίσετε τις ρυθμίσεις ασφαλείας για τον υπολογιστή σας. Για να παραλείψετε αυτό το βήμα, επιλέξτε **Ask me later (Να ερωτηθώ αργότερα)**.
- 8. Ελέγξτε τις ρυθμίσεις ημερομηνίας και ώρας. Κάντε κλικ στο **Next (Επόμενο)**. Το σύστημα φορτώνει τις νέες ρυθμίσεις και εκτελεί επανεκκίνηση. Μπορείτε τώρα να ξεκινήσετε τη χρήση του υπολογιστή σας.

# **Χρήση της επιφάνειας εργασίας των Windows® 7**

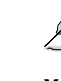

Κάντε κλικ στο εικονίδιο Start (Έναρξη) > Help and Support (Βοήθεια και υποστήριξη) για περισσότερες πληροφορίες σχετικά με τα Windows® 7.

# **Χρήση του μενού Start (Έναρξη)**

Το μενού Start (Έναρξη) σας παρέχει πρόσβαση σε προγράμματα, βοηθητικές εφαρμογές και άλλα χρήσιμα στοιχεία στον υπολογιστή σας. Σας παρέχει επίσης περισσότερες πληροφορίες για τα Windows 7 μέσω της δυνατότητας **Help and Support (Βοήθεια και υποστήριξη)**.

### **Εκκίνηση στοιχείων από το μενού Start (Έναρξη)**

**Για να εκκινήσετε στοιχεία από το μενού Start (Έναρξη):**

- 1. Από τη γραμμή εργασιών των Windows®, κάντε κλικ στο εικονίδιο Start (Έναρξη) .
- 2. Από το μενού Start (Έναρξη), επιλέξτε το στοιχείο που θέλετε να εκκινήσετε.

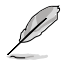

Μπορείτε να προσαρτήσετε προγράμματα που θέλετε να εμφανίζονται συνέχεια στο μενού Start (Έναρξη). Για περισσότερες λεπτομέρειες, ανατρέξτε στην ενότητα **Προσάρτηση προγραμμάτων στο μενού Start (Έναρξη) ή στη γραμμή λειτουργιών** σε αυτό το κεφάλαιο.

## **Χρήση του στοιχείου Getting Started (Γρήγορα αποτελέσματα)**

Το στοιχείο **Getting Started (Γρήγορα αποτελέσματα)** στο μενού Start (Έναρξη) περιέχει πληροφορίες σχετικά με μερικές βασικές εργασίες όπως εξατομίκευση των Windows®, προσθήκη νέων χρηστών και μεταφορά αρχείων για να σας βοηθήσει να εξοικειωθείτε με τη χρήση των Windows® 7.

#### **Για να χρησιμοποιήσετε το στοιχείο Getting Started (Γρήγορα αποτελέσματα)**

- 1. Από τη γραμμή εργασιών των Windows®, κάντε κλικ στο εικονίδιο Start (Έναρξη) για να εκκινήσετε το μενού Έναρξης.
- 2. Επιλέξτε **Getting Started (Γρήγορα αποτελέσματα)**. Εμφανίζεται η λίστα με τις διαθέσιμες εργασίες.
- 3. Επιλέξτε την εργασία που θέλετε να κάνετε.

## **Χρήση της γραμμής εργασιών**

Η γραμμή εργασιών σάς επιτρέπει να εκκινήσετε και να διαχειριστείτε προγράμματα ή στοιχεία που είναι εγκατεστημένα στον υπολογιστή σας.

## **Εκκίνηση προγράμματος από τη γραμμή εργασιών**

#### **Για να εκκινήσετε ένα πρόγραμμα από τη γραμμή εργασιών:**

• Από τη γραμμή εργασιών των Windows®, κάντε κλικ σε ένα εικονίδιο για εικκίνηση. Κάντε κλικ ξανά στο εικονίδιο για να αποκρύψετε το πρόγραμμα.

Μπορείτε να προσαρτήσετε τα προγράμματα που θέλετε να εμφανίζονται συνέχεια στη γραμμή εργασιών. Για περισσότερες λεπτομέρειες, ανατρέξτε στην ενότητα **Προσάρτηση προγραμμάτων στο μενού Start (Έναρξη) ή στη γραμμή λειτουργιών** σε αυτό το κεφάλαιο.

#### **Προσάρτηση στοιχείων στο jumplist**

Όταν κάνετε δεξί κλικ σε ένα εικονίδιο στη γραμμή εργασιών, εκκινείται μια λίστα συντομεύσεων και σας παρέχει γρήγορη πρόσβαση στους συνδέσμους που σχετίζονται με το πρόγραμμα ή το στοιχείο. Μπορείτε να προσαρτήσετε στοιχεία στη λίστα συντομεύσεων όπως τις αγαπημένες σας ιστοσελίδες, φακέλους ή μονάδες δίσκων που επισκέπτεστε συχνά ή αρχεία μέσων που έχουν αναπαραχθεί πρόσφατα.

#### **Για να προσαρτήσετε στοιχεία στη λίστα συντομεύσεων:**

- 1. Από τη γραμμή εργασιών, κάντε δεξί κλικ σε ένα εικονίδιο.
- 2. Από τη λίστα συντομεύσεων, κάντε δεξί κλικ στο στοιχείο που θέλετε να προσαρτήσετε και επιλέξτε **Pin to this list (Προσάρτηση σε αυτή τη λίστα)**.

#### **Κατάργηση προσάρτησης στοιχείων από τη λίστα συντομεύσεων**

#### **Για να καταργήσετε την προσάρτηση στοιχείων από τη λίστα συντομεύσεων:**

- 1. Από τη γραμμή εργασιών, κάντε δεξί κλικ σε ένα εικονίδιο.
- 2. Από τη λίστα συντομεύσεων, κάντε δεξί κλικ στο στοιχείο που θέλετε να καταργήσετε από τη λίστα συντομεύσεων και επιλέξτε **Unpin from this list (Κατάργηση προσάρτησης από αυτή τη λίστα)**.

### **Προσάρτηση προγραμμάτων στο μενού Έναρξης ή στη γραμμή εργασιών**

#### **Για να προσαρτήσετε προγράμματα στο μενού Έναρξης ή στη γραμμή εργασιών:**

- 1. Από τη γραμμή εργασιών των Windows®, κάντε κλικ στο εικονίδιο Start (Έναρξη) για να εκκινήσετε το μενού Έναρξης.
- 2. Κάντε δεξί κλικ στο στοιχείο που θέλετε να προσαρτήσετε στο μενού Έναρξης ή στη γραμμή εργασιών.
- 3. Επιλέξτε **Pin to Taskbar (Προσάρτηση στη γραμμή εργασιών)** ή **Pin to Start menu (Προσάρτηση στο μενού Έναρξης)**.

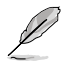

Μπορείτε επίσης να κάνετε δεξί κλικ στη γραμμή εργασιών στο εικονίδιο ενός προγράμματος που εκτελείται και να επιλέξετε **Pin this program to taskbar (Προσάρτηση αυτού του προγράμματος στη γραμμή εργασιών)**.

## **Κατάργηση προσάρτησης προγραμμάτων από το μενού Έναρξης Για να καταργήσετε την προσάρτηση προγραμμάτων από το μενού Έναρξης:**

- 1. Από τη γραμμή εργασιών των Windows®, κάντε κλικ στο εικονίδιο Start (Έναρξη) για να εκκινήσετε το μενού Έναρξης.
- 2. Από το μενού Έναρξης, κάντε δεξί κλικ στο πρόγραμμα του οποίου την προσάρτηση θέλετε να καταργήσετε και επιλέξτε **Remove from this list (Διαγραφή από αυτή τη λίστα)**.

#### **Κατάργηση προσάρτησης προγραμμάτων από τη γραμμή εργασιών**

#### **Για να καταργήσετε την προσάρτηση προγραμμάτων από τη γραμμή εργασιών:**

1. Από τη γραμμή εργασιών, κάντε δεξί κλικ στο πρόγραμμα που θέλετε να καταργήσετε από τη γραμμή εργασιών και επιλέξτε **Unpin from this list (Κατάργηση αυτού του προγράμματος από αυτή τη λίστα)**.

# **Χρήση της περιοχής ειδοποιήσεων**

Από προεπιλογή, η περιοχή ειδοποιήσεων εμφανίζει αυτά τα τρία εικονίδια:

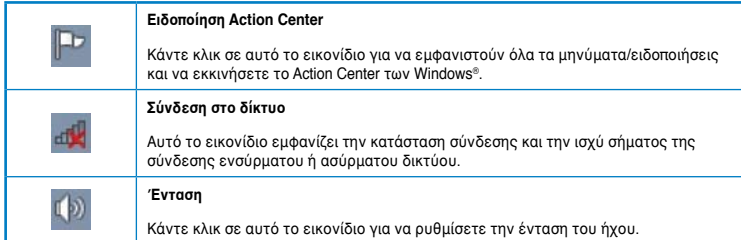

#### **Εμφάνιση μιας ειδοποίησης**

#### **Για να εμφανίσετε μια ειδοποίηση:**

Κάντε κλικ στο εικονίδιο Ειδοποιήσεων **Γηματιστή συνέχεια κάντε κλικ στο** μήνυμα για να το ανοίξετε.

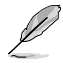

Για περισσότερα στοιχεία, ανατρέξτε στην ενότητα **Χρήση του Windows® Action Center** σε αυτό το κεφάλαιο.

## **Προσαρμογή εικονιδίων και ειδοποιήσεων**

Μπορείτε να επιλέξετε να εμφανίσετε ή να αποκρύψετε τα εικονίδια και τις ειδοποιήσεις στη γραμμή εργασιών ή στην περιοχή ειδοποίησης.

#### **Για προσαρμογή των εικονιδίων και ειδοποιήσεων:**

1. Από την περιοχή ειδοποιήσεων, κάντε κλικ στο εικονίδιο με το βέλος .

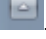

- 2. Κάντε κλικ στο **Customize (Προσαρμογή)**.
- 3. Από την αναπτυσσόμενη λίστα, επιλέξτε τις συμπεριφορές για τα εικονίδια ή στοιχεία που θέλετε να προσαρμόσετε.

# **Διαχείριση των αρχείων και των φακέλων σας**

#### **Χρήση του Windows® Explorer**

Το Windows® Explorer σας επιτρέπει να προβάλλετε, να διαχειρίζεστε και να οργανώνετε τα αρχεία και τους φακέλους σας.

#### **Εκκ**ί**νηση του Windows® Explorer**

#### **Για να εκκινήσετε το Windows Explorer:**

- 1. Από τη γραμμή εργασιών των Windows®, κάντε κλικ στο εικονίδιο Start (Έναρξη) για να εκκινήσετε το μενού Έναρξης.
- 2. Κάντε κλικ στο **Computer (Υπολογιστής)** για εκκίνηση του Windows Explorer.

## **Εξερεύνηση αρχείων και φακέλων**

#### **Για να εξερευνήσετε αρχεία και φακέλους:**

- 1. Εκκινήστε το Windows® Explorer.
- 2. Από το τμήμα παραθύρου πλοήγησης ή προβολής, αναζητήστε τη θέση των δεδομένων σας.
- 3. Από τη γραμμή δυναμικής διαδρομής, κάντε κλικ στο βέλος για να εμφανιστούν τα περιεχόμενα της μονάδας ή του φακέλου.

# **Προσαρμογή της προβολής αρχείων/φακέλων**

#### **Για να προσαρμόσετε την προβολή αρχείων/φακέλων:**

- 1. Εκκινήστε το Windows Explorer.
- 2. Από το τμήμα παραθύρου πλοήγησης, επιλέξτε τη θέση των δεδομένων σας.
- 3. Από τη γραμμή εργαλείων, κάντε κλικ στο εικονίδιο Προβολή  $\blacktriangleright$ .
- 4. Από το μενού Προβολή, μετακινήστε το ρυθμιστικό για να επιλέξετε πως θέλετε να εμφανίζονται τα αρχεία/οι φάκελοι.

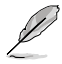

Μπορείτε επίσης να κάνετε δεξί κλικ στο τμήμα παραθύρου Προβολής, να επιλέξετε **View (Προβολή)** και τον τύπο προβολής που επιθυμείτε.

#### **Τακτοποίηση των αρχείων σας**

#### **Για να τακτοποιήσετε τα αρχεία σας:**

- 1. Εκκινήστε το Windows Explorer.
- 2. Από το πεδίο **Arrange by (Τακτοποίηση κατά)**, κάντε κλικ για να εμφανιστεί η αναπτυσσόμενη λίστα.
- 3. Επιλέξτε τον τύπο τακτοποίησης που προτιμάτε.

## **Ταξινόμηση των αρχείων σας**

#### **Για να ταξινομήσετε τα αρχεία σας:**

- 1. Εκκινήστε το Windows Explorer.
- 2. Κάντε δεξί κλικ οπουδήποτε στο τμήμα παραθύρου Προβολής.
- 3. Από το μενού που εμφανίζεται, επιλέξτε **Sort by (Ταξινόμηση κατά)** και επιλέξτε τον τύπο ταξινόμησης που προτιμάτε.

#### **Ομαδοποίηση των αρχείων σας**

#### **Για να ομαδοποιήσετε τα αρχεία σας:**

- 1. Εκκινήστε το Windows Explorer.
- 2. Κάντε δεξί κλικ οπουδήποτε στο τμήμα παραθύρου Προβολής.
- 3. Από το μενού που εμφανίζεται, επιλέξτε **Group by (Ομαδοποίηση κατά)** και επιλέξτε τον τύπο ομαδοποίησης που προτιμάτε.

## **Προσθήκη νέου φακέλου**

#### **Για να προσθέσετε ένα νέο φάκελο:**

- 1. Εκκινήστε το Windows Explorer.
- 2. Από τη γραμμή εργασιών, κάντε κλικ στο **New folder (Νέος φάκελος)**.
- 3. Πληκτρολογήστε ένα όνομα για το νέο φάκελο.

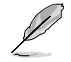

Μπορείτε επίσης να κάνετε δεξί κλικ οπουδήποτε στο τμήμα παραθύρου Προβολής και επιλέξτε **New (Νέο)** > **Folder (Φάκελος)**.

## **Δημιουργία αντιγράφων ασφαλείας για τα αρχεία σας**

#### **Ρύθμιση της δημιουργίας αντιγράφων ασφαλείας**

**Για να ρυθμίσετε τη δημιουργία αντιγράφων ασφαλείας:**

- 1. Κάντε κλικ στο **+3 > All Programs (Όλα τα προγράμματα)> Maintenance (Συντήρηση)** > **Backup and Restore (Αντίγραφα ασφαλείας και επαναφορά)**.
- 2. Κάντε κλικ στο **Set up backup (Ρύθμιση αντιγράφων ασφαλείας)**. Κάντε κλικ στο **Next (Επόμενο)**.
- 3. Επιλέξτε τον προορισμό για τα αντίγραφα ασφαλείας. Κάντε κλικ στο **Next (Επόμενο)**.
- 4. Επιλέξτε **Let Windows choose (recommended) [Να επιλέγουν τα Windows] ή Let me choose as your backup mode [Να έχω τη δυνατότητα να επιλέξω].**

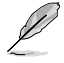

Αν επιλ**έ**ξετε **Let Windows choose [Να επιλέγουν τα Windows]**, τα Windows δεν θα δημιουργήσουν αντίγραφα ασφαλείας των προγραμμάτων σας, των αρχείων με διαμόρφωση FAT, των αρχείων στον κάδο ανακύκλωσης ή των προσωρινών αρχείων με μέγεθος 1GB ή περισσότερο.

5. Ακολουθήστε τις οδηγίες που εμφανίζονται στην οθόνη για να ολοκληρώσετε τη διαδικασία.

# **Επαναφορά των ρυθμίσεων του συστήματος**

Η λειτουργία Επαναφορά Συστήματος των Windows® δημιουργεί ένα σημείο επαναφοράς όπου αποθηκεύονται οι ρυθμίσεις συστήματος του υπολογιστή σε μια δεδομένη ημερομηνία και ώρα. Σας επιτρέπει την επαναφορά των ρυθμίσεων συστήματος ή την κατάργηση αλλαγών στις ρυθμίσεις συστήματος του υπολογιστή σας χωρίς να επηρεάζονται τα προσωπικά σας δεδομένα.

#### **Για να επαναφέρετε το σύστημα:**

- 1. Κλείστε όλα τα προγράμματα που βρίσκονται σε εκτέλεση.
- 2. Κάντε κλικ στο **1. 2. ΑΙΙ Programs (Όλα τα προγράμματα)> Accessories (Βοηθήματα)** > **System Tools (Εργαλεία συστήματος)**> **System Restore (Επαναφορά συστήματος)**.
- 3. Ακολουθήστε τις οδηγίες που εμφανίζονται στην οθόνη για να ολοκληρώσετε τη διαδικασία.

# **Προστασία του υπολογιστή σας**

# **Χρήση του Action Center (Κέντρου Ενεργειών) των Windows® 7**

Το Κέντρο Ενεργειών των Windows® 7 σας παρέχει ειδοποιήσεις, πληροφορίες ασφαλείας, πληροφορίες συντήρησης συστήματος και τη δυνατότητα αυτόματης αντιμετώπισης προβλημάτων και επίλυσης μερικών συνηθισμένων προβλημάτων υπολογιστών.

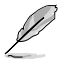

Μπορείτε να προσαρμόσετε τις ειδοποιήσεις. Για περισσότερα στοιχεία, ανατρέξτε στην προηγούμενη ενότητα **Προσαρμογή εικονιδίων και ειδοποιήσεων** σε αυτό το κεφάλαιο.

#### **Εκκίνηση του Κέντρου Ενεργειών των Windows**® **7**

#### **Για να εκκινήσετε το Κέντρο Ενεργειών των Windows® 7:**

- 1. Για να εκκινήσετε το Κέντρο Ενεργειών των Windows 7, κάντε κλικ στο εικονίδιο Ειδοποιήσεων και επιλέξτε **Open Action Center (Άνοιγμα κέντρου ενεργειών)**.
- 2. Από το Κέντρο Ενεργειών των Windows 7 κάντε κλικ στην εργασία που θέλετε να εκτελέσετε.

### **Χρήση της Ενημέρωσης των Windows® 7**

Το Windows Update σας επιτρέπει να ελέγχετε και να εγκαθιστάτε τις πιο πρόσφατες ενημερώσεις για να βελτιώνετε την ασφάλεια και την απόδοση του υπολογιστή σας.

#### **Εκκ**ί**νηση του Windows® Update**

#### **Για να εκκινήσετε το Windows® Update:**

- 1. Από τη γραμμή εργασιών των Windows®, κάντε κλικ στο εικονίδιο Start (Έναρξη) για να εκκινήσετε το μενού Έναρξης.
- 2. Επιλέξτε **All Programs (Όλα τα προγράμματα)** > **Windows Update (Ενημέρωση Windows)**.
- 3. Από την οθόνη Windows Update κάντε κλικ στην εργασία που θέλετε να εκτελέσετε.

## **Ορισμός λογαριασμού χρήστη και κωδικού πρόσβασης**

Μπορείτε να δημιουργήσετε λογαριασμούς χρήστη και κωδικούς πρόσβασης για τα άτομα που θα χρησιμοποιήσουν τον υπολογιστή.

#### **Ορισμός λογαριασμού χρήστη**

**Για να δημιουργήσετε ένα λογαριασμό χρήστη:**

- 1. Από τη γραμμή εργασιών των Windows®, κάντε κλικ στο **1999 > Getting Started (Γρήγορα αποτελέσματα)** > **Add new users (Προσθήκη νέων χρηστών)**.
- 2. Επιλέξτε **Manage another account (Διαχείριση άλλου λογαριασμού)**.
- 3. Επιλέξτε **Create a new account (Δημιουργία νέου λογαριασμού)**.
- 4. Πληκτρολογήστε το όνομα του νέου χρήστη.
- 5. Επιλέξτε **Standard user (Τυπικός χρήστης)** ή **Administrator (Διαχειριστής)** στον τύπο χρήστη.
- 6. Όταν τελειώσετε, κάντε κλικ στο **Create Account (Δημιουργία λογαριασμού)**.

#### **Ορισμός κωδικού πρόσβασης χρήστη Για να ορίσετε έναν κωδικό πρόσβασης χρήστη:**

- 1. Επιλέξτε το χρήστη για τον οποίο θέλετε να ορίσετε κωδικό πρόσβασης.
- 2. Επιλέξτε **Create a password (Δημιουργία κωδικού πρόσβασης)**.
- 3. Πληκτρολογήστε έναν κωδικό χρήστη και επιβεβαιώστε τον. Πληκτρολογήστε την υπόδειξη κωδικού πρόσβασης.
- 4. Όταν τελειώσετε, κάντε κλικ στο **Create password (Δημιουργία κωδικού πρόσβασης)**.

## **Ενεργοποίηση του λογισμικού προστασίας από ιούς**

Στον υπολογιστή σας είναι προεγκατεστημένο το πρόγραμμα Trend Micro Internet Security. Είναι ένα λογισμικό τρίτου κατασκευαστή για την προστασία του υπολογιστή σας από ιούς. Αγοράζεται ξεχωριστά. Μετά την ενεργοποίησή του έχετε στη διάθεσή σας μια δοκιμαστική περίοδο 30-ημερών.

#### **Για να ενεργοποιήσετε το Trend Micro Internet Security:**

- 1. Εκτελέστε την εφαρμογή Trend Micro Internet Security.
- 2. Διαβάστε με προσοχή τους όρους της άδειας χρήσης. Κάντε κλικ **Agree & Activate (Συνφωνώ & να γίνει ενεργοποίηση)**.
- 3. Εισάγετε την ηλεκτρονική σας διεύθυνση και επιλέξτε τη θέση. Κάντε κλικ στο **Next (Επόμενο)**.
- 4. Κάντε κλικ στο Finish (Τέλος) για να ολοκληρώσετε την ενεργοποίηση.

# **Λήψη του Windows® Help and Support (Βοήθεια και υποστήριξη των Windows)**

Το Windows® Help and Support σάς παρέχει οδηγούς και απαντήσεις για τη χρήση των εφαρμογών στην πλατφόρμα Windows® 7.

Για να εκκινήσετε το Windows® Help and Support, πηγαίνετε στο > **Help and Support (Βοήθεια και υποστήριξη)**.

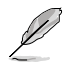

Βεβαιωθείτε ότι είστε συνδεδεμένος στο Internet για να λάβετε την πιο πρόσφατη βοήθεια online των Windows®.

# **Κεφάλαιο 3 Σύνδεση συσκευών στον υπολογιστή**

# **Σύνδεση συσκευής αποθήκευσης USB**

Αυτός ο επιτραπέζιος Η/Υ παρέχει θύρες USB 2.0/1.1 τόσο στην μπροστινή όσο και στην πίσω όψη και θύρες USB3.0 στην πίσω όψη. Οι θύρες USB σας επιτρέπουν να συνδέετε συσκευές USB όπως συσκευές αποθήκευσης.

#### **Για να συνδέσετε μια συσκευή αποθήκευσης USB:**

• Εισάγετε τη συσκευή αποθήκευσης USB στον υπολογιστή σας.

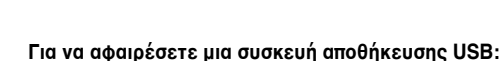

- 1. Κάντε κλικ στο **και** από την περιοχή ειδοποιήσεων των Windows στον υπολογιστή σας και επιλέξτε **Eject USB2.0 FlashDisk (Εξαγωγή USB2.0 FlashDisk)**.
- 2. Όταν εμφανιστεί το μήνυμα **Safe to Remove Hardware (Ασφαλής κατάργηση υλικού)**, αφαιρέστε τη συσκευή αποθήκευσης USB από τον υπολογιστή.

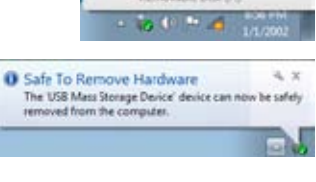

Open Devices and Printers **Fact USR2 & Flash Net** 

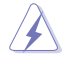

ΜΗΝ αφαιρείτε τη συσκευή αποθήκευσης USB όταν είναι σε εξέλιξη η μεταφορά δεδομένων. Σε αντίθετη περίπτωση μπορεί να προκληθεί απώλεια ή βλάβη των δεδομένων της συσκευής αποθήκευσης USB.

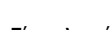

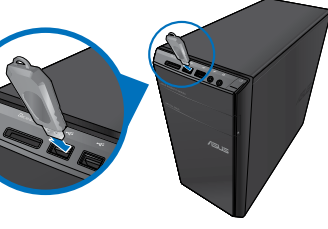

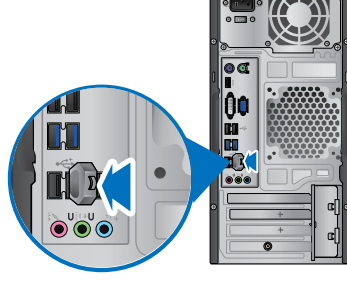

**Μπροστινή πλευρά Πίσω πλευρά**

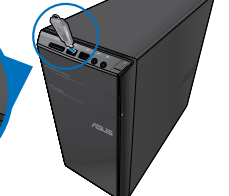

# **Σύνδεση μικροφώνου και ηχείων**

Αυτός ο επιτραπέζιος Η/Υ διαθέτει θύρες μικροφώνου και ηχείου τόσο στην μπροστινή όσο και στην πίσω όψη. Οι θύρες I/O ήχου που βρίσκονται στην πίσω πλευρά σας δίνουν τη δυνατότητα να συνδέσετε στερεοφωνικά ηχεία 2, 4, 6 και 8 καναλιών.

#### **Σύνδεση ακουστικών και μικροφώνου**

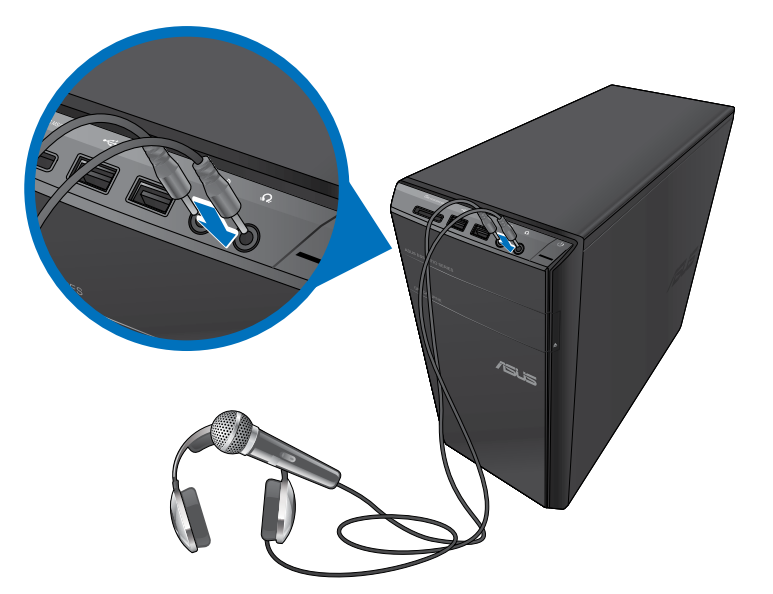

**Σύνδεση ηχείων 2 καναλιών**

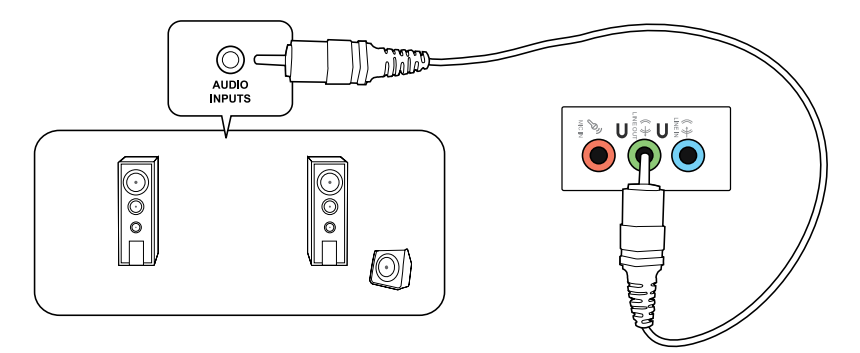

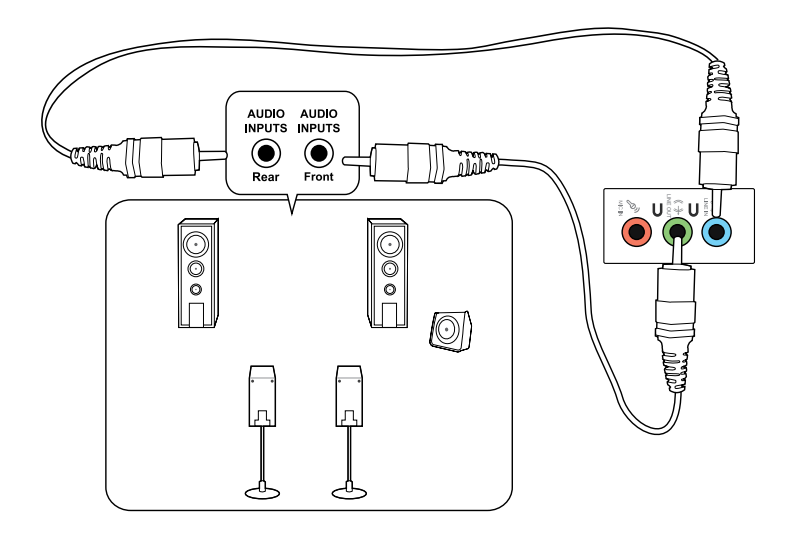

# **Σύνδεση ηχείων 6 καναλιών**

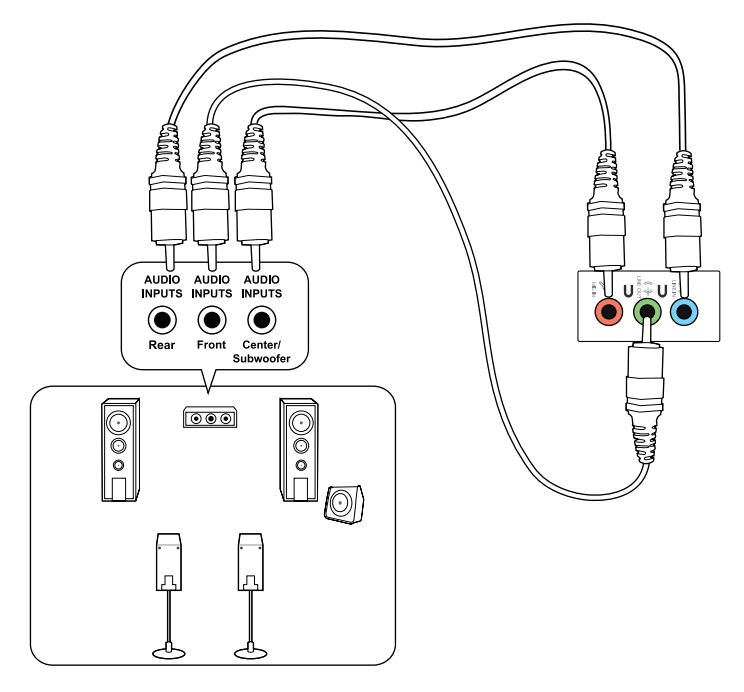

## **Σύνδεση ηχείων 8 καναλιών**

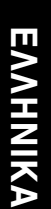

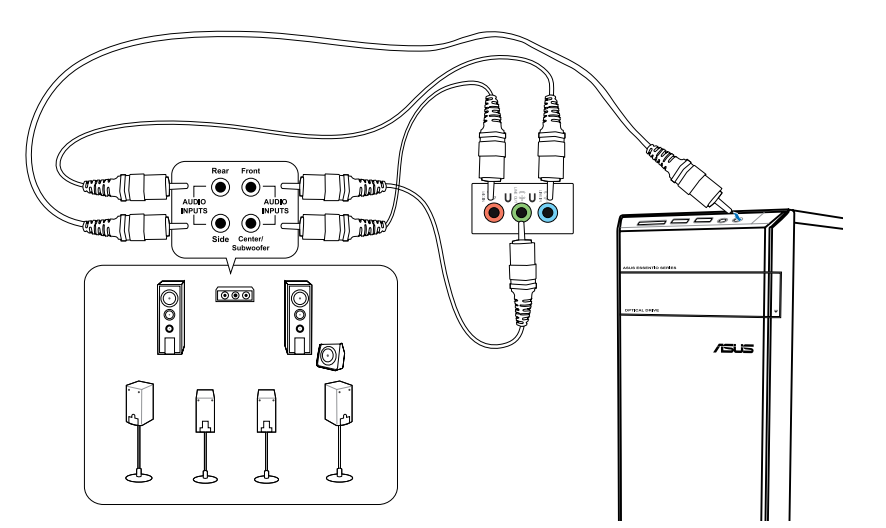

# **Σύνδεση πολλαπλών εξωτερικών οθονών**

Αυτός ο επιτραπέζιος Η/Υ μπορεί να διαθέτει θύρες VGA, HDMI ή DVI και σας δίνει τη δυνατότητα να συνδέσετε πολλαπλές εξωτερικές οθόνες.

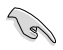

Όταν στον υπολογιστή σας είναι εγκατεστημένη μια κάρτα γραφικών, συνδέστε τις οθόνες στις θύρες εξόδου της κάρτας γραφικών.

## **Εγκατάσταση πολλαπλών οθονών**

Όταν χρησιμοποιείτε πολλαπλές οθόνες, μπορείτε να ορίσετε λειτουργίες οθόνης. Μπορείτε να χρησιμοποιήσετε την πρόσθετη οθόνη ως διπλότυπο της κύριας οθόνης, ή ως επέκτασή της για να μεγενθύνετε την επιφάνεια εργασίας των Windows.

#### **Για να εγκαταστήσετε πολλαπλές οθόνες:**

- 1. Απενεργοποιήστε τον υπολογιστή σας.
- 2. Συνδέστε τις δύο οθόνες στον υπολογιστή και τα καλώδια τροφοδοσίας στις οθόνες. Ανατρέξτε στην ενότητα **Εγκατάσταση του υπολογιστή** στο Κεφάλαιο 1 για λεπτομέρειες σχετικά με το πως να συνδέσετε μια οθόνη στον υπολογιστή σας.

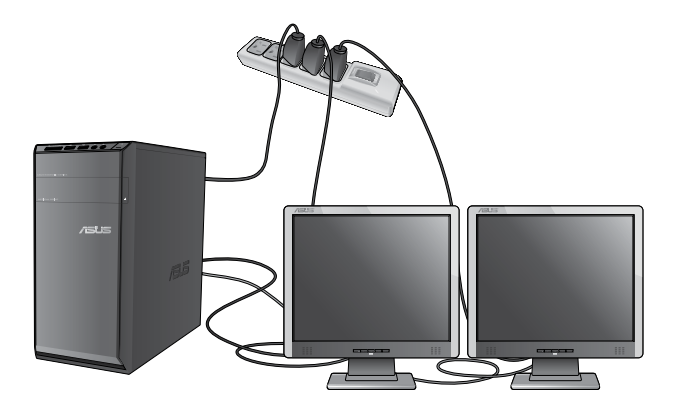

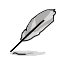

Για μερικές κάρτες γραφικών, μόνο η οθόνη που έχει οριστεί ως η κύρια οθόνη έχει σήμα κατά τη διάρκεια του POST (αυτοδιαγνωστικό πρόγραμμα εκκίνησης). Η λειτουργία διπλής οθόνης λειτουργεί μόνο στα Windows.

- 3. Ενεργοποιήστε τον υπολογιστή σας.
- 4. Κάντε ένα από τα ακόλουθα για να ανοίξετε την οθόνη ρυθμίσεων **Screen Resolution (Ανάλυση οθόνης)**:
	- Κάντε κλικ > **Control Panel (Πίνακας ελέγχου)** > **Appearance and Personalization (Εμφάνιση και εξατομίκευση)** > **Display (Οθόνη)** > **Change display settings (Αλλαγή ρυθμίσεων οθόνης)**.
	- Κάντε δεξί κλικ σε οποιοδήποτε σημείο στην επιφάνεια εργασίας των Windows. Όταν εμφανιστεί το μενού κάντε κλικ στο **Personalize (Εξατομίκευση)** > **Display (Οθόνη)** > **Change display settings (Αλλαγή ρυθμίσεων οθόνης)**.
- 5. Επιλέξτε τη λειτουργία προβολής από την αναπτυσσόμενη λίστα **Multiple displays (Πολλαπλές οθόνες):** .
	- **Duplicate these displays (Αναπαραγωγή αυτών των οθονών)**: Κάντε αυτήν την επιλογή για να χρησιμοποιήσετε την πρόσθετη οθόνη ως αναπαραγωγή της κύριας οθόνης.
	- **Extend these displays (Επέκταση αυτών των οθονών)**: Κάντε αυτήν την επιλογή για να χρησιμοποιήσετε την πρόσθετη οθόνη ως οθόνη επέκτασης. Αυτό αυξάνει την επιφάνεια εργασίας σας.
	- **Show desktop only on 1 / 2 (Εμφάνιση της επιφάνειας εργασίας μόνο στο 1 / 2)**: Κάντε αυτήν την επιλογή για να εμφανίζεται η επιφάνεια εργασίας μόνο στην οθόνη 1 ή στην οθόνη 2.
	- **Remove this display (Αφαίρεση αυτής της οθόνης)**: Κάντε αυτήν την επιλογή για να αφαιρέσετε την επιλεγμένη οθόνη.
- 6. Κάντε κλικ στο **Apply (Εφαρμογή)** και κατόπιν στο **OK**. Στη συνέχεια επιλέξτε **Keep Changes (Διατήρηση αλλαγών)** στο μήνυμα επιβεβαίωσης.

# **Σύνδεση συσκευής HDTV**

Σύνδεση τηλεόρασης High Definition (HDTV) στη θύρα HDMI του υπολογιστή.

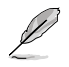

- Χρειάζεστε ένα καλώδιο HDMI για να συνδέσετε την HDTV και τον υπολογιστή. Το καλώδιο HDMI πωλείται ξεχωριστά.
- Για να λάβετε την καλύτερη δυνατή απόδοση της εικόνας, σιγουρευτείτε ότι το καλώδιο HDMI είναι μικρότερο από 15 μέτρα.

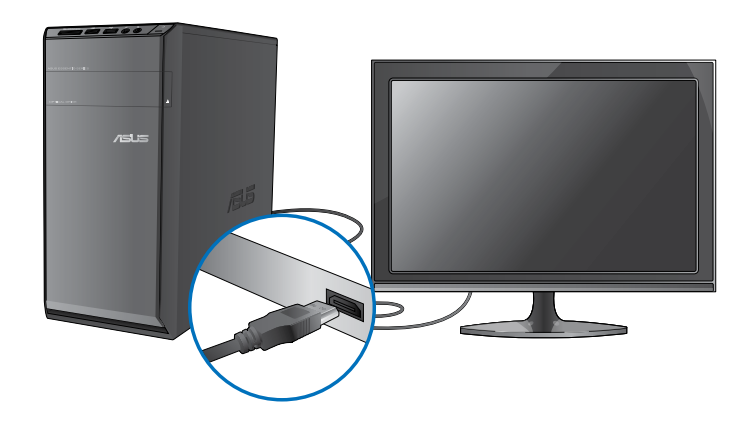

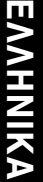

# **Κεφάλαιο 4**

# **Χρήση του υπολογιστή**

# **Σωστή στάση όταν χρησιμοποιείτε τον επιτραπέζιο Η/Υ**

Όταν χρησιμοποιείτε τον επιτραπέζιο Η/Υ, η διατήρηση της σωστής στάσης σώματος είναι αναγκαία ώστε να προφυλαχθείτε από πόνους στους καρπούς, τα χέρια και άλλους συνδέσμους ή μύες. Στην παρούσα ενότητα παρέχονται συμβουλές για την αποφυγή σωματικής βλάβης και πιθανού τραυματισμού κατά τη χρήση και πλήρη αξιοποίηση του επιτραπέζιου Η/Υ.

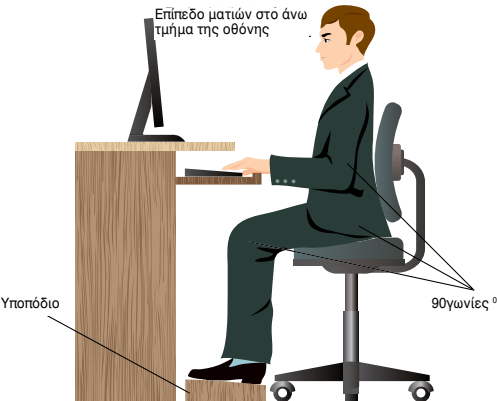

#### **Διατήρηση της σωστής στάσης σώματος:**

- Τοποθετήστε την καρέκλα του υπολογιστή με τέτοιο τρόπο ωστε να σιγουρευτείτε ότι οι αγκώνες βρίσκονται στο ίδιο επίπεδο ή πάνω από το πληκτρολόγιο έτσι ώστε να έχετε μια άνετη θέση.
- Ρυθμίστε το ύψος της καρέκλας σας έτσι ώστε να διασφαλίσετε ότι τα γόνατά σας βρίσκονται λίγο πιο ψηλά από τους γοφούς σας για να ξεκουράζονται οι μηροί σας. Αν είναι αναγκαίο, χρησιμοποιείτε ένα υποπόδιο για να ανυψώσετε το επίπεδο των γονάτων σας.
- Ρυθμίστε την πλάτη της καρέκλας σας έτσι ώστε η βάση της σπονδυλικής σας στήλης να υποστηρίζεται γερά και με ελαφρά γωνία προς τα πίσω.
- Να κάθεστε με τα γόνατα, τους αγκώνες και τους γοφούς σε γωνία περίπου 90º όταν είστε στον Η/Υ.
- Τοποθετήστε την οθόνη σε ευθεία μπροστά σας και γυρίστε την πάνω πλευρά της οθόνης έτσι ώστε να βρίσκεται σε ευθεία με το επίπεδο του βλέμματός σας και τα μάτια σας να κοιτούν ελαφρά προς τα κάτω.
- Διατηρείτε το ποντίκι κοντά στο πληκτρολόγιο και αν χρειαστεί τοποθετήστε ένα στήριγμα καρπού για να μειώσετε την πίεση στους καρπούς κατά τη διάρκεια της πληκτρολόγησης.
- Χρησιμοποιείτε τον επιτραπέζιο Η/Υ σε μια περιοχή με καλό φωτισμό και διατηρείτε τον μακριά από πηγές λάμψης όπως τα παράθυρα και το άμεσο ηλιακό φως.
- Να κάνετε μικρά διαλείμματα κατά τη διάρκεια της χρήσης του επιτραπέζιου Η/Υ.

# **Χρήση του αναγνώστη καρτών**

Οι ψηφιακές φωτογραφικές μηχανές και άλλες ψηφιακές συσκευές εικόνας χρησιμοποιούν κάρτες μνήμης για αποθήκευση ψηφιακών φωτογραφιών ή άλλων αρχείων πολυμέσων. Ο ενσωματωμένος αναγνώστης καρτών στην μπροστινή πλευρά του συστήματος σας επιτρέπει να διαβάζετε και να εγγράφετε από/σε διάφορες κάρτες μνήμης.

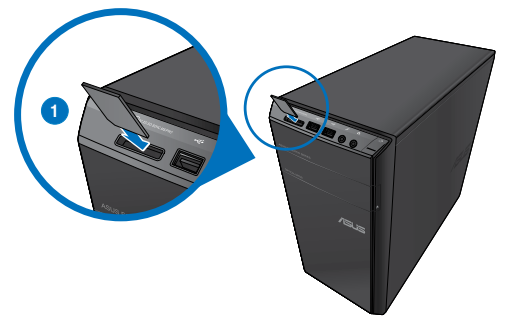

#### **Για να χρησιμοποιήσετε την κάρτα μνήμης:**

1. Εισάγετε την κάρτα μνήμης στην υποδοχή κάρτας.

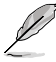

- Η κάρτα μνήμης εισέρχεται στην υποδοχή μόνο προς μία κατεύθυνση. ΜΗΝ εξασκείτε δύναμη στην κάρτα κατά την εισαγωγή για να μην της προκαλέσετε βλάβη.
- Μπορείτε να τοποθετήσετε ένα μέσο σε μια ή περισσότερες από τις υποδοχές καρτών και να χρησιμοποιείτε κάθε μέσο ανεξάρτητα. Να τοποθετείτε μόνο μια κάρτα μνήμης ανά υποδοχή κάθε φορά.
- 2. Επιλέξτε ένα πρόγραμμα από το παράθυρο AutoPlay (Αυτόματη αναπαραγωγή) για πρόσβαση στα αρχεία σας.

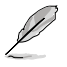

- Αν η Αυτόματη αναπαραγωγή δεν είναι ενεργοποιημένη στον υπολογιστή σας, κάντε κλικ στο κουμπί **Start (Έναρξη)** των Windows® 7 στη γραμμή εργασιών, κάντε κλικ στο **Computer (Υπολογιστής)**, και κάντε διπλό κλικ στο εικονίδιο της κάρτας μνήμης για να αποκτήσετε πρόσβαση στα δεδομένα της.
- Κάθε υποδοχή κάρτας έχει το δικό της γράμμα μονάδας οδήγησης και εικονίδιο τα οποία απεικονίζονται στην οθόνη **Computer (Υπολογιστής)**.
- Η λυχνία LED της κάρτας μνήμης ανάβει και αναβοσβήνει κατά την ανάγνωση ή την εγγραφή δεδομένων από ή προς την κάρτα μνήμης.
- 3. Όταν τελειώσετε, κάντε δεξί κλικ στο εικονίδιο της μονάδας κάρτας μνήμης στην οθόνη **Computer (Υπολογιστής)** επιλέξτε **Eject (Εξαγωγή)** και αφαιρέστε την κάρτα.

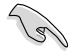

Μην αφαιρείτε ποτέ κάρτες κατά τη διάρκεια ή αμέσως μετά την ανάγνωση, αντιγραφή, διαμόρφωση ή διαγραφή δεδομένων στην κάρτα γιατί μπορεί να προκληθεί απώλεια δεδομένων.

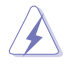

Για να αποφύγετε απώλεια δεδομένων, χρησιμοποιήστε την επιλογή "Safely Remove Hardware and Eject Media (Αφαιρέστε προσεκτικά το υλικό και απομακρύνετε τα μέσα)" στην περιοχή ειδοποιήσεων των Windows πριν αφαιρέσετε την κάρτα μνήμης.

# **Χρήση της μονάδας οπτικού δίσκου**

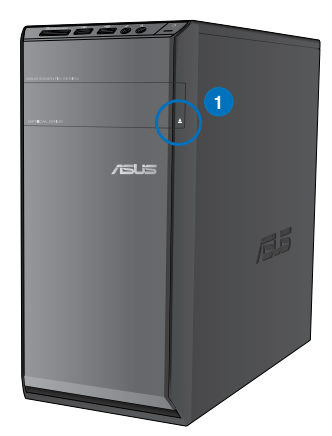

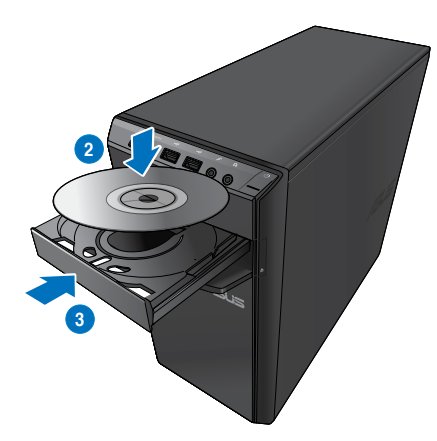

#### **Εισαγωγή οπτικού δίσκου Για να εισαγάγετε έναν οπτικό δίσκο:**

#### 1. Όταν το σύστημα είναι ενεργοποιημένο, πατήστε το κουμπί εξαγωγής κάτω από το κάλυμμα του φατνίου της μονάδας για να ανοίξετε τη θυρίδα.

- 2. Τοποθετήστε το δίσκο μέσα στη θυρίδα εισόδου οπτικού δίσκου με την ετικέτα του προς τα πάνω.
- 3. Πιέστε τη θυρίδα για να την κλείσετε.
- 4. Επιλέξτε ένα πρόγραμμα από το παράθυρο AutoPlay (Αυτόματη αναπαραγωγή) για πρόσβαση στα αρχεία σας.

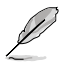

Αν η Αυτόματη αναπαραγωγή ΔΕΝ είναι ενεργοποιημένη στον υπολογιστή σας, κάντε κλικ στο κουμπί **Start (Έναρξη)** των Windows® 7 στη γραμμή εργασιών, κάντε κλικ στο **Computer (Υπολογιστής)**, και κάντε διπλό κλικ στο εικονίδιο της μονάδας δίσκου CD/DVD για να αποκτήσετε πρόσβαση στα δεδομένα της.

#### **Αφαίρεση οπτικού δίσκου**

#### **Για να αφαιρέσετε έναν οπτικό δίσκο:**

- 1. Όταν το σύστημα είναι ενεργοποιημένο, κάντε ένα από τα ακόλουθα για εξαγωγή του δίσκου:
	- Πατήστε το κουμπί εξαγωγής κάτω από το κάλυμμα του φατνίου της μονάδας.
	- Κάντε δεξί κλικ στο εικονίδιο της μονάδας δίσκου CD/DVD στην οθόνη **Computer (Υπολογιστής)** και επιλέξτε **Eject (Εξαγωγή)**.
- 2. Αφαιρέστε το δίσκο από τη θυρίδα.

# **Χρήση του πληκτρολογίου πολυμέσων (μόνο σε επιλεγμένα μοντέλα)**

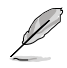

Το πληκτρολόγιο διαφέρει ανάλογα με το μοντέλο. Οι εικόνες στην παρούσα ενότητα προορίζονται μόνο για αναφορά.

## **Πληκτρολόγιο ASUS PRIMAX/KB2621**

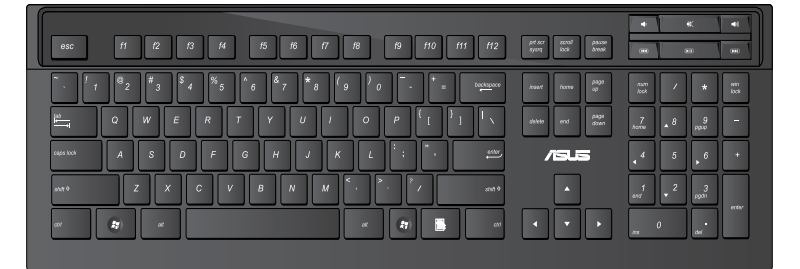

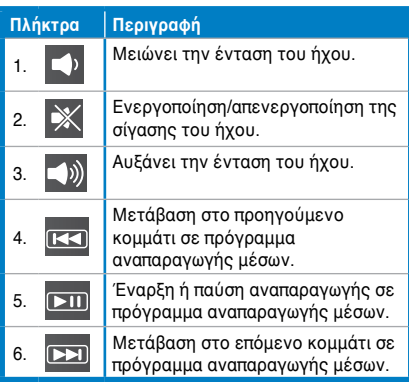

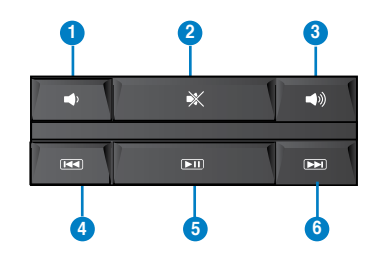

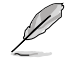

Τα κουμπιά ειδικών λειτουργιών λειτουργούν μόνο στα λειτουργικά συστήματα Windows® Vista / Windows® 7.

#### **Μοντέρνο ενσύρματο πληκτρολόγιο ASUS KB34211**

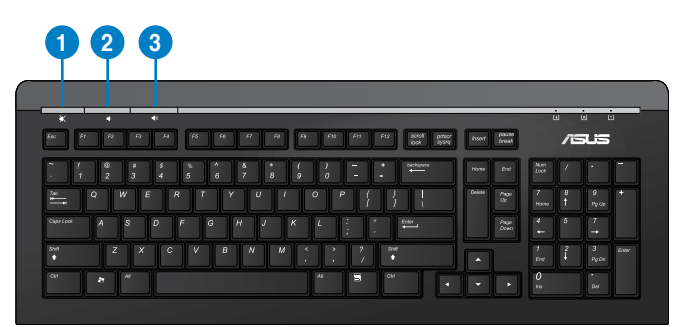

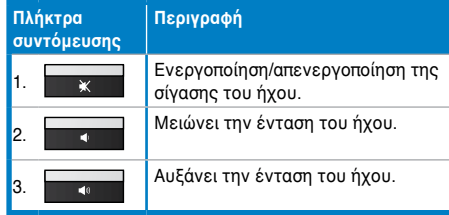

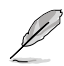

Τα κουμπιά ειδικών λειτουργιών λειτουργούν μόνο στα λειτουργικά συστήματα Windows® Vista / Windows® 7 / XP.

#### **Ενσύρματο πληκτρολόγιο ASUS PK1100**

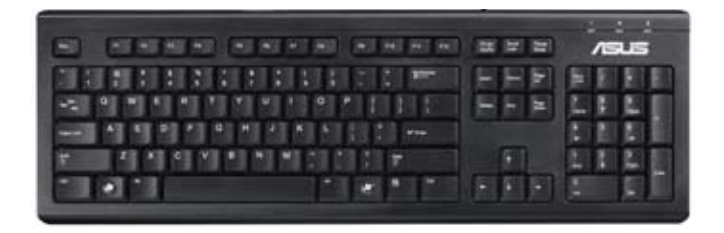

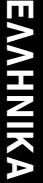

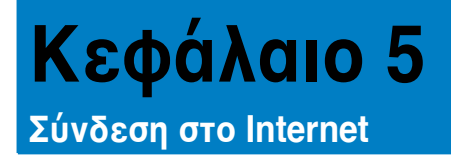

# **Ενσύρματη σύνδεση**

Χρησιμοποιήστε ένα καλώδιο RJ-45 για να συνδέσετε τον υπολογιστή σας σε ένα DSL/καλωδιακό μόντεμ ή σε ένα τοπικό δίκτυο (LAN).

## **Σύνδεση μέσω DSL/καλωδιακού μόντεμ**

#### **Για σύνδεση μέσω DSL/καλωδιακού μόντεμ:**

1. Εγκαταστήστε το DSL/καλωδιακό μόντεμ.

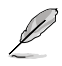

Ανατρέξτε στην τεκμηρίωση που παραλάβατε με το DSL/καλωδιακό μόντεμ.

2. Συνδέστε το ένα άκρο ενός καλωδίου RJ-45 στη θύρα LAN (RJ-45) στην πίσω πλευρά του υπολογιστή και το άλλο άκρο σε ένα DSL/καλωδιακό μόντεμ.

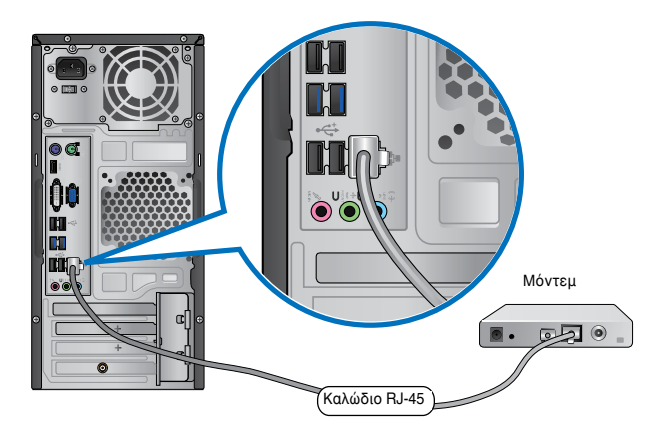

- 3. Ενεργοποιήστε το DSL/καλωδιακό μόντεμ και τον υπολογιστή.
- 4. Διαμορφώστε τις αναγκαίες ρυθμίσεις της σύνδεσης στο Internet.

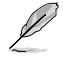

Επικοινωνήστε με τον πάροχο υπηρεσιών Internet (ISP) για λεπτομέρειες ή βοήθεια στην εγκατάσταση της σύνδεσης στο Internet.

## **Σύνδεση μέσω τοπικού δικτύου (LAN)**

#### **Για να συνδεθείτε μέσω LAN:**

1. Συνδέστε το ένα άκρο ενός καλωδίου RJ-45 στη θύρα LAN (RJ-45) στην πίσω πλευρά του υπολογιστή και το άλλο άκρο στο τοπικό δίκτυο (LAN).

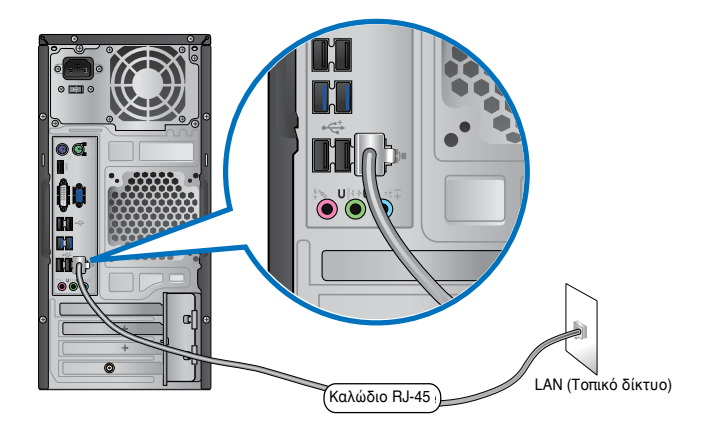

- 2. Ενεργοποιήστε τον υπολογιστή σας.
- 3. Διαμορφώστε τις αναγκαίες ρυθμίσεις της σύνδεσης στο Internet.

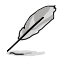

Επικοινωνήστε με τον διαχειριστή συστήματος για λεπτομέρειες ή βοήθεια στην εγκατάσταση της σύνδεσης στο Internet.

# **Ασύρματη σύνδεση (μόνο σε επιλεγμένα μοντέλα)**

Συνδέστε τον υπολογιστή σας στο Internet μέσω μιας ασύρματης σύνδεσης.

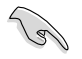

Για να δημιουργήσετε μια ασύρματη σύνδεση, πρέπει να συνδεθείτε σε ένα ασύρματο σημείο πρόσβασης (ΣΠ)

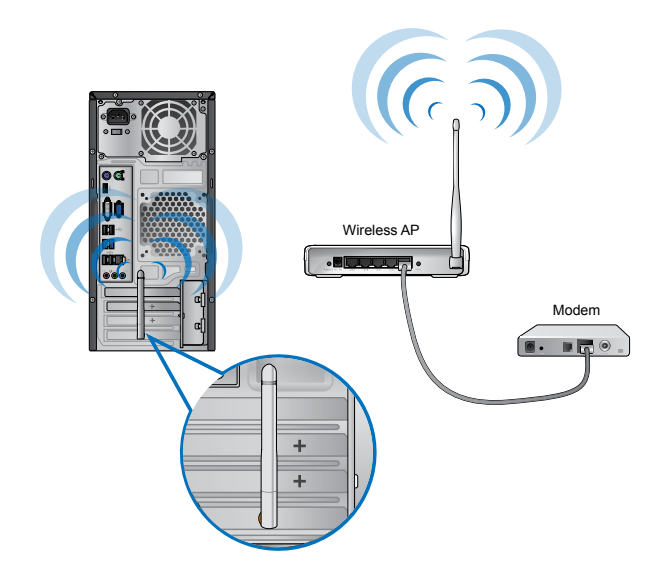

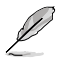

- Για να αυξήσετε το εύρος και την ευαισθησία του ασύρματου ραδιοφωνικού σήματος, συνδέστε τις εξωτερικές κεραίες στους ακροδέκτες κεραίας στην κάρτα WLAN της ASUS.
- Τοποθετήστε τις κεραίες στο πάνω μέρος του υπολογιστή για καλύτερη ασύρματη απόδοση.
- Οι εξωτερικές κεραίες είναι προαιρετικά στοιχεία.

#### **Για να συνδεθείτε σε ένα ασύρματο δίκτυο:**

- 1. Κάντε κλικ στο εικονίδιο δικτύου <sup>στη</sup> στην περιοχή ειδοποιήσεων για να εμφανίσετε τα ασύρματα δίκτυα.
- 2. Επιλέξτε το ασύρματο δίκτυο στο οποίο θέλετε να συνδεθείτε και κάντε κλικ στο **Connect (Σύνδεση)**.
- 3. Μπορεί να χρειαστεί να πληκτρολογήσετε το κλειδί ασφάλειας δικτύου για ένα ασφαλές δίκτυο και στη συνέχεια κάντε κλικ στο **ΟΚ**.
- 4. Περιμένετε μέχρι ο υπολογιστής σας να συνδεθεί στο ασύρματο δίκτυο.
- 5. Η ασύρματη σύνδεση έχει επιτευχθεί. Η κατάσταση σύνδεσης εμφανίζεται και το εικονίδιο δικτύου εμφανίζει την κατάσταση επίτευξης σύνδεσης .

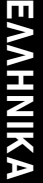

# **Κεφάλαιο 6**

# **Χρήση των βοηθητικών προγραμμάτων**

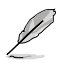

Το DVD Υποστήριξης και το DVD Επαναφοράς ενδέχεται να μην περιλαμβάνονται στη συσκευασία. Μπορείτε να χρησιμοποιήσετε τη λειτουργία You may use the Recovery Partition (Διαμέρισμα αποκατάστασης) για να δημιουργήσετε το DVD Υποστήριξης και το DVD Επαναφοράς. Για λεπτομέρειες, ανατρέξτε στην ενότητα **Επαναφορά του συστήματος** σε αυτό το κεφάλαιο.

# **ASUS AI Suite II**

Το ASUS AI Suite II είναι ένα interface όλα σε ένα που ενσωματώνει πολλά βοηθητικά προγράμματα της ASUS και δίνει τη δυνατότητα στους χρήστες να χρησιμοποιούν αυτές τις λειτουργίες ταυτόχρονα.

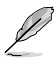

Αυτό το βοηθητικό πρόγραμμα είναι προεγκατεστημένο σε μερικά μοντέλα. Για μοντέλα χωρίς λειτουργικό σύστημα, ακολουθήστε τα παρακάτω βήματα για να εγκαταστήσετε αυτό το βοηθητικό πρόγραμμα.

# **Εγκατάσταση του ASUS AI Suite II**

#### **Για να εγκαταστήσετε το AI Suite II:**

- 1. Τοποθετήστε το DVD υποστήριξης στη μονάδα οπτικού δίσκου. Αν η Αυτόματη αναπαραγωγή είναι εγκατεστημένη εμφανίζεται η καρτέλα εγκατάστασης των προγραμμάτων οδήγησης.
- 2. Κάντε κλικ στην καρτέλα **Utilities (Βοηθητικά προγράμματα)** και κάντε κλικ στο **ASUS AI Suite II**.
- 3. Ακολουθήστε τις οδηγίες που εμφανίζονται στην οθόνη για να ολοκληρώσετε την εγκατάσταση.

# **Χρήση του ASUS AI Suite II**

Το AI Suite II εκκινεί αυτόματα κατά την είσοδο στο λειτουργικό σύστημα Windows® . Το εικονίδιο του AI Suite II εμφανίζεται στην περιοχή ειδοποίησεων των Windows®. Κάντε κλικ στο εικονίδιο για να ανοίξετε τη γραμμή του κυρίως μενού του AI Suite II. Κάντε κλικ σε καθένα από τα κουμπιά για να επιλέξετε και να εκκινήσετε ένα βοηθητικό πρόγραμμα, για να παρακολουθήσετε το σύστημα, να ενημερώσετε το BIOS της μητρικής κάρτας, να προβάλλετε πληροφορίες του συστήματος και για να προσαρμόσετε τις ρυθμίσεις του AI Suite II.

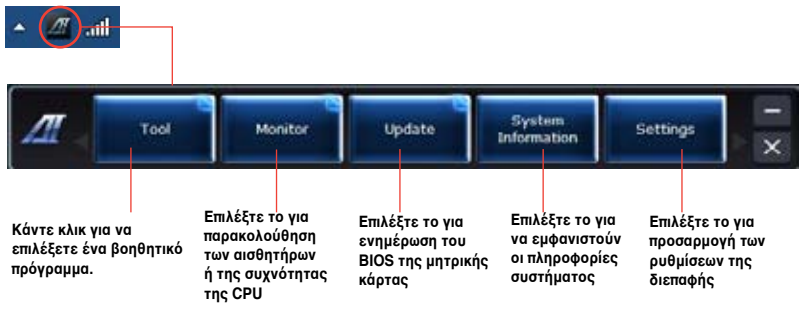

## **Το μενού Εργαλείων**

Το μενο**ύ Tool (Εργαλεία)** περιλαμβάνει τους πίνακες EPU, Probe II και Εγγραφή αισθητήρων.

#### **Εκκίνηση του EPU**

Το EPU είναι ένα εργαλείο εξοικονόμησης ενέργειας που παρέχει μια συνολική λύση στο ζήτημα της εξοικονόμησης ενέργειας. Ανιχνεύει το τρέχον φορτίο και προσαρμόζει με έξυπνο τρόπο τη χρήση ενέργειας σε πραγματικό χρόνο. Όταν επιλέγετε την Αυτόματη λειτουργία, το σύστημα αλλάζει αυτόματα τρόπο λειτουργίας ανάλογα με την τρέχουσα κατάσταση του συστήματος. Σας επιτρέπει να προσαρμόσετε κάθε τρόπο λειτουργίας μέσω της διαμόρφωσης ρυθμίσεων όπως συχνότητα CPU, τάση vCore και Έλεγχος ανεμιστήρα.

#### **Για να εκκινήσετε το EPU:**

• Κάντε κλικ στο **Tool (Εργαλεία) > EPU** στη γραμμή βασικού μενού του AI Suite II.

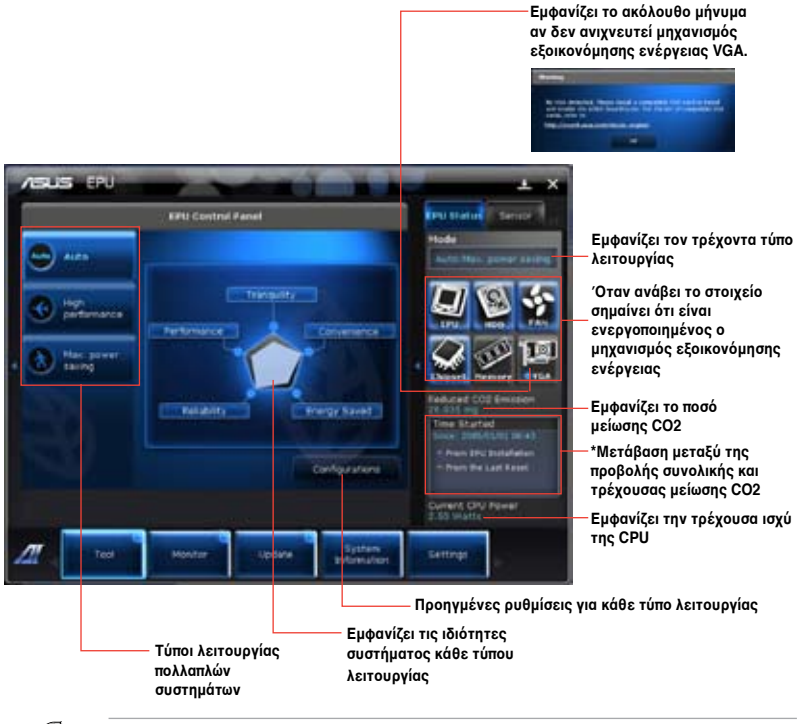

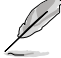

- **\*** Επιλέξτε **From EPU Installation (Από την εγκατάσταση του EPU)**για να εμφανιστεί η ποσότητα CO2 που μειώθηκε από τότε που εγκαταστήσατε το EPU.
- **\*** Επιλέξτε **From the Last Reset (Από την τελευταία επαναφορά)**για να εμφανιστεί η συνολική ποσότητα CO2 που μειώθηκε από τότε που πατήσατε το κουμπί Απαλοιφής .
#### **Εκκίνηση και διαμόρφωση του Probe II**

Το Probe II είναι ένα βοηθητικό πρόγραμμα που παρακολουθεί τα στοιχεία ζωτικής σημασίας του υπολογιστή και ανιχνεύει και προειδοποιεί για τυχόν προβλήματα σε αυτά τα στοιχεία. Το Probe II παρακολουθεί μεταξύ άλλων την περιστροφή του ανεμιστήρα, τη θερμοκρασία CPU και τις τάσεις του συστήματος. Με αυτό το βοηθητικό πρόγραμμα, έχετε την εξασφάλιση ότι ο υπολογιστής σας βρίσκεται πάντα σε υγιή κατάσταση.

#### **Για να εκκινήσετε το Probe II:**

• Κάντε κλικ στο **Tool (Εργαλεία) > Probe II** στη γραμμή βασικού μενού του AI Suite II.

#### **Για να διαμορφώσετε το Probe II:**

- Κάντε κλικ στις καρτέλες **Voltage/Temperature/Fan Speed (Τάσεις/Θερμοκρασία/ Ταχύτητα ανεμιστήρα)** για να ενεργοποιήσετε τους αισθητήρες ή για να ρυθμίσετε τις τιμές ορίων των αισθητήρων.
- Η καρτέλα **Preference (Προτιμήσεις)** σας δίνει τη δυνατότητα να προσαρμόσετε το χρονικό μεσοδιάστημα των προειδοποίησεων από τους αισθητήρες ή αλλαγής της μονάδας θερμοκρασίας.

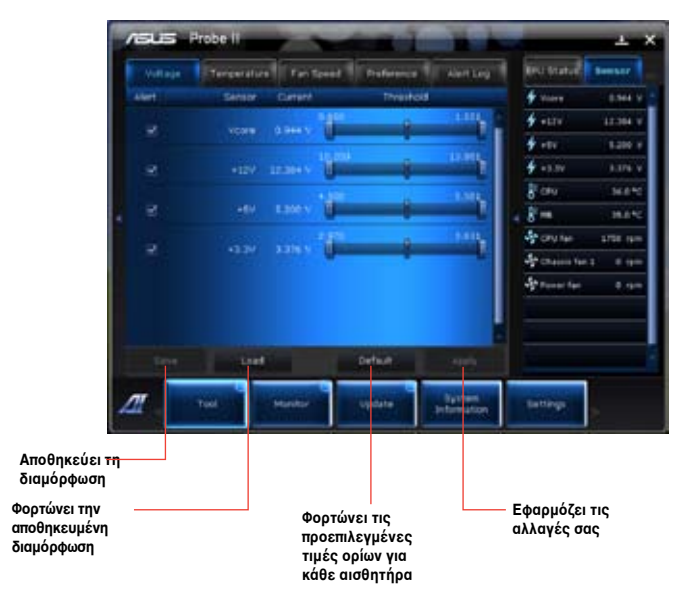

#### **Εκκίνηση και διαμόρφωση του Sensor Recorder**

Το Sensor Recorder σας δίνει τη δυνατότητα να παρακολουθείτε τις αλλαγές στην τάση του συστήματος, τη θερμοκρασία και την ταχύτητα του ανεμιστήρα καθώς και να εγγράφετε τις αλλαγές.

#### **Για εκκίνηση του Sensor Recorder:**

• Κάντε κλικ στο Tool (Εργαλεία) > **Sensor Recorder (Εγγραφή αισθητήρα)** στη γραμμή του κύριου μενού του AI Suite II.

#### **Για διαμ**ό**ρφωση του Sensor Recorder:**

- Κάντε κλικ στις καρτέλες **Voltage/Temperature/Fan Speed (Τάσεις/Θερμοκρασία/ Ταχύτητα ανεμιστήρα)**και επιλέξτε τους αισθητήρες που θέλετε να παρακολουθήσετε.
- Η καρτέλα **History Record (Εγγραφή ιστορικού)** σας επιτρέπει να εγγράφετε τις αλλαγές στους αισθητήρες που ενεργοποιείτε.

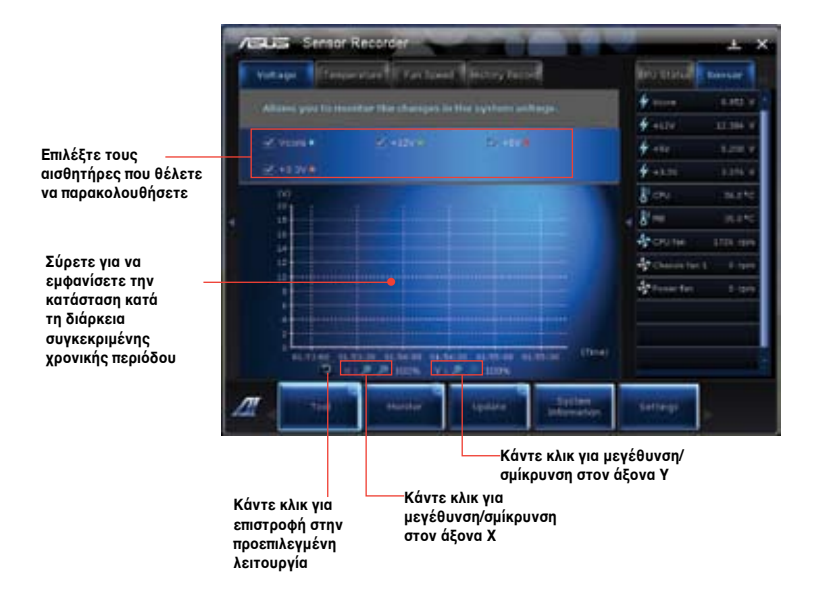

## **Το μενού παρακολούθησης**

Το μενού **Monitor (Παρακολούθηση)** περιλαμβάνει τους πίνακες αισθητήρων και συχνότητας CPU.

#### **Εκκίνηση αισθητήρα**

Ο πίνακας Αισθητήρα εμφανίζει την τρέχουσα τιμή ενός αισθητήρα συστήματος όπως περιστροφή ανεμιστήρα, θερμοκρασία CPU και τάσεις.

#### **Για εκκίνηση του Αισθητήρα:**

• Κάντε κλικ στο **Monitor (Παρακολούθηση)** > **Sensor (Αισθητήρας)** στη γραμμή του κύριου μενού του AI Suite II.

#### **Εκκίνηση συχνότητας CPU**

Ο πίνακας συχνότητας CPU εμφανίζει την τρέχουσα συχνότητα CPU και την τρέχουσα χρήση CPU.

#### **Για να εκκινήσετε τη συχνότητα CPU:**

• Κάντε κλικ στο **Monitor (Παρακολούθηση)** > **CPU Frequency (Συχνότητα CPU)** στη γραμμή βασικού μενού του AI Suite II.

### **Το μενού Ενημέρωση**

Το μενού ενημέρωσης σας επιτρέπει να ενημερώνετε το BIOS της μητρικής κάρτας και το λογότυπο εκκίνησης του BIOS με τα βοηθητικά προγράμματα ενημέρωσης της ASUS.

#### **ASUS Update (Ενημέρωση ASUS)**

Το βοηθητικό πρόγραμμα ASUS Update σας επιτρέπει τη διαχείριση, αποθήκευση και ενημέρωση του BIOS της μητρικής κάρτας σε λειτουργικό σύστημα Windows®. Το βοηθητικό πρόγραμμα ASUS Update σας επιτρέπει να ενημερώνετε το BIOS απευθείας μέσω Internet, να πραγματοποιείτε λήψεις του πιο πρόσφατου αρχείου BIOS από το Internet, να ενημερώνετε το BIOS από ένα ενημερωμένο αρχείο BIOS, να αποθηκεύετε το τρέχον αρχείο BIOS ή να προβάλλετε τις πληροφορίες έκδοσης του BIOS.

#### **Ενημέρωση του BIOS μέσω Internet Ενημέρωση του BIOS μέσω του Internet:**

- 1. Από την οθόνη του ASUS Update, επιλέξτε **Update BIOS from file (Ενημέρωση BIOS από αρχείο)** και κάντε κλικ στο **Next (Επόμενο)**.
- 2. Επιλέξτε την κοντινότερη σε εσάς τοποθεσία FTP της ASUS για να αποφύγετε προβλήματα κυκλοφορίας δικτύου.

Επιλέξτε τα δύο στοιχεία αν θέλετε να ενεργοποιήσετε τις λειτουργίες BIOS downgradable και Auto-BIOS backup.

3. Επιλέξτε την έκδοση BIOS για την οποία θέλετε να πραγματοποιήσετε λήψη και κάντε κλικ στο **Next (Επόμενο)**.

Αν δεν ανιχνευτεί ενημερωμένη έκδοση, εμφανίζεται ένα μήνυμα που σας ενημερώνει ότι δεν υπάρχει καινούργιο αρχείο BIOS από τον διακομιστή BIOS.

- 4. Κάντε κλικ στο **Yes (Ναι)** αν θέλετε να αλλάξετε το λογότυπο εκκίνησης, που είναι η εικόνα που εμφανίζεται στην οθόνη κατά τη διάρκεια του αυτοδιαγνωστικού προγράμματος εκκίνησης Power‑On Self-Tests (POST). Αλλιώς, κάντε κλικ στο **No (Όχι)**.
- 5. Ακολουθήστε τις οδηγίες που εμφανίζονται στην οθόνη για να ολοκληρώσετε τη διαδικασία ενημέρωσης.

#### **Ενημέρωση του BIOS μέσω ενός αρχείου BIOS Για να ενημερώσετε το BIOS μέσω ενός αρχείου BIOS:**

- 1. Από την οθόνη του ASUS Update, επιλέξτε **Update BIOS from file (Ενημέρωση BIOS από αρχείο)** και κάντε κλικ στο **Next (Επόμενο)**.
- 2. Εντοπίστε το αρχείο BIOS από το παράθυρο Άνοιγμα και κάντε κλικ στο **Open (Άνοιγμα)** και στο **Next (Επόμενο)**.
- 3. Κάντε κλικ στο **Yes (Ναι)** αν θέλετε να αλλάξετε το λογότυπο εκκίνησης, που είναι η εικόνα που εμφανίζεται στην οθόνη κατά τη διάρκεια του αυτοδιαγνωστικού προγράμματος εκκίνησης Power‑On Self-Tests (POST). Αλλιώς, κάντε κλικ στο **No (Όχι)**.
- 4. Ακολουθήστε τις οδηγίες που εμφανίζονται στην οθόνη για να ολοκληρώσετε τη διαδικασία ενημέρωσης.

## **Η οθόνη πληροφοριών συστήματος**

Η οθόνη πληροφοριών συστήματος εμφανίζει τις πληροφορίες σχετικά με τη μητρική κάρτα, την CPU και τις υποδοχές μνήμης.

- Επιλέξτε την καρτέλα **MB** για να δείτε πληροφορίες για τον κατασκευαστή της μητρικής κάρτας, το όνομα προϊόντος, την έκδοση και το BIOS.
- Κάντε κλικ στην καρτέλα **CPU** για να δείτε τις λεπτομέρειες στον επεξεργαστή και την κρυφή μνήμη.
- Κάντε κλικ στην καρτέλα **SPD** και επιλέξτε την υποδοχή μνήμης για να δείτε πληροφορίες για το στοιχείο μνήμης που είναι εγκατεστημένο στην αντίστοιχη υποδοχή.

## **Η οθόνη ρυθμίσεων**

Η οθόνη ρυθμίσεων σας επιτρέπει να εξατομικεύετε τις ρυθμίσεις της γραμμής βασικού μενού και την εμφάνιση της διεπαφής.

- Η εφαρμογή σας επιτρέπει να επιλέγετε την εφαρμογή που θέλετε να ενεργοποιήσετε.
- Η γραμμή σας επιτρέπει να τροποποιήσετε τη ρύθμιση της γραμμής,
- Η εμφάνιση σας επιτρέπει να εξατομικεύσετε την αντίθεση, τη φωτεινότητα, την απόχρωση και την τιμή γάμμα της διεπαφής με το χρήστη.

# **ASUS AI Manager**

Το ASUS AI Manager είναι ένα βοηθητικό προγραμμα που σας παρέχει γρήγορη και εύκολη πρόσβαση σε εφαρμογές που χρησιμοποιείτε συχνά.

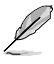

Αυτό το βοηθητικό πρόγραμμα είναι προεγκατεστημένο σε μερικά μοντέλα. Για μοντέλα χωρίς λειτουργικό σύστημα, ακολουθήστε τα παρακάτω βήματα για να εγκαταστήσετε αυτό το βοηθητικό πρόγραμμα.

## **Εγκατάσταση του AI Manager**

**Για να εγκαταστήσετε το AI Manager:**

1. Τοποθετήστε το DVD υποστήριξης στη μονάδα οπτικού δίσκου. Αν είναι ενεργοποιημένη η λειτουργία Αυτόματης εκτέλεσης, εμφανίζεται αυτόματα ο οδηγός εγκατάστασης προγραμμάτων οδήγησης.

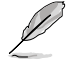

Αν η λειτουργία Αυτόματης εκτέλεσης είναι απενεργοποιημένη, κάντε διπλό κλικ στο αρχείο **setup.exe** από το φάκελο ΑSUS AI Manager στο DVD υποστήριξης.

- 2. Κάντε κλικ στην καρτέλα **Utilities (Βοηθητικά προγράμματα)** και κάντε κλικ στο **ASUS AI Manager**.
- 3. Ακολουθήστε τις οδηγίες που εμφανίζονται στην οθόνη για να ολοκληρώσετε την εγκατάσταση.

## **Εκκίνηση του AI Manager**

Για να εκκινήσετε το ΑI Manager από την επιφάνεια εργασίας των Windows® , κάντε κλικ στο **Start (Έναρξη) > All Programs (Όλα τα προγράμματα) > ASUS > AI Manager > AI Manager 1.xx.xx**. Η γραμμή ταχείας πρόσβασης του AI Manager εμφανίζεται στην επιφάνεια εργασίας.

Μετά από την εκκίνηση της εφαρμογής, το εικονίδιο του AI Manager εμφανίζεται στη γραμμή εργασιών των Windows®.

Κάντε δεξί κλικ σε αυτό το εικονίδιο για μετάβαση από τη γραμμή ταχείας πρόσβασης στο κύριο παράθυρο και για να εκκινήσετε το AI Manager είτε από τη γραμμή ταχείας πρόσβασης είτε από τη γραμμή εργασιών.

## **Γραμμή ταχείας πρόσβασης AI Manager**

Η γραμμή ταχείας πρόσβασης του AI Manager αποθηκεύει το χώρο της επιφάνειας εργασίας και σας επιτρέπει να εκκινείτε τα βοηθητικά προγράμματα ASUS ή να εμφανίζετε πληροφορίες του συστήματος με εύκολο τρόπο. Κάντε κλικ σε οποιαδήποτε από τις καρτέλες Κύρια, Τα αγαπημένα μου, Υποστήριξη ή Πληροφορίες για να εμφανιστούν τα περιεχόμενα του μενού.

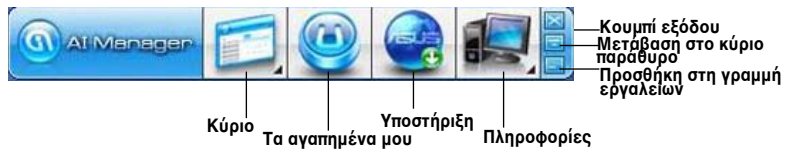

Κάντε κλικ στο κουμπί Μεγιστοποίηση/επαναφορά **του** για μετάβαση μεταξύ του πλήρους παραθύρου και της γραμμής ταχείας πρόσβασης. Κάντε κλικ στο κουμπί Ελαχιστοποίηση για να διατηρήσετε το AI Manager στη γραμμή εργασίας. Κάντε κλικ στο κουμπί Κλείσιμο **Σύν**ια έξοδο από το Al Manager.

## **Kύριο**

Το Κύριο μενού περιέχει τρία βοηθητικά προγράμματα: **AI Disk**, **AI Security** και **AI Booting**. Κάντε κλικ στο βέλος στο εικονίδιο του Κύριου μενού για περιήγηση στα βοηθητικά προγράμματα στο κλυριο μενού.

#### AI Disk

Το AI Disk σας επιτρέπει να απαλείφετε εύκολα προσωρινά αρχεία ΙΕ, IE cookies, IE URLs, ιστορικό IE ή στον κάδο ανακύκλωσης. Κάντε κλικ στο εικονίδιο AI Disk στη γραμμή ταχείας πρόσβασης για να εμφανίσετε το πλήρες παράθυρο του AI Disk και να επιλέξετε τα στοιχεία που θέλετε να απαλοίψετε. Κάντε κλικ στο **Apply (Εφαρμογή)** όταν τελειώσετε.

#### AI Security

Το AI Security σας επιτρέπει να ορίσετε έναν κωδικό πρόσβασης για την ασφάλεια των συσκευών σας, όπως δίσκοι flash USB και δίσκοι CD/DVD από μη εξουσιοδοτημένη πρόσβαση.

#### **Για να κλειδώσετε τη συσκευή σας:**

- 1. Όταν χρησιμοποιείτε το AI Security για πρώτη φορά, θα σας ζητηθεί να ορίσετε κωδικό πρόσβασης. Πληκτρολογήστε έναν κωδικό πρόσβασης έως 20 αλφαριθμητικούς χαρακτήρες.
- 2. Επιβεβαιώστε τον κωδικό πρόσβασης.
- 3. Πληκτρολογήστε την υπόδειξη κωδικού πρόσβασης (συνιστάται).
- 4. Όταν τελειώσετε, κάντε κλικ στο **Ok**.
- 5. Επιλέξτε την συσκευή που θέλετε να κλειδώσετε, και κάντε κλικ στο **Apply (Εφαρμογή)**.

6. Πληκτρολογήστε τον κωδικό πρόσβασης που ορίσατε νωρίτερα και κάντε κλικ στο **Ok**.

#### **Για να ξεκλειδώσετε τη συσκευή:**

- 1. Καταργήστε την επιλογή της κλειδωμένης συσκευής και κάντε κλικ στο **Apply (Εφαρμογή)**.
- 2. Πληκτρολογήστε τον κωδικό πρόσβασης που ορίσατε νωρίτερα και κάντε κλικ στο **Ok**.

#### **Για να αλλάξετε τον κωδικό πρόσβασης:**

• Κάντε κλικ στο **Change Password (Αλλαγή κωδικού πρόσβασης)** και ακολουθήστε τις οδηγίες που εμφανίζονται στην οθόνη για να αλλάξετε κωδικό πρόσβασης.

#### AI Booting

Το AI Booting σας επιτρέπει να καθορίζετε την προτεραιότητα της ακολουθίας εκκίνησης της συσκευής.

#### **Για να καθορίσετε την ακολουθία εκκίνησης:**

- 1. Επιλέξτε μια συσκευή και κάντε κλικ στο αριστερό.δεξί κουμπί για να καθορίσετε την ακολουθία εκκίνησης.
- 2. Όταν τελειώσετε, πατήστε **Apply (Εφαρμογή)**.

#### **Τα αγαπημένα μου**

Η επιλογή **My Favorites (Τα Αγαπημένα μου)** σας επιτρέπει την προσθήκη εφαρμογών που χρησιμοποιείτε συχνά, έτσι ώστε να μην αναζητάτε κάθε φορά τις εφαρμογές αυτές στον υπολογιστή.

#### **Για να προσθέσετε μια εφαρμογή:**

- 1. Κάντε κλικ στο **Add (Προσθήκη)** και βρείτε την εφαρμογή που θέλετε να προσθέσετε στο **My Favorites (Τα Αγαπημένα μου)**.
- 2. Κάντε κλικ στο **Open (Άνοιγμα)** στο παράθυρο εντοπισμού αρχείου. Η εφαρμογή προστίθεται στη λίστα **My Favorites (Τα Αγαπημένα μου)**.

Κάντε δεξί κλικ στο εικονίδιο της εφαρμογής που θέλετε να εκκινήσετε, να διαγράψετε ή να μετονομάσετε. Μπορείτε επίσης να κάνετε διπλό κλικ για να εκκινήσετε την επιλεγμένη εφαρμογή.

#### **Υποστήριξη**

Κάντε κλικ σε συνδέσμους που εμφανίζονται στο παράθυρο **Support (Υποστήριξη)**  για μετάβαση στον ιστότοπο της ASUS, στον ιστότοπο τεχνικής υποστήριξης, στον ιστότοπο υποστήριξης λήψεων ή στις πληροφορίες επικοινωνίας.

#### **Πληροφορίες**

Κάντε κλικ στην καρτέλα στο παράθυρο **Information (Πληροφορίες)** για να δείτε λεπτομερείς πληροφορίες για το σύστημα, τη μητρική κάρτα, τη CPU, BIOS, εγκατεστημένες συσκευές και μνήμη.

## **Ai Charger**

Το Ai Charger είναι ένα μοναδικό λογισμικό που σας επιτρέπει να φορτίζετε γρήγορα τις συσκευές Apple όπως iPod, iPhone και iPad στη θύρα USB 2.0 / USB 3.0 του υπολογιστή ASUS.

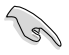

- Δεν υπάρχει οθόνη ρύθμισης για το Ai Charger. Μετά την εγκατάστασή του στον υπολογιστή, εμφανίζεται το εικονίδιο του Ai Charger στη γραμμή εργασιών των Windows®.
- $\cdot$  Το εικονίδιο του Ai Charger ( $\Box$ ) εμφανίζει αν μια συσκευή Apple είναι συνδεδεμένη στη θύρα USB του υπολογιστή σας.
- Η συσκευή Apple μπορεί να εντοπιστεί μόνο αν το πρόγραμμα οδήγησης Apple USB είναι σωστά εγκατεστημένο σε αυτήν.

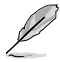

- Οι τρέχουσες συσκευές Apple υποστηρίζουν μόνο επίδοση USB 2.0. Ακόμη κι αν συνδέσετε μια συσκευή Apple σε μια θύρα USB 3.0, η μέγιστη ταχύτητα φόρτισης είναι 500mA, που είναι η μέγιστη ταχύτητα φόρτισης σε USB 2.0. Το Ai Charger μπορεί να αυξήσει αυτό το όριο σε 700mA~900mA.
- Δεν υπάρχουν απαιτήσεις BIOS, υλικού ή chipset για το Ai Charger.

# **ASUS WebStorage**

Το ASUS είναι σχεδιασμένο έτσι ώστε να σας βοηθήσει στην ανάκτηση των δεδομένων σας σε φορητούς υπολογιστές, smartphones ή tablets οπουδήποτε υπάρχει σύνδεση στο internet.

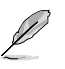

Αυτό το βοηθητικό πρόγραμμα είναι προεγκατεστημένο σε μερικά μοντέλα. Για μοντέλα χωρίς λειτουργικό σύστημα, ακολουθήστε τα παρακάτω βήματα για να εγκαταστήσετε αυτό το βοηθητικό πρόγραμμα.

## **Εγκατάσταση του webstorage**

#### **Για να εγκαταστήσετε το webstorage:**

Τοποθετήστε το DVD υποστήριξης στη μονάδα οπτικού δίσκου. Κάντε διπλό κλικ στο αρχείο setup.exe από το φάκελο ASUS WebStorage στο φάκελο Λογισμικού στο DVD υποστήριξης.

## **Εκκίνηση του Webstorage**

Για να εκκινήσετε το WebStorage από την επιφάνεια εργασίας των Windows

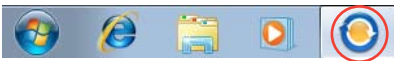

® , κάντε κλικ στο **Start (Έναρξη) > All Programs (Όλα τα προγράμματα) > ASUS > Webstorage**. Η γραμμή ταχείας πρόσβασης του webstorage εμφανίζεται στη γραμμή εργασιών των Windows® . Κάντε δεξί κλικ σε αυτό το εικονίδιο για μετάβαση μεταξύ της γραμμής ταχείας πρόσβασης και του κυρίως παραθύρου

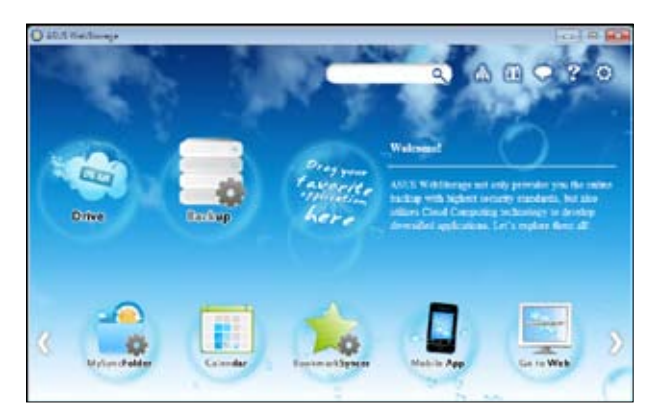

#### **Drive**

Σας επιτρέπει την πρόσβαση σε όλα τα αντίγραφα ασφαλείας, τα συγχρονισμένα αρχεία, τις κοινόχρηστες ομάδες και τα δεδομένα που προστατεύονται από κωδικό πρόσβασης. Κάντε δεξί κλικ στο ποντίκι για προεπισκόπηση των αρχείων πριν από τη λήψη ή πριν τη δημιουργία κοινόχρηστης URL.

### **Αντίγραφα ασφαλείας**

Για να δημιουργήσετε αντίγραφα ασφαλείας των πιο σημαντικών δεδομένων σας με απλά βήματα: προκαθορίστε ένα χρονοδιάγραμμα δημιουργίας αντιγράφων ασφαλείας με τις προτιμήσεις σας σε αποθήκευση cloud ή επιλέξτε "Auto Backup (Αυτόματη δημιουργία αντιγράφων ασφαλείας) για ολοκληρωμένη δημιουργία αντιγράφων ασφαλείας των δεδομένων σας.

#### **MySyncFolder**

Για να αποθηκεύσετε τα ενημερωμένα αρχεία σας στο MySyncFolder για εύκολη πρόσβαση και κοινή χρήση όλων των τύπων αρχείων χωρίς τον περιορισμό της θέσης ή της συσκευής.

#### **Ημερολόγιο**

Το ASUS WebStorage συγχρονίζει αυτόματα τα πιο ενημερωμένα γεγονότα ημερολογίου σε όλους τους προσωπικούς υπολογιστές έτσι ώστε να γνωρίζετε με ακρίβεια τα γεγονότα ανεξάρτητα με το ποιον Η/Υ χρησιμοποιείτε.

#### **BookmarkSyncer**

Το εύκολο στη χρήση BookmarkSyncer διατηρεί τις προτιμήσεις του προγράμματος περιήγησης και τοποθετεί σελιδοδείκτες στο cloud αυτόματα με συγχρονισμό σε πολλούς υπολογιστές.

#### **MobileApp**

Οι εφαρμογές για κινητά ASUS WebStorage συγχρονίζουν τα αρχεία σας μεταξύ διαφόρων συσκευών. Υποστηρίζει επίσης τεχνολογία κωδικοποίησης που σας επιτρέπει την προεπισκόπηση και τη ροή αρχείων στο κινητό σας τηλέφωνο.

#### **Go to Web**

Ζήστε την εμπειρία της υπηρεσίας προστιθέμενης αξίας cloudμέσω του ASUS WebStorage, χωρίς τον κίνδυνο απώλειας δεδομένων.

#### **Ρυθμ**ί**σει**ς

- 1. Επιλέξτε το εικονίδιο **Settings (Ρυθμίσεις)** και θα εμφανιστεί ο πίνακας ρυθμίσεων.
- 2. Ακολουθήστε τις οδηγίες που εμφανίζονται στην οθόνη για να ολοκληρώσετε τη διαμόρφωση.

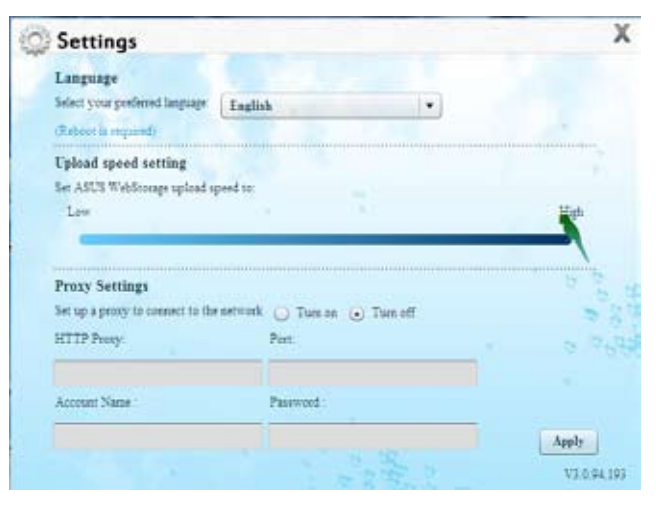

# **ASUS Easy Update**

Το ASUS Easy Update είναι ένα εργαλείο λογισμικού που ανιχνεύει αυτόματα τα πιο πρόσφατα προγράμματα οδήγησης και εφαρμογές για το σύστημά σας.

- 1. Από την περιοχή ειδοποιήσεων των Windows®, κάντε δεξί κλικ στο εικονίδιο **ASUS Easy Update** .
- 2. Επιλέξτε **Schedule (Προγραμματισμός)** για να καθορίσετε πόσο συχνά θέλετε να ενημερώνετε το σύστημά σας.
- 3. Επιλέξτε **Update (Ενημέρωση)** για να ενεργοποιήσετε την ενημέρωση.

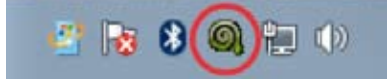

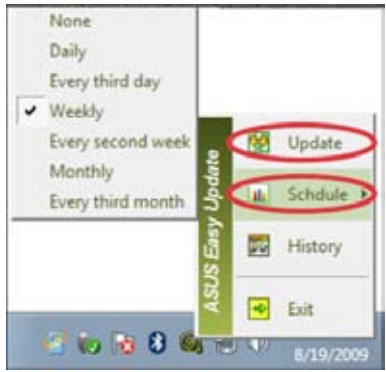

4. Κάντε κλικ στο **OK** για να προβάλλετε τα στοιχεία τα οποία μπορείτε να κατεβάσετε.

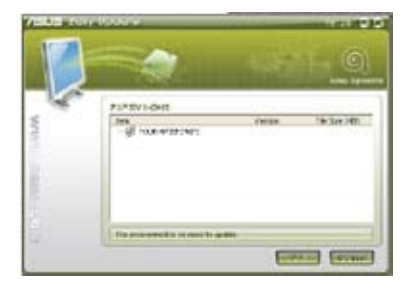

5. Επιλέξτε τα στοιχεία που επιθυμείτε να κατεβάσετε και κάντε κλικ στο **OK**.

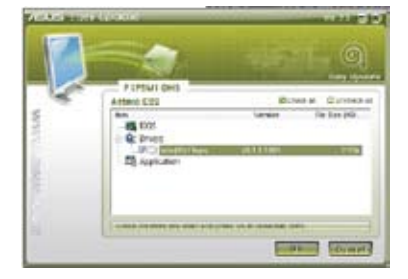

# **ASUS Instant On**

Το ASUS Instant On σας παρέχει γρήγορη πρόσβαση στη λειτουργία Hybrid Sleep (Υβριδική αναμονή).

## **Χρήση του ASUS Instant On**

#### **Για να χρησιμοποιήσετε το ASUS Instant On:**

Το βοηθητικό πρόγραμμα Instant On είναι προεγκατεστημένο στον υπολογιστή σας και εκκινεί αυτόματα μετά την εκκίνηση του υπολογιστή.

- 1. Κατά την εκκίνηση του υπολογιστή σας, μπορείτε να δείτε το εικονίδιο του βοηθητικού προγράμματος από τη γραμμή λειτουργίας των Windows.
- 2. Πατήστε <**Alt + F1**> και κάντε κλικ στο **OK** στο μήνυμα επιβεβαίωσης. Το σύστημα θα εισέλθει σε λειτουργία Hybrid Sleep (Υβριδική αναστολή λειτουργίας).

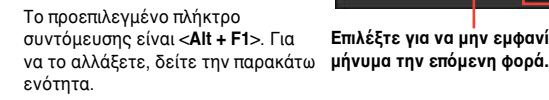

## **Εγκατάσταση του ASUS Instant On**

#### **Για να εγκαταστήσετε το ASUS Instant On:**

1. Κάντε δεξί κλικ στο εικονίδιο του

ASUS Instant On **από τη γραμμή** λειτουργιών των Windows. Εμφανίζεται η κύρια οθόνη ρυθμίσεων.

Μπορείτε να επιλέξετε να ενεργοποιήσετε/απενεργοποιήσετε το πλήκτρο συντόμευσης ASUS Instant On και να εμφανίσετε/αποκρύψετε το εικονίδιο ASUS Instant On από τη γραμμή λειτουργιών των Windows.

2. Κάντε κλικ στο **Redefine (Επανακαθορισμός)** από την κύρια οθόνη ρυθμίσεων. Εμφανίζεται η οθόνη ρυθμίσεων πλήκτρων συντόμευσης.

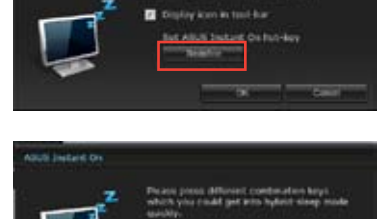

- 3. Πληκτρολογήστε τους συνδυασμούς πλήκτρων που θέλετε να χρησιμοποιήσετε για το πλήκτρο συντόμευσης ASUS Instant On.
- 4. Κάντε κλικ στο OK για να αποθηκεύσετε τις αλλαγές και στο Άκυρο για να απορρίψετε τις αλλαγές που πραγματοποιήσατε.

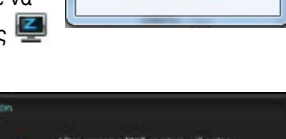

Customize...

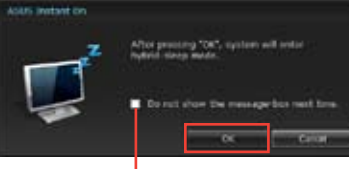

**Επιλέξτε για να μην εμφανίζεται αυτό το** 

# **Nero 9**

Το Nero 9 σας δίνει τη δυνατότητα να δημιουργήσετε, να αντιγράψετε, να εγγράψετε, να επεξεργαστείτε, να μοιραστείτε και να ενημερώσετε διαφορετικά είδη δεδομένων

## **Εγκατάσταση του Nero 9**

#### **Για να εγκαταστήσετε το Nero 9:**

- 1. Εισαγάγετε το DVD Nero 9 στη μονάδα οπτικού δίσκου.
- 2. Αν είναι ενεργοποιημένη η λειτουργία Αυτόματης εκτέλεσης, το κύριο μενού εμφανίζεται αυτόματα.

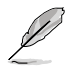

Αν η Αυτόματη εκτέλεση είναι απενεργοποιημένη, κάντε διπλό κλικ στο αρχείο **SeupX.exe** από τον κύριο κατάλογο του Nero 9 DVD.

- 3. Από το κύριο μενού, κάντε κλικ στο **Nero 9 Essentials**.
- 4. Επιλέξτε τη γλώσσα που θέλετε να χρησιμοποιήσετε για τον οδηγό εγκατάστασης. Κάντε κλικ στο **Next (Επόμενο)**.
- 5. Κάντε κλικ στο **Next (Επόμενο)** για να συνεχίσετε.
- 6. Επιλέξτε **I accept the License Conditions (Αποδέχομαι τους όρους της άδειας)**. Όταν τελειώσετε, κάντε κλικ στο **Next (Επόμενο)**.
- 7. Επιλέξτε **Typical (Τυπική)** και κάντε κλικ στο **Next (Επόμενο)**
- 8. Επιλέξτε **Yes, I want to help by sending anonymous application data to Nero (Ναι, θέλω να βοηθήσω στέλνοντας ανώνυμα δεδομένα εφαρμογής στο Nero)**  και κάντε κλικ στο **Next (Επόμενο)**.
- 9. Όταν τελειώσετε, κάντε κλικ στο **Exit (Έξοδος)**.

## **Εγγραφή αρχείων**

#### **Για να εγγράψετε αρχεία:**

- 1. Από το κύριο μενού, κάντε κλικ στο **Data Burning (Εγγραφή δεδομένων)** > **Add (Προσθήκη)**.
- 2. Επιλέξτε τα αρχεία που θέλετε να εγγράψετε. Όταν τελειώσετε, κάντε κλικ στο **Add (Προσθήκη)**.
- 3. Αφού επιλέξετε τα αρχεία που θέλετε να εγγράψετε, κάντε κλικ στο **Burn (Εγγραφή)** για να εγγράψετε τα αρχεία σε ένα δίσκο.

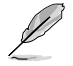

Για περισσότερες λεπτομέρεις σχετικά με τη χρήση του Nero 9, ανατρέξτε στον ιστότοπο του Nero στη διεύθυνση www.nero.com

# **Επαναφορά του συστήματος**

## **Χρήση του διαμερίσματος επαναφοράς συστήματος**

Το διαμέρισμα επαναφοράς συστήματος επαναφέρει γρήγορα το λογισμικό του επιτραπέζιου Η/Υ στην αρχική λειτουργική του κατάσταση. Πριν χρησιμοποιήσετε το διαμέρισμα επαναφοράς συστήματος, αντιγράψτε τα αρχεία δεδομένων σας (όπως τα αρχεία Outlook PST ) σε συσκευές αποθήκευσης τύπου USB ή σε ένα δίσκο του δικτύου και σημειώστε οποιεσδήποτε προσαρμοσμένες ρυθμίσεις διαμόρφωσης έχουν γίνει (όπως ρυθμίσεις δικτύου).

### **Σχετικά με το διαμέρισμα επαναφοράς συστήματος**

Το διαμέρισμα επαναφοράς συστήματος είναι ένας φυλαγμένος χώρος στη μονάδα σκληρού δίσκου που χρησιμοποιείται για την επαναφορά του λειτουργικού συστήματος, των προγραμμάτων οδήγησης και των βοηθητικών προγραμμάτων που είναι εγκατεστημένα στον επιτραπέζιο Η/Υ από το εργοστάσιο.

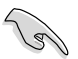

ΜΗΝ διαγράψετε το διαμέρισμα επαναφοράς συστήματος, που είναι το διαμέρισμα χωρίς ετικέτα τόμου στο Δίσκο 0. Το διαμέρισμα επαναφοράς συστήματος δημιουργείται στο εργοστάσιο και αν διαγραφεί δεν αποκαθίσταται. Πηγαίνετε τον επιτραπέζιο Η/Υ σε εξουσιοδοτημένο κέντρο επισκευών της ASUS εάν έχετε προβλήματα με τη διαδικασία επαναφοράς.

#### **Χρήση του διαμερίσματος επαναφοράς συστήματος:**

- 1. Πατήστε το <**F9**> κατά τη διάρκεια της εκκίνησης.
- 2. Επισημάνετε το Windows Setup [EMS Enabled] [Εγκατάσταση των Windows (Με ενεργοποίηση EMS0] και πατήστε <**Enter**>.
- 3. Από το σύστημα Επαναφοράς στην οθόνη διαμερίσματος, κάντε κλικ στο **<Next (Επόμενο)>**.
- 4. Ακολουθήστε τις οδηγίες που εμφανίζονται στην οθόνη για να ολοκληρώσετε τη διαδικασία επαναφοράς.

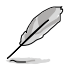

Επισκεφτείτε τον ιστότοπο της ASUS στη διεύθυνση www.asus.com για τα πλέον πρόσφατα προγράμματα οδήγησης και βοηθητικά προγράμματα.

## **Χρήση του DVD επαναφοράς (σε επιλεγμένα μοντέλα)**

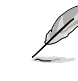

Προετοιμάστε 1~3 κενούς εγγράψιμους δίσκους DVD σύμφωνα με τις οδηγίες για να δημιουργήσετε το DVD επαναφοράς.

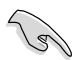

Αφαιρέστε την εξωτερική μονάδα σκληρού δίσκου πριν πραγματοποιήσετε επαναφορά του συστήματος στον επιτραπέζιο Η/Υ. Σύμφωνα με τη Microsoft, ενδέχεται να χάσετε σημαντικά δεδομένα λόγω εγκατάστασης των Windows σε λανθασμένη μονάδα δίσκου ή διαμόρφωση λανθασμένου διαμερίσματος μονάδας δίσκου.

#### **Για να χρησιμοποιήσετε το DVD επαναφοράς:**

- 1. Εισαγάγετε το DVD επαναφοράς στη μονάδα οπτικού δίσκου. Πρέπει να ενεργοποιήσετε τον επιτραπέζιο Η/Υ.
- 2. Επανεκκινήστε τον επιτραπέζιο Η/Υ και πατήστε <**F8**> κατά την εκκίνηση και επιλέξτε την οπτική μονάδα δίσκου (μπορεί να έχει την ετικέτα "CD/DVD") και πατήστε <**Enter**> για εκκίνηση από το DVD επαναφοράς.
- 3. Επιλέξτε OK για να ξεκινήσετε την επαναφορά της εικόνας.
- 4. Επιλέξτε OK για να επιβεβαιώσετε την επαναφορά του συστήματος.

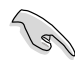

Η επαναφορά θα διαγράψει τα περιεχόμενα του σκληρού δίσκου. Σιγουρευτείτε ότι έχετε κρατήσει αντίγραφα ασφαλείας όλων των σημαντικών δεδομένων σας πριν κάνετε επαναφορά του συστήματός σας.

5. Ακολουθήστε τις οδηγίες που εμφανίζονται στην οθόνη για να ολοκληρώσετε τη διαδικασία επαναφοράς.

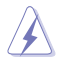

ΜΗΝ αφαιρείτε το δίσκο επαναφοράς, εκτός αν σας ζητηθεί κατά τη διαδικασία επαναφοράς αλλιώς τα διαμερίσματά σας θα αχρηστευθούν.

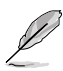

Επισκεφτείτε τον ιστότοπο της ASUS στη διεύθυνση www.asus.com για τα πλέον πρόσφατα προγράμματα οδήγησης και βοηθητικά προγράμματα.

# **Κεφάλαιο 7 Επίλυση προβλημάτων**

## **Επίλυση προβλημάτων**

Το κεφάλαιο αυτό παρουσιάζει μερικά προβλήματα που είναι πιθανό να συναντήσετε και τις πιθανές λύσεις.

#### **? Δεν μπορώ να ενεργοποιήσω τον υπολογιστή και η ενδιεκτική λυχνία LED λειτουργίας στην μπροστινή πλευρά δεν ανάβει**

- Ελέγξτε αν ο υπολογιστής σας είναι σωστά συνδεδεμένος.
- Ελέγξτε αν λειτουργεί η πρίζα ρεύματος.
- Ελέγξτε αν είναι ενεργοποιημένο το τροφοδοτικό. Ανατρέξτε στην ενότητα **ΕΝΕΡΓΟΠΟΙΗΣΗ/ΑΠΕΝΕΡΓΟΠΟΙΗΣΗ του υπολογιστή** στο Κεφάλαιο 1.

#### **? Ο υπολογιστής μου "κόλλησε".**

- Κάντε τα εξής για να κλείσετε τα προγράμματα που δεν ανταποκρίνονται:
	- 1. Πατήστε ταυτόχρονα τα πλήκτρα<Alt> + <Ctrl> + <Delete> στο πληκτρολόγιο και κάντε κλικ **Start Task Manager (Έναρξη της διαχείρισης εργασιών)**.
	- 2. Κάντε κλικ στην καρτέλα **Applications (Εφαρμογές)**.
	- 3. Επιλέξτε το πρόγραμμα που δεν ανταποκρίνεται και κάντε κλικ στο **End Task (Λήξη εργασίας)**.
	- Αν το πληκτρολόγιο δεν ανταποκρίνεται. Πατήστε και κρατήστε πατημένο το κουμπί λειτουργίας στο πάνω μέρος του πλαισίου του υπολογιστή μέχρι να κλείσετε τον υπολογιστή. Στη συνέχεια πατήστε το κουμπί λειτουργίας για να την ενεργοποιήσετε.

#### **? Δεν είναι δυνατή η σύνδεση σε ασύρματο δίκτυο με χρήση της κάρτας WLAN ASUS (μόνο σε επιλεγμένα μοντέλα)**

- Βεβαιωθείτε ότι έχει πληκτρολογήσει το σωστό κλειδί ασφαλείας δικτύου για το ασύρματο δίκτυο στο οποίο θέλετε να συνδεθείτε.
- Συνδέστε τις εξωτερικές κεραίες (προαιρετικό) στους ακροδέκτες κεραίας στην κάρτα WLAN ASUS και τοποθετήστε τις κεραίες στην πάνω πλευρά του πλαισίου του υπολογιστή για να επιτύχετε την καλύτερη δυνατή απόδοση ασύρματου δικτύου.

#### **? Τα πλήκτρα με τα βέλη στο αριθμητικό πληκτρολόγιο δεν λειτουργούν.**

Ελέγξτε αν η ενδεικτική λυχνία LED Number Lock είναι σβηστή. Αν η ενδεικτική λυχνία LED Number Lock είναι αναμμένη, τα πλήκτρα στο αριθμητικό πληκτρολόγιο χρησιμοποιούνται μόνο για εισαγωγή αριθμών. Πατήστε το πλήκτρο Number Lock για να σβήσει η λυχνία LED αν θέλετε να χρησιμοποιήσετε τα πλήκτρα με τα βέλη στο αριθμητικό πληκτρολόγιο.

## **? Δεν εμφανίζεται εικόνα στην οθόνη.**

- Ελέγξτε αν η οθόνη είναι ενεργοποιημένη.
- Βεβαιωθείτε ότι η οθόνη είναι σωστά συνδεδεμένη στη θύρα εξόδου βίντεο στον υπολογιστή.
- Αν ο υπολογιστής σας παρέχεται με μια ξεχωριστή κάρτα γραφικών, βεβαιωθείτε ότι έχετε συνδέσει την οθόνη σε μια θύρα εξόδου βίντεο στην κάρτα γραφικών.
- Ελέγξτε αν κάποια από τις ακίδες του ακροδέκτη σύνδεσης της οθόνης είναι λυγισμένος. Αν ανακαλύψετε λυγισμένες ακίδες, αντικαταστήστε το καλώδιο σύνδεσης βίντεο της οθόνης.
- Ελέγξτε αν η οθόνη σας είναι συνδεδεμένη σωστά σε μια πηγή τροφοδοσίας.
- Ανατρέξτε στην τεκμηρίωση που παραλάβατε με την οθόνη σας για περισσότερες πληροφορίες αντιμετώπισης προβλημάτων..

## **? Κατά τη χρήση πολλαπλών οθονών, μόνο μια οθόνη εμφανίζει εικόνα.**

- Βεβαιωθείτε ότι και οι δύο οθόνες είναι ενεργοποιημένες.
- Κατά τη διάρκεια της διαδικασίας POST, μόνο η οθόνη που είναι συνδεδεμένη στη θύρα VGA εμφανίζει εικόνα. Η λειτουργία διπλής οθόνης λειτουργεί μόνο στα Windows.
- Όταν στον υπολογιστή σας είναι εγκατεστημένη μια κάρτα γραφικών, βεβαιωθείτε ότι έχετε συνδέσει τις οθόνες στις θύρες εξόδου της κάρτας γραφικών.
- Ελέγξτε αν οι ρυθμίσεις για τις πολλαπλές οθόνες είναι σωστές. Για λεπτομέρειες ανατρέξτε στην ενότητα **Σύνδεση πολλαπλών εξωτερικών οθονών** στο Κεφάλαιο 3.

#### **? Ο υπολογιστής μου δεν μπορεί να εντοπίσει τη συσκευή αποθήκευσης USB.**

- Την πρώτη φορά που συνδέετε στον υπολογιστή μια συσκευή αποθήκευσης USB τα Windows εγκαθιστούν αυτόματα ένα πρόγραμμα οδήγησης για αυτήν. Περιμένετε για λίγο και πηγαίνετε στο "Ο Υπολογιστής μου" για να ελέγξτε αν έχει εντοπιστεί η συσκευή αποθήκευσης USB.
- Συνδέστε τη συσκευή αποθήκευσης USB σε έναν άλλο υπολογιστή για να ελέγξετε αν η συσκευή αποθήκευσης USB είναι χαλασμένη ή εμφανίζει πρόβλημα στη λειτουργία.

#### **? Θέλω να επαναφέρω ή να αναιρέσω αλλαγές στις ρυθμίσεις συστήματος του υπολογιστή χωρίς αυτό να επηρεάσει τα προσωπικά μου αρχεία ή δεδομένα.**

Η λειτουργία επαναφοράς συστήματος των Windows® σας επιτρέπει να επαναφέρετε ή να αναιρέσετε αλλαγές στις ρυθμίσεις συστήματος του υπολογιστή χωρίς να επηρεαστούν τα προσωπικά σας δεδομένα όπως έγγραφα ή φωτογραφίες. Για περισσότερα στοιχεία, ανατρέξτε στην ενότητα **Επαναφορά του συστήματος** στο Κεφάλαιο 2.

### **? Η εικόνα στην τηλεόραση HDTV είναι παραμορφωμένη.**

- Προκαλείται από τις διαφορετικές αναλύσεις της οθόνης και της HDTV. Προσαρμόστε την ανάλυση της οθόνης ώστε να ταιριάζει στην HDTV. Για να αλλάξετε την ανάλυση της οθόνης:
	- 1. Κάντε ένα από τα ακόλουθα για να ανοίξετε την οθόνη ρυθμίσεων **Screen Resolution (Ανάλυση οθόνης)**:
	- Κάντε κλικ στο > **Control Panel (Πίνακας ελέγχου)** > **Appearance and Personalization (Εμφάνιση και εξατομίκευση)** > **Display (Οθόνη)** > **Change display settings (Αλλαγή ρυθμίσεων οθόνης)**.
	- Κάντε δεξί κλικ σε οποιοδήποτε σημείο στην επιφάνεια εργασίας των Windows. Όταν εμφανιστεί το μενού κάντε κλικ στο **Personalize (Εξατομίκευση)** > **Display (Οθόνη)** > **Change display settings (Αλλαγή ρυθμίσεων οθόνης)**.
	- 2. Ρυθμίστε την ανάλυση. Ανατρέξτε στην τεκμηρίωση που συνοδεύει την HDTV για την ανάλυση.
	- 3. Κάντε κλικ στο **Apply (Εφαρμογή)** or **OK**. Στη συνέχεια επιλέξτε **Keep Changes (Διατήρηση αλλαγών)** στο μήνυμα επιβεβαίωσης.

### **? Δεν υπάρχει ήχος από τα ηχεία.**

- Βεβαιωθείτε ότι έχετε συνδέσει τα ηχεία στη θύρα γραμμής εξόδου (ανοιχτό πράσινο) στην μπροστινή πλευρά ή στην πίσω πλευρά.
- Ελέγξτε αν τα ηχεία είναι συνδεδεμένα σε πηγή ρεύματος και ενεργοποιημένα.
- Ρυθμίστε την ένταση ήχου στα ηχεία.
- Βεβαιωθείτε ότι οι ήχοι του συστήματος δεν έχουν τεθεί σε κατάσταση σίγασης.
	- Αν η σίγαση είναι ενεργοποιημένη, τότε το εικονίδιο έντασης εμφανίζεται ως **1 κ.** Για να ενεργοποιήσετε τον ήχο του συστήματος κάντε κλικ στο από την περιοχή ειδοποιήσεων των Windows και κάντε κλικ στο ...
	- Αν δεν είναι ενεργοποιημένη η σίγαση, κάντε κλικ στο **και** σύρετε το ρυθμιστικό για να ρυθμίσετε τον ήχο.
- Συνδέστε τα ηχεία σας σε έναν άλλο υπολογιστή για να δοκιμάσετε αν τα ηχεία λειτουργούν κανονικά.

#### **? Η μονάδα δίσκου DVD δεν μπορεί να διαβάσει ένα δίσκο.**

- Ελέγξτε αν ο δίσκος είναι σωστά τοποθετημένος με την ετικέτα προς τα πάνω.
- Ελέγξτε αν ο δίσκος βρίσκεται στο κέντρο του δίσκου, ιδιαίτερα για δίσκους που δεν διαθέτουν το τυπικό μέγεθος ή σχήμα.
- Ελέγξτε αν ο δίσκος είναι γρατζουνισμένος ή έχει πάθει ζημιά.

#### **? Το κουμπί εξαγωγής DVD δεν ανταποκρίνεται.**

- 1. Κάντε κλικ στο > **Computer (Υπολογιστής)**.
- 2. Κάντε δεξί κλικ στο και στη συνέχεια επιλέξτε **Eject (Εξαγωγή)** από το μενού.

# **Τροφοδοσία**

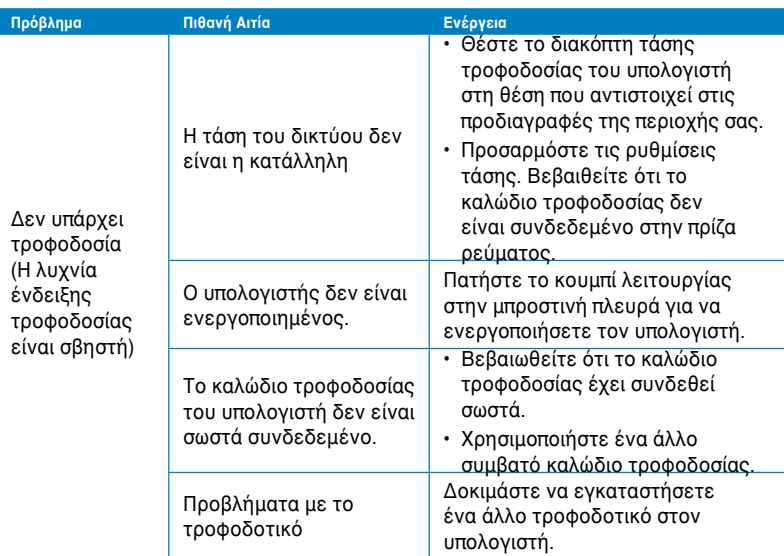

## **Οθόνη**

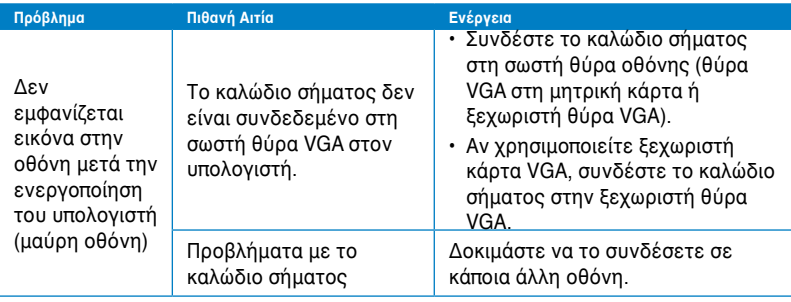

## **LAN (Τοπικό δίκτυο)**

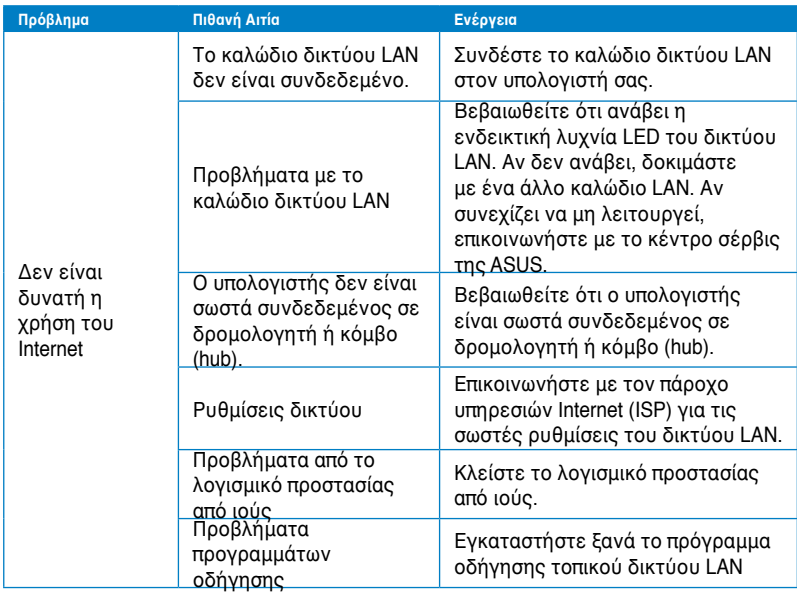

## **Ήχος**

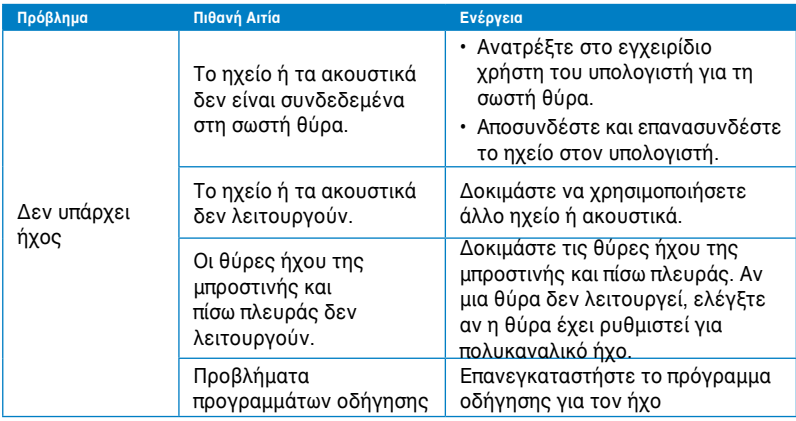

# **Σύστημα**

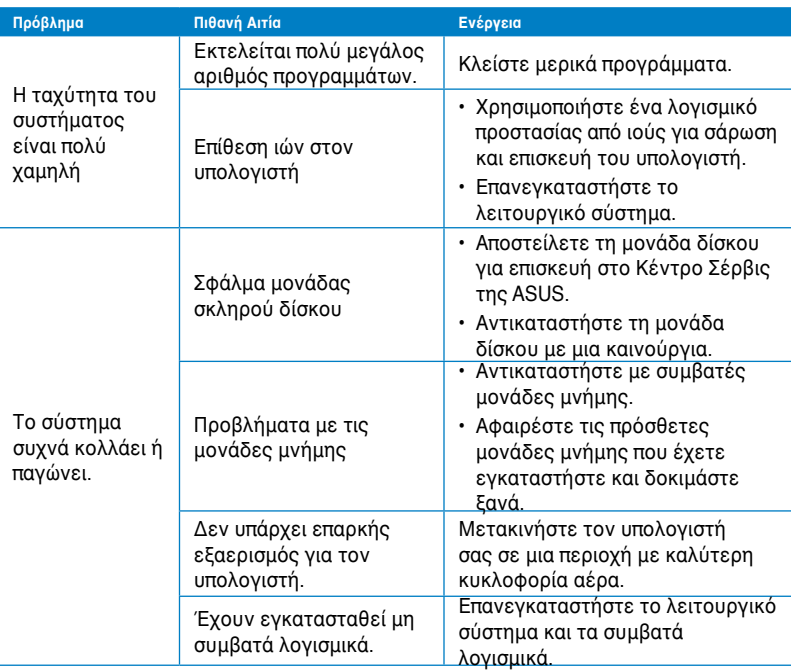

## **ΚΜΕ (CPU)**

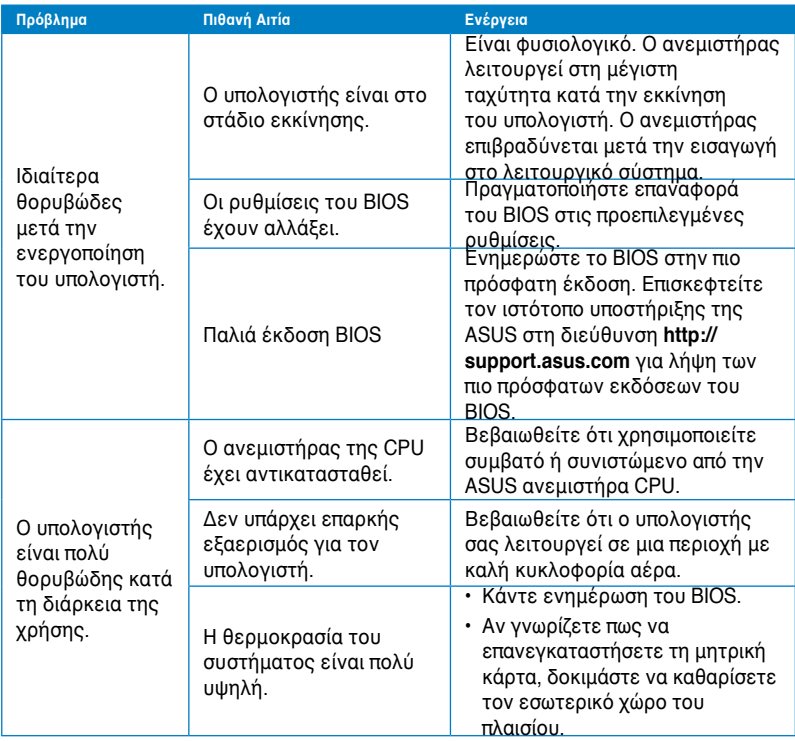

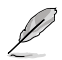

Αν το πρόβλημα επιμένει, ανατρέξτε στην κάρτα εγγύησης του επιτραπέζιου Η/Υ και επικοινωνήστε με το Κέντρο Σέρβις της ASUS. Επισκεφτείτε τον ιστότοπο υποστήριξης της ASUS στη διεύθυνση **http://support.asus.com/** για περισσότερες λεπτομέρειες για το κέντρο σέρβις.

# **Στοιχεία επικοινωνίας με την ASUS**

# **ASUSTeK COMPUTER INC.**<br>Διεύθυνση

Διεύθυνση 15 Li-Te Road, Peitou, Taipei, Taiwan 11259 Τηλέφωνο +886-2-2894-3447  $\Phi$ αξ  $\Phi$ πει της της της της 1886-2-2890-7798<br>
F-mail E-mail info@asus.com.tw www.asus.com.tw

# **Τεχνική υποστήριξη**

Υποστήριξη μέσω διαδικτύου support.asus.com

Τηλέφωνο +86-21-38429911

# **ASUS COMPUTER INTERNATIONAL (Αμερική)**<br>Διεύθυνση 800 Corporate Wav. Fre

Tοποθεσία Web

Διεύθυνση 800 Corporate Way, Fremont, CA 94539, ΗΠΑ Τηλέφωνο +1-510-739-3777<br>Φαξ +1-510-608-4555 +1-510-608-4555<br>usa.asus.com

# **Τεχνική υποστήριξη**

Υποστήριξη (φαξ) Υποστήριξη μέσω διαδικτύου support.asus.com

Τηλέφωνο +1-812-282-2787

# **ASUS COMPUTER GmbH (Γερμανία/Αυστρία)**

Γερμανία Τοποθεσία Web www.asus.de Επικοινωνία μέσω διαδικτύου www.asus.de/sales

Harkort Str. 21-23, D-40880 Ratingen,

+49-2102-959911

## **Τεχνική υποστήριξη**

Τηλέφωνο (Ανταλλακτικά) +49-1805-010923\* Τηλέφωνο (Σύστημα/Notebook/Eee/LCD) +49-1805-010920\* Φαξ υποστήριξης +49-2102-9599-11 Υποστήριξη μέσω διαδικτύου

#### **\* EUR 0,14/λεπτό από σταθερό τηλέφωνο στη Γερμανία. EUR 0,42/λεπτό από κινητό τηλέφωνο.**

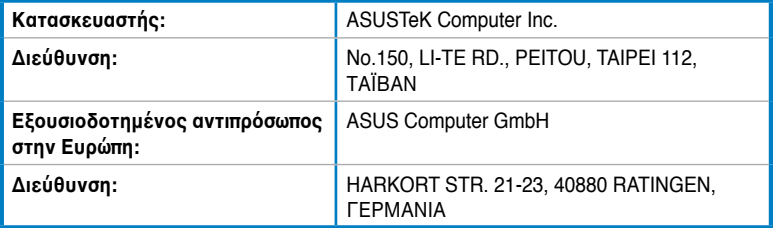